# ГОСУДАРСТВЕННАЯ ИНТЕГРИРОВАННАЯ ИНФОРМАЦИОННАЯ СИСТЕМА В СФЕРЕ КОНТРОЛЯ ЗА ОБОРОТОМ ДРАГОЦЕННЫХ МЕТАЛЛОВ, ДРАГОЦЕННЫХ КАМНЕЙ И ИЗДЕЛИЙ ИЗ НИХ НА ВСЕХ ЭТАПАХ ЭТОГО ОБОРОТА

# **РУКОВОДСТВО ПОЛЬЗОВАТЕЛЯ ОРГАНИЗАЦИИ-УЧАСТНИКА**

#### **94690005.620111000.001.34.05.01**

*Изменения от 02.09.2022*

**На 309 листах**

# **СОДЕРЖАНИЕ**

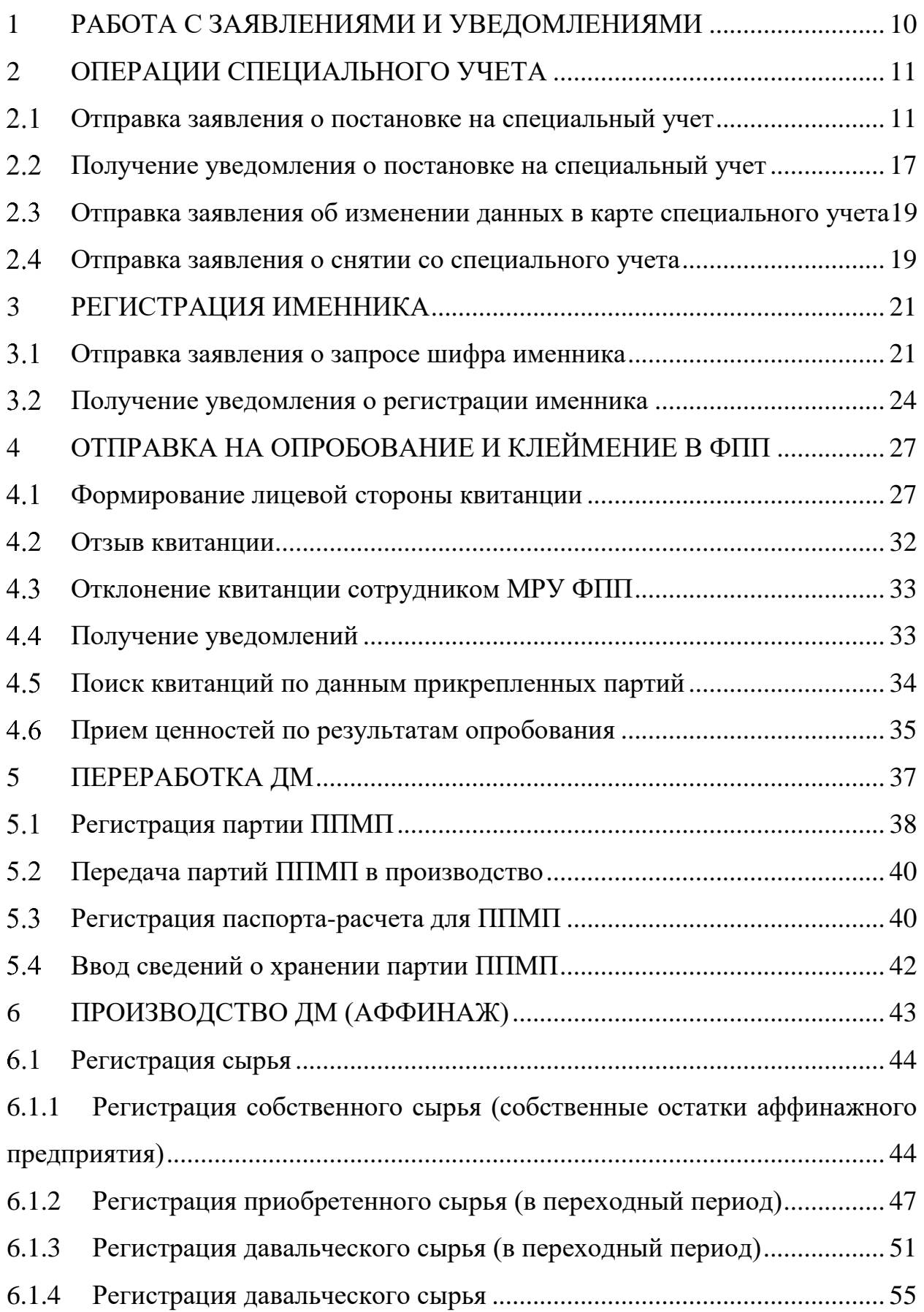

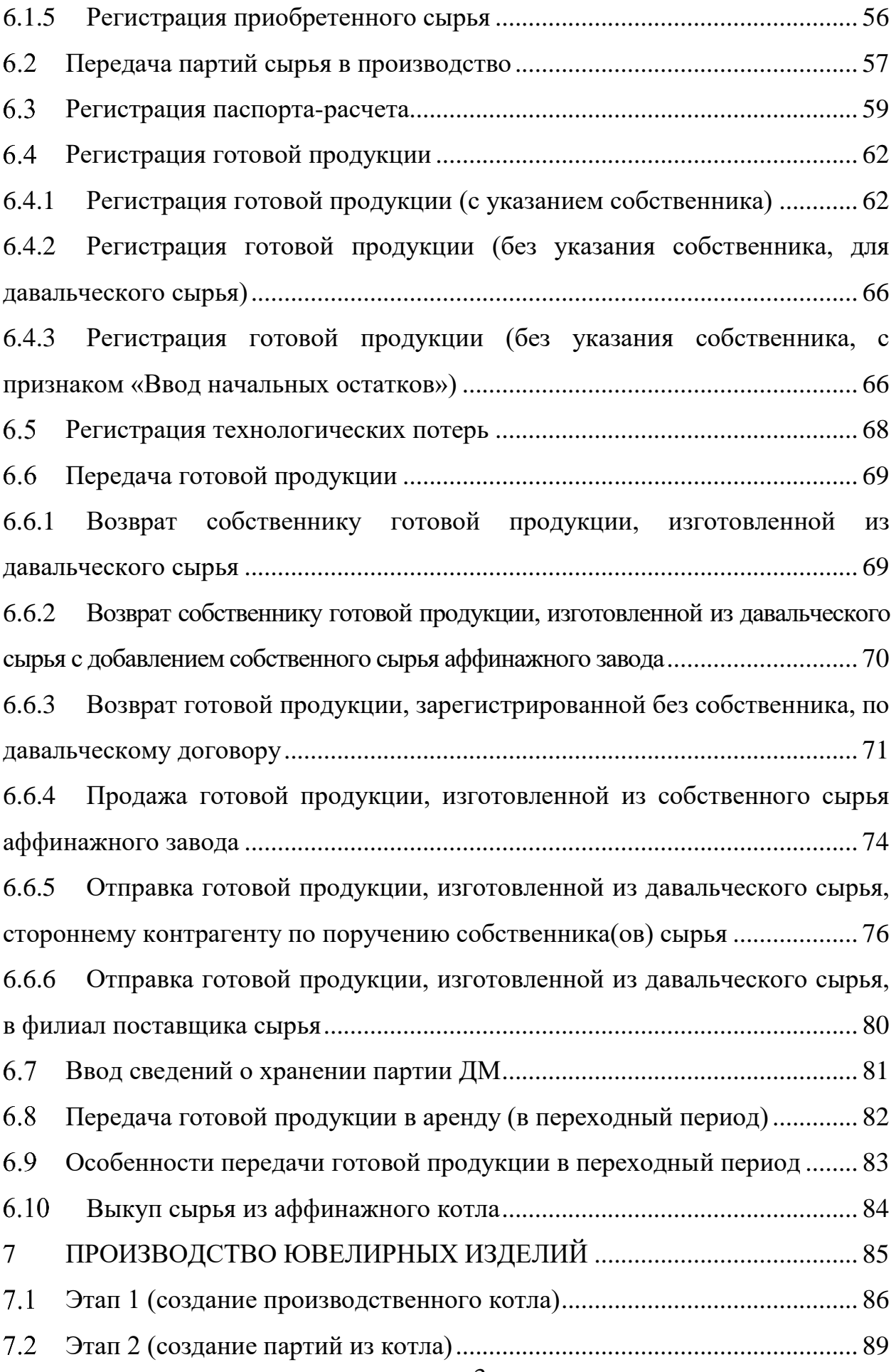

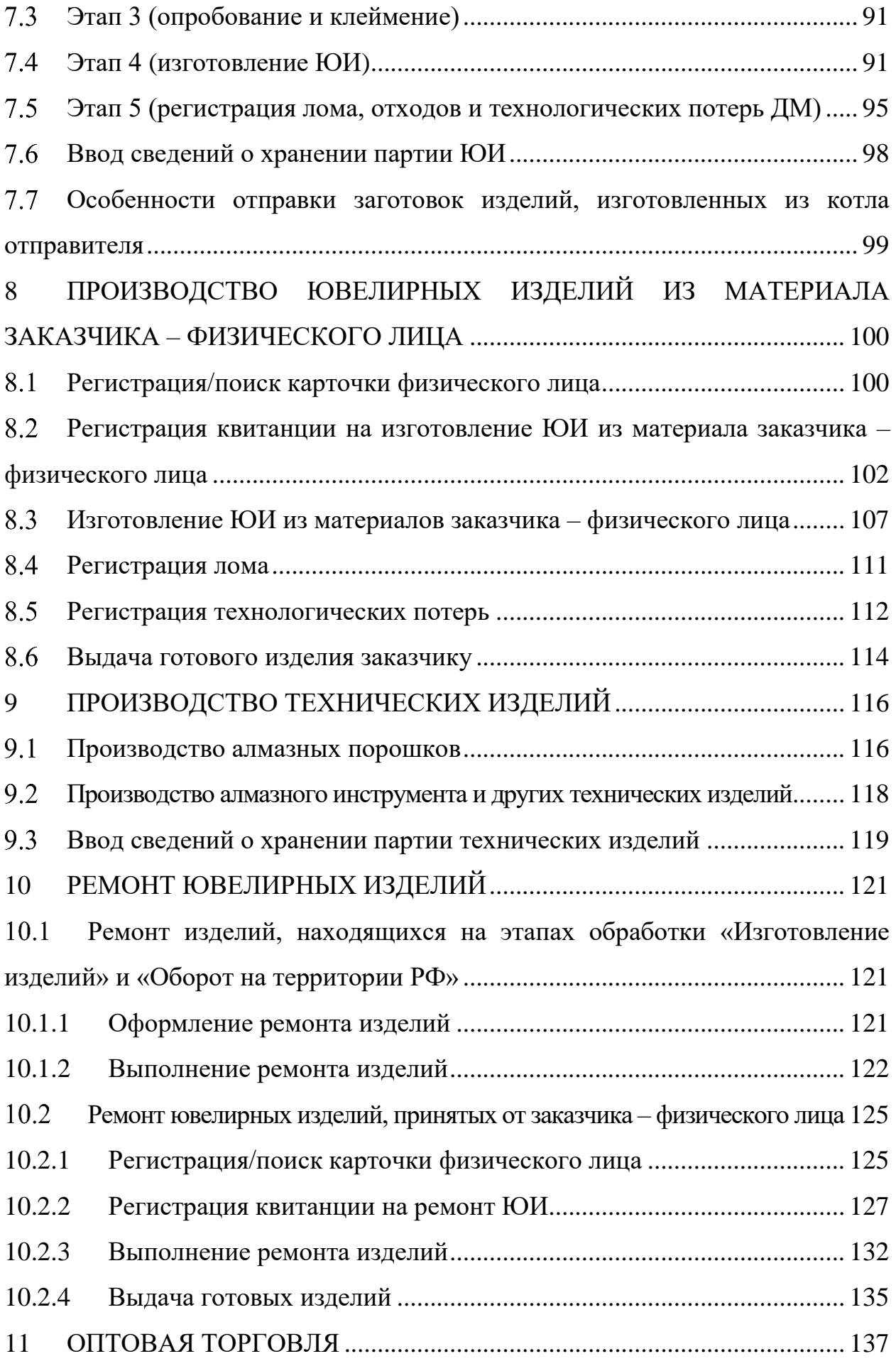

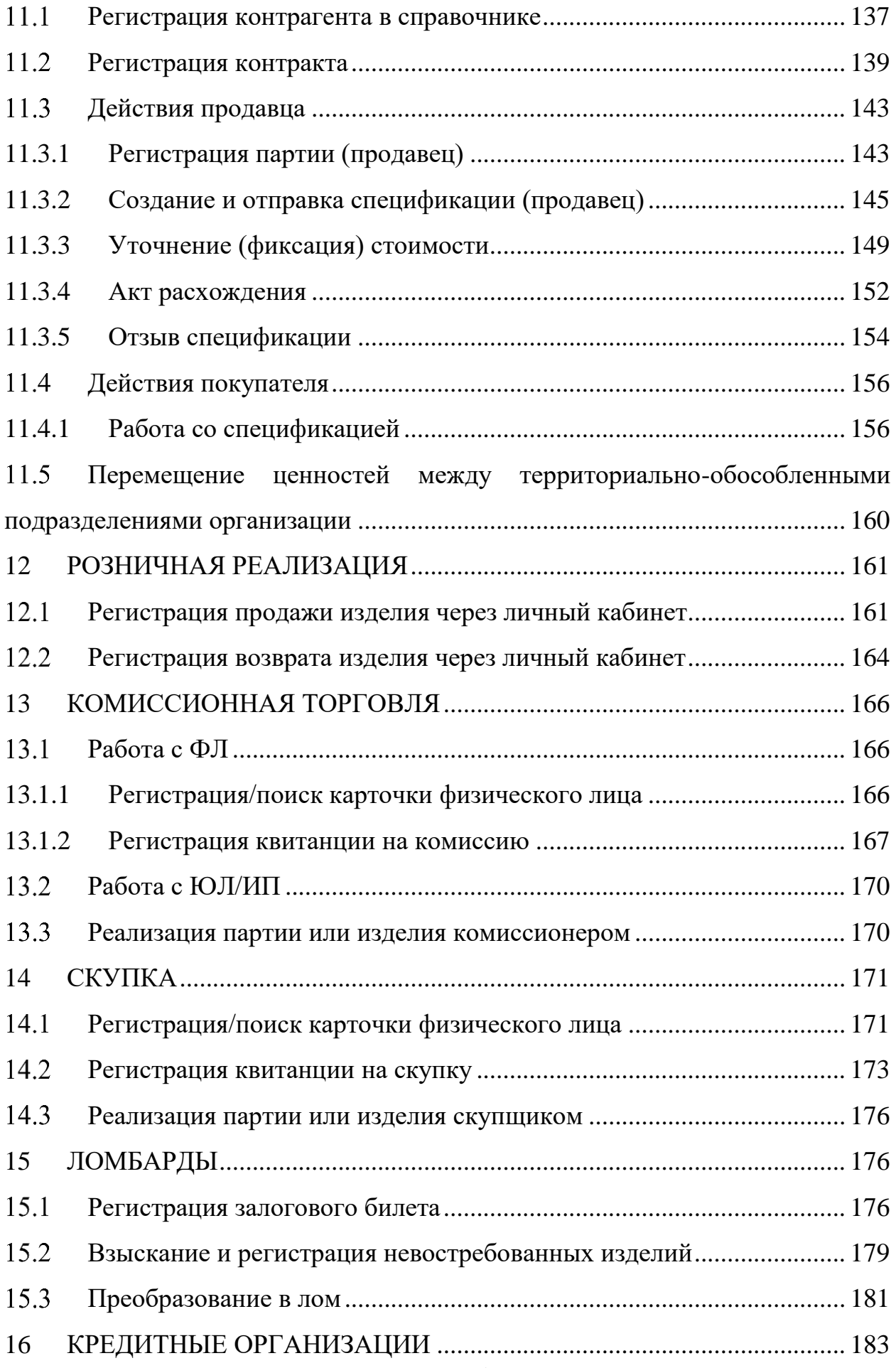

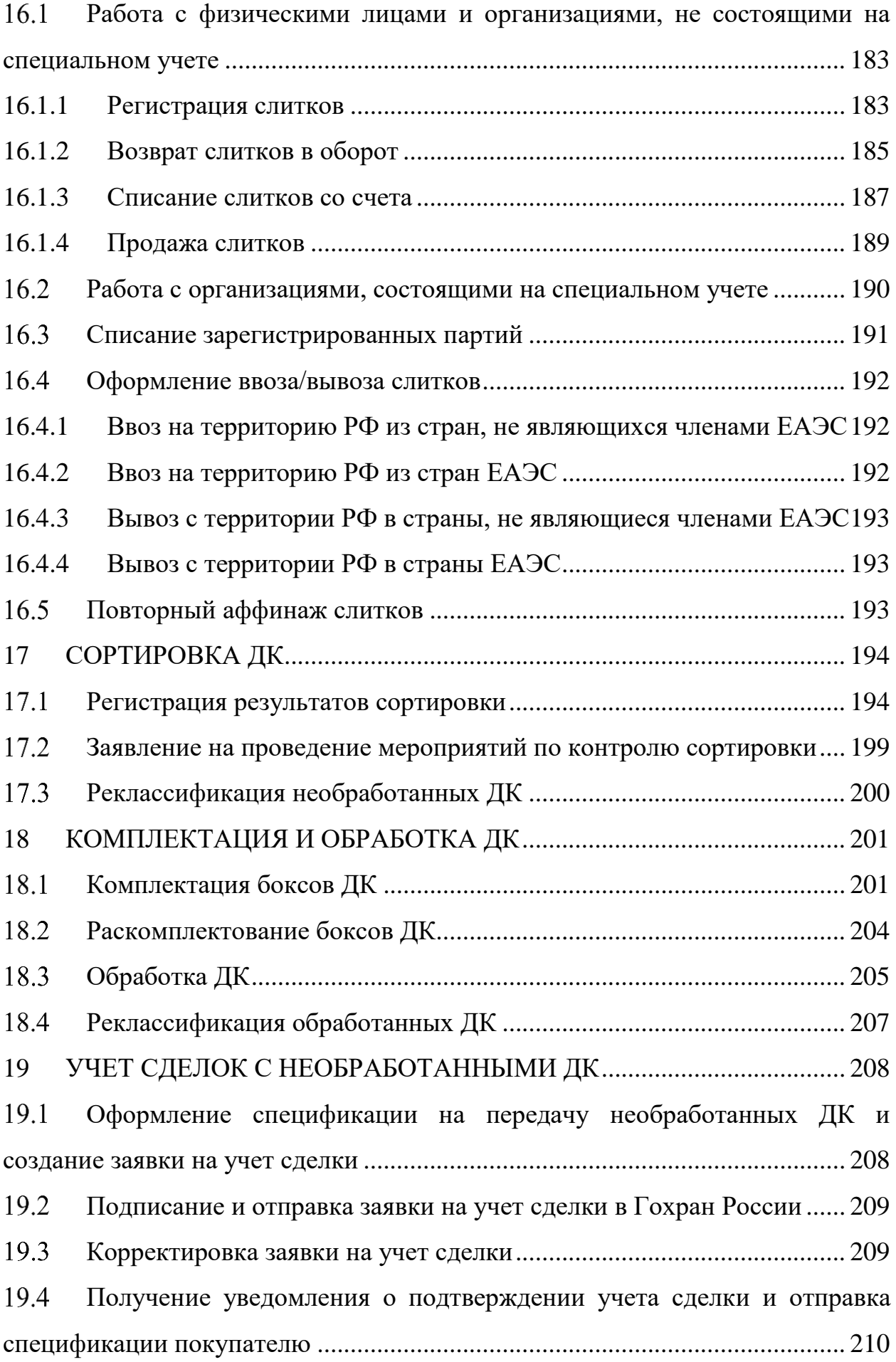

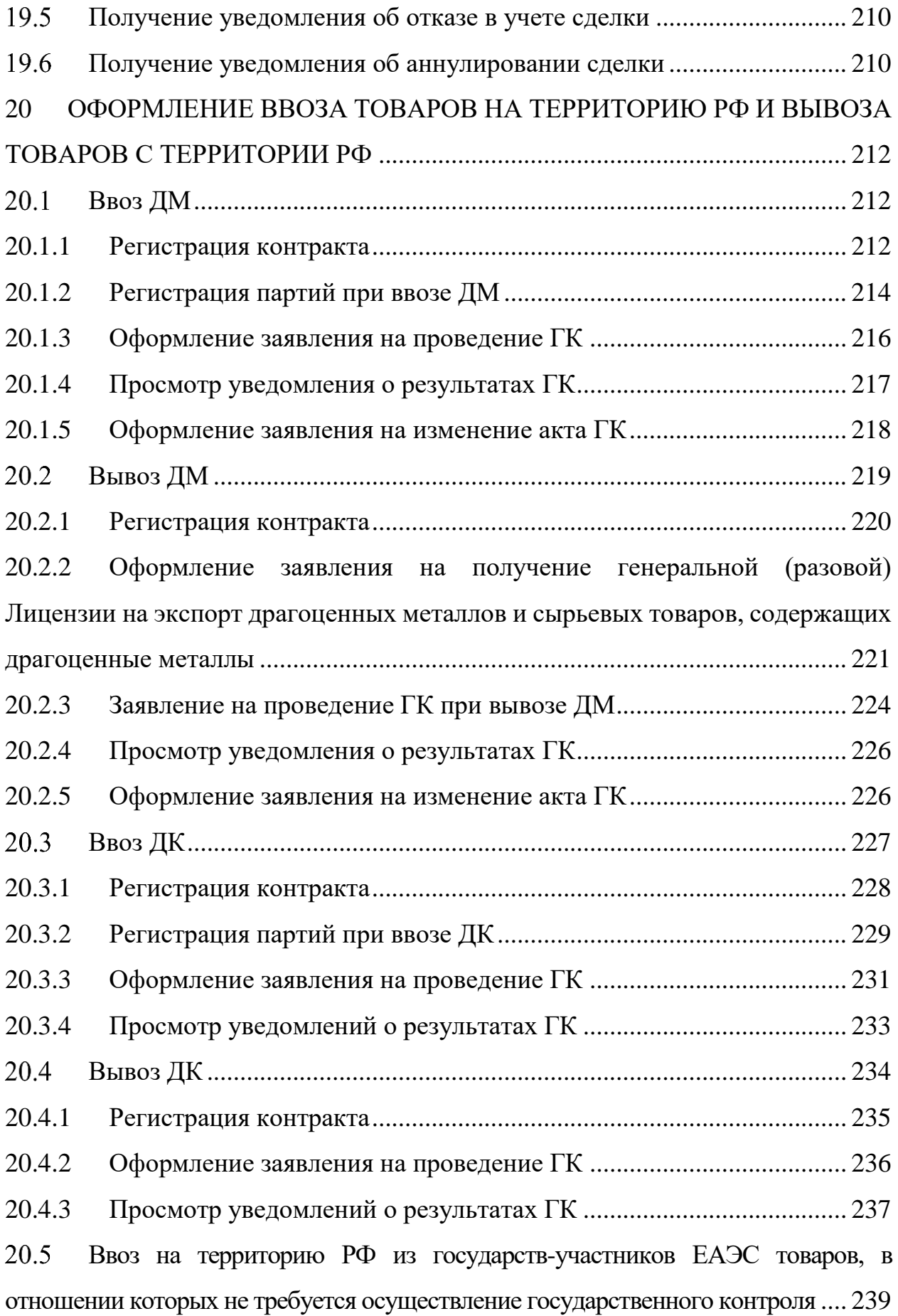

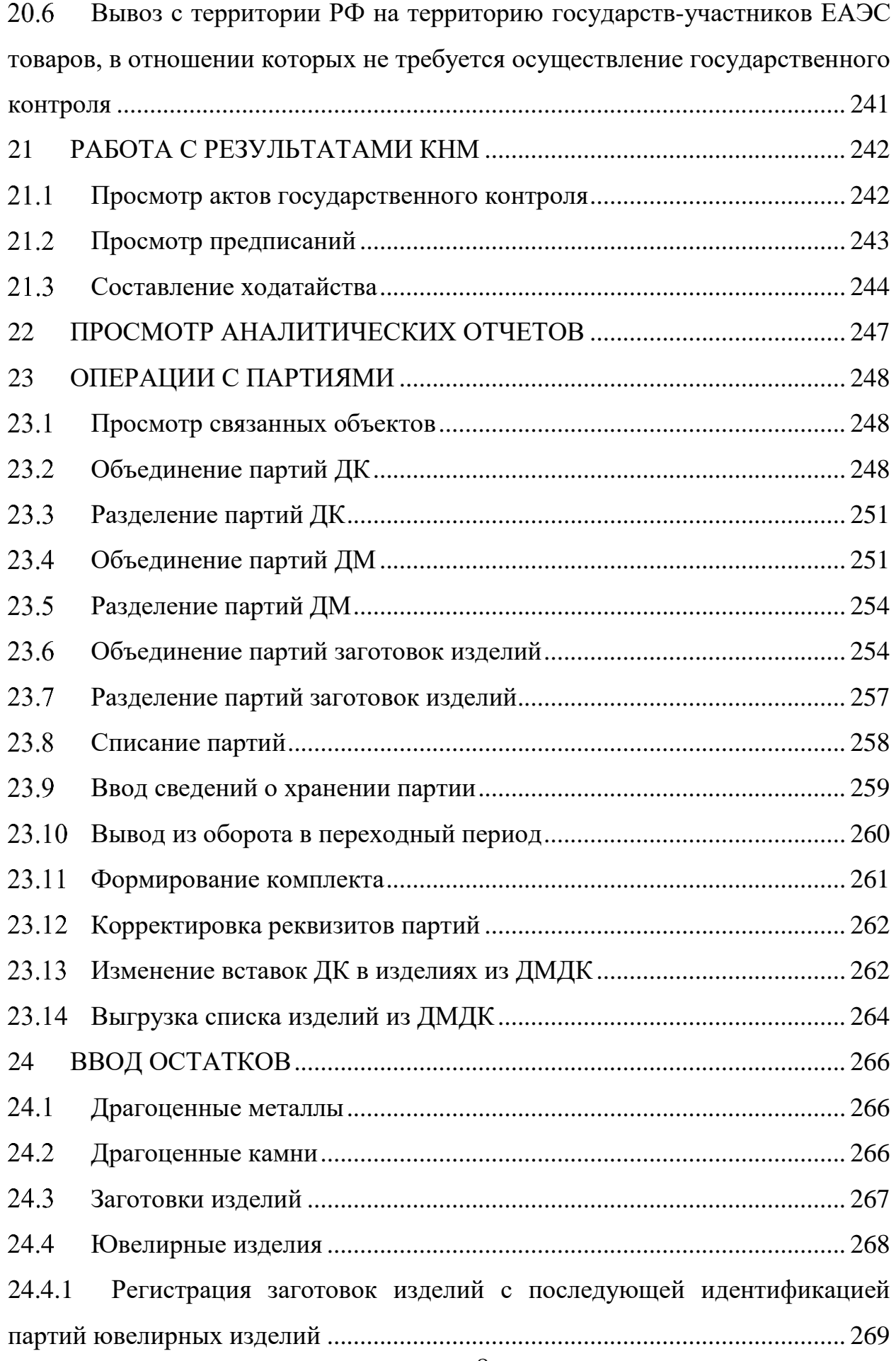

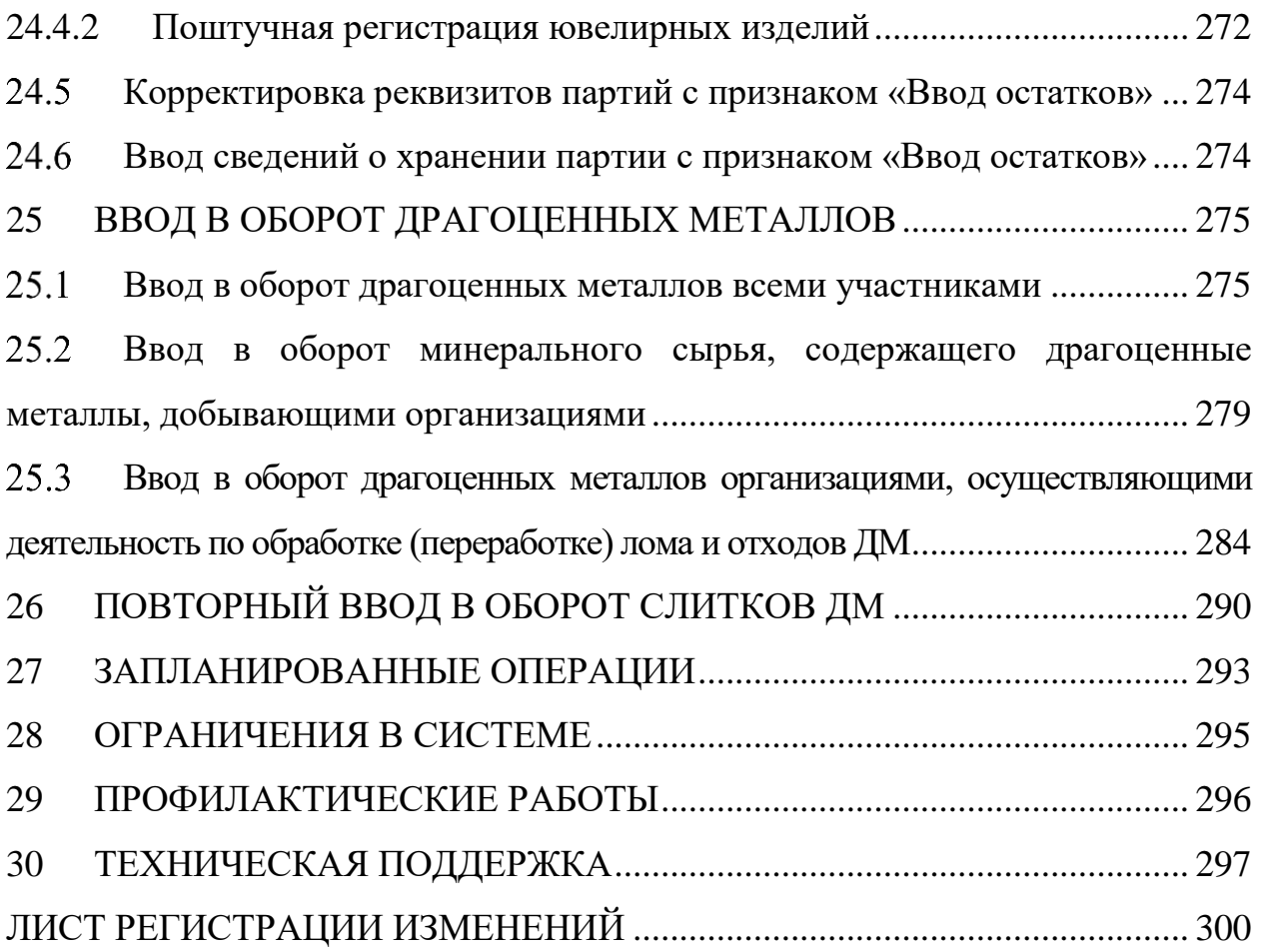

#### **1 РАБОТА С ЗАЯВЛЕНИЯМИ И УВЕДОМЛЕНИЯМИ**

<span id="page-9-0"></span>Работа с заявлениями и уведомлениями в ГИИС ДМДК осуществляется в разделе «Почта» личного кабинета организации-участника. Пользователям системы доступны следующие возможности:

 отправка заявления и получение уведомления о постановке на специальный учет;

отправка заявления о снятии со специального учета;

отправка заявления о запросе шифра именника;

получение уведомления о регистрации именника;

получение прочих уведомлений;

заявление на проведение мероприятий по контролю сортировки;

подписание и отправка заявки на учет сделки в Гохран России;

 получение уведомления о подтверждении учета сделки и отправка спецификации покупателю;

получение уведомления об отказе в учете или об аннулировании

сделки;

оформление заявления на проведение ГК;

 $-$  заявление на проведение ГК при вывозе ДМ;

подписание акта ГК;

отзыв заявления на ГК;

оформление заявления на изменение акта ГК;

оформление заявления на проведение ГК при ввозе ДК;

корректировка заявления на проведение ГК;

 получение значимых информационных рассылок и индивидуальных сообщений от Регулятора рынка.

При необходимости в списке «Исходящие» можно выполнить поиск заявлений, к которым прикреплены отдельные партии драгоценных металлов, драгоценных камней или изделий из них, по ИНП, УИН или массе прикрепленной партии.

**В Н И М А Н И Е** – В Заявлениях, Спецификациях и других документах после отправки сохраняются версии прикрепленных Боксов, Комплектов, Описей, Поставок и других объектов.

Пользователям системы доступны следующие возможности поиска:

 поиск исходящих заявлений по ИНП или УИН прикрепленной партии;

поиск исходящих заявлений по массе прикрепленной партии.

Для выполнения поиска необходимо:

1) Перейти в раздел «Почта», нажав на кнопку (см. [Рисунок 1\)](#page-10-2).

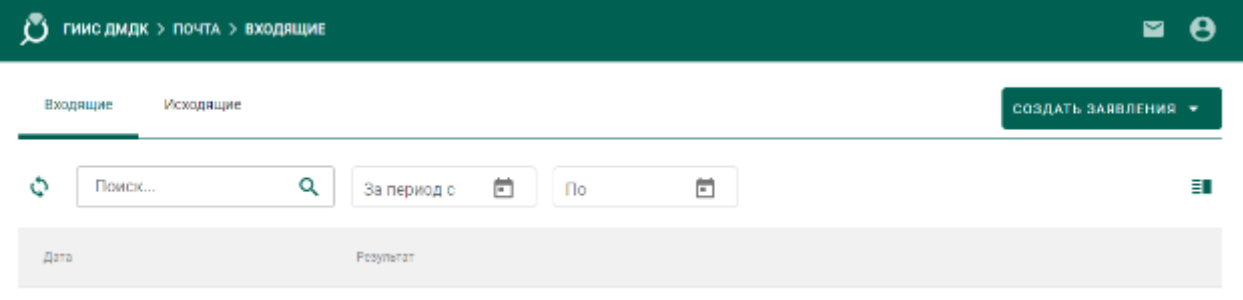

Рисунок 1 – Раздел «Почта»

<span id="page-10-2"></span>2) Нажать на кнопку фильтра, ввести данные требуемой партии и нажать кнопку «Применить» в нижней части рабочего экрана (см. [Рисунок 2\)](#page-10-3).

| <b>GIATI-TP-51</b>                                            | 100903-018<br><b>MODES</b> A |                        |                                                                         | COOLATE DARDITING +         |
|---------------------------------------------------------------|------------------------------|------------------------|-------------------------------------------------------------------------|-----------------------------|
| Shing-sap<br>m<br>C.<br><b>Service</b><br><b>REIL reprint</b> | an ta<br>Плека:<br>Ŧ.        | ۹                      |                                                                         | Ħ                           |
| $\Box$ The COIC MICH HER CONFITTE                             | ۰<br>House                   | Lara.                  | 140                                                                     | ETMYS:                      |
| Марсы пастии (гр)                                             | A 06-E00000625-22            | 34.06.22.15.30 (UTC+3) | Заказана праводная мереприятий по контролю составляют необхоботанных ДК | Госконтрога пройден         |
|                                                               | A 06-6 300 (2021-92)         | 2006/22 14:00:00:00    | THORSALES, IN DECAN A BALTECHE TECHNOLOGY ANGELES,                      | Госкоптерен пройдет         |
| $\mathbf{w}$                                                  | 64歳 を直接(取組/用の)               | 2018/22/13 48 (110 kW) | AMERICAN INTERNATION TOOL ITECHT FEARMORERS                             | Longitudes and Long         |
| $\Box$ TENCOR SNOW HIM COMMONS                                | A DE EDODORES 12             | 34.06.22.13.38 (UTC+3) | Зависительно принядение позволятельно развител ДК                       | <b>House</b>                |
|                                                               | A 06 000003616.22            | 24.06.22.10.31 (UTC+3) | Закаление матроведение тереситоров при выводе ДК                        | <b>Recoverage and Later</b> |

Рисунок 2 – Фильтры поиска

# <span id="page-10-3"></span><span id="page-10-0"></span>**2 ОПЕРАЦИИ СПЕЦИАЛЬНОГО УЧЕТА**

#### <span id="page-10-1"></span>**Отправка заявления о постановке на специальный учет**

Для отправки заявления о постановке на специальный учет необходимо:

3) Перейти в раздел «Почта», нажав на кнопку (см. [Рисунок 3\)](#page-11-0).

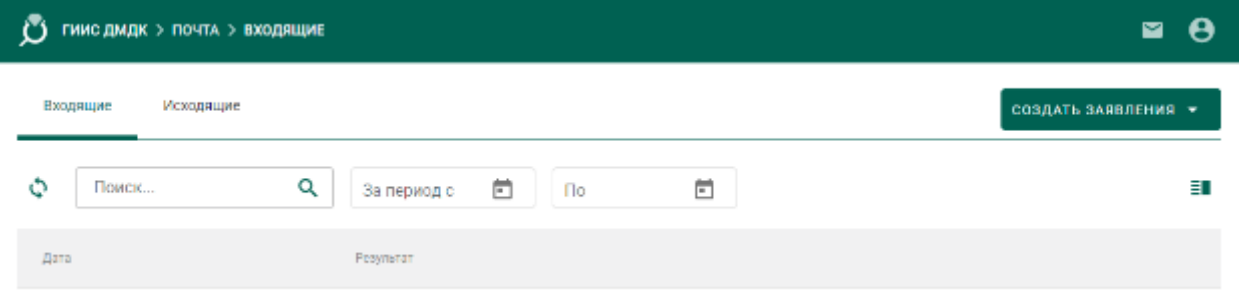

Рисунок 3 – Раздел «Почта»

<span id="page-11-0"></span>4) Нажать на кнопку «Создать заявление» и выбрать пункт «Заявление о постановке на специальный учет» (см. [Рисунок 4\)](#page-11-1).

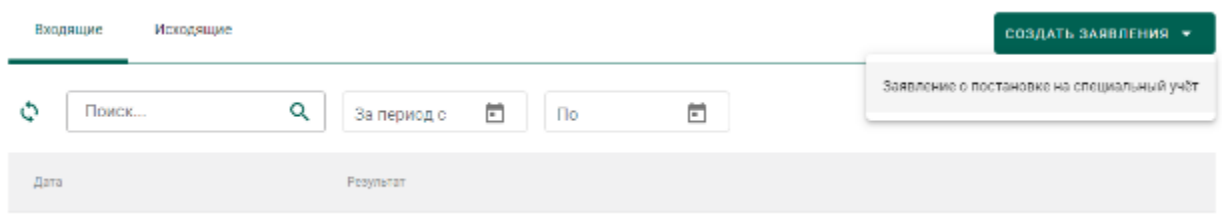

### Рисунок 4 – Создание заявления

<span id="page-11-1"></span>5) Ввести текст заявления (заполнять необязательно) и нажать на кнопку «Создать» (см. [Рисунок 5\)](#page-11-2).

← Заявление о постановке на специальный учёт В создать Tours hooknouses Комментарий к заявлению

## Рисунок 5 – Текст заявления

<span id="page-11-2"></span>При этом будет сформирована экранная форма заявления с заполненными реквизитами на основании данных профиля организации (см. [Рисунок 6\)](#page-12-0).

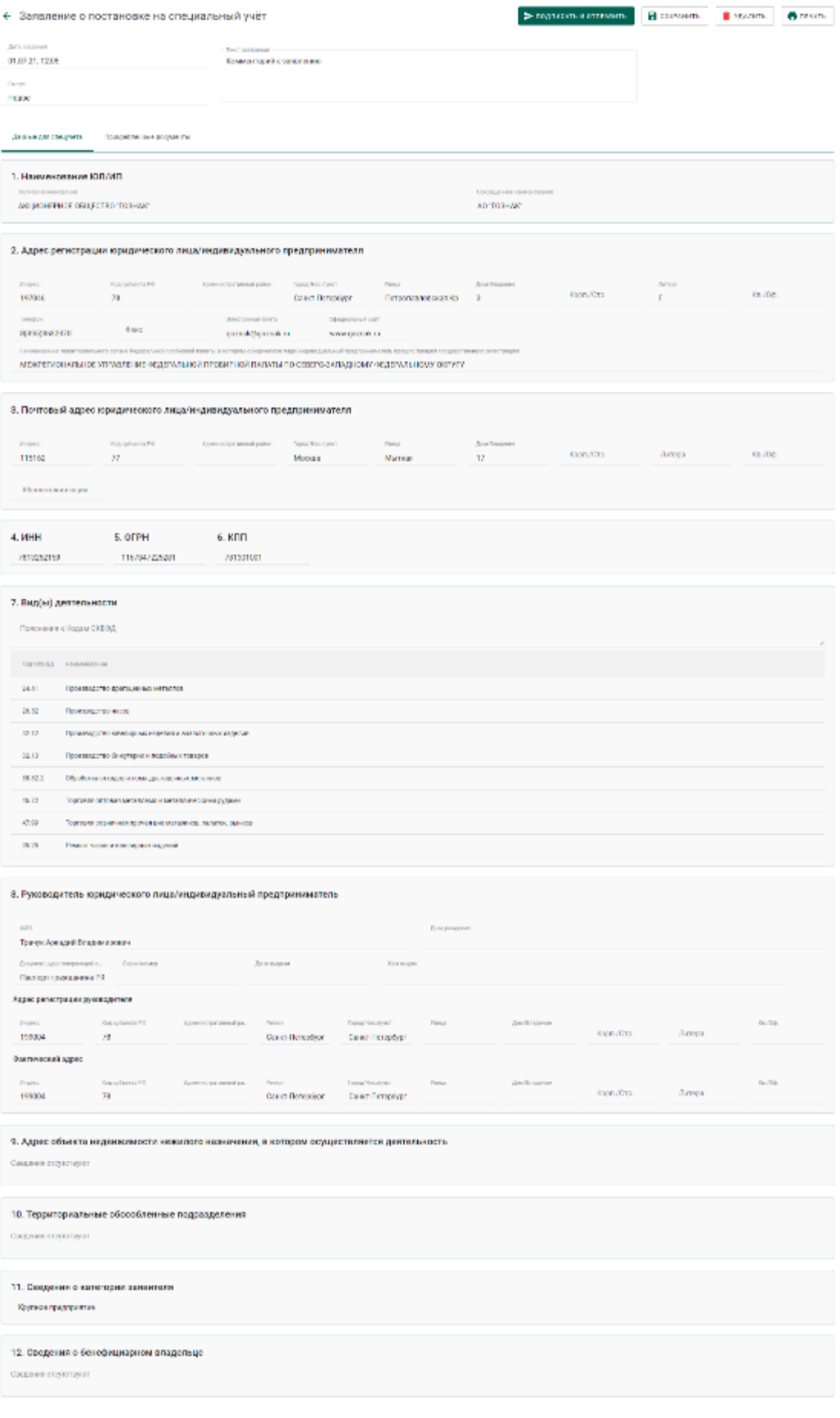

# <span id="page-12-0"></span>Рисунок 6 – Экранная форма заявления

6) Для отправки заявления о постановке на специальный учет необходимо прикрепить копию лицензии и документа, подтверждающего право владения/пользования объектом недвижимости/помещением, для чего перейти на закладку «Прикрепленные документы» и нажать на кнопку «Прикрепить документ» (см. [Рисунок 7\)](#page-13-0).

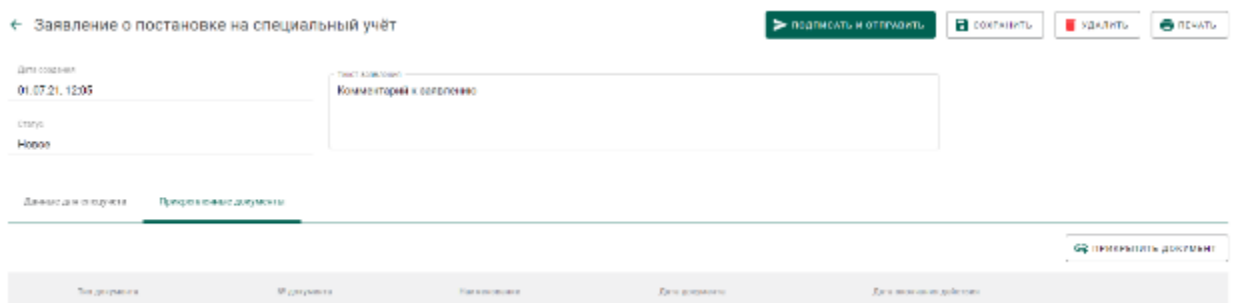

Рисунок 7 – Прикрепленные документы

<span id="page-13-0"></span>7) Выбрать документы из списка при помощи галочки (см. [Рисунок 8\)](#page-13-1).

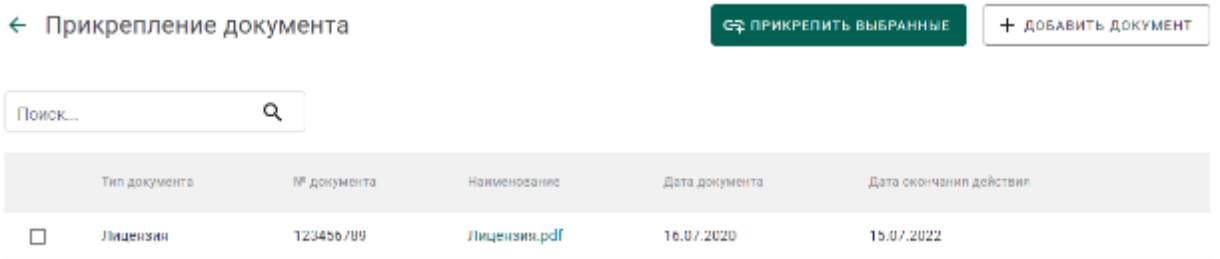

#### Рисунок 8 – Прикрепление документа

<span id="page-13-1"></span>8) В случае необходимости добавить новый документ в список прикрепляемых документов:

- нажать на кнопку «Добавить документ»;
- выбрать документ<sup>1</sup> в диалоговом окне открытия файла и нажать на кнопку «Открыть» (см. [Рисунок 9\)](#page-14-0);

l

 $1$  Ограничение на размер загружаемого документа составляет 15 Мб

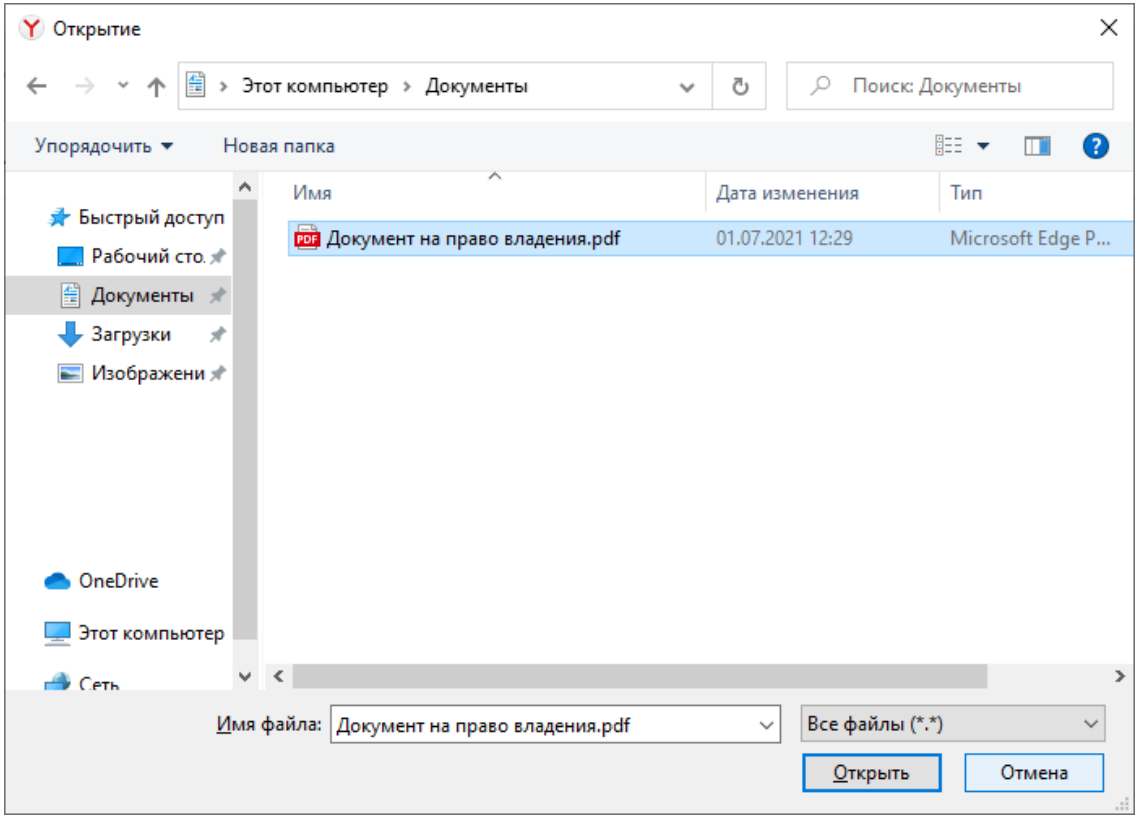

Рисунок 9 – Диалоговое окно открытия файла

<span id="page-14-0"></span> указать тип документа (выбрать из справочника), номер документа, дату документа (в формате ДД.ММ.ГГГГ или выбрать из выпадающего календаря), дату окончания действия документа (в формате ДД.ММ.ГГГГ или выбрать из выпадающего календаря)<sup>2</sup> и нажать на кнопку  $\blacksquare$  (см. [Рисунок 10\)](#page-15-0).

l

<sup>2</sup> Если дата окончания действия документа неизвестна, рекомендуется указывать 01.01.2099

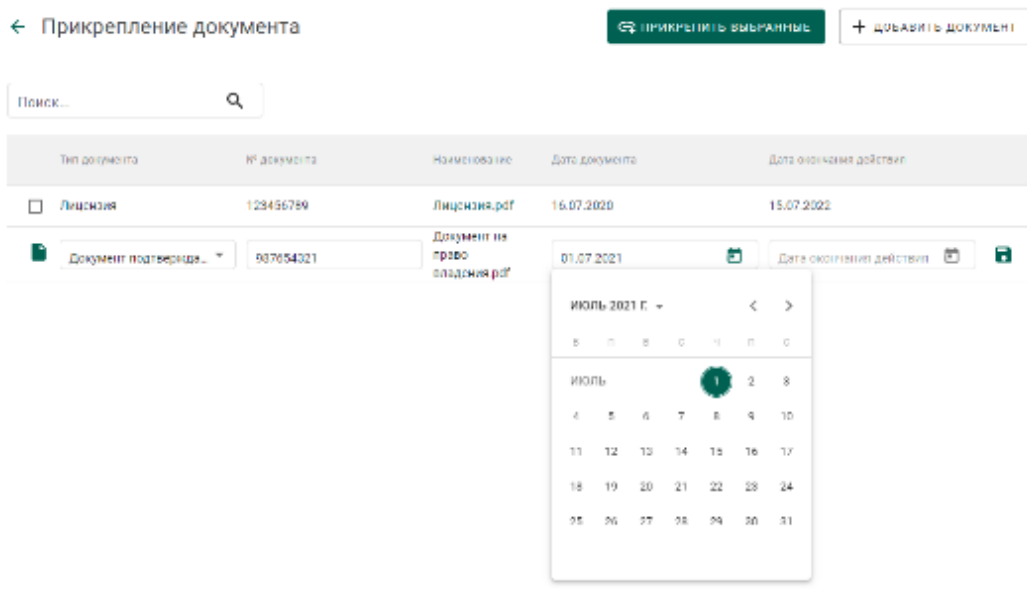

## Рисунок 10 – Добавление документа

<span id="page-15-0"></span> при необходимости отметить галочкой добавленный документ (см. [Рисунок 11\)](#page-15-1).

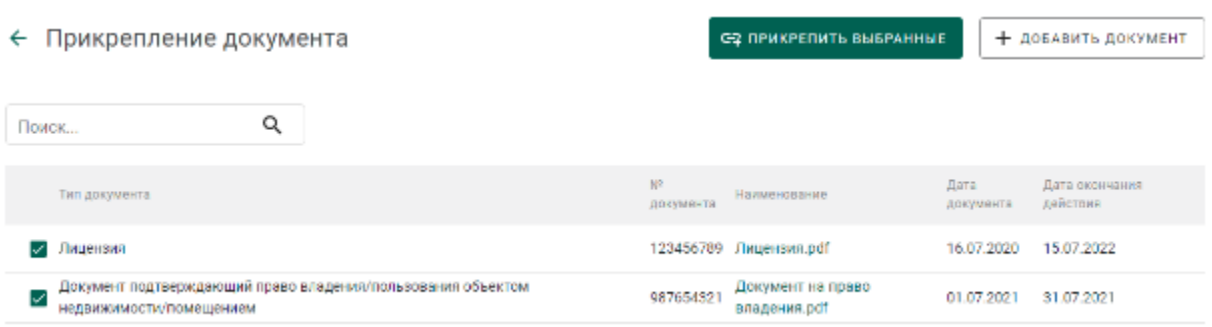

### Рисунок 11 – Список выбранных документов

<span id="page-15-1"></span>9) Нажать на кнопку «Прикрепить выбранные». При этом прикрепленные к заявлению документы будут отображаться на вкладке «Прикрепленные документы» (см. [Рисунок 12\)](#page-15-2).

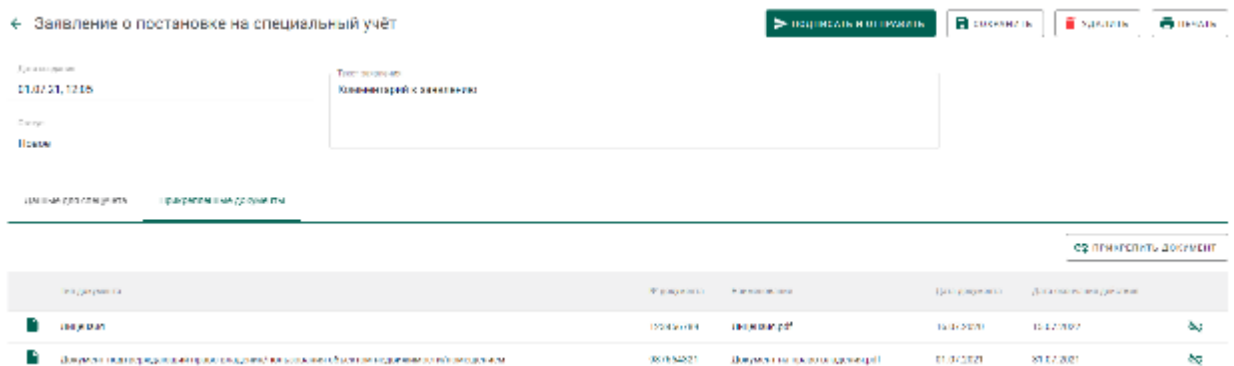

# <span id="page-15-2"></span>Рисунок 12 – Прикрепленные документы

10) Нажать на кнопку «Подписать и отправить».

11) Нажать на кнопку «Подписать» в окне подтверждения подписи данных (см. [Рисунок 13\)](#page-16-1).

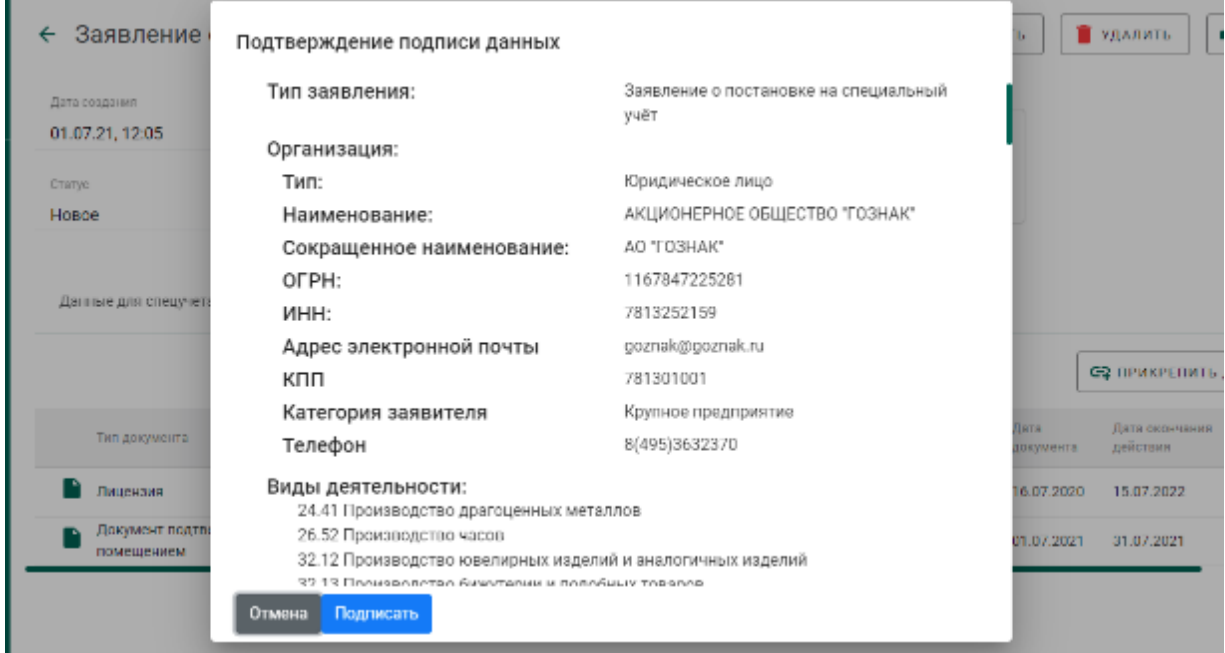

Рисунок 13 – Окно подтверждения подписи данных

<span id="page-16-1"></span>В списке исходящей почты появится новая запись с типом «Заявление о постановке на специальный учет», статусом «Отправлено» и датой отправки (см. [Рисунок 14\)](#page-16-2).

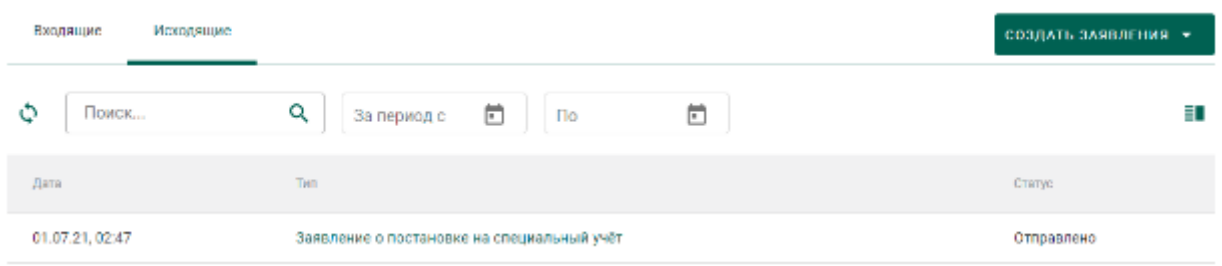

Рисунок 14 – Список исходящей почты

#### <span id="page-16-2"></span>**Получение уведомления о постановке на специальный учет**

<span id="page-16-0"></span>1) Перейти в список входящей почты (вкладка «Входящие» раздела «Почта») и дождаться появления записи о постановке (либо отказе в постановке) на специальный учет (см. [Рисунок 15\)](#page-17-0).

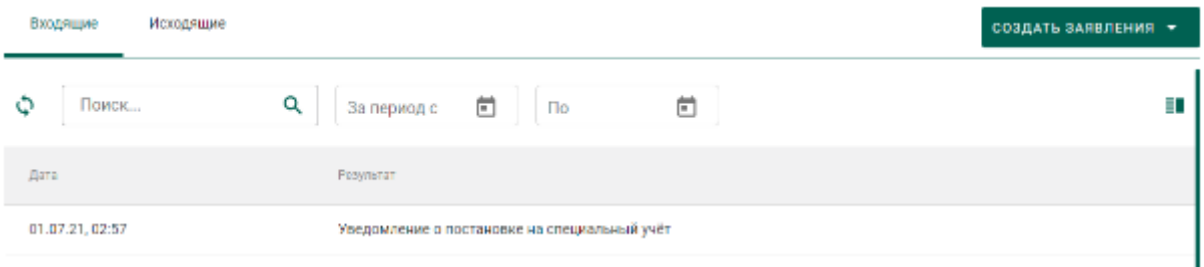

Рисунок 15 – Уведомление о постановке на специальный учет

<span id="page-17-0"></span>2) Для просмотра уведомления необходимо кликнуть по строке списка входящей почты, при этом на экране отобразится мини-карточка просмотра уведомления о постановке на специальный учет (см. [Рисунок 16\)](#page-17-1).

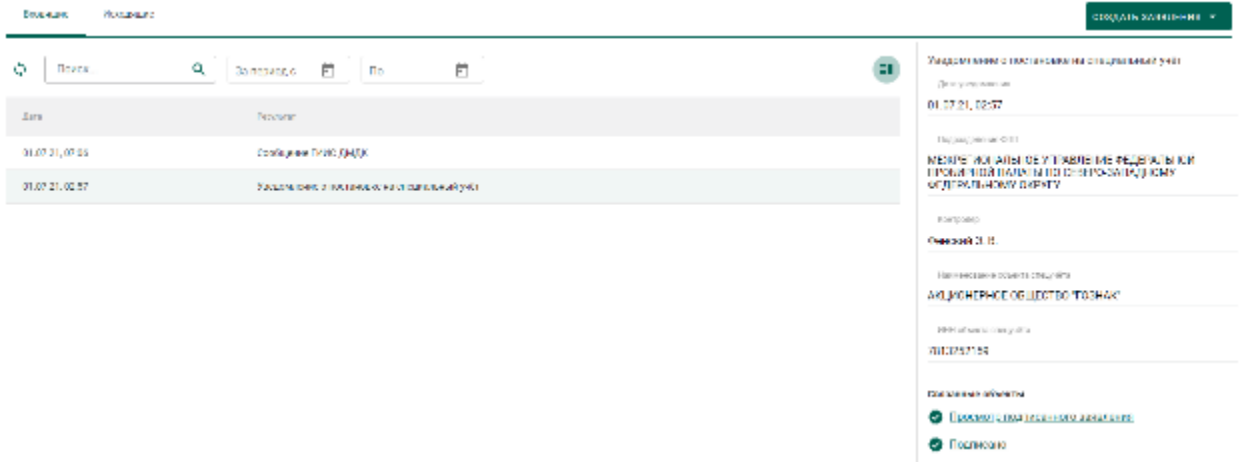

#### Рисунок 16 – Просмотр уведомления

<span id="page-17-1"></span>После успешной постановки на специальный учет в профиле организации появится запись «Состоит на спецучете» (см. [Рисунок 17\)](#page-17-2).

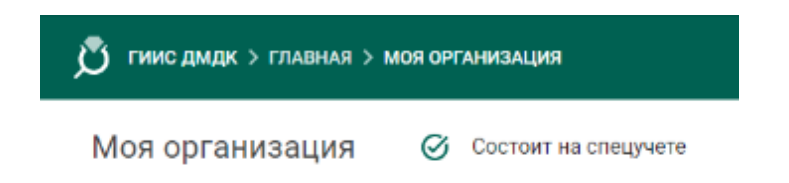

#### Рисунок 17 – Статус спецучета организации

<span id="page-17-2"></span>В случае снятия организации со спецучета, в том числе по инициативе ФПП, пользователю приходит уведомление о снятии со спецучета и уведомление об аннулировании именника (если именник был зарегистрирован ранее). При этом информация о состоянии на спецучете из профиля организации удаляется.

# <span id="page-18-0"></span>**Отправка заявления об изменении данных в карте специального учета**

При изменении данных профиля организации автоматически создается заявление с типом «Заявление об изменении данных в карте специального учета», учитывающее произведенные изменения (см. [Рисунок 18\)](#page-18-2).

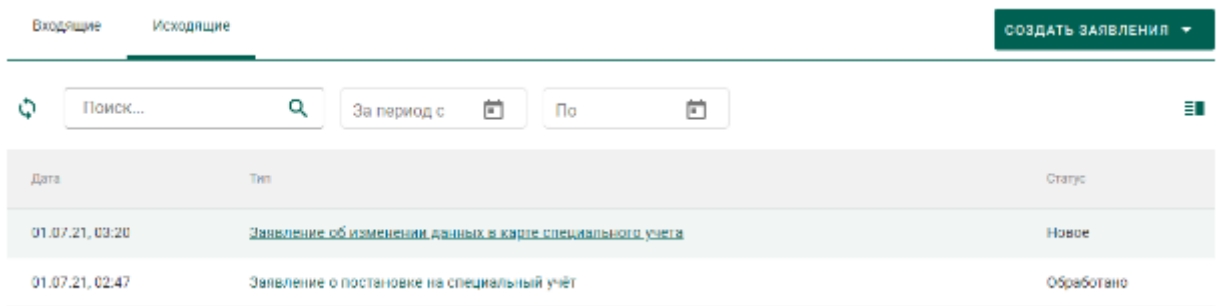

Рисунок 18 – Список заявлений

<span id="page-18-2"></span>Для отправки заявления необходимо выполнить действия аналогичные отправке заявления о постановке на специальный учет:

1) Открыть заявление на просмотр, для чего кликнуть на ссылку в столбце с типом заявления.

2) Прикрепить подтверждающие документы в карточке заявления.

3) Нажать на кнопку «Подписать и отправить».

4) Нажать на кнопку «Подписать» в окне подтверждения подписи данных.

5) Дождаться уведомления о внесении изменении в реестр специального учета.

## <span id="page-18-1"></span>**Отправка заявления о снятии со специального учета**

Для отправки заявления о снятии со специального учета необходимо:

1) Перейти в раздел «Почта».

2) Нажать на кнопку «Создать заявление» и выбрать пункт «Заявление о снятии со специального учета» (см. [Рисунок 19\)](#page-19-0).

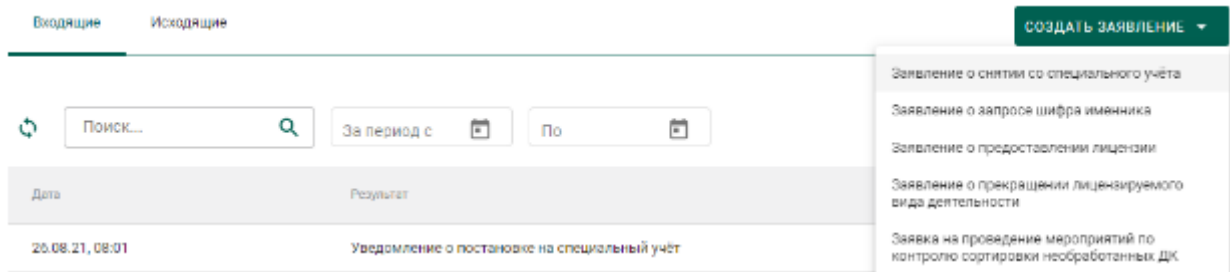

Рисунок 19 – Создание заявления о снятии со специального учета

<span id="page-19-0"></span>3) Ввести текст заявления (заполнять необязательно) и нажать на кнопку «Создать». Открыть только что созданное заявление. При этом будет сформирована экранная форма заявления с заполненными реквизитами на основании данных профиля организации.

4) При необходимости прикрепления документов необходимо перейти на закладку «Прикрепленные документы» и добавить требуемые документы.

5) Нажать на кнопку «Подписать и отправить».

6) Нажать на кнопку «Подписать» в окне подтверждения подписи данных (см. [Рисунок 20\)](#page-19-1).

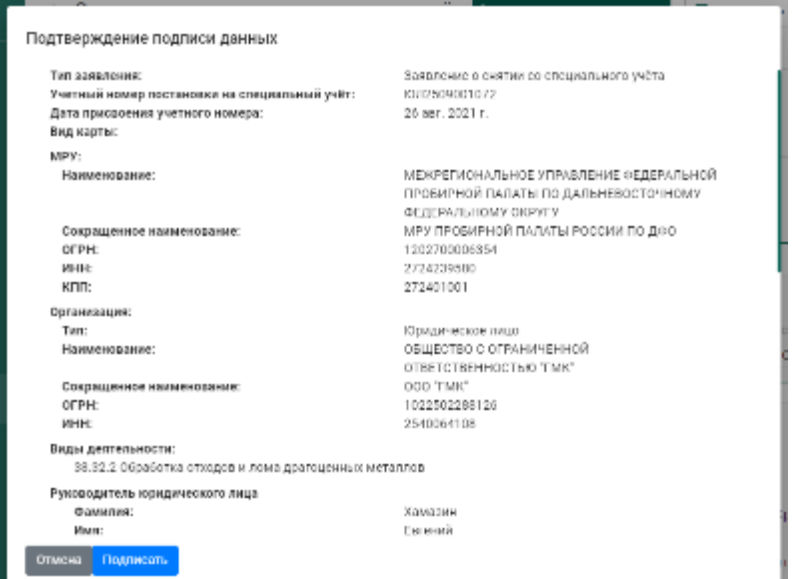

Рисунок 20 – Окно подтверждения подписи данных

<span id="page-19-1"></span>В списке исходящей почты появится новая запись с типом «Заявление о снятии со специального учета», статусом «Отправлено» и датой отправки.

# <span id="page-20-0"></span>**3 РЕГИСТРАЦИЯ ИМЕННИКА**

## **Отправка заявления о запросе шифра именника**

<span id="page-20-1"></span>Работа с заявлениями в ГИИС ДМДК осуществляется в разделе «Почта» личного кабинета организации-участника.

Для отправки заявления о запросе шифра именника необходимо:

1) Перейти в раздел «Почта», нажав на кнопку .

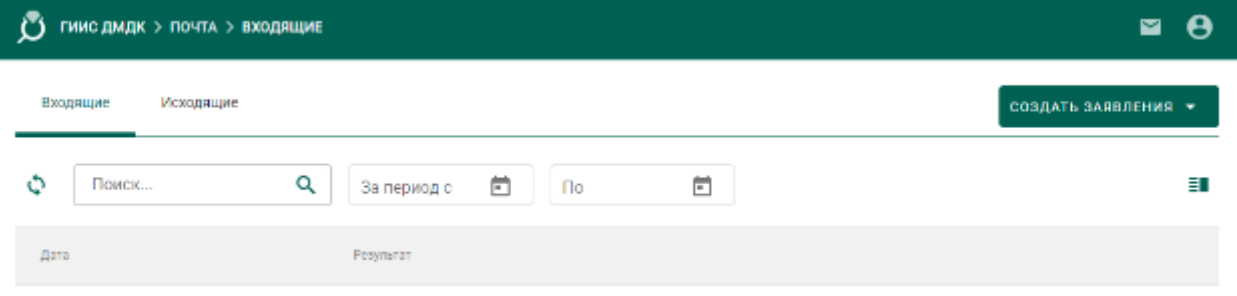

Рисунок 21 – Раздел «Почта»

2) Нажать на кнопку «Создать заявление» и выбрать пункт «Заявление о запросе шифра именника».

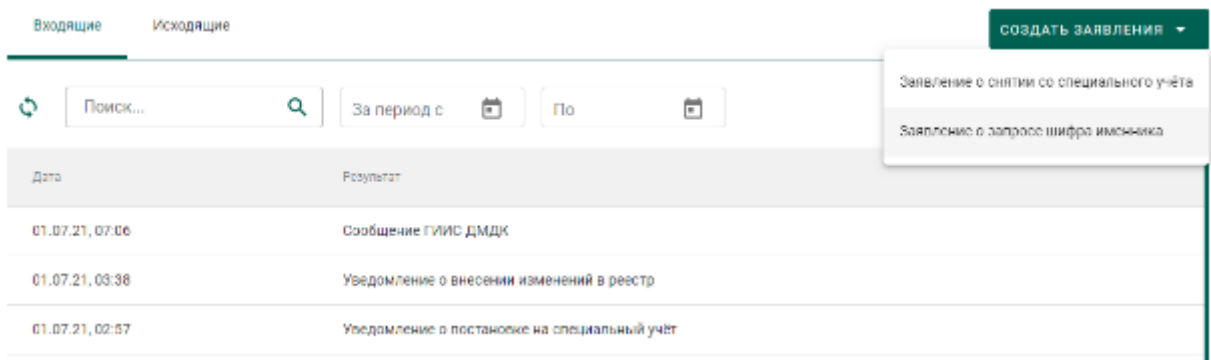

Рисунок 22 – Список входящих сообщений

- 3) В форме создания заявления заполнить поля:
	- Текст заявления (заполнять необязательно);
	- МРУ ФПП (выбрать из справочника, заполнять необязательно в этом случае заявление будет направлено в МРУ ФПП, в котором участник состоит на спецучете);
	- Признак повторной регистрации именника (отметить, если участник уже проходил процедуру регистрации именника на указанный год);
- Год именника;
- Шифр именника планируемый (заполнять необязательно),

#### и нажать на кнопку «Создать».

← Заявление о запросе шифра именника

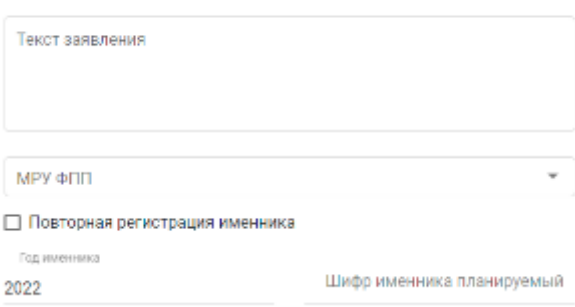

Рисунок 23 – Форма создания заявления

При этом будет сформирована экранная форма заявления с заполненными реквизитами на основании данных профиля организации.

В создать

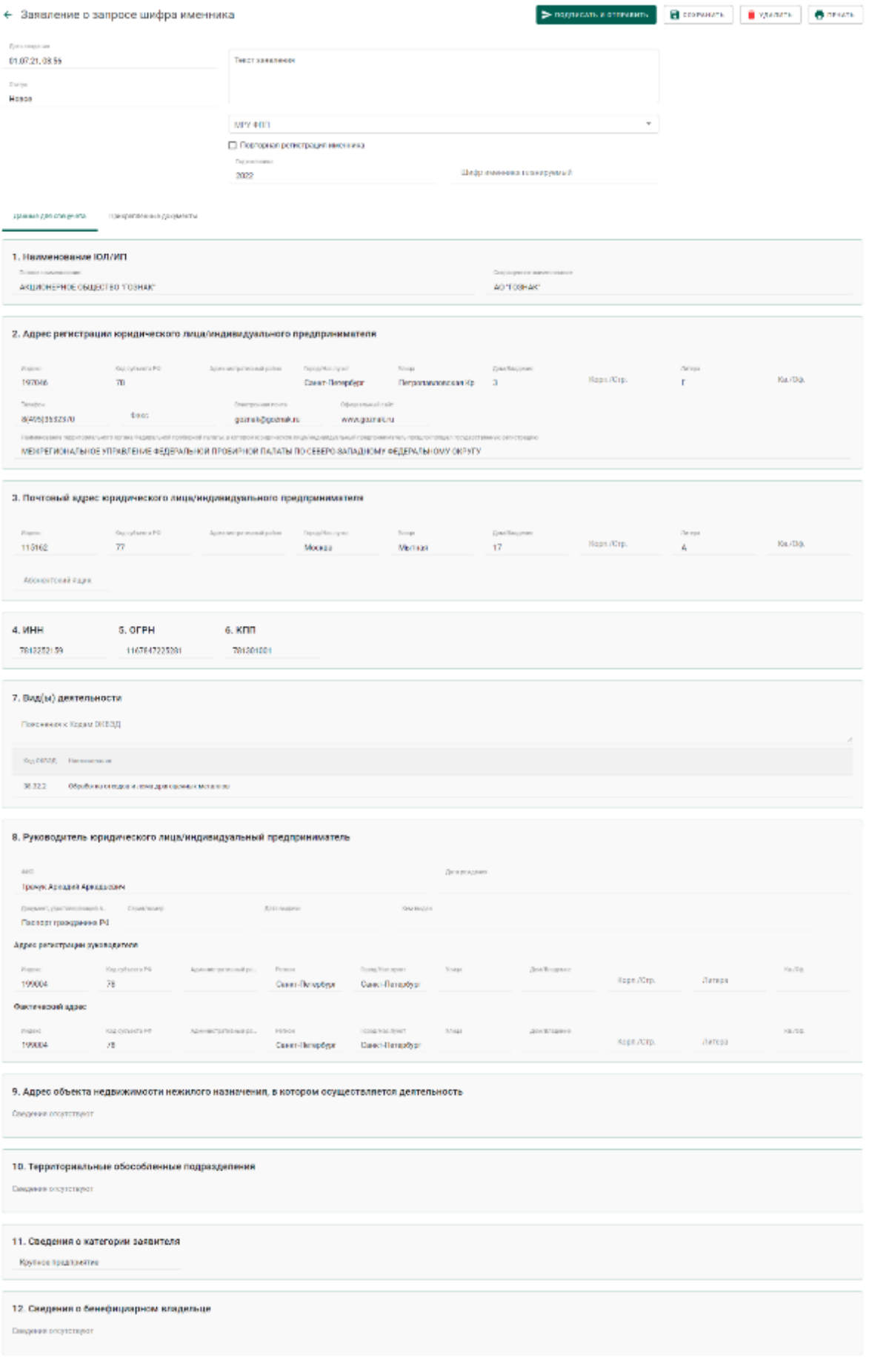

# Рисунок 24 – Экранная форма заявления

4) Для отправки заявления о запросе шифра именника необходимо нажать на кнопку «Подписать и отправить».

5) Далее нажать на кнопку «Подписать» в окне подтверждения подписи данных.

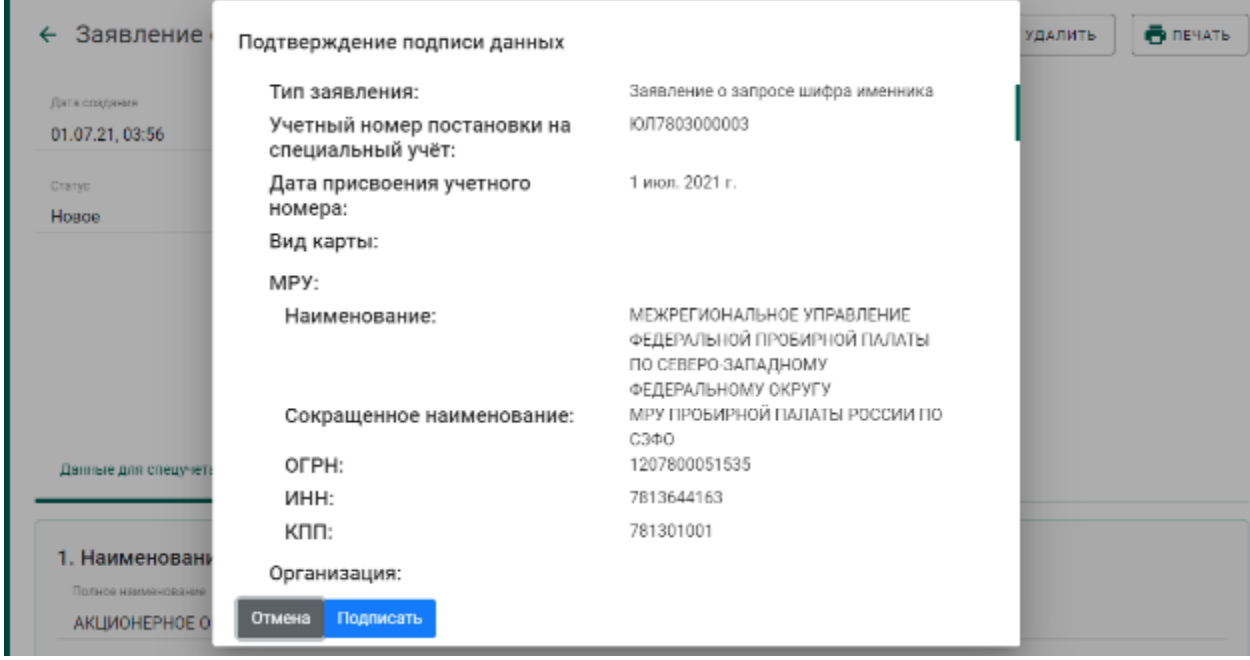

Рисунок 25 – Окно подтверждения подписи данных

В списке исходящей почты появится новая запись с типом «Заявление о запросе шифра именника», статусом «Отправлено» и датой отправки.

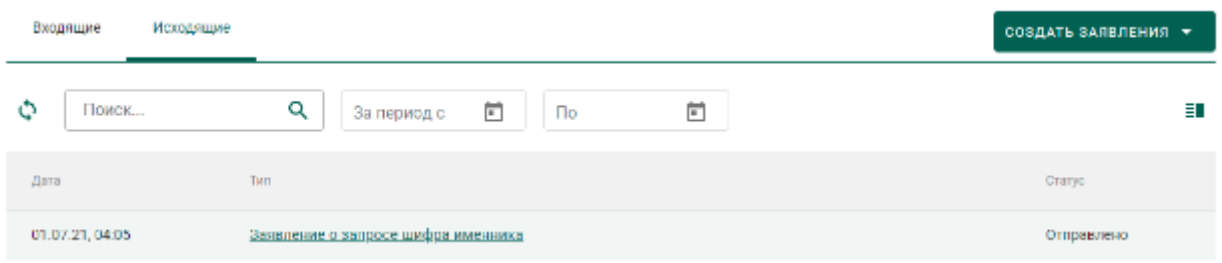

Рисунок 26 – Список исходящей почты

#### **Получение уведомления о регистрации именника**

<span id="page-23-0"></span>1) Перейти в список входящей почты (вкладка «Входящие» раздела «Почта») и дождаться появления записи о назначении шифра именника, либо об отказе в назначении шифра именника (см. [Рисунок 27\)](#page-24-0).

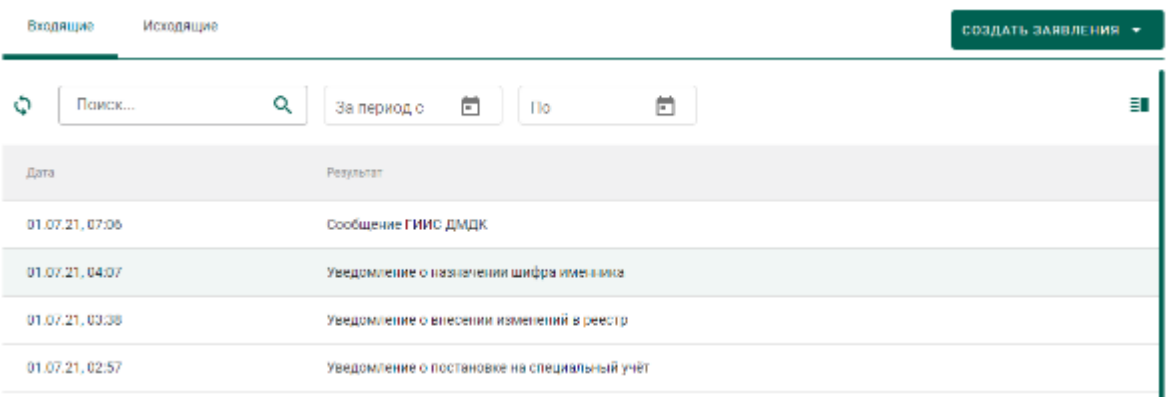

# Рисунок 27 – Список уведомлений

<span id="page-24-0"></span>2) Для просмотра уведомления необходимо кликнуть по строке списка входящей почты, при этом на экране отобразится мини-карточка просмотра уведомления о назначении шифра именника с указанием шифра именника в поле «Текст уведомления» (см. [Рисунок 28\)](#page-24-1).

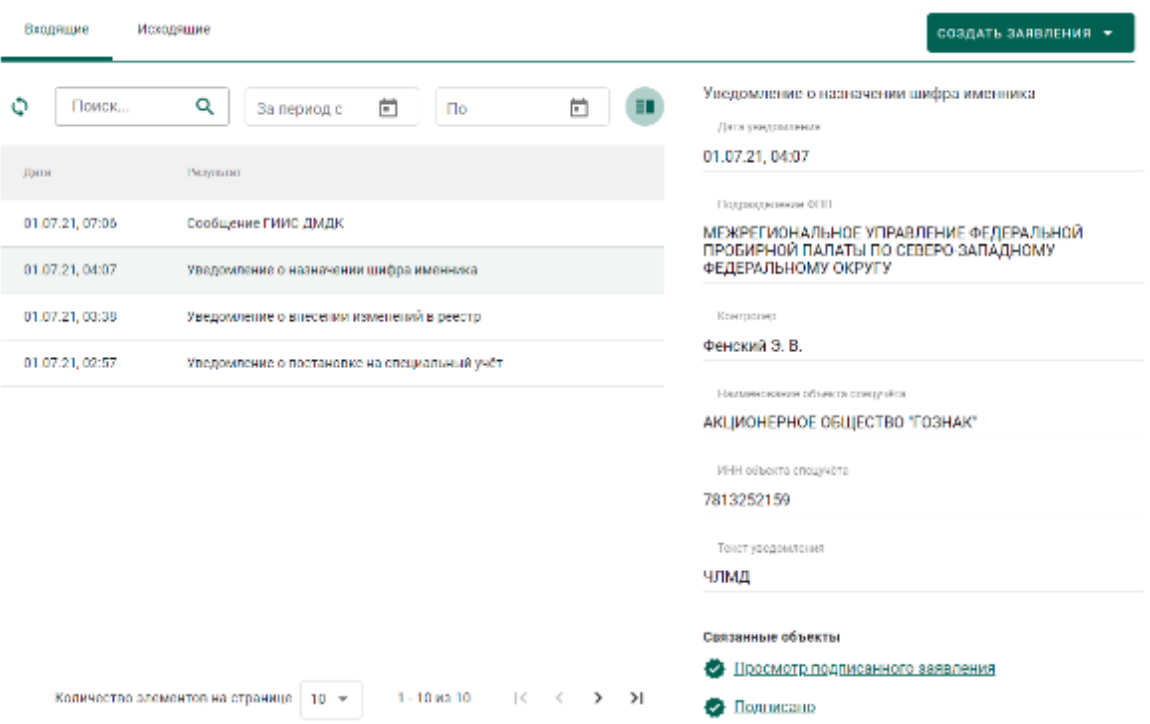

Рисунок 28 – Форма просмотра уведомления

<span id="page-24-1"></span>3) Дождаться появления записи о регистрации именника, либо об отказе в регистрации именника (см. [Рисунок 29\)](#page-25-0).

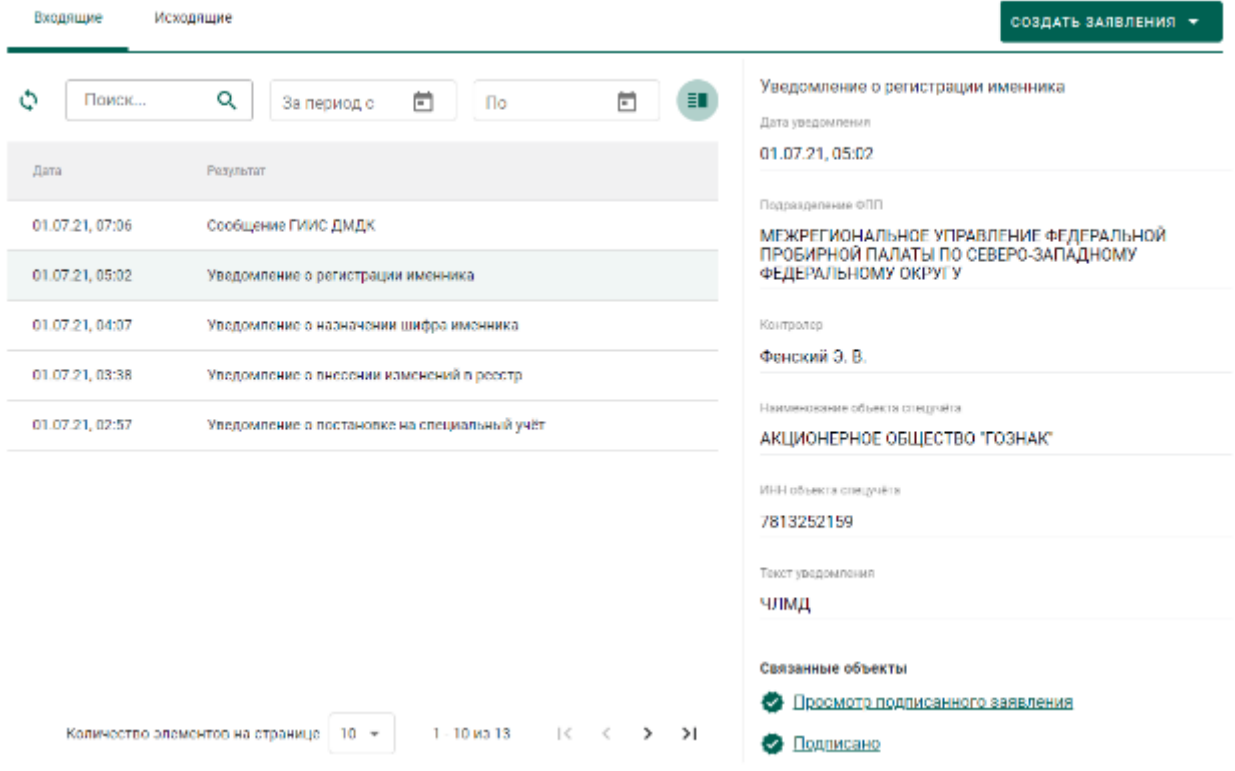

Рисунок 29 – Уведомление о регистрации именника

<span id="page-25-0"></span>После успешной регистрации шифра именника сотрудником ФПП в

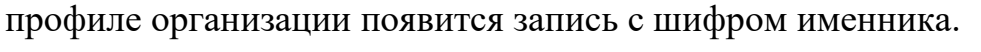

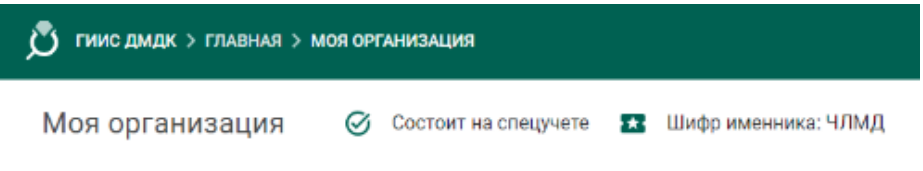

Рисунок 30 – Шифр именника

# **4 ОТПРАВКА НА ОПРОБОВАНИЕ И КЛЕЙМЕНИЕ В ФПП**

<span id="page-26-0"></span>Процесс отправки партий заготовок изделий на опробование и клеймение в Федеральную пробирную палату (далее – ФПП) и последующего получения партий маркированных заготовок изделий из ФПП осуществляется в несколько этапов:

- 1) Регистрация партий заготовок изделий (см. раздел [7.2\)](#page-88-0).
- 2) Формирование лицевой стороны квитанции.
- 3) Прием ценностей по результатам опробования и клеймения.

## **Формирование лицевой стороны квитанции**

<span id="page-26-1"></span>Для отправки заготовок изделий в ФПП необходимо сформировать лицевую сторону квитанции:

1) Перейти в пункт меню «Квитанции» и нажать кнопку «Добавить квитанцию» (см. [Рисунок 31\)](#page-26-2).

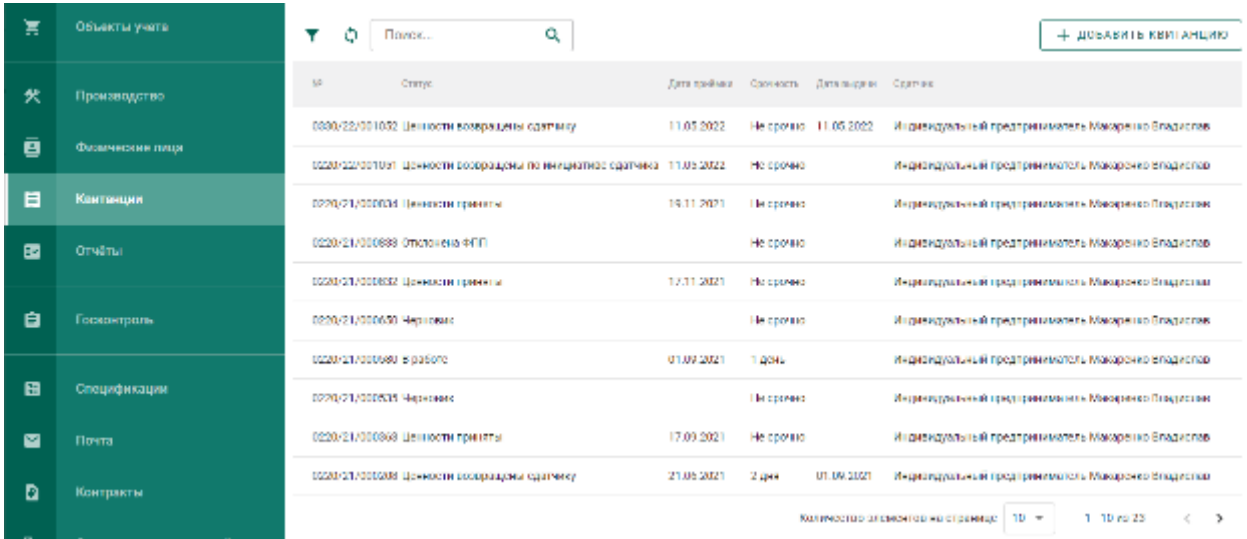

Рисунок 31 – Раздел «Квитанции»

<span id="page-26-2"></span>2) В форме создания квитанции (см. [Рисунок 32\)](#page-27-0) заполнить поля вкладки «Основная информация»:

- Получатель (выбрать из справочника требуемое подразделение МРУ ФПП);
- Срочность (выбрать значение из справочника). Допустимые значения:
- Не срочно;
- 1 день;
- $2 \text{ *ДНЯ*.}$
- Дата сдачи ценностей в ФПП планируемая дата сдачи ценностей на опробование в ФПП. В случае, если ценности не будут предъявлены в указанную дату, сотрудник МРУ ФПП имеет возможность отправить квитанцию обратно участнику (перевести в статус «Черновик»)
- и нажать кнопку «Сохранить». При этом будет создана новая квитанция в статусе «Черновик».
- ← Новая квитанция

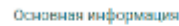

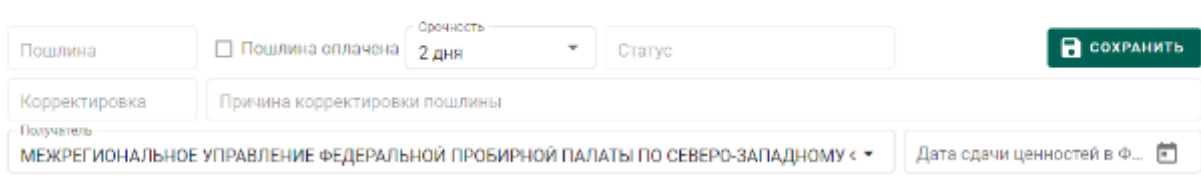

Рисунок 32 – Вкладка «Основная информация»

- <span id="page-27-0"></span>3) Для добавления партий в квитанцию необходимо:
	- а) Перейти на вкладку «Лицевая сторона» и нажать на кнопку «Добавить/удалить партии» (см. [Рисунок 33\)](#page-27-1);

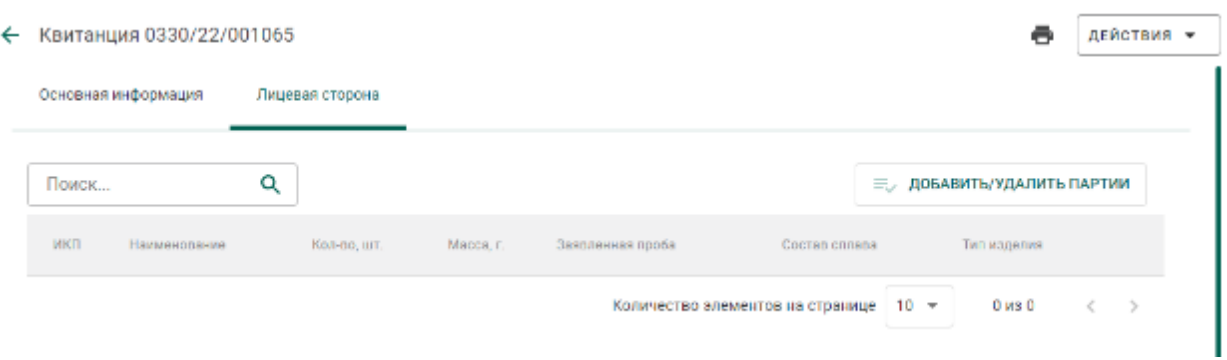

Рисунок 33 – Вкладка «Лицевая сторона»

<span id="page-27-1"></span>б) В открывшемся списке партий выполнить поиск, отметить галочками нужные партии и нажать кнопку «Прикрепить выбранные» (см. [Рисунок 34\)](#page-28-0).

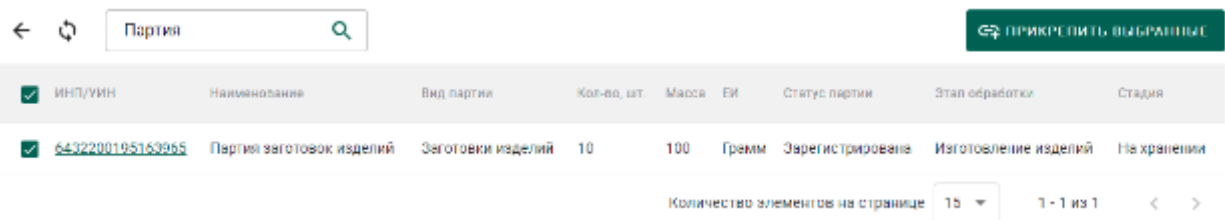

Рисунок 34 – Прикрепление партий к квитанции

<span id="page-28-0"></span>4) Для удаления (исключения) партий из квитанции необходимо нажать кнопку  $\infty$  напротив интересующей партии в списке партий квитанции (см. [Рисунок 35\)](#page-28-1).

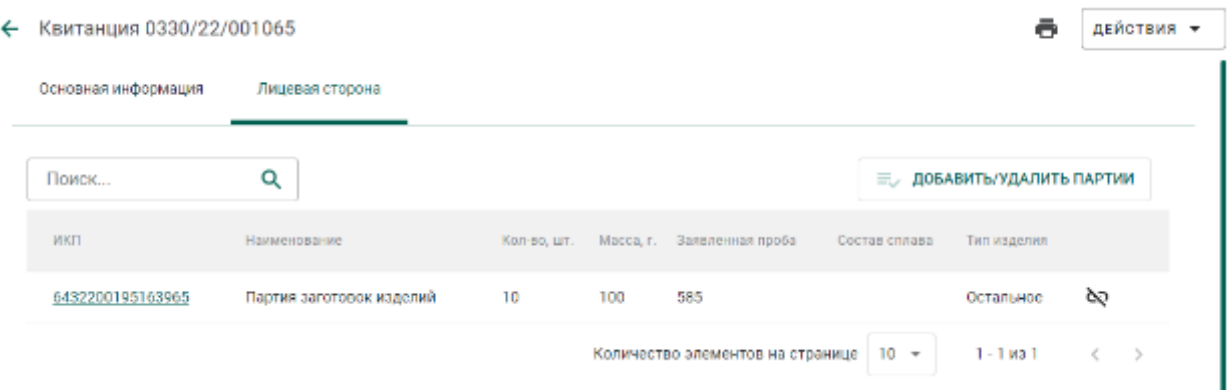

Рисунок 35 – Список партий квитанции

<span id="page-28-1"></span>5) Для каждой партии в квитанции необходимо указать условия выполнения работ по опробованию и клеймению. Указанные примечания влияют на расчет пошлины.

Для указания условий работ необходимо выбрать партию в списке (на экране справа отобразится мини-карточка для задания параметров опробования и клеймения) и установить необходимые параметры (отметить галочками):

- Ярлыки/Упаковка;
- Вставки камней;
- Детали из других сплавов;
- Выполнить опробование;
- Разрешен хим. анализ;
- Маркировать;
- Клеймить;
- Клеймение совмещенным инструментом;
- Тип изделий (выбрать из справочника);
- Состав сплава (заполняется вручную);

и нажать кнопку сохранения  $\blacksquare$  (см. [Рисунок 36\)](#page-29-0)

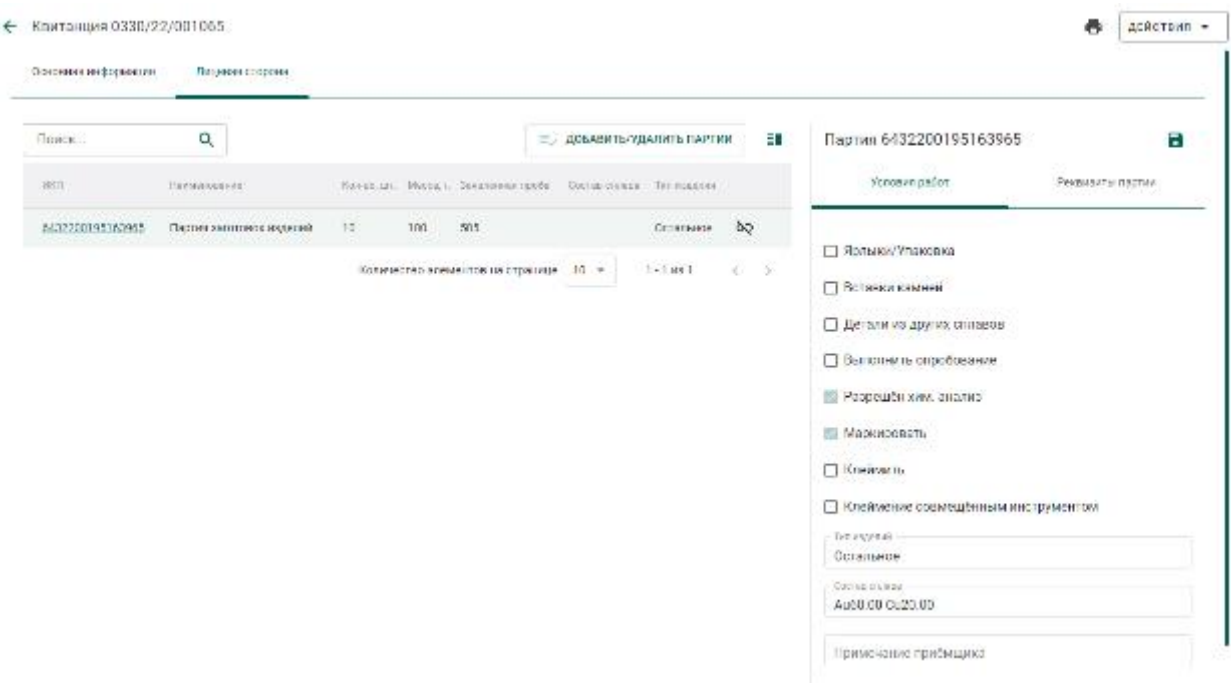

<span id="page-29-0"></span>Рисунок 36 – Настройка условий выполнения работ по опробованию

Описание вариантов установки параметров маркировки и клеймения:

а) Если галочки «Маркировать» и «Клеймить» не установлены:

 выполняется только опробование изделия и хим. анализ (опционально);

- задачи на клеймение и маркировку не формируются;
- УИН не выдаются;

 $\overline{a}$ 

 в кабинет участника возвращается вид партии «Заготовки изделий» с указанным значением подтвержденной пробы $^3\!$ 

б) Если галочка «Маркировать» не установлена, галочка «Клеймить» установлена:

<sup>&</sup>lt;sup>3</sup> Проба - минимальное содержание драгоценного металла, измеренное в долях на тысячу по массе сплава (ГОСТ Р 53197-2008 (ИСО 9202:1991)

 выполняются задачи на опробование изделия и хим. анализ (опционально);

выделяется пул УИН;

 в кабинет участника возвращается вид партии «Маркированные заготовки изделий» с указанным значением подтвержденной пробы, из которых можно изготовить ЮИ.

в) Если галочка «Маркировать» установлена, галочка «Клеймить» имеет любое состояние (установлена или не установлена):

 выполняются задачи на опробование изделия и хим. анализ (опционально);

выделяется пул УИН;

 в кабинет участника возвращается вид партии «Маркированные заготовки изделий» с указанным значением подтвержденной пробы, из которых можно изготовить ЮИ.

Для клеймения методом, отличным от лазерного, галочка «Клеймить» должны быть установлена.

6) Для отправки квитанции в МРУ ФПП необходимо выбрать пункт «Подписать и отправить в ФПП» меню «Действия» (см. [Рисунок 37\)](#page-30-0).

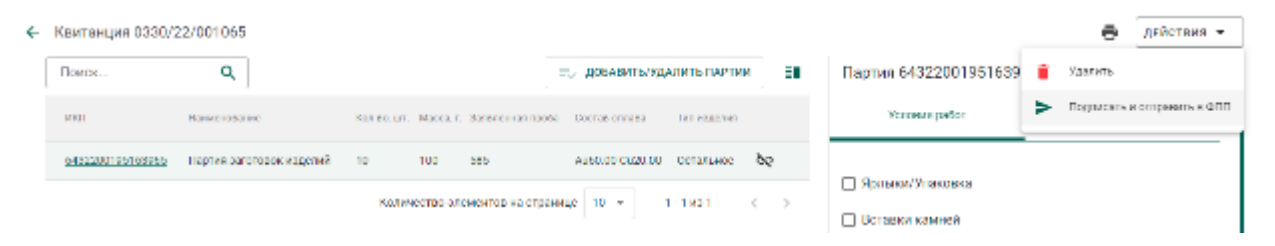

Рисунок 37 – Подписание и отправка в ФПП

<span id="page-30-0"></span>При этом квитанция сменит статус с «Черновик» на «Направлена в ФПП». Партии, входящие в квитанцию, сменят стадию на «На транспортировке в ФПП».

7) Для печати лицевой стороны квитанции необходимо нажать кнопку «Печать» **и** выбрать экземпляр квитанции из выпадающего списка (см. [Рисунок 38\)](#page-31-1)

31

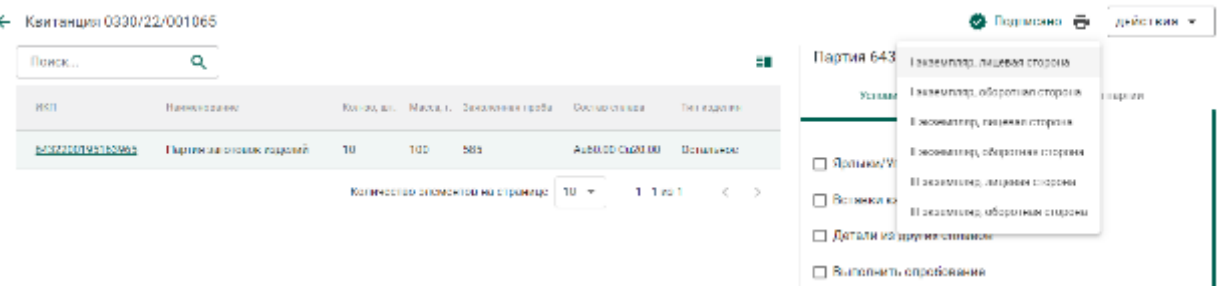

# Рисунок 38 – Печать квитанции

#### <span id="page-31-1"></span>Печатная форма лицевой стороны квитанции приведена на рисунке (см.

#### [Рисунок 39\)](#page-31-2).

МЕЖРЕГИОНАЛЬНОЕ УПРАВЛЕНИЕ ФЕДЕРАЛЬНОЙ ПРОБИРНОЙ ПАЛАТЫ ПО СЕВЕРО-ЗАПАДНОМУ ФЕДЕРАЛЬНОМУ ОКРУГУ

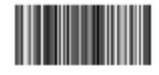

 $0.00$  pv $6$ .

0,00 руб.

 $0,00$  py $6$ .

(nomines)

Квитанция № 0330/22/001065 І экземпляр

Срочность: 2 дня.

Принято на опробование, анализ и клейменение от Индивидуальный предприниматель Макаренко Владислав. Адрес, № телефона: 101000, Москва, город Москва, улица Первая, дом 11/корпус 1 литера А, офис 111а.

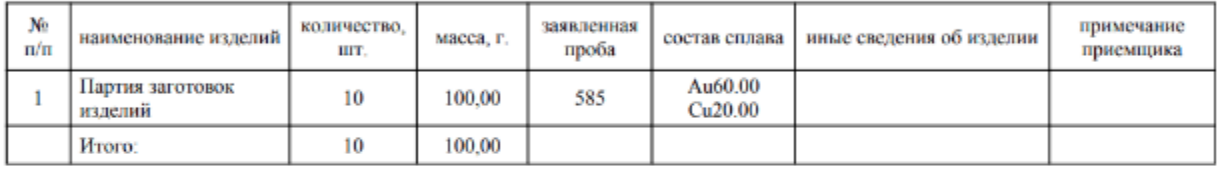

Масса принятых изделий прописью: сто граммов.

Начислено государственной пошлины:

Корректировка начисленной государственной пошлины: Причина корректировки: Итого к оплате: Указанные излелия слал

Документ подписан электронной подписыю<br>Макаренко Владислав Александрович<br>Дата подписание 13.05.2022 ила подписатие 1*5 пр. лиса*<br>1920 г1400046АБ0ВВ24В8Б8ОС5DFB0A8В3<br>|2Бстытелен с 24 02 2022 по 24.05.2022

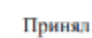

 $(0, H, 0)$ 

Изделия из драгоценных металлов и другие материалы, содержащие драгоценные металлы, не востребованные в течение шести месяцев, подлежат сдаче в ГОХРАН России

Рисунок 39 – Лицевая сторона квитанции

<span id="page-31-2"></span>Далее участник доставляет ценности в выбранный участок территориального органа ФПП вместе с лицевой стороной квитанции.

## **Отзыв квитанции**

<span id="page-31-0"></span>Участник имеет возможность отозвать проект квитанции до фактического предъявления изделий в подразделения МРУ ФПП.

Для отзыва квитанции необходимо открыть квитанцию на просмотр и выбрать пункт «Отозвать» в меню «Действия» (см. [Рисунок 40\)](#page-32-2).

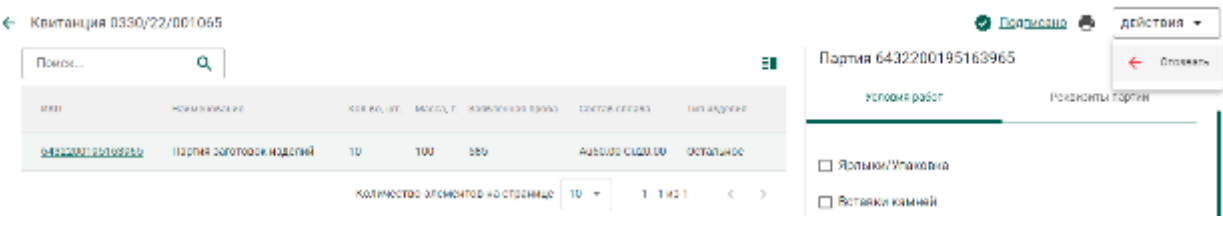

Рисунок 40 – Отзыв квитанции

<span id="page-32-2"></span>При этом квитанция сменит статус с «Направлена в ФПП» на «Черновик».

## **Отклонение квитанции сотрудником МРУ ФПП**

<span id="page-32-0"></span>В следующих случаях сотрудник МРУ ФПП имеет возможность отклонить квитанцию:

1. Ценности не предъявлены в указанную дату.

При отклонении квитанции статус сменится на «Черновик». Возможна корректировка и повторная отправка квитанции в МРУ ФПП.

2. Неправильно указан участок МРУ ФПП.

При отклонении квитанции статус сменится на «Отклонена ФПП». Дальнейшие операции с квитанцией невозможны.

Причину отклонения можно увидеть в поле «Примечание приемщика» для партии в квитанции.

3. Сдатчик не согласен с необходимостью корректировки сведений в квитанции по результатам приемки приемщиком МРУ ФПП.

При отклонении квитанции статус сменится на «Отклонена ФПП». Дальнейшие операции с квитанцией невозможны.

4. Сдатчик отказывается подписать бумажную копию квитанции при сдаче ценностей.

При отклонении квитанции статус сменится на «Ценности возвращены по инициативе сдатчика». Дальнейшие операции с квитанцией невозможны.

## **Получение уведомлений**

<span id="page-32-1"></span>В личный кабинет участника приходят следующие уведомления по квитанции:

33

- 1) Уведомление о необходимости оплаты госпошлины.
- 2) Уведомление о завершении пробирных работ.
- 3) Уведомление о выдаче ценностей.

Для просмотра полученного уведомления необходимо перейти в раздел «Почта» бокового меню и открыть мини-карточку уведомления, кликнув на строку с интересующим уведомлением (см. [Рисунок 41\)](#page-33-1)

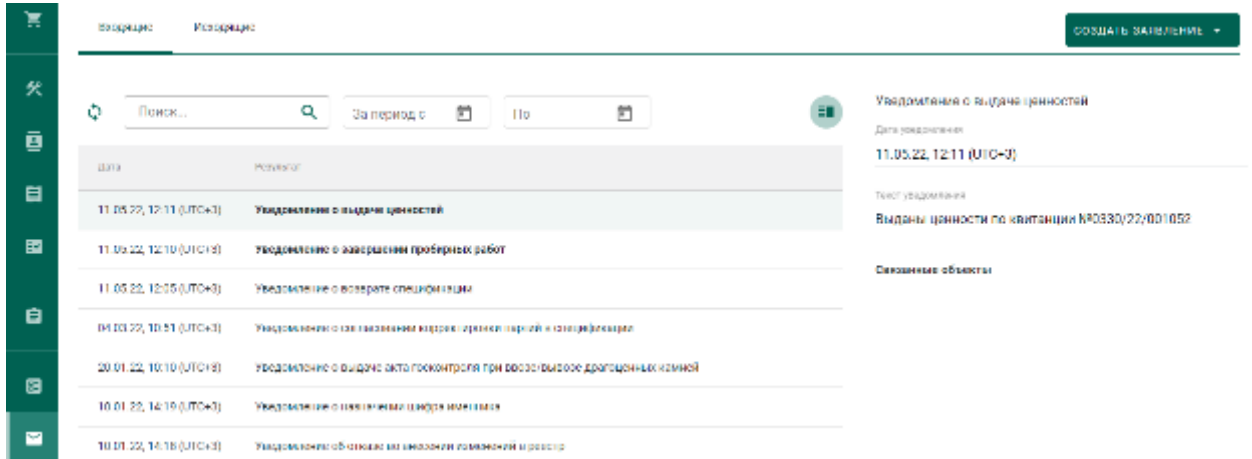

Рисунок 41 – Уведомления по квитанции

#### <span id="page-33-1"></span>**Поиск квитанций по данным прикрепленных партий**

<span id="page-33-0"></span>При необходимости можно выполнить поиск квитанций, к которым прикреплены отдельные партии драгоценных металлов, драгоценных камней или изделий из них.

Пользователям системы доступны следующие возможности поиска:

- поиск квитанций по ИНП или УИН прикрепленной партии;
- поиск квитанций по массе прикрепленной партии.

Для выполнения поиска необходимо:

1) Перейти в раздел «Квитанции» в боковом меню.

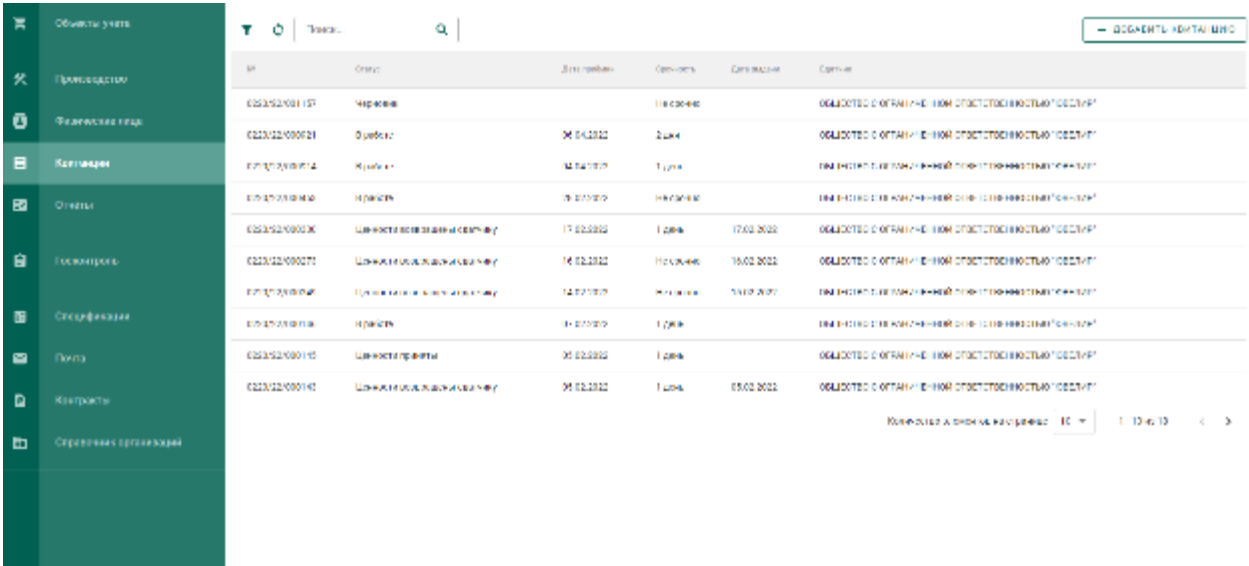

#### Рисунок 42 – Раздел «Квитанции»

2) Нажать на кнопку фильтра, ввести данные требуемой партии и нажать кнопку «Применить» в нижней части рабочего экрана.

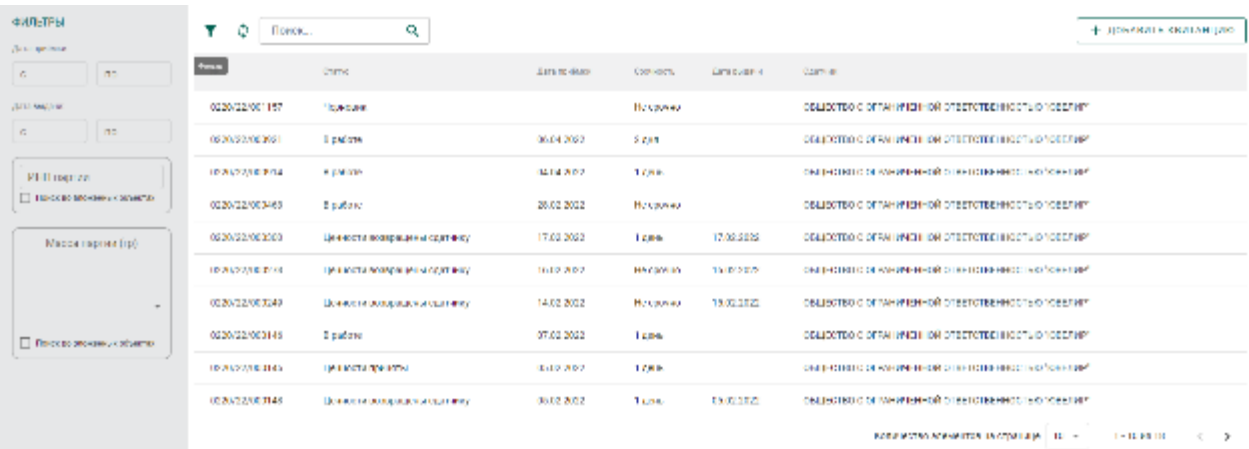

Рисунок 43 – Фильтры поиска

### **Прием ценностей по результатам опробования**

<span id="page-34-0"></span>После фактического получения ценностей из МРУ ФПП необходимо открыть квитанцию и выбрать пункт «Подписать и получить ценности» в меню «Действия» (см. [Рисунок 44\)](#page-35-0).

<span id="page-35-0"></span>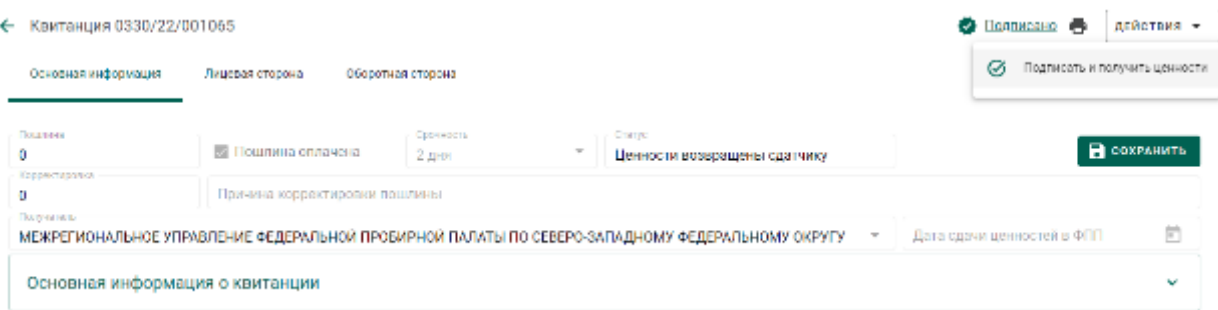

Рисунок 44 – Прием ценностей
#### **5 ПЕРЕРАБОТКА ДМ**

В схемах аффинирования ДМ могут участвовать несколько обрабатывающих предприятий, которые последовательно перерабатывают давальческий ДМ.

При промежуточной переработке ДМ по давальческим схемам переработчик имеет возможность:

- передать партии вторичного сырья через себя, не меняя собственника;
- объединить несколько партий от разных собственников, указав себя в качестве «Собственника/Заказчика» объединенной партии вторичного сырья.

Аффинажный завод учитывает ДМ в производственном котле заказчика, с которым оформлен договор на производство ДМ по давальческой схеме.

Если необходимо учитывать аффинирование ДМ в производственных котлах первичных собственников, то должны быть дополнительно зарегистрированы контракты на производство ДМ по давальческой схеме между аффинажным заводом и каждым первичным собственником.

Готовую продукцию аффинажный завод может либо возвратить заказчику по договору на производство АДМ по давальческой схеме, либо передать третьей стороне.

Передача третьей стороне возможна:

- по письму-поручению (в данном случае собственником партий устанавливается третья сторона);
- по договору на реализацию (в данном случае собственник не изменяется).

В случае возврата готовой продукции переработчик имеет возможность:

 разделить партии продукции на несколько. В этом случае собственник/заказчик партий не изменяется.

37

- вернуть партии продукции (целиком) первичному собственнику по договору на производство ДМ по давальческой схеме. В этом случае собственником/заказчиком партий устанавливается отправитель по указанному контракту.
- продать партии продукции (целиком) третьей стороне (как агент) по договору купли-продажи, заключенному между первичным собственником и третьей стороной. В этом случае собственником/заказчиком партий устанавливается третья сторона.

### **Регистрация партии ППМП**

Для регистрации партии промежуточного продукта металлургического производства (далее – ППМП) необходимо:

1) Перейти в список партий драгоценных металлов (пункт бокового меню «Объекты учета»  $\rightarrow$  «Драгоценные металлы») и выбрать пункт «Новая партия» (см. [Рисунок 45\)](#page-37-0).

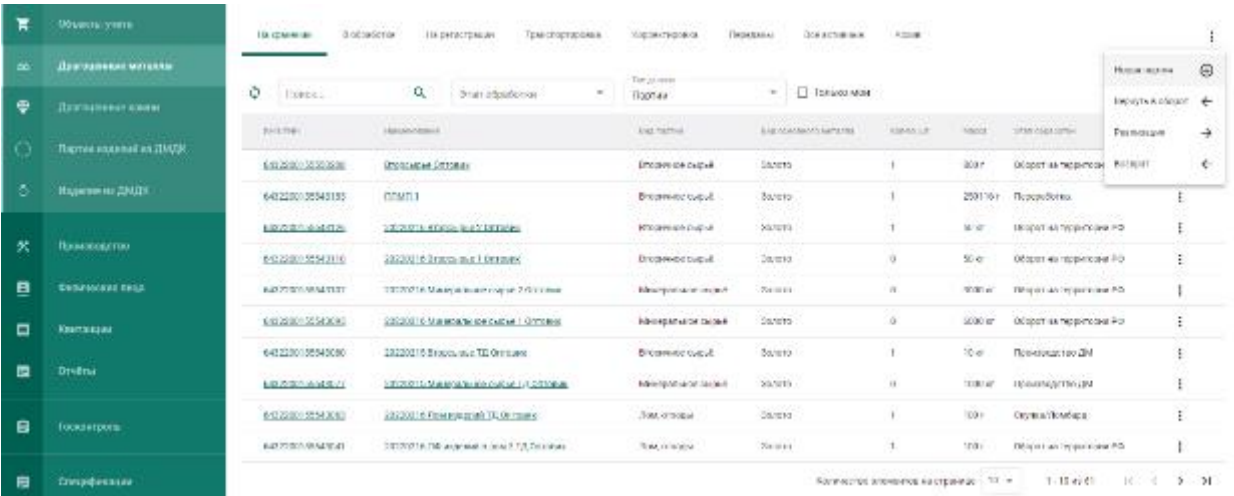

## Рисунок 45 – Список партий

<span id="page-37-0"></span>2) Заполнить обязательные поля вкладки «Общие реквизиты» (см. [Рисунок 46\)](#page-38-0):

- а) Этап обработки (выбрать «Переработка»);
- б) Вид партии;
- в) Наименование партии;
- г) Код ОКПД2;
- д) Количество;
- е) Единица измерения;
- ж) Масса (заполнится автоматически после ввода информации о родительских партиях)

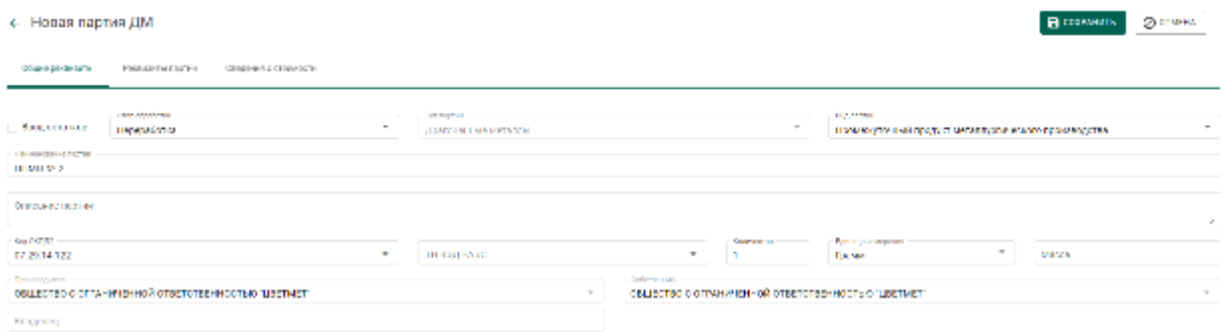

Рисунок 46 – Общие реквизиты партии

<span id="page-38-0"></span>3) Перейти на вкладку «Реквизиты партии» (см. [Рисунок 47\)](#page-38-1), нажать на кнопку «Добавить/редактировать партии» или кликнуть по ссылке «Добавить сведения»:

> а) Отметить галочками партии родительские партии сырья, на основе которых создается партия ППМП;

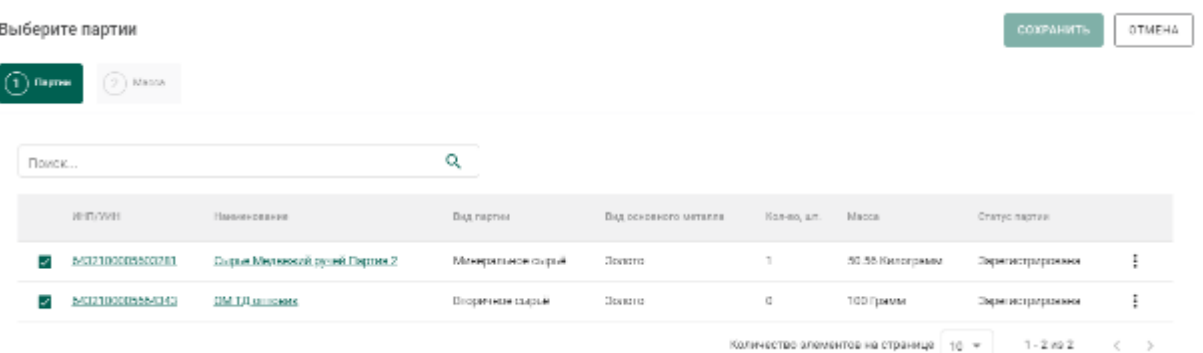

<span id="page-38-1"></span>Рисунок 47 – Выбор родительских партий для партии ППМП

- б) На вкладке «Масса» указать тип ДМ и массу, списываемого с родительской партии.
- в) Нажать «Сохранить».

4) При необходимости добавления дополнительного металла в состав сплава (без указания родительской партии) нажать кнопку «Добавить металл» и заполнить его реквизиты (см. [Рисунок 48\)](#page-39-0).

| ← Новая партия ДМ |                  |                          |                                         | В созвиния<br><b>OBAKENTH</b>                     |
|-------------------|------------------|--------------------------|-----------------------------------------|---------------------------------------------------|
| Общих рокакомты   | Роспехиты партии | Градовек в станмасти     |                                         |                                                   |
|                   |                  |                          |                                         |                                                   |
| Состав сплава     |                  |                          |                                         | + довавить метало + довавить еедистивовать паетии |
| Operated sample   | Тип металла      |                          | Партин                                  | XEND BOILE HECK                                   |
| ۰                 | Золото           | $\overline{\phantom{a}}$ | УМНАУВОТ 5/6432100805587794: 130 Граммя | <b>Technologically</b><br>100                     |
|                   | Drentiso         | $\sim$                   |                                         | Заминание и детст<br>5, 20                        |
|                   |                  |                          |                                         |                                                   |

Рисунок 48 – Дополнительный металл

<span id="page-39-0"></span>5) Выбрать основной металл в сплаве в столбце «Основной металл» и нажать кнопку «Сохранить».

6) Открыть на просмотр созданную партию, нажав ссылку с названием партии, либо через пункт меню «Просмотр». На вкладке «Связанные партии» отобразится информация о родительских партиях сырья.

← Партия ДМ №6432100005670233

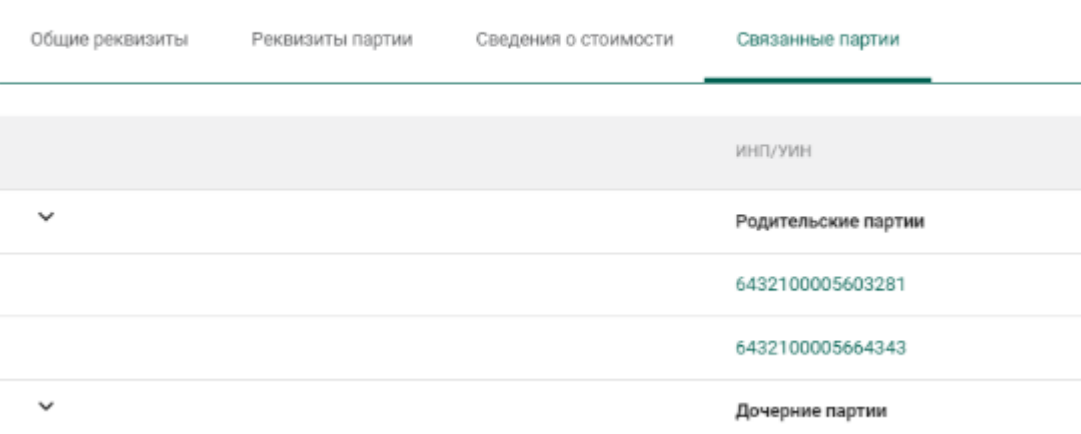

Рисунок 49 – Родительские партии сырья

# **Передача партий ППМП в производство**

Передача партий ППМП в производство описана в разделе [6.2.](#page-56-0)

# **Регистрация паспорта-расчета для ППМП**

Для регистрации паспорта-расчета по результатам проведенного анализа партии ППМП необходимо:

1) Открыть партию ППМП, поступившую на аффинаж, и выбрать пункт меню «Паспорт-расчет». Меню «Паспорт-расчет» становится доступно для партий, которые были переданы в производство (аффинажный котел).

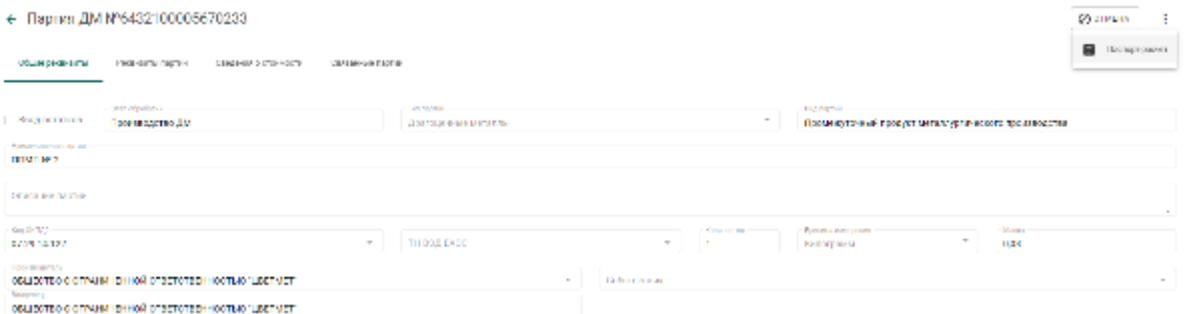

Рисунок 50 – Вызов экрана заполнения паспорта-расчета

- 2) В открывшейся форме:
	- а) указать реквизиты документа;
	- б) скорректировать массу ХЧВ для требуемых ДМ;
	- в) для добавления новых ДМ в состав сплава необходимо

нажать кнопку  $+$ , выбрать вид ДМ и указать его массу;

г) для удаления ДМ из состава сплава нажать кнопку и нажать кнопку «Сохранить».

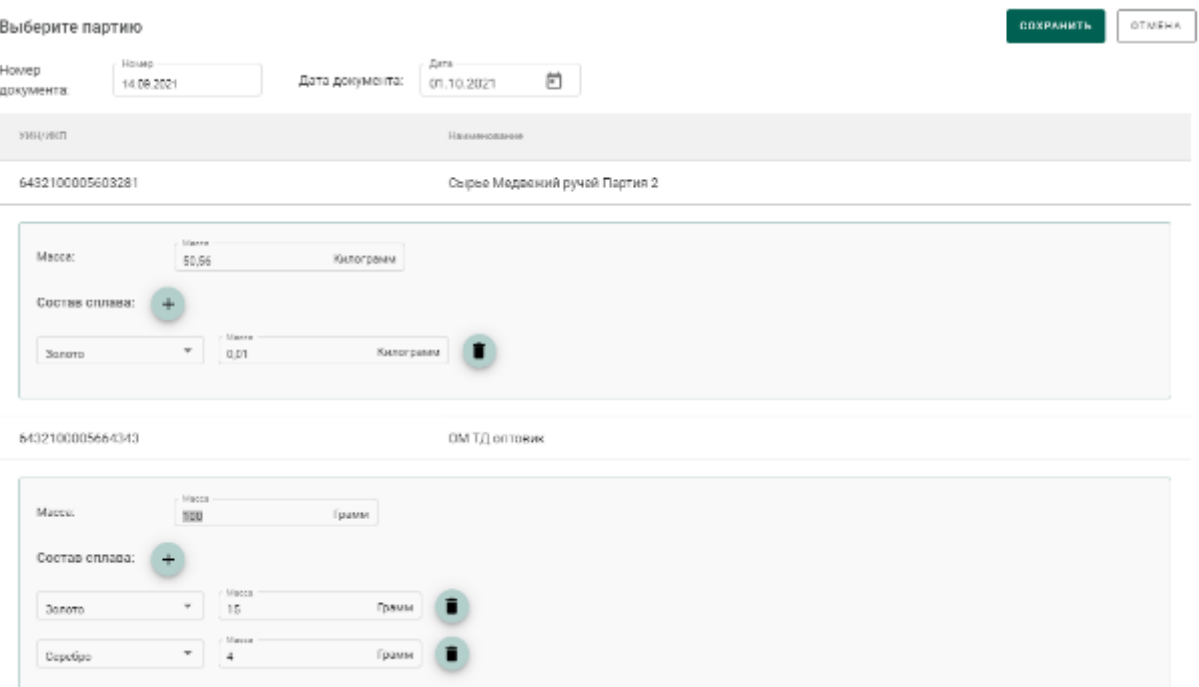

Рисунок 51 – Форма заполнения паспорта-расчета

По результатам регистрации паспорта-расчет выполняется:

- 1) корректировка массы ДМ в аффинажном котле;
- 2) корректировка массы ДМ в партии ППМП;

3) корректировка массы ДМ в родительских партиях сырья, на основе которых была зарегистрирована партия ППМП.

# **Ввод сведений о хранении партии ППМП**

Для ввода сведений хранении партии ППМП необходимо:

- 1) Открыть партию ППМП на просмотр и выбрать вкладку «Хранение».
- 2) В открывшейся форме:
	- а) нажать кнопку «Добавить сведения об организации»;
	- б) ввести ИНН или ОГРН организации, осуществляющей хранение текущей партии ППМП, в поле ввода «Организация» и выбрать нужный вариант из результатов поиска;
	- в) ввести в поля ввода «Дата начала хранения», «Дата завершения хранения» требуемые даты в виде ДД.ММ.ГГГГ, либо выбрать требуемые даты из виджета;

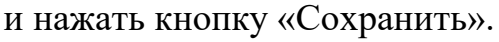

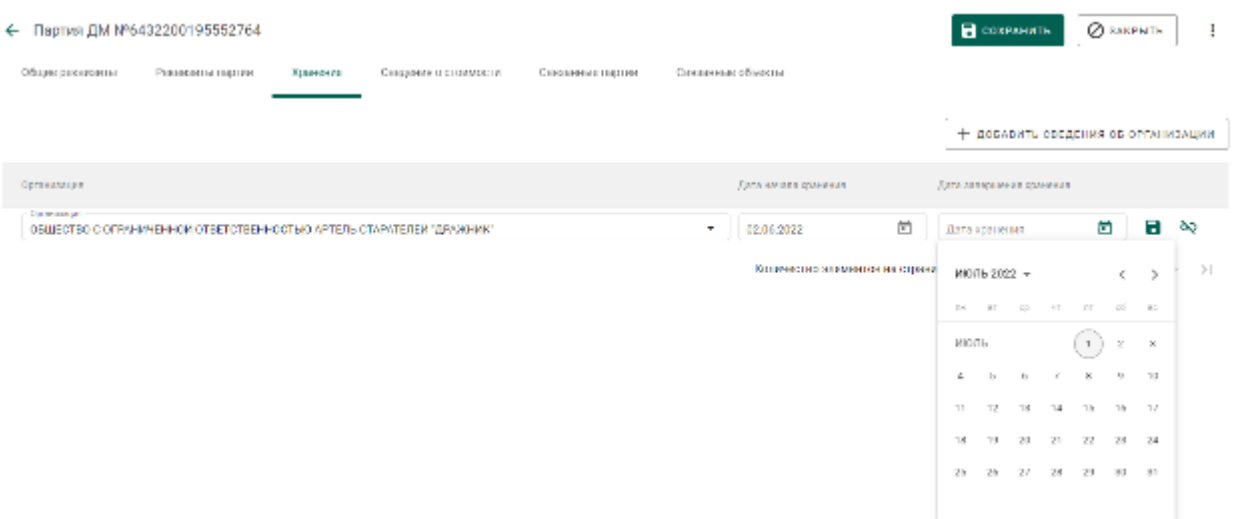

Рисунок 52 – Форма ввода сведений о хранении

## **6 ПРОИЗВОДСТВО ДМ (АФФИНАЖ)**

В схемах аффинирования ДМ могут участвовать несколько обрабатывающих предприятий, которые последовательно перерабатывают давальческий ДМ.

При промежуточной переработке ДМ по давальческим схемам переработчик имеет возможность:

- передать партии вторичного сырья через себя, не меняя собственника;
- объединить несколько партий от разных собственников, указав себя в качестве «Собственника/Заказчика» объединенной партии вторичного сырья.

Аффинажный завод учитывает ДМ в производственном котле заказчика, с которым оформлен договор на производство ДМ по давальческой схеме.

Если необходимо учитывать аффинирование ДМ в производственных котлах первичных собственников, то должны быть дополнительно зарегистрированы контракты на производство ДМ по давальческой схеме между аффинажным заводом и каждым первичным собственником.

Готовую продукцию аффинажный завод может либо возвратить заказчику по договору на производство АДМ по давальческой схеме, либо передать третьей стороне.

Передача третьей стороне возможна:

- по письму-поручению (в данном случае собственником партий устанавливается третья сторона);
- по договору на реализацию (в данном случае собственник не изменяется).

В случае возврата готовой продукции переработчик имеет возможность:

 разделить партии продукции на несколько. В этом случае собственник/заказчик партий не изменяется.

43

- вернуть партии продукции (целиком) первичному собственнику по договору на производство ДМ по давальческой схеме. В этом случае собственником/заказчиком партий устанавливается отправитель по указанному контракту.
- продать партии продукции (целиком) третьей стороне (как агент) по договору купли-продажи, заключенному между первичным собственником и третьей стороной. В этом случае собственником/заказчиком партий устанавливается третья сторона.

## **Регистрация сырья**

В ГИИС ДМДК регистрация поступления партий для аффинажа может быть выполнена несколькими способами:

1. Регистрация собственного сырья (собственные остатки аффинажного предприятия).

- 2. Регистрация приобретенного сырья (в переходный период).
- 3. Регистрация давальческого сырья (в переходный период).
- 4. Регистрация давальческого сырья.
- 5. Регистрация приобретенного сырья.

# **6.1.1 Регистрация собственного сырья (собственные остатки аффинажного предприятия)**

Для регистрации собственного сырья, находящегося на остатках аффинажного предприятия, необходимо:

1) Перейти в список партий драгоценных металлов (пункт бокового меню «Объекты учета»  $\rightarrow$  «Драгоценные металлы») и выбрать пункт меню «Новая партия» (см. [Рисунок 53\)](#page-44-0).

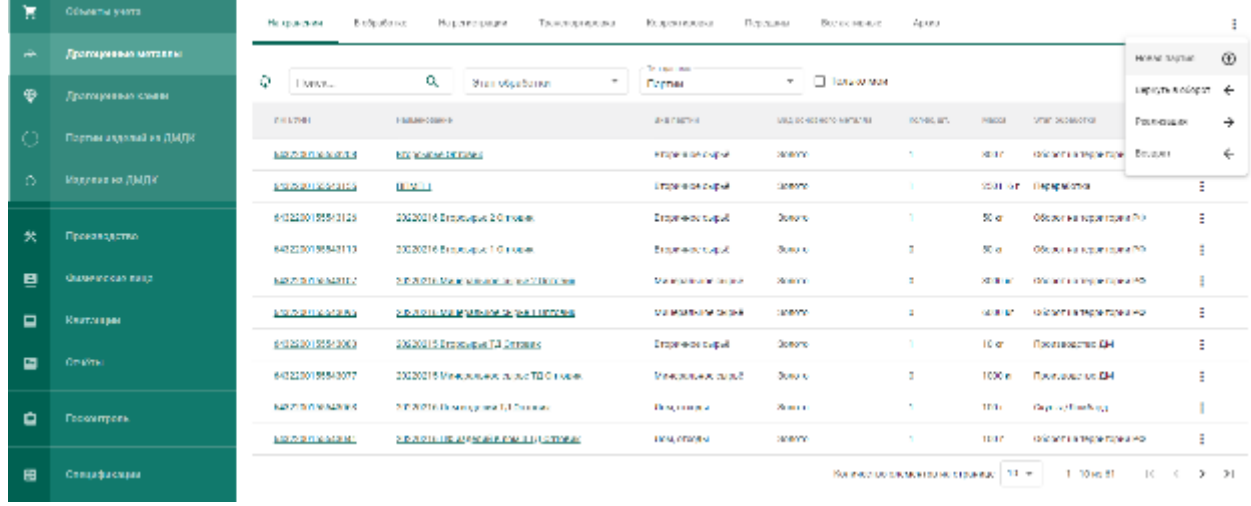

Рисунок 53 – Список партий

<span id="page-44-0"></span>2) Заполнить обязательные поля вкладки «Общие реквизиты» (см. [Рисунок 54\)](#page-44-1):

- а) Признак «Ввод остатков». При установке признака указание родительских партий для такой партии не потребуется.
- б) Этап обработки;
- в) Вид партии;
- г) Наименование партии;
- д) Код ОКПД2;
- е) Количество;
- ж) Единица измерения;
- з) Масса;
- и) Собственник.

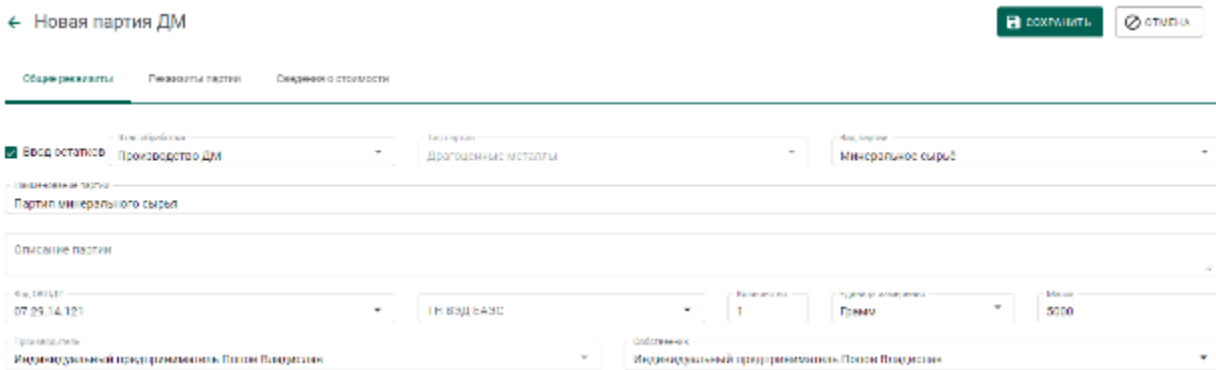

<span id="page-44-1"></span>Рисунок 54 – Общие реквизиты партии

3) Перейти на вкладку «Реквизиты партии» (см. [Рисунок](#page-45-0) 55), нажать на кнопку «Добавить металл» или кликнуть по ссылке «Добавить сведения» и указать сведения о составе сплава:

- а) Тип металла;
- б) Химическая масса.

При необходимости добавить еще один металл в состав сплава при помощи кнопки «Добавить металл» и указать сведения о добавляемом металле.

Для удаления металла из состава сплава нажать на кнопку  $\blacksquare$ .

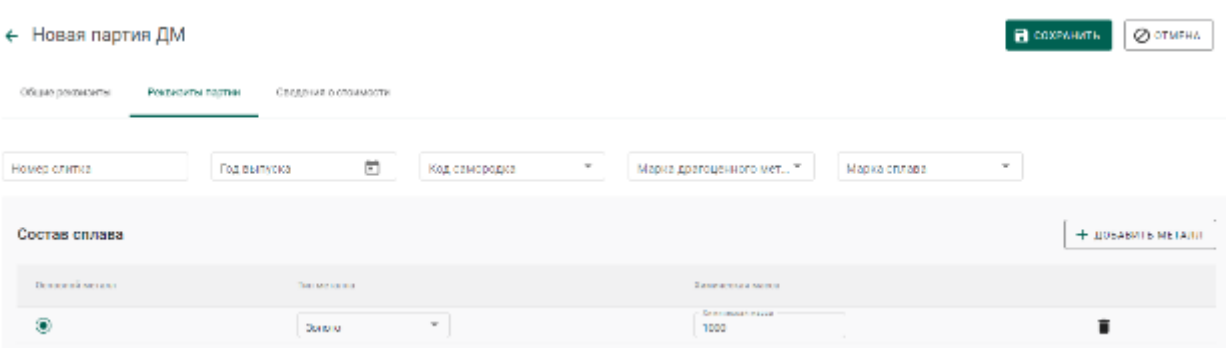

Рисунок 55 – Реквизиты партии драгоценных металлов

<span id="page-45-0"></span>4) Выбрать основной металл в сплаве в столбце «Основной металл» и нажать кнопку «Сохранить».

5) Открыть на просмотр созданную партию, нажав ссылку с названием партии, либо через пункт меню «Просмотр» (см. [Рисунок 56\)](#page-45-1). Меню вызывается при нажатии на кнопку:

| No provide a com-<br>March 19 | Management and<br>THE REPORT OF A | The present and control to the co-<br>King of a size.<br>Report to superior and |                           |          |                  |                      | сидины -                 |
|-------------------------------|-----------------------------------|---------------------------------------------------------------------------------|---------------------------|----------|------------------|----------------------|--------------------------|
| Ф.<br>Право                   | Đ,<br>Southorized creat           | <b>The Motors</b><br>$\sim$                                                     |                           |          |                  |                      | 50                       |
| $\Box$ - HET/VAL              | <b>Brownerview</b>                | <b>Business</b> and                                                             | Registration and woman or | Kansyman | Lloyer           | The configuration of |                          |
| ο                             | Получивательно отдех-             | PER A SUMMONS                                                                   | <b>Special</b>            |          | 5000 Flasher     | Принимается ДИ       |                          |
| 002103300301<br>n.            | 1800-27021-083                    | <b>CONSTRAINT SPORTS</b>                                                        | 2010/07/18                | п.       | 430 Episod       | оборотны террета)    | $\mathcal{L}$ . Decrease |
| 0420100035009145<br>$\Box$    | Sonoto SOC of Records to Japanese | Draw + or or pub                                                                | Somero                    |          | SOO Forman       | Переработка          | п.<br>Vija te Th         |
| 6452100035862434              | Волото 300 от Ираковская на ППМП  | <b>MENTANY BURNE</b>                                                            | <b>Burnett</b>            |          | 200 Tourist      | Положбетка           |                          |
| (成功) 数量 医血管膜炎                 | <b>LEBAL VANDALISE + NOCARES</b>  | Приняжути в не после тампало успеченого приняждетел-                            | серијус                   |          | <b>SIX LEMMA</b> | Переработка          |                          |

Рисунок 56 – Список партий

<span id="page-45-1"></span>6) Зарегистрировать партию, нажав на кнопку «Регистрация» в форме просмотра партии (см. [Рисунок 57\)](#page-46-0).

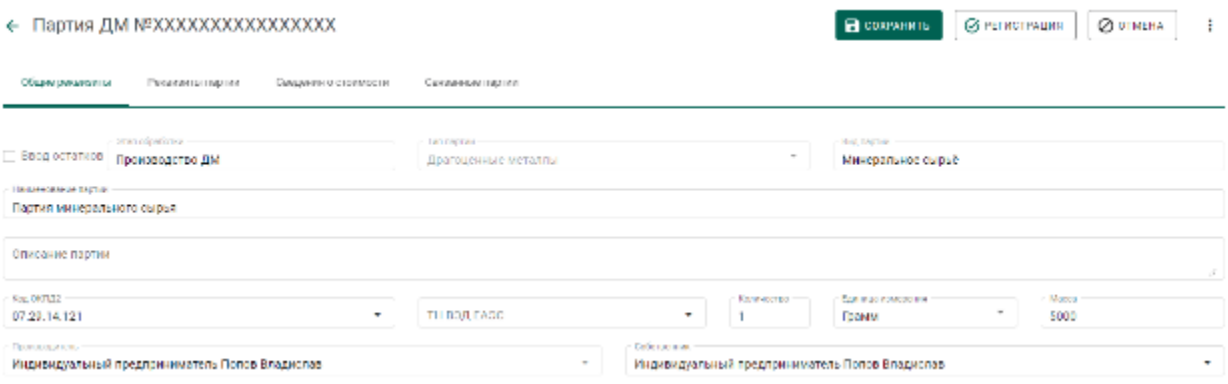

# Рисунок 57 – Форма просмотра партии

# <span id="page-46-0"></span>**6.1.2 Регистрация приобретенного сырья (в переходный период)**

Для регистрации сырья, приобретенного по договору купли-продажи в переходный период, необходимо:

- 1) Зарегистрировать партию сырья, заполнив реквизиты:
	- а) Этап обработки;
	- б) Вид партии;
	- в) Наименование партии;
	- г) Код ОКПД2;
	- д) Количество;
	- е) Единица измерения;
	- ж) Масса;
	- з) Собственник (указать организацию-продавца сырья).
	- и) Состав сплава.

2) Перейти в список исходящих спецификаций (пункт «Спецификации» бокового меню, вкладка «Входящие спецификации») и нажать кнопку «Создать».

- 3) Заполнить поля спецификации в форме создания спецификации:
	- Дата (выбрать дату из выпадающего календаря, либо ввести вручную в формате «ДД.ММ.ГГГГ»);
	- Тип стоимости (выбрать из справочника).

Если в п. [8](#page-49-0) будет зарегистрирован Контракт типа «Договор куплипродажи», в котором Грузоотправитель – третье лицо, выбрать Тип стоимости «Контрактная».

- Грузоотправитель (ввести наименование, ОГРН или ИНН для поиска организации);
- Грузополучатель (ввести наименование, ОГРН или ИНН для поиска организации)

### и нажать кнопку «Сохранить».

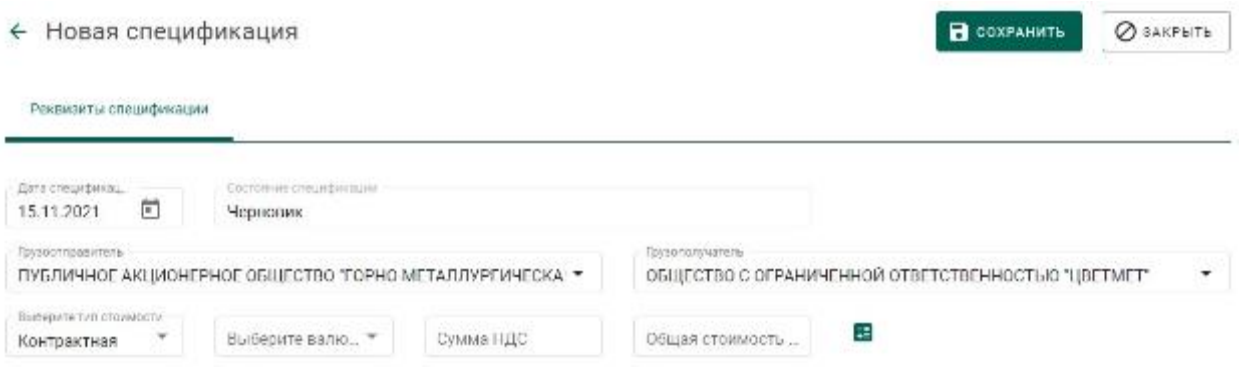

Рисунок 58 – Форма создания спецификации

4) Перейти на закладку «Партии в спецификации» и нажать кнопку «Привязать партии».

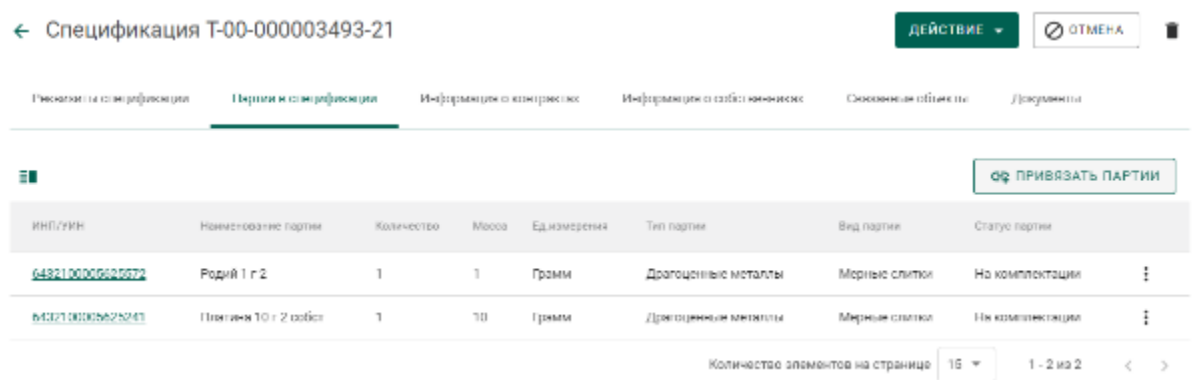

Рисунок 59 – Закладка «Партии в спецификации»

5) Выбрать партии (отметить галочкой) и нажать кнопку «Прикрепить выбранные».

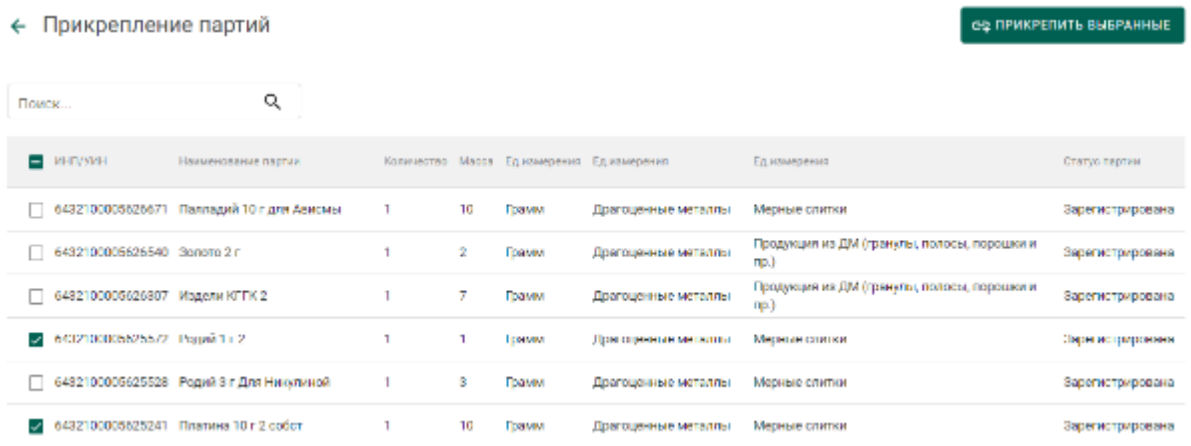

Рисунок 60 – Форма добавления партий к спецификации

Для открепления партии от спецификации необходимо на вкладке «Партии в спецификации» выбрать пункт контекстного меню «Удалить партию» в строке с необходимой партией (см. [Рисунок 61\)](#page-48-0).

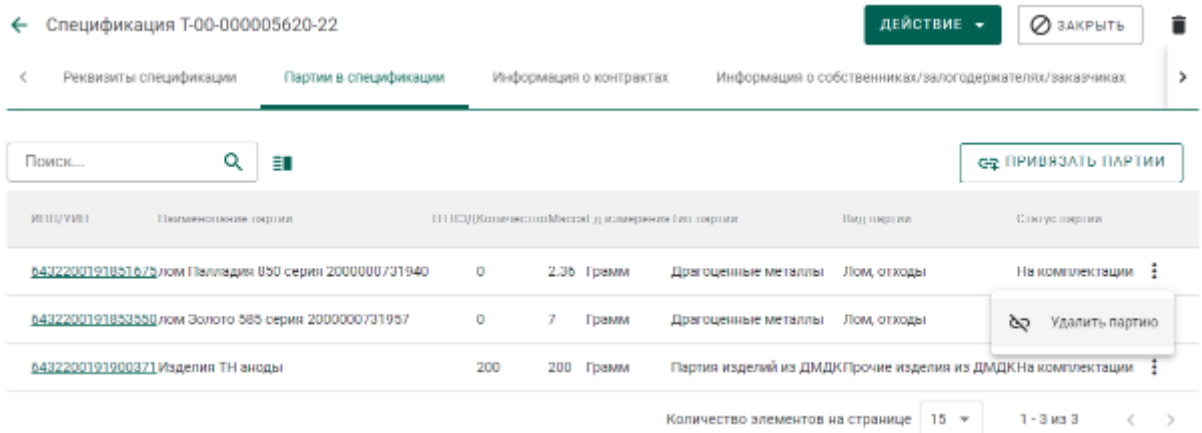

## Рисунок 61 – Открепление партий

<span id="page-48-0"></span>6) Указать реквизиты подтверждающих документов и загрузить их скан-копии (при необходимости).

Если товар облагается НДС, указать реквизиты следующих документов:

счет-фактуры;

 товарной накладной или документа, подтверждающего переход права собственности;

или универсального передаточного документа (УПД).

Если товар не облагается НДС, то указать реквизиты товарной накладной, документа, подтверждающего переход права собственности, или универсального передаточного документа (УПД).

Для прикрепления документов:

открыть вкладку «Документы» в форме Спецификации;

нажать кнопку «Добавить документ»;

 выбрать нужный вариант из выпадающего списка «Тип документа»;

ввести требуемые данные в поля ввода;

 нажать кнопку (Прикрепить документ), выбрать нужный файл в диалоговом окне и нажать кнопку «ОК»;

 нажать кнопку (Сохранить документ). Чтобы открепить документ, нажать кнопку  $\infty$ .

7) Перейти в раздел «Контракты» (см. [Рисунок 62\)](#page-49-1).

| $\equiv$ | ← гниздидк > глизния > контгикты<br><b>SUMMARK @ A</b>                                |                    |                     |                  |            |                                                            |                                  |                             |  |
|----------|---------------------------------------------------------------------------------------|--------------------|---------------------|------------------|------------|------------------------------------------------------------|----------------------------------|-----------------------------|--|
| 医        | Использовательно разли-<br>Косундарительные на<br>Спроизвестно произв<br>$+$ coupons. |                    |                     |                  |            |                                                            |                                  |                             |  |
| 火        | v<br>o                                                                                | Поитя              | a,                  |                  |            |                                                            |                                  |                             |  |
| 日        | <b>AND</b>                                                                            | Немирование произ- | Кампатлаумской Данг |                  | Carry Team |                                                            | Thomas gen-                      | Трумандарски пол-           |  |
| 國        | 0.0010000007221 12:10/21                                                              |                    | 1411577             |                  |            | 18 им. 2021 г. - Дайн густ - Лининградия продави-          | AND TRAINING DRIVING OF HISPANIC | ACCORDING TRANSPORTED MADE: |  |
| 自        | 0.00.0000934341-21 131321                                                             |                    | 131052              | 13 av 1. 252 i m |            | Действует - Договор не производство по довелилостей соему. | ACTA MINIMER BRIDGE              | ACTA REMOVEMENT HERMIST     |  |
|          | C-EE-DECESSING 21 Connects                                                            |                    | $\sim$              | 5 cm. 2021 n.    |            | Действует - Договор на неомередителем довальностий соему.  | ACTIVITION WAS TRIME.            | <b>TAU POUTEITEROM</b>      |  |

Рисунок 62 – Список входящих контрактов

<span id="page-49-1"></span><span id="page-49-0"></span>8) Создать контракт со следующими реквизитами:

а) Поставщик – организация-продавец сырья;

- б) Получатель аффинажное предприятие;
- в) Тип контракта «Договор купли-продажи».

9) Перейти на вкладку «Спецификации в контракте» и нажать кнопку «Привязать спецификации».

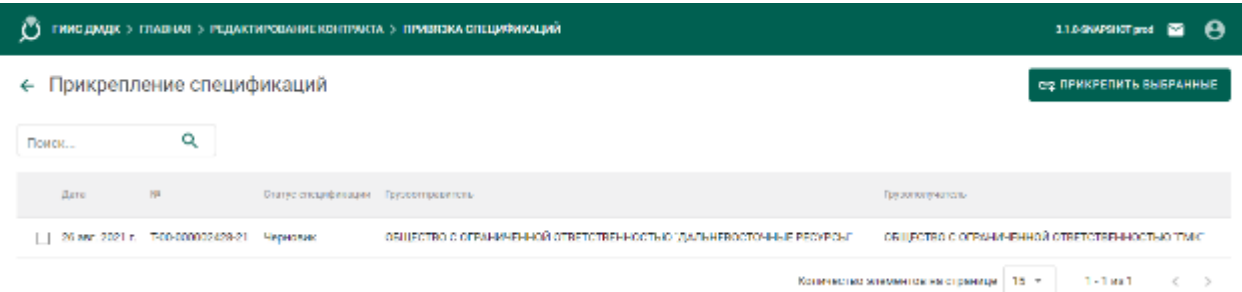

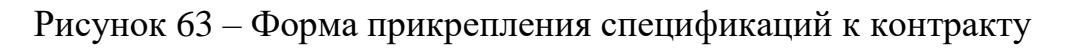

10) Отметить галочками требуемые спецификации и нажать кнопку «Прикрепить выбранные».

← Контракт №С-00-000002948-21

| Реквизиты контракта |                                   | Спецификации в контракте |                                                                    |         |
|---------------------|-----------------------------------|--------------------------|--------------------------------------------------------------------|---------|
|                     |                                   |                          |                                                                    |         |
| Дата                | N2                                | Статус спецификации      | Грузоотправитель                                                   | F)      |
|                     | 26 aer. 2021 r. T-00-000002427-21 | Принята получателем      | ОБЩЕСТВО С ОГРАНИЧЕННОЙ ОТВЕТСТВЕННОСТЬЮ "ДАЛЬНЕВОСТОЧНЫЕ РЕСУРСЫ" | $\circ$ |
|                     | 26 asr. 2021 r. T-00-000002429-21 | Черновик                 | ОБЩЕСТВО С ОГРАНИЧЕННОЙ ОТВЕТСТВЕННОСТЬЮ "ДАЛЬНЕВОСТОЧНЫЕ РЕСУРСЫ" | $\circ$ |

Рисунок 64 – Спецификации в контракте

11) Открыть на просмотр добавленную к контракту спецификацию и нажать кнопку «Действие» «Подписать и отправить».

Для удаления спецификации в статусе «Черновик» необходимо выбрать пункт контекстного меню «Удалить спецификацию» в строке с необходимой спецификацией из списка (см. [Рисунок 65\)](#page-50-0).

| π | Исходишие<br>Входишие                      |                                                                                                |                                                                                                |                  | $+$ создать                              |  |
|---|--------------------------------------------|------------------------------------------------------------------------------------------------|------------------------------------------------------------------------------------------------|------------------|------------------------------------------|--|
| 癸 | ٥<br>Поиск                                 | Q                                                                                              |                                                                                                |                  |                                          |  |
| ē | <b>AP</b><br><b>Darra</b><br>Стигнобиквами | Грузоотправитель                                                                               | Грузополучатель                                                                                | Стоимость Статус |                                          |  |
| 目 | T-00-000005620-1 anp.<br>22<br>2022 r.     | ОТКРЫТОЕ АКЦИОНЕРНОЕ ОБЩЕСТВО.<br>"КРАСНОЯРСКИЙ ЗАВОД ЦВЕТНЫХ МЕТАЛЛОВ<br>ИМЕНИ В.Н. ГУЛИДОВА" | Индивидуальный предприниматель Ватаманюк Иван<br>Ипанович                                      | Учетная          | Чарновик                                 |  |
| ▩ | T-00-000005575- 31 Map.<br>22<br>2022 г.   | ОТКРЫТОЕ АКЦИОНЕРНОЕ ОБЩЕСТВО<br>"КРАСНОЯРСКИЙ ЗАВОД ЦВЕТНЫХ МЕТАЛЛОВ<br>ИМЕНИ В.Н. ГУЛИЛОВА"  | ОБЩЕСТВО С ОГРАНИЧЕННОЙ ОТВЕТСТВЕННОСТ<br>НАУЧНО ПРОИЗВОДСТВЕННОЕ ПРЕДПРИЯТИЕ<br>"SKOOFC"      |                  | Редактировать спецификацию               |  |
|   | T-00-000005564-31 wap.<br>22<br>2022 г.    | ОТКРЫТОЕ АКЦИОНЕРНОЕ ОБЩЕСТВО<br>"КРАСНОЯРСКИЙ ЗАВОД ЦВЕТНЫХ МЕТАЛЛОВ<br>ИМЕНИ В.Н. ГУЛИДОВА"  | 80<br>ОБЩЕСТВО С ОГРАНИЧЕННОЙ ОТВЕТСТВЕННОС<br>НАУЧНО-ПРОИЗВОДСТВЕННОЕ ПРЕДПРИЯТИЕ<br>"SKOCEC" | -------------    | Удалить спецификацию<br>٠<br>попучателем |  |

Рисунок 65 – Удаление спецификации

# <span id="page-50-0"></span>**6.1.3 Регистрация давальческого сырья (в переходный период)**

Для регистрации сырья, полученного по давальческому договору в переходный период, необходимо:

- 1) Зарегистрировать партию сырья, заполнив реквизиты:
	- а) Этап обработки;
	- б) Вид партии;
	- в) Наименование партии;
- г) Код ОКПД2;
- д) Количество;
- е) Единица измерения;
- ж) Масса;
- з) Собственник (указать организацию-давальца сырья).
- и) Состав сплава.

2) Перейти в список исходящих спецификаций (пункт «Спецификации» бокового меню, вкладка «Исходящие спецификации») (см. [Рисунок 66\)](#page-51-0) и нажать кнопку «Создать новую спецификацию».

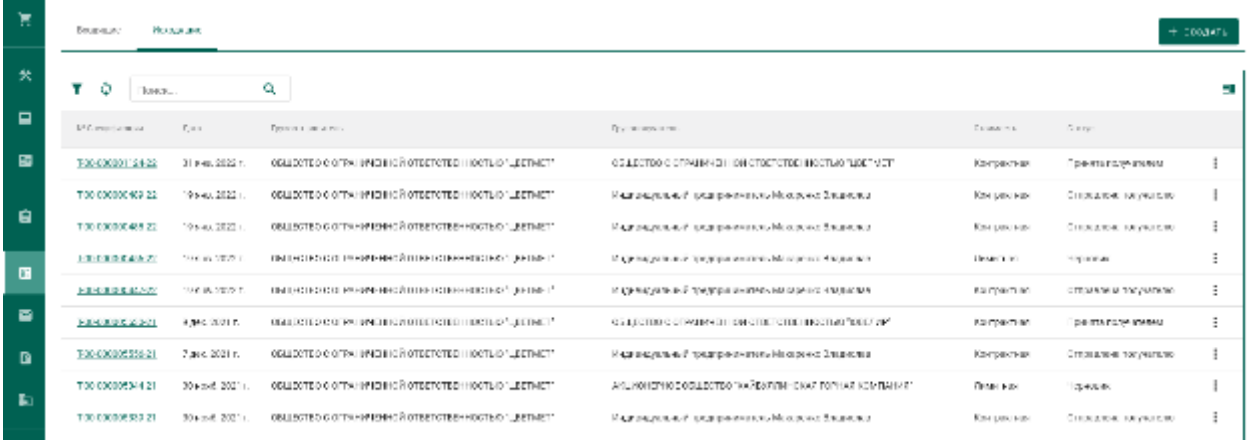

Рисунок 66 – Список исходящих спецификаций

- <span id="page-51-0"></span>3) Заполнить поля спецификации в форме создания спецификации:
	- Дата (выбрать дату из выпадающего календаря, либо ввести вручную в формате «ДД.ММ.ГГГГ»);
	- Тип стоимости (выбрать из справочника);
	- Грузоотправитель (ввести наименование, ОГРН или ИНН для поиска организации);
	- Грузополучатель (ввести наименование, ОГРН или ИНН для поиска организации)

и нажать кнопку «Сохранить».

**В** сохранить

 $\oslash$  SAKPLITE

#### ← Новая спецификация

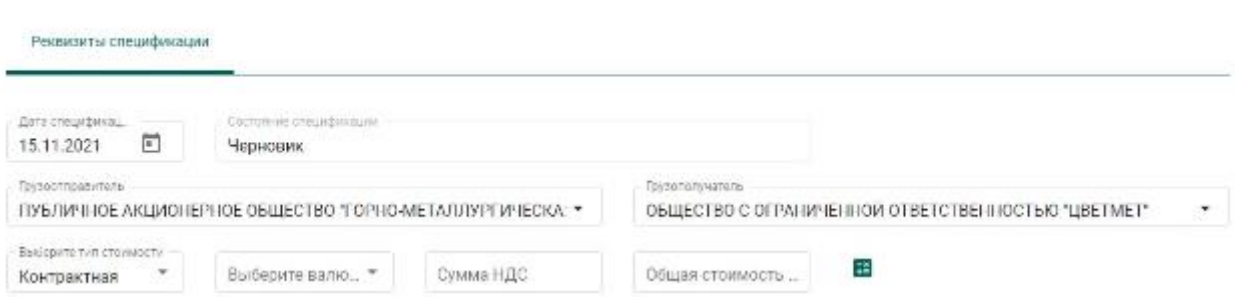

# Рисунок 67 – Форма создания спецификации

4) Добавить партии к спецификации, нажав кнопку «Привязать партии».

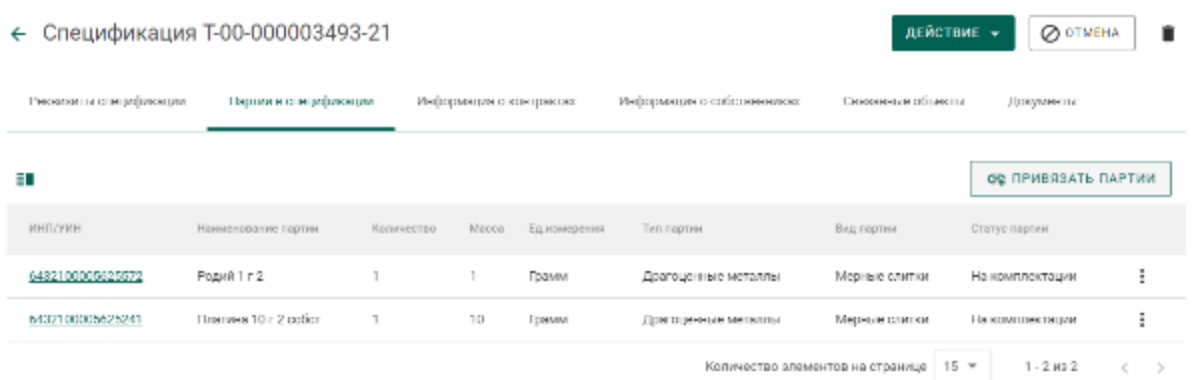

# Рисунок 68 – Форма просмотра спецификации

5) Выбрать партии (отметить галочкой) и нажать кнопку «Прикрепить выбранные» (см. [Рисунок 69\)](#page-52-0).

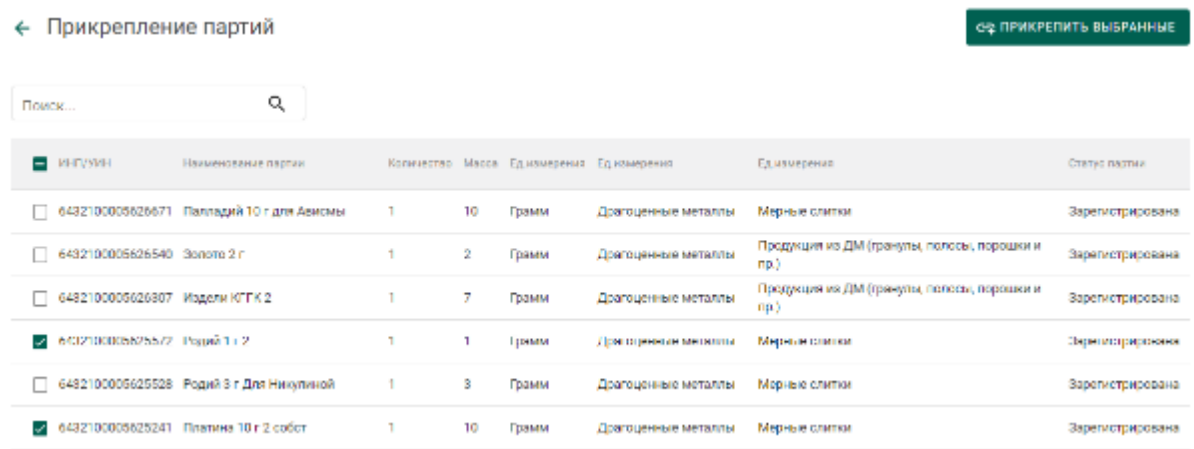

Рисунок 69 – Форма добавления партий к спецификации

<span id="page-52-0"></span>6) Перейти в раздел «Контракты» (см. [Рисунок 70\)](#page-53-0).

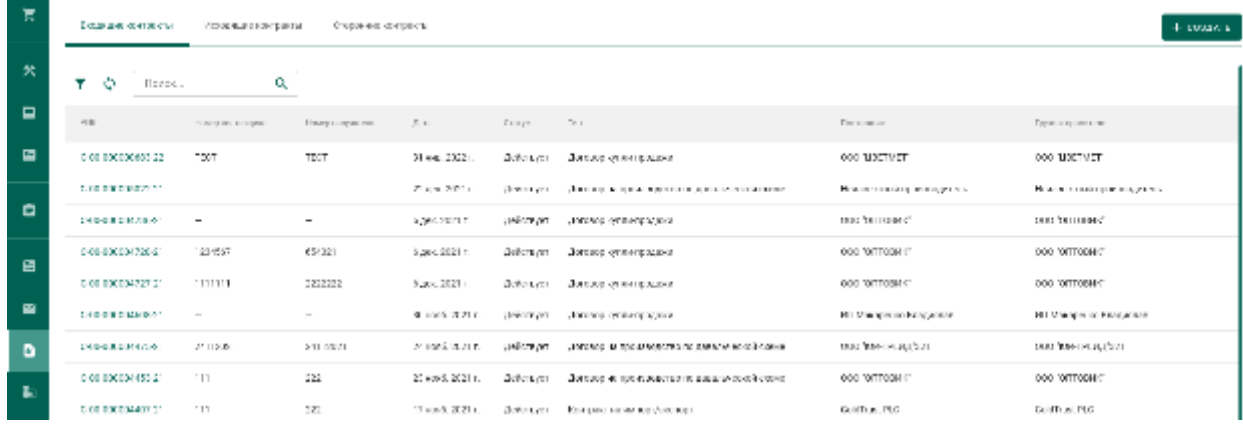

## Рисунок 70 – Список входящих контрактов

- <span id="page-53-0"></span>7) Создать контракт со следующими реквизитами:
	- а) Поставщик организация-давалец сырья;
	- б) Получатель аффинажное предприятие;
	- в) Тип контракта «Договор на производство по давальческой схеме».

8) Перейти на вкладку «Спецификации в контракте» и нажать кнопку «Привязать спецификации» (см. [Рисунок 71\)](#page-53-1).

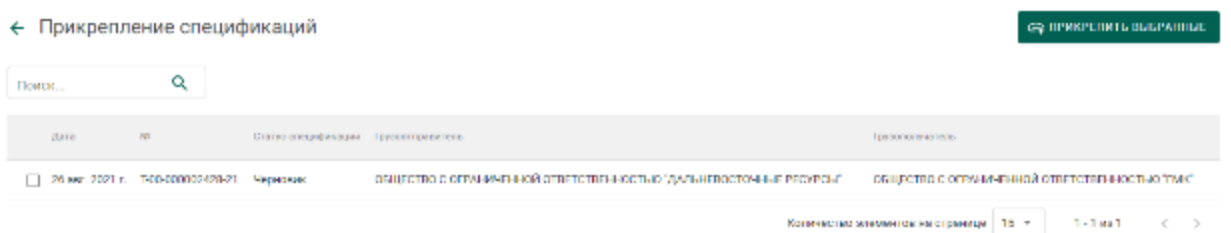

Рисунок 71 – Форма прикрепления спецификаций к контракту

<span id="page-53-1"></span>9) Отметить галочками требуемые спецификации и нажать кнопку «Прикрепить выбранные».

| ← Прикрепление спецификаций |                                                  |                                        |                                                          | зуданных пить получаны.                                                        |
|-----------------------------|--------------------------------------------------|----------------------------------------|----------------------------------------------------------|--------------------------------------------------------------------------------|
| Поиск                       | Q                                                |                                        |                                                          |                                                                                |
| $-3.574$                    | <b>STO</b>                                       | статус свышае в может пригостранатель. |                                                          | TRATEFORM BY MARIN                                                             |
|                             | № 15 сент. 2021 г. - 700-000003491-21 - Черновик |                                        | АКЦИОНСТЧЮЕ ОБЩЕСТВО "ТОРГОВЫЙ ДОМ "БУЛАТ"               | 6 BARBARA CERTAINTOE ANGUNO HOT OF LOCAL DOTTER INVESTIGATION AND MODALE BACK? |
|                             | 15 20 сент. 2021 г. - 700-00000392421 - Черновцк |                                        | ОБЩЕСТВО С СЛЕМИМЕННОЙ ОТВЕТСТВЕННОСТЬЮ МОЛОТОЕ СЕЧЕНИЕ! | АКЦИОНЕРНОЕ ОБЩЕСТВО "ПОРТОВЫЙ ДОМ "БУЛАТ"                                     |
|                             |                                                  |                                        |                                                          | Коничества значенности страница   15 м / 1 - 2 м / 2 / 4 / 3 /                 |

Рисунок 72 – Спецификации в контракте

Связать спецификации и контракты также можно в спецификации на вкладке «Информация о контрактах»

10) Открыть на просмотр добавленную к контракту спецификацию и нажать кнопку «Действие» «Подписать и отправить».

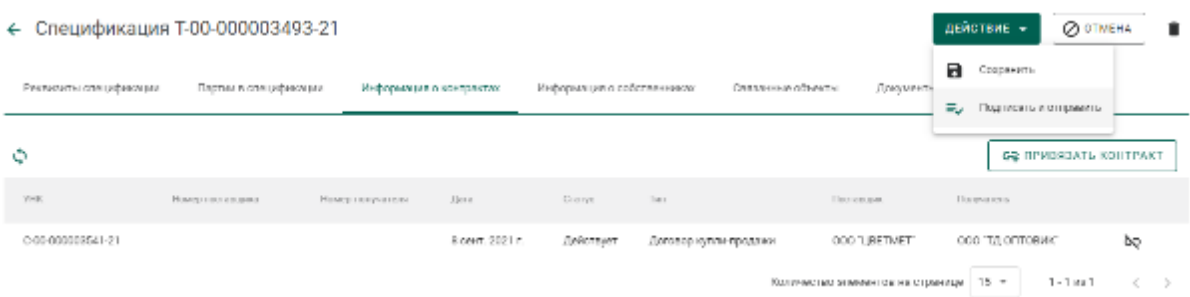

Рисунок 73 – Отправка спецификации

## **6.1.4 Регистрация давальческого сырья**

Условия выполнения:

1) Выполнена регистрация контракта с типом «Договор на производство по давальческой схеме» (выполняется любой из сторон договора).

2) Организацией-давальцем выполнена регистрация партий сырья, в которых в качестве владельца и собственника партий указана организациядавалец.

3) Организацией-давальцем выполнена регистрация и отправка спецификации в аффинажное предприятие.

Для регистрации партий давальческого сырья аффинажным предприятием необходимо:

1) Перейти в список входящих спецификаций (пункт «Спецификации» бокового меню, вкладка «Входящие спецификации») (см. [Рисунок 74\)](#page-55-0).

2) При необходимости выполнить поиск нужной спецификации по массе прикрепленной партии, нажав на кнопку фильтров и введя требуемые данные.

55

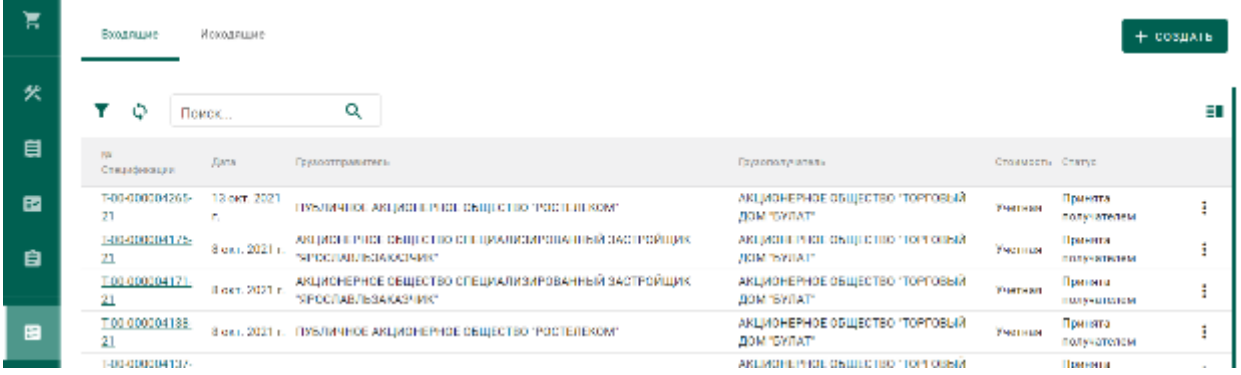

Рисунок 74 – Список входящих спецификаций

<span id="page-55-0"></span>3) Открыть на просмотр спецификацию, нажав на № спецификации.

4) Принять партии сырья по спецификации, нажав на кнопку «Принять» (см. [Рисунок 75\)](#page-55-1).

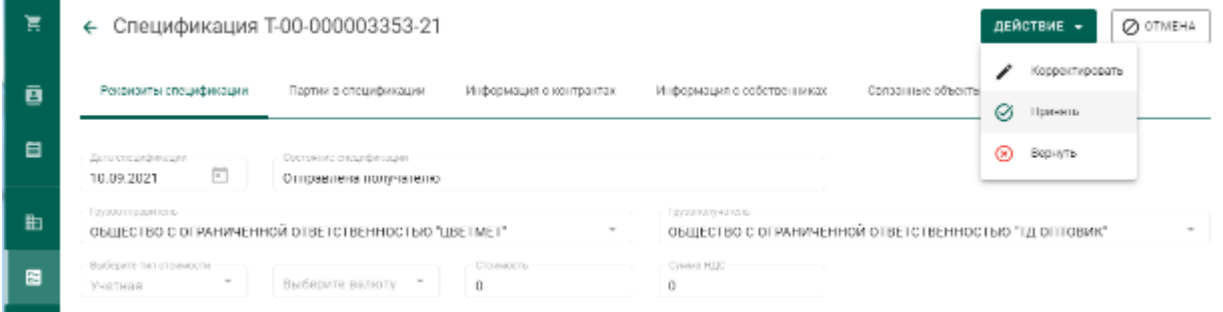

Рисунок 75 – Форма просмотра входящей спецификации

<span id="page-55-1"></span>Более подробную информацию по работе со спецификациями смотри в разделе «Оптовая торговля».

# **6.1.5 Регистрация приобретенного сырья**

Условия выполнения:

1) Выполнена регистрация контракта с типом «Договор куплипродажи» (выполняется любой из сторон договора).

2) Организацией-продавцом выполнена регистрация партий сырья, в которых в качестве владельца и собственника партий указана организацияпродавец.

3) Организацией-продавцом выполнена регистрация и отправка спецификации в аффинажное предприятие.

Для регистрации партий приобретённого сырья аффинажным предприятием необходимо:

1) Перейти в список входящих спецификаций (пункт «Спецификации» бокового меню, вкладка «Входящие спецификации»).

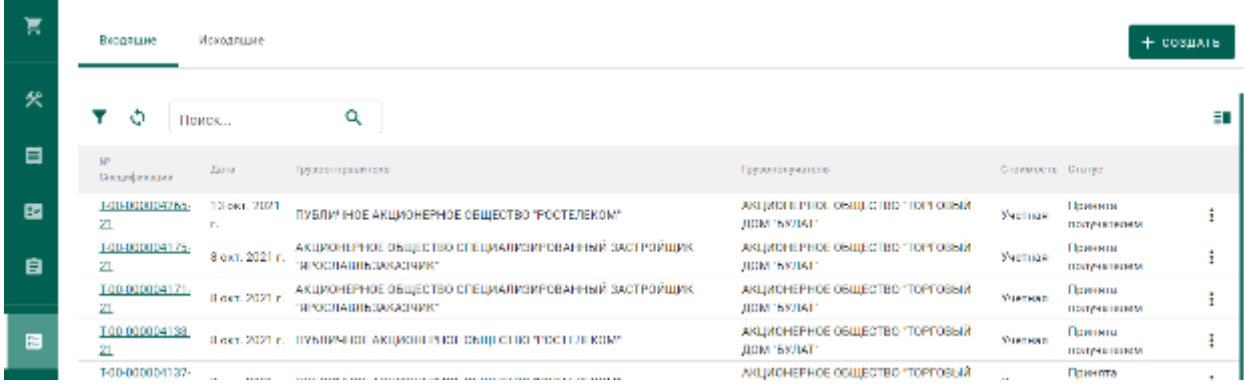

# Рисунок 76 – Список входящих спецификаций

2) При необходимости выполнить поиск нужной спецификации по массе прикрепленной партии, нажав на кнопку фильтров и введя требуемые данные.

3) Открыть на просмотр спецификацию, нажав на № спецификации.

4) Принять партии сырья по спецификации, нажав на кнопку «Принять» (см. [Рисунок 77\)](#page-56-1).

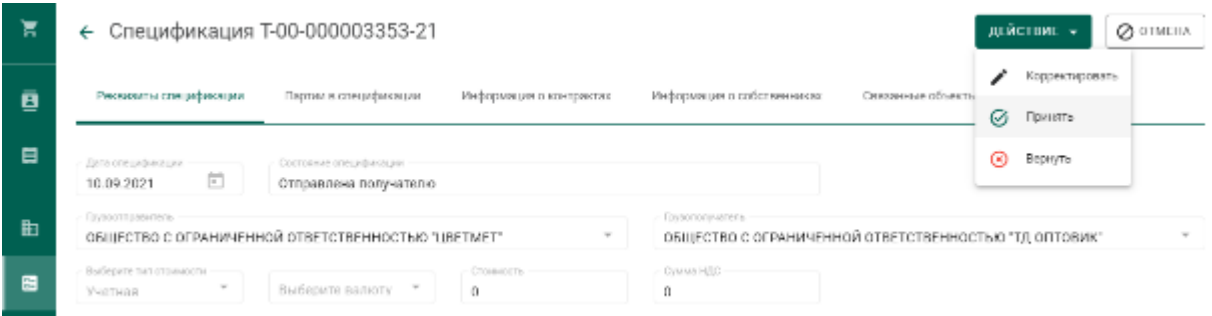

Рисунок 77 – Форма просмотра входящей спецификации

<span id="page-56-1"></span>Более подробную информацию по работе со спецификациями смотри в разделе «Оптовая торговля».

# <span id="page-56-0"></span>**Передача партий сырья в производство**

Для передачи партий сырья в производство необходимо:

1) Перейти в раздел «Производство» бокового меню, на вкладку «Производство ДМ» и выбрать пункт меню «Добавить партии» (см. [Рисунок](#page-57-0)  [78\)](#page-57-0)

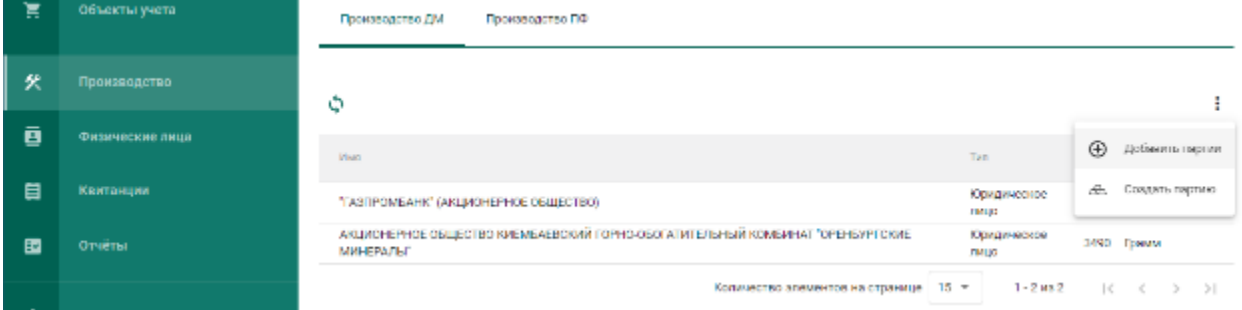

Рисунок 78 – Добавить партии сырья

<span id="page-57-0"></span>2) Выбрать партии во всплывающем окне (см. [Рисунок 79\)](#page-57-1) и нажать кнопку «Применить».

В списке отображаются партии следующих видов:

- минеральное сырье;
- вторичное сырье;
- лом, отходы (обратимые);
- промежуточный продукт металлургического производства;
- мерные слитки;
- стандартные слитки;
- продукция из ДМ (гранулы, полосы, порошки и пр.);
- продукция технического назначения.

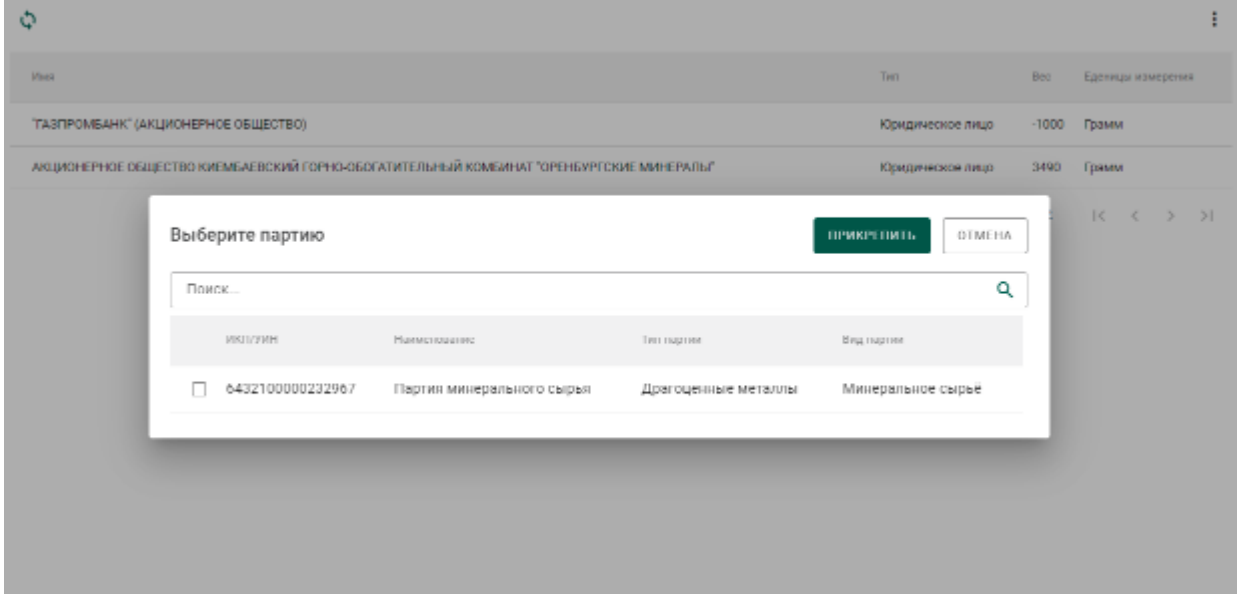

<span id="page-57-1"></span>Рисунок 79 – Список партий для аффинажа

При успешном добавлении партии в аффинажный котел в правом верхнем углу экрана отобразиться всплывающее уведомление об успешном завершении операции. Информация об остатках драгоценных металлов в аффинажном котле по каждому собственнику отобразится в списке (см. [Рисунок 80\)](#page-58-0).

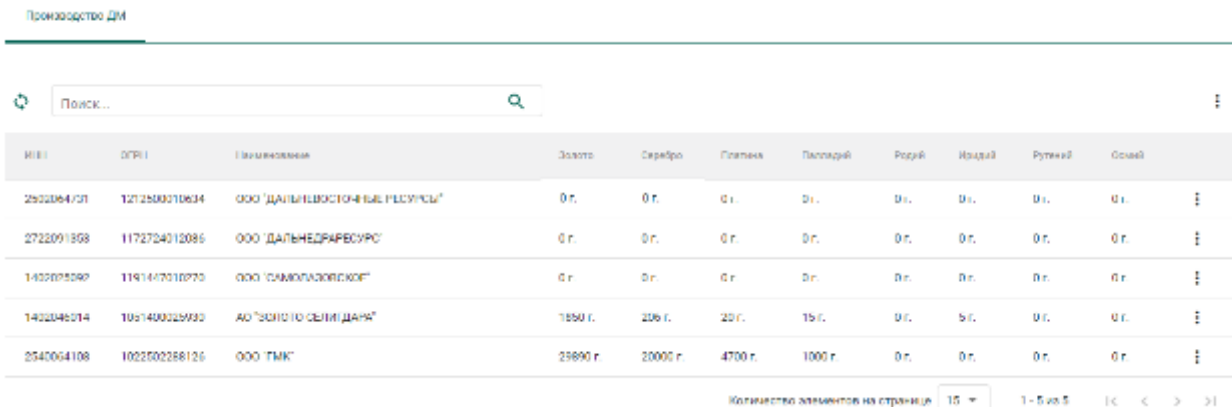

Рисунок 80 – Просмотр остатков ДМ в аффинажном котле

## <span id="page-58-0"></span>**Регистрация паспорта-расчета**

Для регистрации паспорта-расчета по результатам проведенного анализа партии входящего сырья на аффинажном предприятии необходимо:

1) Открыть исходную партию сырья, поступившую на аффинаж, и выбрать пункт меню «Паспорт-расчет». Меню «Паспорт-расчет» доступно для всех типов партий, которые были переданы в производство (аффинажный котел).

| ← Партия ДМ №6432100005523693                                            | <b>Ø</b> otmelia            |                                  |            |              |                                                              |                        |
|--------------------------------------------------------------------------|-----------------------------|----------------------------------|------------|--------------|--------------------------------------------------------------|------------------------|
| Общие рекамамта<br>Perancerior lacing                                    | Сакдения о стоимости        | Салодников партии                |            |              |                                                              | 白<br>Flooringty packet |
| Bran obsolvinus<br><b>В Вели остаткой ромаводство ДМ</b>                 |                             | Terricose<br>Драгоценные металлы |            | $\sim$       | Segment.<br>Минеральное сырьё                                |                        |
| Montres suppliers meanings<br>Сырье платины                              |                             |                                  |            |              |                                                              |                        |
| Описание партии                                                          |                             |                                  |            |              |                                                              |                        |
| Rea 05/122<br>07.29.14.131                                               | $\mathcal{C}^{\mathcal{C}}$ | ТН ВЭД ЕАЭС                      | $\sim$     | Samers.<br>ı | Earnings statepener<br>$\overline{\phantom{a}}$<br>Кине рамм | Macto<br>10.49         |
| Производитель<br>ОБЩЕСТВО С ОГРАНИЧЕННОЙ ОТВЕТСТВЕННОСТЬЮ "АМУР ЭОЛОТО". |                             | $\sim$                           | Собстаемни |              | овщество с ограниченной отлетственностью "амур золото".      |                        |

Рисунок 81 – Вызов экрана заполнения паспорта-расчета

- 2) В открывшейся форме:
	- а) скорректировать массу ХЧВ для требуемых ДМ;

б) для добавления новых ДМ в состав сплава необходимо

нажать кнопку  $\left| + \right|$ , выбрать вид ДМ и указать его массу;

в) для удаления ДМ из состава сплава нажать кнопку  $\blacksquare$ ;

указать долю лигатурной массы и нажать кнопку «Сохранить».

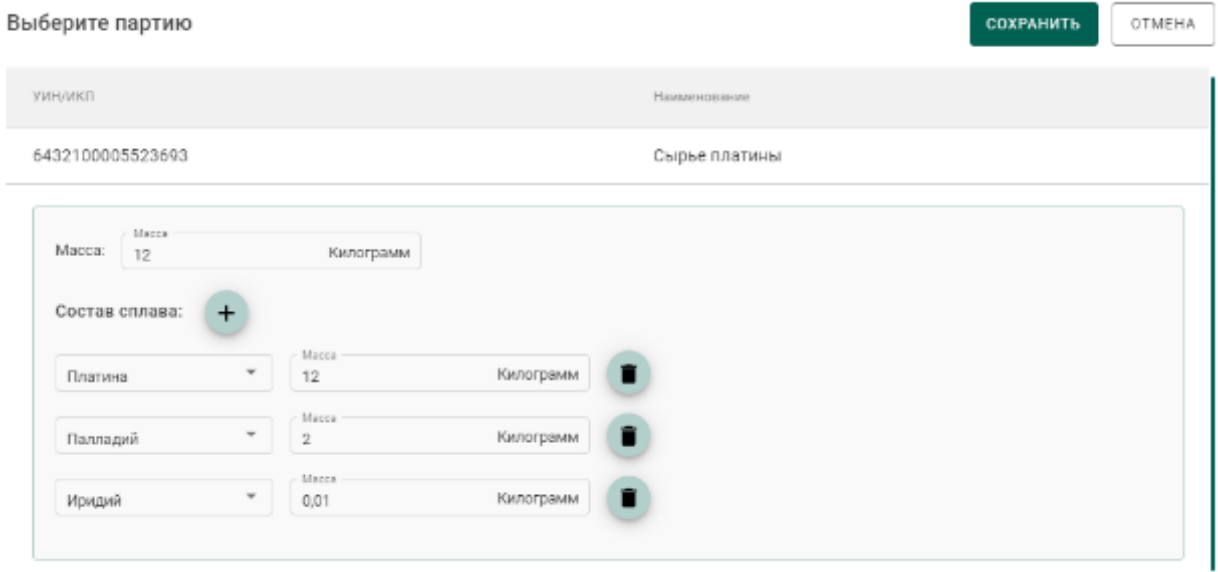

Рисунок 82 – Форма заполнения паспорта-расчета

По результатам регистрации паспорта-расчет также выполняется корректировка массы ДМ в аффинажном котле.

В случае, если по результатам анализа произошло уменьшение количества массы ХЧВ в сырье и из указанного сырья уже была изготовлена готовая продукция, то системой будет предложено перепривязать родительские партии сырья для изготовленной продукции. Порядок действий в указанном случае следующий:

1) Уменьшить массу ХЧВ по металлам и нажать кнопку «Сохранить»;

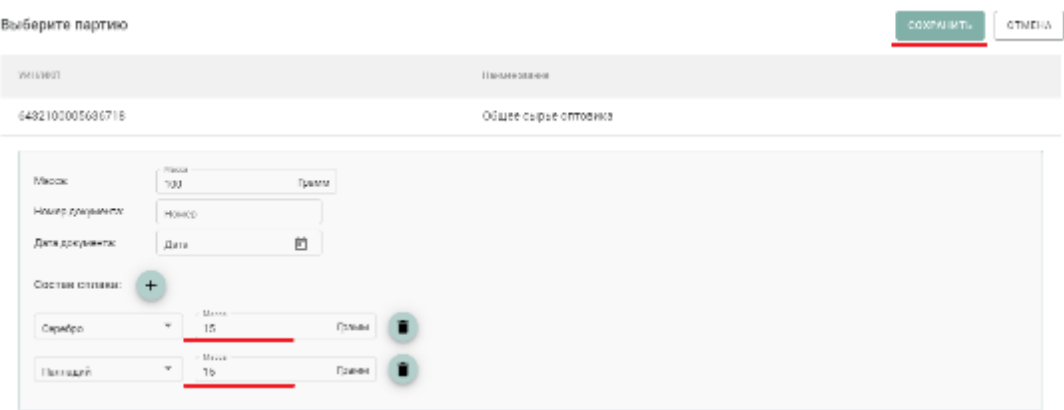

Рисунок 83 – Форма паспорта-расчета

2) В открывшейся форме отобразится готовая продукция, которая была

изготовлена из исходного сырья;

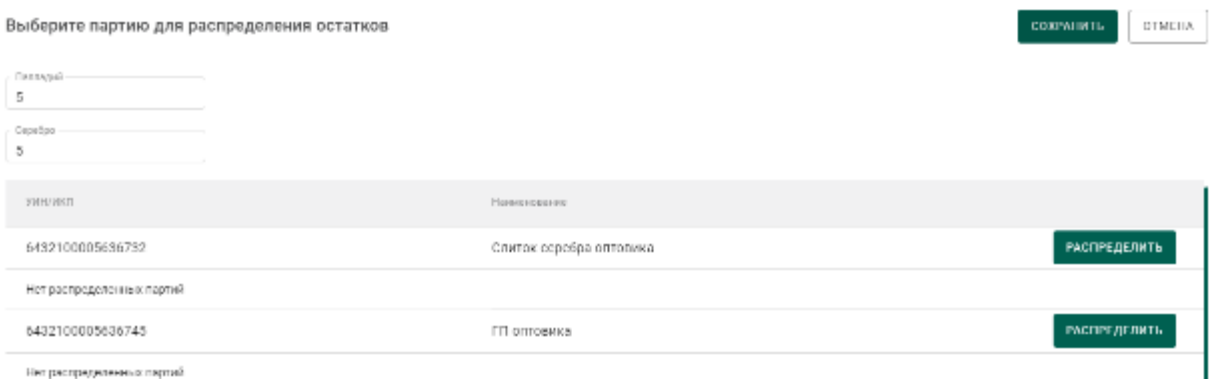

Рисунок 84 – Партии готовой продукции для привязки новых партий сырья

3) Для строки готовой продукции необходимо нажать кнопку «Распределить».

- 4) В открывшейся форме необходимо:
	- а) На вкладке «Партии» выбрать новые родительские партии сырья:

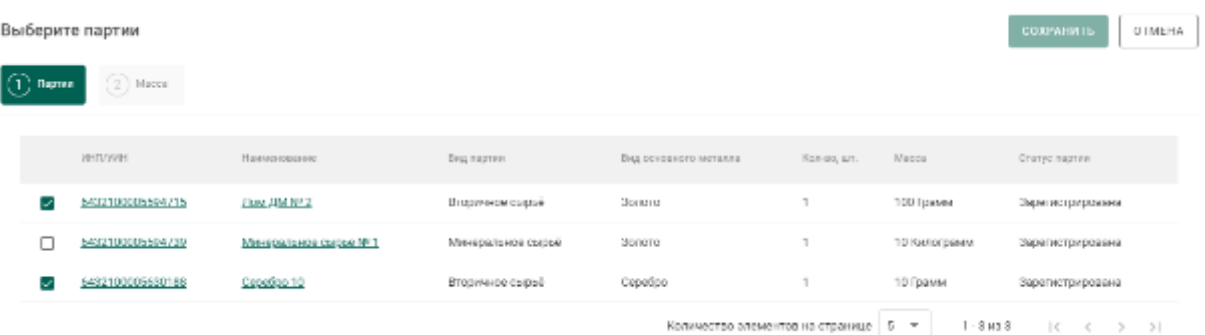

Рисунок 85 – Выбор новых родительских партий сырья

б) На вкладке «Масса» указать массу ХЧВ, списываемого с родительской партии:

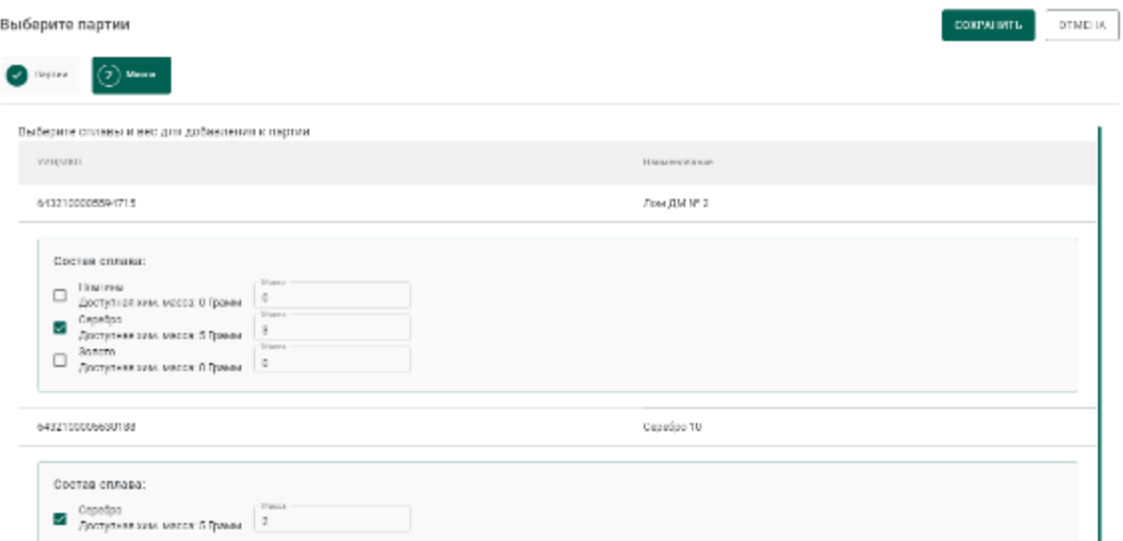

Рисунок 86 – Выбор новых родительских партий сырья

в) Нажать кнопку «Сохранить». Информация о новом распределении отобразится в форме.

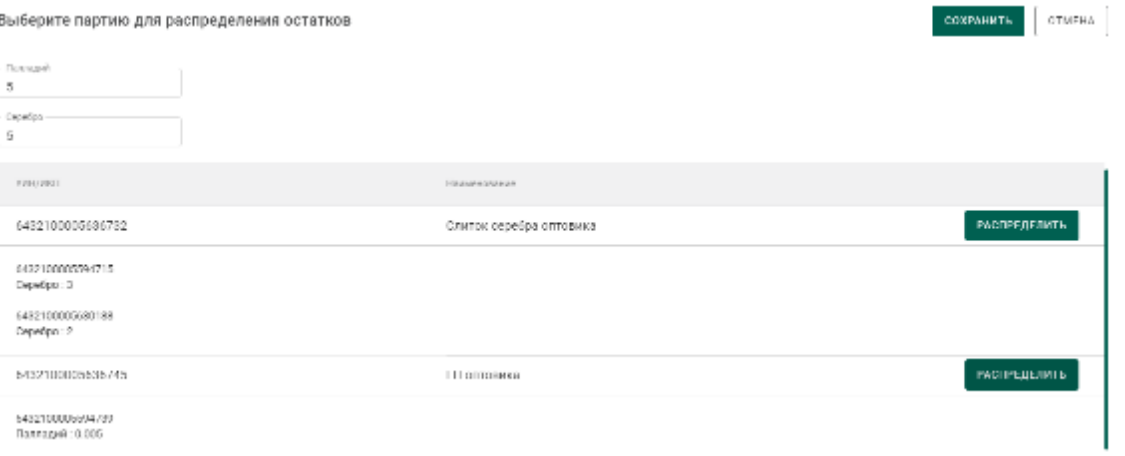

Рисунок 87 – Распределение по новым родительским партиям сырья

5) Нажать кнопку «Сохранить».

# **Регистрация готовой продукции**

# **6.4.1 Регистрация готовой продукции (с указанием собственника)**

<span id="page-61-0"></span>Данный тип применяется, когда готовая продукция изготовлена из сырья одного поставщика.

Для регистрации партий необходимо:

1) Перейти в раздел «Производство» бокового меню, на вкладку «Производство ДМ» и выбрать пункт меню «Создать партию» (см. [Рисунок](#page-62-0)  [88\)](#page-62-0).

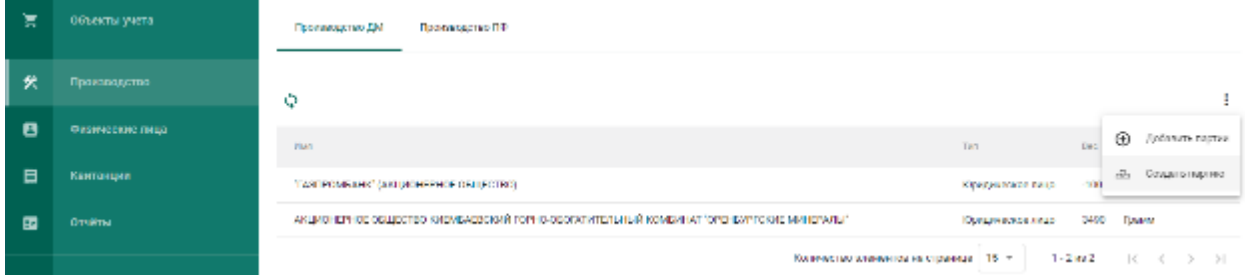

Рисунок 88 – Создать партию готовой продукции

<span id="page-62-0"></span>2) Заполнить общие реквизиты партии готовой продукции на вкладке «Общие реквизиты», включая поле «Собственник» (см. [Рисунок 89\)](#page-62-1).

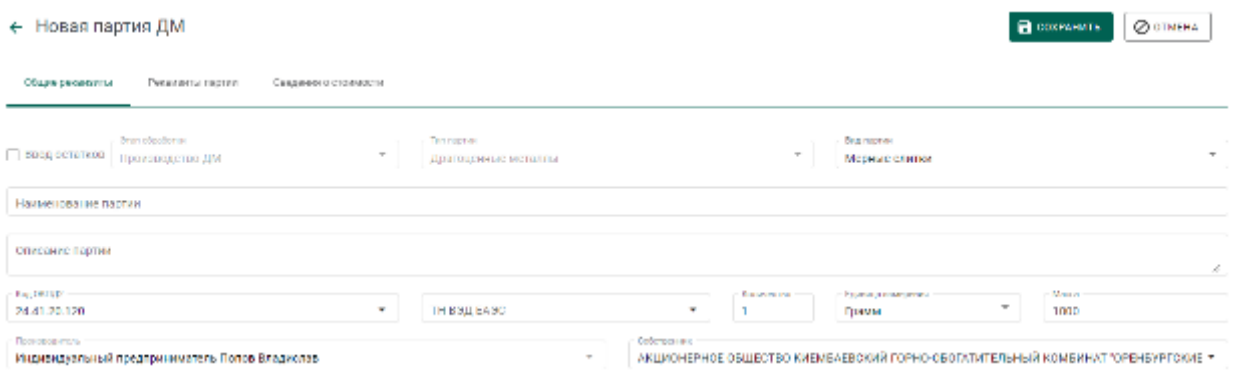

Рисунок 89 – Общие реквизиты партии готовой продукции

<span id="page-62-1"></span>3) Перейти на вкладку «Реквизиты партии» и заполнить реквизиты партии.

Возможны 2 варианта списания с родительских партий исходного сырья:

а) Без указания родительской партии.

При этом списание с исходных партий сырья, добавленных в аффинажный котел, будет выполняться по методу FIFO.

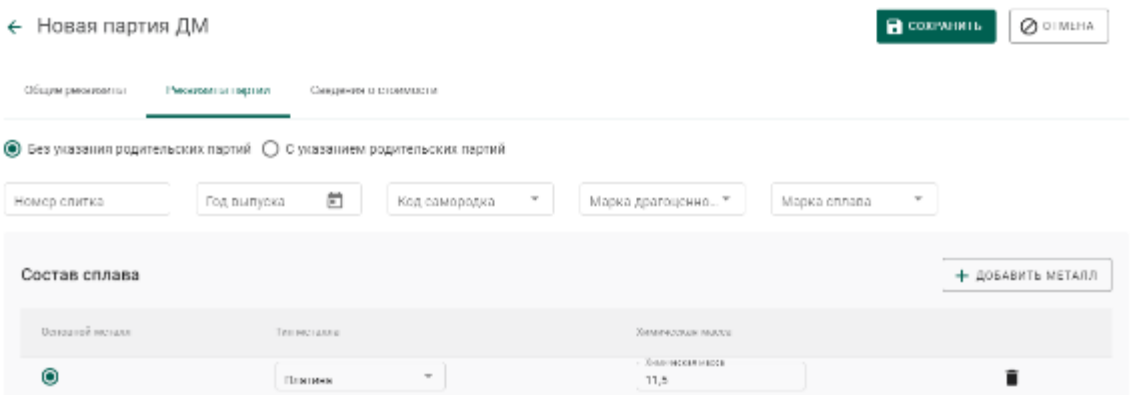

Рисунок 90 – Списание по методу FIFO

б) С указанием родительских партий.

 $\overline{B}$ 

При этом пользователю необходимо указать с каких конкретно партий необходимо списывать ДМ и в каком количестве. Для этого необходимо:

- Нажать кнопку «Добавить/редактировать партии»;
- В открывшейся форме отметить галочкой требуемые партии и нажать на кнопку  $\boxed{2}$  масса
- В открывшейся форме для каждой из отмеченных на предыдущем шаге партий отметить вид ДМ, указать массу ХЧВ и лигатурную массу.

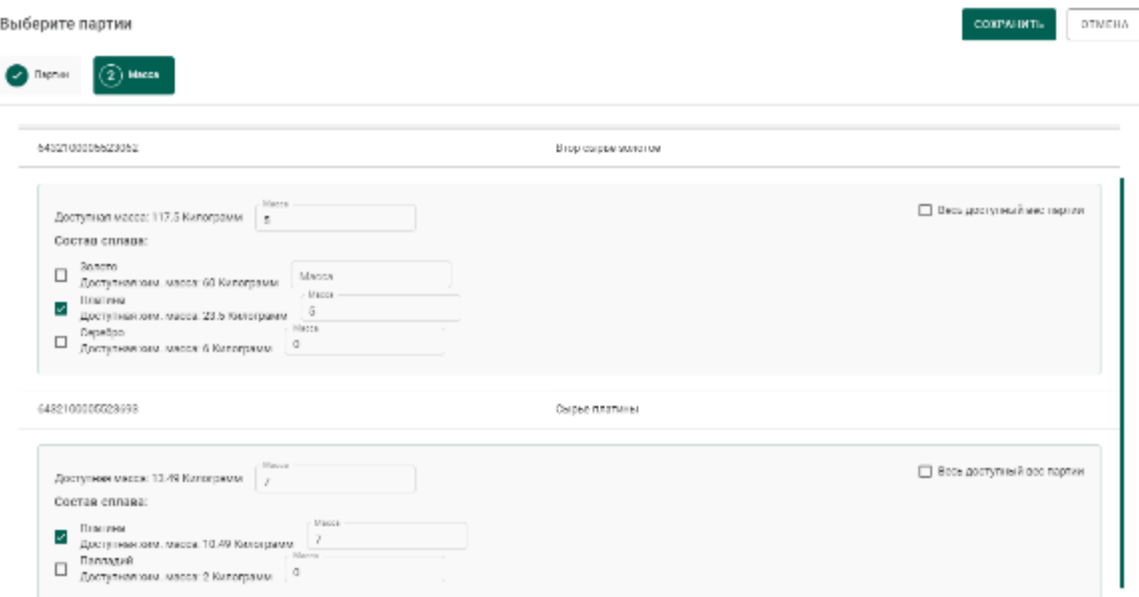

Рисунок 91 – Списание с указанием родительских партий сырья

Нажать кнопку «Сохранить» (см. [Рисунок 92\)](#page-64-0).

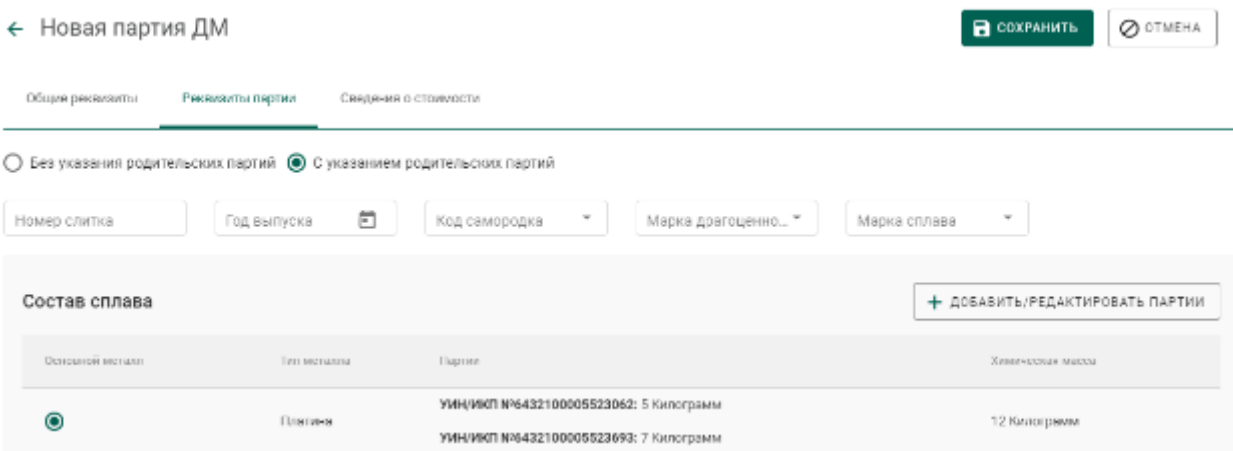

Рисунок 92 – Реквизиты партии готовой продукции

<span id="page-64-0"></span>При успешном выполнении операции партия отобразится в списке партий драгоценных металлов (см. [Рисунок 93\)](#page-64-1).

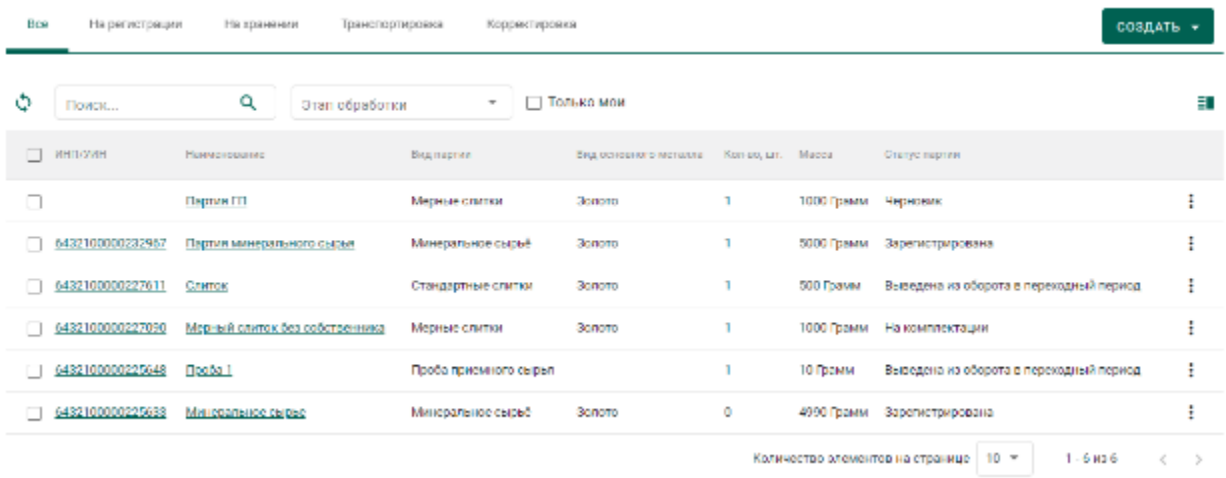

Рисунок 93 – Список партий драгоценных металлов

<span id="page-64-1"></span>4) Зарегистрировать партию готовой продукции.

При открытии партии на просмотр после регистрации на закладке «Связанные партии» в списке родительских партий будет отображаться ссылка на родительскую партию сырья (см. [Рисунок 94\)](#page-65-0).

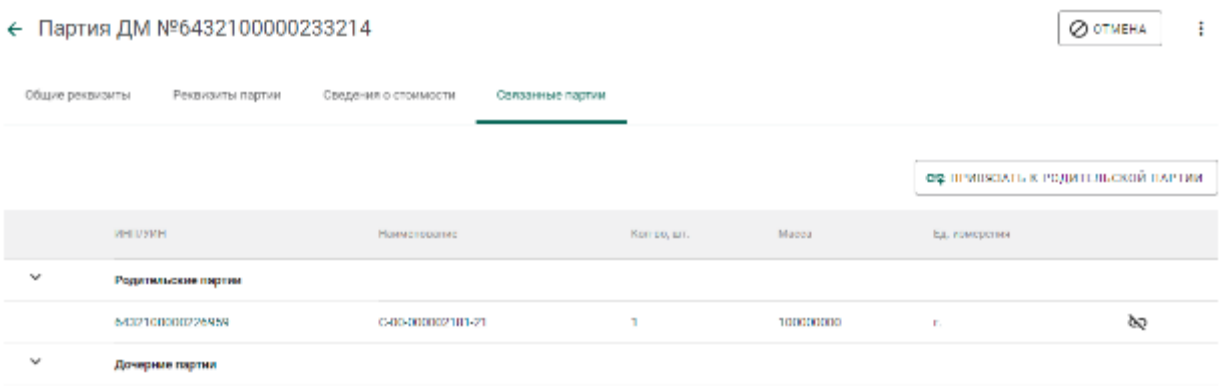

## Рисунок 94 – Ссылка на родительские партии

# <span id="page-65-1"></span><span id="page-65-0"></span>**6.4.2 Регистрация готовой продукции (без указания собственника, для давальческого сырья)**

Данный тип применяется, когда готовая продукция изготовлена из сырья нескольких поставщиков (давальцев) или заранее неизвестно кому будет отгружена готовая продукция.

Для регистрации партий необходимо выполнить шаги 1-4 п. [6.4.1,](#page-61-0) не заполняя поле «Собственник» в общих реквизитах партии.

*ВНИМАНИЕ! В прикрепляемых к заявлению на проведение государственного контроля при вывозе ДМ партиях должен быть явно указан собственник!*

# **6.4.3 Регистрация готовой продукции (без указания собственника,**

# **с признаком «Ввод начальных остатков»)**

Данный тип применяется в переходный период для регистрации и последующей отгрузки готовой продукции минуя аффинажный котел и списание с родительских партий.

Для регистрации готовой продукции без указания собственника с признаком «Ввод остатков» необходимо:

1) Перейти в список партий драгоценных металлов (пункт бокового меню «Партии»  $\rightarrow$  «Драгоценные металлы»), нажать кнопку «Создать» и выбрать пункт «Новую партию»;

2) Заполнить обязательные поля вкладки «Общие реквизиты»:

Установить признак «Ввод остатков»;

- Этап обработки: «Производство ДМ»;
- Вид партии: любой вид из списка, кроме «Лом, отходы (обратимые)», «Минеральное сырьё», «Вторичное сырьё»;
- Наименование партии;
- Код ОКПД2 (выбрать значение из справочника);
- Количество (общее количество изделий в партии);
- Единица измерения (выбрать значение из справочника);
- Масса (общая масса всех изделий в партии) в указанных единицах измерения;
- Собственник: пустое значение.

3) Перейти на вкладку «Реквизиты партии», нажать на кнопку «Добавить металл» или кликнуть по ссылке «Добавить сведения» и указать сведения о составе сплава:

Тип металла;

Химическая масса.

При необходимости добавить еще один металл в состав сплава при помощи кнопки «Добавить металл» и указать сведения о добавляемом металле.

Для удаления металла из состава сплава нажать на кнопку  $\blacksquare$ .

4) Выбрать основной металл в сплаве в столбце «Основной металл» и нажать кнопку «Сохранить».

5) Открыть на просмотр созданную партию, нажав ссылку с названием партии, либо через пункт меню «Просмотр». Меню вызывается при нажатии на кнопку .

6) Зарегистрировать партию, нажав на кнопку «Регистрация» в форме просмотра партии.

*ВНИМАНИЕ! В прикрепляемых к заявлению на проведение государственного контроля при вывозе ДМ партиях должен быть явно указан собственник!*

## **Регистрация технологических потерь**

Регистрация технологических потерь аффинажного производства выполняется аналогично регистрации готовой продукции с указанием собственника с учетом следующего:

1) В реквизите «Вид партии» указывается «Технологические потери ДМ».

2) В реквизите «Собственник» указывается:

- а) собственник сырья, при необходимости отнесения потерь на собственника исходного сырья;
- б) аффинажное предприятие, при необходимости отнесения потерь на аффинажное предприятие.

3) После регистрации партия имеет статус «Списана». При открытии партии на просмотр после регистрации на закладке «Связанные партии» в списке родительских партий будет отображаться ссылка на партию аффинажного котла.

## **Передача готовой продукции**

# **6.6.1 Возврат собственнику готовой продукции, изготовленной из давальческого сырья**

**В Н И М А Н И Е** – В Заявлениях, Спецификациях и других документах после отправки сохраняются версии прикрепленных Боксов, Комплектов, Описей, Поставок и других объектов.

Применяется, если аффинажная организация передает готовую продукцию поставщику сырья и зарегистрирован договор на производство по давальческой схеме.

1) Выполнить регистрацию готовой продукции в соответствии с п. [6.4.1,](#page-61-0) где в качестве собственника указать поставщика давальческого сырья.

2) Создать спецификацию со следующими реквизитами:

- Отправитель Аффинажный завод;
- Получатель Поставщик давальческого сырья.

3) Перейти на вкладку «Партии в спецификации» и привязать требуемые партии.

4) Привязать спецификацию к давальческому контракту. Для этого:

- а) перейти на вкладку «Информация о контрактах»;
- б) нажать кнопку «Привязать контракт»;
- в) в открывшейся форме отметить нужный контракт и нажать кнопку «Прикрепить выбранные»;

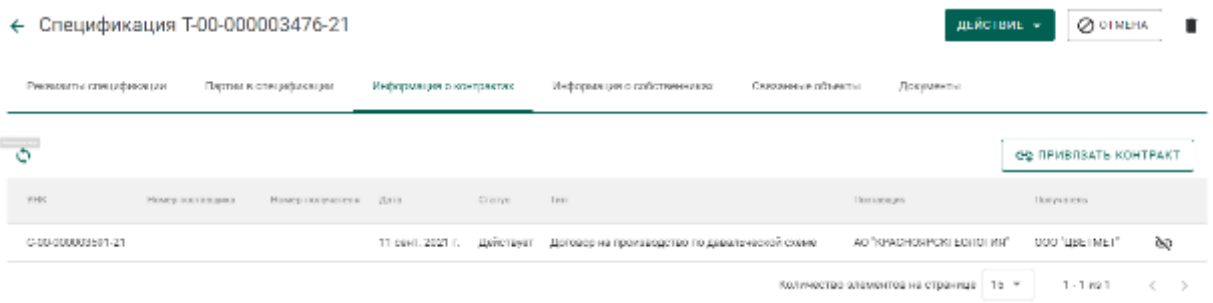

Рисунок 95 – Привязка спецификации к договору

5) Отправить спецификацию, нажав кнопку «Действие»  $\rightarrow$  «Подписать и отправить».

# **6.6.2 Возврат собственнику готовой продукции, изготовленной из давальческого сырья с добавлением собственного сырья аффинажного завода**

**В Н И М А Н И Е** – В Заявлениях, Спецификациях и других документах после отправки сохраняются версии прикрепленных Боксов, Комплектов, Описей, Поставок и других объектов.

Применяется, если аффинажная организация передает готовую продукцию поставщику сырья и зарегистрирован договор на производство по давальческой схеме.

- 1) Выполнить регистрацию готовой продукции в соответствии с п. [6.4.1](#page-61-0) и вариантом «*С указанием родительских партий*», где в качестве родительских партий указать партии сырья давальца и сырья аффинажного завода.
- 2) Создать спецификацию со следующими реквизитами:
	- Отправитель Аффинажный завод;
	- Получатель Поставщик давальческого сырья.
- 6) Перейти на вкладку «Партии в спецификации» и привязать требуемые партии.
- 7) Привязать спецификацию к давальческому контракту. Для этого:
	- а) перейти на вкладку «Информация о контрактах»;
	- б) нажать кнопку «Привязать контракт»;
	- в) в открывшейся форме отметить нужный контракт и нажать кнопку «Прикрепить выбранные»;
- 8) Отправить спецификацию, нажав кнопку «Действие» «Подписать и отправить».

# **6.6.3 Возврат готовой продукции, зарегистрированной без собственника, по давальческому договору**

**В Н И М А Н И Е** – В Заявлениях, Спецификациях и других документах после отправки сохраняются версии прикрепленных Боксов, Комплектов, Описей, Поставок и других объектов.

Применяется, если аффинажная организация передает готовую продукцию, зарегистрированную без собственника, поставщику сырья и зарегистрирован договор на производство по давальческой схеме.

- 1) Выполнить регистрацию готовой продукции в соответствии с п[.6.4.2.](#page-65-1)
- 2) Создать спецификацию со следующими реквизитами:
	- Отправитель Аффинажный завод;
	- Получатель Поставщик давальческого сырья.

3) Перейти на вкладку «Партии в спецификации» и привязать требуемые партии.

4) Перейти на вкладку «Информация о собственниках» и нажать кнопку «Привязать собственника».

7) В открывшейся форме отметить требуемых собственников готовой продукции и нажать кнопку «Прикрепить выбранные» (см. [Рисунок 96\)](#page-70-0).

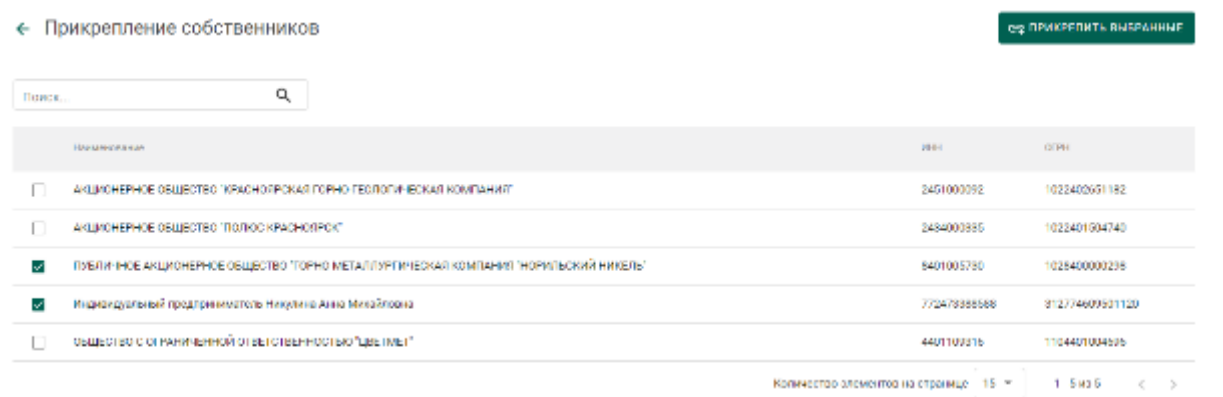

Рисунок 96 – Форма привязки собственников к спецификации

<span id="page-70-0"></span>8) В открывшейся форме указать для каждого собственника доли по лигатурной массе и химически чистой массе:

массовая доля – доля лигатурной массы;

«золото» – доля химически чистого вещества конкретного ДМ.

#### и нажать на кнопку «Сохранить» (см. [Рисунок 97\)](#page-71-0).

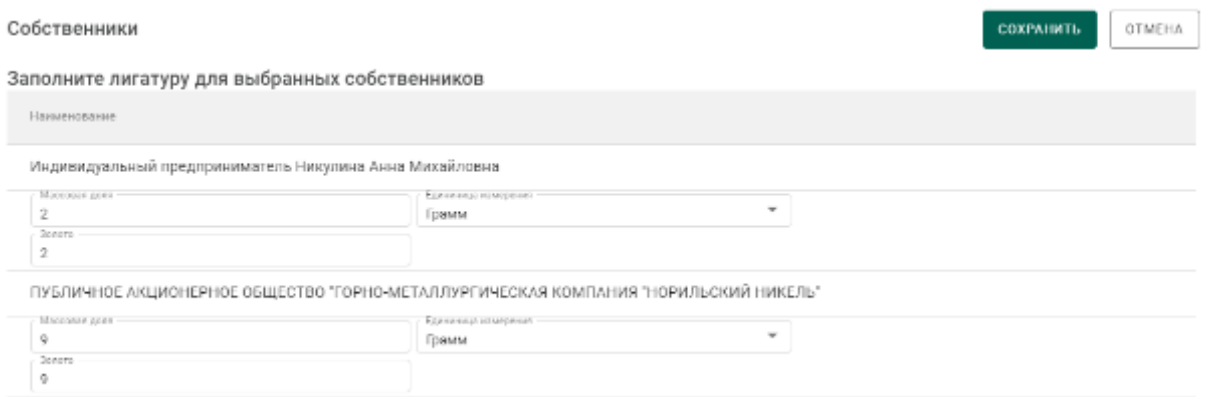

## Рисунок 97 – Форма ввода весовых долей

<span id="page-71-0"></span>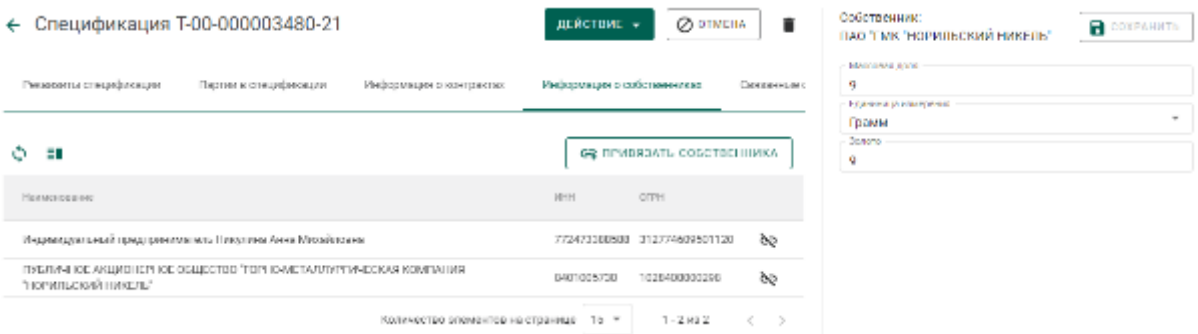

Рисунок 98 – Просмотр и редактирование весовых долей по собственникам

9) Для указания конкретных родительских партий для списания необходимо:

> а) В контекстном меню для партии выбрать пункт «Указать родительские партии» (см. [Рисунок 99\)](#page-71-1).

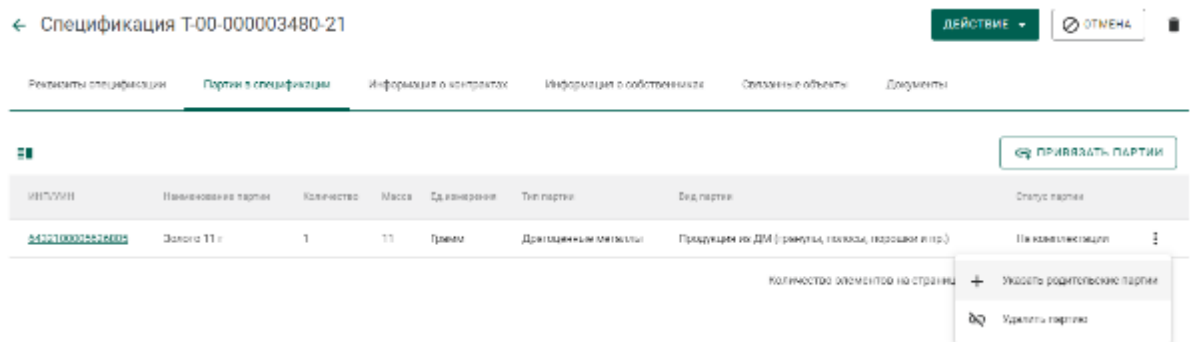

<span id="page-71-1"></span>Рисунок 99 – Вызов операции по указанию родительских партий

б) Отметить родительские партии для списания и перейти на следующую вкладку «Масса» (см. [Рисунок 100\)](#page-72-0).
COXPAHMTb OTMEHA

#### Выберите партии

I

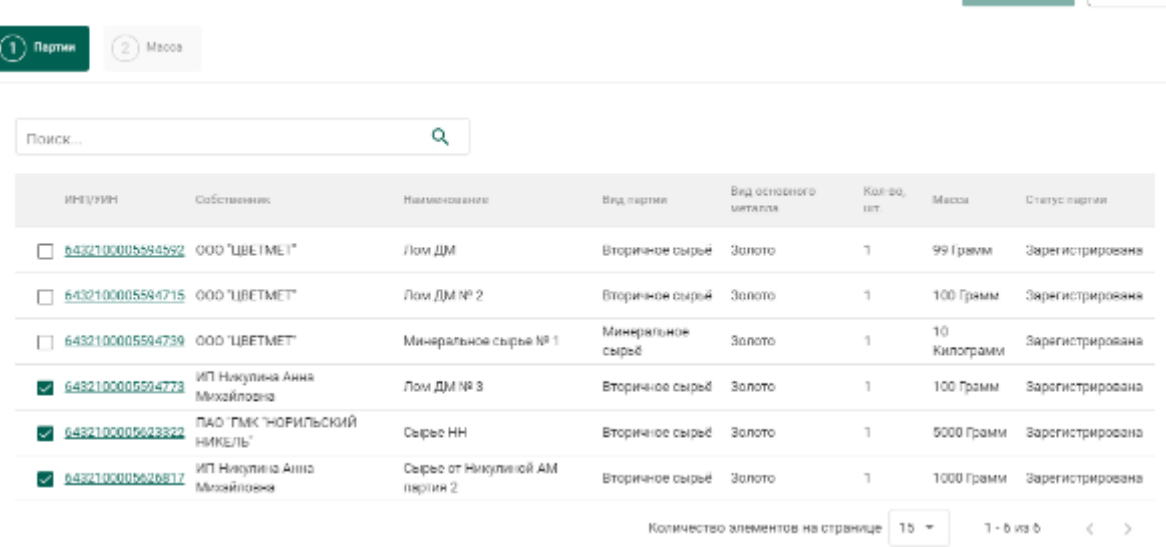

Рисунок 100 – Выбор родительских партий

в) Ввести массы для списания с родительских партий и нажать кнопку «Сохранить» (см. [Рисунок 101\)](#page-73-0).

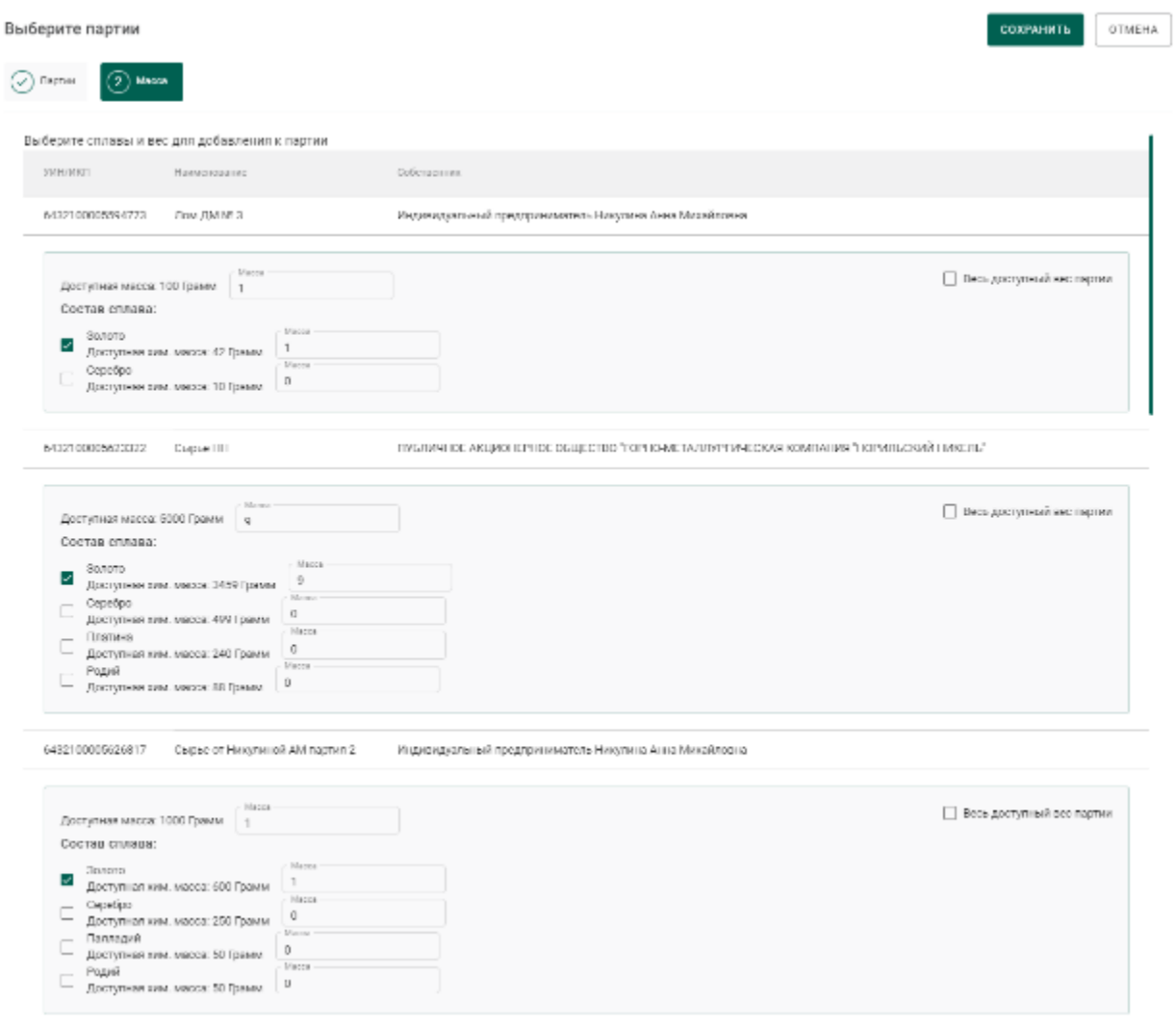

Рисунок 101 – Указание массы для списания с родительских партий

<span id="page-73-0"></span>Если конкретные родительские партии не указываются, то списание с родительских партий осуществляется по методу FIFO.

5) Привязать спецификацию к давальческому контракту. Для этого:

- а) перейти на вкладку «Информация о контрактах»;
- б) нажать кнопку «Привязать контракт»;
- в) в открывшейся форме отметить нужный контракт и нажать кнопку «Прикрепить выбранные».

6) Отправить спецификацию, нажав кнопку «Действие»  $\rightarrow$  «Подписать и отправить».

## **6.6.4 Продажа готовой продукции, изготовленной из собственного сырья аффинажного завода**

**В Н И М А Н И Е** – В Заявлениях, Спецификациях и других документах после отправки сохраняются версии прикрепленных Боксов, Комплектов, Описей, Поставок и других объектов.

Применяется, если аффинажная организация продает готовую продукцию, изготовленную из собственного сырья.

1) Выполнить регистрацию готовой продукции в соответствии с п. [6.4.1,](#page-61-0) где в качестве собственника указать аффинажный завод.

2) Выполнить регистрацию контракта со следующими реквизитами:

- Тип контракта «Договор купли-продажи»;
- Получатель покупатель готовой продукции;
- Поставщик аффинажный завод.

Если зарегистрирован Контракт, в котором Грузоотправитель – третье лицо, выбрать Тип стоимости «Контрактная».

3) Создать исходящую спецификацию со следующими реквизитами:

- Отправитель аффинажный завод;
- Получатель покупатель готовой продукции.

4) Перейти на вкладку «Партии в спецификации» и привязать требуемые партии.

5) Указать реквизиты подтверждающих документов и загрузить их скан-копии (при необходимости).

Если товар облагается НДС, указать реквизиты следующих документов:

счет-фактуры;

 товарной накладной или документа, подтверждающего переход права собственности;

или универсального передаточного документа (УПД).

Если товар не облагается НДС, то указать реквизиты товарной накладной, документа, подтверждающего переход права собственности, или универсального передаточного документа (УПД).

Для прикрепления документов:

- открыть вкладку «Документы» в форме Спецификации;
- нажать кнопку «Добавить документ»;

 выбрать нужный вариант из выпадающего списка «Тип документа»;

ввести требуемые данные в поля ввода;

 нажать кнопку (Прикрепить документ), выбрать нужный файл в диалоговом окне и нажать кнопку «ОК»;

 нажать кнопку (Сохранить документ). Чтобы открепить документ, нажать кнопку  $\infty$ .

6) Привязать спецификацию к контракту из п.2. Для этого:

- а) перейти на вкладку «Информация о контрактах»;
- б) нажать кнопку «Привязать контракт»;
- в) в открывшейся форме отметить нужный контракт и нажать кнопку «Прикрепить выбранные»;

75

7) Отправить спецификацию, нажав кнопку «Действие»  $\rightarrow$  «Подписать и отправить».

<span id="page-75-0"></span>**6.6.5 Отправка готовой продукции, изготовленной из давальческого сырья, стороннему контрагенту по поручению собственника(ов) сырья**

**В Н И М А Н И Е** – В Заявлениях, Спецификациях и других документах после отправки сохраняются версии прикрепленных Боксов, Комплектов, Описей, Поставок и других объектов.

Применяется, если аффинажная организация является грузоотправителем по договору купли-продажи между поставщиками сырья и сторонней организацией (например, кредитной организацией).

Для передачи готовой продукции кредитной организации необходимо:

1) Выполнить регистрацию готовой продукции в соответствии с п. [6.4.2.](#page-65-0)

2) Выполнить регистрацию контракта со следующими реквизитами:

- а) Тип контракта «Письмо-поручение»;
- б) Получатель покупатель готовой продукции;
- в) Поставщик собственник сырья;
- г) Грузоотправитель аффинажный завод.

Регистрация контрактов осуществляется для каждого собственника сырья.

3) Создать спецификацию со следующими реквизитами:

- а) Отправитель аффинажный завод;
- б) Получатель покупатель готовой продукции.
- в) Тип стоимости «Контрактная».

4) Перейти на вкладку «Партии в спецификации» и привязать требуемые партии.

5) Перейти на вкладку «Информация о собственниках» и нажать кнопку «Привязать собственника».

6) В открывшейся форме отметить требуемых собственников готовой продукции и нажать кнопку «Прикрепить выбранные».

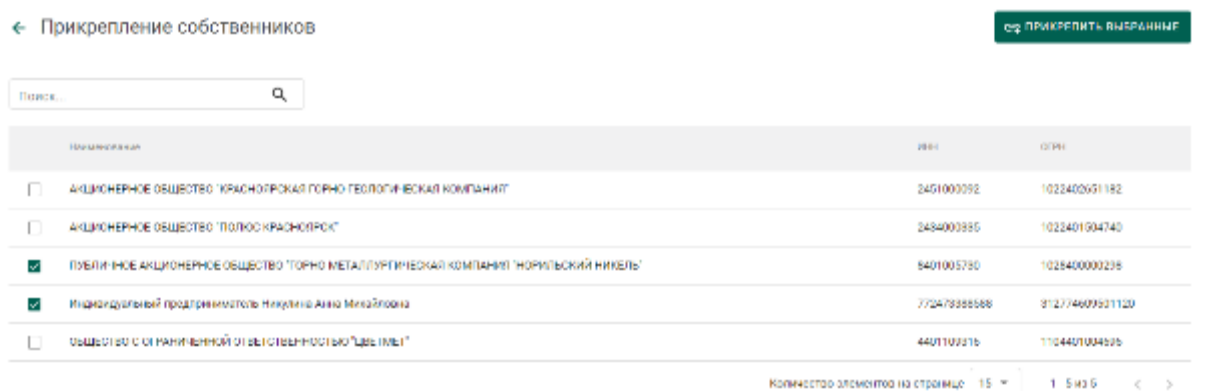

Рисунок 102 – Форма привязки собственников к спецификации

7) В открывшейся форме указать для каждого собственника доли по лигатурной массе и химически чистой массе:

- массовая доля доля лигатурной массы;
- «золото» доля химически чистого вещества конкретного ДМ.

### и нажать на кнопку «Сохранить».

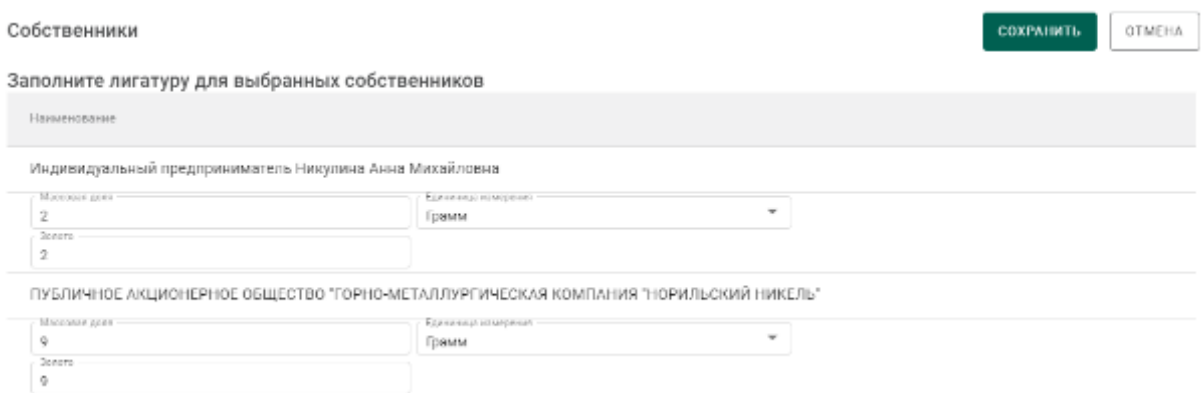

Рисунок 103 – Форма ввода весовых долей

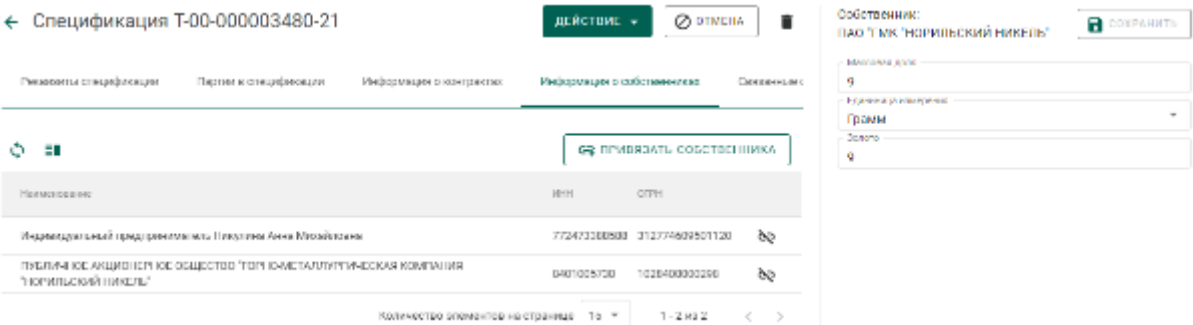

Рисунок 104 – Просмотр и редактирование весовых долей по собственникам

- 8) Привязать контракты из п.2 к спецификации. Для этого:
	- а) перейти на вкладку «Информация о контрактах»;
	- б) нажать кнопку «Привязать контракт»;
	- в) в открывшейся форме отметить нужные контракты и нажать кнопку «Прикрепить выбранные»;

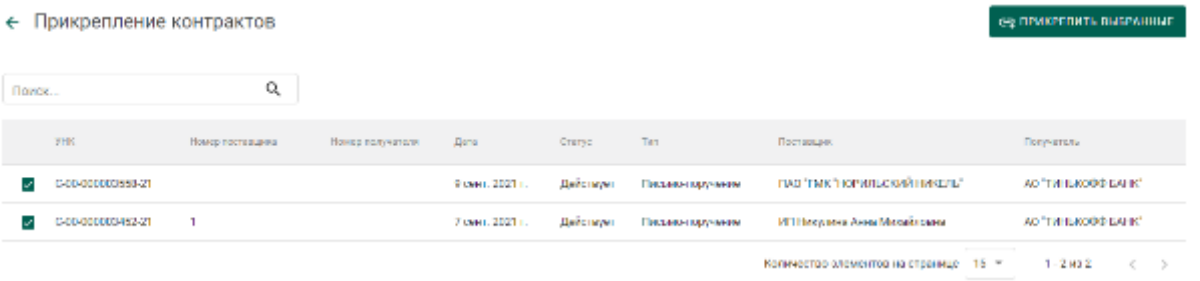

Рисунок 105 – Привязка контрактов к спецификации

9) Для указания конкретных родительских партий для списания необходимо:

> а) В контекстном меню для партии выбрать пункт «Указать родительские партии».

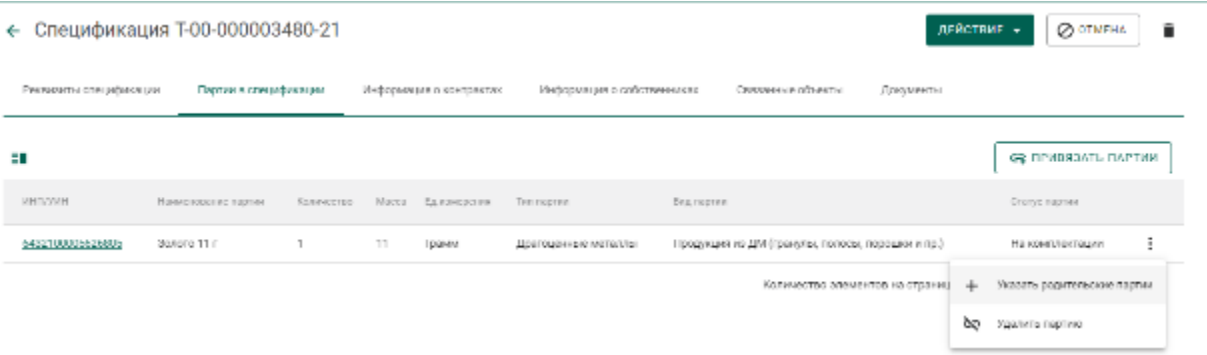

Рисунок 106 – Вызов операции по указанию родительских партий

б) Отметить родительские партии для списания и перейти на следующую вкладку «Масса».

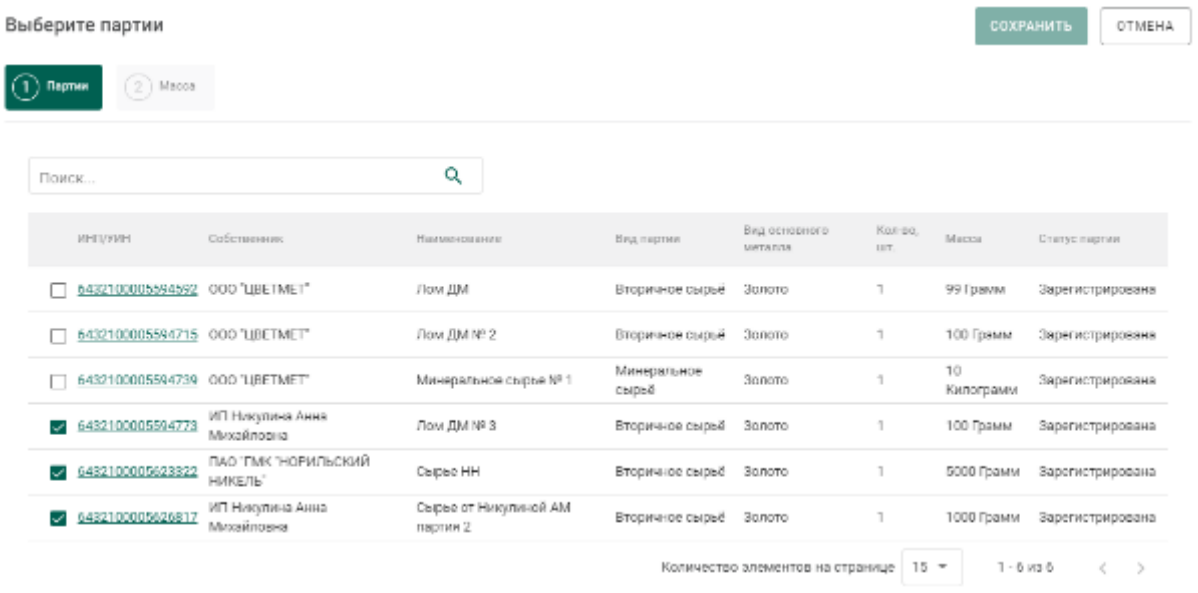

Рисунок 107 – Выбор родительских партий

в) Ввести массы для списания с родительских партий и нажать кнопку «Сохранить».

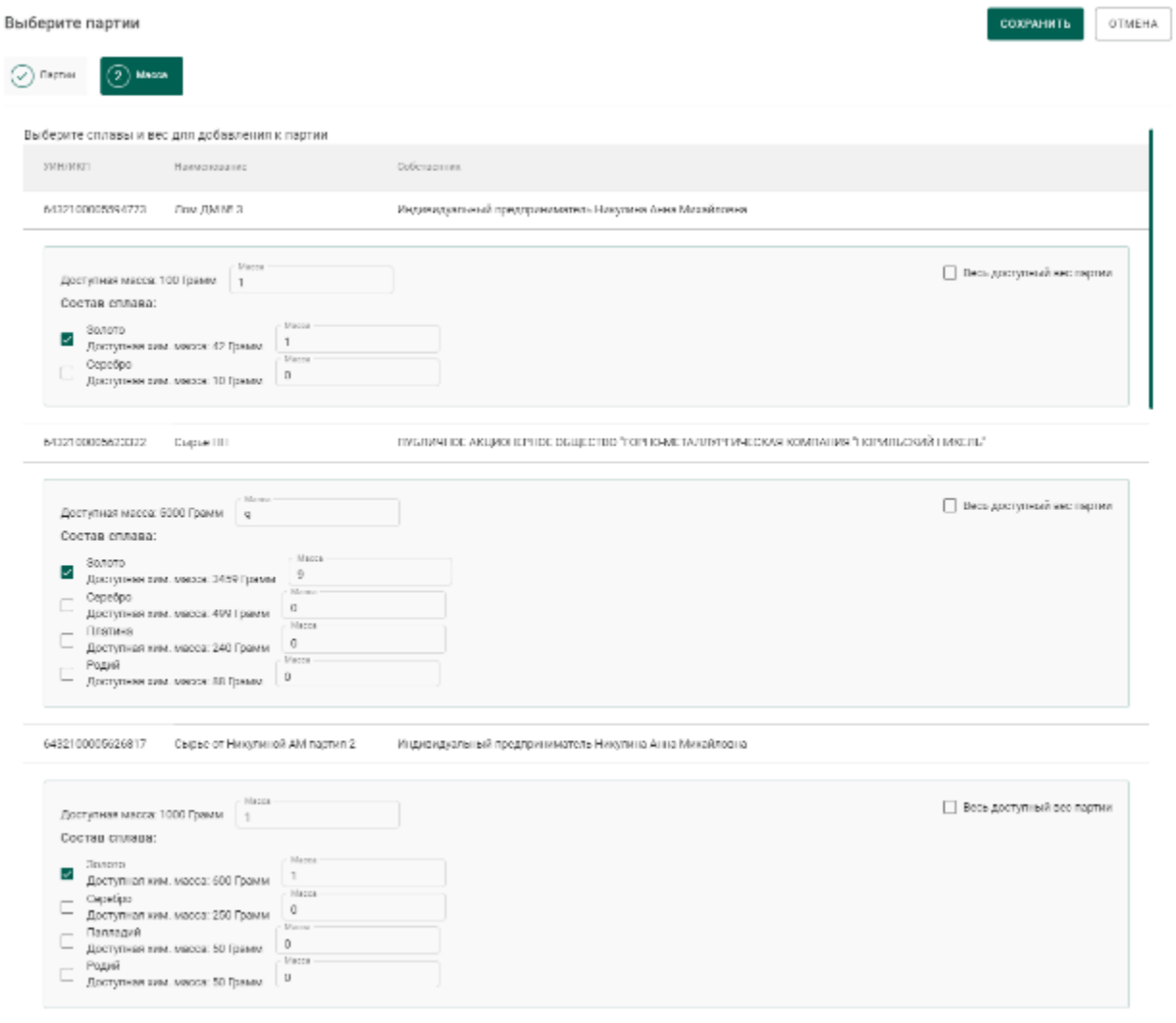

Рисунок 108 – Указание массы для списания с родительских партий

Если конкретные родительские партии не указываются, то списание с родительских партий осуществляется по методу FIFO.

10) Отправить спецификацию, нажав на кнопку «Подписать и отправить». Собственником партии становится получатель по контракту. Списание с аффинажного котла происходит по массе ХЧВ для каждого собственника.

## **6.6.6 Отправка готовой продукции, изготовленной из давальческого сырья, в филиал поставщика сырья**

**В Н И М А Н И Е** – В Заявлениях, Спецификациях и других документах после отправки сохраняются версии прикрепленных Боксов, Комплектов, Описей, Поставок и других объектов.

Условия выполнения – выполнена регистрация контракта с типом «Договор на производство по давальческой схеме» между головной организацией-поставщиком сырья (Поставщик) и аффинажным предприятием (Получатель).

Для передачи готовой продукции в филиал поставщика сырья необходимо:

1) Выполнить регистрацию готовой продукции в соответствии с п[.6.4.1.](#page-61-0)

В качестве собственника готовой продукции указывается головная организация-поставщик сырья.

2) Выполнить регистрацию спецификации и прикрепить её к давальческому контракту между головной организацией-поставщиком сырья и аффинажным заводом. В качестве «Грузоотправителя» в спецификации указывается аффинажное предприятие, в качестве «Грузополучателя» – филиал поставщика сырья, тип стоимости – «Контрактная».

### **Ввод сведений о хранении партии ДМ**

Для ввода сведений хранении партии необходимо:

- 1) Открыть партию ДМ на просмотр и выбрать вкладку «Хранение».
- 2) В открывшейся форме:
	- а) нажать кнопку «Добавить сведения об организации»;
	- б) ввести ИНН или ОГРН организации, осуществляющей хранение текущей партии ППМП, в поле ввода «Организация» и выбрать нужный вариант из результатов поиска;
	- в) ввести в поля ввода «Дата начала хранения», «Дата завершения хранения» требуемые даты в виде ДД.ММ.ГГГГ, либо выбрать требуемые даты из виджета; и нажать кнопку «Сохранить».

81

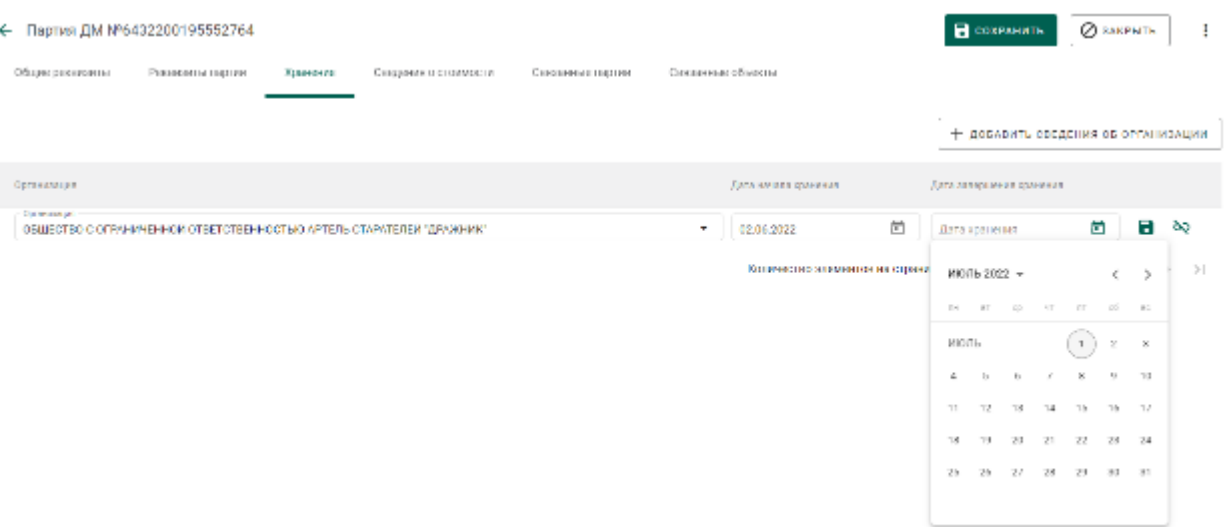

Рисунок 109 – Форма ввода сведений о хранении

### **Передача готовой продукции в аренду (в переходный период)**

Применяется, если аффинажная организация передает в аренду партии ДМ с последующим их возвратом.

Для передачи готовой продукции в аренду необходимо:

- 1) Выполнить регистрацию готовой продукции в соответствии с п[.6.4.1.](#page-61-0)
- 2) Выполнить регистрацию контракта со следующими реквизитами:
	- Тип контракта «Договор аренды»;
	- Получатель арендатор;
	- Поставщик аффинажный завод;
- 3) Создать спецификацию со следующими реквизитами:
	- Отправитель аффинажный завод;
	- Получатель арендатор.

4) Привязать спецификацию к договору аренды и отправить спецификацию.

Для возврата готовой продукции из аренды необходимо:

- 1) Создать спецификацию со следующими реквизитами:
	- Отправитель арендатор;
	- Получатель аффинажный завод.

2) Привязать спецификацию к договору аренды и отправить спецификацию.

### **Особенности передачи готовой продукции в переходный период**

При передаче готовой продукции по Спецификации в переходный период, если одной из сторон сделки являются

организации, не состоящие на специальном учете, либо

кредитные организации, не работающие в ГИИС ДМДК,

и в форме Спецификации установлена флаговая кнопка «Исключить из учета ГИИС ДМДК»<sup>4</sup> , при отправке Спецификации отображается предупреждение в соответствии с рисунком [110:](#page-82-0)

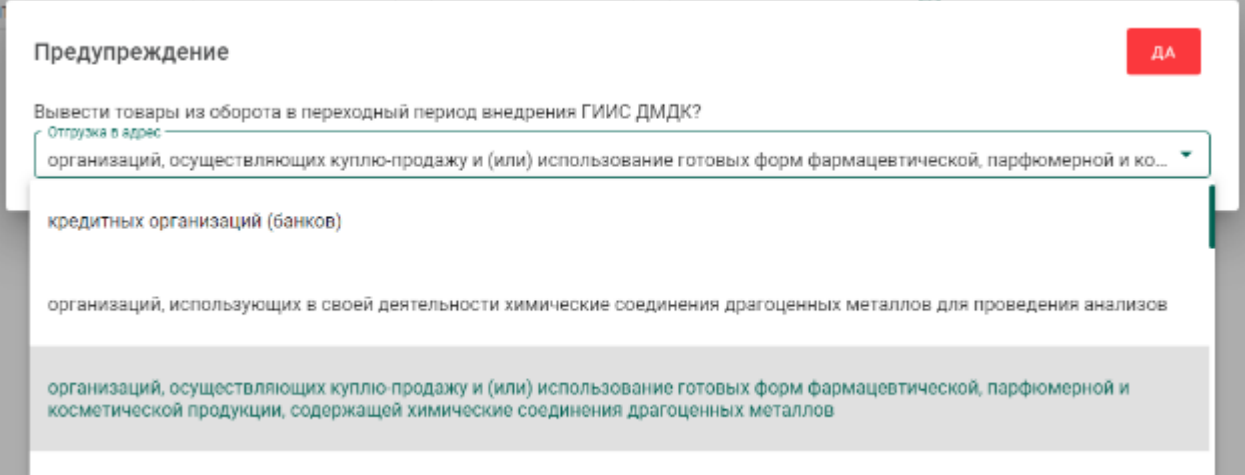

Рисунок 110 – Окно предупреждения

<span id="page-82-0"></span>Для завершения отправки Спецификации следует выбрать одну из допустимых категорий, к которой относится организация-получатель готовой продукции.

При нажатии кнопки «Да» партии готовой продукции, прикрепленные к Спецификации, будут выведены из оборота в ГИИС ДМДК.

 $\overline{a}$ <sup>4</sup> Галочка «Исключить из учета ГИИС ДМДК» отображается в карточке спецификации после прикрепления партий

#### **Выкуп сырья из аффинажного котла**

Условия выполнения:

1) Выполнена регистрация контракта с типом «Договор на производство по давальческой схеме» между давальцем сырья и аффинажной организацией (регистрируется любой из сторон).

2) Выполнена регистрация контракта с типом «Договор куплипродажи» между давальцем сырья и аффинажной организацией (регистрируется любой из сторон).

Для выкупа части сырья из аффинажного котла аффинажный завод:

1) Выполняет регистрацию партии готовой продукции с указанием вида партии «Промежуточный продукт металлургического производства» (см. [6.4.1](#page-61-0) б).

2) Создает спецификацию, в которой указывает грузоотправителем давальца сырья, а себя грузополучателем.

3) Прикрепляет зарегистрированную партию, у которой собственником является давалец.

4) Указывает контракт с типом «Договор купли-продажи» между давальцем сырья и аффинажной организацией.

5) Созданная спецификация отобразится на стороне давальца сырья в статусе черновик во вкладке «исходящие».

6) Давалец отправляет спецификацию.

7) Аффинажный завод принимает входящую спецификацию, в следствии чего становится владельцем и собственником партии.

Далее аффинажный завод имеет возможность отправить зарегистрированную партию в аффинажный котёл.

84

## **7 ПРОИЗВОДСТВО ЮВЕЛИРНЫХ ИЗДЕЛИЙ**

В общем случае производство ювелирных изделий (далее – ЮИ) подразделяется на следующие этапы:

1. Партия ДМ/изделий из ДМДК попадает в производственный котёл.

2. Партия заготовок изделий (далее – ЗИ) выходит из производственного котла.

3. Партия ЗИ проходит опробование (при необходимости)<sup>5</sup> .

4. Из партии ЗИ создаются партии ЮИ.

5. Выполняется регистрация партий лома, отходов и технологических потерь ДМ (при необходимости).

При изготовлении серебряных ЮИ возможен дополнительный вариант прохождения производственных процессов:

1. Партия ДМ/изделий из ДМДК попадает в производственный котёл.

- 2. Из производственного котла создаются партии ЮИ.
- 3. Партии ЮИ проходят опробование (при необходимости).

4. Выполняется регистрация партий лома, отходов и технологических потерь ДМ (при необходимости).

Типы и виды партий для добавления в котёл приведены в таблице (см. [Таблица 1\)](#page-84-0).

Таблица 1 – Типы и виды партий для добавления в котёл

<span id="page-84-0"></span>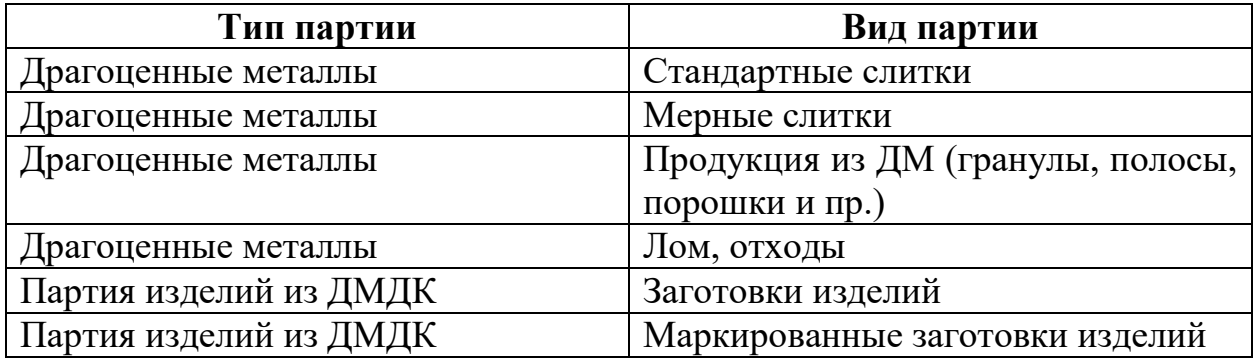

 $\overline{a}$ 

 $<sup>5</sup>$  При создании ЗИ из серебра партия получает зарезервированные УИН в соответствии с указанным</sup> количеством. Для серебряных ЗИ этап является необязательным

При изготовлении ЮИ списание ХЧМ ДМ выполняется по следующим правилам:

 из родительской партии маркированных заготовок изделий ХЧМ списывается в размере расчетной массы ХЧМ основного ДМ, приходящейся на один экземпляр заготовки изделий (общая ХЧМ основного ДМ партии маркированных заготовок деленная на оставшееся в партии количество экземпляров ПФ);

 из родительской партии сырья ДМ ХЧМ списывается в размере, указанном пользователем при регистрации ЮИ;

 $-$  если указанная при регистрации ЮИ родительская партия сырья ДМ находится на стадии «В обработке», дополнительно списывается из производственного котла ювелирного производства разница между указанной в ЮИ ХЧМ основного ДМ и ХЧМ, списанной из партии маркированных заготовок изделий (для соответствия массы производственного котла и массы находящегося в обработке сырья).

### **Этап 1 (создание производственного котла)**

Процесс производства ЮИ начинается с создания производственного котла.

Необходимо принять партию от грузоотправителя, либо создать и зарегистрировать партию (см. [Рисунок 111](#page-86-0) – [Рисунок 114\)](#page-87-0).

86

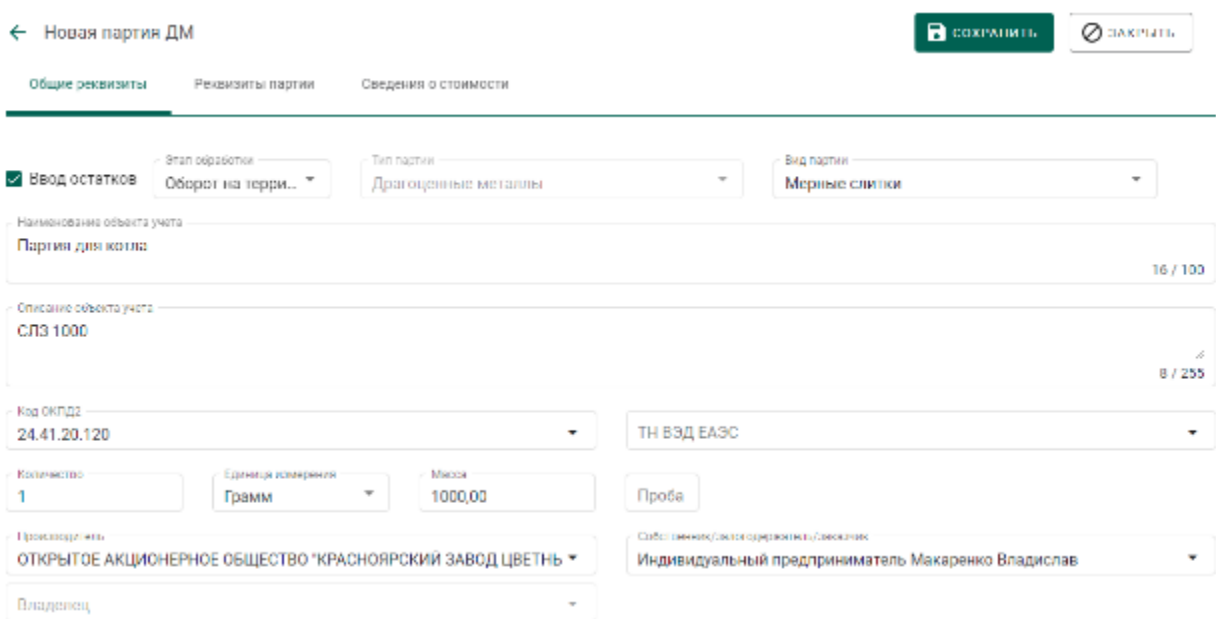

## Рисунок 111 – Создание партии. Заполнение общих реквизитов

<span id="page-86-0"></span>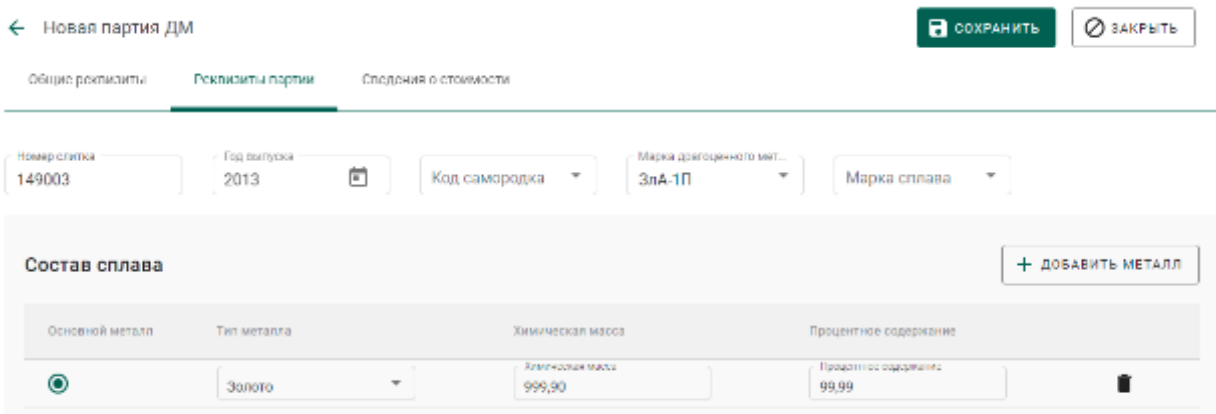

Рисунок 112 – Создание партии. Заполнение реквизитов партии

| Новая партия ДМ<br>$\leftarrow$ | <b>B</b> COXPANNIL<br>$\oslash$ закрыть       |                            |                                     |                               |
|---------------------------------|-----------------------------------------------|----------------------------|-------------------------------------|-------------------------------|
| Общие реквизиты                 | Реквизиты партии                              | Сведения о стоимости       |                                     |                               |
|                                 |                                               |                            |                                     | + добавить стоимость          |
| Тип стоимости                   | <b>Налюта</b>                                 | Crauss HJIC                | Cymus HJUC                          | Общая стоимость (включая НДС) |
| Контрактная                     | Российский рубль-<br>$\overline{\phantom{a}}$ | $\scriptstyle\rm T$<br>20% | $\scriptstyle\rm T$<br>735383333,33 | p.<br>4412300000,00<br>р.     |

Рисунок 113 – Создание партии. Заполнение сведений о стоимости

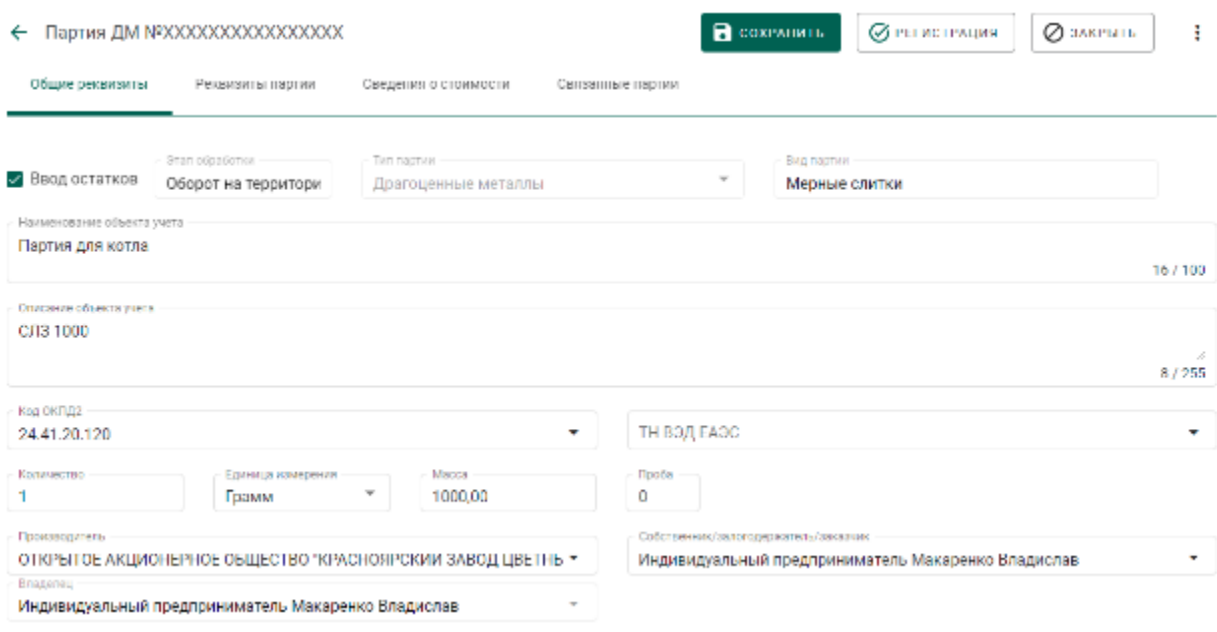

Рисунок 114 – Регистрация партии

<span id="page-87-0"></span>Далее перейти на вкладку «Производство ПФ» раздела бокового меню «Производство» (см. [Рисунок 115\)](#page-87-1).

Производственный котёл создаётся автоматически при добавлении партии.

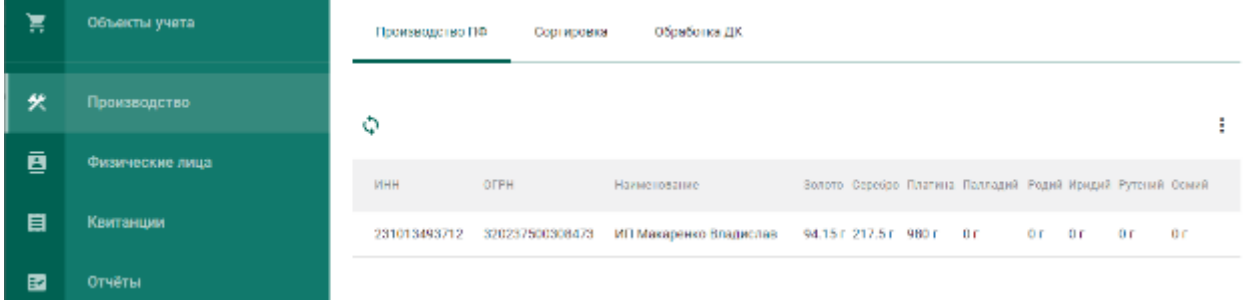

Рисунок 115 – Производственный котёл

<span id="page-87-1"></span>Для добавления партии необходимо выбрать пункт «Добавить партии» контекстного меню (см. [Рисунок 116\)](#page-88-0).

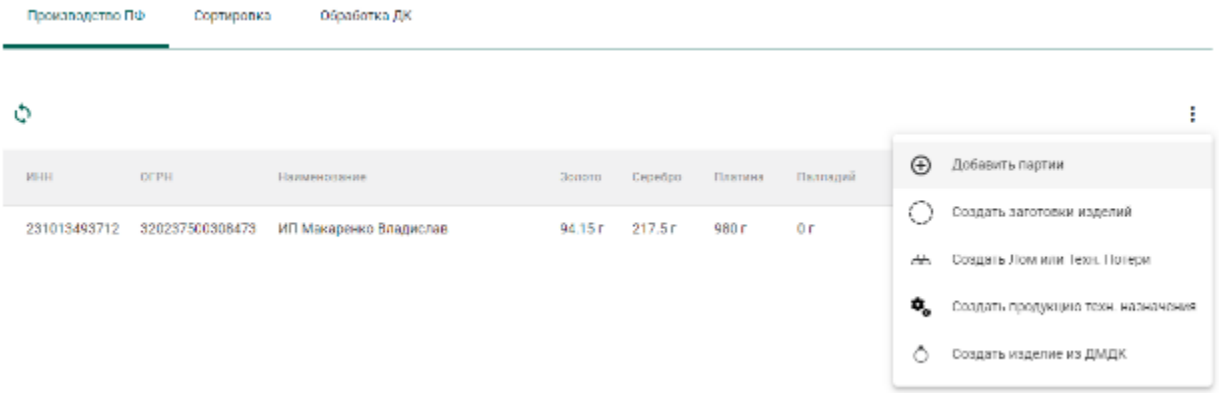

Рисунок 116 – Добавление партии/создание котла

<span id="page-88-0"></span>Выбрать партии из списка (при необходимости воспользоваться строкой поиска) для создания производственного котла / добавления в существующий производственный котёл и нажать кнопку «Прикрепить» (см. [Рисунок 117\)](#page-88-1).

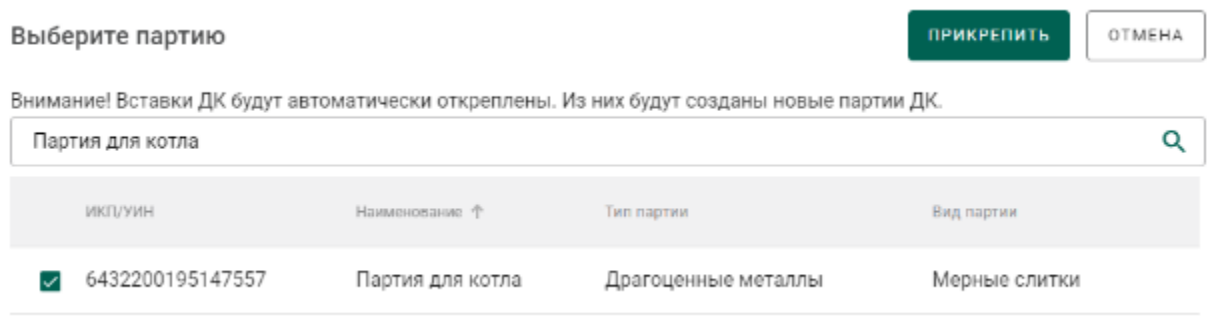

Рисунок 117 – Список партий для добавления в котёл

<span id="page-88-1"></span>При добавлении в котёл партий, имеющих вставки ДК, вставки ДК будут автоматически откреплены, при этом из вставок будут созданы новые партии ДК.

Также возможно добавить все партии из входящих спецификаций. Для этого необходимо выбрать пункт «Добавить из спецификации», отметить требуемую спецификацию и нажать кнопку «Добавить».

### **Этап 2 (создание партий из котла)**

Для создания партии ЗИ из котла необходимо:

1) Выбрать пункт «Создать заготовки изделий» контекстного меню (см. [Рисунок 118\)](#page-89-0).

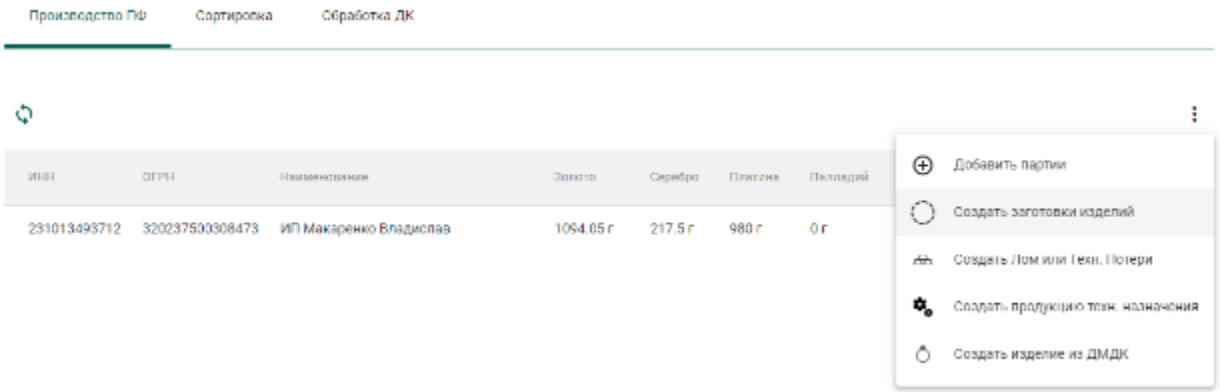

### Рисунок 118 – Создание партии ЗИ

# <span id="page-89-0"></span>2) Заполнить реквизиты новой партии ЗИ и нажать кнопку «Сохранить» (см. [Рисунок 119](#page-89-1) – [Рисунок 121\)](#page-90-0).

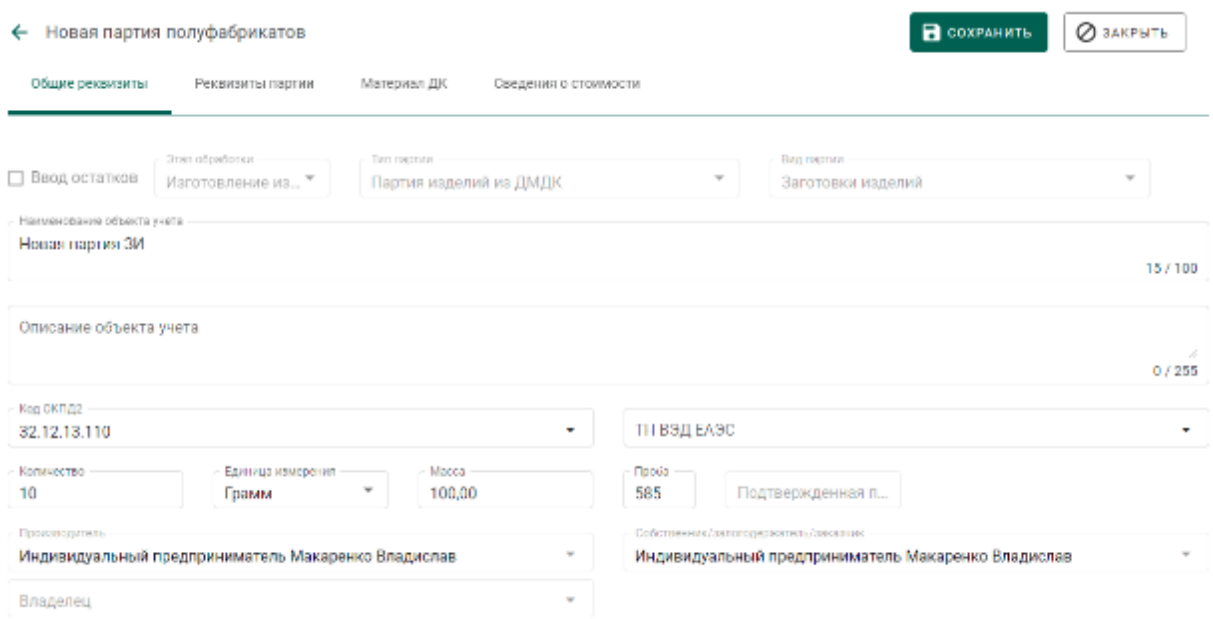

## Рисунок 119 – Заполнение общих реквизитов

<span id="page-89-1"></span>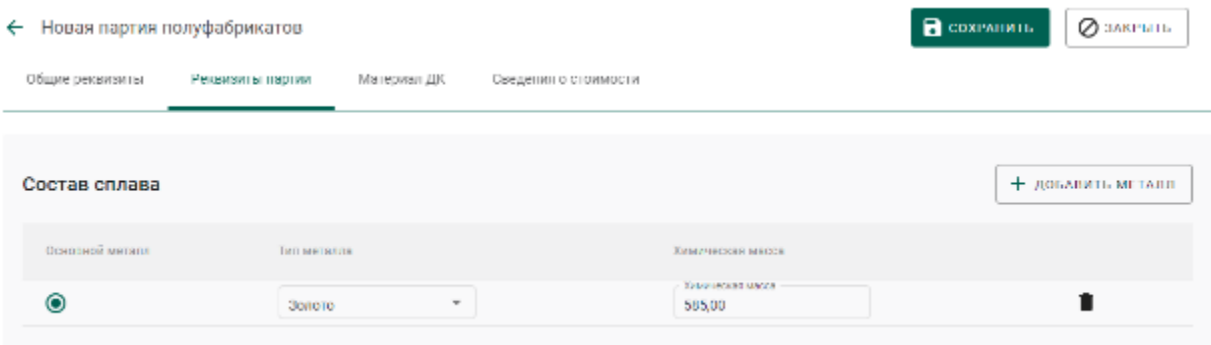

## Рисунок 120 – Заполнение реквизитов партии

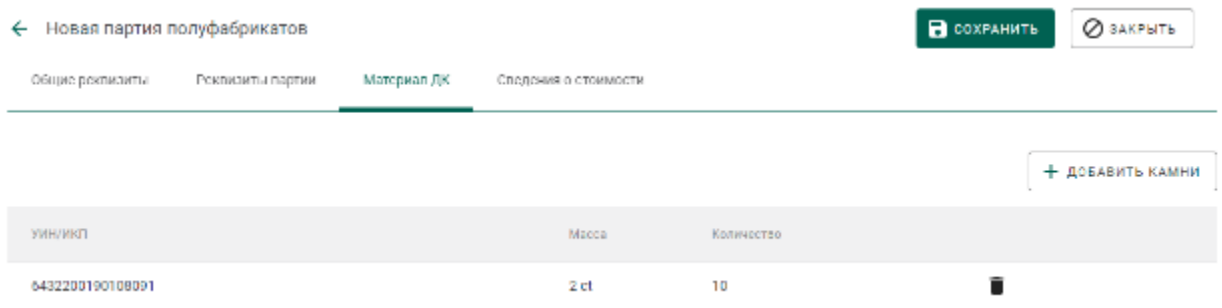

Рисунок 121 – Указание вставок ДК (при необходимости)

<span id="page-90-0"></span>При необходимости передачи созданной партии ЗИ по спецификации стороннему контрагенту необходимо указать сведения о родительских партиях сырья аналогично п. 9) раздела [6.6.5.](#page-75-0)

Для создания серебряного ЮИ из котла необходимо:

1) Выбрать пункт «Создать изделие из ДМДК» контекстного меню (см. [Рисунок 118\)](#page-89-0).

2) Выполнить шаги  $2$ ) – 10) из раздела [7.4.](#page-90-1)

### **Этап 3 (опробование и клеймение)**

На данном этапе партия ЗИ должна пройти опробование и клеймение, получить УИН (подробное описание см. в разделе [4\)](#page-26-0).

Для ЗИ изготовленных из серебра, данную процедуру проходить необязательно.

### **Этап 4 (изготовление ЮИ)**

l

<span id="page-90-1"></span>*Перед выполнением процедуры регистрации изготовления ЮИ необходимо убедиться, что все реквизиты создаваемого ЮИ, включая родительские партии сырья, точно определены и изменению не подлежат.*

Для регистрации изготовления ЮИ из партии ЗИ необходимо:

1) Открыть на просмотр опробованную<sup>6</sup> партию и выбрать пункт контекстного меню «Изготовить ЮИ» (см. [Рисунок 122\)](#page-91-0).

<sup>6</sup> Обязательное условие для всех партий ЗИ, кроме ЗИ, изготовленных из серебра

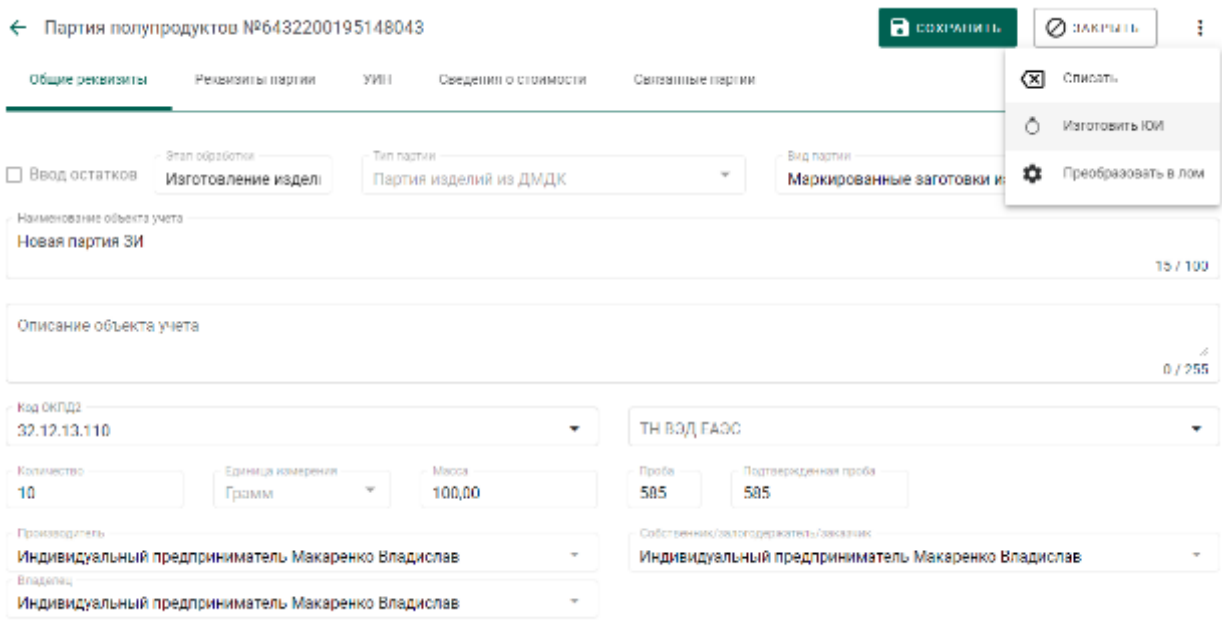

Рисунок 122 – Общие реквизиты партии, полученной из ФПП

<span id="page-91-0"></span>2) Указать наименование объекта учета, вид партии, ОКПД2 и массу партии на вкладке «Общие реквизиты» (см. [Рисунок 123\)](#page-91-1).

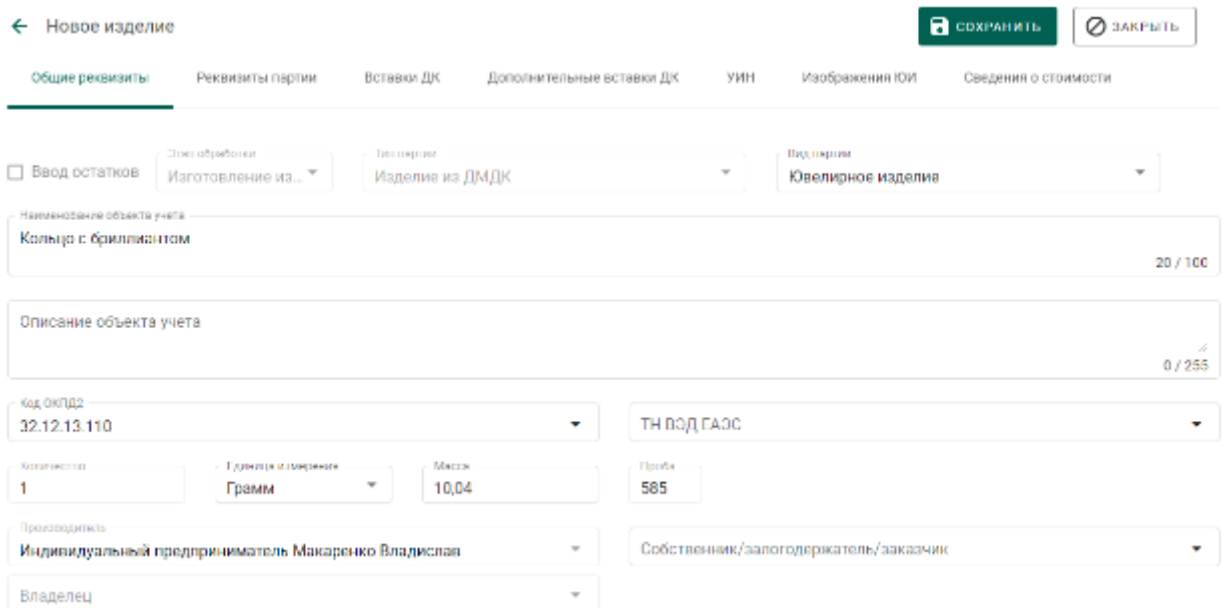

### Рисунок 123 – Общие реквизиты партии ЮИ

<span id="page-91-1"></span>3) Перейти на вкладку «Реквизиты партии» и нажать кнопку «Добавить/редактировать партии» для указания родительских партий (см. [Рисунок 124\)](#page-92-0).

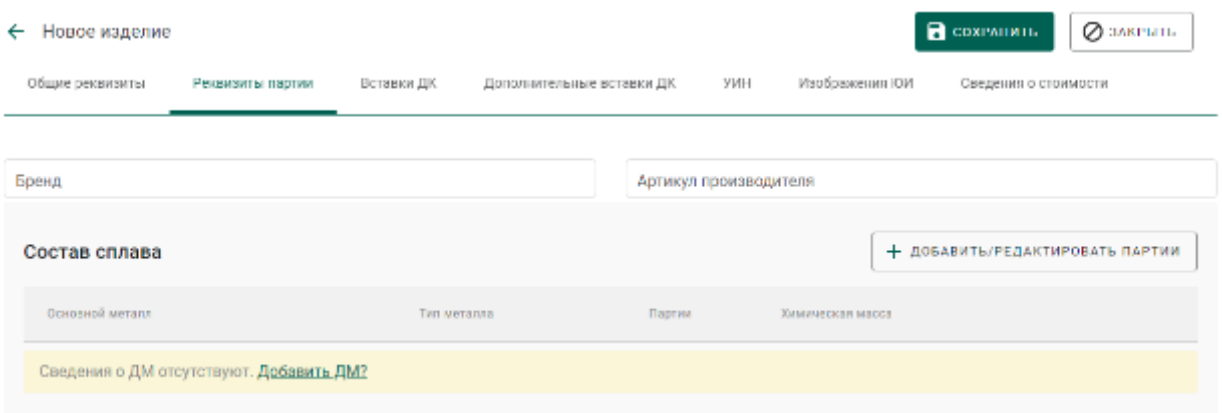

Рисунок 124 – Реквизиты партии ЮИ

<span id="page-92-0"></span>4) Выбрать необходимые родительские партии (см. [Рисунок 125\)](#page-92-1), при этом могут быть указаны родительские партии, изготовленные, как из давальческого, так и из собственного сырья.

Также в качестве родительских могут быть указаны партии сырья ДМ, отсутствующие в партии маркированных заготовок, являющейся источником ЮИ, что обеспечивает возможность добавления в ЮИ новых драгоценных металлов, использованных в ходе финишных технологических операций.

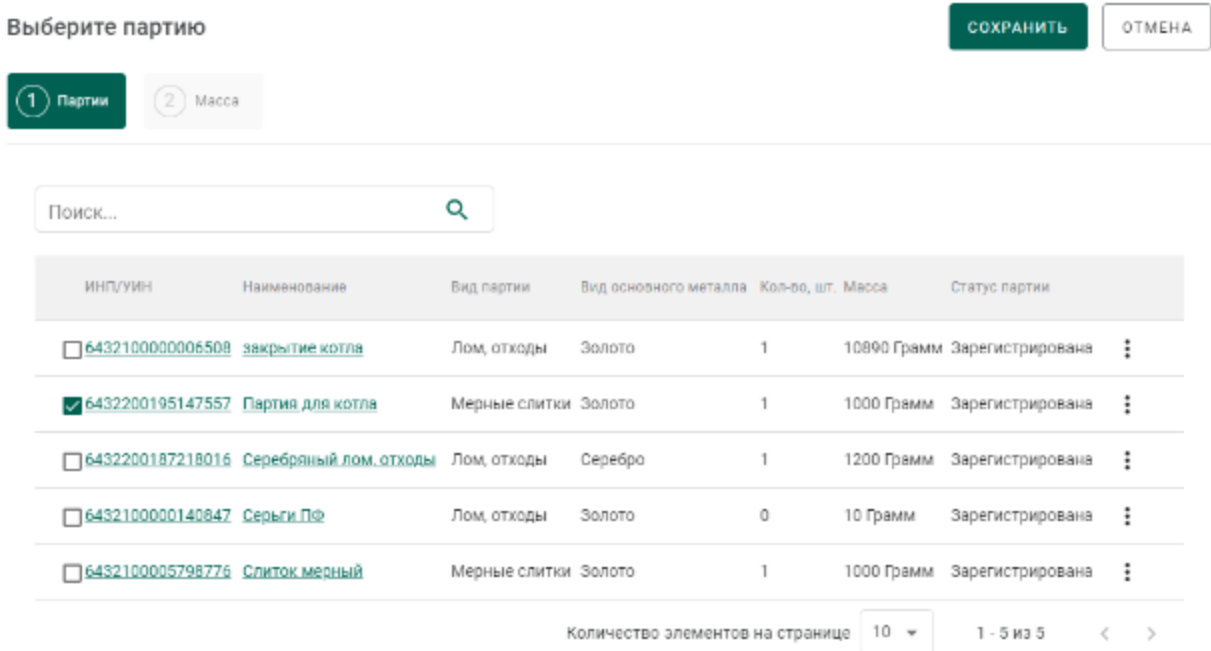

Рисунок 125 – Выбор родительских партий

<span id="page-92-1"></span>5) Перейти на вкладку «Масса» и указать состав сплава (см. [Рисунок](#page-93-0)  [126\)](#page-93-0).

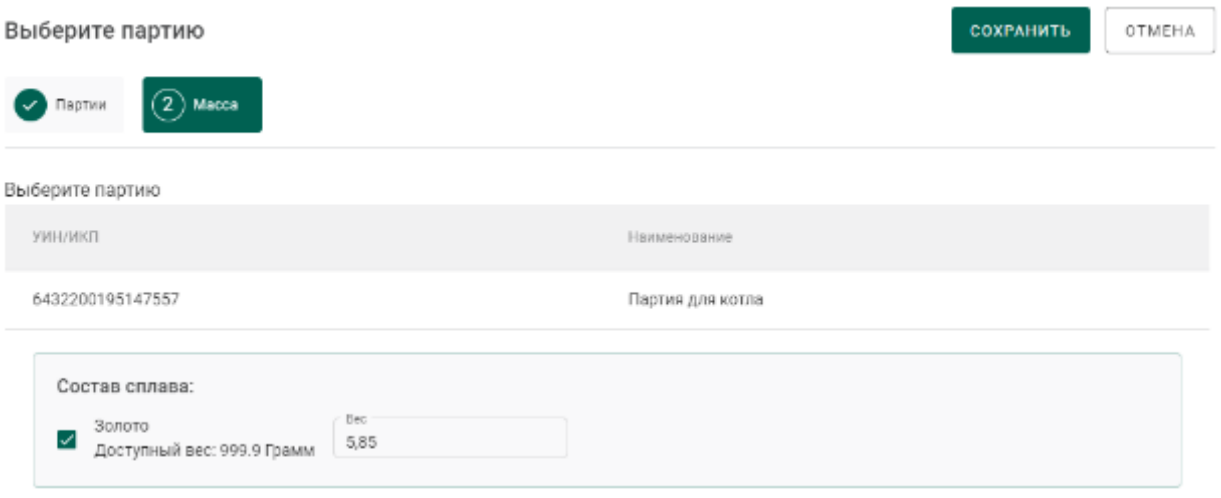

<span id="page-93-0"></span>Рисунок 126 – Указание расходуемого веса ДМ из родительской партии

6) Перейти на вкладку «Вставки ДК» для указания информации о вставках ДК (см. [Рисунок 127\)](#page-93-1).

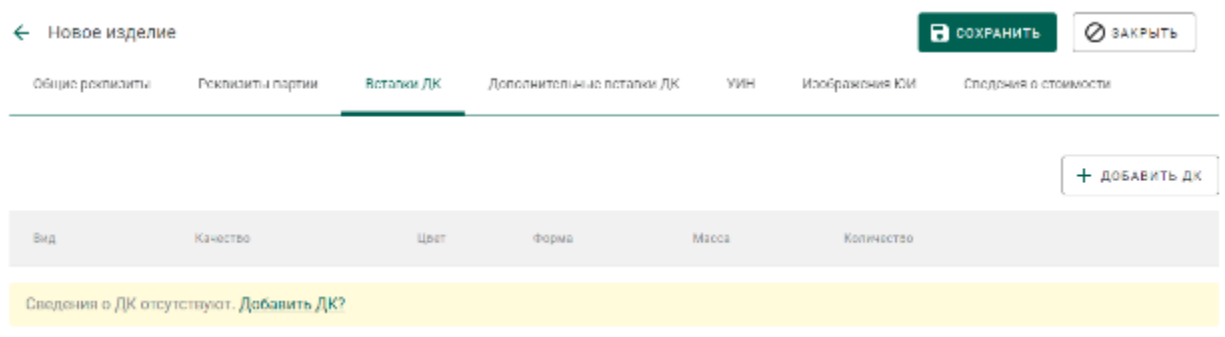

Рисунок 127 – Указание вставок ДК

<span id="page-93-1"></span>7) Нажать кнопку «Добавить ДК» или перейти по ссылке «Добавить ДК?».

8) Указать классификационные характеристики ДК и нажать кнопку «Сохранить» (см. [Рисунок 128\)](#page-93-2).

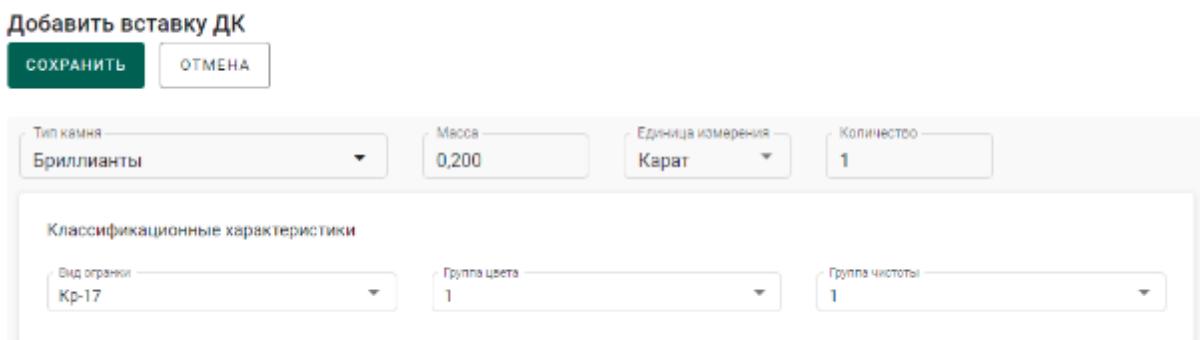

<span id="page-93-2"></span>Рисунок 128 – Указание классификационных характеристик вставки ДК

9) Перейти на вкладку «УИН» и выбрать УИН для изготовления ЮИ (см. [Рисунок 129\)](#page-94-0).

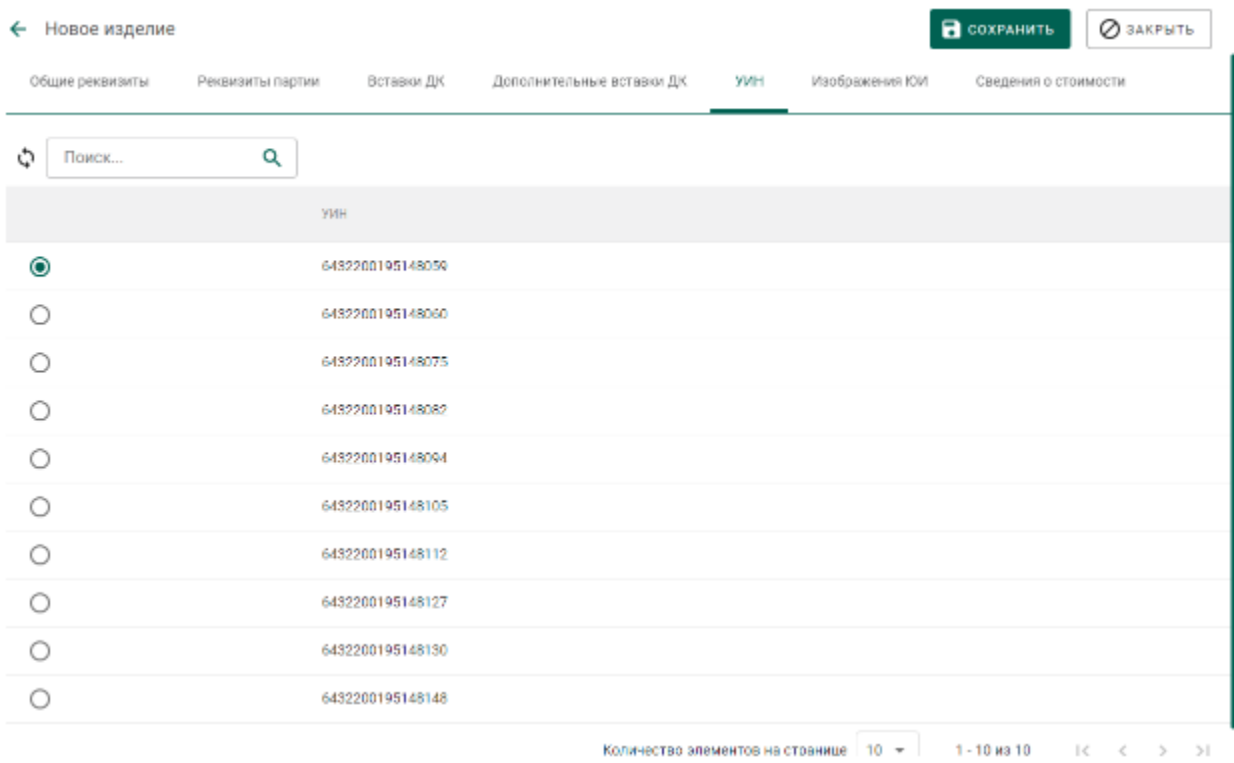

## Рисунок 129 – Список УИН

<span id="page-94-0"></span>10) Нажать кнопку «Сохранить».

Остатки химически-чистого вещества ДМ, образовавшиеся в партии заготовок изделий в результате изготовления ЮИ, можно списать, либо преобразовать в лом для повторной передачи в ювелирное производство.

## **Этап 5 (регистрация лома, отходов и технологических потерь ДМ)**

Для создания партии лома, отходов или технологических потерь ДМ необходимо:

1) Выбрать пункт «Создать Лом или Техн. Потери» контекстного меню вкладки «Производство ПФ» (см. [Рисунок 130\)](#page-95-0).

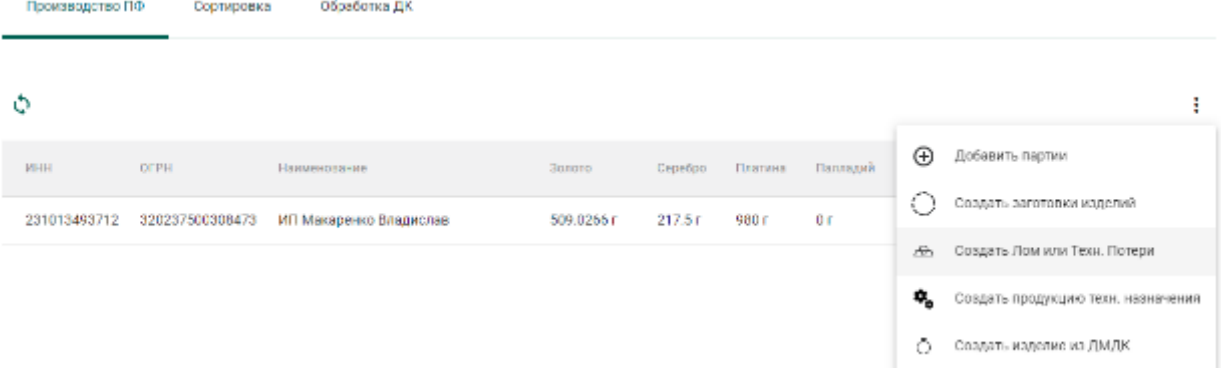

<span id="page-95-0"></span>Рисунок 130 – Создание партии лома, отходов или технологических потерь

- 2) Заполнить реквизиты новой партии ДМ (см. [Рисунок 131\)](#page-95-1):
	- а) Вид партии: «Лом, отходы» или «Технологические потери ДМ»;
	- б) Наименование объекта учета;
	- в) Единицу измерения;
	- г) Массу.

Собственником списываемой партии автоматически устанавливается производитель.

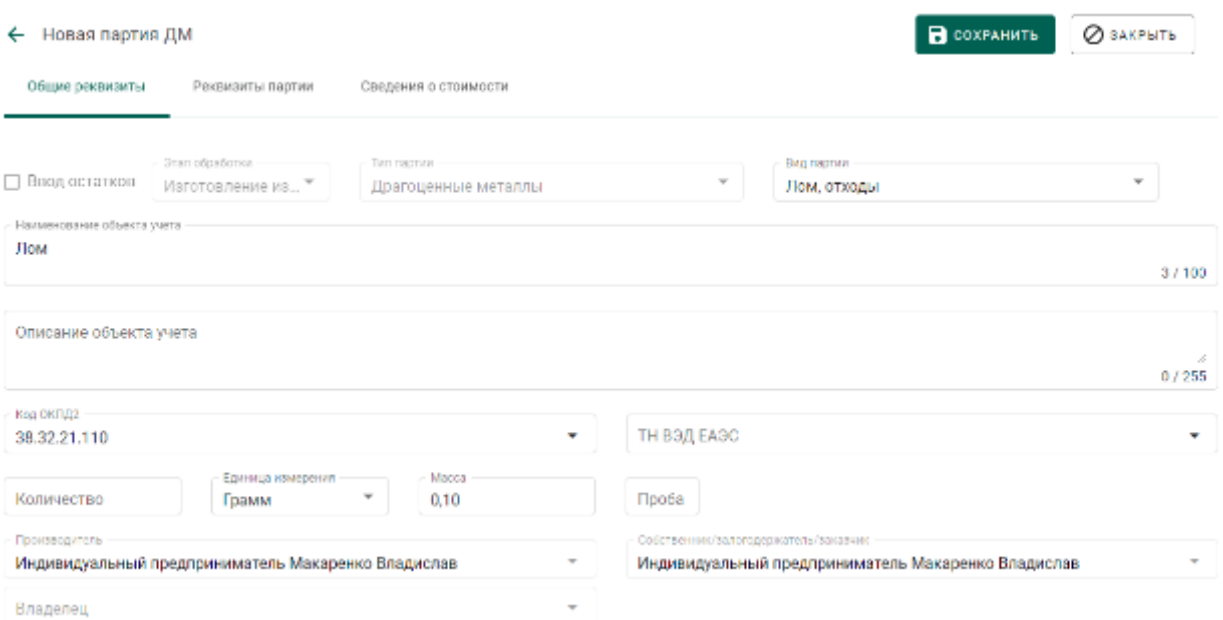

### Рисунок 131 – Заполнение общих реквизитов

<span id="page-95-1"></span>3) Убедиться в правильности автоматически установленного значения поля «Код ОКПД2».

4) Перейти на вкладку «Реквизиты партии» и заполнить реквизиты состава сплава, указав родительские партии при помощи кнопки «Добавить/редактировать партии» (см. [Рисунок 132](#page-96-0) – [Рисунок 134\)](#page-97-0).

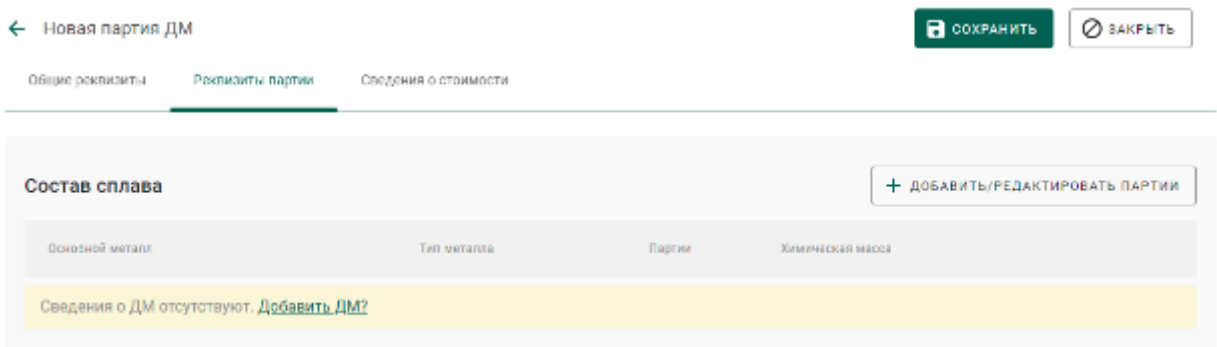

Рисунок 132 – Заполнение сведений о составе сплава

<span id="page-96-0"></span>

| Выберите партию       |                        | <b>COXPAHMTL</b>     | OTMEHA                           |                   |            |                              |                    |
|-----------------------|------------------------|----------------------|----------------------------------|-------------------|------------|------------------------------|--------------------|
| 2) Macca<br>Партии    |                        |                      |                                  |                   |            |                              |                    |
|                       |                        |                      |                                  |                   |            |                              |                    |
| Поиск                 |                        | Q                    |                                  |                   |            |                              |                    |
| ИНП/УИН               | Наименование           | Вид партии           | Вид основного металла            | Кол-во, шт. Масса |            | Статус партии                |                    |
| 6432100000006508      | закрытие котла         | Лом, отходы          | Золото                           |                   |            | 10890 Грамм Зарегистрирована | ፧                  |
| 26432200195147557     | Партия для котла       | Мерные слитки        | Золото                           | ı                 | 1000 Грамм | Зарегистрирована             | ፧                  |
| 6432200187218016      | Серебряный лом, отходы | Лом, отходы          | Cepeopo                          | 1                 | 1200 Грамм | Зарегистрирована             | ፧                  |
| 6432100000140847      | Серыги ПФ              | Лом, отходы          | Золото                           | 0                 | 10 Грамм   | Зарегистрирована             | ፧                  |
| 6432100005798776<br>П | Слиток мерный          | Мерные слитки Золото |                                  |                   | 1000 Грамм | Зарегистрирована             | ÷                  |
|                       |                        |                      | Количество элементов на странице |                   | $10 - 4$   | $1 - 5$ M3 $5$               | $\rightarrow$<br>< |

Рисунок 133 – Выбор родительских партий

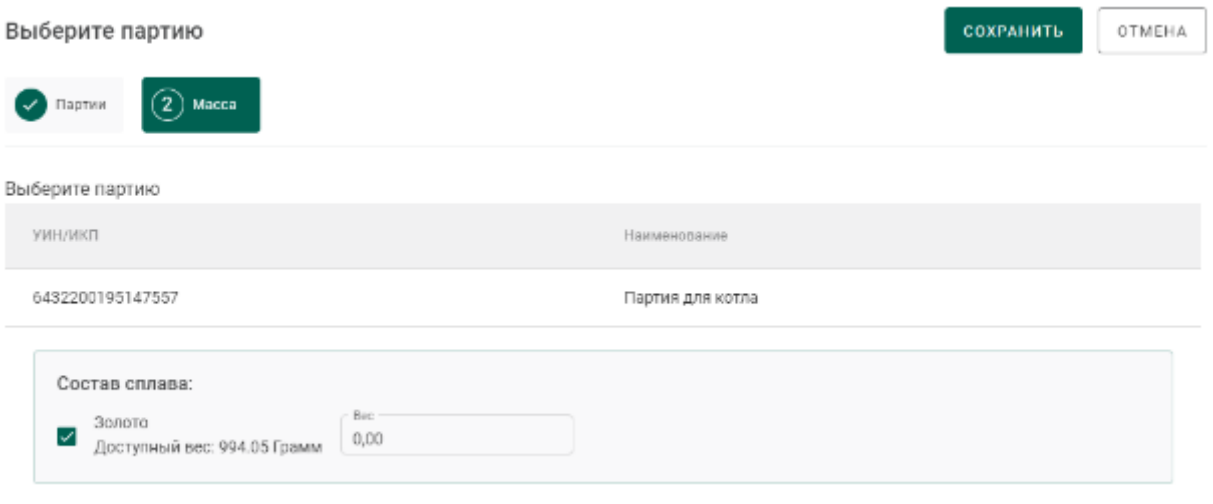

<span id="page-97-0"></span>Рисунок 134 – Указание расходуемого веса ДМ из родительской партии

5) Перейти на вкладку «Сведения о стоимости» и заполнить сведения о стоимости (при необходимости).

6) Нажать кнопку «Сохранить».

### **Ввод сведений о хранении партии ЮИ**

Для ввода сведений хранении партии необходимо:

- 3) Открыть партию ЮИ на просмотр и выбрать вкладку «Хранение».
- 4) В открывшейся форме:
	- а) нажать кнопку «Добавить сведения об организации»;
	- б) ввести ИНН или ОГРН организации, осуществляющей хранение текущей партии ППМП, в поле ввода «Организация» и выбрать нужный вариант из результатов поиска;
	- в) ввести в поля ввода «Дата начала хранения», «Дата завершения хранения» требуемые даты в виде ДД.ММ.ГГГГ, либо выбрать требуемые даты из виджета; и нажать кнопку «Сохранить».

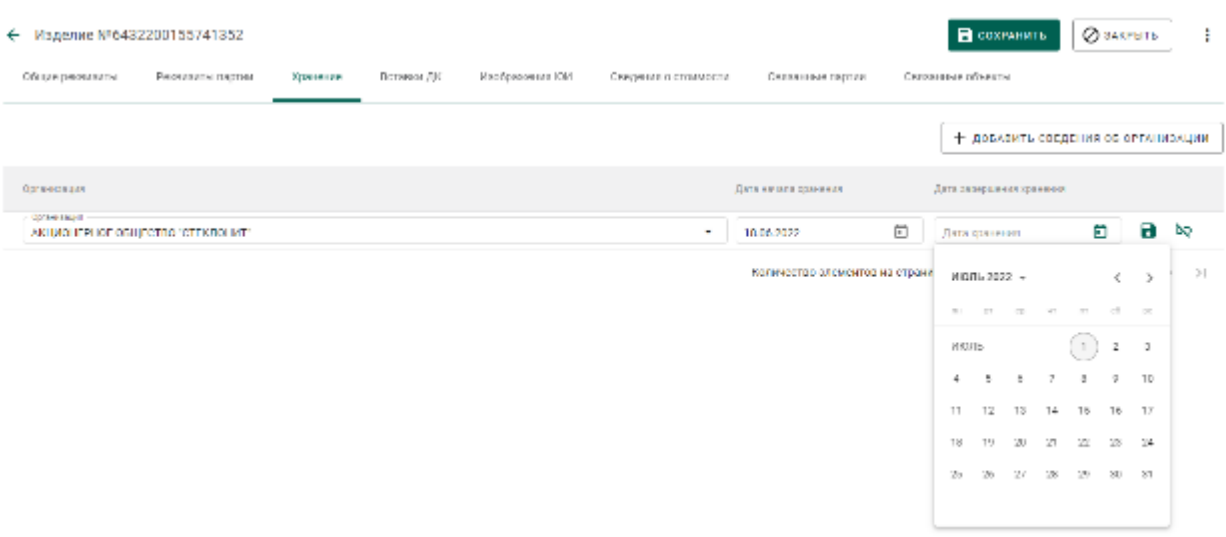

Рисунок 135 – Форма ввода сведений о хранении

## **Особенности отправки заготовок изделий, изготовленных из котла отправителя**

При передаче партий с видом «Заготовки изделий» / «Маркированные заготовки изделий» по спецификации стороннему контрагенту необходимо указывать сведения о родительских партиях сырья аналогично п. 9) раздела [6.6.5.](#page-75-0) Если конкретные родительские партии не указываются, то списание с родительских партий осуществляется по методу FIFO.

# **8 ПРОИЗВОДСТВО ЮВЕЛИРНЫХ ИЗДЕЛИЙ ИЗ МАТЕРИАЛА ЗАКАЗЧИКА – ФИЗИЧЕСКОГО ЛИЦА**

Для доступа к функциям изготовления изделий из материалов заказчика – физического лица необходимо выбрать роль «Изготовление изделий из ДМДК от ФЛ» для профиля сотрудника. При этом становятся доступны раздел «Физические лица» и подраздел «Квитанции на изготовление ЮИ» в меню слева.

#### <span id="page-99-1"></span>8.1 **Регистрация/поиск карточки физического лица**

Для регистрации/поиска карточки физического лица (сдатчика материала) необходимо:

1) Перейти в карточку регистрации/поиска физических лиц (пункт бокового меню «Физические лица») (см. [Рисунок 136\)](#page-99-0).

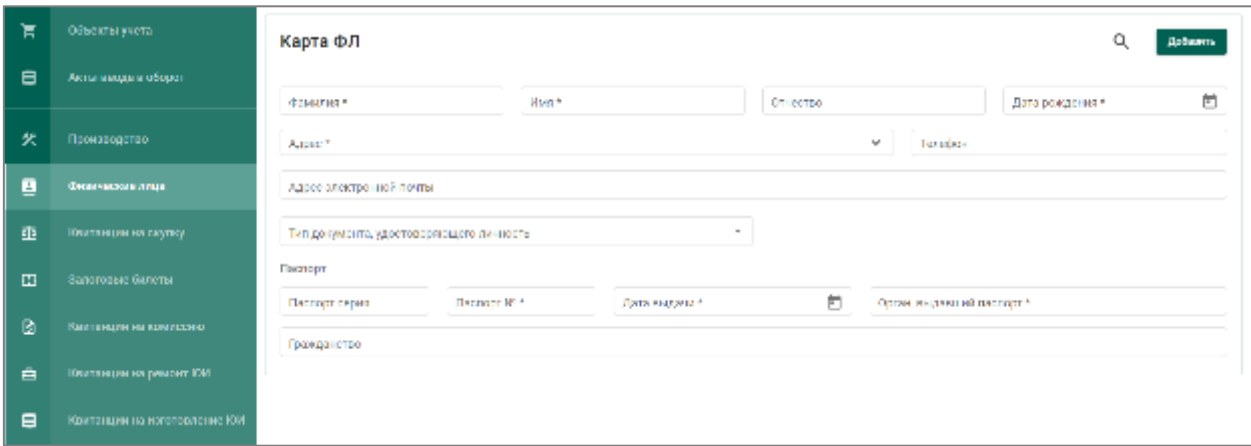

Рисунок 136 – Карточка физического лица

- <span id="page-99-0"></span>2) Заполнить реквизиты физического лица:
	- а) Фамилия;
	- б) Имя;
	- в) Дата рождения;
	- г) Паспортные данные (серия, номер, дата выдачи)

и выполнить поиск физического лица, нажав кнопку  $Q$  (см. Рисунок) [137\)](#page-100-0).

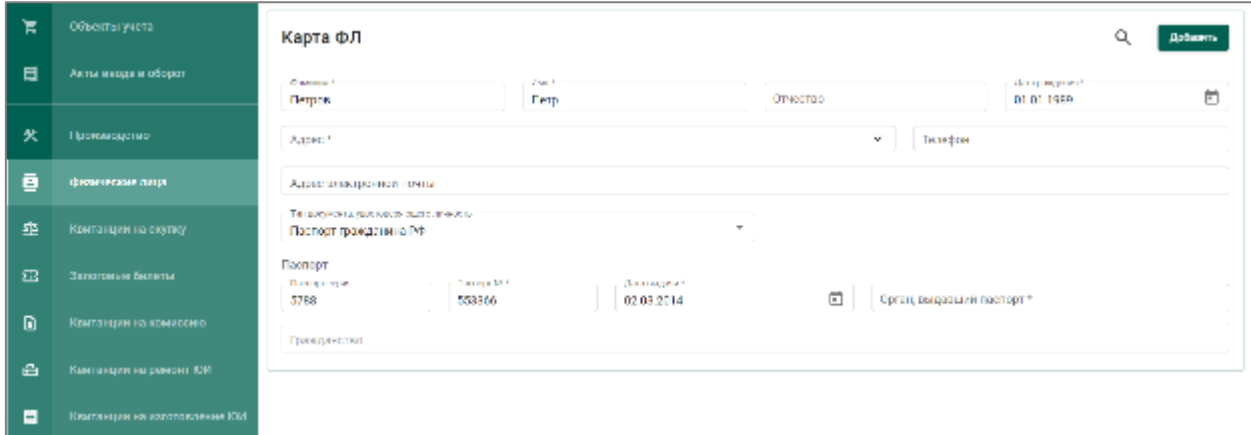

Рисунок 137 – Поиск карточки физического лица

<span id="page-100-0"></span>При успешном поиске ФЛ в карточке автоматически будут заполнены оставшиеся реквизиты ФЛ, а также показаны все квитанции сдатчика (см. [Рисунок 138\)](#page-100-1).

| π              | Объекты учеть                 | Петров Петр Петрович                                                                                                    | ø         |
|----------------|-------------------------------|----------------------------------------------------------------------------------------------------|-----------|
| $\blacksquare$ | Акты ввода в оборот.          | Heart<br>Dretches.<br>Casosa."<br><b>State State</b><br>Диавекасной!<br>01.01.1589<br><b>TIP</b><br>Петрович<br>Петров                                                          | 卣         |
| 臾              | Производство                  | Apple 1<br>г. Москва, Малая Якиманіа, д. 68, кв. 12.<br>Terebox<br>$\tilde{\phantom{a}}$                                                                                        | $\sim$    |
| в              | Физические лица               | Адрес алектро-ной почты                                                                                                    |           |
| 埀              | Кинтиндин на скупку.          | $\overline{\phantom{a}}$<br>Тип документа, удостоявревоздно личность                                                                                                    |           |
| 四              | Запотовые билеты.             | Паспорт<br>and a Bandage Mid-<br>the C. Planet on the C.<br>Ортан, подредений полного 21<br>Положение объек-<br><b>Contractor</b><br>Ð<br>53356<br>143.0<br>5788<br>02.03.2014  |           |
| $\blacksquare$ | Кританции на комиссию         | Грови гранстват                                                                                                    |           |
| Ĥ.             | Кампендин на равонт ЮИ.       |                                                                                                    | Орездание |
| $\blacksquare$ | Кританции на изготовление ЮИ. | довавить документ +                                                                                                    |           |
| $\blacksquare$ | <b>Контатыни</b>              | $Q = \text{Toercc}$ .<br>a<br>Документы<br>$\scriptstyle\rm\sim$<br>Тип документа.<br>Титаломия».<br>HP.<br>Дато приемам<br>Cystat<br>Ourse.<br>Присказа Количество<br>Neces in |           |
| 田              | <b>OINGELL</b>                | 5.93<br>IN0340003W2/8-22<br>22.08.3022<br>Своймов Андрей Блакимировом 1<br>200,00<br>Кинональны скупку<br>Ценности приняты                                                      |           |

Рисунок 138 – Найденная карточка физического лица

<span id="page-100-1"></span>Если карточка ФЛ не была найдена, необходимо заполнить оставшиеся реквизиты физического лица:

- а) Отчество (при наличии);
- б) Адрес;
- в) Телефон;
- г) Орган, выдавший паспорт.

и нажать кнопку «Добавить».

При этом будет создана новая карточка физического лица с пустым списком квитанций (см. [Рисунок 139\)](#page-101-0).

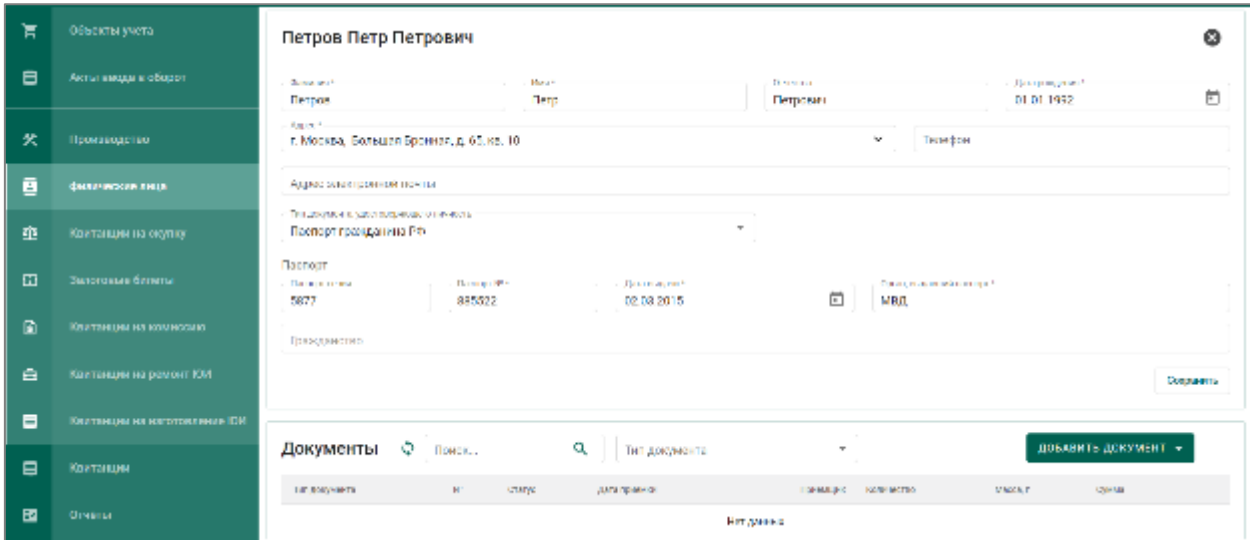

Рисунок 139 – Созданная карточка физического лица

### <span id="page-101-0"></span>8.2 **Регистрация квитанции на изготовление ЮИ из материала заказчика – физического лица**

Для регистрации квитанции на изготовление ЮИ необходимо:

 $1)$ Выполнить поиск или регистрацию новой карточки физического лица (см. подраздел [8.1\)](#page-99-1);

2) Нажать кнопку «Добавить документ» и выбрать «Квитанция на изготовление ЮИ» (см. [Рисунок 140\)](#page-101-1);

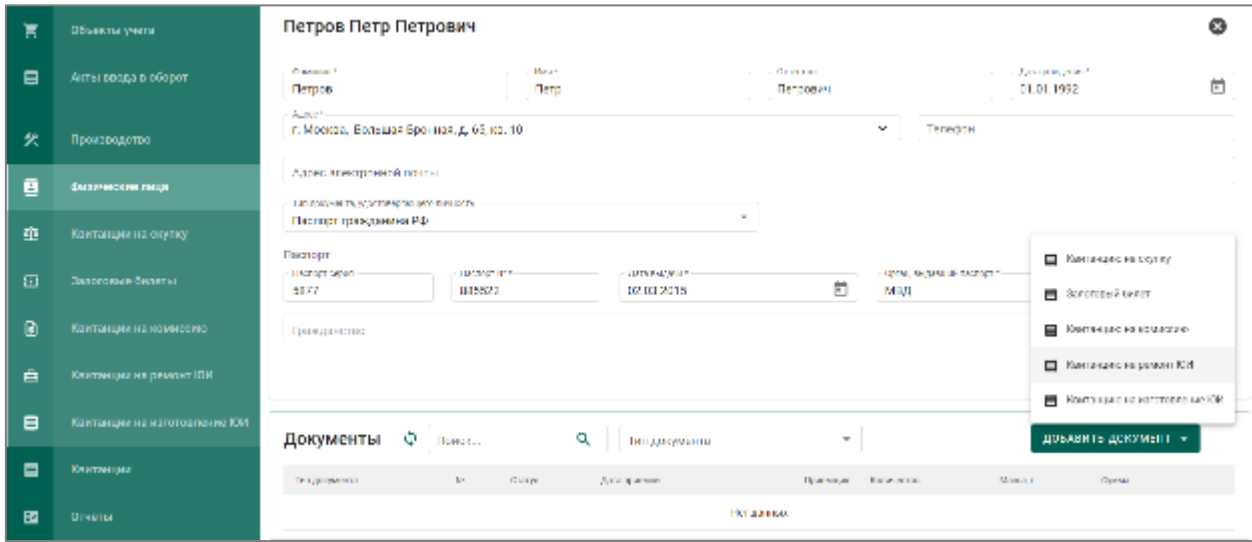

Рисунок 140 – Добавление квитанции на изготовление ЮИ

<span id="page-101-1"></span> $3)$ Для добавления партии в квитанцию необходимо нажать «Добавить партию» и выбрать необходимый пункт меню (см. [Рисунок 141\)](#page-102-0):

- Новая партия ДМ (регистрация партий с видом «Лом, отходы» и «Вторичное сырье»);
- Новая партия ДК (регистрация партий с видом «Обработанные камни»);
- Новая партия изделий из ДМДК (регистрация изделий без УИН);
- Партия ювелирных изделий<sup>7</sup> (регистрация ЮИ с присвоенным УИН).

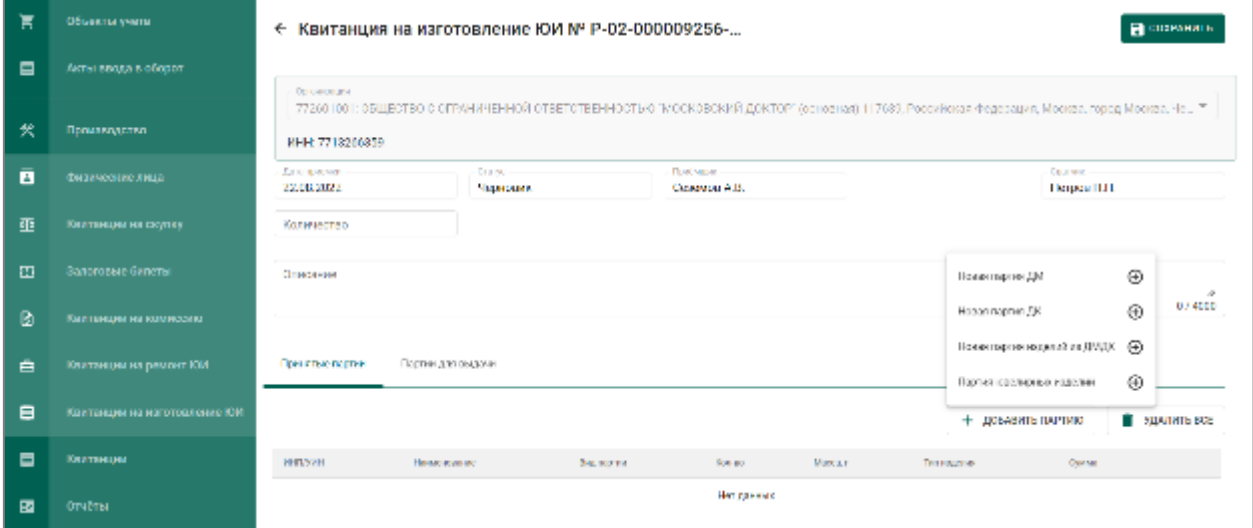

Рисунок 141 – Добавление партии в квитанцию на изготовление ЮИ

<span id="page-102-0"></span>При выборе пункта меню «Партия ювелирных изделий» отобразится окно поиска партии ювелирных изделий по УИН (см. [Рисунок 142\)](#page-102-1).

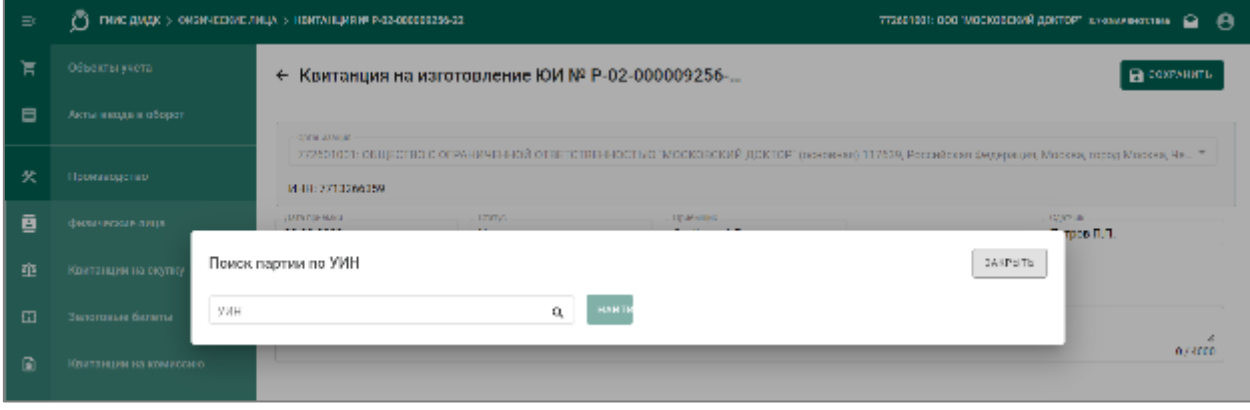

Рисунок 142 – Окно поиска партии ЮИ по УИН

<span id="page-102-1"></span> $\overline{a}$ <sup>7</sup> При регистрации ювелирных изделий с зарегистрированным (нанесенным) УИН в Системе выполняется проверка правомочности сдачи ЮИ с данным УИН в качестве материала для изготовления нового ЮИ (выведен ли указанный УИН из оборота путем розничной реализации или вывоза с территории РФ):

При положительном результате проверки УИН повторно вводится в оборот;

При отрицательном результате проверки новые партии не регистрируются, в ЦА ФПП направляется уведомление о нарушении.

Для поиска существующей партии (когда-либо выведенной из оборота в ГИИС ДМДК) по УИН необходимо нажать кнопку «Найти по УИН», ввести УИН в окно поиска и нажать кнопку «Найти».

Если партия с указанным УИН найдена, откроется ее карточка с автоматически заполненными реквизитами и возможностью изменения наименования, массы, пробы и указания цены за грамм на закладке «Сведения о стоимости».

При нажатии кнопки «Сохранить» партия будет добавлена в список партий квитанции (см. [Рисунок 143\)](#page-103-0).

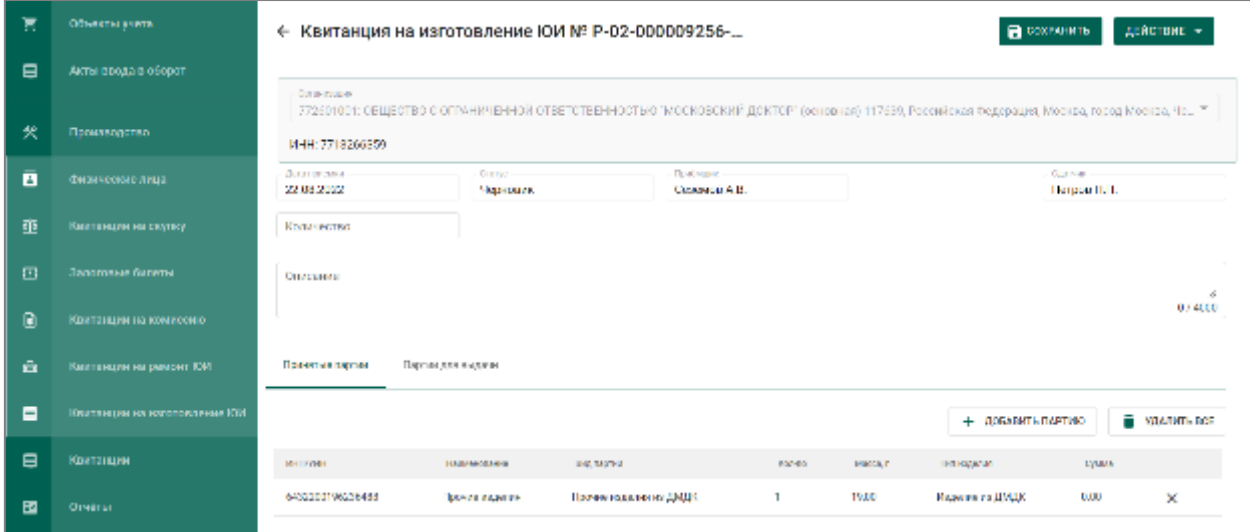

Рисунок 143 – Добавление существующей партии ЮИ в квитанцию

<span id="page-103-0"></span>При выборе прочих пунктов меню «Новая партия ДМ», «Новая партия изделий из ДМДК», «Новая партия ДК» перейти на следующий шаг [\(4\).](#page-103-1)

- <span id="page-103-1"></span>4) В открывшейся карточке партии заполнить реквизиты:
	- а) Вид партии;
	- б) Наименование объекта учета;
	- в) Описание объекта учета (при необходимости);
	- г) ОКПД2;
	- д) Количество (если применимо);
	- е) Масса;
	- ж) Проба (если применимо),
	- з) Производитель (при необходимости),
- и) Собственник/залогодержатель/заказчик (если применимо),
- к) Состав сплава,
- л) Сведения о стоимости (тип стоимости: «Цена за грамм»)

и нажать кнопку «Сохранить» партия будет добавлена в список партий квитанции (см. [Рисунок 144\)](#page-104-0).

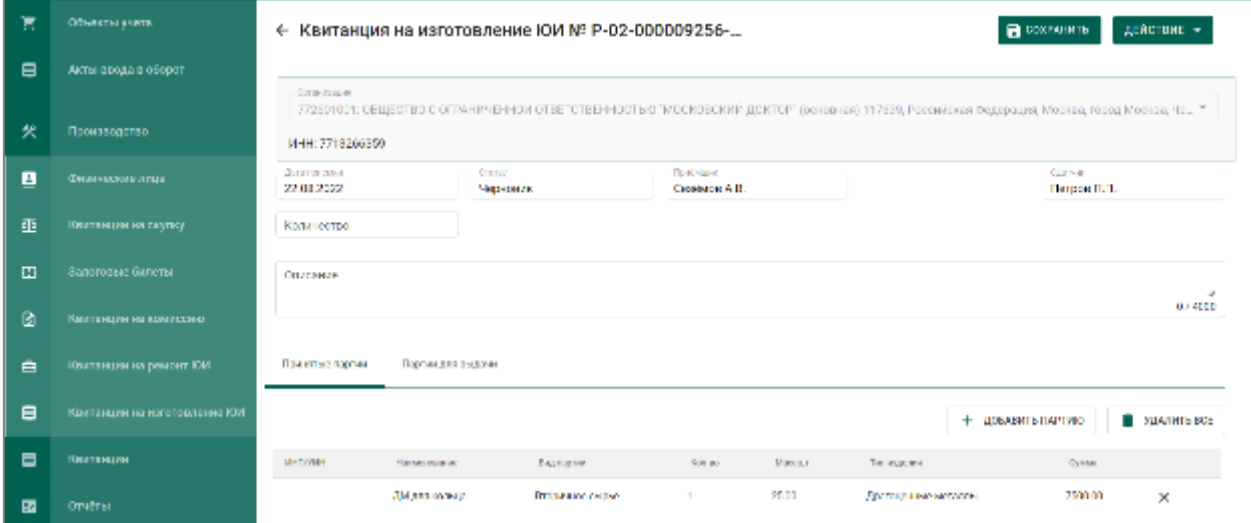

<span id="page-104-0"></span>Рисунок 144 – Добавление новой партии в квитанцию на изготовление ЮИ

Для редактирования реквизитов добавленной партии необходимо нажать на наименование партии.

Для удаления партии необходимо нажать кнопку удаления  $\times$ .

 $5)$ Указать в поле «Количество» количество изделий, которое требуется изготовить;

6) Для сохранения проекта квитанции необходимо нажать «Сохранить». Квитанция сохранится со статусом «Черновик» в списке квитанций (см. [Рисунок 145\)](#page-104-1).

| Έ      | Объекты учета       | v.<br>-9<br>Приск | $\alpha$       |                |                                  |                             |                                                        |                                     |     | 3   |
|--------|---------------------|-------------------|----------------|----------------|----------------------------------|-----------------------------|--------------------------------------------------------|-------------------------------------|-----|-----|
| 日      | Акты вводы в оборот | gg.               | <b>Transit</b> | Дата присмое   | Приставиях                       | Data was                    | Rondocted Material Cyanet                              |                                     |     |     |
|        |                     | 1512-100000256-22 | Ченская        | 22 aa. 2022 i. | Ceptures Assays? Benzant commer- | <b>Bargos Barp Barpours</b> | <b>STATE</b>                                           | 0.001                               | DIG | . . |
| 火      | Производство        |                   |                |                |                                  |                             |                                                        |                                     |     |     |
| 画      | филические лица     |                   |                |                |                                  | Континенце освеменном 16 -  | <b>Contract Contract</b><br>and the state of the state | <b>Contractor</b><br>$1 - 2$ (ev.2) |     |     |
| 韲      | Комтанции на скупку |                   |                |                |                                  |                             |                                                        |                                     |     |     |
| $\Box$ | Запотовые больны    |                   |                |                |                                  |                             |                                                        |                                     |     |     |

<span id="page-104-1"></span>Рисунок 145 – Список квитанций на изготовление ЮИ

7) Для регистрации квитанции необходимо нажать кнопку «ДЕЙСТВИЕ» – «Принять ценности» (см. [Рисунок 146\)](#page-105-0).

| Έ              | Объекты учить                |                                        | <b>B</b> DOSPARTIN<br>ДЕНСТВИЕ +<br>$\leftarrow$ Квитанция на изготовление ЮИ № Р-02-000009256- |                 |                                |          |                                                                                                    |                              |                                |  |
|----------------|------------------------------|----------------------------------------|-------------------------------------------------------------------------------------------------|-----------------|--------------------------------|----------|----------------------------------------------------------------------------------------------------|------------------------------|--------------------------------|--|
| ۸              | Акты авада в оборот.         | <b>Construction</b>                    |                                                                                                 |                 |                                |          |                                                                                                    |                              | - Приете ценноти               |  |
| 犬              | Производство                 | M-RE2713266359                         |                                                                                                 |                 |                                |          | 772501001: ОБЩЕСТВО С ОГРАНИЧЕННОЙ ОТВЕТСТВЕННОСТЬЮ "МОСКОВСКИЙ ДОКТОР" (основняя) 117539, Российская Федерация, Москва, город Москва, Че., 7 |                              |                                |  |
| ē              | физические лица.             | <b>District De Human</b><br>22.08.2022 | <b>Tarano</b><br>Черновик                                                                       |                 | <b>History</b><br>Cookiep A.B. |          |                                                                                                    | <b>DOM:NO</b><br>Петров П.П. |                                |  |
| 鼁              | Кактанции на скупку.         | <b>Kallenger</b>                       |                                                                                                 |                 |                                |          |                                                                                                    |                              |                                |  |
| 田              | Запотовье былеты             | Описание                               |                                                                                                 |                 |                                |          |                                                                                                    |                              |                                |  |
| 冏              | Квитанции на комиссию.       |                                        |                                                                                                 |                 |                                |          |                                                                                                    |                              | 0,6400                         |  |
| e              | Камтанции на ремонт ЮИ.      | Принятые партии                        | Партии для выдачи                                                                               |                 |                                |          |                                                                                                    |                              |                                |  |
| $\blacksquare$ | Кватлиции из коготовление ЮИ |                                        |                                                                                                 |                 |                                |          | + добавить партию                                                                                                    |                              | <b>THE STEAD MATERIAL DICE</b> |  |
| $\blacksquare$ | <b>Клитанции</b>             | <b>MITOYHEL</b>                        | <b>HOMESTER</b>                                                                                 | Е ад партни     | 808-80                         | Macca, r | Ter asseme                                                                                                    | <b>Cystal</b>                |                                |  |
| 國              | Отчеты                       |                                        | ДИ для косведа                                                                                  | Broadways capes | п.                             | 25.00    | Динаденное методик                                                                                                    | 7500,00                      | $\times$                       |  |

Рисунок 146 – Регистрация квитанции на изготволение ЮИ

<span id="page-105-0"></span>После этого статус квитанции изменится на «Ценности приняты» (см. [Рисунок 147\)](#page-105-1).

| π<br>$\blacksquare$ | ← Квитанция на изготовление ЮИ № Р-02-000009256-22<br><b>В Политике</b> |                                  |                            |        |         |                                                                                                    |                          |  |  |  |
|---------------------|-------------------------------------------------------------------------|----------------------------------|----------------------------|--------|---------|----------------------------------------------------------------------------------------------------|--------------------------|--|--|--|
|                     | Согласительно                                                           |                                  |                            |        |         | 772601001: ОБЩЕСТВО С ОТ АНИЧЕННОЙ ОТВЕТСТВЕННОСТЬЮ "МОСКОВСКИЙ ДОКТОР" (основный 117639, Рессийская Федерация, Москва, Перед Москва, Чертаново Северное рн, простект Бала * |                          |  |  |  |
| 火                   | ИНН: 7713266359                                                         |                                  |                            |        |         |                                                                                                    |                          |  |  |  |
| ø                   | <b>Jara revealed</b><br>22.01.2022                                      | <b>Crane</b><br>Ценности приняты | Преёмане<br>Crosbuce: A.B. |        |         |                                                                                                    | Corporate<br>Петров П.П. |  |  |  |
| 埀                   | <b>KANS BOTH</b><br>п.                                                  |                                  |                            |        |         |                                                                                                    |                          |  |  |  |
| 囸                   | Списание                                                                |                                  |                            |        |         |                                                                                                    | $\mathcal{A}$            |  |  |  |
| 圖                   |                                                                         |                                  |                            |        |         |                                                                                                    | <b>OF GEED</b>           |  |  |  |
| ₿                   | Привизает как ни                                                        | Портии для радачи                |                            |        |         |                                                                                                    |                          |  |  |  |
| 8                   |                                                                         |                                  |                            |        |         |                                                                                                    | + изготовить             |  |  |  |
| $\blacksquare$      | <b>RIDWIT</b>                                                           | Полусковопус                     | Dearupter.                 | Kongo. | Ивели г | The registrate                                                                                                    | Dysans:                  |  |  |  |
| 國                   |                                                                         | ДМ для кольца.                   | Втора в коменений          |        | 2500    | Драго имеельниталем                                                                                                    | 7500.00                  |  |  |  |

Рисунок 147 – Статус квитанции «Ценности приняты»

<span id="page-105-1"></span>Партиям в квитанции будет присвоен УИН/ИНП и они станут доступны в разделе ЛК «Объекты учета». Собственник партии – обезличенная запись «Физическое лицо», владелец партии – головная организация или ТОП (в зависимости от выбранного варианта при создании квитанции».

В квитанции вкладка «Готовая продукция» предназначена для возврата готовых изделий заказчику. Если после подписания квитанции и до момента начала работы над изготовлением ЮИ (до помещения партий в

производственный котел) заказчик отказался от услуги изготовления, полученные изделия можно вернуть, нажав на кнопку «Добавить партии». В списке партий будут отображены полученные материалы, необходимо выбрать их галками и нажать на кнопку «Прикрепить» см. [Рисунок 148\)](#page-106-0).

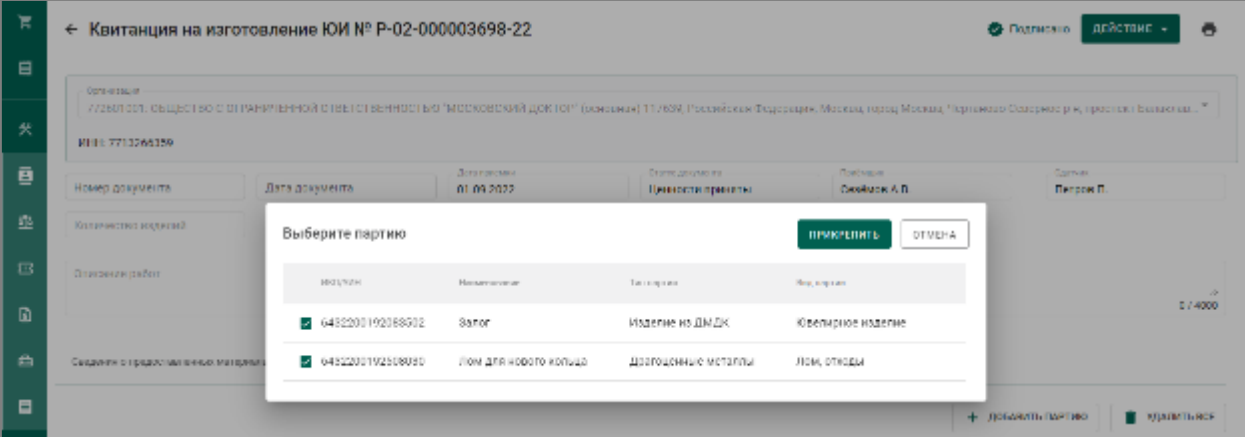

Рисунок 148 – Возврат принятых материалов

<span id="page-106-0"></span>После этого выбранные партии отобразятся в квитанции. Для возврата материала необходимо нажать кнопку «Действие» «Выдать ценности» (см. [Рисунок 149\)](#page-106-1).

| 医                   | ← Квитанция на изготовление ЮИ № Р-02-000003698-22 | <b>CA TIGATING GHO</b> | ē<br>действие -                                                                                                    |                                              |           |                            |                          |                           |  |  |  |
|---------------------|----------------------------------------------------|------------------------|----------------------------------------------------------------------------------------------------|----------------------------------------------|-----------|----------------------------|--------------------------|---------------------------|--|--|--|
| $\blacksquare$<br>欠 | Gallerian pro-                                     |                        | 772901001: ОБЩЕСТВО С ОГРАНИЧЕННОЙ ОТВЕТСТВЕННОСТЬЮ "МОСКОВСКИЙ ДОКТОР" (основная) 117039, Российская Федерация, Москва, город Москва, Чертаново Северное р-н, проспект Балаклав " |                                              |           |                            |                          | <b>Security Countries</b> |  |  |  |
|                     | MHH: 7718260859                                    |                        |                                                                                                    |                                              |           |                            |                          |                           |  |  |  |
| ø                   | Намер дведмента                                    | Лати двервен и         | Autor: Quantity<br>01.09.2022                                                                                                    | Distignation partnership<br>Ценности приняты |           | protection<br>Ceseuro A.B. | Date men.<br>Fictional L |                           |  |  |  |
| 臦                   | Количество изделия                                 |                        |                                                                                                    |                                              |           |                            |                          |                           |  |  |  |
| 靈                   | Отместние работ                                    |                        |                                                                                                    |                                              |           |                            |                          | A                         |  |  |  |
| Ð                   |                                                    |                        |                                                                                                    |                                              |           |                            |                          | 074000                    |  |  |  |
| $\bullet$           | Сосделил от предоставлению и могериалов.           | TO MALE FOND SURFI     |                                                                                                    |                                              |           |                            |                          |                           |  |  |  |
| $\blacksquare$      |                                                    |                        |                                                                                                    |                                              |           |                            | + добавить партию        | <b>MARINTHROE</b>         |  |  |  |
| $\blacksquare$      | <b>REPORT</b>                                      | Не именовичество       | Вна поэтин                                                                                                    | Kansa                                        | Maccu, r. | Телезволи                  | <b>Cystate</b>           |                           |  |  |  |
| $\blacksquare$      | 643228019250281                                    | Лом ргл невого кольца  | HOM, OTHERS                                                                                                    | п.                                           | 10,00     | Двагоценные метолив-       | 0.000                    | ×                         |  |  |  |
|                     | ALCOHOL: 000600                                    | 28.88                  | Юветирное надалее                                                                                                    |                                              | 15.00     | Ивдилиние ДАДК             | 0.00                     | ×                         |  |  |  |

Рисунок 149 – Выдать ценности

#### <span id="page-106-1"></span>8.3 **Изготовление ЮИ из материалов заказчика – физического лица**

Если при изготовлении ЮИ будет использоваться собственное сырье (не заказчика), необходимо в квитанции нажать кнопку «Изготовить» и выбрать «Добавить партии» (см. [Рисунок 150\)](#page-107-0).

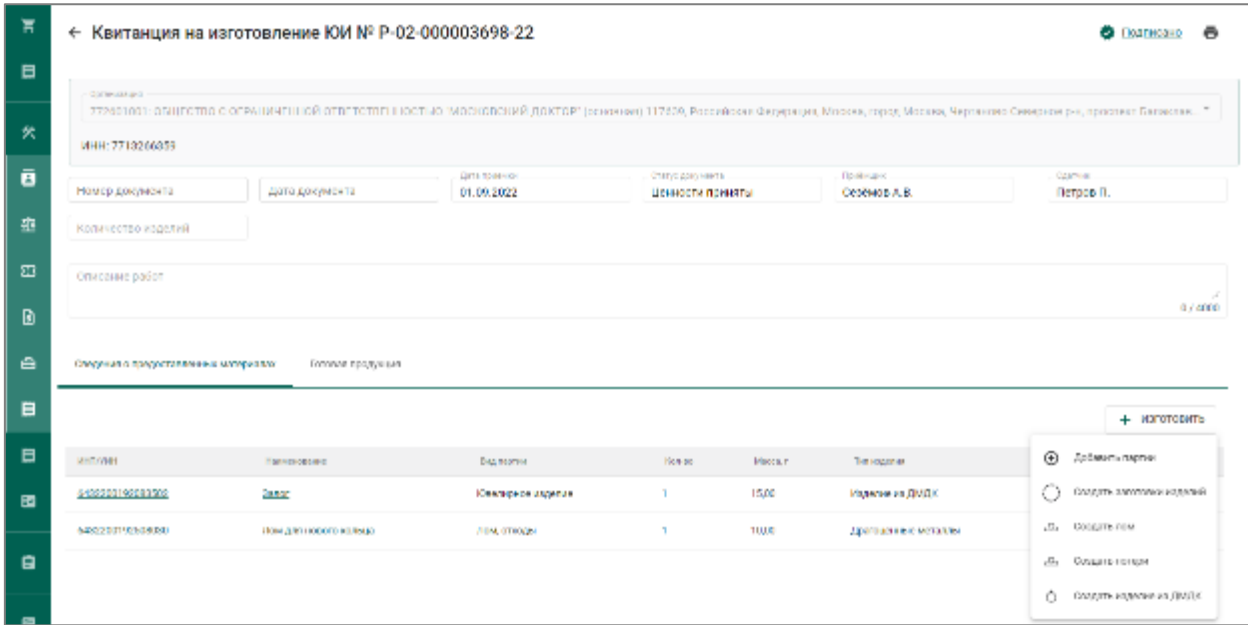

<span id="page-107-0"></span>Рисунок 150 – Добавление собственного сырья для изготовления ЮИ

После этого партия собственного сырья переходит в стадию «В обработке» и добавляется в котел «Производство ПФ». В квитанции данная партия не отображается.

Партии вида «Вторичное сырье», «Ювелирное изделие», «Прочие изделия из ДМДК» перед началом изготовления (перед добавление в котел «Производство ПФ») необходимо преобразовать в лом. Для этого в списке партий квитанции, в контекстном меню, выбрать «Преобразовать в лом» (см. [Рисунок 151\)](#page-107-1). Если преобразованному изделию ранее был присвоен УИН, он аннулируется, партия расформировывается.

| 官<br>$\blacksquare$ | $\leftarrow$ Квитанция на изготовление ЮИ № Р-02-000003698-22<br><b>О- Поллисано</b> |                                         |                                        |                                      |                 |                                        |                                                                                                    |  |
|---------------------|--------------------------------------------------------------------------------------|-----------------------------------------|----------------------------------------|--------------------------------------|-----------------|----------------------------------------|----------------------------------------------------------------------------------------------------|--|
| 犬                   | Организация.<br>MLLE 7713266359                                                      |                                         |                                        |                                      |                 |                                        | 772601001: ОБЩЕСТВО С ОГРАНИЧЕННОЙ ОТВЕТСТВЕННОСТЬЮ "МОСКОВСКИЙ ДОКТОР" (изнаимие) 117639, Раззайским Федирации, Москва, город Москва, Чернаново Северногран, проставл Балистан " |  |
| ē                   | номер документа                                                                      | Дата документа                          | <b>Jarangement</b><br>01.09.2022       | Отатек документа<br>Ценности приняты |                 | Toy-Days and<br>Cesêuros A.B.          | Carrero<br>Петров П.                                                                                                    |  |
| 垂                   | Количество изделий                                                                   |                                         |                                        |                                      |                 |                                        |                                                                                                    |  |
| 囜                   | Отновние работ                                                                       |                                         |                                        |                                      |                 |                                        | 07:4000                                                                                                    |  |
| ⋒                   |                                                                                      |                                         |                                        |                                      |                 |                                        |                                                                                                    |  |
| $\triangleq$        | Сведенник о предоставленных материалов:                                              | Готовая продня рав                      |                                        |                                      |                 |                                        |                                                                                                    |  |
| $\blacksquare$      |                                                                                      |                                         |                                        |                                      |                 |                                        | + изготовить                                                                                                    |  |
| 日                   | <b>HELSEL</b>                                                                        | Ножновознает                            | <b>Dramative:</b>                      | Kened                                | Morre.r         | Tenessowa                              | Oyena                                                                                                    |  |
| 國                   | 0422200192002582<br>64323103230233                                                   | <b>Janet</b><br>TIOM EVE HEBOTO KONEAZI | Кампарион изделие<br><b>HOMEOTOTAN</b> |                                      | 15.00<br>10,000 | Индивиния ДИДК<br>Поогоцел нас металлы | <b>D.DC</b><br>۰<br>Преобразовать в вом                                                                                                    |  |

<span id="page-107-1"></span>Рисунок 151 – Преобразование в лом
После преобразования партий в лом необходимо перейти в «Производство» «Производство ПФ» и в контекстном меню выбрать «Добавить партии» (см. [Рисунок 152\)](#page-108-0).

| 官  | Объекты учета    | Производство ПФ | Сортировка    | Ofgathrow J.K.           |                 |           |                 |          |               |                                     |
|----|------------------|-----------------|---------------|--------------------------|-----------------|-----------|-----------------|----------|---------------|-------------------------------------|
| 8  | batch document   |                 |               |                          |                 |           |                 |          |               |                                     |
|    |                  | ٥               |               |                          |                 |           |                 |          |               |                                     |
| 犬  | Производство     | <b>UHH</b>      | <b>OFFH</b>   | Намисковокие:            | Sonore:         | Oceaning. | <b>Tingmeng</b> | Полезний | ⊕             | Добжиль партии                      |
| ē  | Физический лица  | 77130 668 W     | 1027200186260 | COD THOOSO ROBOTA DOKTOP | 1008125-20688 r | 10229981  | 1000399911      | a.       | $\circledast$ | Добмогтная спицафикларов            |
| -8 | <b>Клитанции</b> |                 |               |                          |                 |           |                 |          | O             | Соддеть алектомик изделий           |
|    |                  |                 |               |                          |                 |           |                 |          |               | «2» соодить номи клюди клуфобреваты |
| 国  | OTSETM           |                 |               |                          |                 |           |                 |          | ۰.            |                                     |
|    |                  |                 |               |                          |                 |           |                 |          |               | Создать продукцию техн. назначения  |
|    |                  |                 |               |                          |                 |           |                 |          | Õ.            | Создать надвони на ДМДК             |
| Ő. | Госконтроль      |                 |               |                          |                 |           |                 |          |               |                                     |

Рисунок 152 – Добавление партий лома в котел

<span id="page-108-0"></span>Выполнить поиск партии лома по УИН/ИНП основной партии, выбрать ее галкой и нажать кнопку «Прикрепить» (см. [Рисунок 153\)](#page-108-1).

| 耳              | Объекты учета   | Преизоналтво по- | сортирова-         | otisational as.                                                                            |                     |                   |              |                                    |     |       |     |    |  |
|----------------|-----------------|------------------|--------------------|--------------------------------------------------------------------------------------------|---------------------|-------------------|--------------|------------------------------------|-----|-------|-----|----|--|
| E              | batch_document  |                  |                    |                                                                                            |                     |                   |              |                                    |     |       |     |    |  |
|                |                 | ø                |                    |                                                                                            |                     |                   |              |                                    |     |       |     |    |  |
| 犬              | Производство    | <b>MEC</b>       | DEREL.             | <b>Harvard Marie</b>                                                                       | <b>SALADES</b>      | <b>Catalogue</b>  | <b>HATER</b> | паладой годой новдой кулькой поний |     |       |     |    |  |
| 目              | Физические лица | 7713266359       | 1027700136760      | соотмосковский доктогт                                                                     | 1003175.70638 r     | 102.2993 r        | 9020.9999 r  | 0r                                 | Dr. | $-02$ | Or. | 0r |  |
| 目              | Кинтенции       | Выбарите партию  |                    |                                                                                            |                     | <b>ПРИКРЕПИТЬ</b> | OTMEHA       |                                    |     |       |     |    |  |
| $\blacksquare$ | Отчеты          | 443220019200302  |                    | Внимание! Вспавки ДК будут автоматически откреплены. Из них будут созданы новые партии ДК. |                     |                   |              | Q.                                 |     |       |     |    |  |
| 白              | госконтраль     | MSTAWN           |                    | Новго ков вс-                                                                              | Ten nopries         |                   | Видемогни    |                                    |     |       |     |    |  |
| 日              | Спецификации    |                  | 2 6432200192508078 | Лом из партии 6432200192083502                                                             | Дратоценным менении |                   | Лам, отходы  |                                    |     |       |     |    |  |

Рисунок 153 – Поиск и выбор партии преобразованного лома

<span id="page-108-1"></span>Если заказчик для изготовления ЮИ предоставил собственную партию лома, то ее также необходимо добавить в котел (см. [Рисунок 154\)](#page-108-2).

| ਸ਼     | Объекты учета                    | Произведство ПО- | Comments         | Obsahema AK                                                                               |                     |             |                            |     |   |                               |   |  |
|--------|----------------------------------|------------------|------------------|-------------------------------------------------------------------------------------------|---------------------|-------------|----------------------------|-----|---|-------------------------------|---|--|
| $\Box$ | batch document                   | $\ddot{\circ}$   |                  |                                                                                           |                     |             |                            |     |   |                               |   |  |
| 伙      | Производство                     | MILL             | <b>DEPH</b>      | Наименовине                                                                               | Ослота.             | Ospečeo     | <b>Thermes</b><br>Полланий |     |   | Pozell Horardi Pyrendi Ocvali |   |  |
| 画      | Фирансовие лица-                 | 7713266360       | 1027/00/189760   | соотмосковский доктом                                                                     | 1003176.70638 (     | 102.2598 (  | 93209991<br>$U_{1}$        | Dr. | 0 | $q_{\perp}$                   | U |  |
| 日      | <b>Кантанции</b>                 | Выберите партию  |                  |                                                                                           |                     | пеккеспить  | OTMEHA                     |     |   |                               |   |  |
| 园      | Отчеты.                          | ловедум.         |                  | Внимание! Вставки ДК будут автоматически откретлены. Изних будут созданы новые партии ДК. |                     |             | Q.                         |     |   |                               |   |  |
| 自      | Госконтраль                      | PATENNIA         |                  | <b>Hangasome</b>                                                                          | Телевича-           | Вед полни-  |                            |     |   |                               |   |  |
| 日      | Спецификации                     |                  | B432200192508030 | Пом для мового кольца                                                                     | Драгоценные металлы | Лем, отходы |                            |     |   |                               |   |  |
|        | <b><i><u>Participate</u></i></b> |                  |                  |                                                                                           |                     |             |                            |     |   |                               |   |  |

<span id="page-108-2"></span>Рисунок 154 – Добавление партии лома заказчика

Для изготовления изделия необходимо открыть квитанцию, нажать кнопку «Изготовить» и выбрать необходимый пункт:

а) Создать заготовки изделий – создание заготовок для опробования и клеймения с последующим изготовлением ЮИ;

б) Создать изделий из ДМДК – создание партии вида:

 «Прочие изделия из ДМДК» - изделие, не попадающее под критерии ювелирного, или изделие не из драгоценного металла, но со вставками драгоценных камней;

 «Ювелирное изделие» - создание изделий из серебра (без прохождения процедуры опробования и клеймения):

в) Создать лом – создание лома или остатков ДМ, которые остались после изготовления ЮИ и которые возможно вернуть заказчику;

г) Создание потери - создание технологических потерь, которые возникли в процессе изготовления изделия и которые невозможно вернуть заказчику.

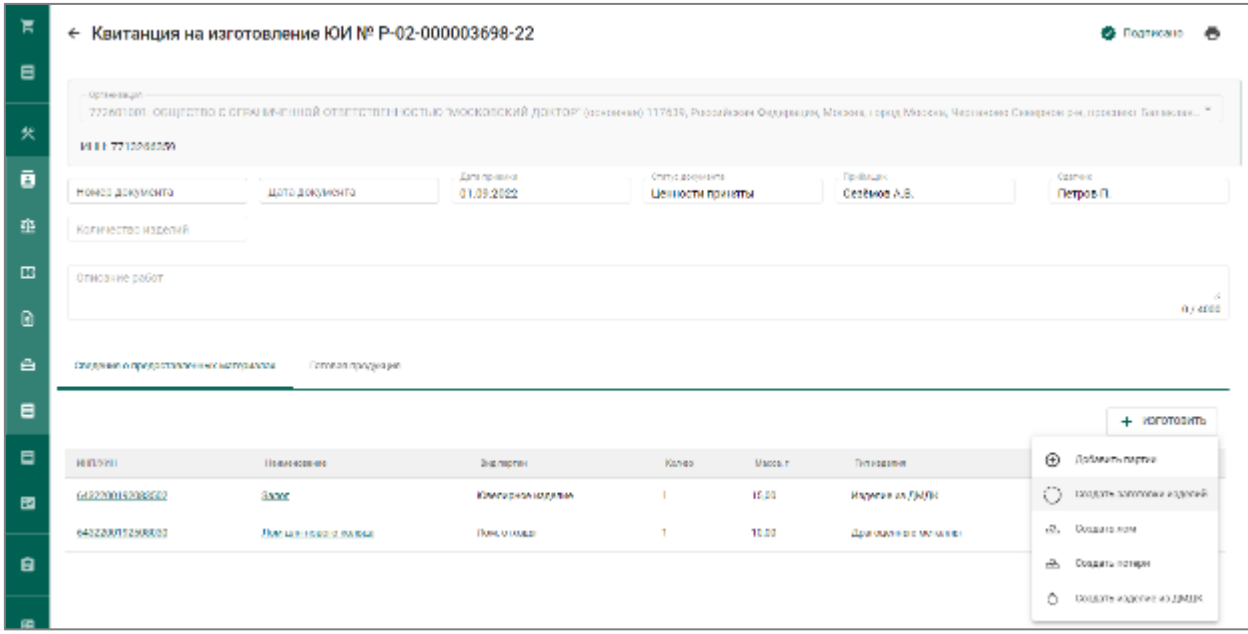

Рисунок 155 – Кнопка «Изготовить» в квитанции

Для созданных заготовок изделий необходимо выполнить процедуру опробования и клеймения в ФПП (подраздел [7.3\)](#page-90-0), а затем изготовление ЮИ (подраздел [7.4\)](#page-90-1).

При регистрации партии готового ЮИ необходимо прикрепить партии, которые были получены от заказчика по квитанции. Если при изготовлении было использовано собственное сырье, его также следует прикрепить к изделию.

#### 8.4 **Регистрация лома**

Для регистрации лома, оставшегося после изготовления изделия, и которое возможно вернуть заказчику необходимо открыть квитанцию, нажать кнопку «Изготовить» и выбрать «Создать лом» (см. [Рисунок 156\)](#page-110-0).

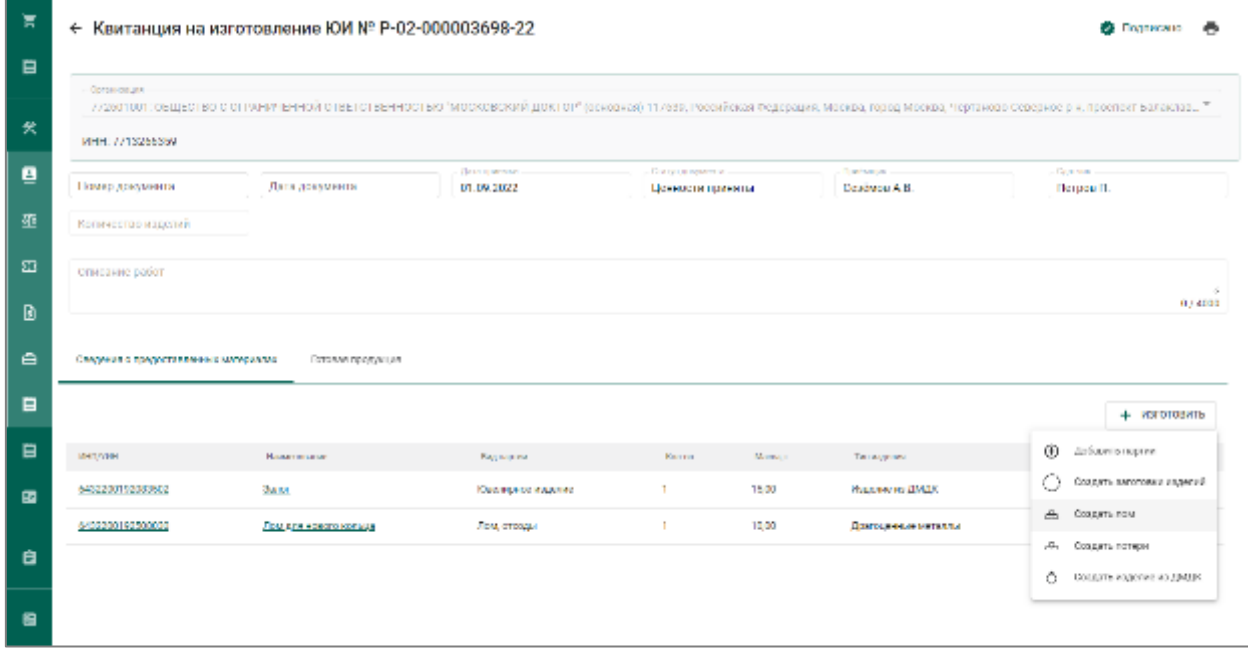

## Рисунок 156 – Создание лома

<span id="page-110-0"></span>Заполнить реквизиты партии лома, в блоке «Состав сплава» нажать «Добавить ДМ». Выбрать партии, предоставленные заказчиком, по которым остался лом. На вкладке «Масса» указать массу для партии и нажать кнопку «Сохранить». (см. [Рисунок 157\)](#page-111-0).

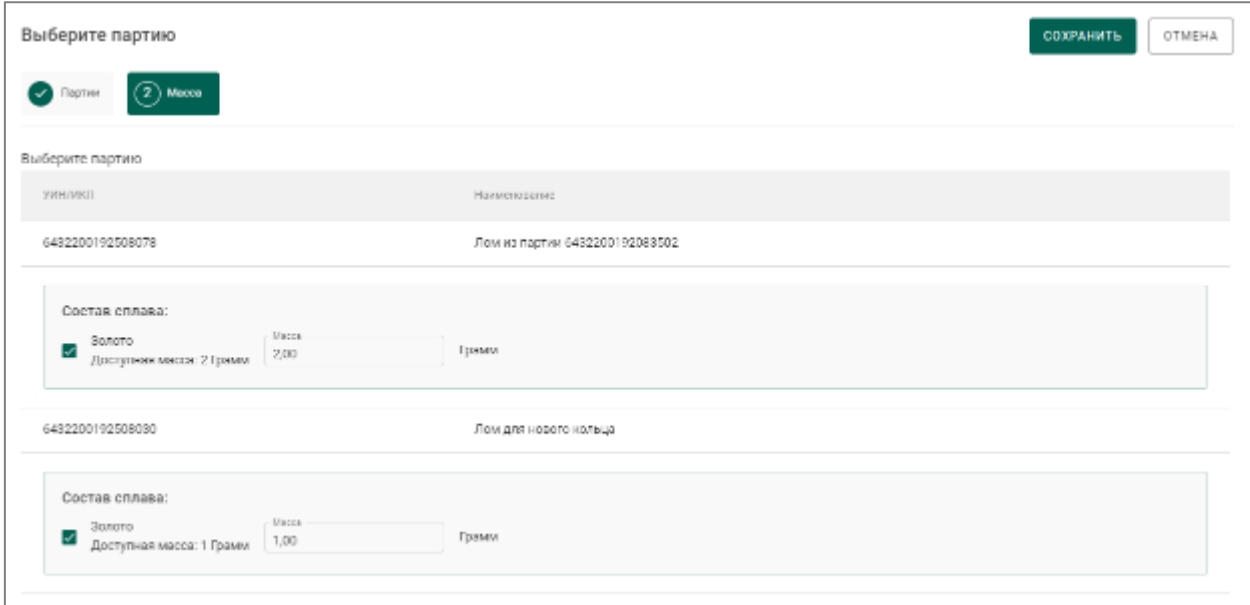

Рисунок 157 – Указание массы лома

<span id="page-111-0"></span>В партии нажать кнопку «Сохранить» (см. [Рисунок 158\)](#page-111-1).

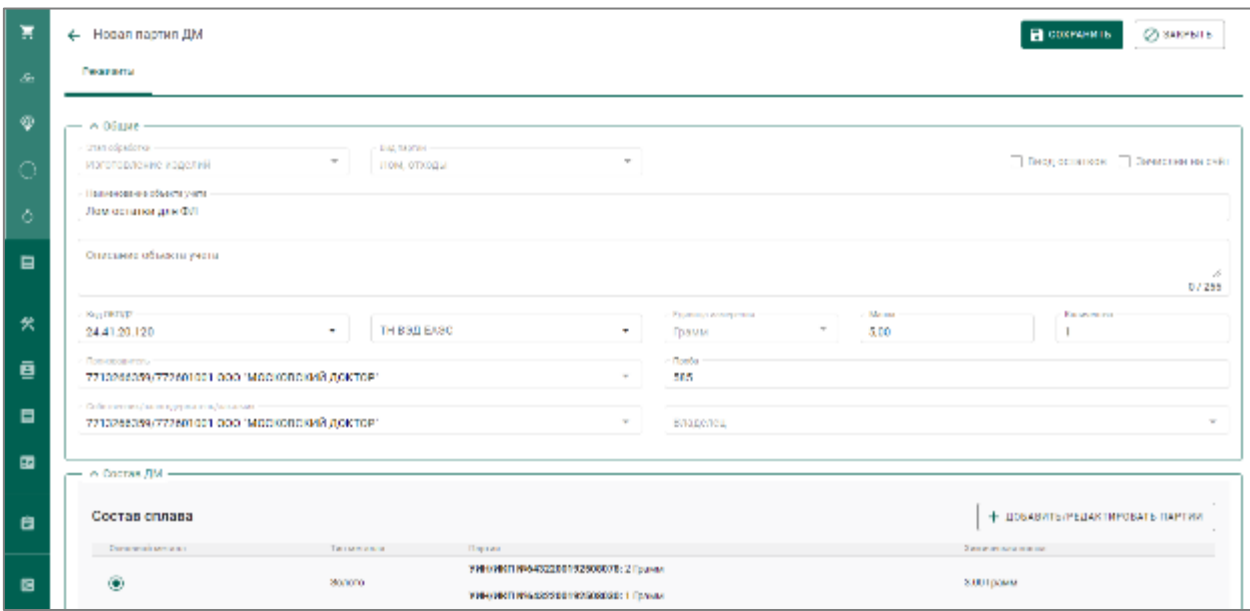

Рисунок 158 – Сохранение партии лома

#### <span id="page-111-1"></span>8.5 **Регистрация технологических потерь**

Для регистрации технологических потерь, которые были получены в результате изготовления изделия и которые невозможно вернуть заказчику, необходимо открыть квитанцию, нажать кнопку «Изготовить» «Создать потери» (см. [Рисунок 159\)](#page-112-0).

| π              |                                      | ← Квитанция на изготовление ЮИ № Р-02-000003718-22 |                             |                                         |                  |                           | В Подписано                                                                                                    |
|----------------|--------------------------------------|----------------------------------------------------|-----------------------------|-----------------------------------------|------------------|---------------------------|----------------------------------------------------------------------------------------------------|
| $\blacksquare$ | Opravating on                        |                                                    |                             |                                         |                  |                           |                                                                                                    |
| 夹              | <b>MILE 7713266359</b>               |                                                    |                             |                                         |                  |                           | 772601001: ВЫЦЕСТВО С ОГРАНИЧЕННОЙ ОТВЕТСТВЕННОСТЬЮ "МОСКОВСКИЙ ДОКТОР" (земликий 117639, Рассийский Федералии, Москва, Георга Москва, Черниково Северное он, простиге Баллении. " |
| ē              | Номер документа                      | Дата документа                                     | Дета присъяки<br>01.09.2022 | One typ gomes parts<br>Пенности приняты |                  | Toyotagua<br>Dealers A.D. | Caprion<br><b>Demosit</b>                                                                                                    |
| 垂              | Количество воделий                   |                                                    |                             |                                         |                  |                           |                                                                                                    |
| 審              | Описыния работ                       |                                                    |                             |                                         |                  |                           |                                                                                                    |
| 囼              |                                      |                                                    |                             |                                         |                  |                           | 0/4000                                                                                                    |
| ê.             | Социалисто предселовлению материалих | Готорая продукция                                  |                             |                                         |                  |                           |                                                                                                    |
| 日              |                                      |                                                    |                             |                                         |                  |                           | $+$ <b><i>VSFOTORATI</i></b>                                                                                                    |
| 日              | <b>NUMBER</b>                        | <b>Han-receiver</b>                                | Displayers in               | <b>Bon-so</b>                           | <b>Hacca</b> , r | Tenesseen                 | ⊕<br>Доблемть партии                                                                                                    |
| 國              | 0432208192510210                     | Сервісливе колиць                                  | Ювальфере двуховая          |                                         | 20.00            | Издателей ЛМЛК            | O<br>Создать полотовки издавий.                                                                                                    |
| 8              |                                      |                                                    |                             |                                         |                  |                           | COLLEGES AGEN<br>alla -<br>.П. Создата потери-                                                                                                    |
| m              |                                      |                                                    |                             |                                         |                  |                           | O.<br>Создать издаема из ДМДК                                                                                                    |

Рисунок 159 – Создание технологических потерь

<span id="page-112-0"></span>Заполнить реквизиты партии, в блоке «Состав сплава» нажать кнопку «Добавить ДМ». Выбрать партии, предоставленные заказчиком, по которым зарегистрированы потери. На вкладке «Масса» указать массу для партии и нажать кнопку «Сохранить» (см. [Рисунок 160\)](#page-112-1).

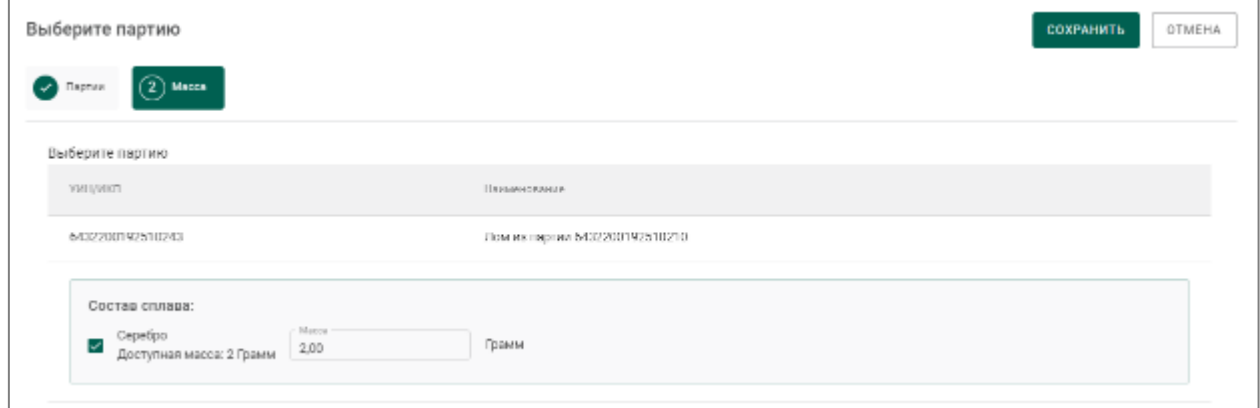

Рисунок 160 – Указание массы технологических потерь

<span id="page-112-1"></span>В партии нажать кнопку «Сохранить» (см. [Рисунок 161\)](#page-113-0).

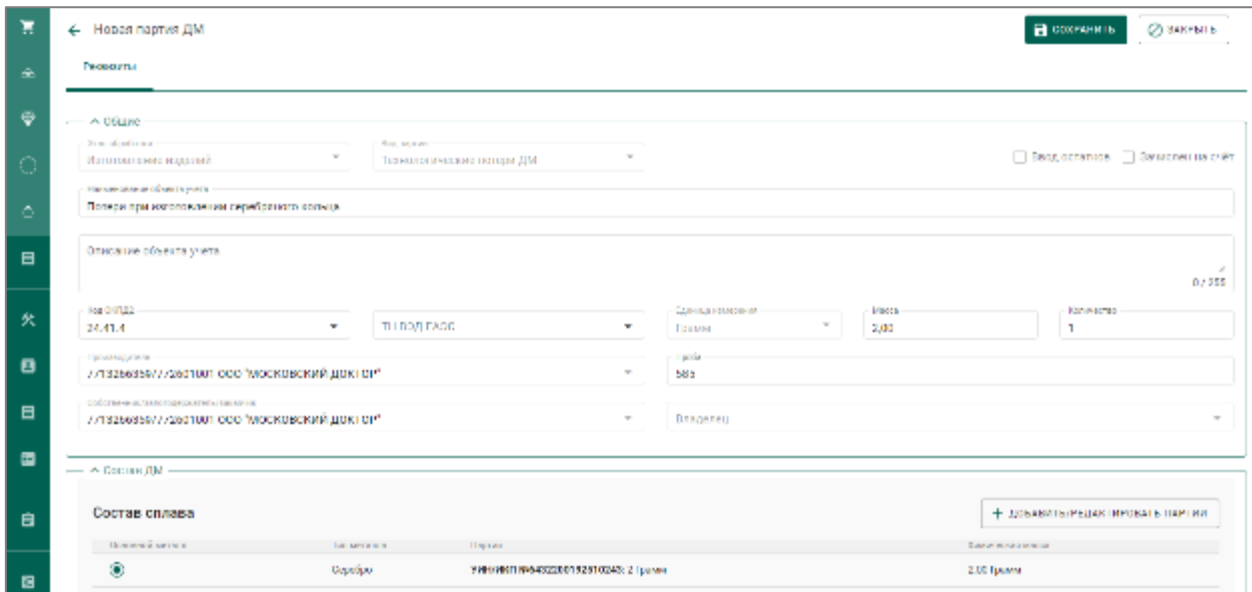

Рисунок 161 – Сохранение партии технологических потерь

<span id="page-113-0"></span>После сохранение партия сменит статус на «Списана» и переместится на вкладку «Архив».

#### 8.6 **Выдача готового изделия заказчику**

Для выдачи готового изделия заказчику необходимо открыть квитанцию, перейти на вкладку «Готовая продукция» и нажать кнопку «Добавить партию» (см. [Рисунок 162\)](#page-113-1).

| $\blacksquare$ |                                       | ← Квитанция на изготовление ЮИ № Р-02-000003698-22 |                             |                                                                                                    |                                    |                              | <b>CALCUMBER</b><br>÷ |
|----------------|---------------------------------------|----------------------------------------------------|-----------------------------|----------------------------------------------------------------------------------------------------|------------------------------------|------------------------------|-----------------------|
|                | Ортанская                             |                                                    |                             | 7/26/11001: ОБЩЕСТВО С ОТРАНИЧЕННОЙ ОТВЕТСТВЕРНОСТЬЮ "МОСКОВСКИЙ ДОКТОР" (основная) 117639, Российская Федерация, Москов, прод Москов, Чертаново Северное р н, проспект Балаклав " |                                    |                              |                       |
| 坐              | MHH: 7713256359                       |                                                    |                             |                                                                                                    |                                    |                              |                       |
| ē              | Номер документа                       | Дата документа                                     | Паво приемая.<br>01.09.7022 | Счетут в первом на-<br>Пенности приметы                                                                                                    | <b>Dealton</b> and<br>Скоймен А.П. | Courses<br>Петрок П.         |                       |
| 聖              | Количество изделий                    |                                                    |                             |                                                                                                    |                                    |                              |                       |
|                |                                       |                                                    |                             |                                                                                                    |                                    |                              |                       |
| 審              | Описание ребот                        |                                                    |                             |                                                                                                    |                                    |                              |                       |
| Đ              |                                       |                                                    |                             |                                                                                                    |                                    |                              | 0.74000               |
| ₿              | Сведения о предоставленных материалах | Гоговая продукция                                  |                             |                                                                                                    |                                    |                              |                       |
| $\Box$         |                                       |                                                    |                             |                                                                                                    |                                    | <b>JOHABHTSTIAPTING</b><br>٠ | <b>TEXTAUNIE BOS</b>  |
| E              | <b>RELIVEL</b>                        | <b>TEMPHONOGIA</b>                                 | <b>Brid, SADEWH</b>         | <b>Boll-Bo</b><br>MAGAZI P                                                                                                    | THIS MAINTENT                      | <b>Cyunch</b>                |                       |

Рисунок 162 – Добавление партий для выдачи заказчику

<span id="page-113-1"></span>Выбрать партии для выдачи: готовое изделие, потери (если были зарегистрированы) и лом (если он остался после изготовления изделия и был зарегистрирован), и нажать кнопку «Прикрепить» (см. [Рисунок 163\)](#page-114-0).

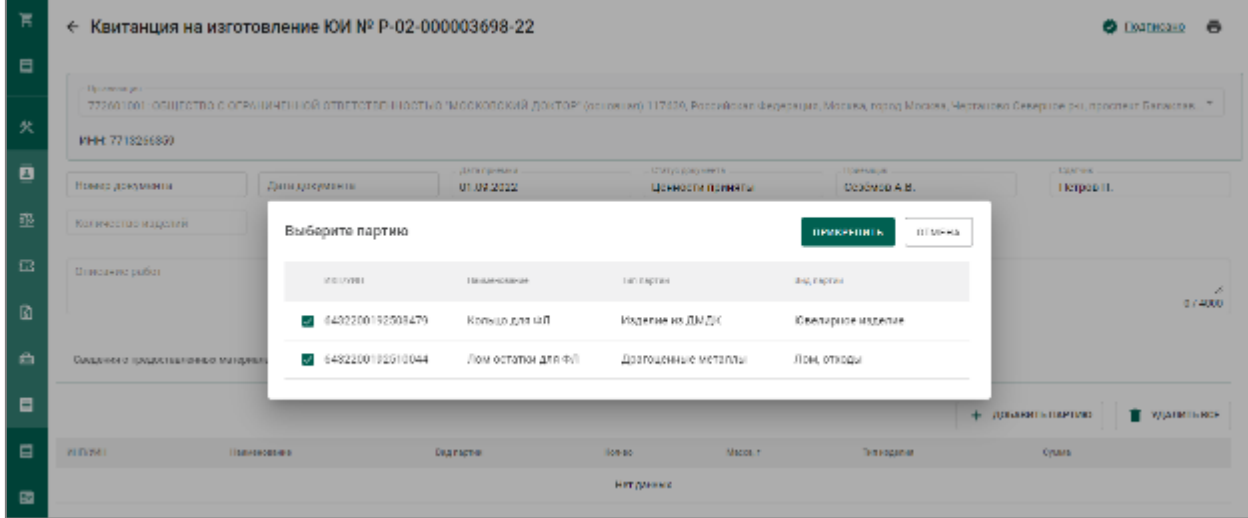

<span id="page-114-0"></span>Рисунок 163 – Прикрепление партий в квитанцию для выдачи заказчику

В квитанции нажать кнопку «Действие» «Выдать ценности» (см. [Рисунок 164\)](#page-114-1).

| 赏              |                                       | ← Квитанция на изготовление ЮИ № Р-02-000003698-22 |                                                                                                    |                     |          |                         | <b>C DATIRCHE</b>       | ДЕЙСТВИЕ             | ē |
|----------------|---------------------------------------|----------------------------------------------------|----------------------------------------------------------------------------------------------------|---------------------|----------|-------------------------|-------------------------|----------------------|---|
| $\blacksquare$ | Организация                           |                                                    |                                                                                                    |                     |          |                         |                         | Displayment ASSANCE  |   |
| 伙              |                                       |                                                    | 7/2601001: ОБЩЕСТВО С ОТ РАНИЧЕННОЙ ОТВЕТСТВЕННОСТЬЮ "МОСКОВСКИЙ ДОКТОР" (основной) 117659, Российская Федерация, Москва, Город Москва, Чертаново Северное р и, проспект Балаклар " |                     |          |                         |                         |                      |   |
|                | MHH: 2213286359                       |                                                    | Дето пристол.                                                                                                    | Chanyo para vestita |          | <b>Rockeyer</b>         | Corwell.                |                      |   |
| ē              | Номер документа                       | Дата документа                                     | 01.09.2022                                                                                                    | Пенности приняты    |          | Croftanic A.H.          | Петров П.               |                      |   |
| 聖              | Иссычество изделий                    |                                                    |                                                                                                    |                     |          |                         |                         |                      |   |
| 雹              | Ottacause pador                       |                                                    |                                                                                                    |                     |          |                         |                         |                      | × |
| Đ              |                                       |                                                    |                                                                                                    |                     |          |                         |                         | 074000               |   |
| $\bullet$      | Сведения о предоставленных метериалах | Готовая продукция                                  |                                                                                                    |                     |          |                         |                         |                      |   |
| $\blacksquare$ |                                       |                                                    |                                                                                                    |                     |          |                         | JJOBABATISTIAPTV90<br>÷ | <b>TEXTAUNTS BOS</b> |   |
| $\blacksquare$ | <b>RELIVELY</b>                       | <b>The credit term</b>                             | <b>Bag Barner</b>                                                                                                    | 808-80              | MADCA, P | TROADMINIST             | Quina                   |                      |   |
| 國              | AN-R001E-1-00052                      | <b>Korneg are 40</b>                               | Ювилярное вхдал ле                                                                                                    |                     | 10.00    | <b>Reporter for AMB</b> | 0.00                    | ×                    |   |
|                | 6482200192510044                      | Поместател для ОЛ                                  | Лом, откоры                                                                                                    |                     | 5,00     | Драгоценные металлы     | 4.00                    | $\times$             |   |

Рисунок 164 – Выдать готовые ценности заказчику

<span id="page-114-1"></span>Партии с изделием и с ломом сменят статус на «Выведена из оборота» и переместятся на вкладку «Архив». Партия с технологическими потерями останется в статусе «Списана».

# **9 ПРОИЗВОДСТВО ТЕХНИЧЕСКИХ ИЗДЕЛИЙ**

# **Производство алмазных порошков**

Для осуществления производства алмазных порошков необходимо:

1) Перейти на вкладку «Обработка ДК» из раздела бокового меню «Производство» (см. [Рисунок 165\)](#page-115-0).

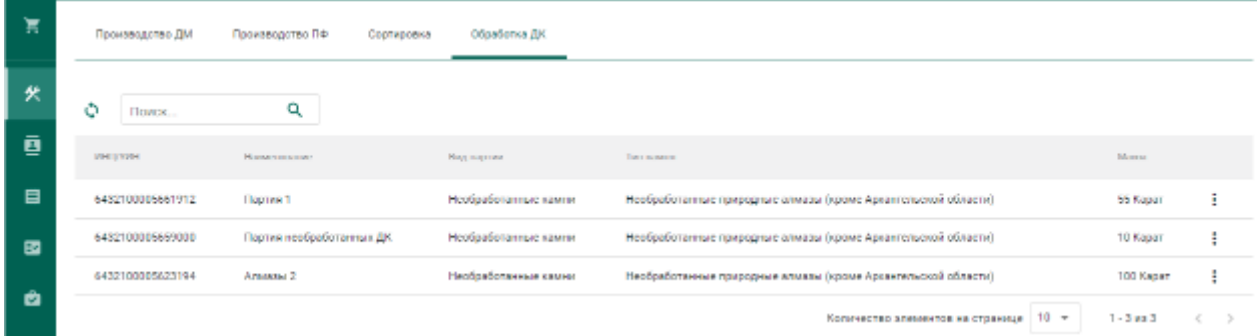

<span id="page-115-0"></span>Рисунок 165 – Список партий необработанных драгоценных камней

2) Выбрать пункт контекстного меню «Обработать» в строке с партией,

из которой необходимо произвести техническое изделие (см. [Рисунок 166\)](#page-115-1).

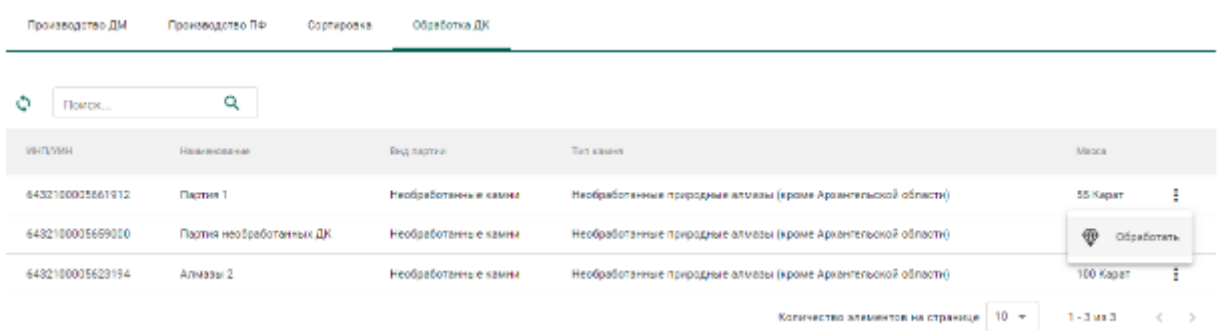

Рисунок 166 – Переход к изготовлению технического изделия

<span id="page-115-1"></span>3) Заполнить обязательные реквизиты на вкладке «Общие реквизиты» (см. [Рисунок 167\)](#page-116-0):

- Вид партии «Порошки алмазные»;
- Наименование партии;
- Код ОКПД2;
- Единица измерения;
- Масса.

 $\overline{\mathbf{B}}$  COXPAHNTS  $\overline{\mathcal{O}}$  SAKPHTS

### ← Новая обработка ДК

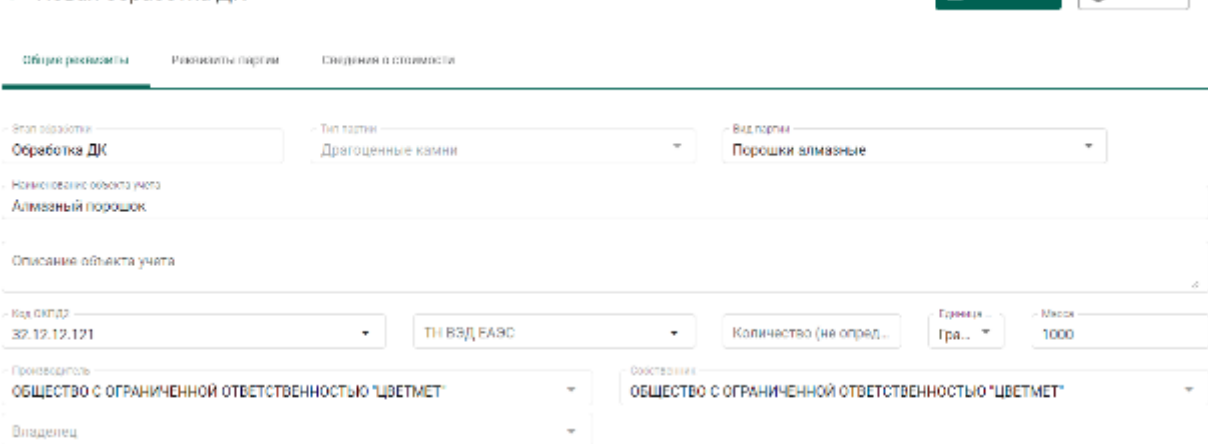

Рисунок 167 – Общие реквизиты

<span id="page-116-0"></span>4) Перейти на вкладку «Реквизиты партии» и указать:

- Тип камня «Порошки из природных алмазов»;
- Зернистость (выбрать из выпадающего списка);
- Марка (выбрать из выпадающего списка)

и нажать кнопку «Сохранить».

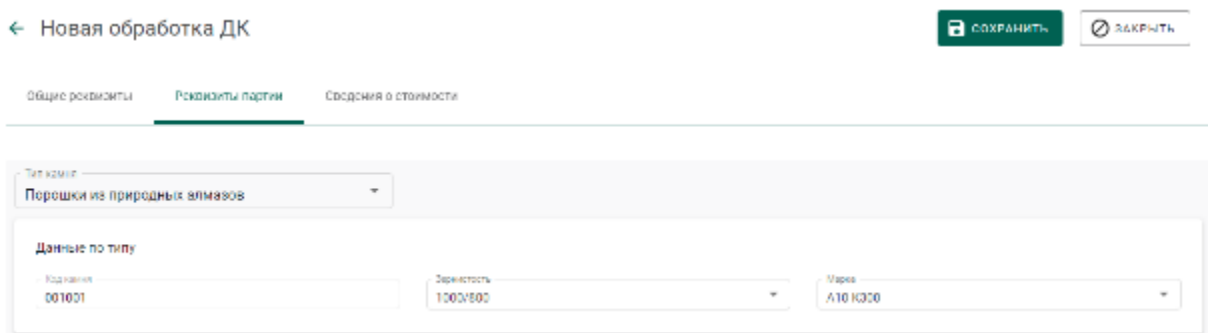

### Рисунок 168 – Реквизиты партии

Если операция выполнилась без ошибок, то будет создана и зарегистрирована дочерняя партия технических изделий с указанными реквизитами. Родительская партия уменьшится на массу дочерней партии.

Для просмотра созданной партии необходимо перейти в раздел партий драгоценных камней бокового меню.

# **Производство алмазного инструмента и других технических изделий**

Для осуществления производства алмазного инструмента и других технических изделий необходимо:

1) Перейти на вкладку «Производство ПФ» из раздела бокового меню «Производство» и выбрать пункт контекстного меню «Создать продукцию техн. назначения» (см. [Рисунок 169\)](#page-117-0).

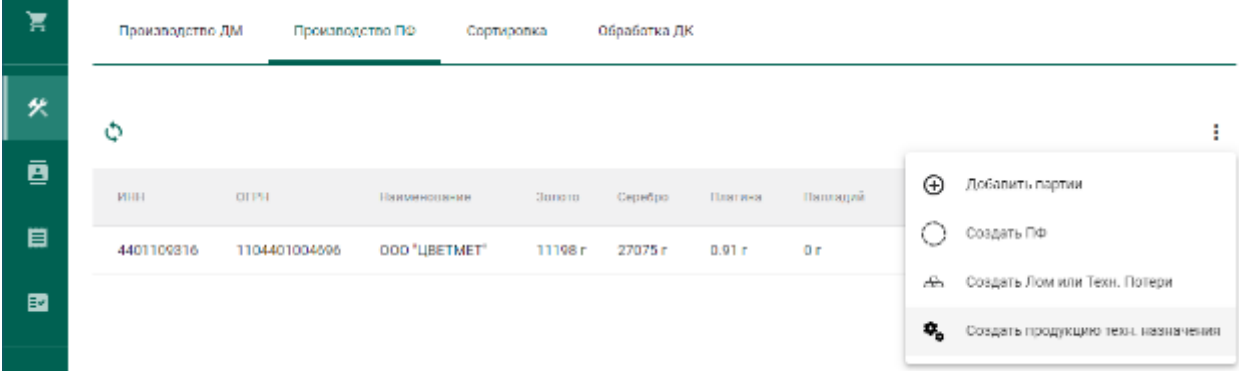

<span id="page-117-0"></span>Рисунок 169 – Переход к созданию продукции технического назначения

2) Заполнить общие реквизиты партии (см. [Рисунок 170\)](#page-117-1);

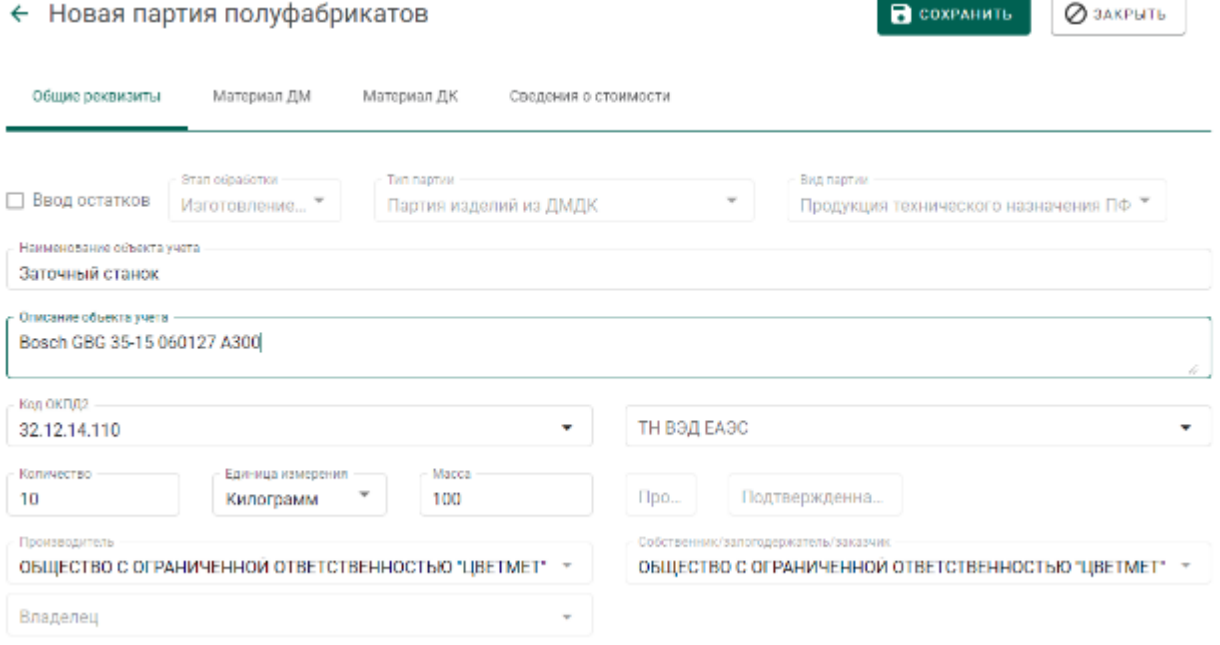

<span id="page-117-1"></span>Рисунок 170 – Общие реквизиты

3) Указать информацию о составе сплава на вкладке «Материал ДМ» (при наличии драгоценных металлов в техническом изделии, см. [Рисунок](#page-118-0)  [171\)](#page-118-0);

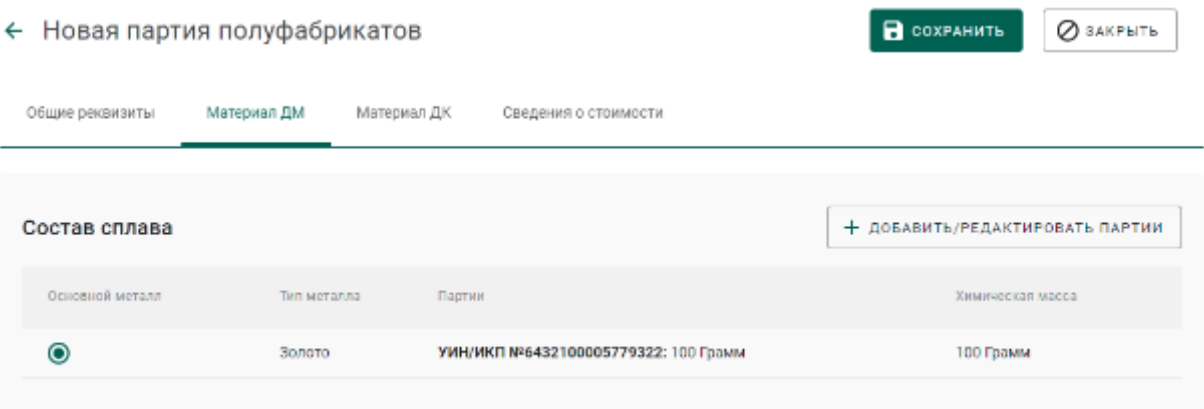

Рисунок 171 – Информация о составе сплава ДМ

<span id="page-118-0"></span>4) Указать информацию об использованных материалах из драгоценных камней на вкладке «Материал ДК» (при наличии материалов из драгоценных камней в техническом изделии, см. [Рисунок 172\)](#page-118-1);

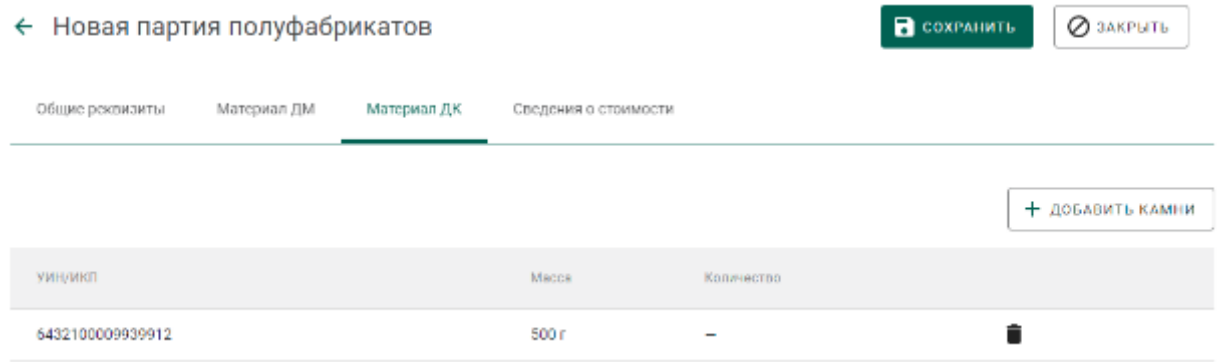

<span id="page-118-1"></span>Рисунок 172 – Информация о материалах ДК в составе технического изделия

5) Указать сведения о стоимости (при необходимости) и нажать кнопку «Сохранить». При этом будет зарегистрирована партия с типом «Продукция технического назначения ПФ».

### **Ввод сведений о хранении партии технических изделий**

Для ввода сведений хранении партии необходимо:

5) Открыть партию технических изделий на просмотр и выбрать вкладку «Хранение».

- 6) В открывшейся форме:
	- а) нажать кнопку «Добавить сведения об организации»;
	- б) ввести ИНН или ОГРН организации, осуществляющей хранение текущей партии ППМП, в поле ввода «Организация» и выбрать нужный вариант из результатов поиска;
	- в) ввести в поля ввода «Дата начала хранения», «Дата завершения хранения» требуемые даты в виде ДД.ММ.ГГГГ, либо выбрать требуемые даты из виджета;

### и нажать кнопку «Сохранить».

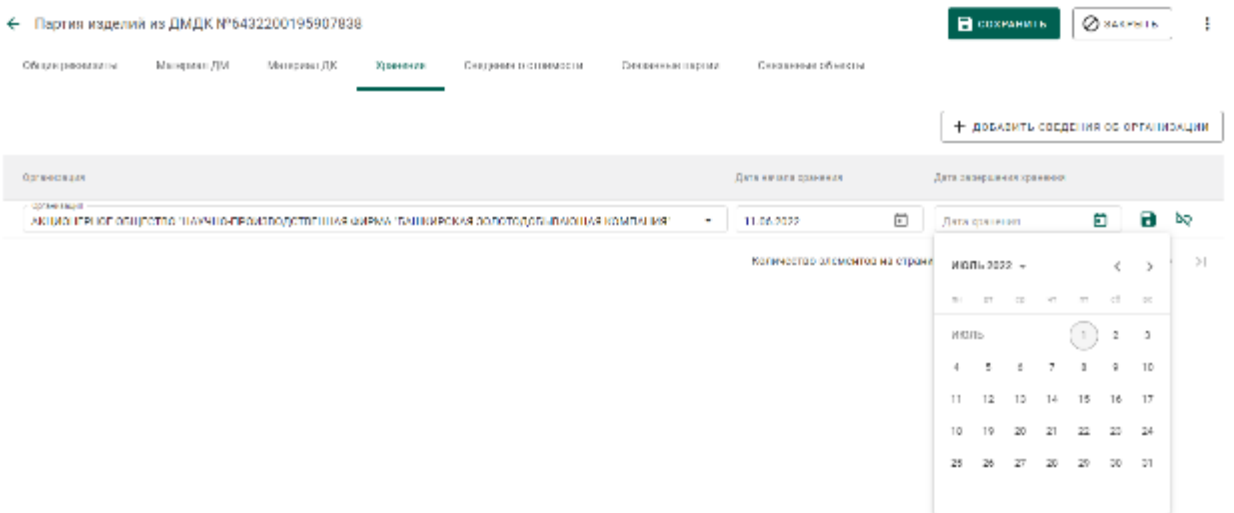

## Рисунок 173 – Форма ввода сведений о хранении

# **10 РЕМОНТ ЮВЕЛИРНЫХ ИЗДЕЛИЙ**

# **Ремонт изделий, находящихся на этапах обработки «Изготовление изделий» и «Оборот на территории РФ»**

## **10.1.1 Оформление ремонта изделий**

Функция ремонта изделий доступна для следующих типов партий:

Изделия из ДМДК.

С этапом обработки:

- Оборот на территории РФ;
- Изготовление изделий.

Для выполнения ремонта необходимо открыть партию и в контекстном меню выбрать «Выполнить ремонт» (см. [Рисунок 174\)](#page-120-0).

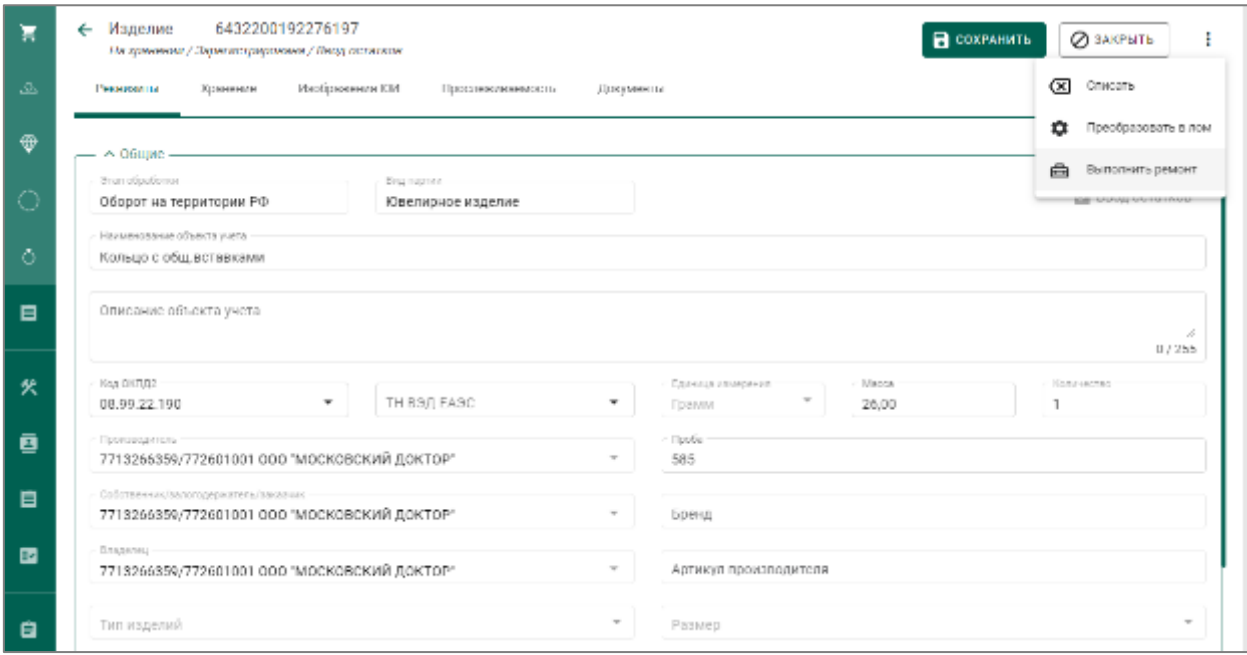

Рисунок 174 – Передача изделия на ремонт

<span id="page-120-0"></span>В появившемся окне указать виды необходимого ремонта и нажать кнопку «Выполнить» (см. [Рисунок 175\)](#page-121-0).

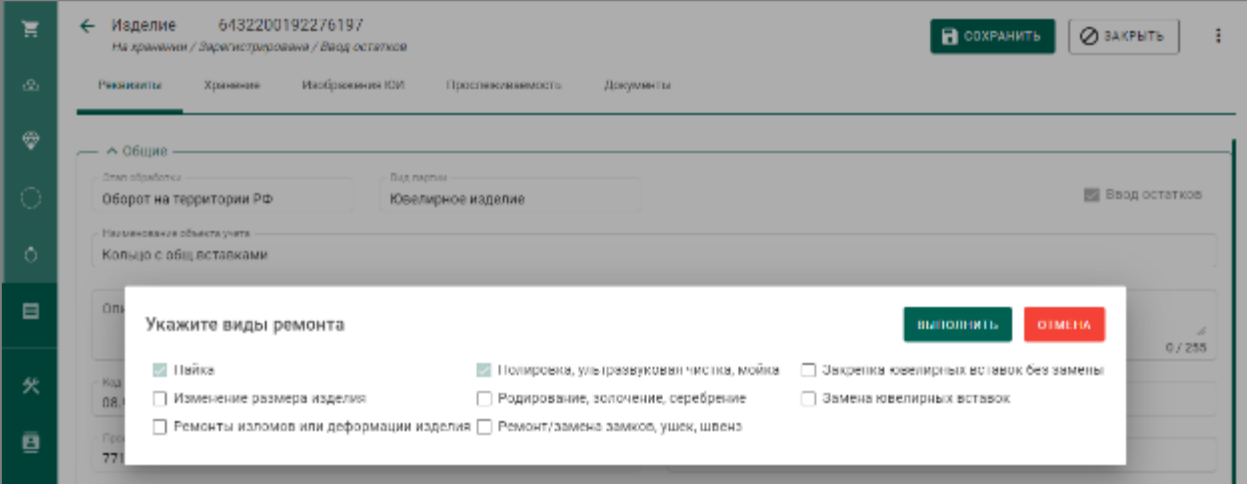

Рисунок 175 – Указание видов ремонта

<span id="page-121-0"></span>После этого партия перейдет на этап обработки «Ремонт изделий из ДМДК».

# **10.1.2 Выполнение ремонта изделий**

По результатам ремонта, в зависимости от вида проводимых работ, доступно редактирование реквизитов партии.

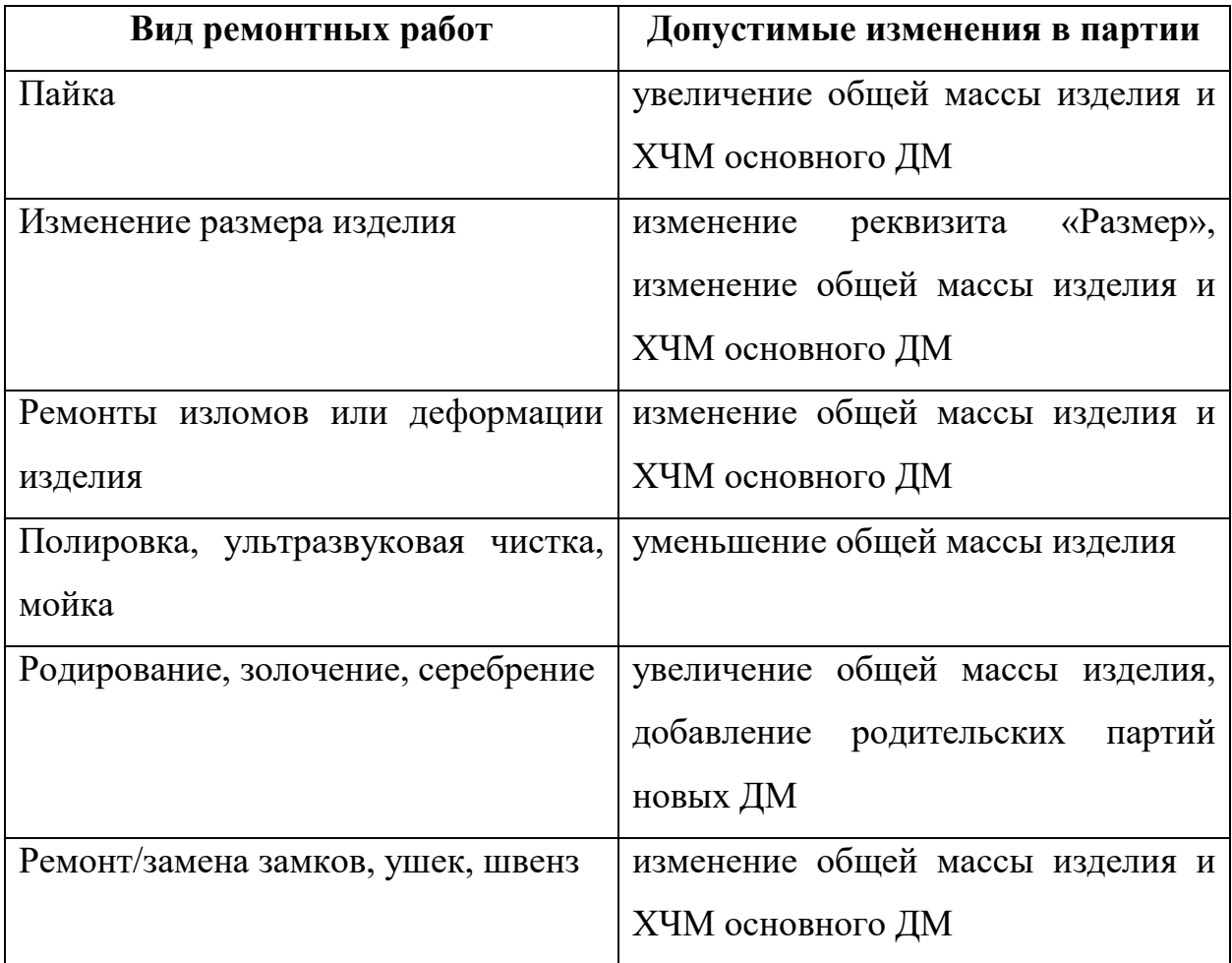

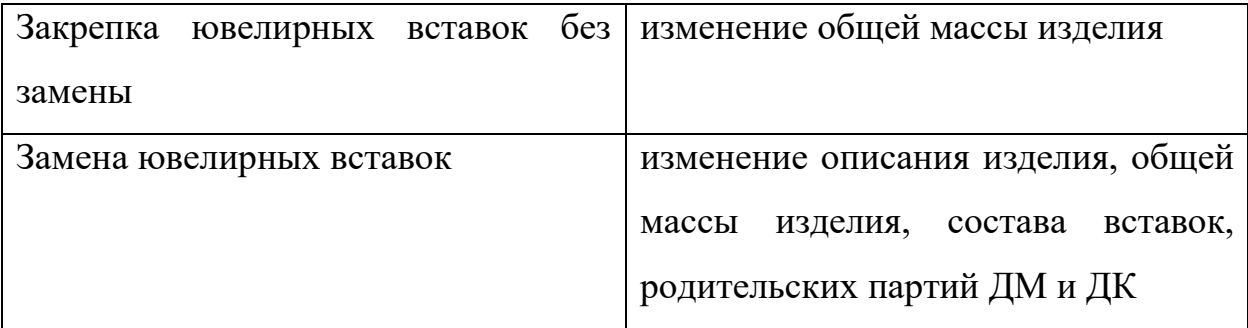

Если при ремонте изделий были использованы дополнительные материалы необходимо:

1) Открыть изделие на просмотр и в контекстном меню выбрать «Добавить новые партии (ремонт) (см. [Рисунок 176\)](#page-122-0).

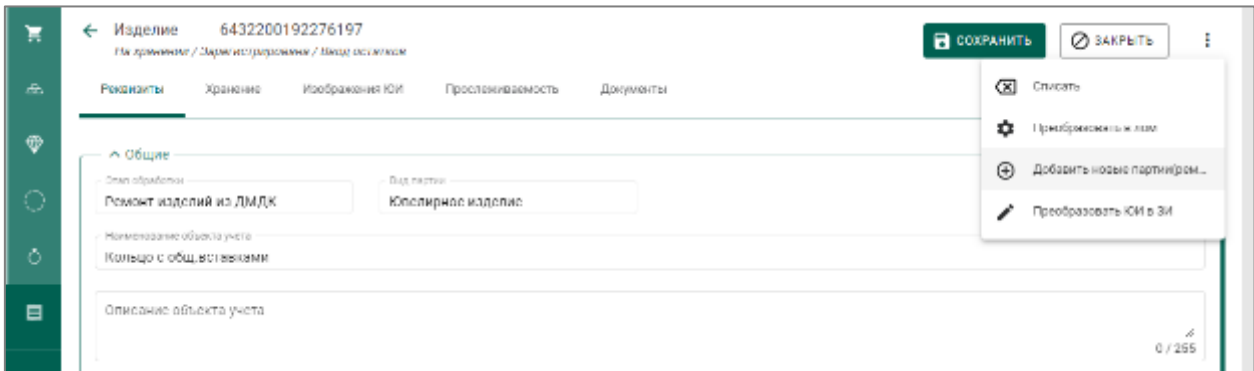

Рисунок 176 – Добавление новых партий для ремонта

<span id="page-122-0"></span>1) На вкладке «Партии» выбрать партии с помощью галок (см. [Рисунок 177\)](#page-122-1).

|                         | Выберите партии  |                            |             |                       |                      |         | <b>COXPAHNTL</b>              | OTMEHA |
|-------------------------|------------------|----------------------------|-------------|-----------------------|----------------------|---------|-------------------------------|--------|
| $\odot$<br>Партии       | $\odot$ Massa    |                            |             |                       |                      |         |                               |        |
| <b>Bareau</b><br>ремонт |                  |                            | Q           |                       |                      |         |                               |        |
|                         | <b>MITUANTI</b>  | Плименологие               | Пед партии  | Пад основного миталла | Known, art.          | Macca   | Статус партии                 |        |
| ✓                       | 0432200192505441 | Залото для ремонта целочки | Лом, отходы | Золото                | ı.                   | 5 Грамм | Зарегистрирована              | ÷      |
|                         |                  |                            |             |                       | Количество элементов |         | $10 - 7$<br>$1 - 1$ $183$ $1$ | ÷      |

Рисунок 177 – Выбор партий (вкладка «Партии»)

<span id="page-122-1"></span>2) На вкладке «Масса» указать массу для добавления к партии и нажать кнопку «Сохранить» (см. [Рисунок 178\)](#page-123-0).

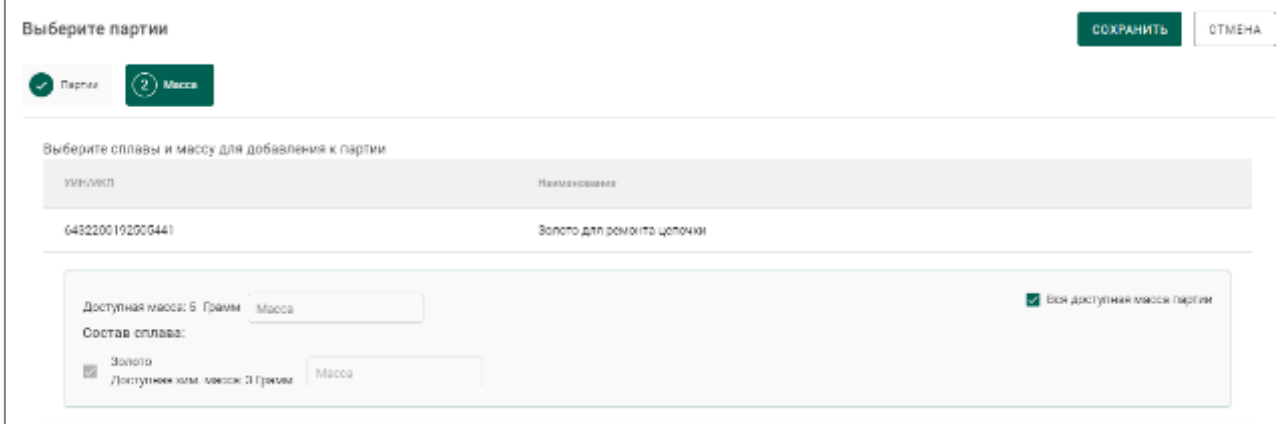

<span id="page-123-0"></span>Рисунок 178 – Указание массы для добавления к партии (вкладка «Масса»)

Оформление процесса ремонта ЮИ соответствует процессу изготовления ЮИ, описанному в разделе 7 «Производство ювелирных изделий» - этап 3 (опробование и клеймение) и этап 5 (изготовление ЮИ).

Если после ремонта ювелирного изделия (вид партии «Ювелирное изделие») требуется повторное прохождение процесса опробования и клеймения, то его необходимо преобразовать в заготовки изделий.

Для этого открыть партию изделия («Объекты учета»  $\rightarrow$  «Изделия из ДМДК» или из квитанции) и в контекстном меню выбрать «Преобразовать ЮИ в ЗИ» (см. [Рисунок 179\)](#page-123-1).

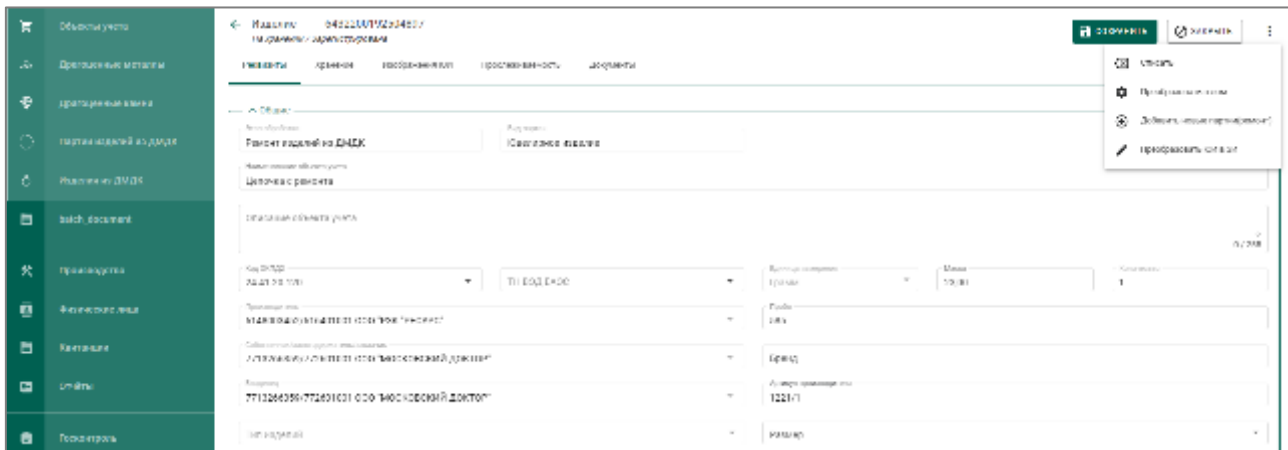

<span id="page-123-1"></span>Рисунок 179 – Преобразование ювелирного изделия в заготовки изделий

Поле этого партия с ЮИ сменит статус на «Расформирована». Создастся новая партия вида «Заготовки изделия» («Объекты учета»  $\rightarrow$  «Партии изделий из ДМДК»  $\rightarrow$  вкладка «На хранении»).

Далее выполняется процесс опробования и клеймения (см. подраздел [7.3\)](#page-90-0), и повторное изготовление ювелирного изделия ( см. подраздел [7.4\)](#page-90-1).

Партии на этапе «Ремонт изделий из ДМДК», в последующем возможно передавать через спецификации.

# **Ремонт ювелирных изделий, принятых от заказчика – физического лица**

Для доступа к функциям ремонта изделий, принятых от заказчика – физического лица, необходимо выбрать роль «Ремонт изделий из ДМДК» для профиля сотрудника. При этом становятся доступны раздел «Физические лица» и подраздел «Квитанции на ремонт ЮИ» в меню слева.

# **10.2.1 Регистрация/поиск карточки физического лица**

<span id="page-124-1"></span>Для регистрации/поиска карточки физического лица (сдатчика ЮИ) необходимо:

1) Перейти в карточку регистрации/поиска физических лиц (пункт бокового меню «Физические лица») (см. [Рисунок 180\)](#page-124-0).

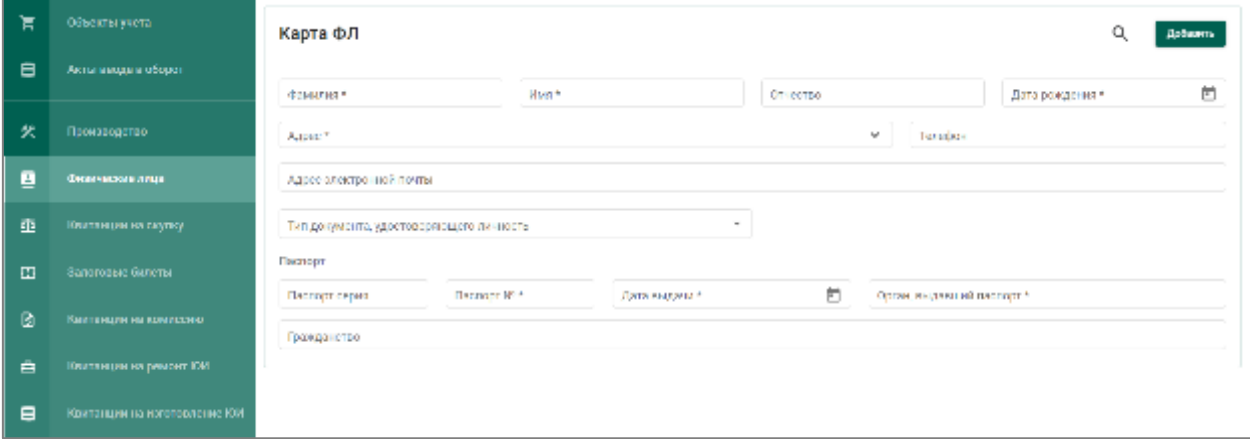

Рисунок 180 – Карточка физического лица

- <span id="page-124-0"></span>2) Заполнить реквизиты физического лица:
	- а) Фамилия;
	- б) Имя;
	- в) Дата рождения;
	- г) Паспортные данные (серия, номер, дата выдачи)

и выполнить поиск физического лица, нажав кнопку Q (см. Рисунок [181\)](#page-125-0).

| Έ              | Объекты учета                 | Карта ФЛ                                                     |                         |                               | a                                  | Добжетъ |
|----------------|-------------------------------|--------------------------------------------------------------|-------------------------|-------------------------------|------------------------------------|---------|
| $\blacksquare$ | Акты месца и оборот           | Changes <sup>1</sup><br><b>Derpos</b>                        | <b>Press</b><br>Петр    | Отчество                      | <b>House may and</b><br>DI DI 1989 | 卣       |
| 火              | Производство                  | Aspec."                                                      |                         | Тилифон<br>×                  |                                    |         |
| ē              | филические лица.              | Адресталиктронной почты                                      |                         |                               |                                    |         |
| 垂              | Контанции на скупку           | Теприрода досколу датальность<br>Паспорт гражданина РФ       | ٠                       |                               |                                    |         |
| 丞              | Загитиные белеты              | Паспорт<br><b>Concept M3</b><br>Полоргары.<br>5788<br>553366 | Даннырмал<br>02.03.2514 | Ξ<br>Срган, выдавший пасторт* |                                    |         |
| ⋒              | Квитанции на комиссию         | Гровядинглял                                                 |                         |                               |                                    |         |
| 즐              | Камтандия на рамомт ЮИ.       |                                                              |                         |                               |                                    |         |
|                | Кватлиции на изготовление ЮИ. |                                                              |                         |                               |                                    |         |

Рисунок 181 – Поиск карточки физического лица

<span id="page-125-0"></span>При успешном поиске ФЛ в карточке автоматически будут заполнены оставшиеся реквизиты ФЛ, а также показаны все квитанции сдатчика (см. [Рисунок 182\)](#page-125-1).

| π              | Объекты учеть                 | Петров Петр Петрович                                                                                                    | ø         |
|----------------|-------------------------------|----------------------------------------------------------------------------------------------------|-----------|
| $\blacksquare$ | Акты ввода в оборот           | Canada 1<br>to a Baran<br>Drechou<br>Догаровциями?<br>01.01.1580<br>Петрович<br><b>TIMP</b><br>Петров<br><b>State State</b>                                            | 筒         |
| 犬              | Посмандостал                  | Application<br>г. Москва, Малая Якиманна, д. 68, кв. 12.<br>Terebox<br>$\tilde{\phantom{a}}$                                                                           |           |
| ē              | Физические лица               | Адрес алектро-ной почты                                                                                                    |           |
| 鼁              | Кинтинции на скупку.          | $\overline{\phantom{a}}$<br>Тип документа, удостоявревоздно личность                                                                                                   |           |
| 四              | Запотовые билеты.             | Паспорт<br>Положение объек-<br>and a Bandara Mit<br>the C. Planett and the C.<br>- - - - - - Ортон, своди изой политик 2.<br>Ð<br>MBJI<br>5788<br>553356<br>02.03.2014 |           |
| ⋒              | Кританции на комиссию         | Грови принятиях                                                                                                    |           |
| Ĥ.             | Капитанции на рамонт ЮИ.      |                                                                                                    | Consumers |
| ⋴              | Клитанции на наготокление ЮИ. | ДОБАВИТЬ ДОКУМЕНТ -<br>$\Phi$   Поиск<br>a<br>Документы<br>Тип документа<br>$\sim$                                                                                     |           |
| $\blacksquare$ | Коиталции                     | W.<br>Тителомента<br>OTETAT.<br>Дата приемам<br>Cystat:<br>Присказа Количество<br>Nectaur.                                                                             |           |
| 田              | Orversi .                     | 101<br>P-0340003W84622<br>32.08.3032<br>Своймов Андрей Блакумировом 1<br>20000<br>Кинонция на скупку<br>Цвености приняты<br>$\sim$                                     |           |

Рисунок 182 – Найденная карточка физического лица

<span id="page-125-1"></span>Если карточка ФЛ не была найдена, необходимо заполнить оставшиеся реквизиты физического лица:

- а) Отчество (при наличии);
- б) Адрес;
- в) Телефон;
- г) Орган, выдавший паспорт.

и нажать кнопку «Добавить».

При этом будет создана новая карточка физического лица с пустым списком квитанций (см. [Рисунок 183\)](#page-126-0).

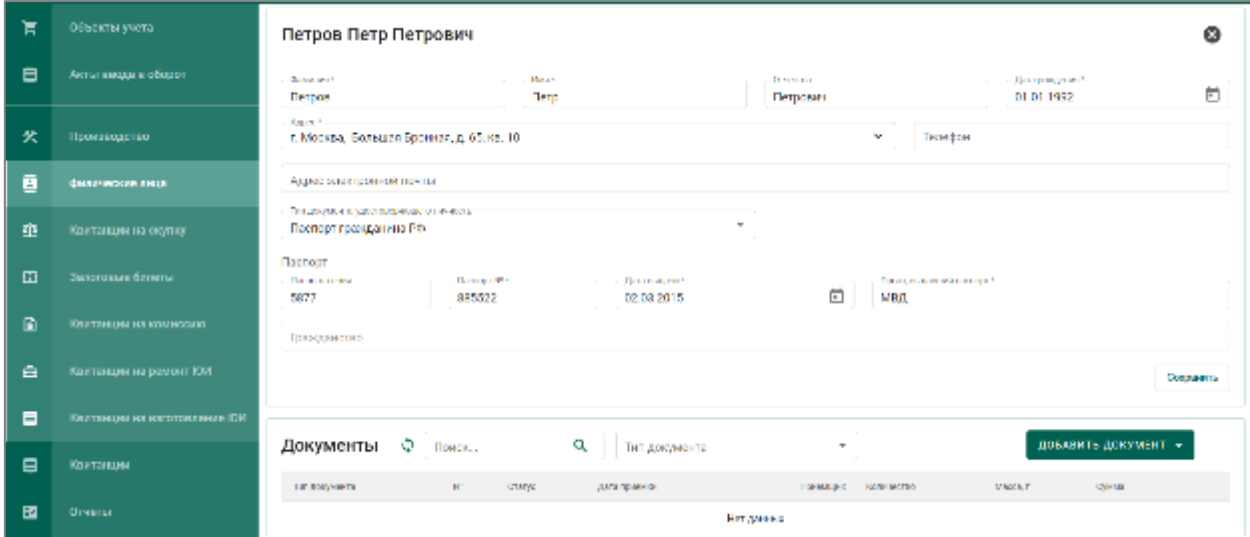

Рисунок 183 – Созданная карточка физического лица

# <span id="page-126-0"></span>**10.2.2 Регистрация квитанции на ремонт ЮИ**

Для регистрации квитанции на ремонт ЮИ необходимо:

 $1)$ Выполнить поиск или регистрацию новой карточки физического лица (см. подраздел [10.2.1\)](#page-124-1);

Нажать кнопку «Добавить документ» и выбрать «Квитанция на <sup>2</sup> ремонт ЮИ» (см. [Рисунок 184\)](#page-126-1);

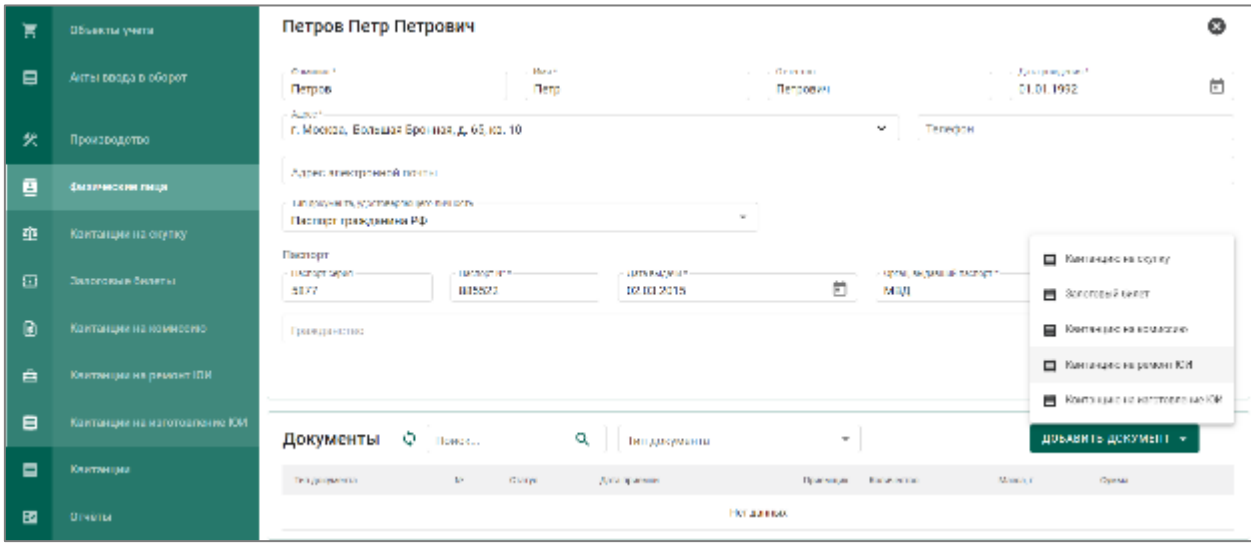

Рисунок 184 – Добавление квитанции на ремонт ЮИ

<span id="page-126-1"></span> $3)$ Для добавления партии в квитанцию необходимо нажать «Добавить партию» и выбрать необходимый пункт меню (см. [Рисунок 185\)](#page-127-0):

Новая партия лома (для выполнения ремонта основного изделия);

- Новая партия изделий из ДМДК (регистрация изделий без УИН для последующей отправки на опробование и клеймение);
- Новая партия ДК;
- Партия ювелирных изделий<sup>8</sup> (регистрация ЮИ с присвоенным УИН и без него).

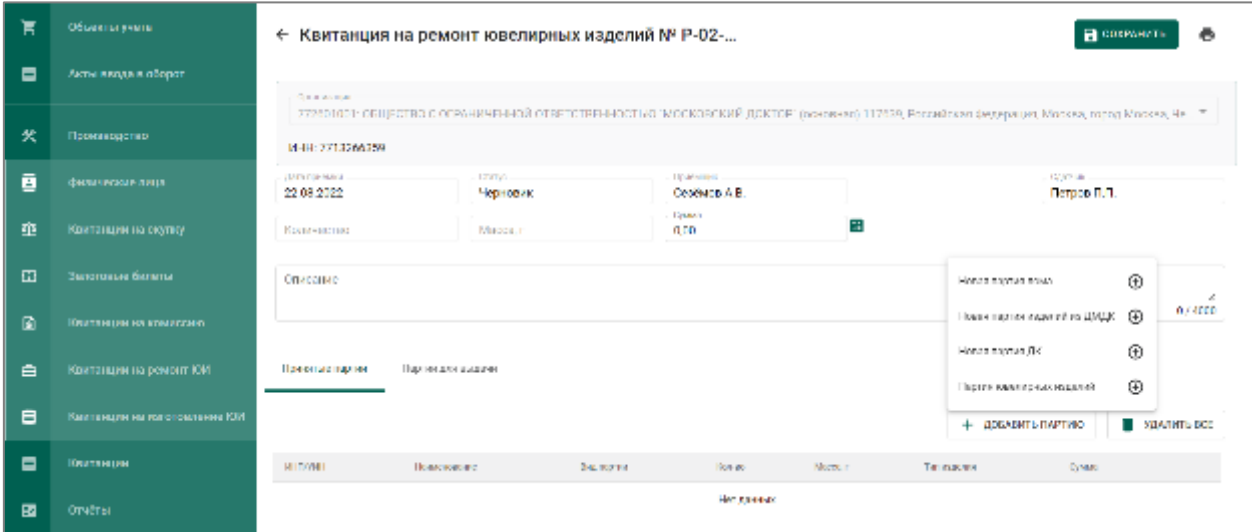

Рисунок 185 – Добавление партии в квитанцию на ремонт ЮИ

<span id="page-127-0"></span>При выборе пункта меню «Партия ювелирных изделий» отобразится окно уведомления, в котором необходимо выбрать: либо создать новую партию ювелирных изделий, либо найти партию по УИН (см. [Рисунок 186\)](#page-127-1).

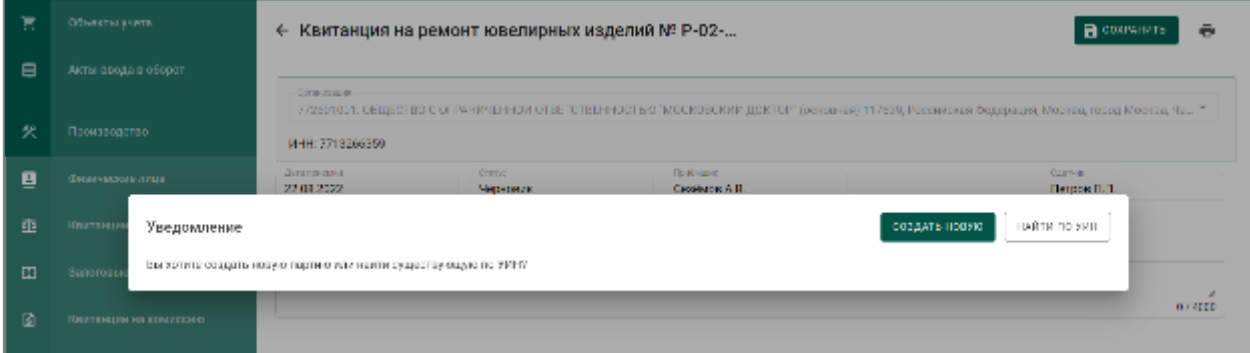

Рисунок 186 – Окно уведомления при добавлении партии ЮИ

<span id="page-127-1"></span>Для создания новой партии ювелирных изделий необходимо нажать на кнопку «Создать партию» и перейти на следующий шаг [\(4\).](#page-129-0)

 $\overline{a}$ 

<sup>8</sup> При регистрации ювелирных изделий с зарегистрированным (нанесенным) УИН в Системе выполняется проверка правомочности сдачи в ремонт данного УИН (вводимое ИЮ должно быть в статусе «Выведена из оборота»):

При положительном результате проверки УИН повторно вводится в оборот;

При отрицательном результате проверки новые партии не регистрируются, в ЦА ФПП направляется уведомление о нарушении.

Для поиска существующей партии (когда-либо выведенной из оборота в ГИИС ДМДК) по УИН необходимо нажать кнопку «Найти по УИН», ввести УИН в окно поиска и нажать кнопку «Найти» (см. [Рисунок 187](#page-128-0) ).

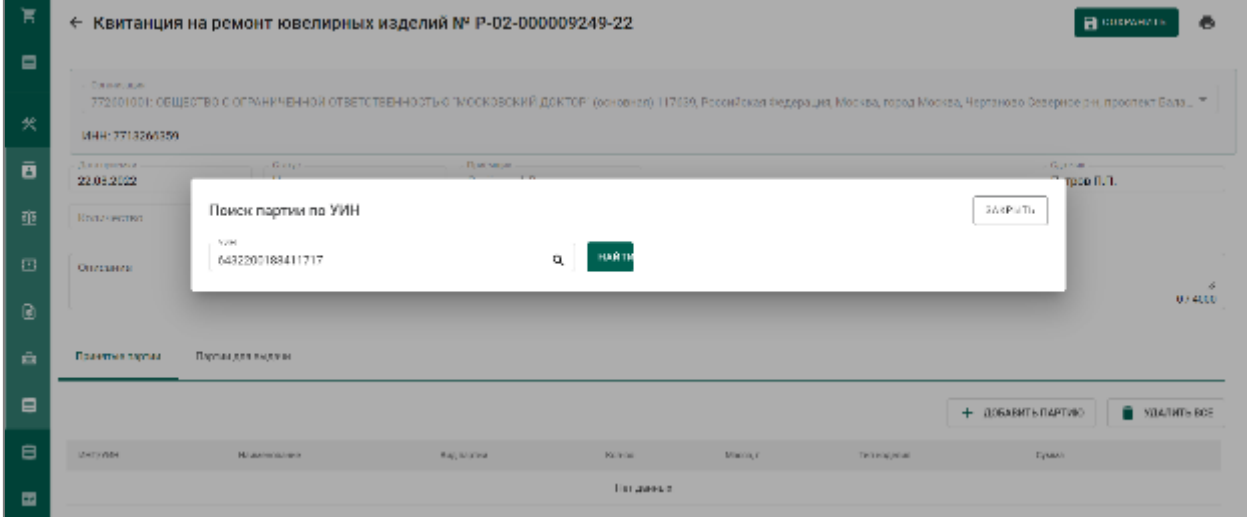

Рисунок 187 – Окно поиска партии ЮИ по УИН

<span id="page-128-0"></span>Если партия с указанным УИН найдена, откроется ее карточка с автоматически заполненными реквизитами и возможностью изменения наименования, массы, пробы и указания цены за грамм на закладке «Сведения о стоимости».

При нажатии на кнопку «Сохранить» партия будет добавлена в список партий квитанции (см. [Рисунок 188\)](#page-128-1).

| 官              |                                                                                                    | ← Квитанция на ремонт ювелирных изделий № Р-02-000009249-22 |                                 |       |                |                 |                              | ДЕЙСТВИЕ -<br>٠  |  |
|----------------|----------------------------------------------------------------------------------------------------|-------------------------------------------------------------|---------------------------------|-------|----------------|-----------------|------------------------------|------------------|--|
| $\blacksquare$ | Consumers.                                                                                                    |                                                             |                                 |       |                |                 |                              |                  |  |
| 父              | 772801001; ОБЩЕСТВО С ОПРАНКЧЕННОЙ ОТВЕТСТВЕННОСТЬЮ "МОСКОВСКИЙ ДОКТОР" (основнего 117839, Рессийская федерация, Москва, пород Москва, Чертаново Севериое он, прослект Бала., "<br>MHH: 2713264359 |                                                             |                                 |       |                |                 |                              |                  |  |
| ē              | Дата примена<br>22.03.2022                                                                                                    | <b>Careta</b><br>Hep lookie                                 | <b>How seem</b><br>Cookido A.B. |       |                |                 | <b>GOVPAN</b><br>Петров П.П. |                  |  |
| 鼁              | <b>Kennethen</b>                                                                                                    | Informace<br>50                                             | <b>Grand</b> I<br>0.00          | 51)   |                |                 |                              |                  |  |
| $\Box$         | Описание                                                                                                    |                                                             |                                 |       |                |                 |                              | z.               |  |
| $\mathbf{G}$   |                                                                                                    |                                                             |                                 |       |                |                 |                              | 0,64000          |  |
| A              | Приклые тарми                                                                                                    | Партии для выдачи                                           |                                 |       |                |                 |                              |                  |  |
| $\blacksquare$ |                                                                                                    |                                                             |                                 |       |                |                 | + ДОБАВИТЬ ПАРТИЮ            | <b>STARTLESS</b> |  |
| $\blacksquare$ | MILLIAN                                                                                                    | <b>HARANGERS</b>                                            | EASTMONE                        | KANSE | <b>MECCH P</b> | TESTABLES       | <b>CYMAN</b>                 |                  |  |
| 田              | 6432200017285958                                                                                                    | Серы и это слым для ремонта-                                | Юва велик гада вм.              |       | 30.0C          | Инализа из ДМДК | 15000.00                     | ×                |  |

Рисунок 188 – Добавление существующей партии ЮИ в квитанцию

<span id="page-128-1"></span>При выборе прочих пунктов меню «Новая партия лома», «Новая партия изделий из ДМДК», «Новая партия ДК» перейти на следующий шаг [\(4\).](#page-129-0)

- <span id="page-129-0"></span> $4)$ В открывшейся карточке партии заполнить реквизиты:
	- а) Наименование объекта учета;
	- б) Описание объекта учета (при необходимости);
	- в) ОКПД2;
	- г) Количество (если применимо);
	- д) Масса;
	- е) Проба (если применимо),
	- ж) Производитель (при необходимости),
	- з) Собственник/залогодержатель/заказчик (если применимо),
	- и) Состав сплава,
	- к) Сведения о стоимости (тип стоимости: «Цена за грамм»)

и нажать кнопку «Сохранить» партия будет добавлена в список партий квитанции (см. [Рисунок 189\)](#page-129-1).

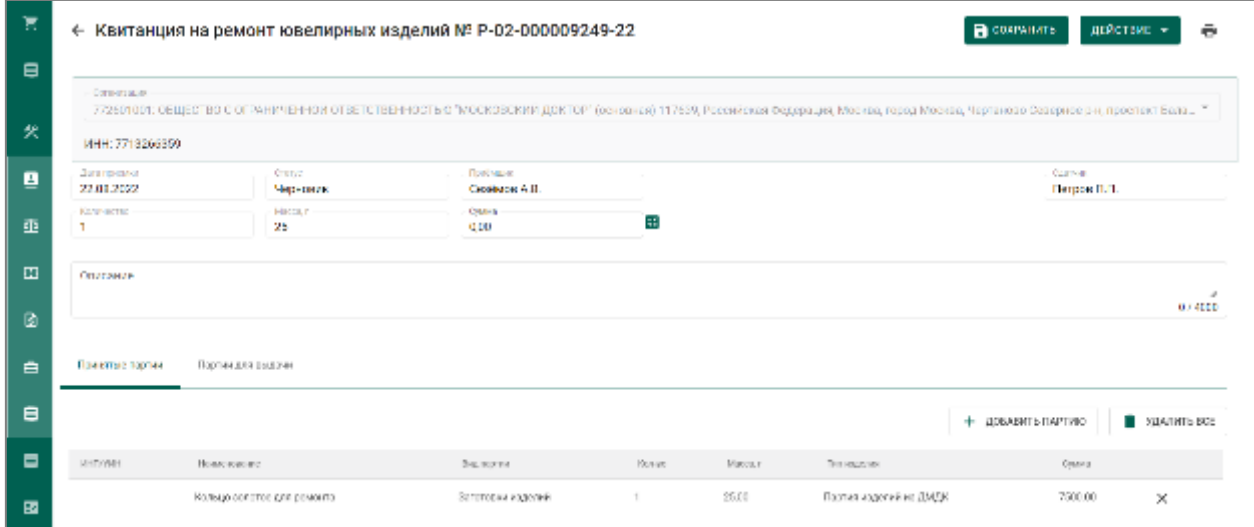

Рисунок 189 – Добавление новой партии в квитанцию на ремонт ЮИ

<span id="page-129-1"></span>Для редактирования реквизитов добавленной партии необходимо нажать на наименование партии.

Для удаления партии необходимо нажать кнопку удаления  $\times$ .

Нажать кнопку **Наматического расчета суммы квитанции**.  $5)$ 

 $6)$ Для сохранения проекта квитанции необходимо нажать «Сохранить». Квитанция сохранится со статусом «Черновик» в списке квитанций (см. [Рисунок 190\)](#page-130-0).

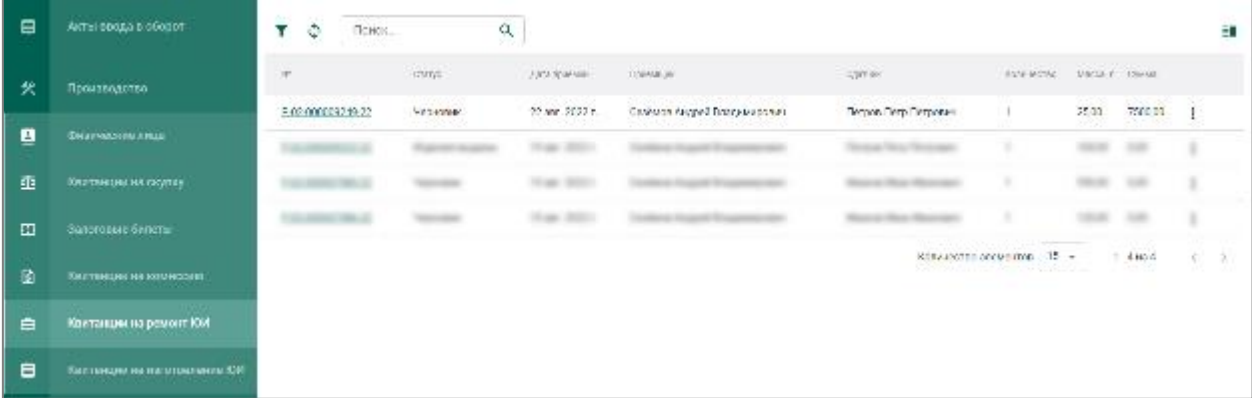

Рисунок 190 – Список квитанций на ремонт ЮИ

<span id="page-130-0"></span>После добавления партии в квитанцию необходимо нажать на 7) строку с ней, в списке выбрать виды ремонта и нажать кнопку  $\blacksquare$  (см. Рисунок [191\)](#page-130-1).

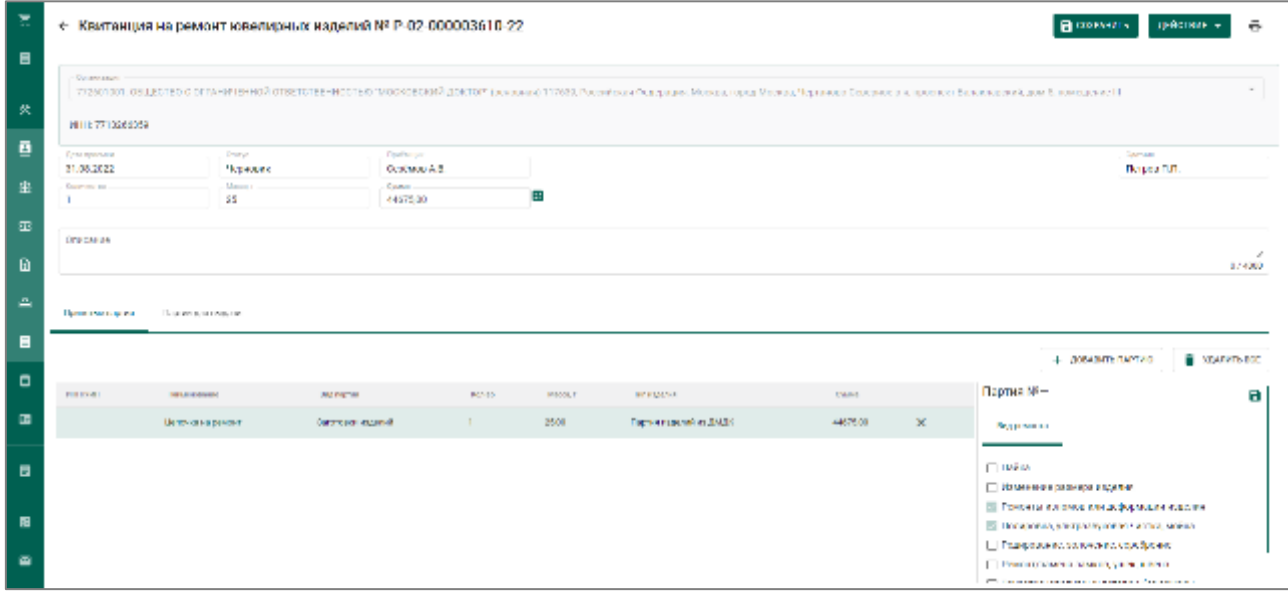

Рисунок 191 – Выбор видов требуемого ремонта

<span id="page-130-1"></span>Для регистрации квитанции необходимо нажать кнопку 8) «ДЕЙСТВИЕ» – «Принять ценности» (см. [Рисунок 192\)](#page-131-0).

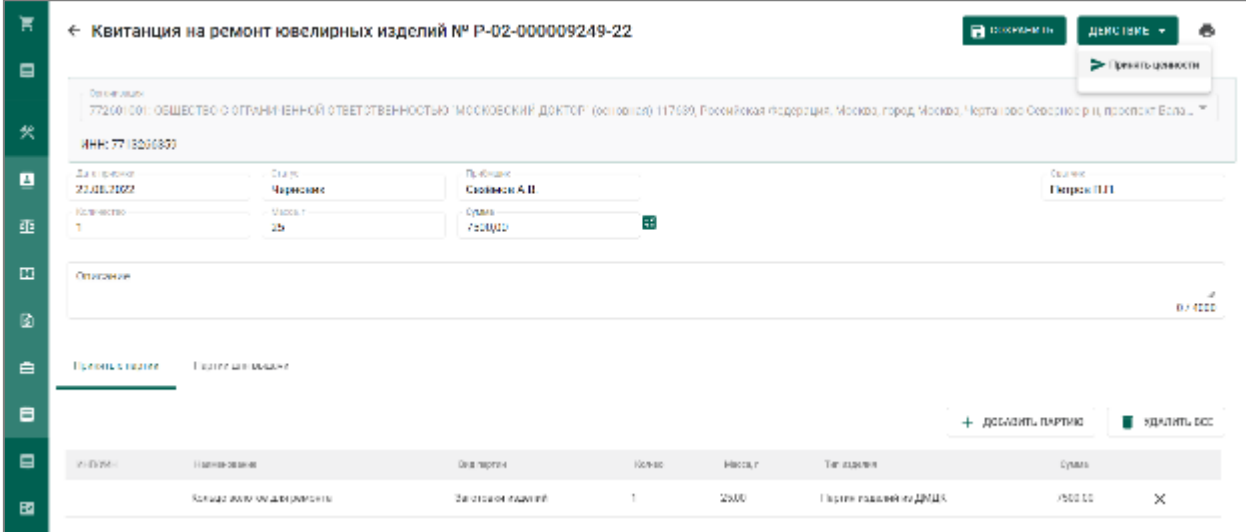

<span id="page-131-0"></span>Рисунок 192 – Регистрация квитанции на ремонт ЮИ и принятие ценностей

После этого статус квитанции изменится на «Ценности приняты», партиям в квитанции будет присвоен УИН/ИНП и они станут доступны в разделе ЛК «Объекты учета».

# **10.2.3 Выполнение ремонта изделий**

По результатам ремонта, в зависимости от вида проводимых работ, доступно редактирование реквизитов партии.

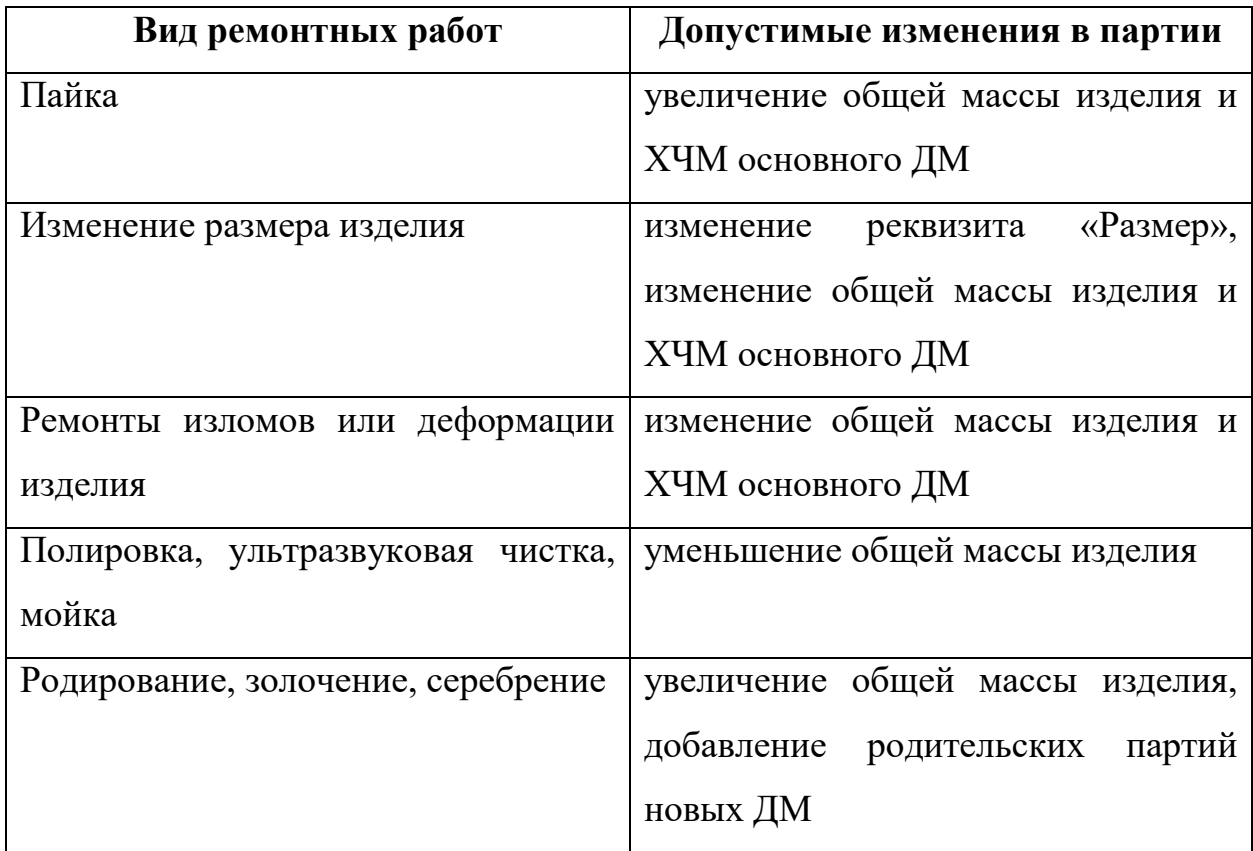

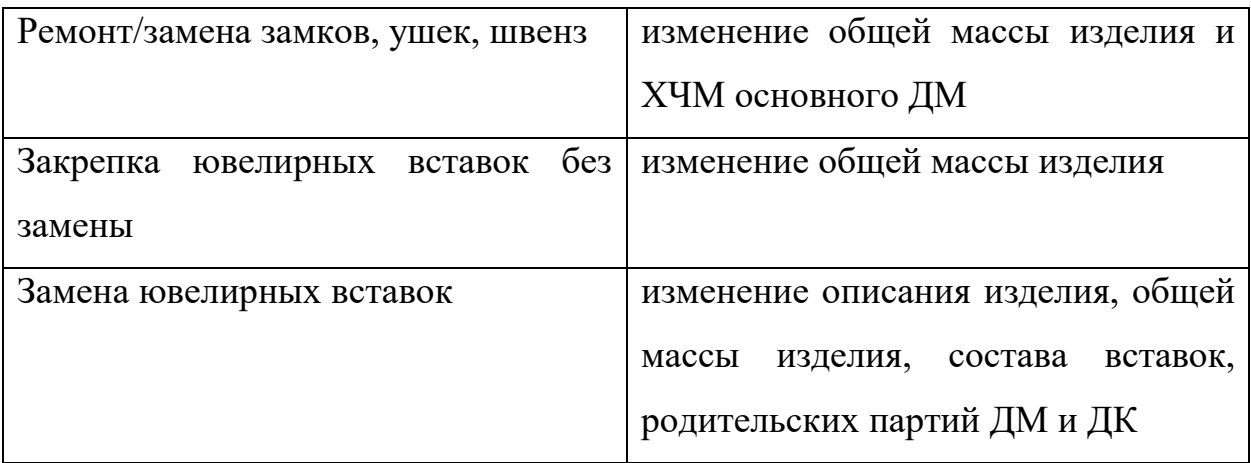

Если при ремонте изделий были использованы дополнительные материалы (свои или материалы, предоставленные заказчиком) необходимо:

1) При использовании дополнительного материала заказчика (вид партии «Лом, отходы») - добавить партию лома в котел «Производство»  $\rightarrow$ «Производство ПФ»

2) Открыть партию (вид «Заготовки изделий») или изделие (вид «Ювелирное изделие») на просмотр и в контекстном меню выбрать «Добавить новые партии (ремонт) (см. [Рисунок 193\)](#page-132-0).

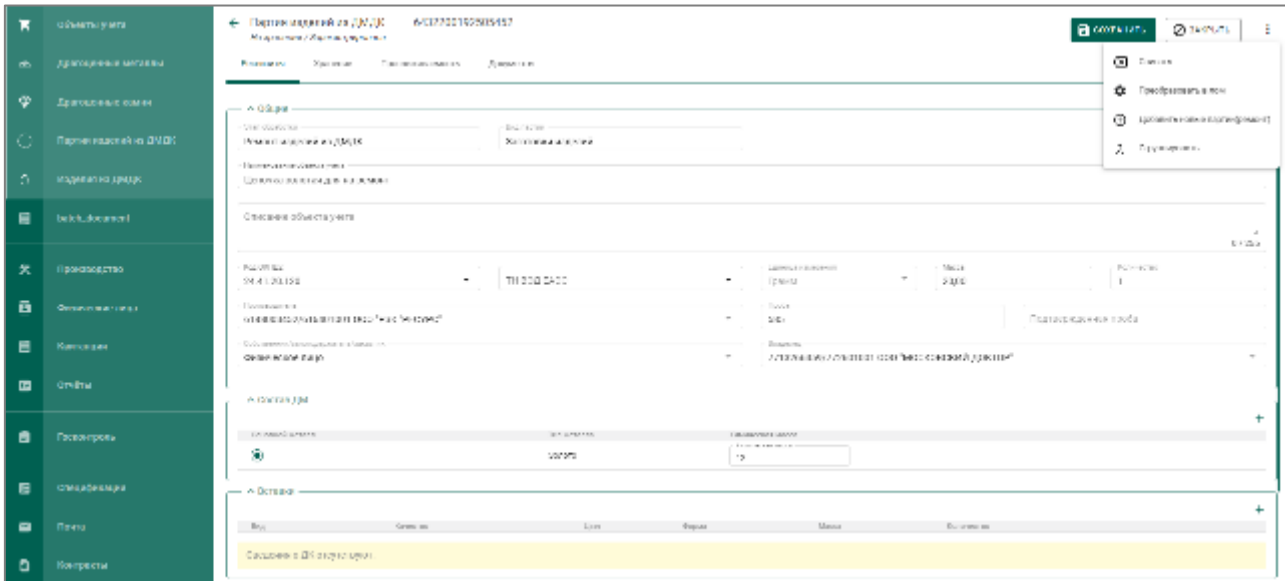

Рисунок 193 – Добавление новых партий для ремонта

<span id="page-132-0"></span>3) На вкладке «Партии» выбрать партии с помощью галок (см. [Рисунок 194\)](#page-133-0).

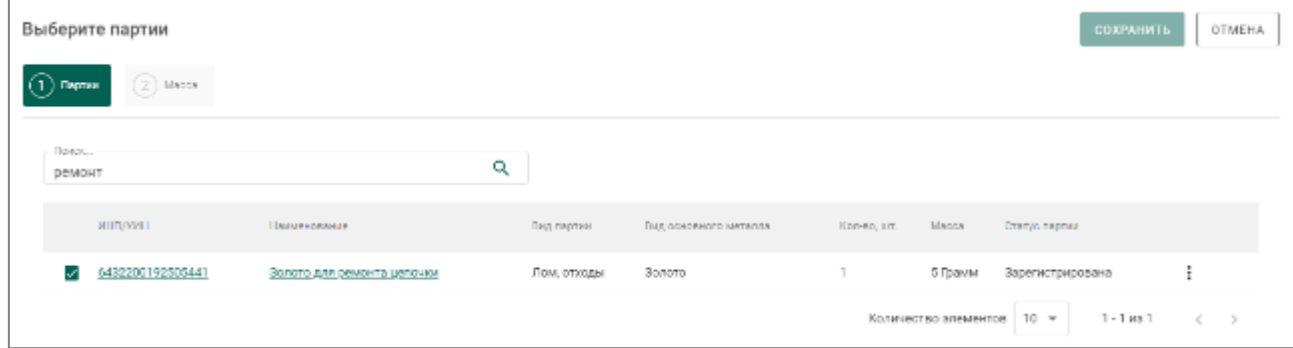

# Рисунок 194 – Выбор партий (вкладка «Партии»)

<span id="page-133-0"></span>4) На вкладке «Масса» указать массу для добавления к партии и нажать кнопку «Сохранить» (см. [Рисунок 195\)](#page-133-1).

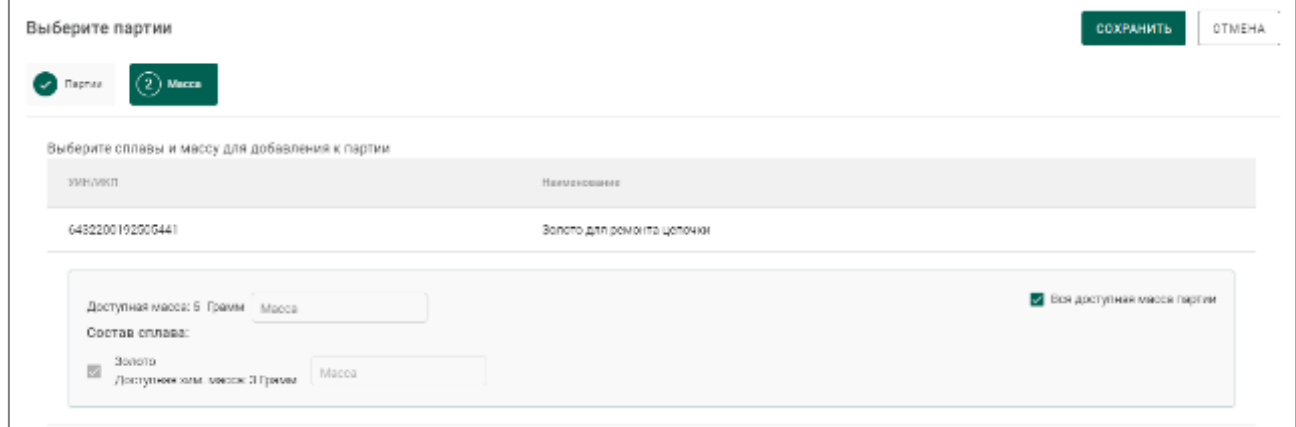

<span id="page-133-1"></span>Рисунок 195 – Указание массы для добавления к партии (вкладка «Масса»)

Добавленная партия лома изменит статус на «Расформирована» и переместится на вкладку «Архив».

Оформление процесса ремонта ЮИ соответствует процессу изготовления ЮИ, описанному в разделе [7](#page-84-0) «Производство ювелирных изделий» - подраздел [7.3](#page-90-0) (опробование и клеймение) и подраздел [7.4](#page-90-1) (изготовление ЮИ).

Если в процессе ремонта ювелирного изделия (вид партии «Ювелирное изделие») требуется повторное прохождение процесса опробования и клеймения, то его необходимо преобразовать в заготовки изделий.

Для этого открыть партию изделия («Объекты учета»  $\rightarrow$  «Изделия из ДМДК» или из квитанции) и в контекстном меню выбрать «Преобразовать ЮИ в ЗИ» (см. [Рисунок 196\)](#page-134-0).

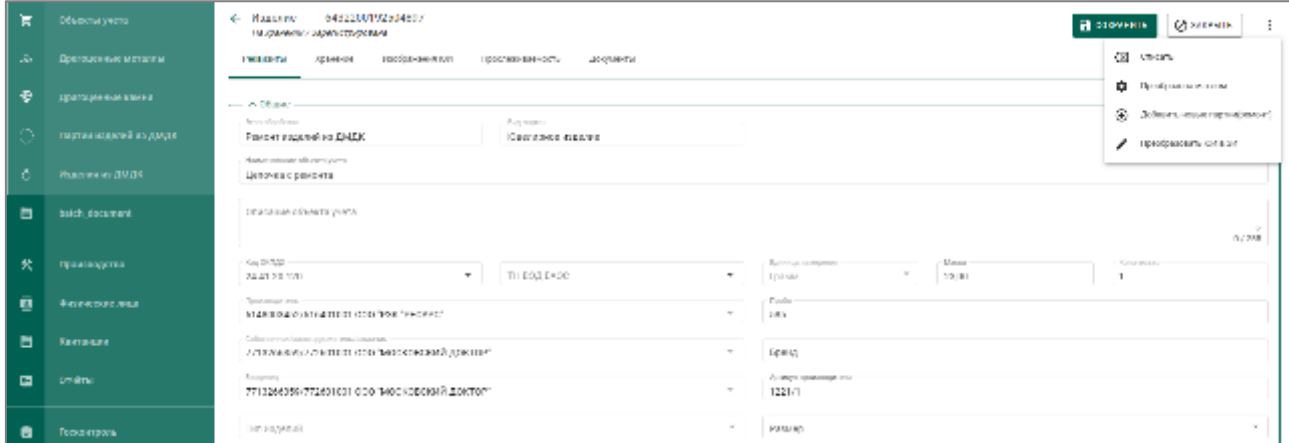

<span id="page-134-0"></span>Рисунок 196 – Преобразование ювелирного изделия в заготовки изделий

Поле этого партия с ЮИ сменит статус на «Расформирована». Создастся новая партия вида «Заготовки изделия» («Объекты учета»  $\rightarrow$  «Партии изделий из ДМДК»  $\rightarrow$  вкладка «На хранении»).

Далее выполняется процесс опробования и клеймения, и повторное изготовление ювелирного изделия (раздел [7\)](#page-84-0).

## **10.2.4 Выдача готовых изделий**

Для выдачи готовых изделий необходимо открыть квитанцию, перейти на вкладку «Партии для выдачи» и нажать кнопку «Добавить партию» (см. [Рисунок 197\)](#page-134-1).

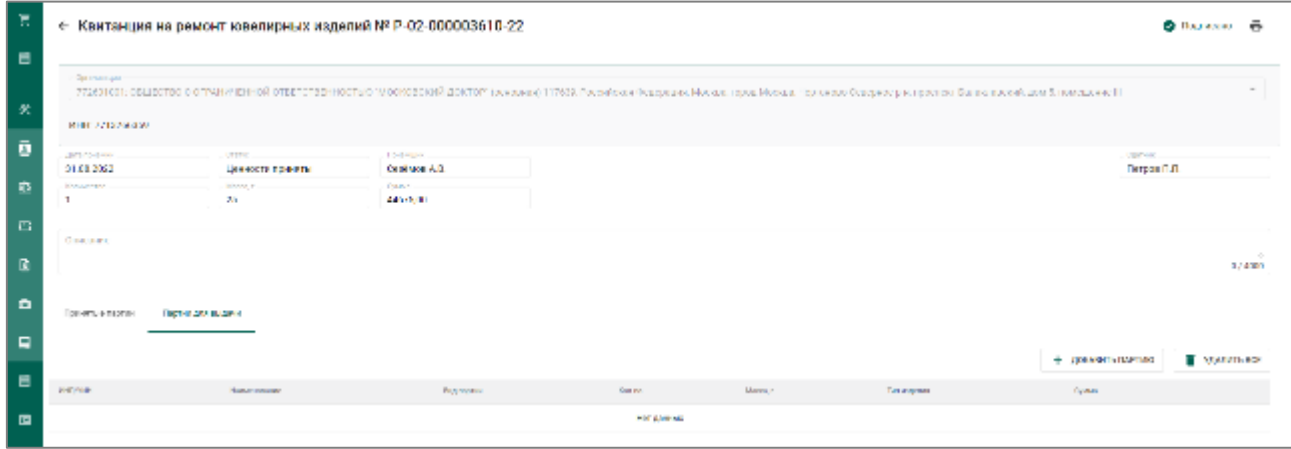

Рисунок 197 – Вкладка «Партии для выдачи»

<span id="page-134-1"></span>Из списка партий выбрать необходимую и нажать кнопку «Прикрепить» (см. [Рисунок 198\)](#page-135-0).

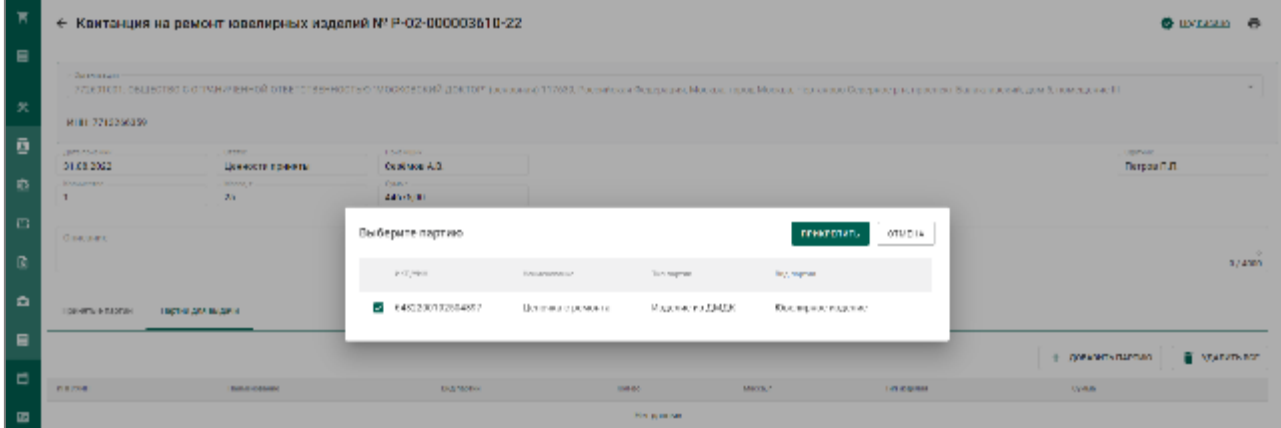

Рисунок 198 – Выбор партии для выдачи

<span id="page-135-0"></span>В квитанции нажать кнопку «Действие» «Выдать ценности» (см. [Рисунок 199\)](#page-135-1).

| 下              |                            | + Квитанция на ремонт ювелирных изделий N° P-82-000882610-22 |                                                                                                    |               |               |                    | О штаан<br><b>MURCISING</b>                   | 帚     |
|----------------|----------------------------|--------------------------------------------------------------|----------------------------------------------------------------------------------------------------|---------------|---------------|--------------------|-----------------------------------------------|-------|
| 日              |                            |                                                              |                                                                                                    |               |               |                    | ⇒<br>EVERTV RESERVE                           |       |
|                | 001-014-01                 |                                                              |                                                                                                    |               |               |                    |                                               |       |
| 犬              |                            |                                                              | 77 В ИПОЛОБНО СИ РЕЧИНЕНИЯ ОНЕ НОВЕНИЯ ВОССОБОВАЙ ДНОРЕЙ (128 ВНОЙ) 1178-1, НАЗИВОВ ФИДОВИ, МАСКИ, ЧДО МАВИ, ЧДО МАВИ, ЧИЛИЕ СЕМЬЯ В Д. ТАКАВИТА ВИКЛИВНАЙ, ДАНА, МАН НЕ 138 В. |               |               |                    |                                               |       |
|                | NHH, 7713266356            |                                                              |                                                                                                    |               |               |                    |                                               |       |
|                | <b>Germany</b>             | Corpo -                                                      | <b>Teach county</b>                                                                                                    |               |               |                    | <b>Contractor</b>                             |       |
|                | 2104202                    | The algorithmique exting                                     | CAMBRIDGE.                                                                                                    |               |               |                    | петрал пит                                    |       |
| 叠              | Palenty and                | Media.<br>25                                                 | Cortable<br>4187520                                                                                                    |               |               |                    |                                               |       |
| -123           |                            |                                                              |                                                                                                    |               |               |                    |                                               |       |
|                | <b>Geography</b>           |                                                              |                                                                                                    |               |               |                    |                                               |       |
| ø              |                            |                                                              |                                                                                                    |               |               |                    |                                               | 37330 |
|                |                            |                                                              |                                                                                                    |               |               |                    |                                               |       |
| $\ddot{a}$     | Примене партна             | <b>INTERNATIONAL</b>                                         |                                                                                                    |               |               |                    |                                               |       |
| в              |                            |                                                              |                                                                                                    |               |               |                    |                                               |       |
|                |                            |                                                              |                                                                                                    |               |               |                    | The Vital Party Road<br>$+$ - довышать пынтию |       |
| 目              | <b>William</b>             | <b>Haalin www.un</b>                                         | <b>Net exprise</b>                                                                                                    | <b>BAY AN</b> | <b>BANK F</b> | Так ачувия         | <b>Deams</b>                                  |       |
|                | <b>ALSO DE LA TRILIATE</b> | The concern control of                                       | Катаризов, рож                                                                                                    | <b>11</b>     | 7, 2, 20      | Magnitude and MADE | OW.<br>×                                      |       |
| $\blacksquare$ |                            |                                                              |                                                                                                    |               |               |                    |                                               |       |

Рисунок 199 – Выдать ценности

<span id="page-135-1"></span>Квитанция изменит статус на «Изделия выданы». Партия с выданным изделием изменит статус на «Выведена из оборота» и переместится на вкладку «Архив» («Объекты учета» «Партии из ДМДК»).

# **11 ОПТОВАЯ ТОРГОВЛЯ**

Процесс отражения оптовой продажи изделий из ДМДК между участниками рынка состоит из следующих этапов:

- 1. Регистрация контрагента (при необходимости).
- 2. Регистрация контракта.
- 3. Регистрация партий.
- 4. Создание и отправка спецификации продавцом.
- 5. Приемка спецификации покупателем.
- 6. Корректировка спецификации (при необходимости).

### **Регистрация контрагента в справочнике**

Если организация – участник контракта не состоит на специальном учете, то необходимо добавить организацию в справочник ГИИС ДМДК «Справочник организаций». Для этого необходимо:

 перейти в раздел «Справочник организаций» и нажать на кнопку «Создать» (см. [Рисунок 200\)](#page-136-0);

| ੜ | Q<br>Поиск                                                                                                    |     |     |                                            | $+$ CD3JIATE |  |
|---|----------------------------------------------------------------------------------------------------|-----|-----|--------------------------------------------|--------------|--|
| 伙 | Наименование                                                                                                    | ИНН | клп | OFPH                                       | Страна       |  |
| ē | 3AO APMEHAR<br>r: Foeeaw                                                                                                    |     |     |                                            | Армения      |  |
|   | Нековестная организация                                                                                                    |     |     | 0000000000 000000000 00000000000000 Poccas |              |  |
| 目 | АКЦИОНЕРНОЕ ОБЩЕСТВО "АКЦИОНЕРНАЯ КОМПАНИЯ СЭНА"<br>452606. Пестублика Вациартостан, г Октябрьский, город Октябрьский, улица Саверник, дом 60                    |     |     | 0265004219 026501001 1020201931199 Poccas  |              |  |
| 国 | АКЦИОНЕРНОЕ ОБЩЕСТВО "САЛАВАТСТЕКЛО"<br>453253 Республика Бациортостан, г Салават, город Салават, улица Индустриальная, эрание 18.                               |     |     | 0256004050 026501001 1020201995043 Poccus  |              |  |
| 自 | АКЦИОНЕРНОЕ ОБЩЕСТВО "ХАЙБУЛЛИНСКАЯ ГОРНАЯ КОМПАНИЯ"<br>453003 Республика Башкортостан, Улибуллинский р-н, деревно Петропавловский                               |     |     | 0248003712 024801001 1020202033631 Poccas  |              |  |
|   | АКЦИОНЕРНОЕ ОБЩЕСТВО "БУРИБАЕВСКИЙ ГОРНО-ОБОГАТИТЕЛЬНЫЙ КОМБИНАТ"<br>465621, Пестублика Вашкортостан, Хайбуллинский р-н, село Вурнбай, улица Горькото, здание 47 |     |     | 0248002008 024801001 1020202039043 Poccas  |              |  |
| 田 | АКЦИОНЕРНОЕ ОБЩЕСТВО "УРАЛЬСКИЕ КАМНИ"<br>463700, Постубиты Башкартостан, Учалтстий р н. поред Учали, улица Висргстиала, дом 33                                  |     |     | 0270007110 027001001 1020202279327 Poccast |              |  |
| ◚ | АКЦИОНЕРНОЕ ОБШЕСТВО "УЧАЛИНСКИЙ ГОРНО-ОБОГАТИТЕЛЬНЫЙ КОМБИНАТ"<br>453700 Веспублика Балмортства, Униценский рук пород Уницы улица Гормовалского дом 2           |     |     | 0270007455 027001001 1020202279460 Poccus  |              |  |
| a | ФИЛИАЛ АО "УЧАЛИНСКИЙ ГОК"                                                                                                    |     |     | 0270007455 026702001 1020202279450 -       |              |  |
| 腼 | АКЦИОНЕРНОЕ ОБЩЕСТВО "УЧАЛИНСКИЙ ГОРНО-ОБОГАТИТЕЛЬНЫЙ КОМБИНАТ"                                                                                                  |     |     | 02/0001/455 025234002 1020202223450        |              |  |
|   | АКЦИОНЕРНОЕ ОБЩЕСТВО "УЧАЛИНСКИЙ ГОРНО-ОБОГАТИТЕЛЬНЫЙ КОМБИНАТ"                                                                                                  |     |     | 0270007455 027084001 1020202279460         |              |  |

<span id="page-136-0"></span>Рисунок 200 – Справочник организаций

 выполнить поиск организации по наименованию, ИНН или ОГРН (при успешном поиске данные об организации заполнятся автоматически), либо ввести данные вручную (см. [Рисунок 201\)](#page-137-0);

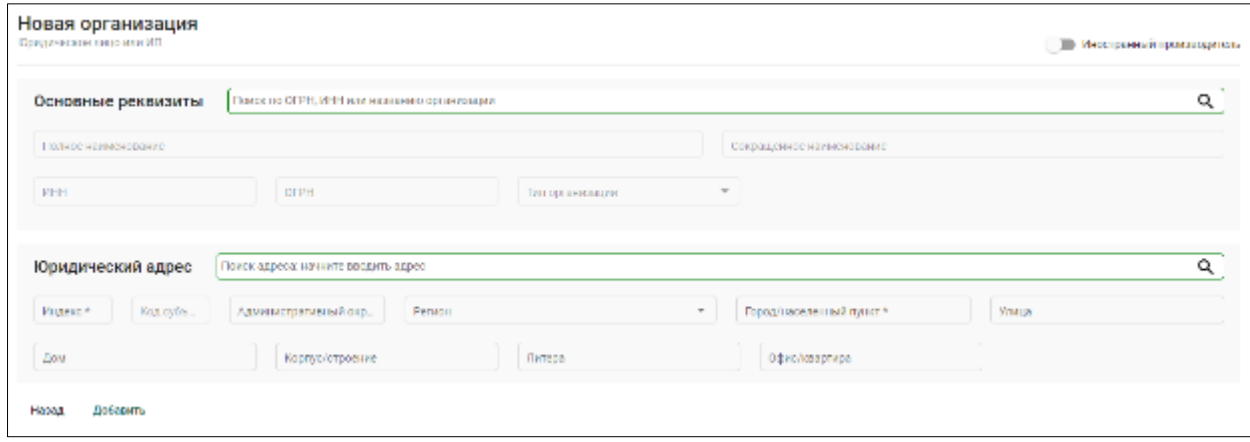

Рисунок 201 – Форма создания новой организации

<span id="page-137-0"></span> если контрагент является зарубежной организацией, необходимо установить переключатель «Иностранная организация» и ввести данные по организации вручную (см. [Рисунок 202\)](#page-138-0). Для стран ЕАЭС также необходимо указать «Идентификационный номер» организации (см. [Рисунок 203\)](#page-138-1).

Идентификационные номера ИП и ЮЛ для стран-участников ЕЭАС имеют следующий вид:

- а) Республика Армения: УНН для ИП и ЮЛ, *8-разрядный код*;
- б) Республика Беларусь: УНП для ИП и ЮЛ, *9-разрядный код*;

в) Республика Казахстан: ИИН для ИП, личное предпринимательство; БИН для ИП и ЮЛ, совместное предпринимательство. ИИН: *12-разрядный код*, первые шесть разрядов соответствуют дате рождения, записанной в виде «ггммдд», седьмой разряд соответствует веку рождения и полу. БИН: *12-разрядный код*, первые 4 разряда соответствуют дате регистрации, пятый разряд соответствует категории ИП или ЮЛ, шестой разряд соответствует статусу ЮЛ в организационной структуре организации;

г) Кыргызская республика: ИНН для ИП и ЮЛ, 14-разрядный код.

138

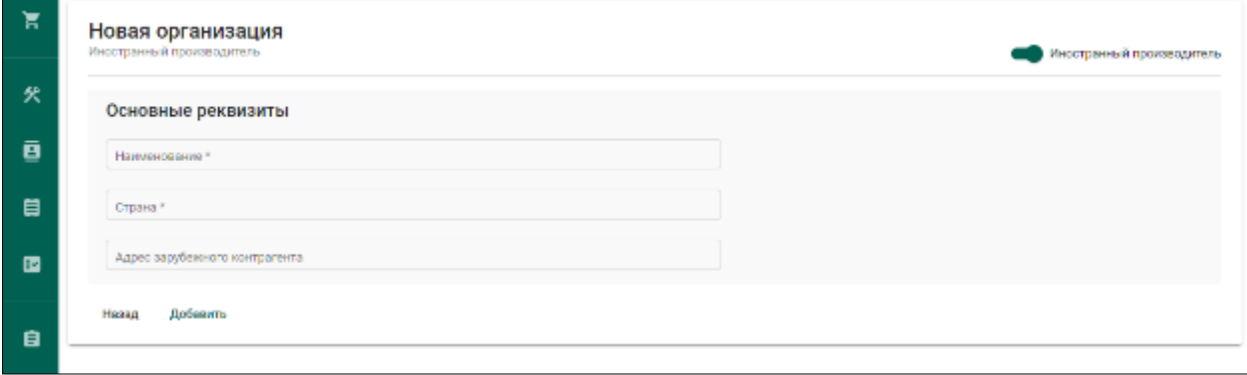

# Рисунок 202 – Форма создания зарубежной организации

<span id="page-138-0"></span>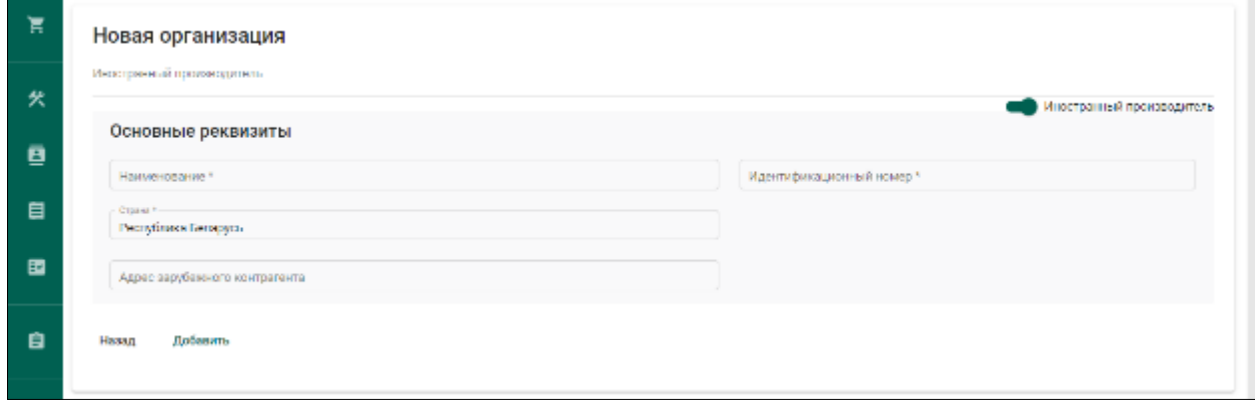

<span id="page-138-1"></span>Рисунок 203 – Форма создания зарубежной организации для стран ЕАЭС

нажать на кнопку «Добавить».

# **Регистрация контракта**

Контракт может быть зарегистрирован в ГИИС ДМДК любой из сторон сделки.

Для регистрации контракта необходимо:

1) Перейти на вкладку «Исходящие контракты» из раздела «Контракты» бокового меню и создать новый контракт, нажав кнопку «+ Создать». (см. [Рисунок 204\)](#page-139-0).

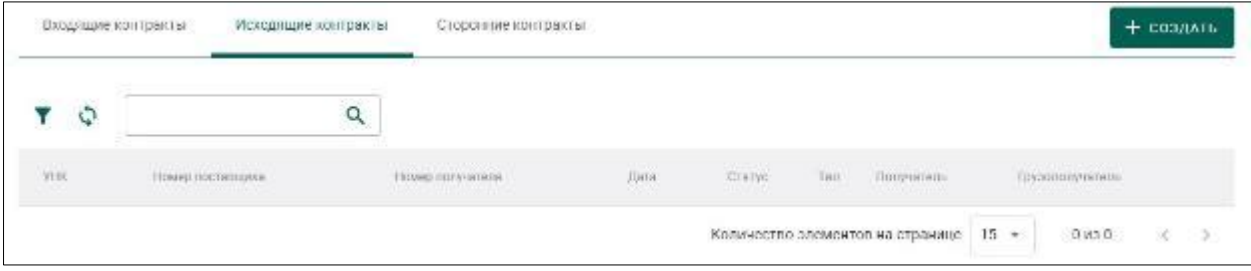

# Рисунок 204 – Исходящие контракты

<span id="page-139-0"></span>2) Заполнить поля формы создания нового контракта (см. [Рисунок 205\)](#page-140-0):

Внешний номер контракта поставщика (заполнять необязательно);

Внешний номер контракта получателя (заполнять необязательно);

 Дата контракта (выбрать дату из выпадающего календаря, либо ввести вручную в формате «ДД.ММ.ГГГГ»);

 Тип контракта (выбрать из справочника запись «Договор куплипродажи (на внутреннем рынке)»);

 Установить признак «Регистратор – одна из сторон контракта» (отметить галочкой), если организация пользователя является одной из сторон контракта. В противном случае в качестве поставщика и/или получателя можно будет указать организацию, отличную от организации пользователя;

 Поставщик (ввести наименование, ОГРН или ИНН для поиска контрагента и выбрать подходящую запись из выпадающего списка найденных организаций). По умолчанию указана организация пользователя.

Получатель (выбрать аналогично поставщику);

Грузоотправитель (выбрать аналогично получателю);

Грузополучатель (выбрать аналогично получателю);

Стоимость контракта (заполнять необязательно);

Сумма НДС (заполнять необязательно);

 Код и наименование валюты (выбрать из справочника, заполнять необязательно)

140

и нажать кнопку «Сохранить». При этом контракт попадёт в список на вкладке «Исходящие контракты».

Если регистратор контракта не является отправителем или получателем, а является грузоотправителем или грузополучателем по данному контракту, то контракт попадет в список на вкладке «Сторонние контракты».

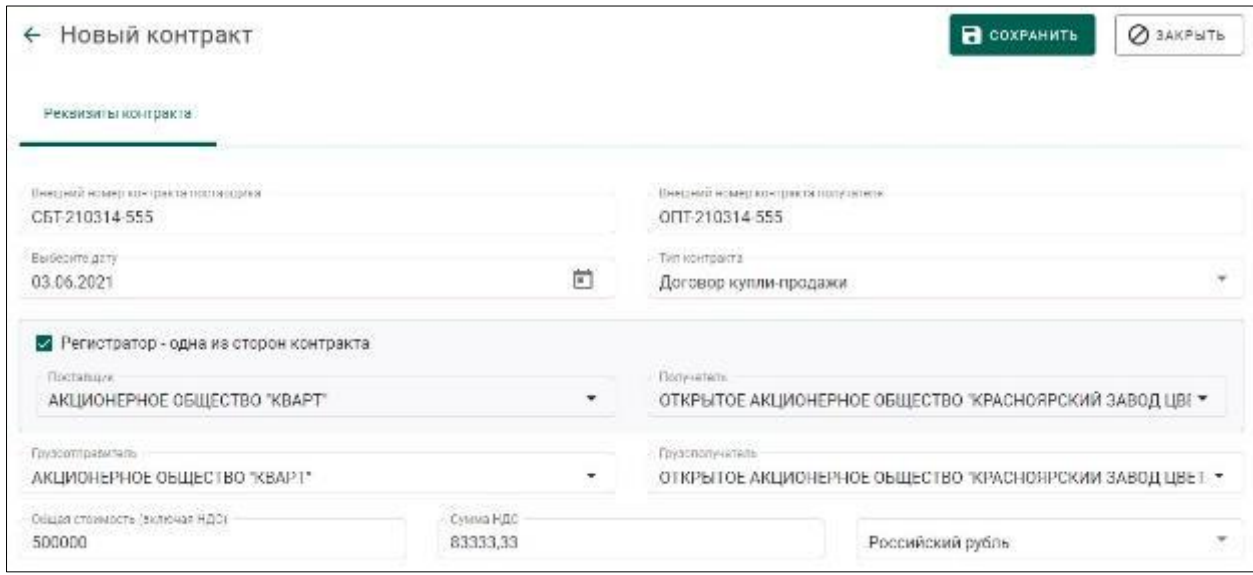

Рисунок 205 – Форма создания контракта

<span id="page-140-0"></span>Если контрагент не состоит на специальном учете, то при выборе контрагента будет выдано предупреждение (см. [Рисунок 206\)](#page-140-1). Необходимо нажать кнопку «Да» для подтверждения выбора, либо кнопку «Нет» для отмены выбора.

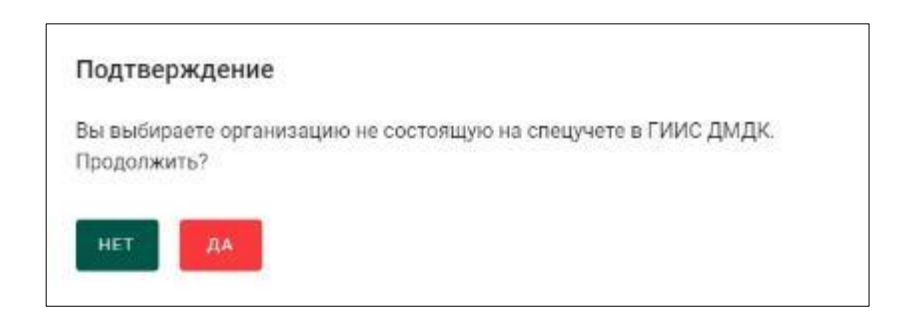

Рисунок 206 – Подтверждение выбора контрагента

- <span id="page-140-1"></span>3) Открыть на просмотр созданный контракт.
- 4) Зарегистрировать контракт, нажав на кнопку «Зарегистрировать».

# **Действия продавца**

# **11.3.1 Регистрация партии (продавец)**

1) Перейти в список партий (пункт бокового меню «Объекты учета» «Драгоценные металлы») и создать новую партию, выбрав пункт меню «Новая партия» (см. [Рисунок 207\)](#page-142-0).

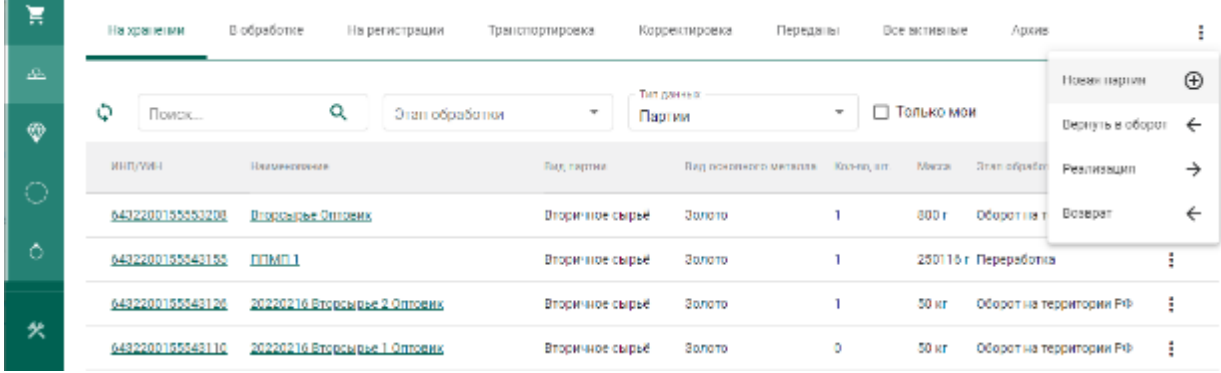

Рисунок 207 – Список партий

- <span id="page-142-0"></span>2) Заполнить поля закладки «Общие реквизиты» (см. [Рисунок 208\)](#page-143-0):
	- Ввод остатков. При установке признака указание родительских партий для такой партии не потребуется.
	- Этап обработки (выбрать из справочника);
	- Производитель (ввести наименование, ОГРН или ИНН для поиска организации и выбрать подходящую запись из выпадающего списка). По умолчанию указана организация продавца;
	- Собственник (заполнить аналогично производителю). По умолчанию указана организация продавца.
	- Наименование;
	- Вид партии (выбрать из справочника, перечень видов партий изменяется в зависимости от этапа обработки и признака ввода остатков);
	- Масса (в указанных единицах измерения);
	- Единица измерения (выбрать из справочника);
	- Количество;
	- Описание партии (указывать необязательно);

ОКПД2 (выбрать из справочника);

 ТН ВЭД ЕАЭС (выбрать из справочника, указывать необязательно).

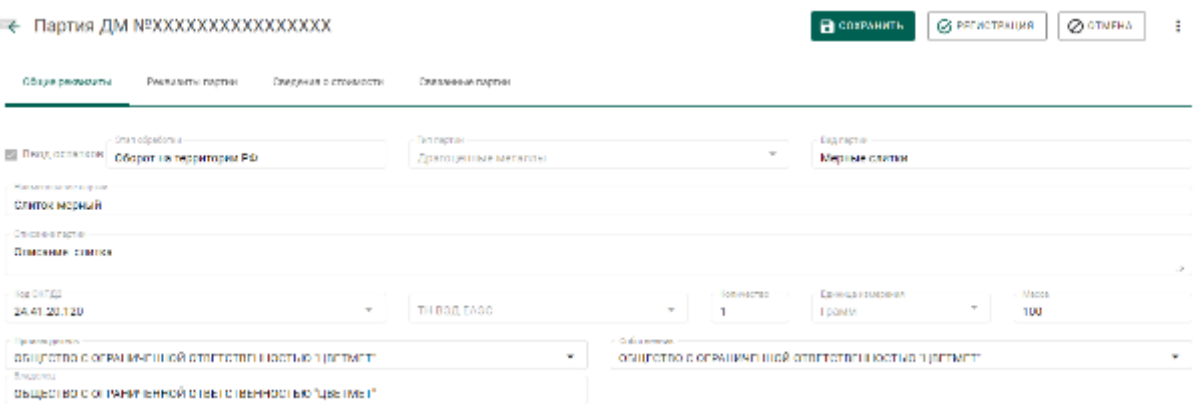

# Рисунок 208 – Закладка «Общие реквизиты»

<span id="page-143-0"></span>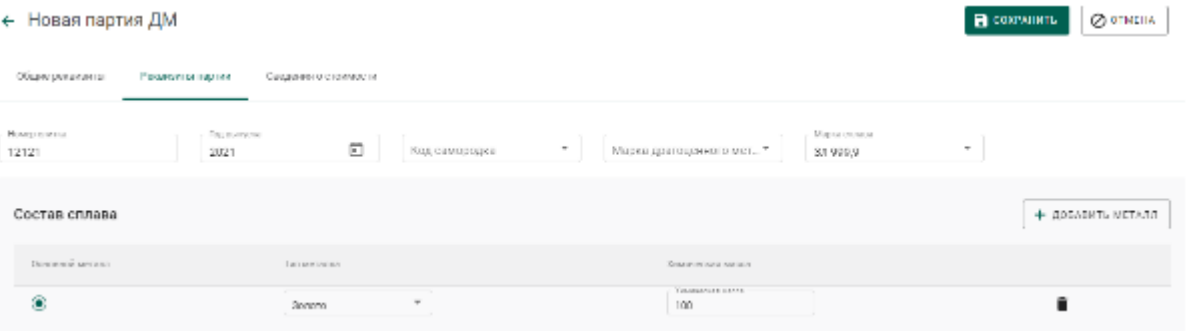

## Рисунок 209 – Закладка «Реквизиты партии»

3) Заполнить поля закладки «Сведения о стоимости»:

- Тип стоимости (выбрать из справочника);
- Валюта (выбрать из справочника);
- Ставка НДС (выбрать из справочника);
- Стоимость;

и нажать на кнопку «Добавить стоимость». Повторить действия пункта

3) для указания других типов стоимости.

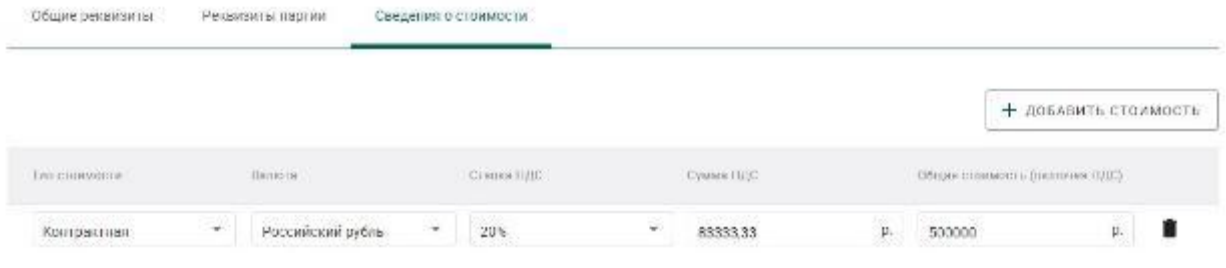
Рисунок 210 – Форма создания партии. Сведения о стоимости

4) Заполнить поля раздела «Реквизиты партии». Состав сведений о партии (набор полей) изменяется в зависимости от типа партии.

5) Зарегистрировать партию, нажав на кнопку «Регистрация».

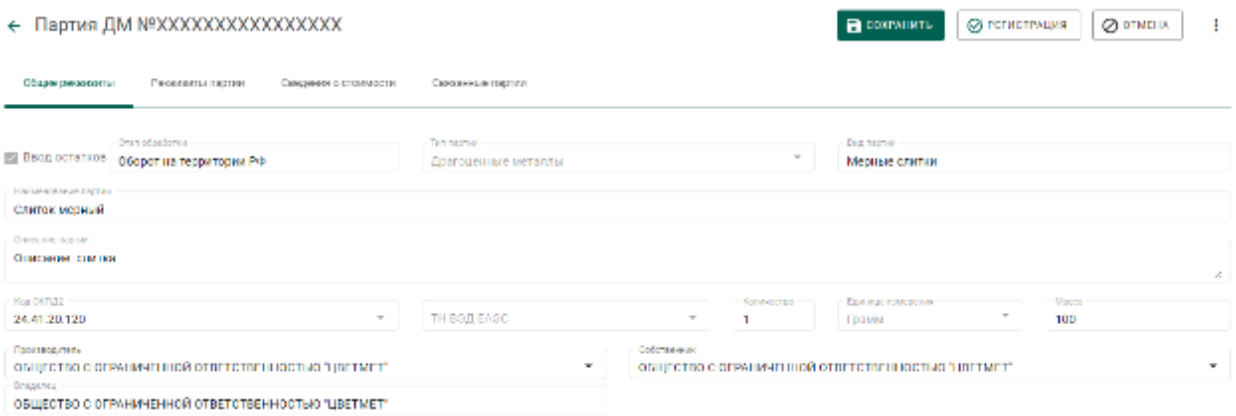

Рисунок 211 – Форма регистрации партии

## **11.3.2 Создание и отправка спецификации (продавец)**

<span id="page-144-1"></span>**В Н И М А Н И Е** – В Заявлениях, Спецификациях и других документах после отправки сохраняются версии прикрепленных Боксов, Комплектов, Описей, Поставок и других объектов.

1) Перейти в список исходящих спецификаций (пункт «Спецификации» бокового меню, вкладка «Исходящие спецификации») (см. [Рисунок 212\)](#page-144-0) и нажать на кнопку «Создать новую спецификацию».

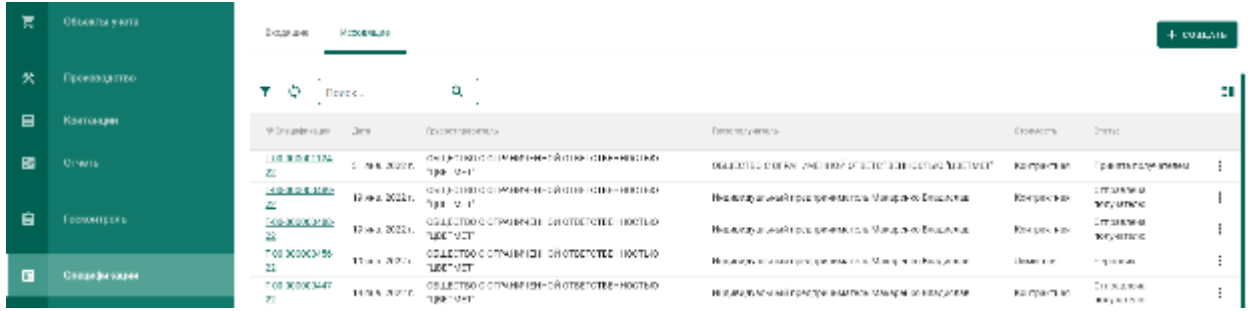

<span id="page-144-0"></span>Рисунок 212 – Список спецификаций. Исходящие спецификации

- 2) Заполнить поля спецификации:
	- Дата (выбрать дату из выпадающего календаря, либо ввести вручную в формате «ДД.ММ.ГГГГ»);

В сохимить

**O** SAKEBITE

Тип стоимости (выбрать из справочника).

Если зарегистрирован Контракт типа «Договор купли-продажи» или «Письмо-поручение», в котором Грузоотправитель – третье лицо, выбрать Тип стоимости «Контрактная».

- Грузоотправитель (ввести наименование, ОГРН или ИНН для поиска организации и выбрать подходящую запись из выпадающего списка);
- Грузополучатель (ввести наименование, ОГРН или ИНН для поиска организации и выбрать подходящую запись из выпадающего списка);

и нажать кнопку «Сохранить» (см. [Рисунок 213\)](#page-145-0).

← Новая спецификация

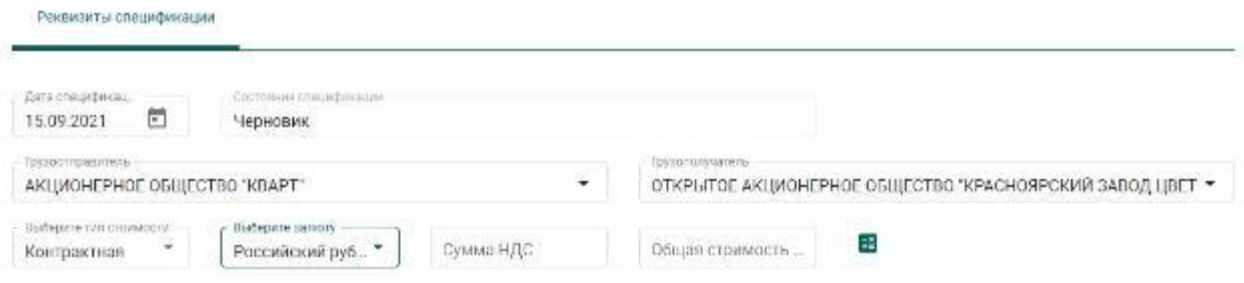

Рисунок 213 – Форма создания спецификации

<span id="page-145-0"></span>3) Для добавления партий к спецификации необходимо перейти на закладку «Партии в спецификации» и нажать кнопку «Привязать партии».

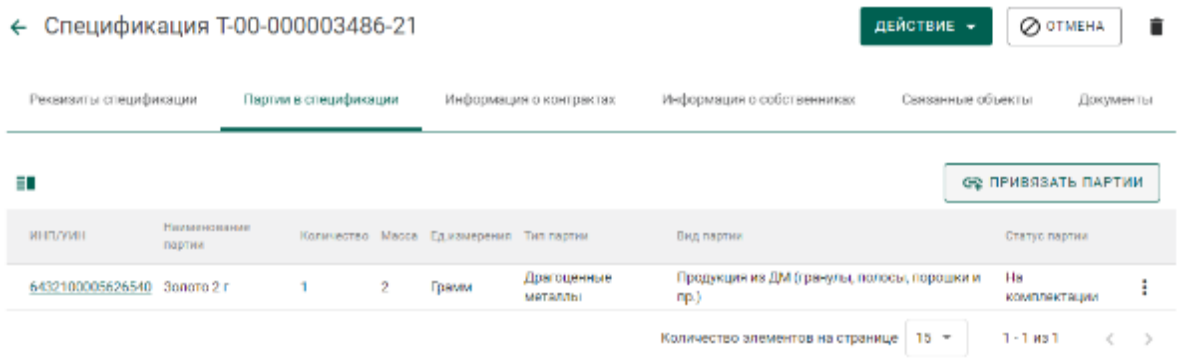

Рисунок 214 – Закладка «Партии в спецификации»

4) Выбрать партии (отметить галочкой) и нажать на кнопку «Прикрепить выбранные».

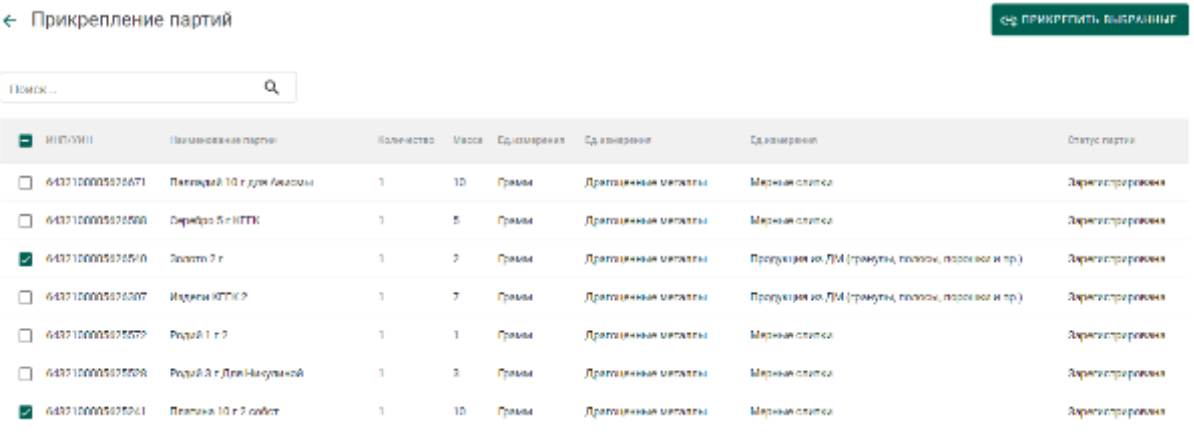

Рисунок 215 – Форма добавления партий к спецификации

Для партий с видом «Заготовки изделий» / «Маркированные заготовки изделий», изготовленных из котла продавца, необходимо указать сведения о родительских партиях сырья аналогично п. 9) раздела [6.6.5.](#page-75-0) Если конкретные родительские партии не указываются, то списание с родительских партий осуществляется по методу FIFO.

5) Указать реквизиты подтверждающих документов и загрузить их скан-копии (при необходимости).

Если товар облагается НДС, указать реквизиты следующих документов:

счет-фактуры;

 товарной накладной или документа, подтверждающего переход права собственности;

или универсального передаточного документа (УПД).

Если товар не облагается НДС, то указать реквизиты товарной накладной, документа, подтверждающего переход права собственности, или универсального передаточного документа (УПД).

В случае, если Спецификация оформляется для сопровождения реализации необработанных драгоценных камней, прикрепление документа, подтверждающего переход права собственности, выполняется в обязательном порядке.

Для прикрепления документов

открыть вкладку «Документы» в форме Спецификации;

нажать кнопку «Добавить документ»;

 выбрать нужный вариант из выпадающего списка «Тип документа»;

ввести требуемые данные в поля ввода;

– нажать кнопку  $\bigcup$  (Прикрепить документ), выбрать нужный файл в диалоговом окне и нажать кнопку «ОК»;

 нажать кнопку (Сохранить документ). Чтобы открепить локумент, нажать кнопку  $\infty$ .

6) Далее перейти на закладку «Информация о контрактах» и нажать кнопку «Привязать контракт».

.<br>ФЕЛИТЬ ПЫБРАННЫЕ ← Прикрепление контрактов  $\alpha$ Поиск. .<br>Howeview party extension  $\hat{p}_i$  . Also  $_{\rm YHS}$ Oranyc  $\tau_{\rm HI}$ **Donykatory**  $\Box$  00000000993-21 11 сент. 2021 г. - Действует - Письмо-поручение И Пітервен Анна Мехайловна особід отновик"  $|| \cdot ||$  000000003582-21 Б семт. 2021 г. - Действует - договор на производство по давальческой скеме соотщенновик" OCO "LIBETMET"  $\Box$  COUCOURS AS 21 10 сент. 2021 г. - Действует - Письмо-поручение тво "пик "нонивский никель" осо "тд отпозик" | | 000000003541-21 8 cent. 2021 r. Действует Договор купли предаки COO "UBE IMEI" COO"TELOTTOBAK" C 00 000008295 21 31 авг. 2021 г. - Действует - Договор купли продажи сооттдоттовия" OOD "LIBETMET" | | C 00 000003258 21 80 авг. 2021 г. - Действует - Договор купли продани соотто да отс орогцевтмет\* Количество алементов на странице | 15 ->  $1 - 6$  un 6  $\sim$   $\sim$ 

Рисунок 216 – Форма просмотра контракта

7) Выбрать требуемый контракт и нажать кнопку «Прикрепить выбранные». Привязка спецификации к контракту необходима для того, чтобы при передаче партий в соответствии с контрактом изменился собственник партий.

При прикреплении контракта также выполняется проверка полей Грузоотправитель и Грузополучатель в случае, если организация-участник является одной из сторон сделки по контракту.

- 8) При необходимости указания грузоперевозчиков:
	- перейти на вкладку «Перевозка/хранение»;
	- нажать кнопку «Привязать грузоперевозчика»;

 выбрать галочками контрагентов, осуществляющих перевозку, из справочника организаций и нажать кнопку «Прикрепить выбранные».

9) Отправить спецификацию покупателю, нажав на кнопку «Действие» «Подписать и отправить» в форме просмотра спецификации (см. [Рисунок 217\)](#page-148-0).

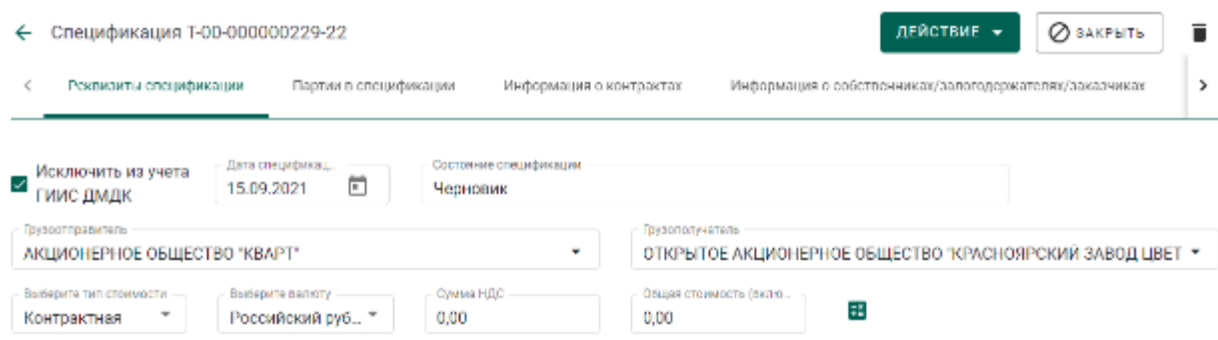

Рисунок 217 – Форма просмотра спецификации

<span id="page-148-0"></span>При передаче готовой продукции по Спецификации в переходный период, если одной из сторон сделки являются

- организации, не состоящие на специальном учете, либо
- кредитные организации, не работающие в ГИИС ДМДК,

отправку Спецификации выполнять в соответствии с разделом [6.9.](#page-82-0)

## **11.3.3 Уточнение (фиксация) стоимости**

Функция фиксации контрактной стоимости доступна, если:

- Спецификация создана в соответствии с п. [6.6.5,](#page-75-0) иначе [11.3.2;](#page-144-1)
- выбран тип стоимости «Контрактная»;

 поле «Общая стоимость» формы Спецификации не заполнено или введено значение 0 в соответствии с рисунком [218.](#page-149-0)

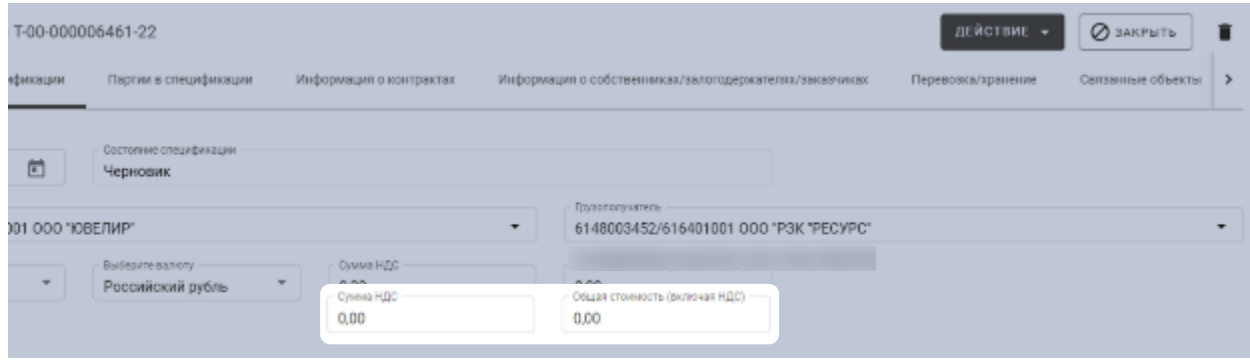

#### Рисунок 218 – Поле «Общая стоимость»

<span id="page-149-0"></span>9) Грузоотправителю необходимо подписать и отправить Спецификацию. Чтобы сделать это, необходимо при просмотре Спецификации нажать кнопку «Действие» – «Подписать и отправить». Спецификации присвоится статус «Отправлена получателю».

Грузополучателю необходимо подписать и принять Спецификацию. Чтобы сделать это, необходимо при просмотре Спецификации нажать кнопки «Действие» – «Подписать и принять». Спецификации присвоится статус «Принята получателем. Уточнение стоимости». Владельцем партии станет Грузополучатель. Грузополучателю будут недоступны действия с партиями. Собственник партии не изменится.

<span id="page-149-1"></span>Поставщику необходимо ввести значения «Общей стоимости» и 11) «Суммы НДС». Чтобы сделать это, в Личный кабинет Поставщика отправляется «Уведомление о необходимости уточнения контрактной стоимости спецификации». Внешний вид такого уведомления – в соответствии с рисунком [219.](#page-150-0)

150

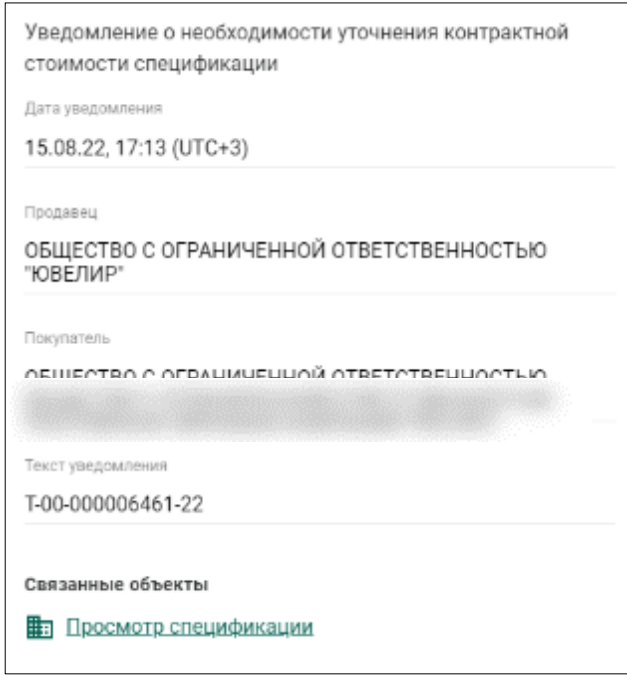

Рисунок 219 – Внешний вид уведомления

<span id="page-150-0"></span>Для ввода значений «Общей суммы» и «Суммы НДС» Поставщику необходимо:

- нажать кнопку  $\Box$  «Входящие»;
- открыть требуемое уведомление на просмотр;

 нажать на ссылку «Просмотр спецификации» в блоке «Связанные объекты»;

 ввести требуемые значения «Общей стоимости» и «Суммы НДС» и изменить другие данные Спецификации или прикрепленных партий при необходимости;

нажать кнопки «Действие» – «Подтвердить».

Спецификации присвоится статус «На подтверждении у покупателя».

 $12)$ Покупателю необходимо подтвердить «Общую сумму» и «Сумму НДС», иначе отклонить Спецификацию и продолжить процесс уточнения (фиксации) стоимости. Чтобы сделать это, в Личный кабинет Покупателя отправляется «Уведомление о необходимости уточнения контрактной стоимости спецификации».

4.1) Для подтверждения значений «Общей суммы» и «Суммы НДС» Покупателю необходимо:

 $-$  нажать кнопки  $\leq -$  «Входящие»;

открыть требуемое уведомление на просмотр;

 нажать на ссылку «Просмотр спецификации» в блоке «Связанные объекты»;

проверить значения полей «Общая сумма» и «Сумма НДС»;

 нажать кнопки «Действие» – «Подтвердить». Спецификации присвоится статус «Принята получателем». Собственником партии станет Покупатель. Партии перейдут на стадию «На хранении» в Личном кабинете Грузополучателя.

4.2) Для отклонения Спецификации и продолжения процесса уточнения (фиксации) стоимости Покупателю необходимо:

 $-$  нажать кнопки  $\blacksquare$  – «Входящие»;

открыть требуемое уведомление на просмотр;

 нажать на ссылку «Просмотр спецификации» в блоке Связанные объекты;

 нажать кнопку «Действие» – «Уточнить стоимость». Спецификации присвоится статус «Принята получателем, уточнение стоимости». В Личный кабинет Поставщика будет отправлено «Уведомление о необходимости уточнения контрактной стоимости спецификации». Процесс уточнения (фиксации) стоимости возобновится с п. [11.](#page-149-1)

Для Грузоотправителя и (или) Грузополучателя, не являющихся Собственниками партии, данные о стоимости недоступны для просмотра.

### **11.3.4 Акт расхождения**

#### **Согласование акта расхождения (продавец)**

Согласование акта расхождения является необязательной операцией и доступно только в случае, если покупатель внёс корректировки в реквизитный состав партий, указанных в спецификации.

152

Согласование акта расхождения доступно только отправителю партий.

1) При необходимости выполнить поиск нужной спецификации по ИНП или массе прикрепленной партии, нажав на кнопку фильтров и введя требуемые данные.

2) Открыть на просмотр спецификацию из вкладки «Исходящие спецификации» со статусом «Акт расхождения сформирован».

|   | Объекты учета | <b>Nancia per</b> | House was        |                                                                         |                                                                                         |                   |                                        | $+$ roughts. |
|---|---------------|-------------------|------------------|-------------------------------------------------------------------------|-----------------------------------------------------------------------------------------|-------------------|----------------------------------------|--------------|
| 氼 | Произведство  | 130030259<br>.,   | 20 p.m. 2 T."    | CHURCING C OF VANA-REEDING CORPORATION CONCERNS<br>10919511             | AND ASSESSED FOR DRIVING THAN A RELEASED FOR A STRUCK CONTRACTOR CONTRACT. THE RELEASED |                   | LICALISTS CORP. UTACAU                 |              |
| □ | Клитиары      | 13130030          | 19. peut 2. P. 1 | CALLED HWY COLLANS ARRESTED OF HIS 199 HWY FRAUD<br>310-12011           | FIVE/TWHICH AND MONETATION ORACLE TO THE TANKIN POCK AN'                                | 210411-02         | Hans on a c                            |              |
| 國 | Crains        | トライ(主要) ひとびー      | 17 MAIL 2 D.1    | CATEFORD CONVERSION CONTINUES HERCONS.<br>310-1MH <sup>*</sup>          | АКВИСИЕРНОЕ ОБЩЕСТВО "- ЕЛЯБИНСКИЙ ЦИНКОВЫЙ ЭАВОД"                                      | Netwar            | Hape said <                            |              |
|   |               | トネイスをおとる。         | 1.4 DAID: 2.85   | CATECHNIC OF WHICH HARDER TOTAL HIRDS THAT<br>310-121-0                 | овадетво е с тульменной ставтетвенностью та оптовил-                                    | <b>Neurope</b>    | Принятателучением                      |              |
| 8 | Геохитеть     | 日本社は現在である。        | 10-DAILY 2-D     | CRITICITING CONTRACT 1994 COLLECTED IN CONTRACT<br>THE VIT.             | общество о огрупиченой ответственностью т.д. оптовия:                                   | Kei pau ius.      | AST SACRAD, WHERE<br>observations will |              |
|   |               | F20400000465-     | 15 peer, 2061    | OS ALECTORIC OFPANIA - D = 1000 CFORTEFORNING CTUAR<br><b>MODE VIEW</b> | ОБЩЕСТВО С С ТРАНИЧЕННОЙ ОТВЕТСТВЕННОСТЬЮ ТД. DITTOBART                                 |                   | Канциялык Преволютардияская            |              |
|   | Стацификации  | F20-020822492-    | 15 peer, 2021    | ОБЩЕСТВО С ОГРАНИЧЕННОЙ СПОСТОГОСНИВЕТЬЮ<br><b>MOCTANT</b>              | OBLECTED GIC THERP ENEC À CTRETCTRE - NOCTINO T/LOTTOSIAC.                              | Кандильно Человос |                                        |              |
|   |               | T00 000003407     |                  | 15 км н. 2021 - Общество с оптушина - 108 спастства на стыс-            |                                                                                         |                   |                                        |              |

Рисунок 220 – Список исходящих спецификаций

3) Нажать на кнопку «Действие» «Согласовать акт» (см. [Рисунок](#page-152-0)  [221\)](#page-152-0). Статус спецификации меняется на «Акт расхождения согласован». Партии из спецификации будут скоректированы в соответствии с актом расхождения.

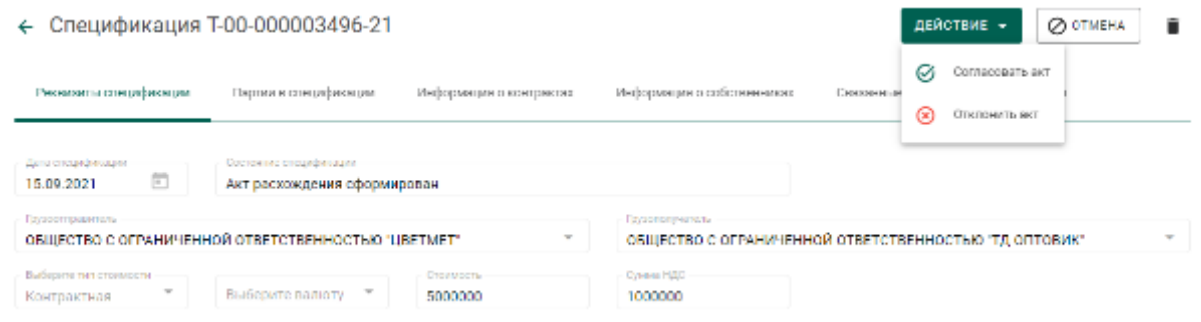

Рисунок 221 – Просмотр спецификации

## <span id="page-152-0"></span>**Отклонение акта расхождения (продавец)**

Отклонение акта расхождения является необязательной операцией и доступно только в случае, если покупатель внёс корректировки в реквизитный состав партий, указанных в спецификации.

Отклонение акта расхождения доступно только отправителю партий.

1) При необходимости выполнить поиск нужной спецификации по ИНП или массе прикрепленной партии, нажав на кнопку фильтров и введя требуемые данные.

2) Открыть на просмотр спецификацию из вкладки «Исходящие спецификации», со статусом «Акт расхождения сформирован».

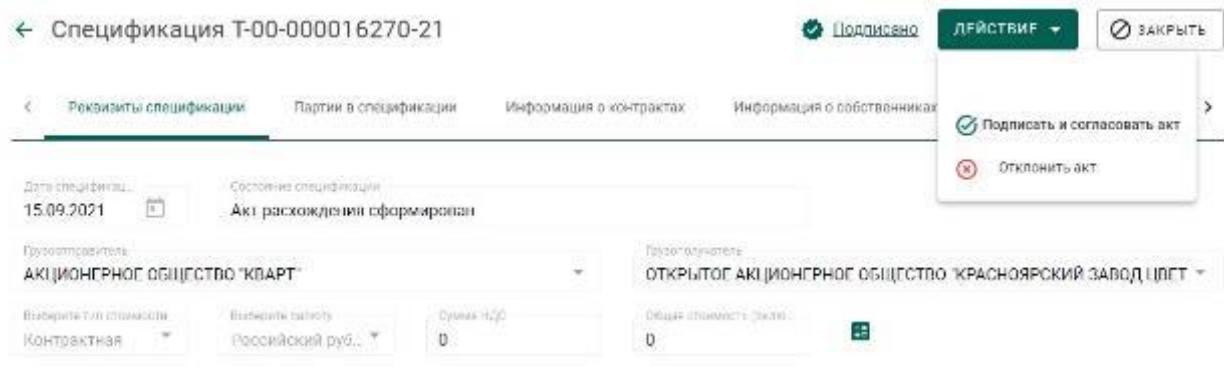

### Рисунок 222 – Просмотр спецификации

<span id="page-153-0"></span>3) Нажать на кнопку «Отклонить акт» (см. [Рисунок 222\)](#page-153-0). Статус спецификации изменится на «Акт расхождения отклонен». Корректировки, указанные в акте в отношении партий, отклоняются.

### **11.3.5 Отзыв спецификации**

До момента принятия покупателем отправленной спецификации продавец имеет возможность выполнить отзыв спецификации.

Для выполнения отзыва спецификации необходимо:

1) При необходимости выполнить поиск нужной спецификации по ИНП или массе прикрепленной партии, нажав на кнопку фильтров и введя требуемые данные.

2) Перейти в карточку спецификации, находящейся в статусе «Отправлена получателю».

3) В меню «Действие» выбрать пункт «Отменить» (см. [Рисунок 223\)](#page-154-0).

154

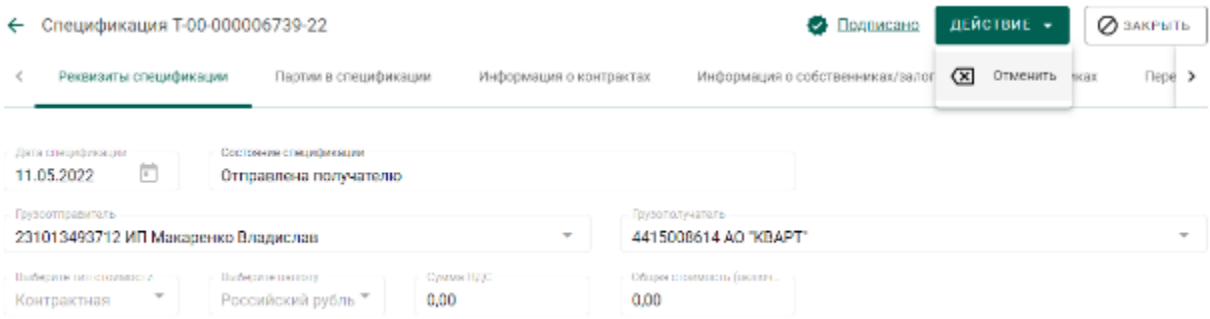

## Рисунок 223 – Отзыв спецификации

## <span id="page-154-0"></span>4) В окне предупреждения нажать кнопку «Да» (см. [Рисунок 224\)](#page-154-1).

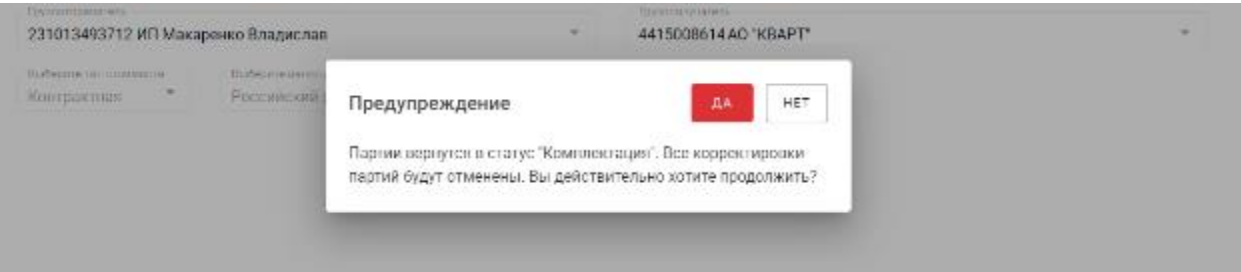

Рисунок 224 – Окно с предупреждением при отзыве спецификации

<span id="page-154-1"></span>В случае успешного выполнения операции отзыва спецификация переходит в статус «Черновик».

При отзыве спецификации с количеством партий более 100 штук процесс отзыва выполняется через запланированные операции (см. раздел [27\)](#page-292-0).

## **Действия покупателя**

## **11.4.1 Работа со спецификацией**

## **Получение спецификации (покупатель)**

1) При необходимости выполнить поиск нужной спецификации по ИНП или массе прикрепленной партии, нажав на кнопку фильтров и введя требуемые данные.

2) Открыть на просмотр спецификацию из списка входящих спецификаций, нажав на ссылку с номером спецификации (см. [Рисунок 225\)](#page-155-0).

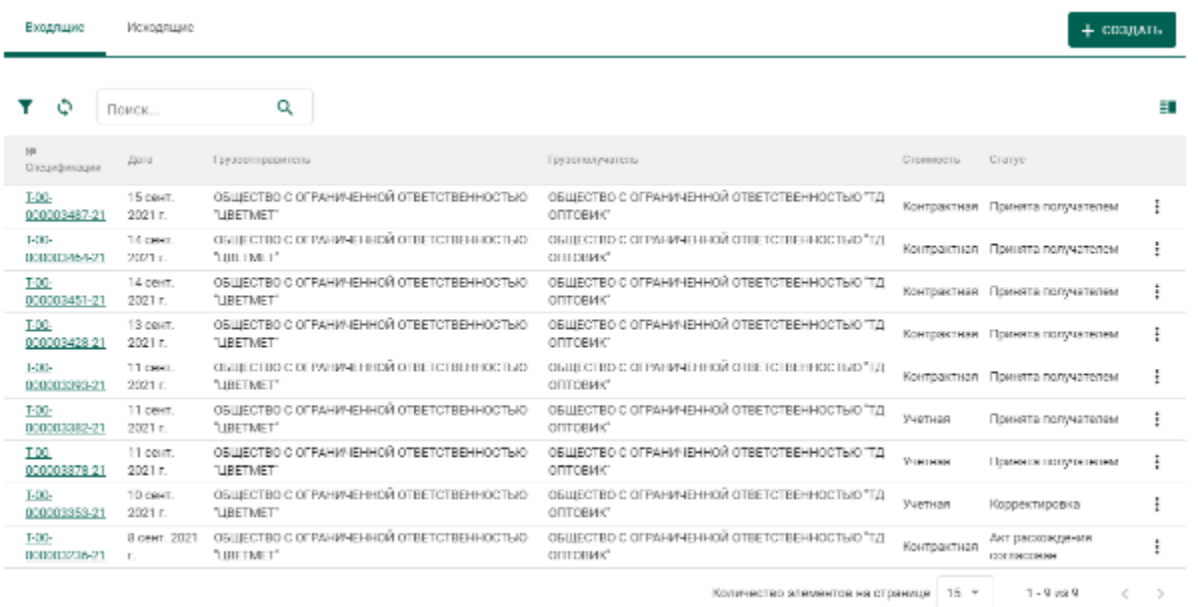

<span id="page-155-0"></span>Рисунок 225 – Список спецификаций. Входящие спецификации

3) Нажать на кнопку «Подписать и принять» (см. [Рисунок 226\)](#page-155-1).

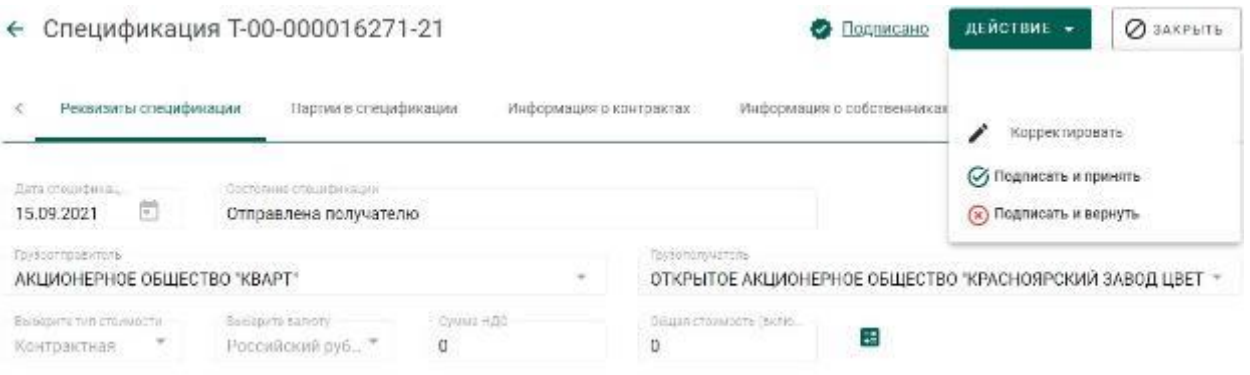

<span id="page-155-1"></span>Рисунок 226 – Форма просмотра спецификации

После нажатия кнопки «Подписать и принять» спецификация сменит статус на «Принята». В списке объектов учета появятся партии, полученные по спецификации.

4) Если в спецификации, отправленной по контракту с переходом права собственности («Договор купли-продажи», «Письмо-поручение»), не указана стоимость, то после принятия спецификация сменит статус на «Принята получателем, уточнение стоимости» (см. [Рисунок 227\)](#page-156-0). Продавцу поступит уведомление о необходимости уточнить стоимость.

| Memor et an e<br><b>EXHIBITION</b>                                                                                                    |                                                                                                    |                                       |                                                | COOLATU |
|----------------------------------------------------------------------------------------------------|----------------------------------------------------------------------------------------------------|---------------------------------------|------------------------------------------------|---------|
| <b>Baebe</b>                                                                                                    |                                                                                                    |                                       |                                                | 60      |
| M-Dream pleasurer  Birth<br>Геуросттетантов,                                                                                                    | Голосполичение,                                                                                                    | Tue.<br>Стоимость Статис<br>стоимости |                                                |         |
| TOE DOCDRASE. 12 aug. 2022 08/LECTRO CONTRAMIENT-OR CIRENTERS-NOCTRO TROTOBOSCA SENIORAZ<br>FORM AFRICATE TECHNIC<br>盆<br>044011 поряд Респорна Дона перепри Допомической, 200 XIII        | <b>RACKBOON CONTRACTOR TO BED REPORTED A HAVING CONTRACT AND</b><br>gostor:<br>11763), после Москов, простави Селактарских, дока В. получаемы (Р.    | <b>KONTEMATING -</b>                  | Примета получателем, уто е вмес<br>CTOP MOCT & |         |
| TOE DOCOMICE. 12 Jun, 2022 08/LETTRO C OTTA-REPORT-TO CIRETOTER-ROOTERO TROTOBOSCA SERVICEAZ<br><b>KONTAHNETECNTC</b><br>盆<br>1940) Глове Респона Донствентов Somassecone, 200 XS          | RACED ECONOMIC ORDER HER TOTAL SERVER THAT THE DISTURBANCE LIST<br>nostor:<br>11763), после Москов, простави Селактарских, дока В. получаемы (Р.     | KONTEMATING -                         | <b>I DA KITA DOOP ADAMA</b>                    |         |
| TOS COCOMIST. 12 Jun, 2022 08/LECTRO CONTRAMIENT-OR CIRENTERS-MOCTANY POCTOROGICAL SEPHOENA<br><b>RONT ANNIE TECNTO*</b><br>盆<br>ОНИИ Гловод Респорна Дона перепри Допольжевских, 2008 XIS | <b>RACED EXPLORED METHOD PRETCHERING PRETCHERING ON THE DRIVER INTO</b><br>gostor:<br>117933 поряд Морде у простает Бальктарских дом 5, оснущают 12. | <b>KONTEANTIAC TIER 3</b>             | <b>I DA KITA DOOP ADAMA</b>                    |         |

<span id="page-156-0"></span>Рисунок 227 – Спецификация со статусом «Принята получателем, уточнение стоимости»

- 5) После того как продавец уточнит стоимость и повторно отправит спецификацию, статус спецификации изменится на «На подтверждении у покупателя».
- 6) Повторно открыть на просмотр спецификацию из списка входящих спецификаций, нажав на ссылку с номером спецификации.
- 7) Нажать на кнопку «Подтвердить» либо «Уточнить стоимость» повторно (см. [Рисунок](#page-156-1) 228).

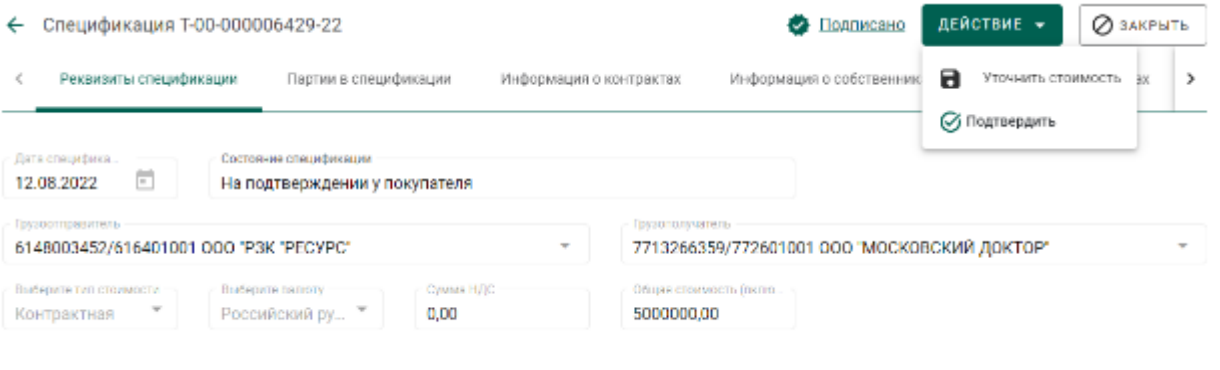

<span id="page-156-1"></span>Рисунок 228 – Форма просмотра спецификации с уточненной стоимостью

После нажатия кнопки «Подтвердить» спецификация сменит статус на «Принята». В списке объектов учета появятся партии, полученные по спецификации.

После нажатия кнопки «Уточнить стоимость» продавец повторно получит уведомление о необходимости уточнить стоимость.

#### **Возврат спецификации (покупатель)**

Возврат спецификации применяется в случае невозможности устранить разногласия межу продавцом и покупателем.

1) При необходимости выполнить поиск нужной спецификации по ИНП или массе прикрепленной партии, нажав на кнопку фильтров и введя требуемые данные.

2) Открыть на просмотр спецификацию на вкладке «Входящие спецификации».

3) Нажать кнопку «Действие» «Вернуть». (см. [Рисунок 229\)](#page-157-0).

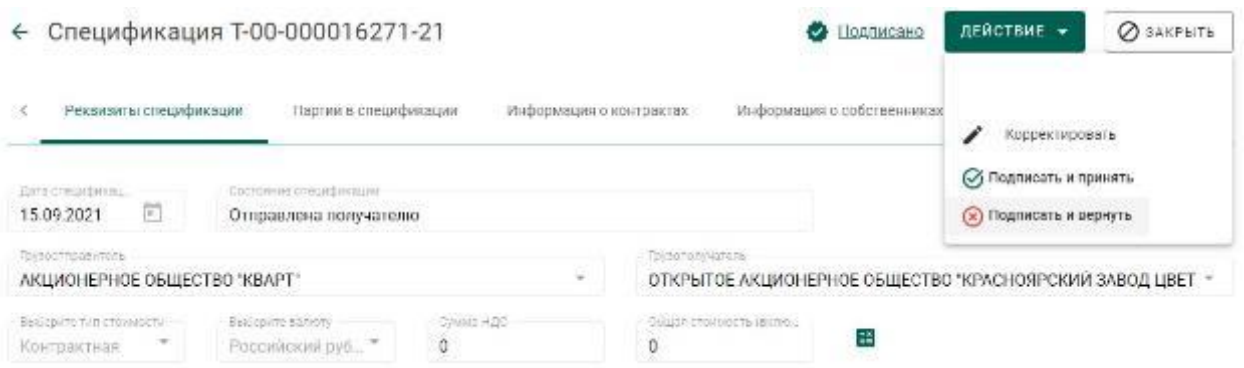

### Рисунок 229 – Форма просмотра спецификации

<span id="page-157-0"></span>Спецификация перейдет на вкладку «Исходящие спецификации» со статусом «Возвращена отправителю».

### **Регистрация акта расхождения (покупатель)**

1) При необходимости выполнить поиск нужной спецификации по ИНП или массе прикрепленной партии, нажав на кнопку фильтров и введя требуемые данные.

2) Открыть спецификацию на просмотр и нажать «Действие» «Корректировать».

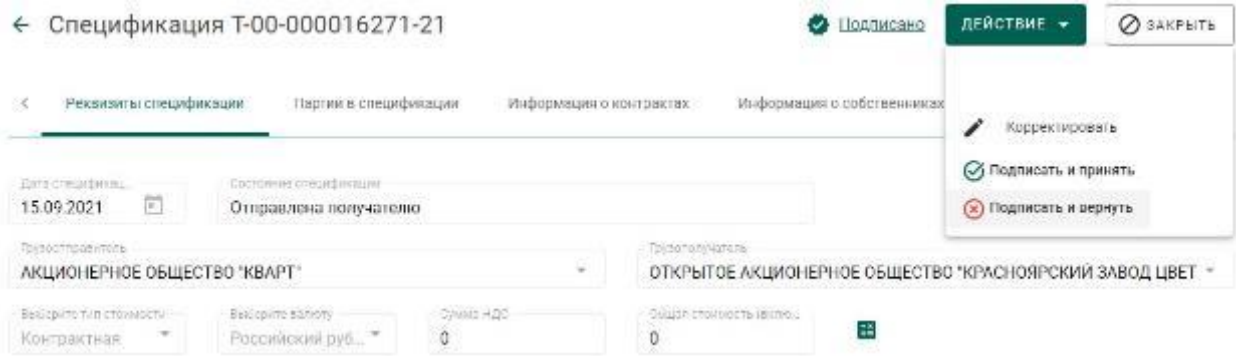

## Рисунок 230 – Форма просмотра спецификации

3) Перейти на закладку «Партии в спецификации» и вызвать через контекстное меню «Редактировать партию».

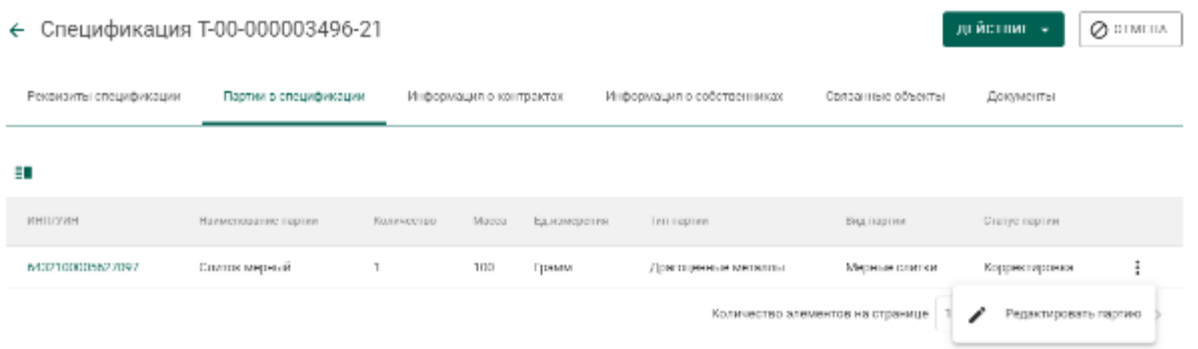

Рисунок 231 – Редактирование партии

4) Внести требуемые корректировки в массу и количество по партии и

нажать кнопку «Сохранить».

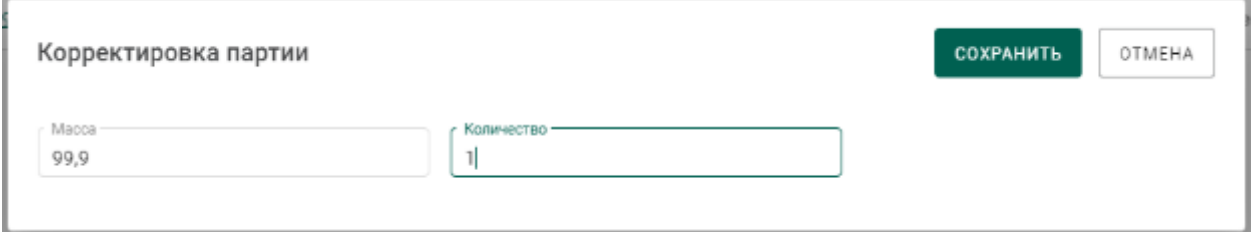

5) Перейти на закладку «Связанные объекты» и нажать на ссылку «Акт

расхождения» для просмотра акта.

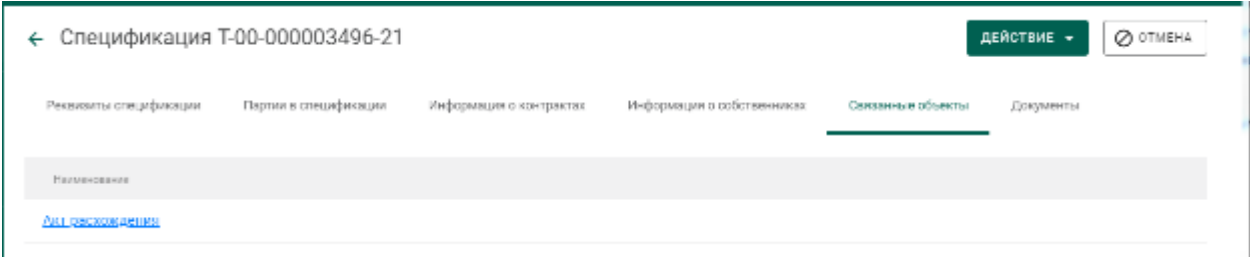

Рисунок 232 – Закладка «Связанные объекты»

6) Отправить акт расхождений второй стороне нажатием на кнопку «Действие» «Отправить акт». Статус спецификации изменится на «Акт расхождения сформирован».

# **Перемещение ценностей между территориальнообособленными подразделениями организации**

Для передачи ценностей между территориально-обособленными подразделениями (далее – ТОП) организации необходимо:

1) Оформить спецификацию, где в качестве грузополучателя указать ТОП организации. Регистрация контракта не требуется.

2) При необходимости выполнить поиск нужной спецификации на стороне ТОП по ИНП или массе прикрепленной партии, нажав на кнопку фильтров и введя требуемые данные.

3) Принять спецификацию на стороне ТОП.

## **12 РОЗНИЧНАЯ РЕАЛИЗАЦИЯ**

## **Регистрация продажи изделия через личный кабинет**

Для осуществления выбытия при розничной реализации объект учета должен находится на этапе «Оборот на территории РФ», «Ввоз на территорию РФ», «Изготовление изделий», «Скупка/ломбард», «Обработка ДК» в стадии «На хранении».

Типы и виды объектов учета, для которых доступна функция розничной реализации, приведены в таблице (см. [Таблица 2\)](#page-160-0).

Таблица 2 – Типы и виды партий, доступные для розничной реализации

<span id="page-160-0"></span>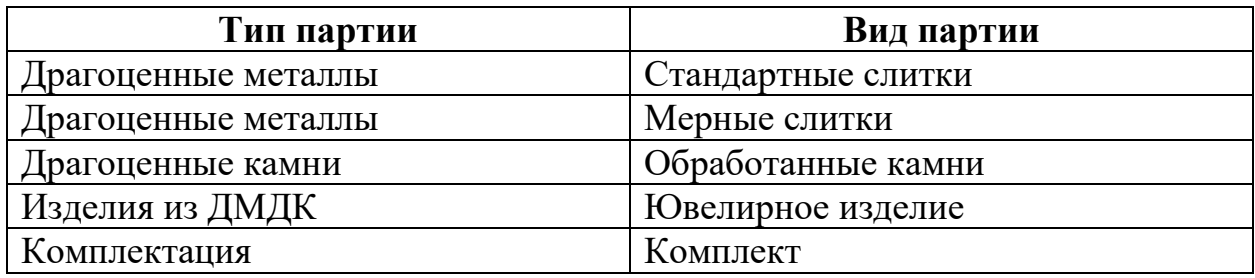

Для регистрации выбытия необходимо выполнить нижеследующие действия.

1) Перейти в раздел бокового меню «Драгоценные металлы», «Драгоценные камни» или «Изделия из ДМДК» в зависимости от объекта реализации.

2) Выбрать пункт меню «Реализация» (см. [Рисунок 233\)](#page-160-1).

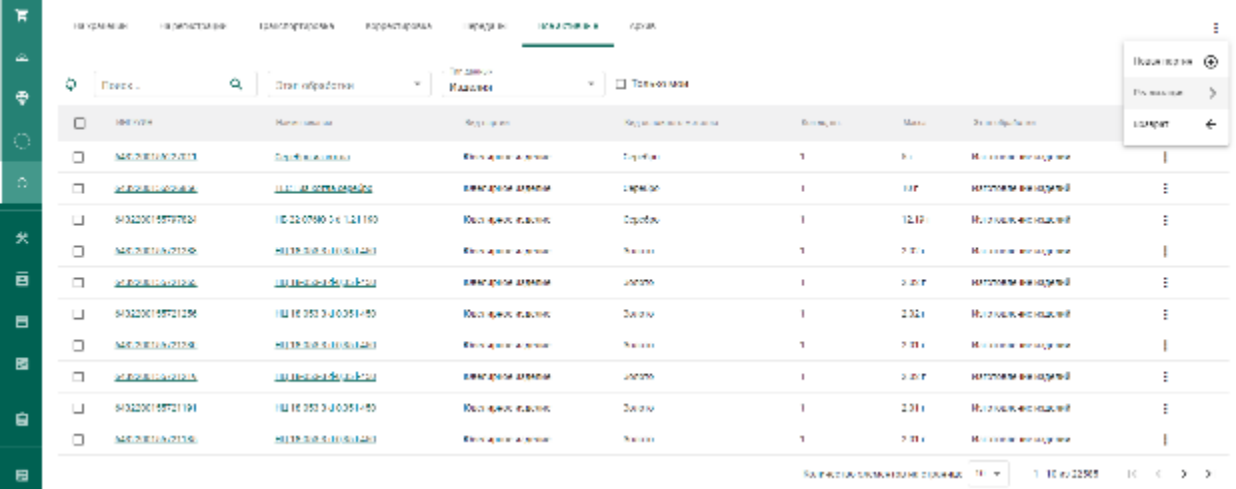

<span id="page-160-1"></span>Рисунок 233 – Пункт меню «Реализация»

### 3) Отметить галочками партии для реализации (см. [Рисунок 234\)](#page-161-0).

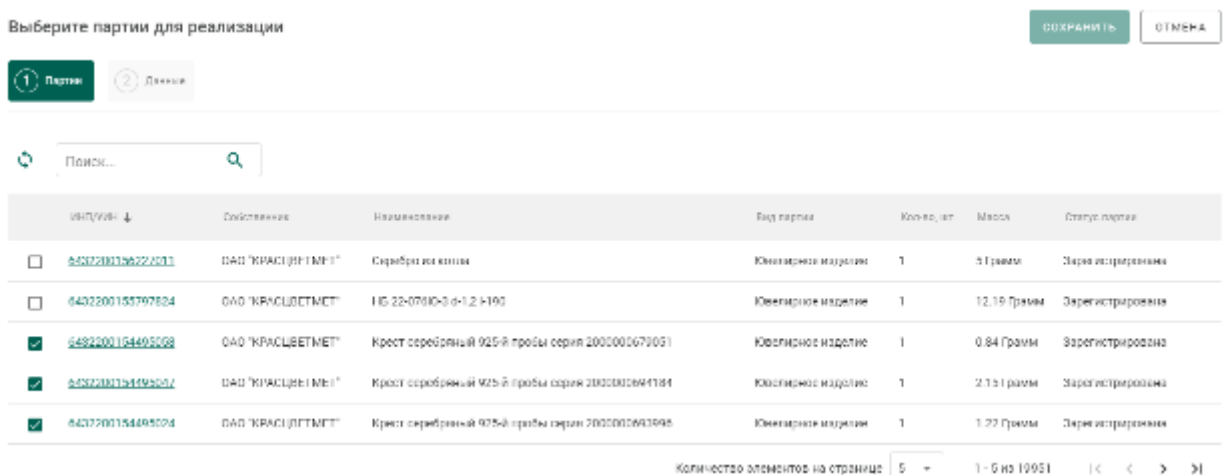

Рисунок 234 – Выбор партий для реализации

<span id="page-161-0"></span>4) На вкладке «Данные» указать тип фискального документа (далее – ФД) – «Кассовый чек» и заполнить его реквизиты: номер ФД, дату и номер ФН (фискального накопителя).

Если доставка осуществляется курьером, то необходимо установить соответствующий признак. При этом тип ФД следует указать «Товаросопроводительный документ» и заполнить его реквизиты: номер ФД и дату).

Нажать кнопку «Сохранить».

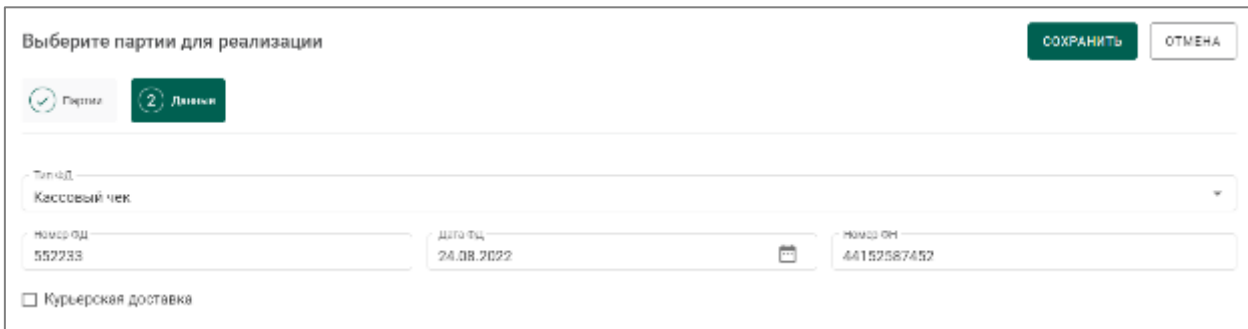

### Рисунок 235 – Ввод данных документа

5) Партия без признака «Курьерская доставка» изменит статус на «Выведена из оборота» и переместится на вкладку «Архив».

В случае указания признака «Курьерская доставка» партия переходит в стадию «Доставка» (см. список партий на вкладке «Транспортировка»). Для таких партий в течение 45 дней после даты первого предоставления сведений обеспечивается возможность уточнения реквизитов ФД (тип, номер, дата) и завершения процедуры регистрации выбытия или отмены процедуры выбытия.

В случае установленного признака «Курьерская доставка» и отсутствия сведений о завершении процедуры регистрации выбытия в течение 45 дней изделие из ДМДК возвращается на стадию «Оборот на территории РФ» в статус «На хранении».

Для уточнения реквизитов ФД товара, находящегося в стадии «Доставка», необходимо повторить шаги 1) – 4) с установленным признаком «Курьерская доставка».

Для завершения процедуры регистрации выбытия товара, находящегося в стадии «Доставка» необходимо выполнить шаги 1) – 4) без установки признака «Курьерская доставка». При этом партия перейдет в терминальную стадию со статусом «Выведена из оборота» (см. список партий на вкладке «Архив»).

Для отмены процедуры выбытия товара, находящегося в стадии «Доставка», необходимо выполнить действия, описанные в разделе [12.2.](#page-163-0)

163

## **Регистрация возврата изделия через личный кабинет**

<span id="page-163-0"></span>Операция возврата доступна для партий ДК (обработанные камни), партий ДМ (слитки), изделий из ДМДК (ЮИ) и комплектов изделий из ДМДК, находящихся:

- в терминальной стадии со статусом «Выведена из оборота» (см. список партий на вкладке «Архив»);
- в стадии «Доставка» со статусом «Транспортировка» (см. список партий на вкладке «Транспортировка»).

Для регистрации возврата необходимо выполнить нижеследующие действия.

1) Перейти в раздел бокового меню «Драгоценные металлы», «Драгоценные камни» или «Изделия из ДМДК» в зависимости от объекта возврата.

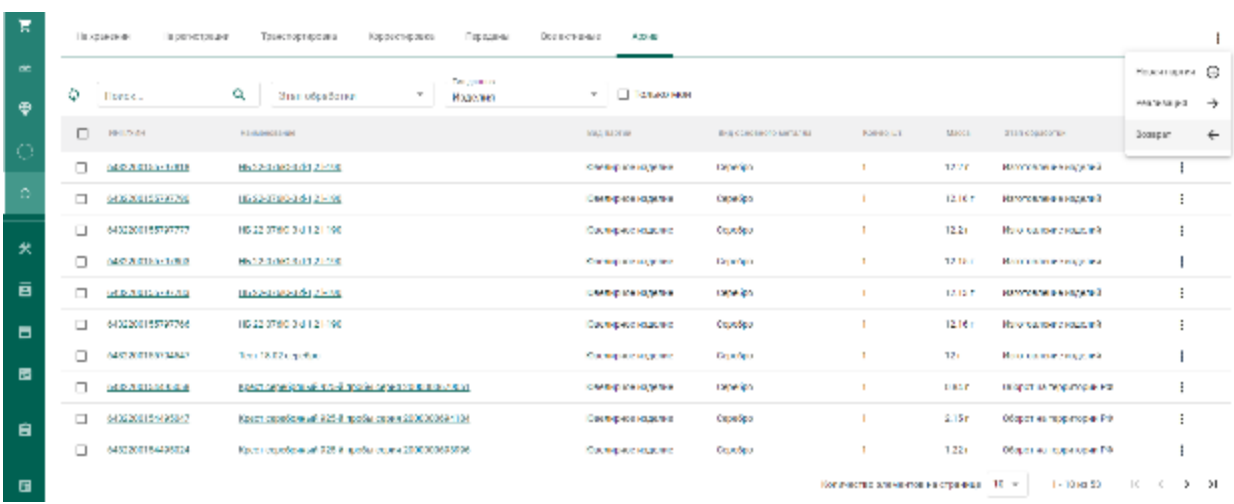

2) Выбрать пункт меню «Возврат» (см. [Рисунок 236\)](#page-163-1).

Рисунок 236 – Пункт меню «Возврат»

<span id="page-163-1"></span>3) Отметить галочками партии для возврата (см. [Рисунок 237\)](#page-164-0).

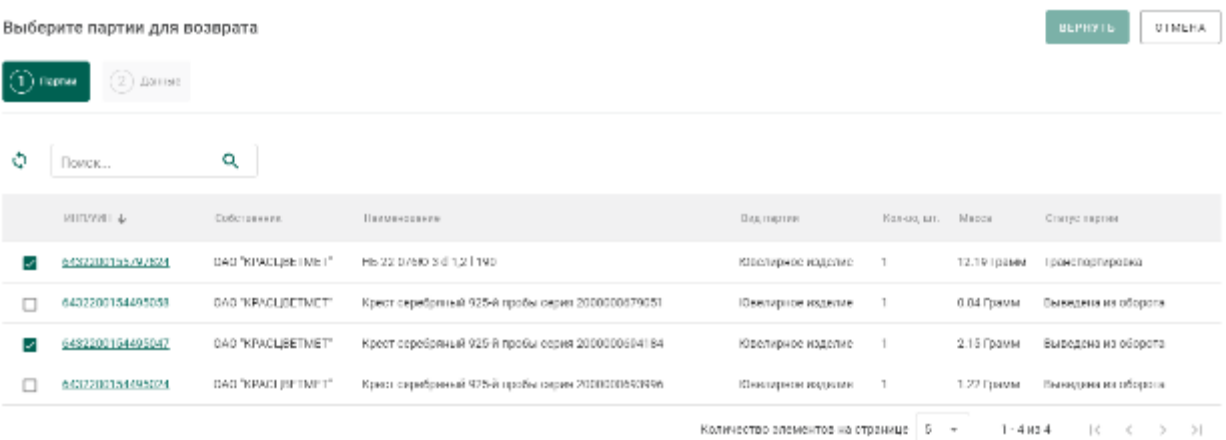

Рисунок 237 – Выбор партий для возврата

- <span id="page-164-0"></span>4) Перейти на вкладку «Данные» и указать следующие реквизиты:
	- тип документа возврата: кассовый чек / товаросопроводительный документ,
	- Номер ФД возврата,
	- Дата ФД возврата,
	- Номер ФН, только для типа ФД «Кассовый чек» (заполнять необязательно)

и нажать кнопку «Сохранить» (см. [Рисунок 238\)](#page-164-1).

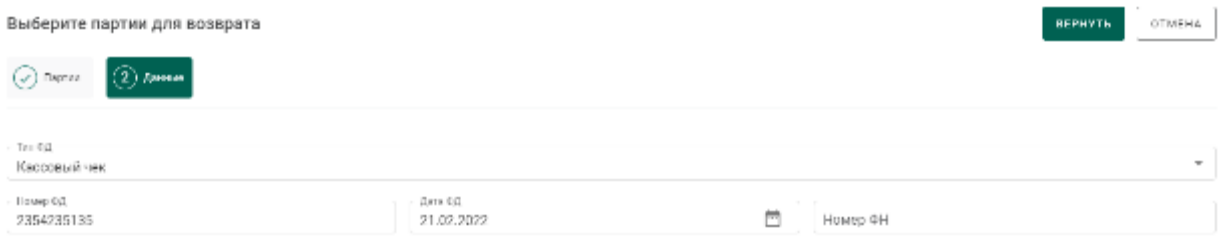

Рисунок 238 – Выбор партий для возврата

<span id="page-164-1"></span>После регистрации операции возврата, партия возвращается на стадию «Оборот на территории РФ» в статус «На хранении» с сохранением присвоенного ранее УИН и доступна для повторной реализации.

## **13 КОМИССИОННАЯ ТОРГОВЛЯ**

Комиссионная торговля применяется для передачи партий от поставщика (комитента) получателю (комиссионеру) с целью их дальнейшей реализации оптом или в розницу.

## **Работа с ФЛ**

Для доступа к функциям Кабинета комиссионной торговли необходимо выбрать роль «Кабинет комиссионной торговли» для профиля сотрудника. При этом становятся доступны раздел «Физические лица» и подраздел «Квитанции на комиссию» в меню слева.

## **13.1.1 Регистрация/поиск карточки физического лица**

Для приема партий на комиссию от физического лица необходимо зарегистрировать новую Карту ФЛ и добавить Квитанцию на комиссию.

Для регистрации/поиска карточки физического лица (сдатчика ДМ) необходимо:

1) Перейти в карточку регистрации/поиска физических лиц (пункт бокового меню «Физические лица»).

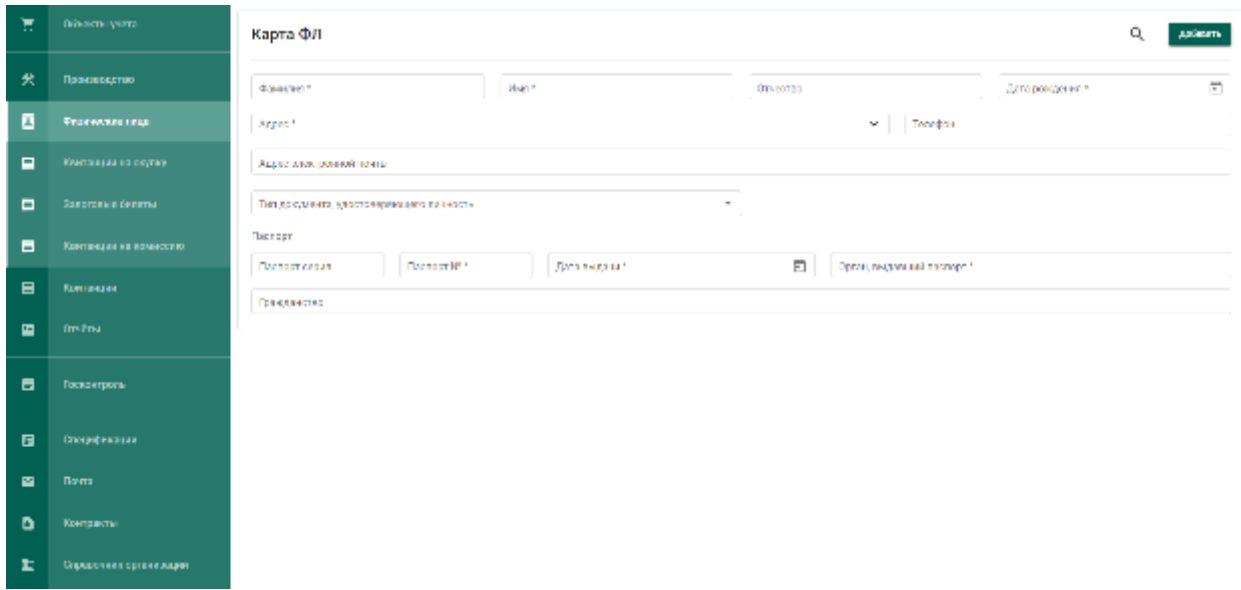

Рисунок 239 – Карточка физического лица

- 2) Заполнить реквизиты физического лица:
	- д) Фамилия;

е) Имя;

ж) Дата рождения;

з) Паспортные данные (серия, номер, дата выдачи)

и выполнить поиск физического лица, нажав кнопку Q (см. Рисунок [240\)](#page-166-0).

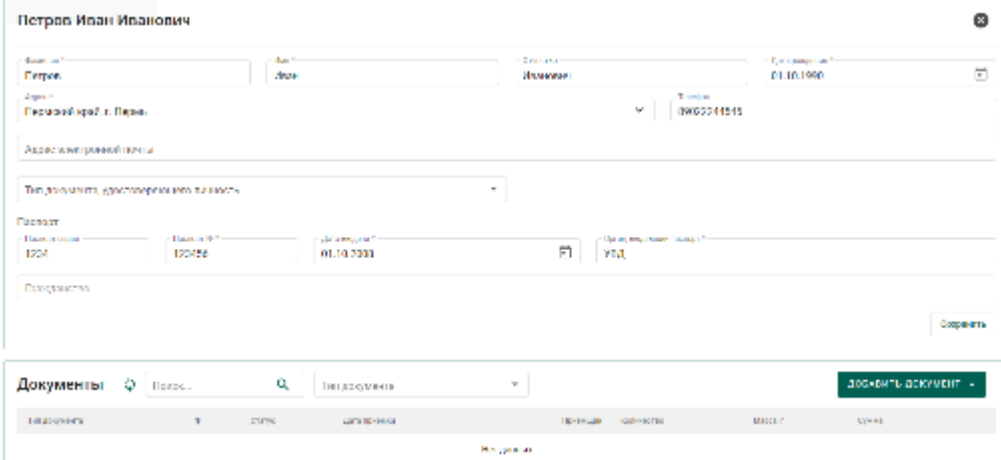

Рисунок 240 – Заполненная карточка физического лица

<span id="page-166-0"></span>При успешном поиске ФЛ в карточке автоматически будут заполнены оставшиеся реквизиты ФЛ, а также показаны все квитанции сдатчика.

Если карточка ФЛ не была найдена, необходимо заполнить оставшиеся реквизиты физического лица:

д) Отчество (при наличии);

- е) Адрес;
- ж) Телефон;
- з) Орган, выдавший паспорт.

и нажать кнопку «Добавить».

При этом будет создана новая карточка физического лица с пустым списком квитанций.

### **13.1.2 Регистрация квитанции на комиссию**

Для регистрации квитанции на комиссию необходимо:

1) Выполнить регистрацию или поиск карточки физического лица.

2) Нажать кнопку «Добавить документ» и выбрать «Квитанция на комиссию».

3) Для добавления партии в квитанцию необходимо нажать кнопку «Добавить партию» и выбрать необходимый пункт меню (см. [Рисунок 241\)](#page-167-0):

- Новая партия изделий из ДМДК;
- Новая партия ДК;
- Партия ювелирных изделий (для последующей реализации ювелирного изделия без отправки на опробование и клеймение в ФПП).

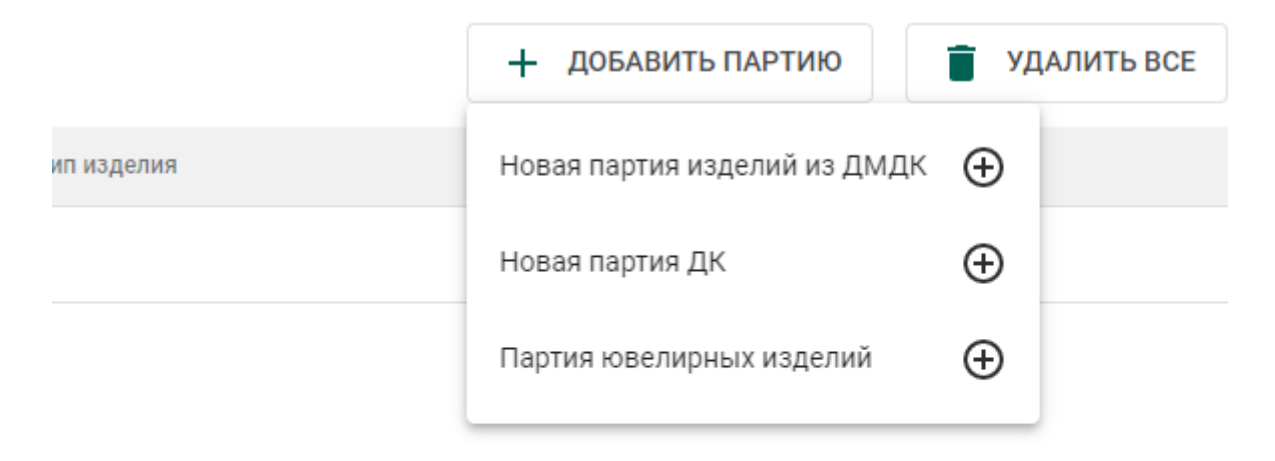

Рисунок 241 – Добавление партии в квитанцию о скупке

<span id="page-167-0"></span>При выборе пункта меню «Партия ювелирных изделий» отобразится окно поиска партии ювелирных изделий по УИН:

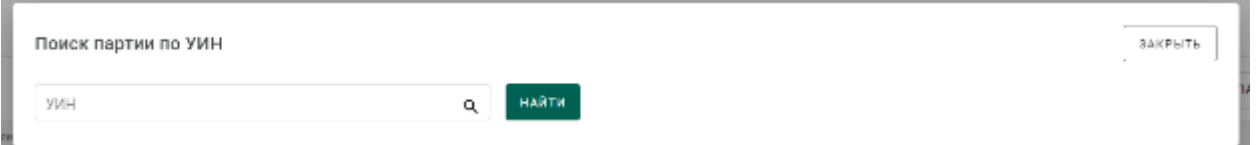

### Рисунок 242 – Окно поиска

Для поиска существующей партии (когда-либо выведенной из оборота в ГИИС ДМДК) по УИН необходимо ввести УИН и нажать кнопку «Найти».

Если партия с указанным УИН найдена, откроется карточка партии с автоматически заполненными реквизитами и возможностью изменения наименования, массы, пробы и указания цены за грамм на закладке «Сведения о стоимости».

При нажатии на кнопку «Сохранить» партия будет добавлена в список партий квитанции (см. [Рисунок 243\)](#page-168-0).

| Квитанция на комиссию № Р-02-000001389-22<br>$\leftarrow$ | ДЕЙСТВИЕ -<br><b>В</b> сохранить<br>ē.    |                    |                     |           |                                                                                                    |                          |                  |
|-----------------------------------------------------------|-------------------------------------------|--------------------|---------------------|-----------|----------------------------------------------------------------------------------------------------|--------------------------|------------------|
| Opravaçãos<br>MHLL 4407000354                             |                                           |                    |                     |           | 440701001; ОБЩЕСТВО С СПРАНИЧЕННОЙ ОТВЕТСТВЕННОСТЬЮ "ЮВЕЛИР" (основнок) 157500, Российская Федерация, Костромская область, город Шарья Шарьянский рну, каздлял Комму., " |                          |                  |
| Дата приумки<br>Номер и дете договора ко<br>06.07.2022    |                                           |                    | Gas se-<br>Черновик |           | <b><i>SERVICES</i></b><br>Koonog B.H.                                                                                                    | Guinners.<br>Петров И.И. |                  |
| <b>RATINANCTRO</b>                                        | <b>Division</b><br>MAGAZIC-<br>าบ<br>0.00 |                    |                     | ÷         |                                                                                                    |                          |                  |
| Описание                                                  |                                           |                    |                     |           |                                                                                                    |                          | 03/4000          |
|                                                           |                                           |                    |                     |           |                                                                                                    | + ДОБАВИТЬ ПАРТИЮ        | УДАЛИТЬ ВЕЕ<br>÷ |
| WHI.<br>Папленование                                      |                                           | Она, писетки       | <b>Honkie</b>       | Масси, г. | Тип извисия                                                                                                    | Смила                    |                  |
| За ставот голатий                                         |                                           | Заготовки воздания |                     | 10,00     | Партин издалий из ДМДК.                                                                                                    | 0.00                     | ×                |

Рисунок 243 – Список партий квитанции

<span id="page-168-0"></span>При выборе пунктов меню «Новая партия изделий из ДМДК», «Новая партия ДК» перейти на следующий шаг (4).

- 4) В открывшейся карточке партии заполнить реквизиты:
	- а) Наименование объекта учета;
	- б) Описание объекта учета (при необходимости);
	- в) ОКПД2;
	- г) Количество (если применимо);
	- д) Масса;
	- е) Проба (если применимо),
	- ж) Производитель (при необходимости),
	- з) Собственник/залогодержатель/заказчик,
	- и) Состав сплава,
	- к) Сведения о стоимости (тип стоимости: «Цена за грамм»)

и нажать кнопку «Сохранить» партия будет добавлена в список партий квитанции.

Для редактирования реквизитов добавленной партии необходимо перейти по ссылке УИН или наименованию партии.

Для удаления партии необходимо нажать кнопку удаления  $\times$ .

5) Нажать кнопку **Намерсия** для автоматического расчета суммы квитанции.

6) Для сохранения проекта квитанции необходимо нажать «Сохранить». Квитанция сохранится со статусом «Черновик» в списке квитанций.

7) Для регистрации квитанции необходимо нажать кнопку «ДЕЙСТВИЕ» – «Принять ценности». При этом статус квитанции изменится на «Ценности приняты», партиям в квитанции будет присвоен УИН/ИНП и они станут доступны в разделе ЛК «Объекты учета».

8) При необходимости изделия, переданные на комиссию, можно вернуть. Для возврата изделий необходимо в форме Квитанции на комиссию нажать кнопку «ДЕЙСТВИЕ» – «Вернуть ценности». При этом статус квитанции изменится на «Ценности возвращены».

### **Работа с ЮЛ/ИП**

Для реализации партий, принятых на комиссию от ЮЛ/ИП, необходимо зарегистрировать контракт с типом «Договор на реализацию» между комитентом и комиссионером (см. [11.2\)](#page-138-0) и передать партии по спецификации комиссионеру (см. [11.3.2\)](#page-144-1). При этом собственник партий не изменяется.

#### **Реализация партии или изделия комиссионером**

В дальнейшем комиссионер имеет возможность выполнить нижеследующие действия.

1) Продать полученную партию или изделие от лица комитента.

При продаже от лица комитента необходимо зарегистрировать контракт со следующими реквизитами:

тип контракта: «Договор купли-продажи»;

поставщик: комитент;

грузоотправитель: комиссионер;

получатель и грузополучатель: покупатель.

170

2) Продать полученную партию или изделие от своего лица.

При продаже от своего лица необходимо зарегистрировать контракт со следующими реквизитами:

тип контракта: «Договор купли-продажи»;

поставщик и грузоотправитель: комиссионер;

получатель и грузополучатель: покупатель.

3) Передать партию или изделие на комиссию другому комиссионеру по договору на реализацию.

При передаче на комиссию другому комиссионеру необходимо зарегистрировать контракт со следующими реквизитами:

тип контракта: «Договор на реализацию»;

поставщик и грузоотправитель: комиссионер;

получатель и грузополучатель: другой комиссионер.

4) Выполнить возврат переданной ему партии или изделия по спецификации в рамках договора на реализацию.

## **14 СКУПКА**

### **Регистрация/поиск карточки физического лица**

<span id="page-170-0"></span>Для регистрации/поиска карточки физического лица (сдатчика ДМ) необходимо:

3) Перейти в карточку регистрации/поиска физических лиц (пункт бокового меню «Физические лица»).

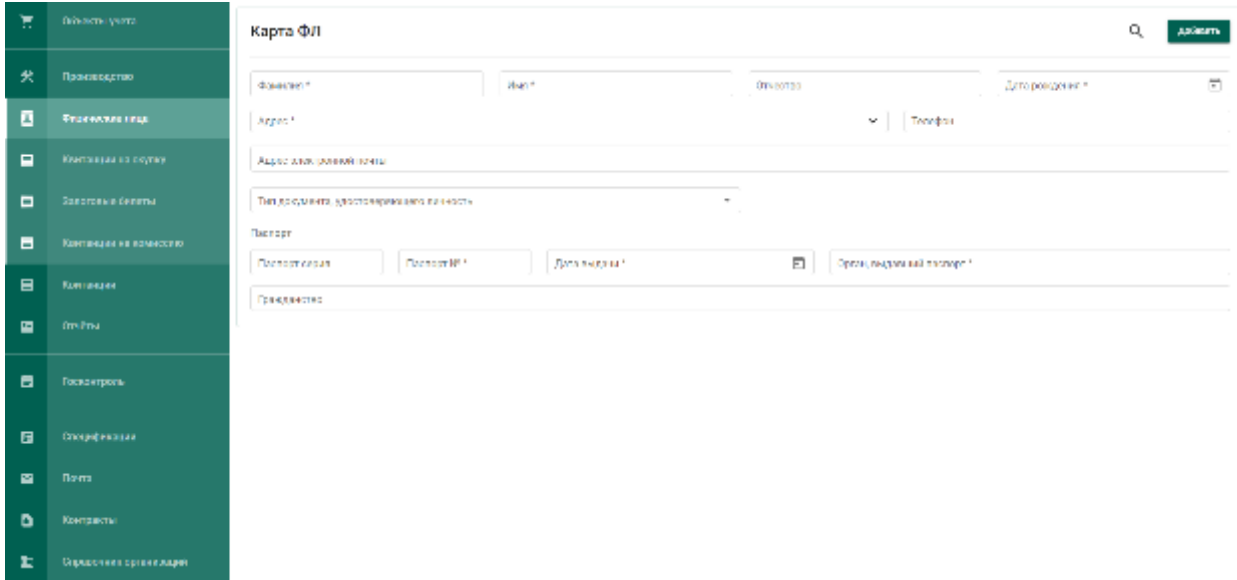

Рисунок 244 – Карточка физического лица

- <span id="page-171-0"></span>4) Заполнить реквизиты физического лица:
	- и) Фамилия;
	- к) Имя;
	- л) Дата рождения;
	- м) Паспортные данные (серия, номер, дата выдачи)

и выполнить поиск физического лица, нажав кнопку Q (см. Рисунок [244\)](#page-171-0).

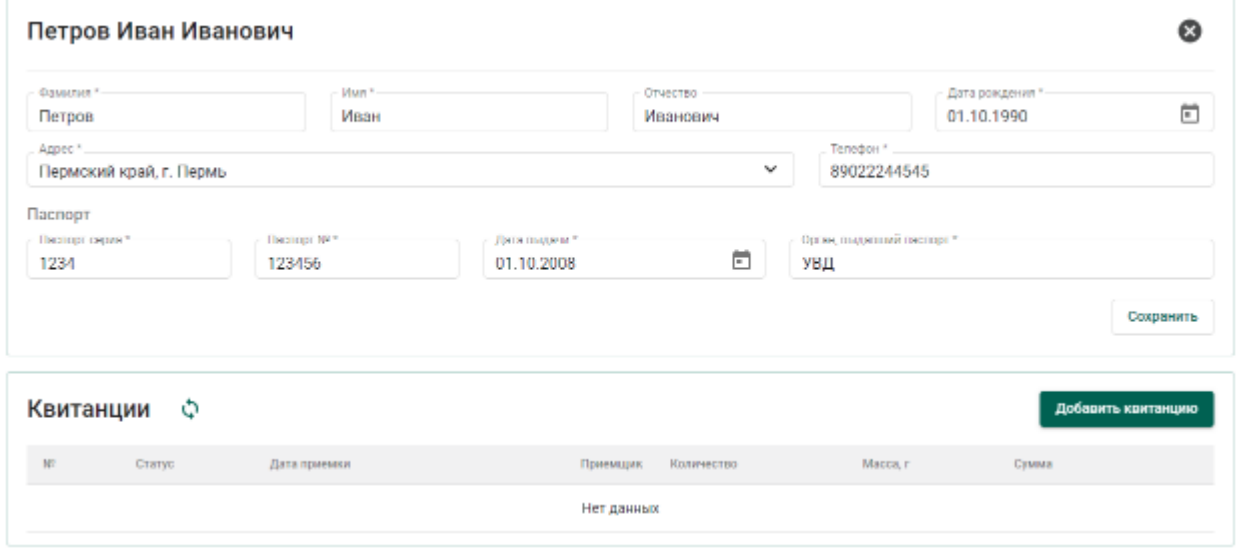

<span id="page-171-1"></span>Рисунок 245 – Заполненная карточка физического лица

При успешном поиске ФЛ в карточке автоматически будут заполнены оставшиеся реквизиты ФЛ, а также показаны все квитанции сдатчика (см. [Рисунок 245\)](#page-171-1).

Если карточка ФЛ не была найдена, необходимо заполнить оставшиеся реквизиты физического лица:

и) Отчество (при наличии);

к) Адрес;

л) Телефон;

м) Орган, выдавший паспорт.

и нажать кнопку «Добавить».

При этом будет создана новая карточка физического лица с пустым списком квитанций.

### **Регистрация квитанции на скупку**

Для регистрации квитанции о скупке необходимо:

1) Выполнить регистрацию или поиск карточки физического лица (см. раздел [14.1\)](#page-170-0).

2) Нажать кнопку «Добавить документ» и выбрать «Квитанция на скупку».

3) Для добавления партии в квитанцию необходимо нажать кнопку «Добавить партию» и выбрать необходимый пункт меню (см. [Рисунок 246\)](#page-173-0):

- Новая партия лома (для последующей отправки лома на аффинаж);
- Новая партия изделий из ДМДК (для последующей отправки заготовок изделий на опробование и клеймение и преобразования в ЮИ с присвоением выделенного в пробирной палате УИН);
- Новая партия ДК;
- Партия ювелирных изделий (для последующей реализации ювелирного изделия без отправки на опробование и клеймение в  $\Phi$  $\Pi$  $\Pi$ );

173

– Новая партия прочие изделия.

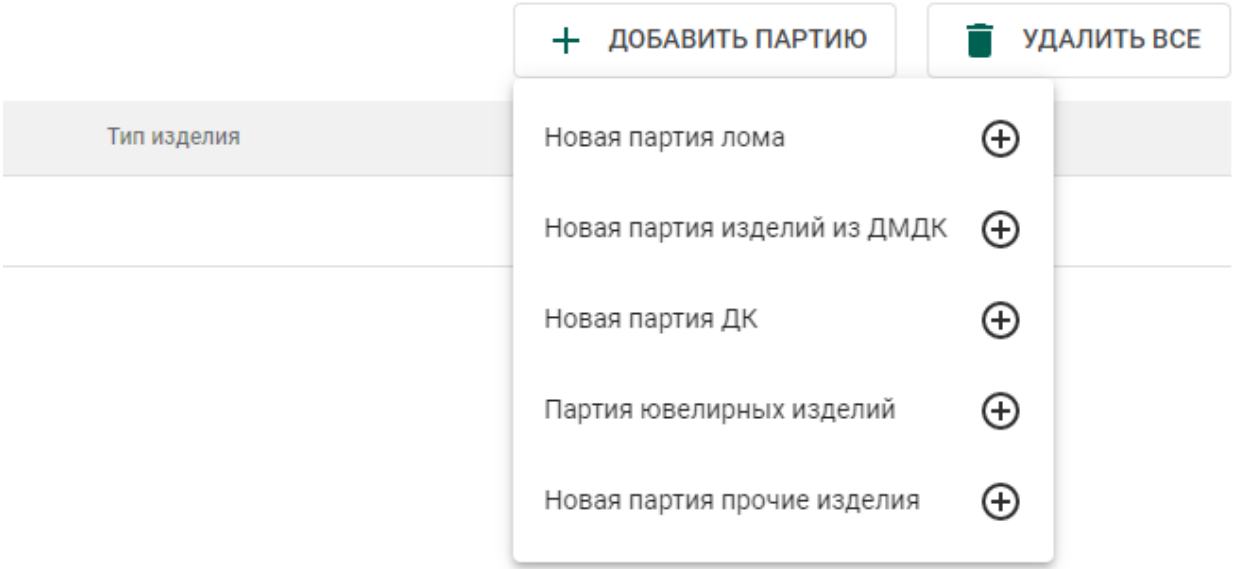

Рисунок 246 – Добавление партии в квитанцию о скупке

<span id="page-173-0"></span>При выборе пункта меню «Партия ювелирных изделий» отобразится окно поиска партии ювелирных изделий по УИН:

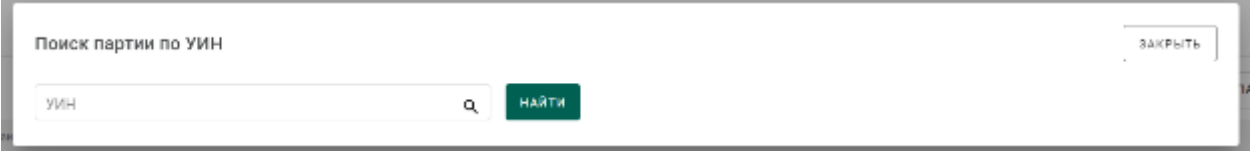

Рисунок 247 – Окно поиска

Для поиска существующей партии (когда-либо выведенной из оборота в ГИИС ДМДК) по УИН необходимо ввести УИН и нажать кнопку «Найти».

Если партия с указанным УИН найдена, откроется карточка партии с автоматически заполненными реквизитами и возможностью изменения наименования, массы, пробы и указания цены за грамм на закладке «Сведения о стоимости».

При нажатии на кнопку «Сохранить» партия будет добавлена в список партий квитанции (см. [Рисунок 248\)](#page-174-0).

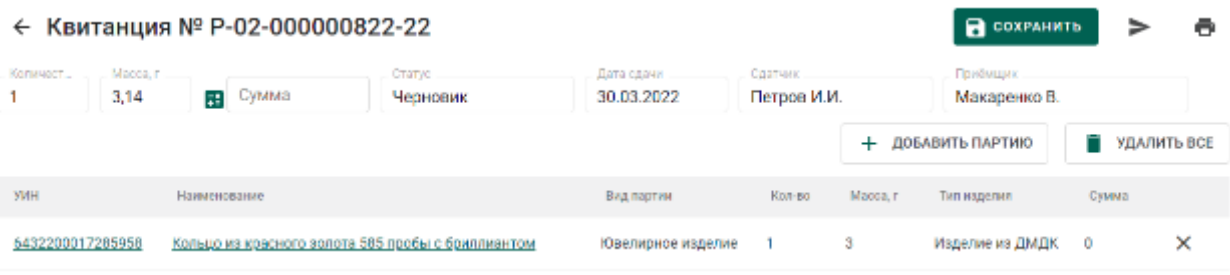

## Рисунок 248 – Список партий квитанции

<span id="page-174-0"></span>При выборе пунктов меню «Новая партия лома», «Новая партия изделий из ДМДК», «Новая партия ДК», «Новая партия прочие изделия» перейти на следующий шаг (4).

- 4) В открывшейся карточке партии заполнить реквизиты:
	- а) Наименование объекта учета;
	- б) Описание объекта учета (при необходимости);
	- в) ОКПД2;
	- г) Количество (если применимо);
	- д) Масса;
	- е) Проба (если применимо),
	- ж) Производитель (при необходимости),
	- з) Собственник/залогодержатель/заказчик,
	- и) Состав сплава,
	- к) Сведения о стоимости (тип стоимости: «Цена за грамм»)

и нажать кнопку «Сохранить» партия будет добавлена в список партий квитанции.

Для редактирования реквизитов добавленной партии необходимо перейти по ссылке УИН или наименованию партии.

Для удаления партии необходимо нажать кнопку удаления  $\times$ .

5) Нажать кнопку **Намерсия** для автоматического расчета суммы квитанции.

6) Для сохранения проекта квитанции необходимо нажать «Сохранить». Квитанция сохранится со статусом «Черновик» в списке квитанций.

7) Для регистрации квитанции необходимо нажать кнопку «ДЕЙСТВИЕ» – «Принять ценности». При этом статус квитанции изменится на «Ценности приняты», партиям в квитанции будет присвоен УИН/ИНП и они станут доступны в разделе ЛК «Объекты учета».

### **Реализация партии или изделия скупщиком**

В дальнейшем скупщик имеет следующие возможности реализации партии или изделия:

1) Реализовать (передать) партию лома на аффинаж.

2) Реализовать партию вставок ДК.

Стандартные функции ГИИС ДМДК допускают другие сценарии контролируемого оборота партий или изделий, принятых скупщиком.

## **15 ЛОМБАРДЫ**

#### **Регистрация залогового билета**

Для регистрации нового залогового билета необходимо:

2) Выполнить регистрацию или поиск карточки физического лица (см. раздел [14.1\)](#page-170-0).

3) Нажать кнопку «Добавить документ».

4) Для добавления партии в квитанцию необходимо нажать кнопку «Добавить партию» и выбрать необходимый пункт меню (см. [Рисунок 249\)](#page-176-0):

Новая партия лома;

– Новая партия мерные слитки;

Новая партия стандартные слитки;

- Новая партия продукция из ДМ;
- Новая партия изделий из ДМДК;
- Новая партия ДК;
- Партия ювелирных изделий.

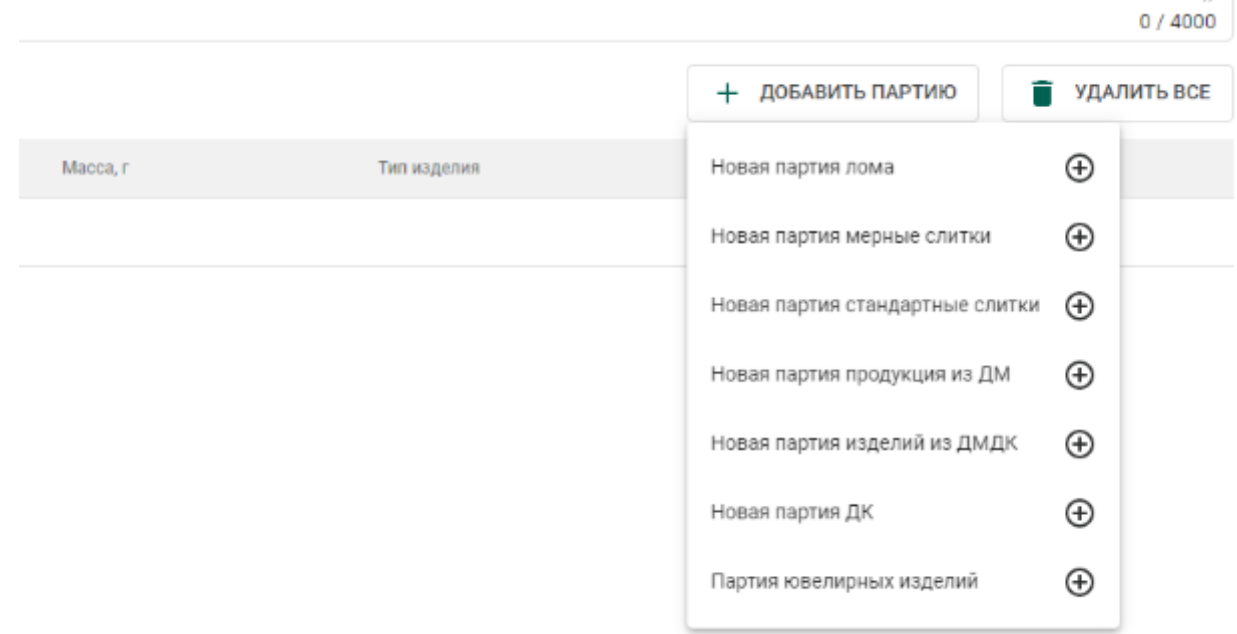

Рисунок 249 – Добавление партии в квитанцию о скупке

<span id="page-176-0"></span>При выборе пункта меню «Партия ювелирных изделий» отобразится окно поиска партии ювелирных изделий по УИН:

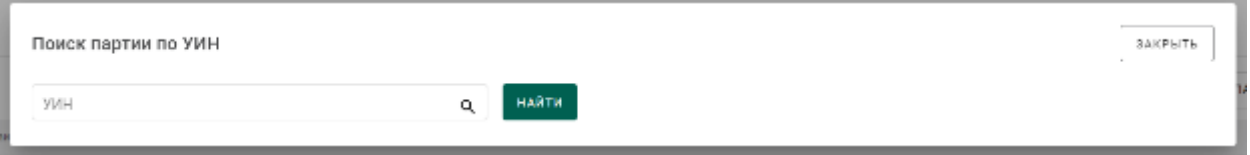

Рисунок 250 – Окно поиска

Для поиска существующей партии (когда-либо выведенной из оборота в ГИИС ДМДК) по УИН необходимо ввести УИН и нажать кнопку «Найти».

Если партия с указанным УИН найдена, откроется карточка партии с автоматически заполненными реквизитами и возможностью изменения наименования, массы, пробы и указания цены за грамм на закладке «Сведения о стоимости».

При нажатии на кнопку «Сохранить» партия будет добавлена в список партий квитанции (см. [Рисунок 251\)](#page-177-0).

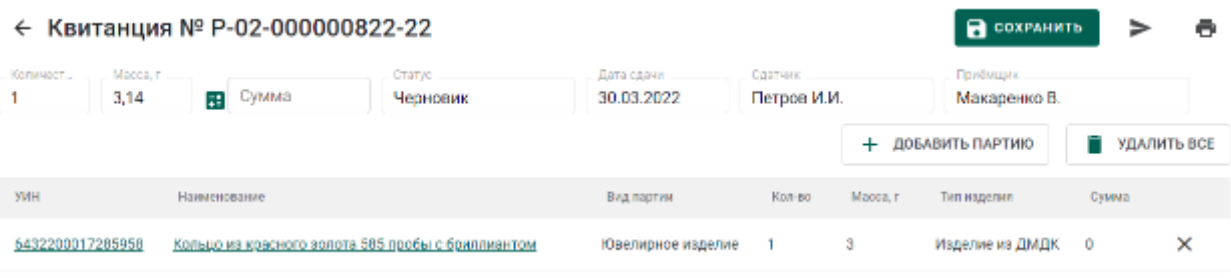

# Рисунок 251 – Список партий квитанции

<span id="page-177-0"></span>При выборе прочих пунктов меню «Новая партия лома», «Новая партия мерные слитки», «Новая партия стандартные слитки», «Новая партия продукция из ДМ», «Новая партия изделий из ДМДК», «Новая партия ДК», «Партия ювелирных изделий» перейти на следующий шаг (4).

- 5) В открывшейся карточке партии заполнить реквизиты:
	- а) Наименование объекта учета;
	- б) Описание объекта учета (при необходимости);
	- в) ОКПД2;
	- г) Количество (если применимо);
	- д) Масса;
	- е) Проба (если применимо),
	- ж) Производитель (при необходимости),
	- з) Собственник/залогодержатель/заказчик,
	- и) Состав сплава,
	- к) Сведения о стоимости (тип стоимости: «Цена за грамм»)

и нажать кнопку «Сохранить» партия будет добавлена в список партий квитанции.

Для редактирования реквизитов добавленной партии необходимо перейти по ссылке УИН или наименованию партии.

Для удаления партии необходимо нажать кнопку удаления  $\times$ .

6) Нажать кнопку **Наля** автоматического расчета суммы квитанции.

7) Для сохранения проекта квитанции необходимо нажать «Сохранить». Квитанция сохранится со статусом «Черновик» в списке квитанций.

8) Для регистрации квитанции необходимо нажать кнопку «ДЕЙСТВИЕ» – «Взять в залог» (см. [Рисунок 252\)](#page-178-0). При этом статус квитанции изменится на «В залоге», партиям в квитанции будет присвоен УИН/ИНП и они станут доступны в разделе ЛК «Объекты учета».

| ← Залоговый билет N <sup>2</sup> P-02-000002485-22                                                                                                    |                          |                                                      |                                                      |                 |               |                                                             |                                 | ALBOTONE -<br>Ö<br><b>B</b> conversion                          |  |  |  |
|----------------------------------------------------------------------------------------------------|--------------------------|------------------------------------------------------|------------------------------------------------------|-----------------|---------------|-------------------------------------------------------------|---------------------------------|-----------------------------------------------------------------|--|--|--|
| <b>De Kennya wann</b><br>Ортенковски<br>772617001; ОБЩЕСТВО СОГРАТИЧЕНТОЙ ОГЕЕТСТВЕН ТОСТЕКС МОСКОВСКРЙ ДОКТОР (мемликий 11753); России Фадрация; Москов Форан Артанови Саварская Философ Различения Валисинской дом 3, томациим.<br>MEN: 7713766356<br>Адрес: 117439, город Морова, прослект Балаксалский, дом 5, помещение Н. |                          |                                                      |                                                      |                 |               |                                                             |                                 |                                                                 |  |  |  |
| 2011/08/14 OF<br>12.08.2022<br>Kansas et al.                                                                                                    |                          | <b>LITERIA</b><br><b>Heavened</b><br>Morris 1<br>100 | <b>DOMARK</b><br>Capitage A.B.<br>Create<br>30000.00 |                 |               | 大型的一次。<br>The group M.C.<br><b>Commentary</b><br>03.08.2020 | <b>Grandman</b>                 | <b>IN SOUNDER</b><br>Пасторг графданием РФ<br><b>CONFIDENTI</b> |  |  |  |
| (booking you are seen and in-<br>Ð<br>12.08.2022                                                                                                    |                          | COR 31-A& (240)<br>10                                | ALTERCTOR'S SERIES<br>22.08.2022                     |                 |               | <b>CRIME</b><br>3895                                        | <b>FOUR</b><br>655241           |                                                                 |  |  |  |
| Суходир при компании в сейми-<br>2000101                                                                                                    |                          |                                                      |                                                      |                 |               | Граждание во                                                | $+$ $\sqrt{100000011611591000}$ | - протить как                                                   |  |  |  |
| <b>CPB</b> I                                                                                                    | <b>HE-NEWCOM-E</b>       |                                                      | <b>USA NATION</b>                                    | <b>Killedge</b> | <b>NBOLLY</b> | <b>I'M COMMUN</b>                                           | DWALL.                          |                                                                 |  |  |  |
|                                                                                                    | <b>LE THE GA ROCKERY</b> |                                                      | <b>CRATING MAILBACAS</b>                             | ٠               | 13131         | илексиния двиде.                                            | <b>NDEG DI</b>                  | ×                                                               |  |  |  |

Рисунок 252 – Взять в залог

<span id="page-178-0"></span>9) Для погашения Залогового билета в форме билета нажать кнопку «ДЕЙСТВИЕ» и выбрать > «Погасить залог» (см. [Рисунок 253\)](#page-178-1). Статус билета изменится на «Погашен».

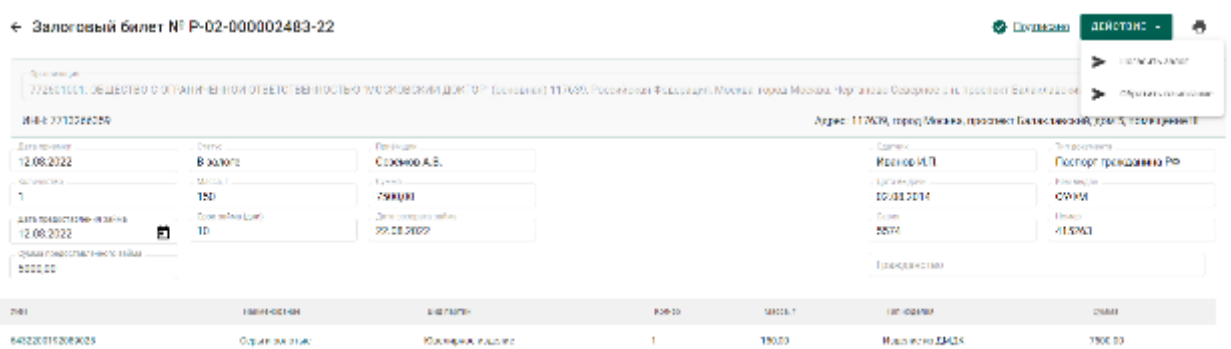

Рисунок 253 – Погасить залог

### <span id="page-178-1"></span>**Взыскание и регистрация невостребованных изделий**

Для взыскания и регистрации ломбардами невостребованных изделий в ГИИС ДМДК необходимо:

1) Перейти в раздел «Физические лица» и выбрать «Залоговые билеты».

2) Нажать кнопку ⋮ и выбрать «Просмотр» напротив нужного билета.

3) В форме билета нажать кнопку «ДЕЙСТВИЕ» и выбрать «Обратить взыскание». Статус билета изменится на «Обращено взыскание» (см. [Рисунок 254\)](#page-179-0).

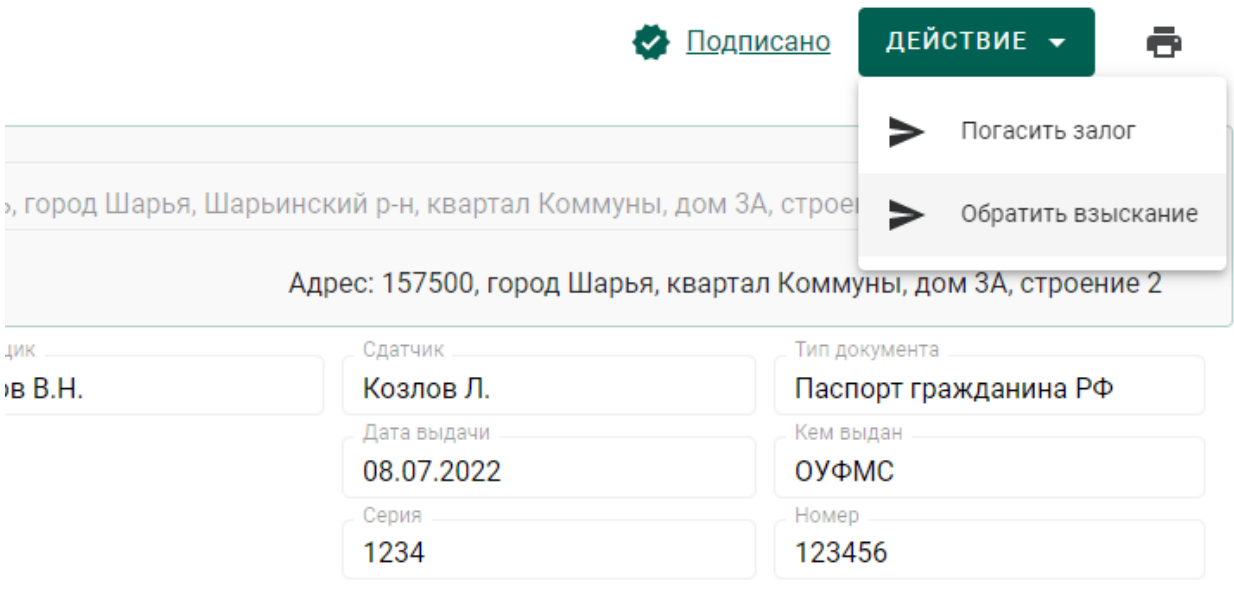

Рисунок 254 – Обращение взыскания

<span id="page-179-0"></span>4) По истечении срока, установленного действующим законодательством или большего срока, предусмотренного соглашением между ломбардом и физическим лицом, в форме билета нажать кнопку «ДЕЙСТВИЕ» и выбрать «Ввод в оборот». Статус билета изменится на «Введено в оборот» (см. [Рисунок 255\)](#page-180-0).
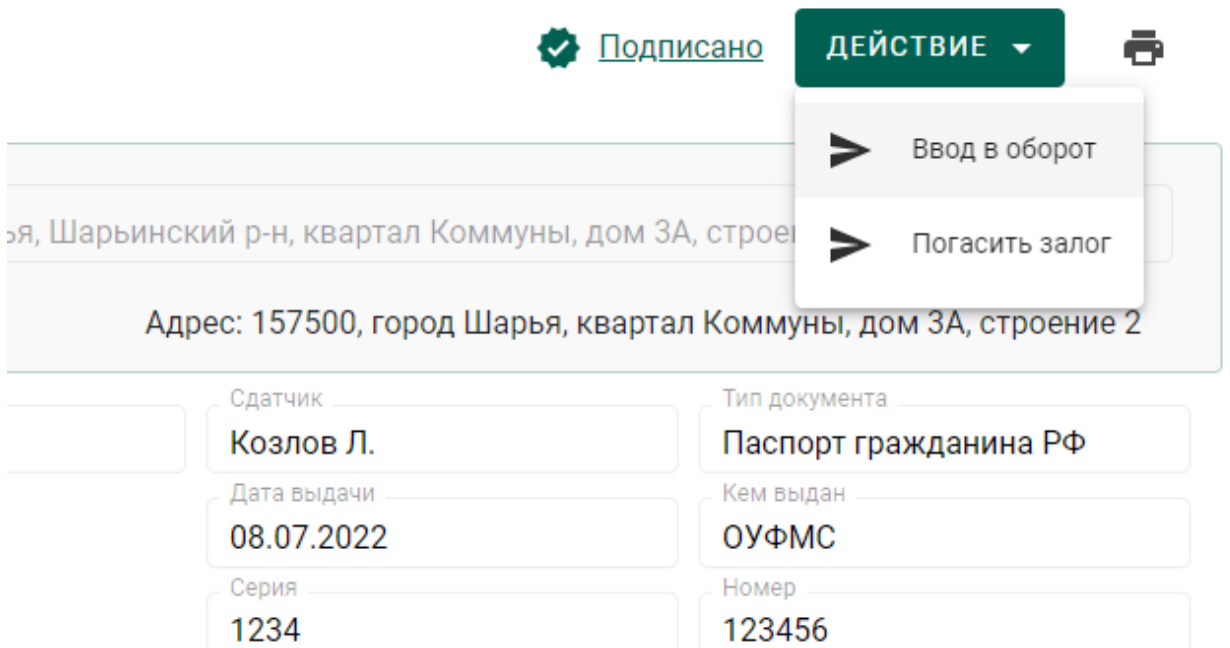

Рисунок 255 – Ввод в оборот

5) Передать партию для опробования и клеймения в ФПП (см. раздел [4.1\)](#page-26-0) с целью последующей продажи, либо преобразовать в лом (см. раздел [15.3\)](#page-180-0) для дальнейшей передачи в аффинажное производство.

# <span id="page-180-0"></span>**Преобразование в лом**

Для преобразования в лом заготовок изделий из ДМДК необходимо:

1) Перейти в раздел «Партии изделий из ДМДК» бокового меню и открыть зарегистрированную (скупленную) партию заготовок изделий на просмотр.

2) Выбрать пункт меню «Преобразовать в лом» (см. [Рисунок 256\)](#page-180-1).

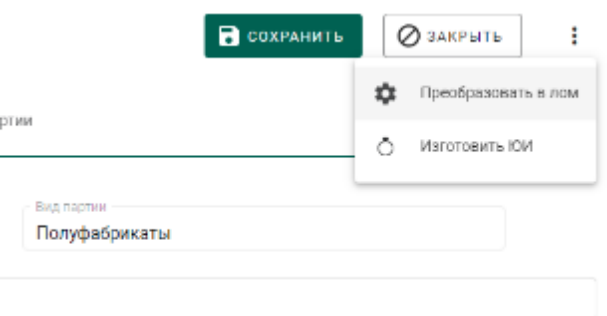

Рисунок 256 – Преобразование в лом

<span id="page-180-1"></span>3) Ответить утвердительно на предупреждение (см. [Рисунок 257\)](#page-181-0).

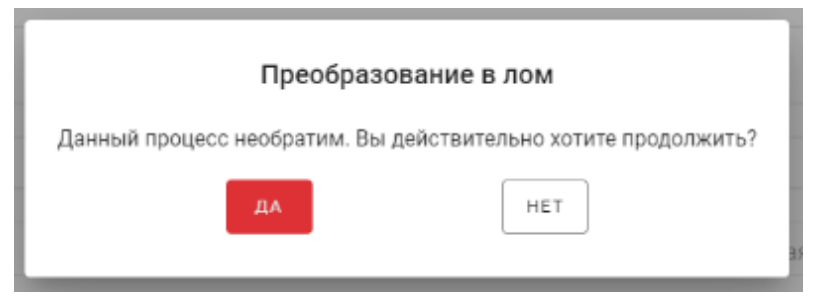

Рисунок 257 – Окно предупреждения

<span id="page-181-0"></span>Примечание – При преобразовании в лом изделий, содержащих Вставки ДК, автоматически будут созданы партии Обработанных ДК. Масса драгоценных камней в партии будет равна массе сырья в партии.

# **16 КРЕДИТНЫЕ ОРГАНИЗАЦИИ**

# **Работа с физическими лицами и организациями, не состоящими на специальном учете**

### **16.1.1 Регистрация слитков**

Через функцию «Зарегистрировать слиток» отражается приобретение, в том числе прием на банковские счета в драгоценных металлах, слитков без ранее выделенных УИН.

Перейти в «Объекты учета» бокового меню «Драгоценные металлы» и в контекстном меню выбрать «Зарегистрировать слиток» (см. [Рисунок 258\)](#page-182-0).

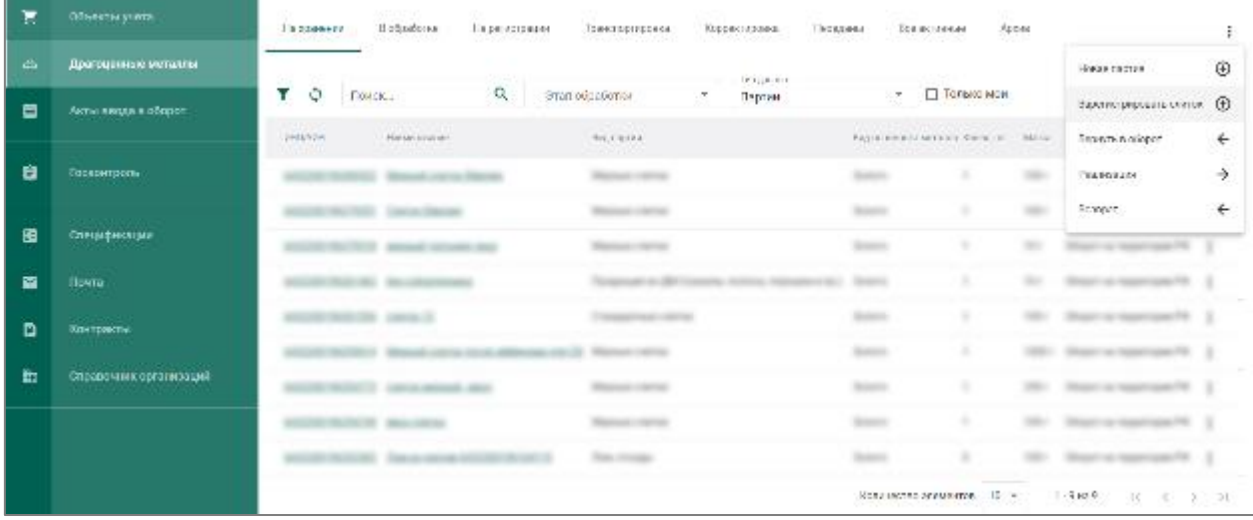

Рисунок 258 – Зарегистрировать слиток

<span id="page-182-0"></span>Заполнить реквизиты партии:

- а) Тип слитка (мерный или стандартный);
- б) Наименование объекта учета (слитка);
- в) Описание (при необходимости);
- г) Код ОКПД2;
- д) Масса;
- е) Проба;
- ж) Состав ДМ;
- з) Код самородка;
- и) Номер слитка (ручной ввод);
- к) Марка драгоценного металла;
- л) Год выпуска;
- м) Марка сплава;
- н) Сведения о стоимости

и нажать кнопку «Сохранить» (см. [Рисунок 259\)](#page-183-0).

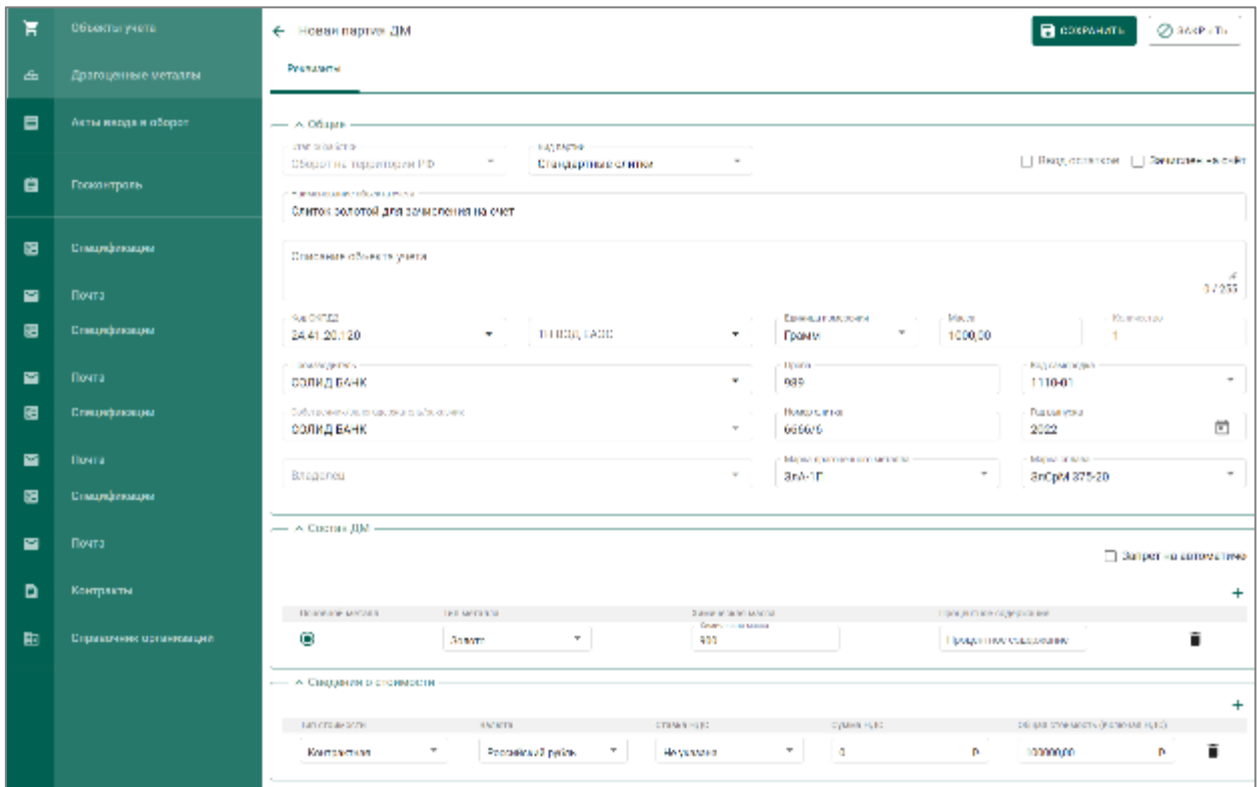

Рисунок 259 – Заполнение реквизитов партии

<span id="page-183-0"></span>Партии присвоится статус «Черновик». После сохранения партии нажать кнопку «Зарегистрировать» (см. [Рисунок 260\)](#page-183-1).

| н  | Объекты учета       | XXXXXXXXXXXXXX<br>← Драгоценные металлы<br><b>B</b> COXPAINTS<br>⊘ петиотгущия<br>На хранении / Черновик        | ⊘ заклыть                       |
|----|---------------------|----------------------------------------------------------------------------------------------------|---------------------------------|
| dh | Драгоценные металлы | Pergeronity<br>Хранение<br>Прослежносмость<br>Документы                                                         |                                 |
| 目  | Акты введа в оборот | - Общие                                                                                                    |                                 |
|    | Госкантраль         | One objeto not<br>Онд постига-<br>Оборот на территории РФ<br>Стандартные слитки<br>HARMIN GIVE UA SOMETA (HATS) | Ввод остатков 3 аннолен на счёт |
| 匷  | Спецификации        | Слиток золотой для зачисления на счет-<br>Описание объекта учета                                                |                                 |
| ◛  | Почта               |                                                                                                    | 07255                           |

<span id="page-183-1"></span>Рисунок 260 – Зарегистрировать партию

Партии присвоится ИНП, а статус изменится на «Зарегистрирована». Собственником и владельцем партии указывается кредитная организация (см. [Рисунок 261\)](#page-184-0).

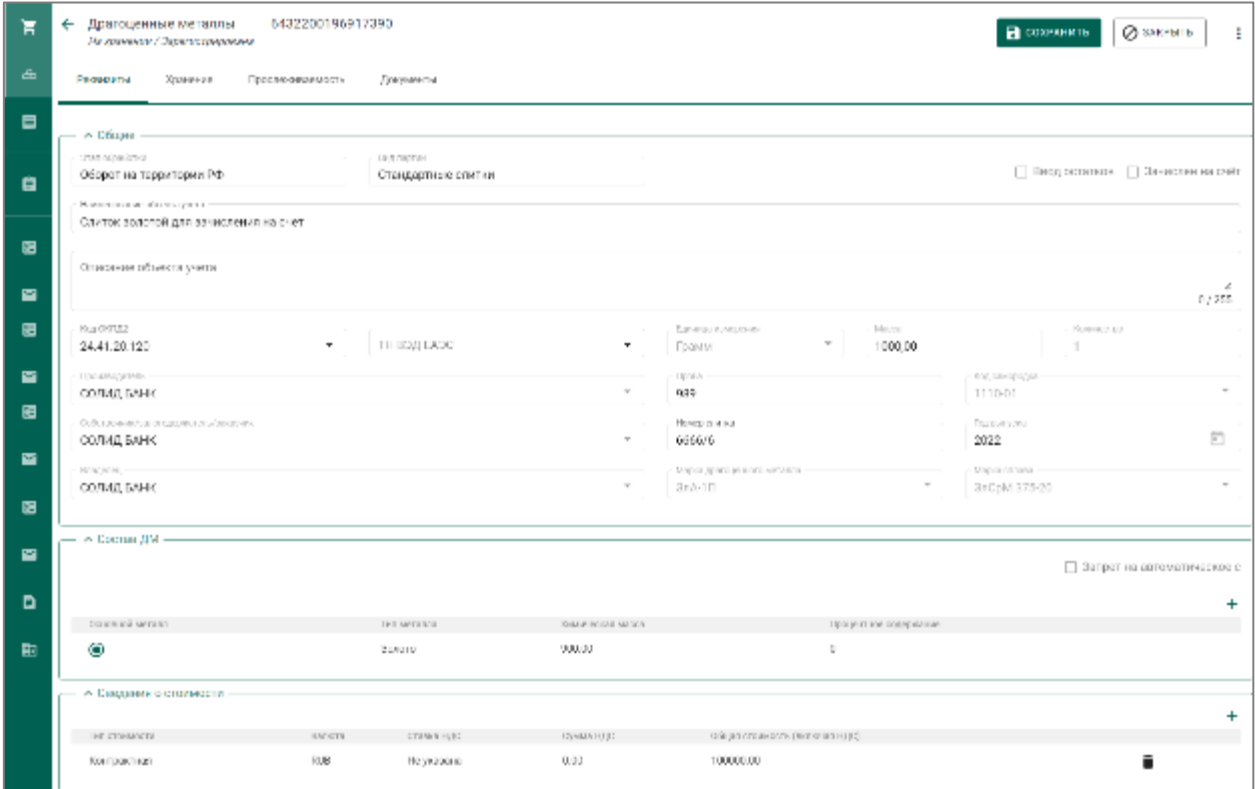

Рисунок 261 – Зарегистрированная партия

# <span id="page-184-0"></span>**16.1.2 Возврат слитков в оборот**

Через функцию «Вернуть в оборот» отображается приобретение, в том числе прием на банковские счета в драгоценных металлах, слитков с присвоенным ранее УИН.

Функция «Вернуть в оборот» доступна только для партий в терминальной стадии со статусом «Выведена из оборота» (см. список партий на вкладке «Архив»)

Перейти в «Объекты учета» бокового меню «Драгоценные металлы» и в контекстном меню выбрать «Вернуть в оборот» (см. [Рисунок 262\)](#page-185-0).

| Б         | Officers at PHILIP  | <b>CONTRACTOR</b><br>B objektivnost<br>На замерлало<br><b>TERMATER</b><br>1979-DE-JE (CO), CA<br>------ | <b>UNKNOWN BRANDA</b><br>Кирронтерала:<br>이 나라의 사람은 아이들이 아니?<br>---<br>ション・マンフィー うちんこうしん | Acow<br>DVD UNIVERSITY<br><b>NUMBER</b><br>525-00<br>가용할 때 생각 없어요.     |                                                                    |
|-----------|---------------------|----------------------------------------------------------------------------------------------------|------------------------------------------------------------------------------------------|------------------------------------------------------------------------|--------------------------------------------------------------------|
| a         | Драгоценные металлы |                                                                                                    | FR28 link                                                                                |                                                                        | <b>Date has be</b><br>$\oplus$                                     |
| 日         | Актычнады к оборот  | Q<br>۳.<br>Приск.                                                                                       | StatioCpaGdfish<br>Партии:                                                               | T TORBING MON<br>$\sim$                                                | <b>CALIFORNIA COM</b><br>$\bigcirc$<br>Superverpy proprie countils |
|           |                     | <b>WEBSTER</b><br><b>State of Council</b><br>in und-<br>11 MARCH 14 HOUR                                | 1600000                                                                                  | Windows and windows and completely<br>EQUATION OF REAL PROPERTY. AND A | $\leftarrow$<br>Заристь к обесет                                   |
| ñ         | Госвоитропы         |                                                                                                    |                                                                                          |                                                                        | →<br>WAS DIRECT<br>it it is a britan                               |
|           |                     |                                                                                                    |                                                                                          | $\sim$                                                                 | Sampor.<br>÷                                                       |
| 脜         | Спецификломи        |                                                                                                    |                                                                                          |                                                                        |                                                                    |
| <b>PO</b> | <b>Hoena</b>        | <b>SECTION CONTRACTOR</b>                                                                               |                                                                                          |                                                                        | ٠                                                                  |

Рисунок 262 – Вернуть в оборот

<span id="page-185-0"></span>В появившемся окне указать реквизиты партии для поиска и нажать кнопку «Поиск» (см. [Рисунок 263\)](#page-185-1).

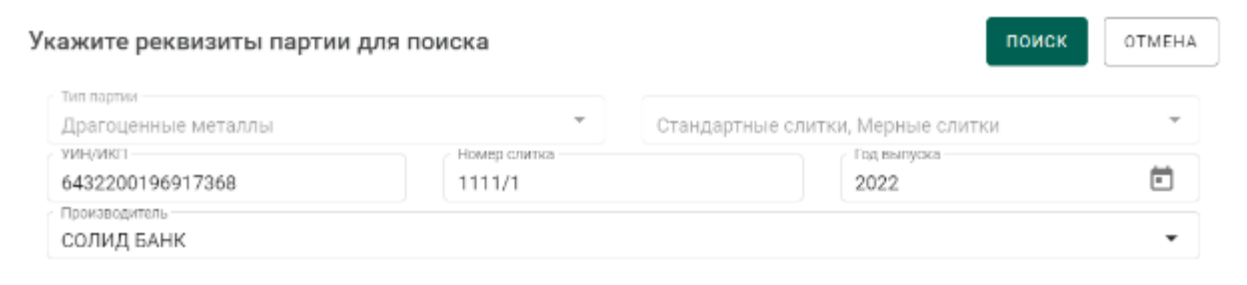

Рисунок 263 – Окно ввод реквизитов партии для поиска

<span id="page-185-1"></span>Если партия была найдена, откроется ее карточка. Указать данные в поле «Собственник/залогодержатель/заказчик» и нажать кнопку «Вернуть в оборот» (см. [Рисунок 264\)](#page-186-0).

П р и м е ч а н и е – При обнаружении зарегистрированного слитка с указанным УИН в статусе «На хранении» у другого участника рынка повторный ввод в оборот не выполняется. В ЦА ФПП направляется уведомление о зарегистрированном нарушении.

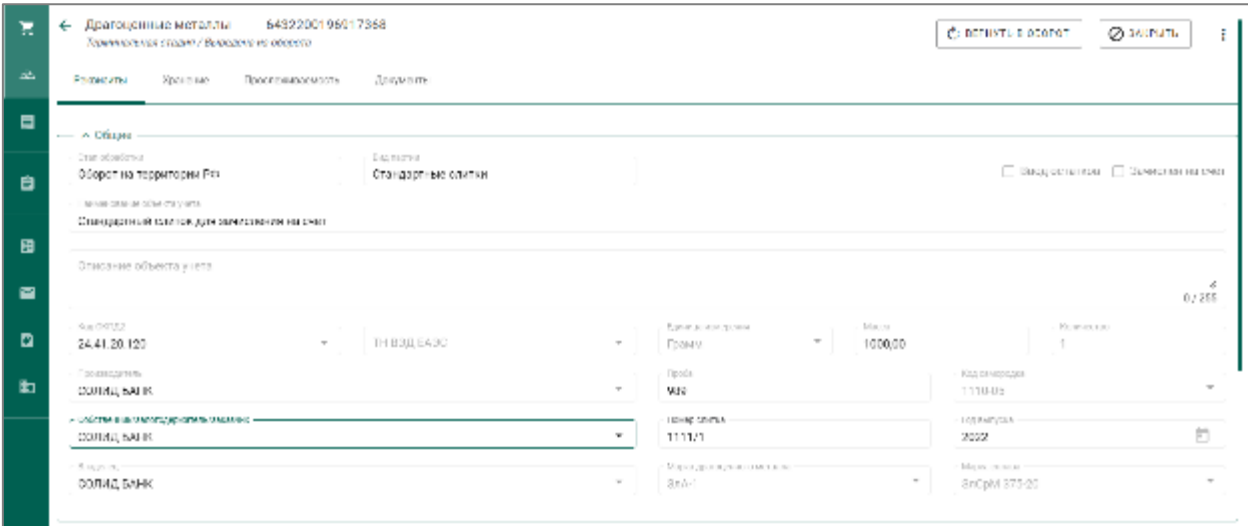

# Рисунок 264 – Вернуть в оборот

<span id="page-186-0"></span>Партия сменит статус на «Зарегистрирована» и переместится на вкладку «На хранении» (см. [Рисунок 265\)](#page-186-1).

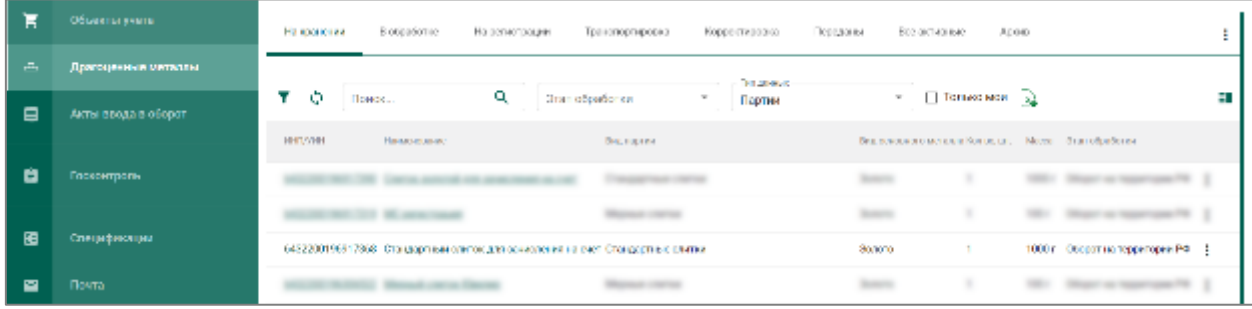

Рисунок 265 – Партии на хранении

# <span id="page-186-1"></span>**16.1.3 Списание слитков со счета**

Перейти в «Объекты учета» бокового меню «Драгоценные металлы» в контекстном меню выбрать «Реализация» (см. [Рисунок 266\)](#page-186-2).

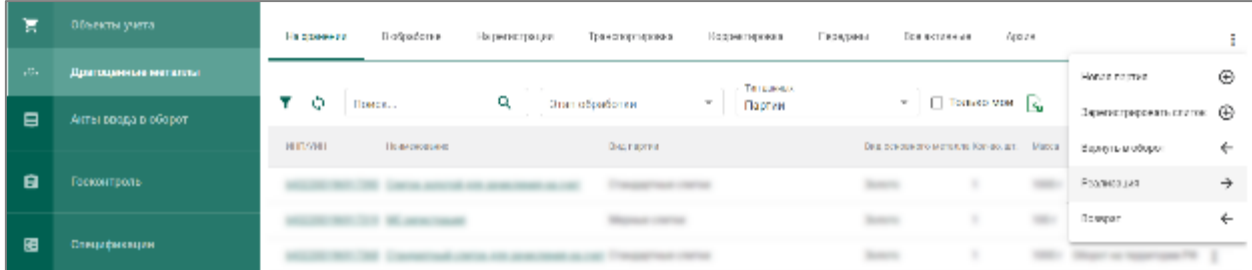

Рисунок 266 – Реализация партий

<span id="page-186-2"></span>В появившемся окне на вкладке «Партии» выбрать партии для списания со счета (см. [Рисунок 267\)](#page-187-0).

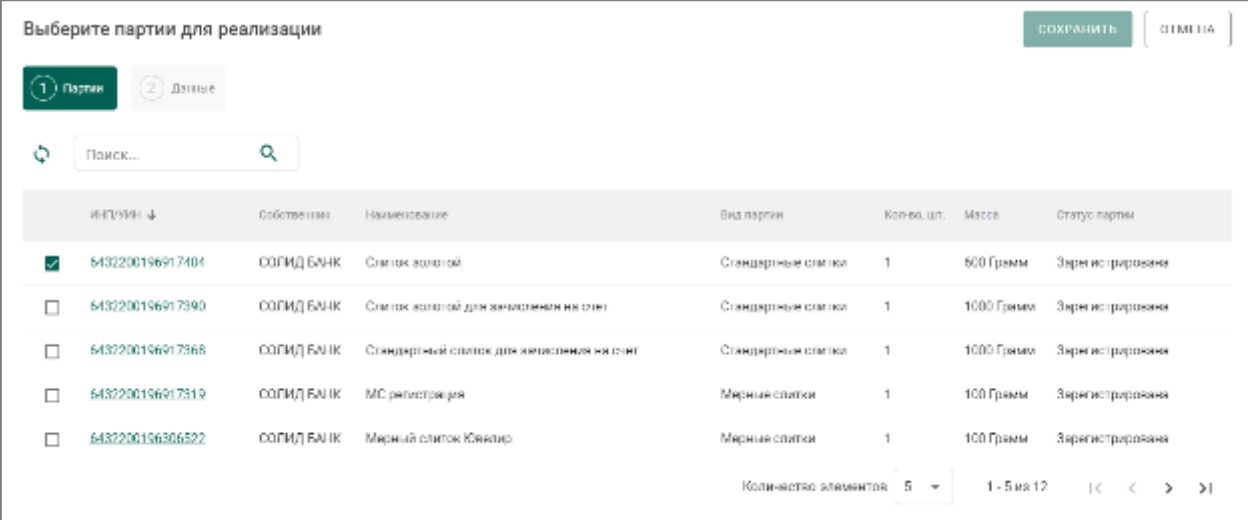

Рисунок 267 – Выбор партий для списания (вкладка «Партии»)

<span id="page-187-0"></span>На вкладке «Данные» указать тип ФД – «Акт приема-передачи», номер ФД и дату. Нажать кнопку «Сохранить» (см. [Рисунок 268\)](#page-187-1).

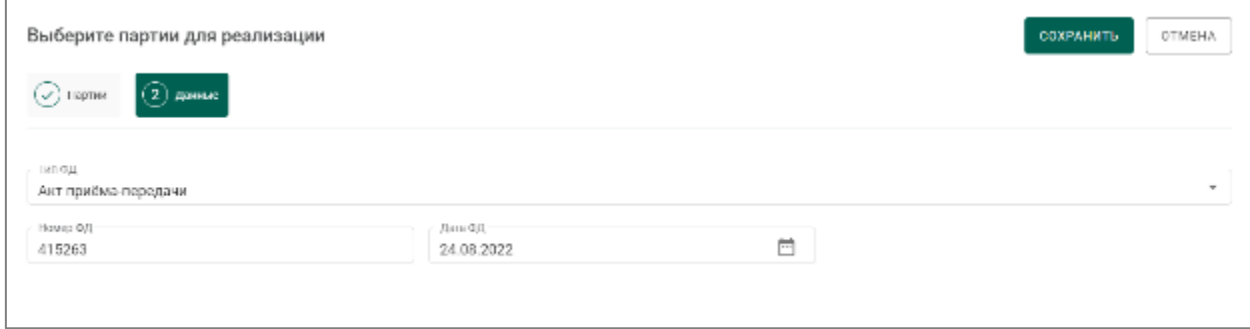

<span id="page-187-1"></span>Рисунок 268 – Указание данных фискального документа (вкладка «Данные»)

Партия со слитком изменит статус на «Выведено из оборота» и переместится на вкладку «Архив» (см. [Рисунок 269\)](#page-187-2).

| н   | Offices argument    | <b>HEIGHCLAR</b><br>그는 있었다 선거 | comments<br>В обработке<br>Harbonacroogisk<br>Трингоортировал | Корреливарана               | Тереджина.           | Возольские                                                    | 5595<br>AD660<br><b>ATRIC</b>                                                      | ÷<br>v. |
|-----|---------------------|-------------------------------|---------------------------------------------------------------|-----------------------------|----------------------|---------------------------------------------------------------|------------------------------------------------------------------------------------|---------|
| уm, | Драгоценные металлы | 88                            | ing si sa                                                     | Tel: 204623                 |                      |                                                               |                                                                                    |         |
| ⋴   | Акты прода в оборот | ۳.<br>9<br>$\frac{1}{2}$      | ۹<br>: Its objects or                                         | Партии<br><b>STATISTICS</b> | S                    | $\Box$ Torseo Moe 2                                           |                                                                                    | ю       |
|     |                     | ingson                        | $max = n$                                                     | Science                     | fice minimum second. | ROOM CO.<br><b>Contract</b>                                   | Mass - Thrasadachuse                                                               |         |
| a   | Госконтраль         |                               |                                                               |                             |                      |                                                               |                                                                                    |         |
| 田   | Спецификации        | <b>MIZODIANIZED</b>           | Синксинский                                                   | Стануартные длител.         | Department.          | Ç.                                                            | 803 r<br>Эборог на педеподвегР1                                                    |         |
|     |                     |                               |                                                               |                             |                      |                                                               | <b>STATE OF GROOM</b>                                                              | ٠       |
| ▬   | Почта.              |                               | <b>SERVICE COMPANY</b>                                        |                             | <b>Seattles</b>      |                                                               | <b>SECURITY</b><br><b>STATISTICS</b>                                               | ٠       |
| D   | <b>RUNTERWITH</b>   |                               |                                                               |                             |                      | <b>CONTRACTED DEMONSTRATION</b><br>11 22 23 23 24 25 26 27 28 | <b><i><u>Property Commercial</u></i></b><br>12.7<br>$1 - 4 + 2 + 4$<br>沃<br>100000 | 도 높은천   |

<span id="page-187-2"></span>Рисунок 269 – Партии на вкладке «Архив»

## **16.1.4 Продажа слитков**

Перейти в «Объекты учета» бокового меню «Драгоценные металлы» и в контекстном меню выбрать «Реализация» (см. [Рисунок 270\)](#page-188-0).

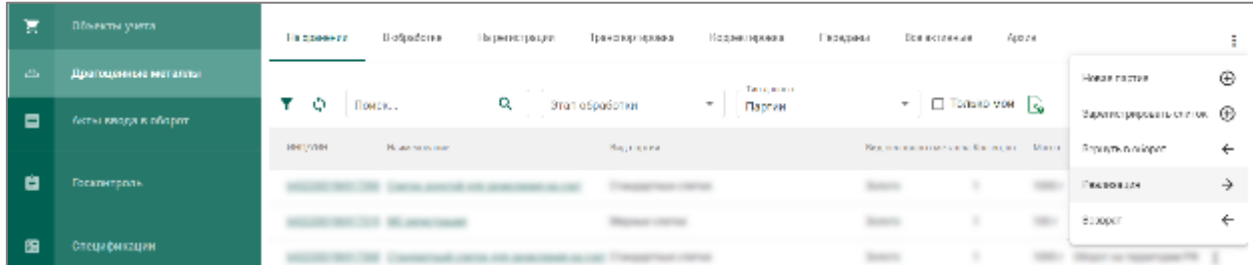

Рисунок 270 – Реализация партий

<span id="page-188-0"></span>В появившемся окне на вкладке «Партии» выбрать партии для продажи (см. [Рисунок 271\)](#page-188-1).

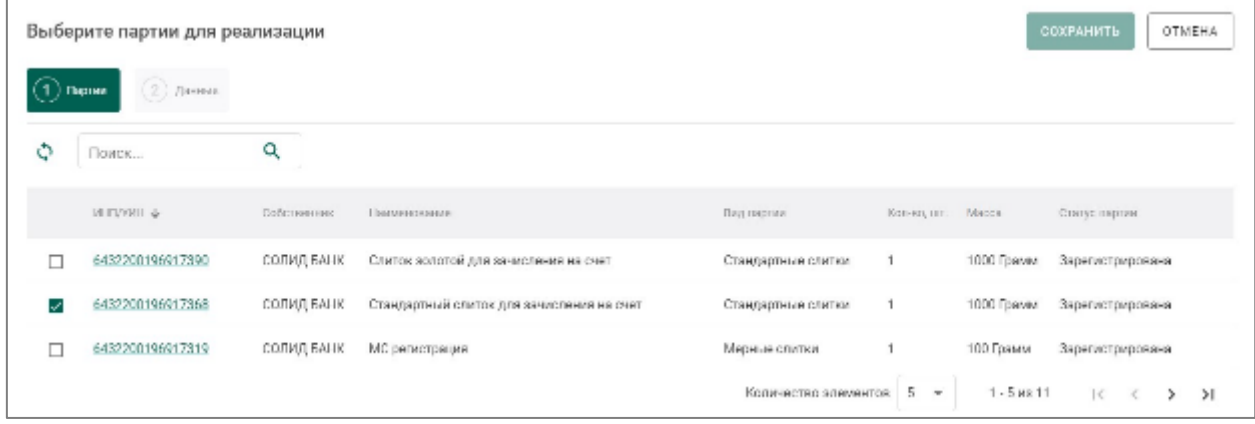

Рисунок 271 – Реализация партий

<span id="page-188-1"></span>На вкладке «Данные» указать тип ФД (фискального документа) – «Кассовый чек» и заполнить его реквизиты: номер ФД, дата и номер ФН (фискального накопителя).

Если доставка осуществляется курьером, то необходимо установить соответствующий признак. При этом тип ФД следует указать «Товаросопроводительный документ» и заполнить его реквизиты: номер ФД и дата.

Нажать кнопку «Сохранить» (см. [Рисунок 272\)](#page-189-0).

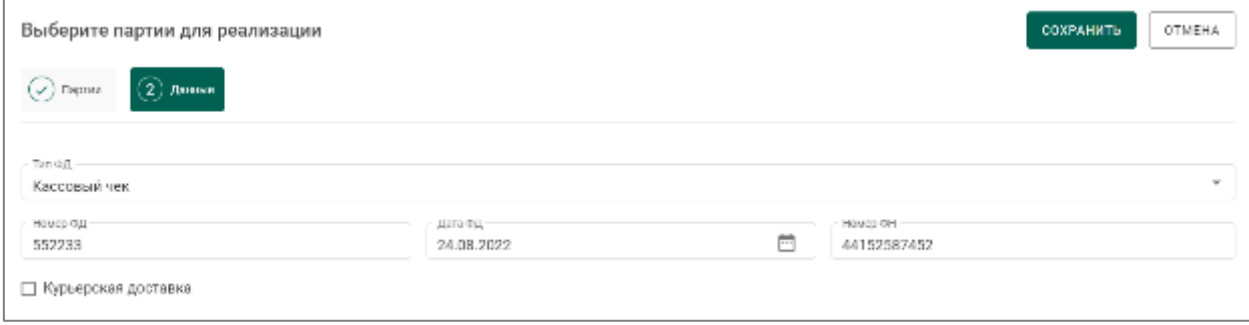

<span id="page-189-0"></span>Рисунок 272 – Указание данных фискального документа (вкладка «Данные»)

Партия со слитком ДМ без признака «Курьерская доставка» изменит статус на «Выведено из оборота» и переместится на вкладку «Архив» (см. [Рисунок 273\)](#page-189-1).

| π  | Объекты учета.      | На данним<br>Blodgadonos<br>На разводащие<br>Транспортировка<br>Корректировой<br>Doe architecture<br>Арави<br>NESSMA |                                           |                |                               |                          |                                  |              |                         |    |
|----|---------------------|----------------------------------------------------------------------------------------------------|-------------------------------------------|----------------|-------------------------------|--------------------------|----------------------------------|--------------|-------------------------|----|
| دے | Драгоценные металлы |                                                                                                    |                                           |                |                               | <b>Edgeword</b>          |                                  |              |                         |    |
| 8  | Акты выдав в оборот | v<br>۰<br><b>TIONOS</b>                                                                                              | Q                                         | Этап обработки |                               | Партни                   | $\tau = \Box$ Torisko Mori – $Q$ |              |                         | E. |
|    |                     | NUMBER                                                                                                    | <b>TERRATOR GENERAL</b>                   |                | шед партин                    | LIKE SCHOE BODS MATERIAL | KO143, LT.                       | MADON:       | promotion forms         |    |
| 8  | Госконтроль         | 6412200198917065                                                                                                    | Стандартный сливос для хандоливан на рис- |                | Стандартные слитки            | Docenni                  |                                  | 1000 г.      | Оборот на теоритории РФ |    |
|    |                     | ---                                                                                                    | <b>STATE OF ASSESSING</b>                 |                | The property of the company's | <b>Scanner</b>           |                                  | special con- | <b>START OF REPORTS</b> |    |
| 匷  | Спецификации        |                                                                                                    |                                           |                |                               |                          |                                  | $100 - 100$  | <b>SERVICE CONTROL</b>  |    |
| 酉  | Почти               | <b>COLORADO DE CASO</b>                                                                                              | that carry you man a car                  |                |                               |                          |                                  |              |                         |    |
| D  | <b>Контракты</b>    |                                                                                                    |                                           |                |                               |                          | Количество отключеной 10 -       | ______       | $1 - 4 + 3 +$<br>$\sim$ |    |

Рисунок 273 – Партии на вкладке «Архив»

<span id="page-189-1"></span>Партия с признаком «Курьерская доставка» изменить статус на «Транспортировка» и переместится на соответствующую вкладку. После выполнения курьерской доставки необходимо повторно выполнить процедуру «Реализация» с указанием типа ФД «Кассовый чек» (без признака «Курьерская доставка»).

В случае установленного признака «Курьерская доставка» и отсутствия сведений о завершении процедуры регистрации продажи в течение 45 дней слиток ДМ возвращается на стадию «Оборот на территории РФ» в статус «На хранении».

## **Работа с организациями, состоящими на специальном учете**

Все операции (покупка, продажа, зачисление на счет, снятие со счета) производятся согласно бизнес-процессу, описанному в разделе [11](#page-136-0) «Оптовая торговля».

В Системе должен быть зарегистрирован контракт с типом «Договор купли-продажи».

Спецификации, направляемые в Кредитные организации или от них, должны быть оформлены с контрактом типа «Договор купли-продажи».

### **Списание зарегистрированных партий**

С помощью функции «Списание» отображается списание партий, зарегистрированных на балансе кредитной организации.

П р и м е ч а н и е – Повторно вернуть в оборот списанную партию невозможно.

Перейти в «Объекты учета» бокового меню «Драгоценные металлы», открыть партию, нажав на ее номер, и в контекстном меню выбрать «Списать» (см. [Рисунок 274\)](#page-190-0).

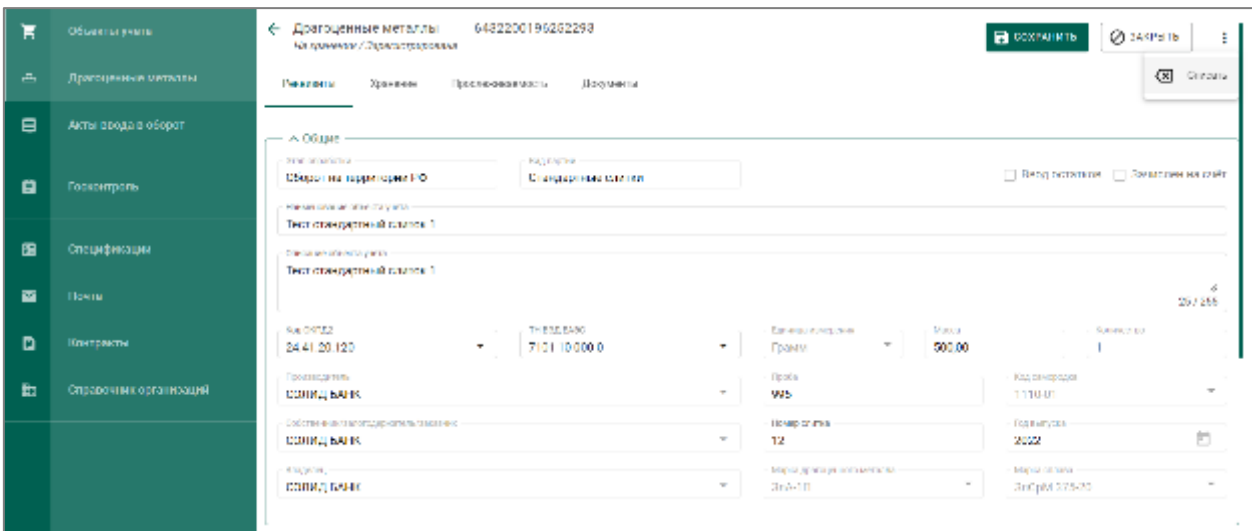

Рисунок 274 – Списание партии

<span id="page-190-0"></span>Указать причину списания и нажать кнопку «Применить» (см. [Рисунок](#page-191-0)  [275\)](#page-191-0).

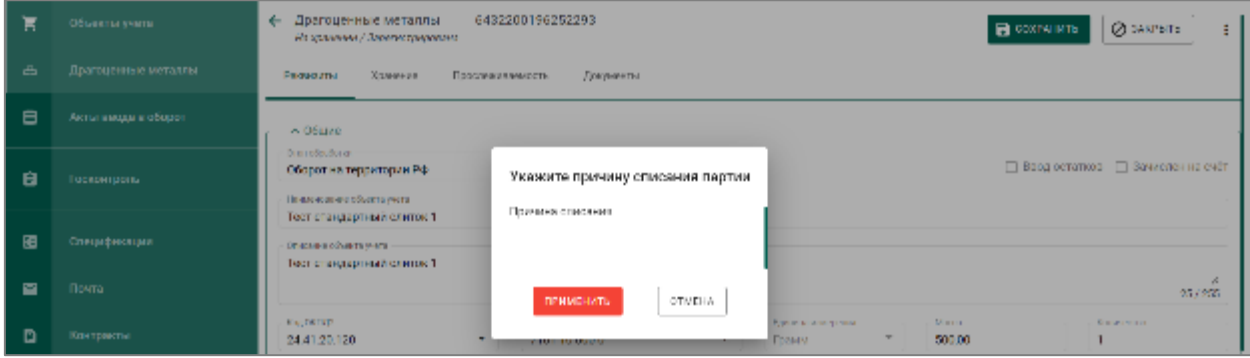

Рисунок 275 – Указание причины списания партии

<span id="page-191-0"></span>Партия сменит статус на «Списана» и переместится на вкладку «Архив».

#### **Оформление ввоза/вывоза слитков**

# **16.4.1 Ввоз на территорию РФ из стран, не являющихся членами ЕАЭС**

На этапе ввоза партий слитков ДМ из стран, которые не являются членами ЕАЭС, регистрируется контракт, и партии слитков ДМ дополнительно проходят стадии государственного контроля и таможенного оформления, с регистрацией заявления на прохождение государственного контроля и последующим получением Акт проведения госконтроля при ввозе ДМ.

Правила оформления ввоза слитков на территорию РФ аналогичны правилам, описанным в подразделе [20.1](#page-211-0) [«Ввоз ДМ»](#page-211-0).

#### **16.4.2 Ввоз на территорию РФ из стран ЕАЭС**

На этапе ввоза партий слитков ДМ из стран, которые являются членами ЕАЭС, в Системе регистрируются партии ввозимых товаров через контракт и спецификации. При ввозе партий из стран, являющихся членами ЕАЭС, государственный контроль не производится.

Правила оформления ввоза слитков на территорию РФ аналогичны правилам, описанным в подразделе [20.5](#page-238-0) [«Ввоз на территорию РФ из](#page-238-0)  [государств-участников ЕАЭС товаров, в отношении которых не требуется](#page-238-0)  [осуществление государственного контроля»](#page-238-0).

192

# **16.4.3 Вывоз с территории РФ в страны, не являющиеся членами ЕАЭС**

На этапе вывоза партий слитков ДМ для стран, которые не являются членами ЕАЭС, регистрируется контракт, и партии слитков ДМ дополнительно проходят стадии государственного контроля и таможенного оформления, с регистрацией заявления на прохождение государственного контроля и последующим получением Акт проведения госконтроля при вывозе ДМ.

Правила оформления вывоза слитков с территории РФ аналогичны правилам описанным в подразделе [20.2](#page-218-0) [«Вывоз ДМ»](#page-218-0).

#### **16.4.4 Вывоз с территории РФ в страны ЕАЭС**

На этапе вывоза партий слитков ДМ из страны, которые являются членами ЕАЭС, в Системе отражается факт выбытия вывозимых партий через контракт и спецификации. При вывозе партий в страны, являющиеся членами ЕАЭС, государственный контроль не производится.

Правила оформления вывоза слитков с территории РФ аналогичны правилам, описанным в подразделе [20.6](#page-240-0) [«Вывоз с территории РФ на](#page-240-0)  территорию государств-участников [ЕАЭС товаров, в отношении которых не](#page-240-0)  [требуется осуществление государственного контроля»](#page-240-0).

#### **Повторный аффинаж слитков**

Для отправки слитков на повторный аффинаж необходимо:

- зарегистрировать (если не зарегистрирован ранее) в Системе контракт с типом «Договор на производство по давальческой схеме» с аффинажным предприятием;
- создать и отправить спецификацию с вложенными партиями слитков ДМ для аффинажа.

После получения от аффинажного предприятия слитков дальнейшая работа в ГИИС ДМДК происходит в обычном порядке.

# **17 СОРТИРОВКА ДК**

## **Регистрация результатов сортировки**

Для регистрации результатов сортировки необработанных драгоценных камней необходимо:

 $13)$ Перейти на вкладку «Сортировка» из раздела бокового меню «Производство» и нажать кнопку «+ Создать поставку» (см. [Рисунок](#page-193-0)  [276\)](#page-193-0).

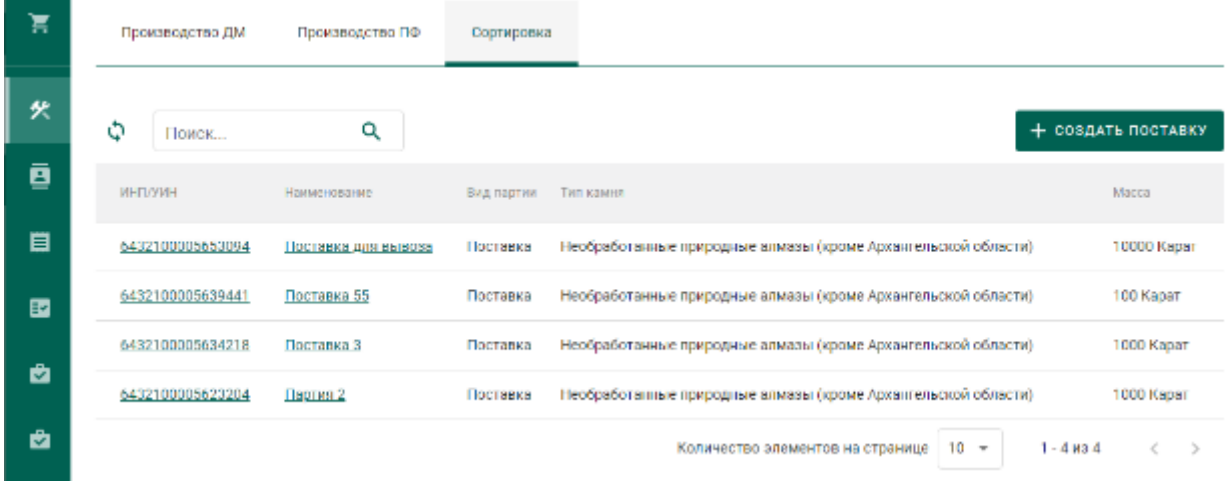

Рисунок 276 – Вкладка «Сортировка»

- <span id="page-193-0"></span> $14)$ Указать общие реквизиты новой поставки ДК (см. [Рисунок 277\)](#page-194-0):
	- Наименование партии;
	- Код ОКПД2;
	- Единица измерения;
	- Масса.

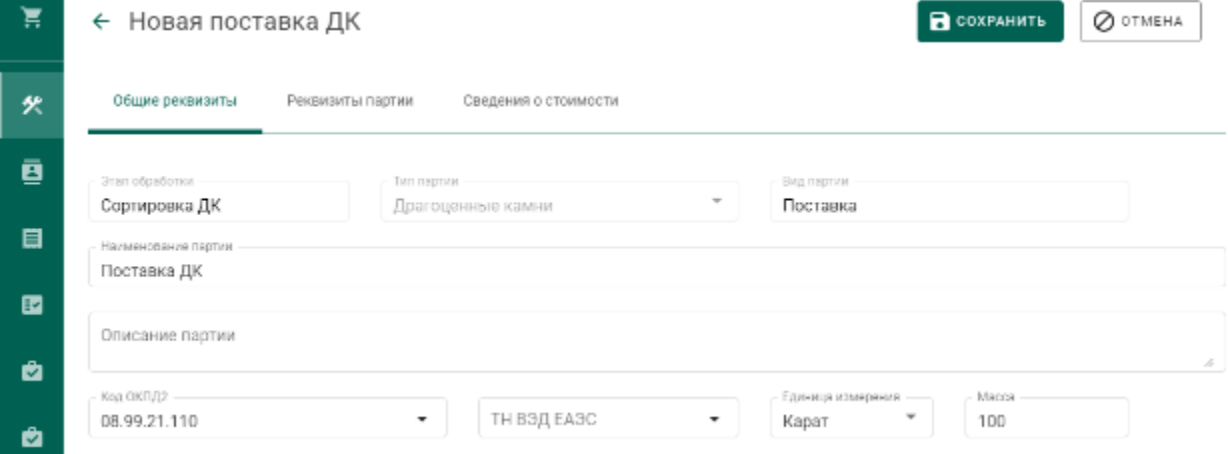

Рисунок 277 – Вкладка поставки «Общие реквизиты»

- <span id="page-194-0"></span> $15)$ Перейти на вкладку «Реквизиты партии» и указать значение реквизитов:
	- Тип камня;
	- Номер поставки;
	- Дата поставки.

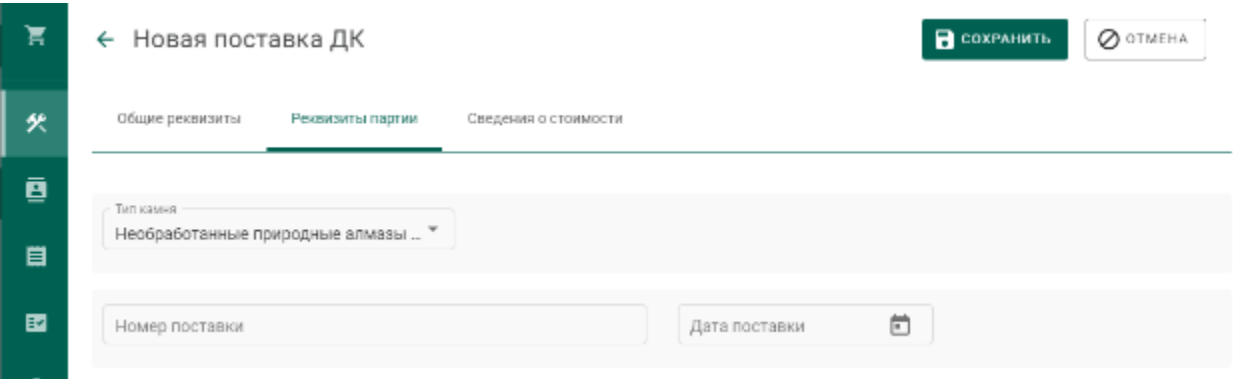

## Рисунок 278 – Вкладка поставки «Реквизиты партии»

Нажать кнопку «Сохранить», при этом в списке поставок появится новая запись (см. [Рисунок 279\)](#page-194-1).

| 医            | Гровая здатаю ДМ   | Гроваводство ПФ<br>Copresse at |                       |                                                                   |                    |
|--------------|--------------------|--------------------------------|-----------------------|-------------------------------------------------------------------|--------------------|
| 失            | Ò<br><b>Hawaii</b> |                                |                       |                                                                   | + CO38ATL-TOOTAOCY |
| $\mathbf{B}$ | <b>HEEZYOLE</b>    | <b>Howecases</b>               | UND RESTRICT          | TH'S KIEWING                                                      | MACCH              |
| - 0          |                    | <b>INFORMATION</b>             | <b><i>HOLLMAN</i></b> | Необработичение природнике и волюю (кроме Аромниковской области). | 10/14/01           |

Рисунок 279 – Новая поставка ДК

<span id="page-194-1"></span>Перейти в поставку по ссылке «Поставка ДК» в столбце «Наименование».

Зарегистрировать поставку при помощи кнопки «Регистрация» (см.

[Рисунок 280\)](#page-194-2).

<span id="page-194-2"></span>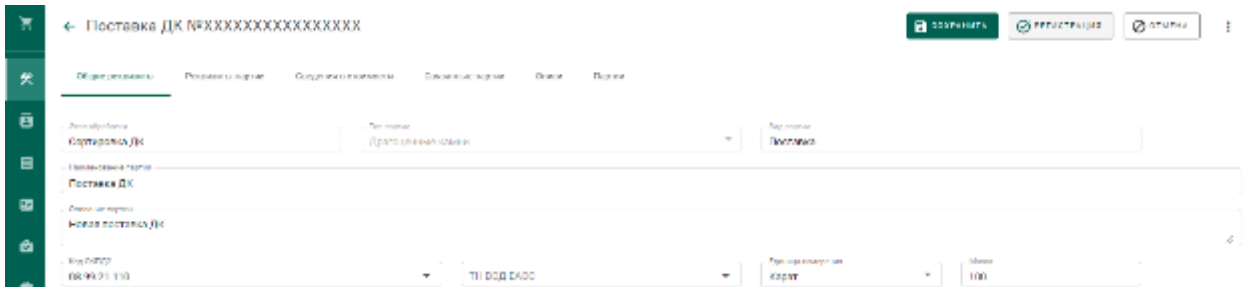

Рисунок 280 – Регистрация поставки

Перейти на вкладку «Описи» и нажать кнопку «+ Создать опись» (см. [Рисунок 281\)](#page-195-0).

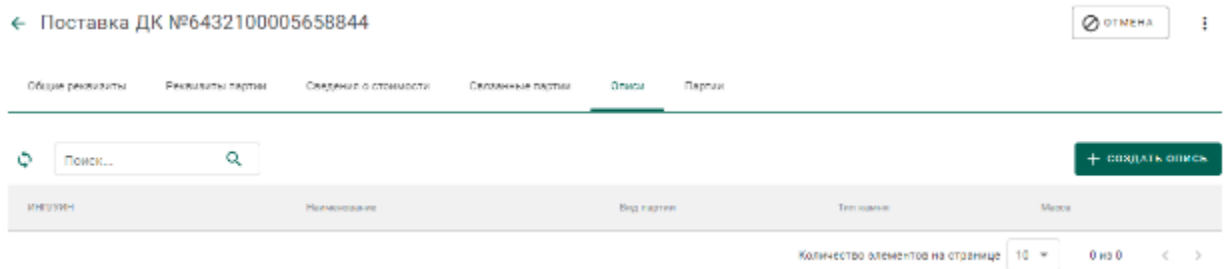

## Рисунок 281 – Вкладка «Описи»

<span id="page-195-0"></span>Заполнить реквизиты вкладки «Общие реквизиты»:

- Наименование партии;
- Код ОКПД2;
- Единица измерения;
- Масса.

Перейти на вкладку «Реквизиты партии» и заполнить реквизиты:

- Тип камня;
- Номер описи;
- Дата описи;
- Код укрупненной позиции;
- Номер документа о выполнении сортировки;
- Дата документа о выполнении сортировки;

нажать кнопку «Сохранить» (см. [Рисунок 282\)](#page-195-1).

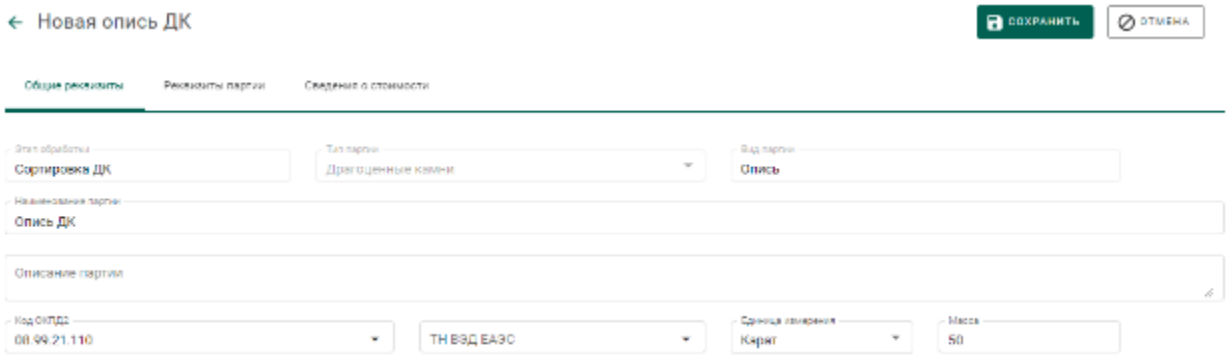

<span id="page-195-1"></span>Рисунок 282 – Реквизиты описи

Перейти в опись из вкладки «Описи» по ссылке «Опись ДК» в столбце «Наименование» (см. [Рисунок 283\)](#page-196-0).

| ← Поставка ДК №6432100005658844 |                  |                      |                  |       |                                                               | O OTMEHA<br>÷ |                         |
|---------------------------------|------------------|----------------------|------------------|-------|---------------------------------------------------------------|---------------|-------------------------|
| Общие рекононты                 | Рекомаиты партии | Средения о стоимости | Срязанные партии | Описи | Партии                                                        |               |                         |
| ٥<br>Поиск                      | Q                |                      |                  |       |                                                               |               | + создать опись         |
| <b>REITAWH</b>                  | Наименования     | Вид первии           | Тип камня        |       |                                                               |               | Macca                   |
|                                 | Oneco AK         | <b>Offices</b>       |                  |       | Необработанные природные алмазы (кроме Архангельской области) |               | 50 Kepat                |
|                                 |                  |                      |                  |       | Количество алементов на странице   10 -                       |               | $1 - 1$ sq. 1<br>$\sim$ |

Рисунок 283 – Новая опись

<span id="page-196-0"></span>Зарегистрировать опись при помощи кнопки «Регистрация» (см. [Рисунок 284\)](#page-196-1).

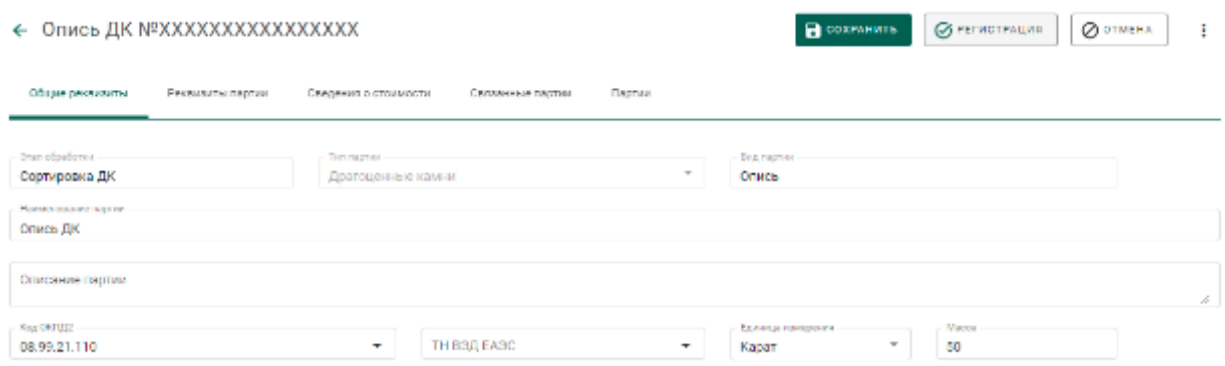

Рисунок 284 – Регистрация описи

<span id="page-196-1"></span>Перейти на вкладку «Партии» и нажать кнопку «+ Создать партию» (см. [Рисунок 285\)](#page-196-2).

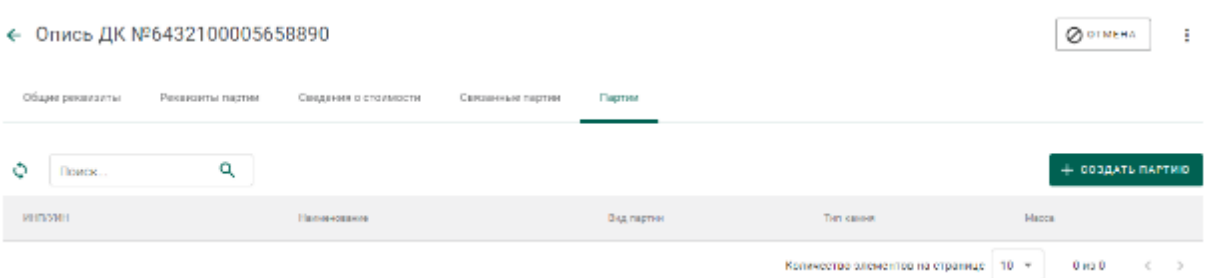

Рисунок 285 – Вкладка «Партии»

<span id="page-196-2"></span>Заполнить реквизиты партии (см. [Рисунок 286\)](#page-197-0):

- Наименование партии;
- Код ОКПД2;
- Единица измерения;

 $\mathcal{L}$ 

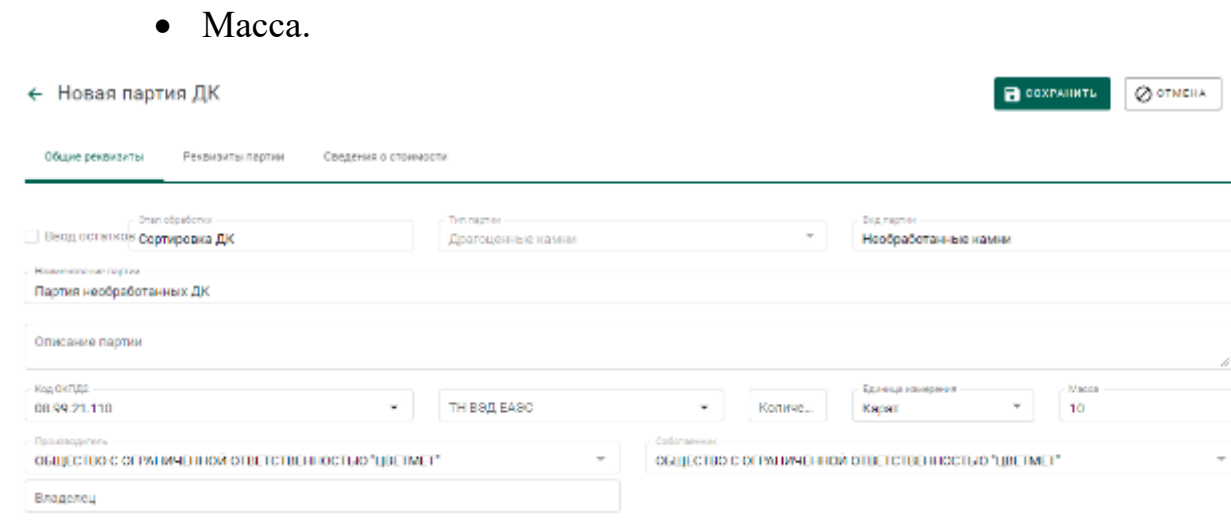

Рисунок 286 – Реквизиты партии

<span id="page-197-0"></span>Перейти на вкладку «Реквизиты партии» и заполнить реквизиты:

- Тип камня;
- Классификационные характеристики (в зависимости от типа камня);

нажать кнопку «Сохранить»

Перейти в партию из вкладки «Партии» по ссылке в столбце «Наименование» (см. [Рисунок 287\)](#page-197-1).

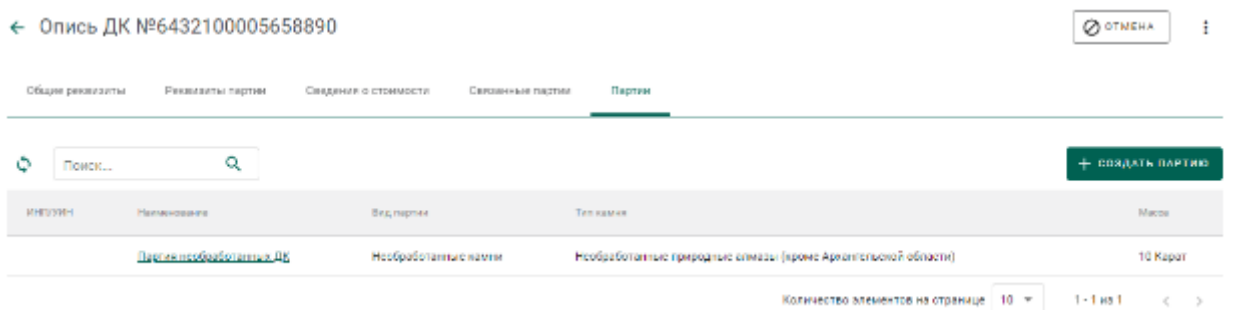

# Рисунок 287 – Список партий

<span id="page-197-1"></span>Зарегистрировать партию при помощи кнопки «Регистрация» (см. [Рисунок 288\)](#page-198-0).

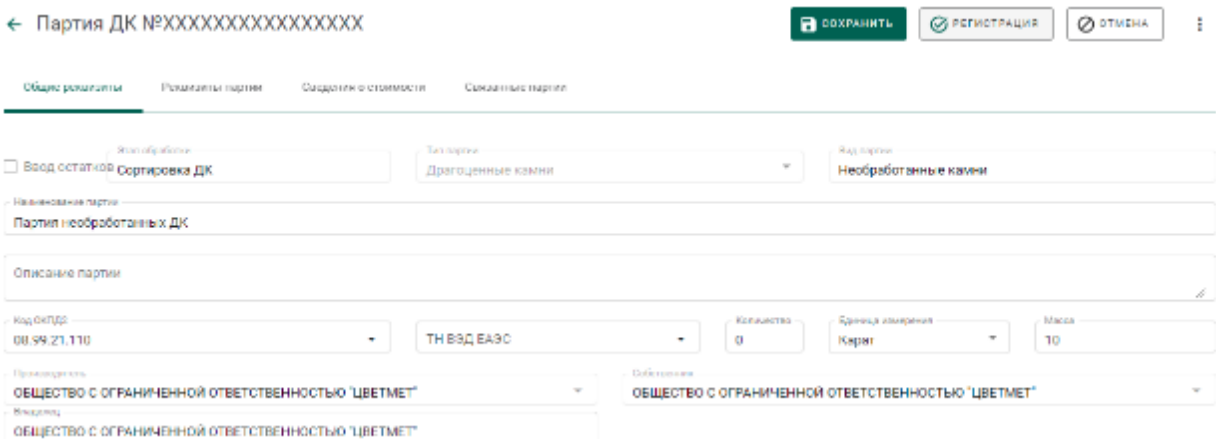

#### Рисунок 288 – Регистрация партии

<span id="page-198-0"></span>Для ДК весом 10,80 и более карат опись не создается, партия ДК включается непосредственно в поставку на вкладке «Партии» (см. [Рисунок](#page-198-1)  [289\)](#page-198-1).

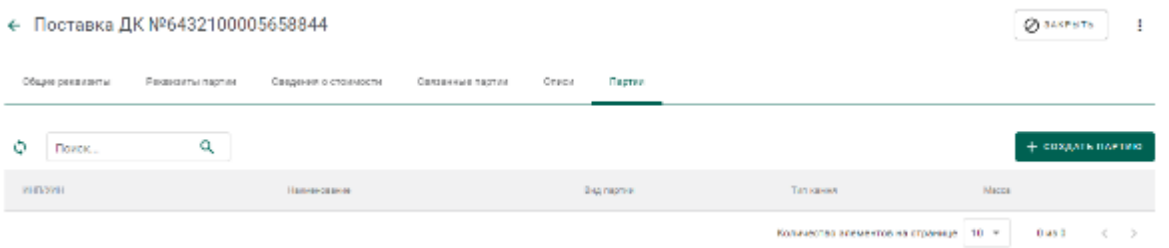

Рисунок 289 – Вкладка «Партии» окна просмотра поставки

<span id="page-198-1"></span>Оформить «Заявление на проведение мероприятий по контролю сортировки» в соответствии с п. [17.2.](#page-198-2)

# <span id="page-198-2"></span>**Заявление на проведение мероприятий по контролю сортировки**

**В Н И М А Н И Е** – В Заявлениях, Спецификациях и других документах после отправки сохраняются версии прикрепленных Боксов, Комплектов, Описей, Поставок и других объектов.

Для отправки заявления на проведение мероприятий по контролю сортировки необходимо:

1) Перейти в раздел «Почта», нажав кнопку .

2) Нажать кнопку «Создать заявление» и выбрать пункт «Заявление на проведение мероприятий по контролю сортировки необработанных ДК».

3) В карточке заявления заполнить:

- Текст заявления (заполнять необязательно);
- Дата предполагаемого контроля (выбрать из выпадающего календаря);
- Наименование объекта контроля (заполняется вручную);

и нажать кнопку «Создать».

4) Привязать описи нажав кнопку «Привязать партии»;

5) Перейти на вкладку «Прикрепленные документы» и привязать документы к заявлению, нажав кнопку «Прикрепить документ».

6) Нажать кнопку «Подписать и отправить». При этом будет создано новое заявление в разделе «Почта» на вкладке «Исходящие».

### **Реклассификация необработанных ДК**

Для изменения классификационных характеристик необработанных ДК необходимо:

1) Перейти в раздел «Драгоценные камни» и найти в списке нужную партию.

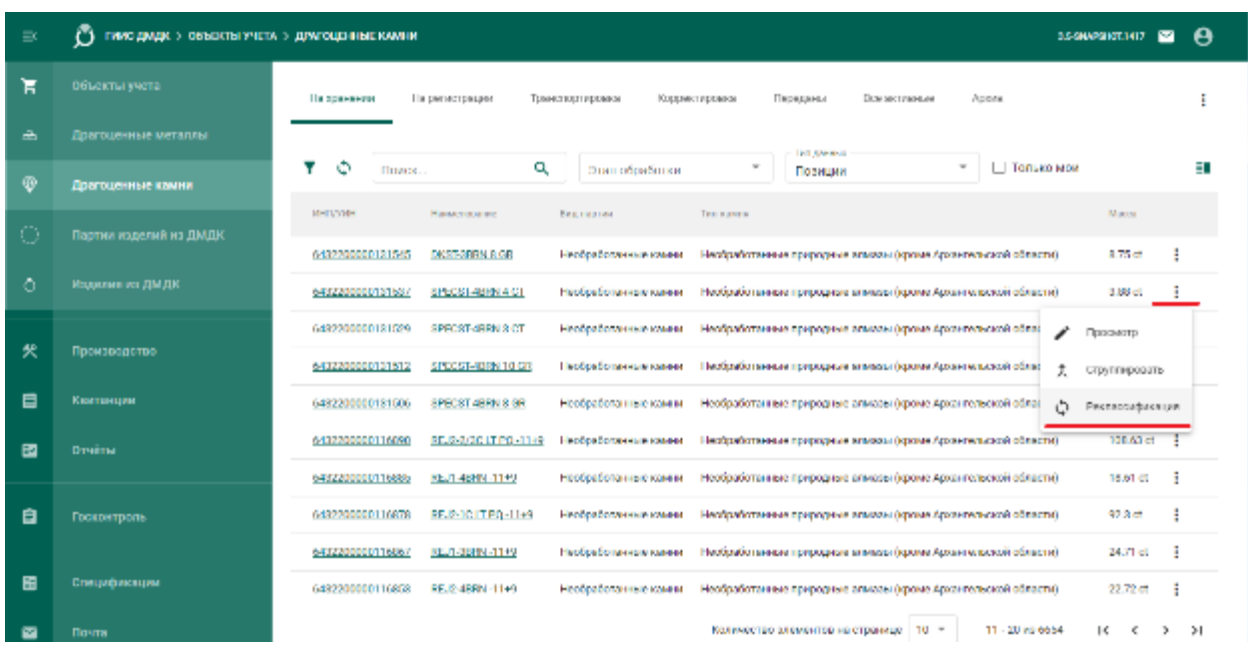

### 2) Вызвать контекстное меню и выбрать пункт «Реклассификация».

200

Рисунок 290 – Реклассификация необработанных ДК

3) В открывшейся карточке дочерней партии указать реквизиты партии и нажать кнопку «Сохранить». В результате реклассификации создается дочерняя партия ДК, масса родительской партии уменьшается на массу дочерней партии (допускается превышение массы родительской партии).

# **18 КОМПЛЕКТАЦИЯ И ОБРАБОТКА ДК**

# 18.1 Комплектация боксов ДК

1) Перейти в раздел «Объекты учета» «Драгоценные камни» бокового меню;

2) Установить фильтр «Тип данных» в значение «Боксы» и нажать кнопку «Создать» «Новую партию»;

- 3) Заполнить реквизиты партии и нажать кнопку «Сохранить»;
- 4) Нажать кнопку «Регистрация»;
- 5) Перейти на вкладку «Партии».

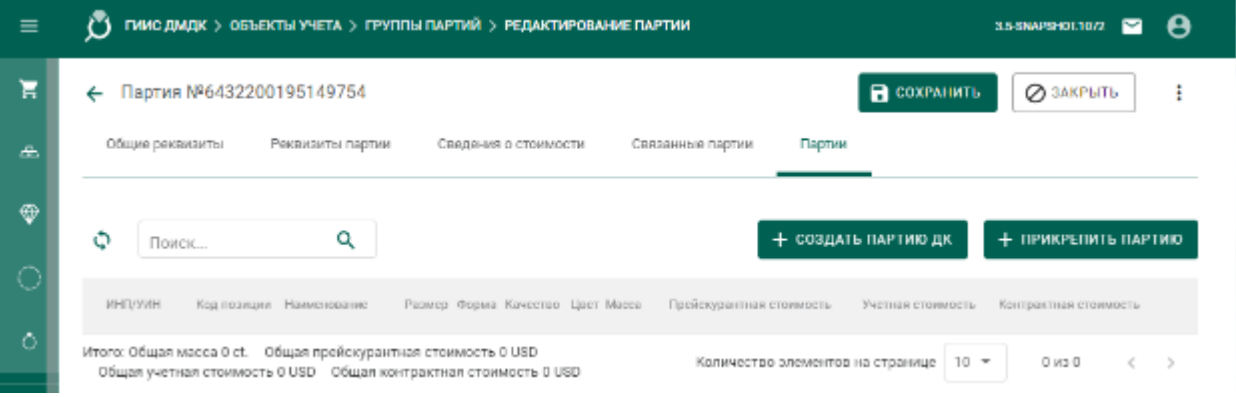

Рисунок 291 – Вкладка «Партии» для бокса

- 6) Добавить партии в бокс можно 2 способами:
	- При помощи кнопки «+ Прикрепить партию». Выбранные партии целиком входят в бокс.

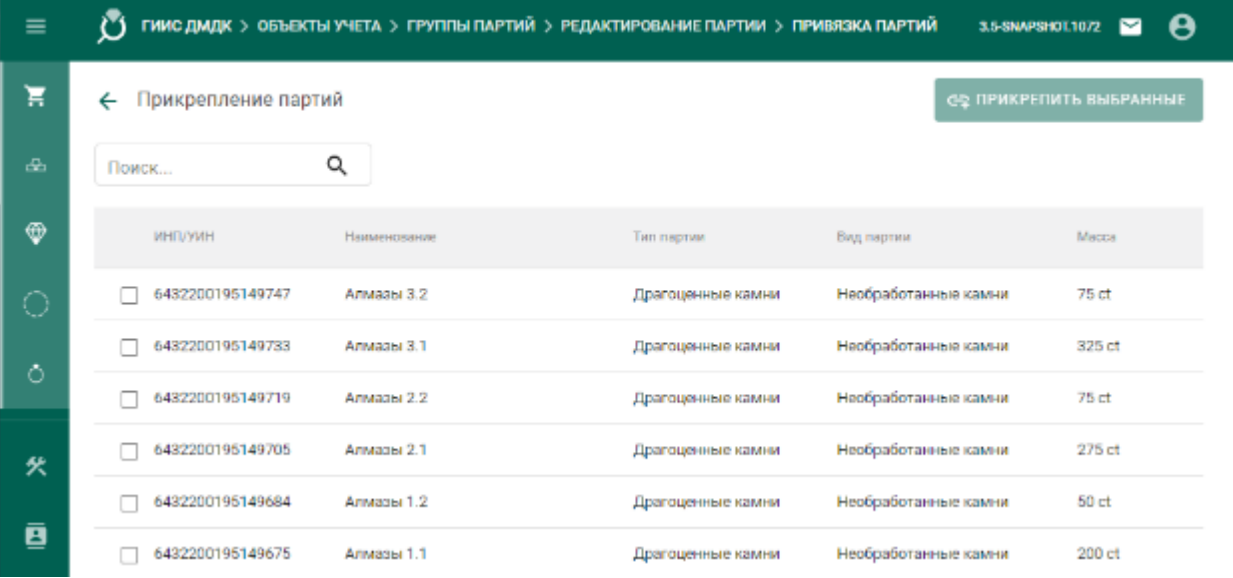

Рисунок 292 – Прикрепление партий к боксу

- При помощи кнопки «+Создать партию ДК»:
	- а) В открывшейся карточке партии заполнить реквизиты на вкладках «Общие реквизиты», «Реквизиты партии», «Сведения о стоимости».
	- б) Перейти на вкладку «Родительская опись» и нажать кнопку «+Указать родительские описи».
	- в) В списке отметить требуемую родительскую опись.

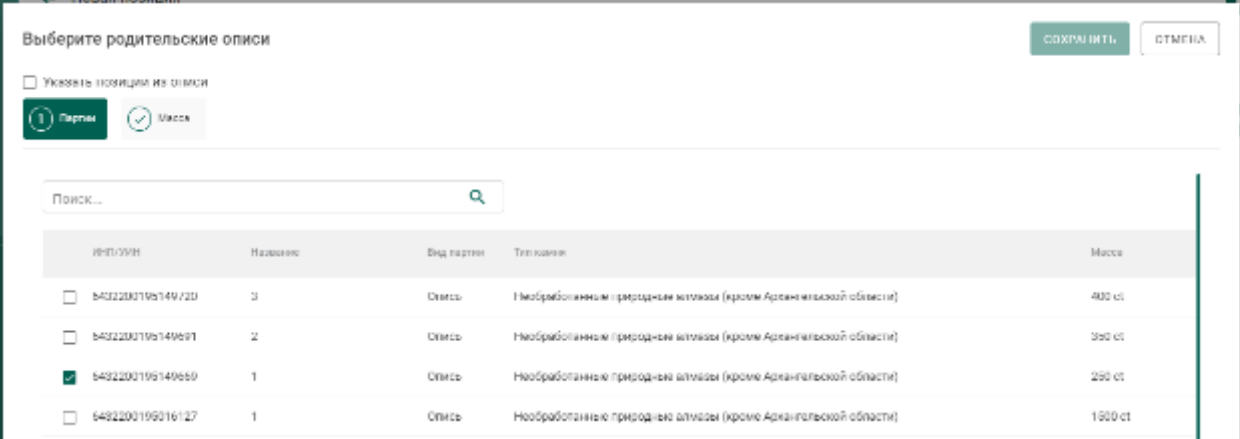

Рисунок 293 – Выбор родительской описи для партии

г) На вкладке «Масса» указать массу, списываемого с родительской партии сырья, и нажать кнопку «Сохранить». В этом случае подбор родительской партии из описи выполняется по классификационным характеристикам.

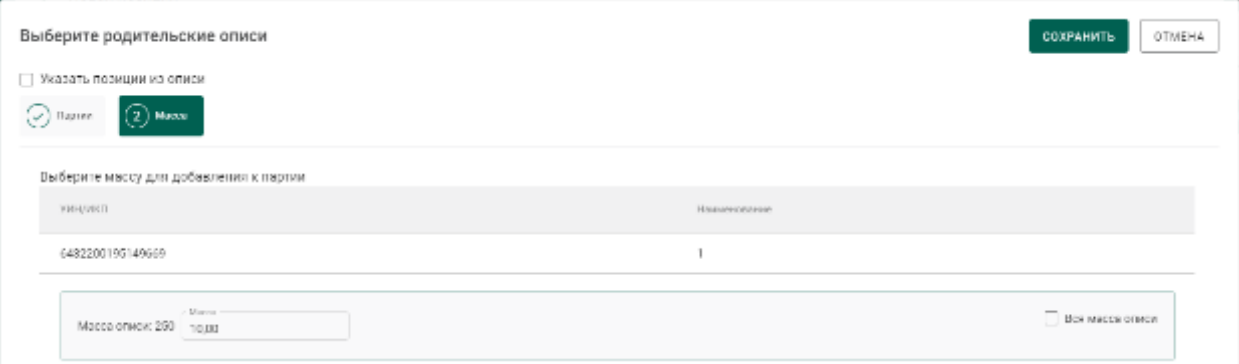

Рисунок 294 – Указание массы списываемого сырья

д) Также возможно явно указать позицию описи, из которой будет списываться сырье. Для этого необходимо установить галочку «Указать позиции из описи», на вкладке «Партии описей» выбрать требуемую позицию, на вкладке «Масса» указать массу, списываемого с родительской партии сырья, и нажать кнопку «Сохранить».

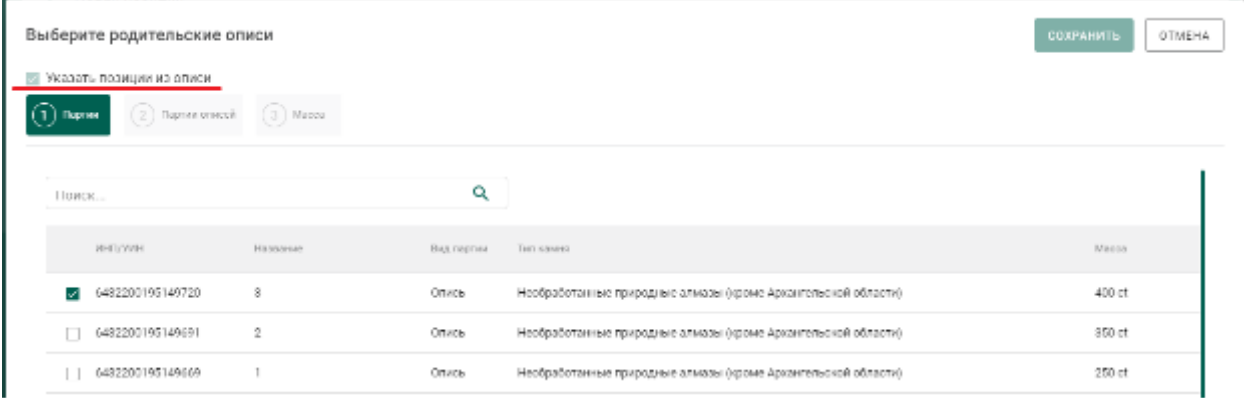

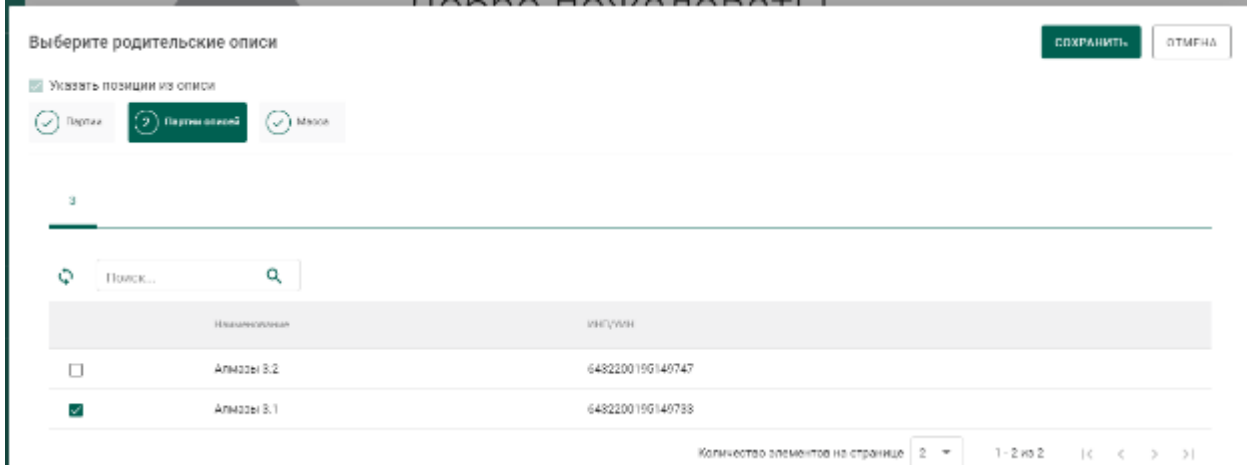

Рисунок 295 – Списание с явным указанием позиции описи

Рисунок 296 – Выбор позиции описи

е) Нажать кнопку «Сохранить» для карточки партии.

Если была выбрана родительская партия (родительская опись), у которой классификационные характеристики не совпадают с создаваемой дочерней партией, то при сохранении будет выведено сообщение «*Родительские партии с указанными характеристиками не найдены*».

### **Раскомплектование боксов ДК**

Раскомплектование боксов может выполняться только организациейучастником, скомплектовавшей бокс после проведения сортировки, первичной классификации и оценки (организацией-владельцем родительских для бокса описей и позиций).

Для проведения операции раскомплектования необходимо:

1) Перейти в раздел «Объекты учета» «Драгоценные камни» бокового меню.

2) Установить фильтр «Тип данных» в значение «Боксы».

3) В контекстном меню напротив интересующего бокса выбрать пункт «Раскомплектование бокса» (см. [Рисунок 297\)](#page-203-0).

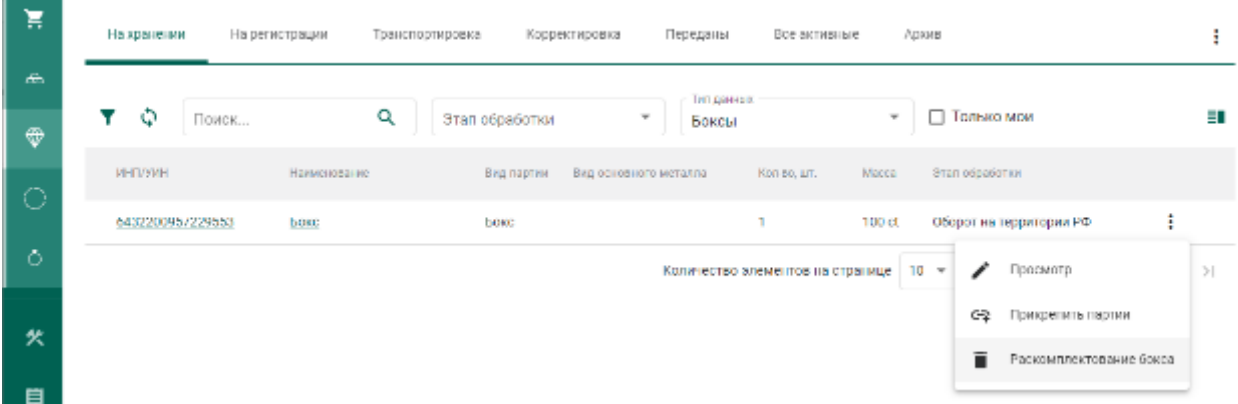

# Рисунок 297 – Раскомплектование бокса

<span id="page-203-0"></span>4) В окне с предупреждением нажать кнопку «Удалить» (см. [Рисунок](#page-204-0)  [298\)](#page-204-0).

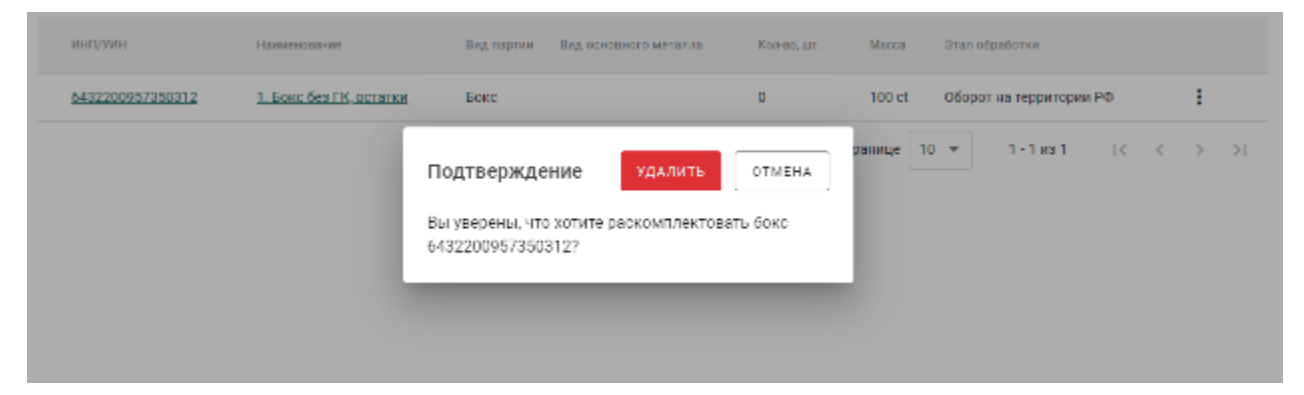

<span id="page-204-0"></span>Рисунок 298 – Окно подтверждения операции раскомплектования бокса

При успешном выполнении операции:

- масса всех входящих в бокс партий (позиций) будет возвращена в родительские партии, зарегистрированные по результатам сортировки, первичной классификации и оценки;
- масса всех входящих в бокс партий (позиций) будет обнулена, партии будут расформированы и списаны;
- бокс будет расформирован и списан.

# **Обработка ДК**

Для регистрации в Системе партий обработанных драгоценных камней необходимо:

1) Перейти на вкладку «Обработка ДК» из раздела бокового меню «Производство» (см. [Рисунок 299\)](#page-204-1).

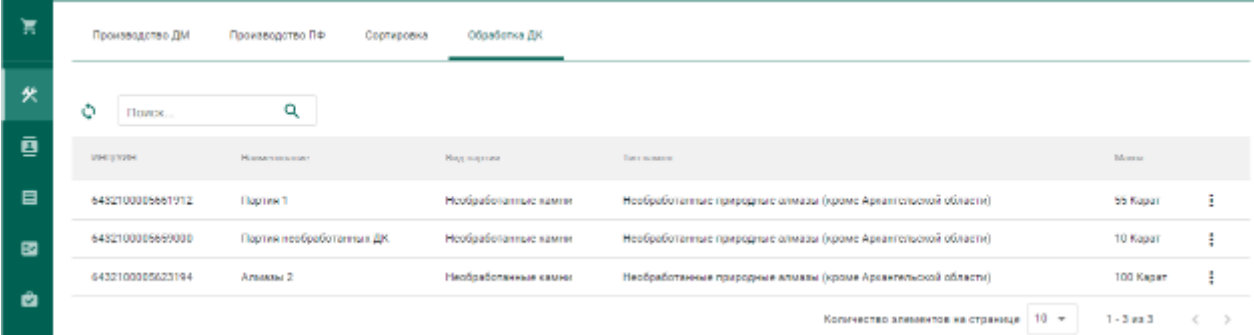

Рисунок 299 – Список позиций/боксов драгоценных камней

<span id="page-204-1"></span>2) Выбрать пункт контекстного меню «Обработать» в строке с необходимой позицией/боксом (см. [Рисунок 300\)](#page-205-0).

Необходимая позиция/бокс может содержать в т. ч. обработанные ДК.

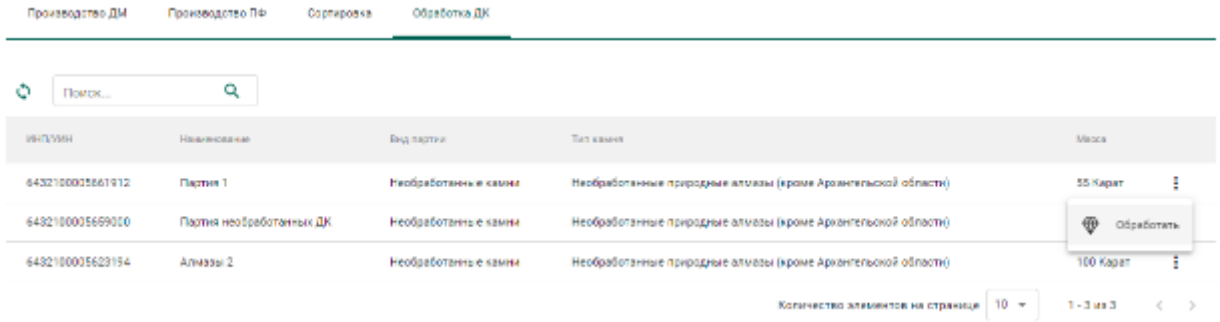

# Рисунок 300 – Переход к обработке ДК

<span id="page-205-0"></span>3) Заполнить обязательные реквизиты на вкладке «Общие реквизиты» (см. [Рисунок 301\)](#page-205-1):

- а) Вид партии;
- б) Наименование партии;
- в) Код ОКПД2;
- г) Единица измерения;
- д) Масса.

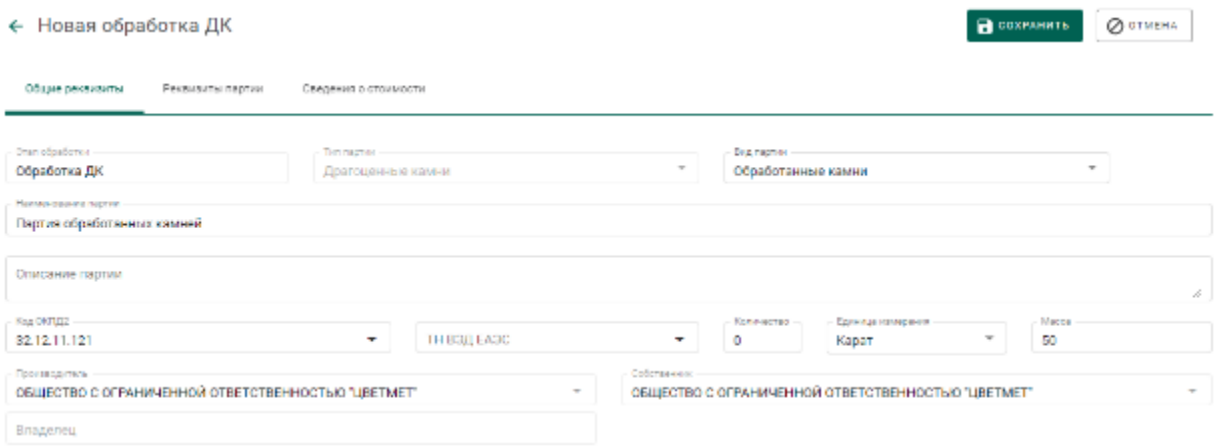

Рисунок 301 – Общие реквизиты

- <span id="page-205-1"></span>4) Перейти на вкладку «Реквизиты партии», указать:
	- а) Тип камня;
	- б) Массу сырья, использованного для изготовления партии;
	- в) Номер камня (для ДК более 10,8 карат);
	- г) Классификационные характеристики в разделе «Данные по типу»

и нажать кнопку «Сохранить» (см. [Рисунок 302\)](#page-206-0):

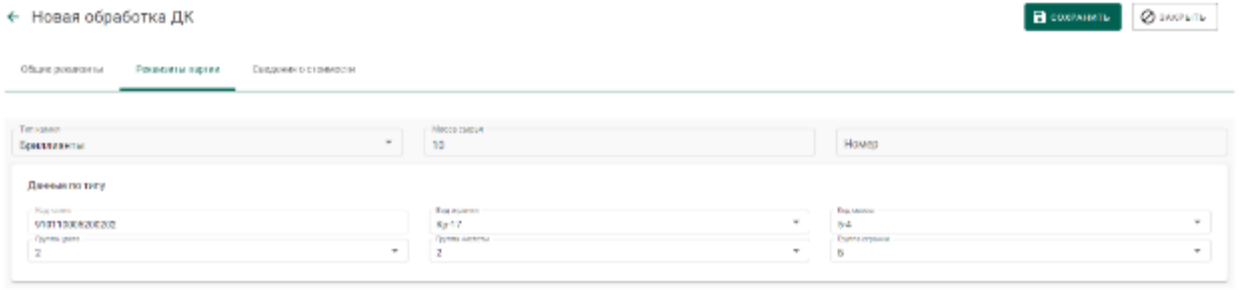

## Рисунок 302 – Реквизиты партии

<span id="page-206-0"></span>Если операция выполнилась без ошибок, то будет создана и зарегистрирована дочерняя позиция обработанных ДК с указанными реквизитами. Родительская позиция уменьшится на массу дочерней позиции.

При обработке из бокса (при первой обработке бокса):

- автоматически расформировываются все входящие в бокс позиции;
- расформированные позиции открепляются от обрабатываемого бокса;
- из расформированных позиций создается дочерняя партия ДК (далее – объединенная позиция ДК);
- родительской позицией для регистрируемых позиций готовой продукции (ограненных ДК) устанавливается объединенная позиция ДК, связанная с выбранным боксом.

Для указания массы отходов и безвозвратных потерь, образовавшихся в результате огранки ДК, необходимо повторить шаги 2) – 4) с указанием вида партии «Отходы ДК» и «Технологически потери ДК» соответственно.

## **Реклассификация обработанных ДК**

Осуществляется аналогично необработанным ДК.

## **19 УЧЕТ СДЕЛОК С НЕОБРАБОТАННЫМИ ДК**

Процесс учета сделок в ГИИС ДМДК осуществляется следующим образом:

1. Оформление спецификации на передачу необработанных ДК и создание заявки на учет сделки.

2. Подписание и отправка заявки на учет сделки в Гохран России.

3. Корректировка заявки на учет сделки (при необходимости).

4. Получение уведомления о подтверждении учета сделки и отправка спецификации покупателю.

- 5. Получение уведомления об отказе в учете сделки.
- 6. Получение уведомления об аннулировании сделки.

# **Оформление спецификации на передачу необработанных ДК и создание заявки на учет сделки**

**В Н И М А Н И Е** – В Заявлениях, Спецификациях и других документах после отправки сохраняются версии прикрепленных Боксов, Комплектов, Описей, Поставок и других объектов.

1) Создать партии/боксы необработанных ДК (см. соответствующий раздел документа);

2) Создать спецификацию с партиями/боксами необработанных ДК.

3) В созданной спецификации нажать кнопку «Действие»–«Заявка на учет сделки». В списке исходящих писем будет создан проект заявки на учет сделки с необработанными ДК. При необходимости продолжения корректировки спецификации необходимо удалить проект заявки на учет сделки. Отправка спецификации покупателю без положительного решения Гохрана России по учету сделки невозможна.

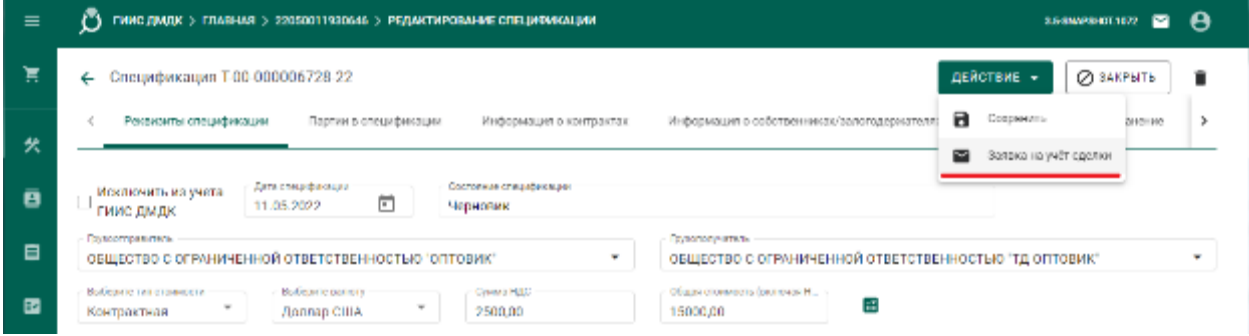

Рисунок 303 – Создание проекта заявки на учет сделки

### **Подписание и отправка заявки на учет сделки в Гохран России**

1) Перейти в раздел «Почта»–«Исходящие» и открыть созданный проект заявки на учет сделки.

2) Подписать и отправить заявку на учет сделки на рассмотрение в Гохран России. Отправка спецификации покупателю без положительного решения Гохрана России по учету сделки невозможна.

Гохран России получит заявку на учет сделки с данными о партиях, актуальными на момент отправки заявки.

### **Корректировка заявки на учет сделки**

1) Открыть уведомление и ознакомиться с замечаниями, указанными контролером Гохрана России.

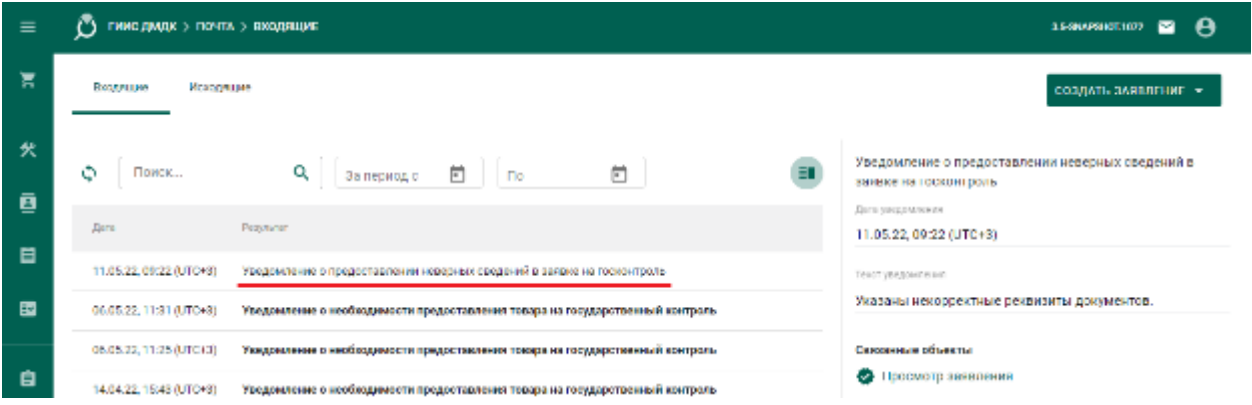

Рисунок 304 – Создание проекта заявки на учет сделки

2) После устранения замечаний подписать и отправить заявку на учет сделки на рассмотрение в Гохран России.

# **Получение уведомления о подтверждении учета сделки и отправка спецификации покупателю**

- 1) Перейти в раздел «Почта».
- 2) Открыть уведомление и ознакомиться с реквизитами учета сделки.
- 3) Перейти в раздел «Спецификации» и, при необходимости, выполнить поиск нужной спецификации по ИНП или массе прикрепленной партии, нажав на кнопку фильтров и введя требуемые данные.
- 4) Открыть соответствующую спецификацию, сделка по которой была подтверждена Гохраном России.
- 5) В спецификации нажать кнопку «Действие»–«Подписать и отправить».

### **Получение уведомления об отказе в учете сделки**

1) Перейти в раздел «Почта».

2) Выбрать уведомление об отказе в учете сделки и ознакомиться с причиной отказа. При получении отказа спецификация, по которой оформлялась заявка на учет сделки, переходит в статус «Черновик».

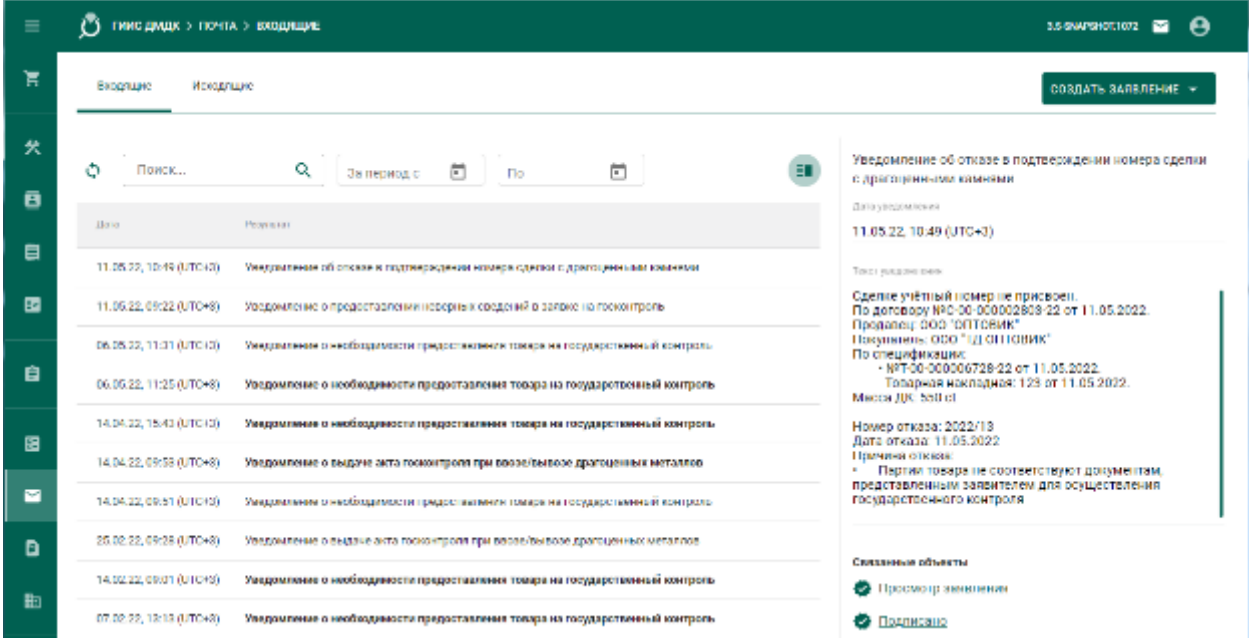

Рисунок 305 – Уведомление об отказе учета сделки

## **Получение уведомления об аннулировании сделки**

1) Перейти в раздел «Почта».

2) Выбрать уведомление об аннулировании учета сделки и ознакомиться с ним.

| $\equiv$ | ГИИС ДМДИ > ПОЧТА > RXQДЯЩИЕ                                                                                | 3.5-RAILPRACE, 1872<br>×<br>A                                                                                                    |  |  |
|----------|----------------------------------------------------------------------------------------------------|----------------------------------------------------------------------------------------------------|--|--|
| Ħ        | ROUTREBAN<br>Исотуплавие                                                                                    | <b>СОЗДАТЬ ЗАЯВЛЕНИЕ</b> -                                                                                                    |  |  |
| 伏        | Q<br>尚<br>٥<br>m<br>Поита:<br>flo.<br>За период с                                                           | Уведомление об аннулирования подтверждения учёта.<br>оделки с драгоценными камнями                                                                              |  |  |
| ē        | Дита<br>Ридиатет                                                                                            | <b>EATA (INVESTIGATION)</b><br>11.05.22, 12:06 (LITC+3)                                                                                                    |  |  |
| 目        | Уведомление об вниутировании подтверждения учата сделого с драгоценными камнянии<br>11.05.22, 12.06 (UTCH3) | текст уведомлекая                                                                                                    |  |  |
| 團        | 11.05.22, 11:58 (UTC+3)<br>Уведомление о возврате слецификации                                              | Учетный номер сделки С-04-000000043-22 аннулирован.<br>По договору МО-00-000002803-22 от 11.05.2022.<br>Продавец: ООО "ОПТОВИК"<br>Покупатель: ООО "ТД ОПТОВИК" |  |  |
| 白        | 11.05.22, 11.22 (UTCH3)<br>Увадомление о подтверждении номера сдалки с дрегоценными камнями.                | По спицификации:<br>+NFT-00-000006728-22 or 11.05.2022.                                                                                                    |  |  |
|          | 11.05.22.10:49 (UTC+4)<br>Уверхитение об отказе в подтверждении номера сделки с драгоценными камнями.       | Товарная накладная: 123 от 11.05.2022.<br>Macca AK: 550 ct                                                                                                    |  |  |
| 個        | Уведомление о предоставлении неверных сведений в заявке на госконтроль-<br>11.05.22, 00.22 (01:04:3)        | Причина отказа: Сделка аннулирована на основании<br>письма ООО "Оптовик" № 2 от 11.05.2022.                                                                     |  |  |
|          | 06.05.22, 11:31 (UTC+3)<br>Уведомление о необходимости предоставления товара на государственный контроль.   |                                                                                                    |  |  |
| п        | Уведомление о необходимости предоставления товара на государственный контроль<br>05.05.22.11:25 (UTC+3)     | Длиумниты                                                                                                    |  |  |
| в        | 14.04.22, 15:43 (UTC+3)<br>Уведомление о необходимости предоставления товара на государственный контроль.   | W. документа Дата документа<br>Локвыме                                                                                                    |  |  |
| 曲        | 14.04.22, 00:53 (UTC+3)<br>Уведомление о выдаче акта госконтроля при ввозе/вывозе драгоценных металлов      | $\mathbf{2}$<br>11.05.2022<br>Письмо об аннулирования фор                                                                                                    |  |  |
|          | 14.04.22, 09:51 (UTC+3)<br>Уведомление о необходимости предоставления товара на государственный контроль.   | Спервиные объекты.                                                                                                    |  |  |
|          |                                                                                                    | Просмогр заньтении                                                                                                    |  |  |

Рисунок 306 – Уведомление об аннулировании учета сделки

# **20 ОФОРМЛЕНИЕ ВВОЗА ТОВАРОВ НА ТЕРРИТОРИЮ РФ И ВЫВОЗА ТОВАРОВ С ТЕРРИТОРИИ РФ**

# <span id="page-211-0"></span>**Ввоз ДМ**

Для осуществления ввоза ДМ на территорию РФ необходимо:

- 1) Зарегистрировать контракт на импорт товара.
- 2) Зарегистрировать ввозимые партии
- 3) Оформить заявление на проведение ГК при ввозе ДМ.

4) Получить уведомление по результатам рассмотрения заявления на проведение ГК при ввозе ДМ.

После получения уведомления участник имеет возможность:

- отозвать заявление на проведение ГК,
- подписать акт государственного контроля, либо решение об отказе в выдаче акта государственного контроля.

После подписания акта государственного контроля участник имеет возможность оформить заявление на изменение акта государственного контроля.

# **20.1.1 Регистрация контракта**

Для регистрации контракта на ввозе ДМ необходимо:

- 1) Перейти в раздел «Контракты» бокового меню.
- 2) Нажать кнопку «Создать».
- 3) Заполнить поля формы создания нового контракта:
	- а) Внешний номер контракта поставщика (заполнять необязательно);
	- б) Внешний номер контракта получателя (заполнять необязательно);
	- в) Дата контракта (выбрать дату из выпадающего календаря, либо ввести вручную в формате «ДД.ММ.ГГГГ»);
- г) Тип контракта (выбрать из справочника запись «Контракт на временный ввоз/вывоз» или «Контракт на импорт/экспорт»);
- д) Установить признак «Регистратор одна из сторон контракта» (отметить галочкой), если организация пользователя является одной из сторон контракта. В противном случае в качестве поставщика и/или получателя можно будет указать организацию, отличную от организации пользователя;
- е) Поставщик иностранная организация (ввести наименование, ОГРН или ИНН для поиска контрагента и выбрать подходящую запись из выпадающего списка найденных организаций). Если контрагент отсутствует в справочнике, то необходимо создать организацию в справочнике организаций (см. раздел [11.1\)](#page-136-1).
- ж) Получатель российская организация (выбрать аналогично поставщику);
- з) Грузоотправитель (выбрать аналогично поставщику);
- и) Грузополучатель (выбрать аналогично получателю);
- к) Стоимость контракта (заполнять необязательно);
- л) Сумма НДС (заполнять необязательно);
- м) Код и наименование валюты (выбрать из справочника, в зависимости от указанной валюты будет рассчитываться контрактная стоимость в заданиях у контролеров и актах ГК)

и нажать кнопку «Сохранить».

На вкладке «Документы» необходимо прикрепить требуемые документы.

При этом контракт попадет в список на вкладке «Входящие контракты». Если регистратор контракта является таможенным брокером, то контракт попадет в список на вкладке «Сторонние контракты».

4) Зарегистрировать контракт, нажав на кнопку «Зарегистрировать». Статус контракта примет значение «Действует».

## **20.1.2 Регистрация партий при ввозе ДМ**

Если ввозимые товары не подлежат обязательной регистрации в ГИИС ДМДК, данный шаг можно пропустить. При этом необходимо прикрепить скан-копию обобщенной спецификации в pdf-файле<sup>9</sup> на шаге оформления заявления на проведение ГК.

Ввозимые ювелирные изделия регистрируются в виде партий заготовок изделий с последующим (после подписания акта государственного контроля) прохождением процедуры опробования и клеймения в ФПП.

Для регистрации партий при ввозе ДМ необходимо:

1) Перейти в раздел бокового меню, соответствующий типу регистрируемой партии: «Объекты учета» «Драгоценные металлы», «Объекты учета» «Партии изделий из ДМДК».

- 2) Выбрать пункт меню «Новая партия».
- 3) Заполнить реквизиты вкладки «Общие реквизиты»:
	- а) Этап обработки: «Ввоз на территорию РФ»;
	- б) Вид партии (обязательно, выбрать из выпадающего списка);
	- в) Наименование объекта учета (обязательно);
	- г) Описание объекта учета (необязательно);
	- д) Код ОКПД2 (обязательно, выбрать из выпадающего списка);
	- е) ТН ВЭД ЕАЭС (обязательно, выбрать из выпадающего списка);
	- ж) Количество (необязательно);
	- з) Единица измерения (обязательно);

l

<sup>9</sup> Ограничение на размер загружаемого файла составляет 15 Мб

- и) Масса (обязательно);
- к) Производитель (обязательно, по умолчанию указывается организация участника, можно поменять на любую организацию из выпадающего списка);
- л) Собственник (обязательно, выбрать из выпадающего списка иностранную организацию);
- 4) Заполнить реквизиты вкладки «Реквизиты партии»:
	- а) Для партий ДМ и заготовок изделий указать сведения о составе сплава;
	- б) Для слитков дополнительно заполнить реквизиты:
	- Номер слитка,
	- Год выпуска (обязательно, выбрать из выпадающего календаря или ввести вручную),
	- Код самородка (необязательно, выбрать из выпадающего списка),
	- Марка драгоценного металла (обязательно, выбрать из выпадающего списка),
	- Марка сплава (необязательно, выбрать из выпадающего списка).
	- в) Для ювелирных изделий дополнительно заполнить реквизиты:
	- Бренд (необязательно),
	- Артикул производителя (необязательно),
	- Номер фискального документа (необязательно),
	- Дата фискального документа (необязательно, выбрать дату из выпадающего календаря, либо ввести вручную в формате «ДД.ММ.ГГГГ»);
	- Состав сплава.
- 5) Заполнить реквизиты вкладки «Сведения о стоимости».

6) Нажать кнопку «Сохранить».

7) Зарегистрировать партию, нажав кнопку «Регистрация».

### **20.1.3 Оформление заявления на проведение ГК**

Для отправки заявления на проведение госконтроля при ввозе ДМ необходимо:

1) Перейти в раздел «Почта», нажав кнопку .

2) Нажать кнопку «Создать заявление» и выбрать пункт «Заявление на проведение госконтроля при ввозе ДМ».

3) В карточке заявления заполнить реквизиты:

- а) Текст заявления (необязательно, заполняется вручную);
- б) Дата предполагаемого контроля (обязательно, выбрать из выпадающего календаря);
- в) Место контроля (обязательно, выбрать из выпадающего списка);
- г) Вид таможенной процедуры (обязательно, выбрать из выпадающего списка);
- д) Контракт (обязательно, выбрать из выпадающего списка);
- е) Номер пломбы (необязательно, заполняется вручную);
- ж) Количество мест (обязательно, заполняется вручную);
- з) Наименование грузоотправителя (для печати в акте) (необязательно, заполняется вручную);
- и) Наименование экспортера (для печати в акте) (необязательно, заполняется вручную);
- к) Страна (необязательно, выбрать из выпадающего списка);
- л) Отметка о предоставлении товаров;
- м) Наименование товара (обязательно, заполняется вручную);
- н) Масса товара (обязательно, заполняется вручную). Для автоматического расчета на основе привязанных партий нажать кнопку «Расчет массы с партий».
- о) Количество товара (обязательно, заполняется вручную);
- п) Контрактная стоимость (обязательно, заполняется вручную). Для автоматического расчета на основе привязанных партий нажать кнопку «Расчет стоимости с партий».

и нажать кнопку «Сохранить».

4) Привязать партии ввозимого товара нажав кнопку «Привязать партии».

5) Перейти на вкладку «Прикрепленные документы» и привязать документы к заявлению, нажав кнопку «Прикрепить документ» (для прикрепления документов, сохраненных в профиле организации) или «Добавить реквизиты» (для указания реквизитов нового документа и загрузки его скан копии при необходимости).

6) Нажать кнопку «Подписать и отправить». Статус заявления изменится на «Отправлено».

#### **20.1.4 Просмотр уведомления о результатах ГК**

### **Подписание акта ГК**

Для подписания акта ГК на ввоз ДМ необходимо:

3) Перейти в раздел «Почта»;

4) Выбрать уведомление о выдаче акта госконтроля при ввозе/вывозе драгоценных металлов в списке;

5) Перейти по ссылке «Просмотр акта» к форме просмотра акта государственного контроля и нажать на кнопку «Подписать акт».

#### **Отзыв заявления на ГК**

Заявление на ГК можно отозвать до того, как оно будет обработано сотрудниками ведомства. Для отзыва заявления на ГК необходимо:

1) Перейти в раздел «Почта»;

2) Выбрать уведомление о выдаче акта госконтроля при ввозе/вывозе драгоценных металлов в списке;

3) Перейти по ссылке «Просмотр акта» к форме просмотра акта государственного контроля и нажать на кнопку «Отозвать заявку».

#### **20.1.5 Оформление заявления на изменение акта ГК**

Для отправки заявления на изменение акта ГК:

1) Перейти в раздел «Почта».

2) Нажать кнопку «Создать заявление» и выбрать пункт «Заявление на изменение акта госконтроля при ввозе ДМ».

3) В карточке заявления заполнить реквизиты:

- а) Текст заявления (необязательно, заполняется вручную);
- б) Дата предполагаемого контроля (обязательно, выбрать из выпадающего календаря);
- в) Место контроля (обязательно, выбрать из выпадающего списка);
- г) Вид таможенной процедуры (обязательно, выбрать из выпадающего списка);
- д) Контракт (обязательно, выбрать из выпадающего списка);
- е) Номер пломбы (необязательно, заполняется вручную);
- ж) Предыдущий акт госконтроля (обязательно, выбрать из выпадающего списка);
- з) Отметка о предоставлении товаров;
- и) Наименование товара (обязательно, заполняется вручную);
- к) Масса товара (обязательно, заполняется вручную);
- л) Количество товара (обязательно, заполняется вручную);

м) Контрактная стоимость (обязательно, заполняется вручную) и нажать кнопку «Сохранить».

4) Привязать откорректированные партии ввозимого товара нажав кнопку «Привязать партии».

5) Перейти на вкладку «Прикрепленные документы» и привязать документы к заявлению, нажав кнопку «Прикрепить документ» (для прикрепления документов, сохраненных в профиле организации) или «Добавить реквизиты» (для указания реквизитов нового документа и загрузки его скан копии при необходимости).

6) Нажать кнопку «Подписать и отправить». Статус заявления изменится на «Отправлено».

### **Вывоз ДМ**

Для осуществления вывоза ДМ c территории РФ необходимо:

- 1) Убедиться в наличии Лицензии на экспорт драгоценных металлов и сырьевых товаров, содержащих драгоценные металлы.
- 2) Зарегистрировать контракт на экспорт товара.
- 3) Оформить заявление на проведение ГК при вывозе ДМ.
- 4) Получить уведомление по результатам рассмотрения заявления на проведение ГК при вывозе ДМ.

После получения уведомления участник имеет возможность:

- отозвать заявление на проведение ГК,
- подписать акт государственного контроля, либо решение об отказе в выдаче акта государственного контроля.

После подписания акта государственного контроля участник имеет возможность оформить заявление на изменение акта государственного контроля.

#### **В Н И М А Н И Е**

- 1) В Заявлениях, Спецификациях и других документах после отправки сохраняются версии прикрепленных Боксов, Комплектов, Описей, Поставок и других объектов.
- 2) При вывозе ДК с участием таможенного представителя партии следует передавать по Договору на реализацию.

219

# **20.2.1 Регистрация контракта**

Для регистрации контракта на вывоз ДМ необходимо:

- 1) Перейти в раздел «Контракты» бокового меню.
- 2) Нажать кнопку «Создать».
- 3) Заполнить поля формы создания нового контракта:
	- а) Внешний номер контракта поставщика (заполнять необязательно);
	- б) Внешний номер контракта получателя (заполнять необязательно);
	- в) Дата контракта (выбрать дату из выпадающего календаря, либо ввести вручную в формате «ДД.ММ.ГГГГ»);
	- г) Тип контракта (выбрать из справочника запись «Контракт на временный ввоз/вывоз» или «Контракт на импорт/экспорт»);
	- д) Установить признак «Регистратор одна из сторон контракта» (отметить галочкой), если организация пользователя является одной из сторон контракта. В противном случае в качестве поставщика и/или получателя можно будет указать организацию, отличную от организации пользователя;
	- е) Поставщик российская организация (ввести наименование, ОГРН или ИНН для поиска контрагента и выбрать подходящую запись из выпадающего списка найденных организаций);
	- ж) Получатель иностранная организация (выбрать аналогично поставщику). Если контрагент отсутствует справочнике, то необходимо создать организацию в справочнике организаций (см. раздел [11.1\)](#page-136-0).
	- з) Грузоотправитель (выбрать аналогично получателю);
	- и) Грузополучатель (выбрать аналогично получателю);
	- к) Стоимость контракта (заполнять необязательно);
	- л) Сумма НДС (заполнять необязательно);

м) Код и наименование валюты (выбрать из справочника, в зависимости от указанной валюты будет рассчитываться контрактная стоимость в заданиях у контролеров и актах ГК);

и нажать кнопку «Сохранить».

При этом контракт попадет в список на вкладке «Исходящие контракты». Если регистратор контракта является таможенным брокером, то контракт попадет в список на вкладке «Сторонние контракты».

4) Прикрепить требуемые документы к контракту на вкладке «Документы» карточки контракта.

5) Зарегистрировать контракт, нажав на кнопку «Зарегистрировать». Статус контракта примет значение «Действует».

# **20.2.2 Оформление заявления на получение генеральной (разовой) Лицензии на экспорт драгоценных металлов и сырьевых товаров, содержащих драгоценные металлы**

Для проверки наличия Лицензии необходимо:

1) Нажать на кнопку профиля пользователя и выбрать «Моя организация».

2) Перейти во вкладку «Лицензии» и убедиться в наличии требуемой Лицензии.

В случае, если требуемая Лицензия отсутствует, то для оформления заявления на получение Лицензии необходимо:

1) Перейти в раздел «Почта» бокового меню.

2) Перейти во вкладку «Заявления».

3) Нажать кнопку «Создать заявление» и выбрать «Тип лицензии» «Лицензии на экспорт драгоценных металлов и сырьевых товаров, содержащих драгоценные металлы» из выпадающего списка.

4) В форме Заявления выбрать «Тип лицензии» из выпадающего списка.

221

П р и м е ч а н и е – При выборе типа Лицензии «Генеральная | ЭКСПОРТ» значения некоторых полей формы будут автоматически изменены на «В соответствии с условиями контракта (договора)». Ручное изменение замененных значений не требуется.

5) Ввести период действия запрашиваемой Лицензии с помощью виджета календаря в полях ввода «Период с», «Период по». Значение поля «Период с» не должно наступать позднее 3-х календарных месяцев со дня оформления текущего заявления.

**В Н И М А Н И Е** – В случае, если срок действия запрашиваемой Лицензии

- будет превышать срок действия лицензии на пользование недрами у недропользователя, либо
- будет превышать срок действия внешнеторгового Контракта, отобразится системное уведомление «Дата начала периода действия лицензии не должна наступать позднее трех месяцев с даты оформления заявления»; отправка такого заявления не будет выполнена.

6) Выбрать внешнеторговый Контракт из выпадающего списка «Контракт».

7) Убедиться в правильности автоматически заполненных полей ввода

- «Покупатель»;
- «Страна покупателя»;
- «Страна назначения»;
- «Валюта контракта».
- 8) Вручную ввести данные в поля ввода
- «Стоимость» в валюте контракта, округляемая до целого числа;

 «Статистическая стоимость» в долларах США, округляемая до целого числа;

«Страна происхождения», выбрать из выпадающего списка;

- «Единицы измерения» продукции;
- «Количество» продукции, в шт.;
- «Масса»;
- код «ТН ВЭД ЕАЭС» продукции;
	- «Описание товара», заполнять необязательно;
	- «Основание для выдачи лицензии», заполнять необязательно; заполняется в свободной форме;
	- «Дополнительная информация», заполнять необязательно; в поле вводят данные о протоколах испытаний, актах отбора проб, обосновании целесообразности экспорта, письмах ведомств.

9) Во вкладке «Партии» в нижней части формы заявления нажать кнопку «ПРИВЯЗАТЬ ПАРТИИ».

10) В отобразившейся форме «ПРИВЯЗАТЬ ПАРТИИ» ввести УИН, ИКП или наименование партии. Система выполнит поиск партии в соответствии с требуемыми значениями автоматически.

11) Установить флаговые кнопки напротив требуемых записей в списке результатов поиска и нажать кнопку «ДОБАВИТЬ ВЫБРАННЫЕ».

12) В случае, если после нажатия кнопки «ДОБАВИТЬ ВЫБРАННЫЕ» не был выполнен автоматический переход к форме заявления, нажать кнопку  $\leftarrow$ .

Примечание – В случае, если выбран тип лицензии «Разовая | ЭКСПОРТ», перейти во вкладку «Прикрепленные документы в нижней части формы заявления и нажать кнопку «ПРИКРЕПИТЬ ДОКУМЕНТ».

 установить флаговые кнопки напротив внешнеторгового Контракта (обяз.) и Лицензии на пользование недрами (необяз.);

 при отсутствии соответствующих документов в Личном кабинете нажать кнопку  $\leftarrow$  и нажать кнопку «ДОБАВИТЬ РЕКВИЗИТЫ»;

223 выбрать «Тип документа», ввести требуемые значения в поля ввода «№ документа», «Наименование», «Дата документа» и «Дата окончания действия» с помощью виджета календаря, «Наименование выдавшего органа».

#### 13) Нажать кнопку «ПОДПИСАТЬ И ОТПРАВИТЬ».

#### **Статусы заявления и просмотр уведомлений**

Предусмотрены следующие статусы заявления на получение генеральной (разовой) Лицензии:

- на рассмотрении в Минфине России;
- отозвано заявителем;
- согласовано Минфином России;
- отклонено Минфином России;
- поступило в Минпромторг России;
- выдана лицензия Минпромторгом России;
- отказано в выдаче лицензии Минпромторгом России.

Работу с сообщениями и уведомлениями о статусах заявления выполнять в соответствии с разделом [1.](#page-9-0)

#### **20.2.3 Заявление на проведение ГК при вывозе ДМ**

Для отправки заявления на проведение госконтроля при вывозе ДМ необходимо:

1) Перейти в раздел «Почта», нажав кнопку  $\vee$ .

2) Нажать кнопку «Создать заявление» и выбрать пункт «Заявление на проведение госконтроля при вывозе ДМ».

3) В карточке заявления заполнить реквизиты:

а) Текст заявления (необязательно, заполняется вручную);

б) Дата предполагаемого контроля (обязательно, выбрать из выпадающего календаря);

в) Место контроля (обязательно, выбрать из выпадающего списка);

г) Вид таможенной процедуры (обязательно, выбрать из выпадающего списка);

д) Контракт (обязательно, выбрать из выпадающего списка);

е) Номер пломбы (необязательно, заполняется вручную);

ж) Количество мест (обязательно, заполняется вручную);

з) Наименование грузополучателя (для печати в акте) (необязательно, заполняется вручную);

и) Наименование импортера (для печати в акте) (необязательно, заполняется вручную);

к) Страна (необязательно, выбрать из выпадающего списка);

л) Отметка о предоставлении товаров;

м) Наименование товара (обязательно, заполняется вручную);

н) Масса товара (обязательно, заполняется вручную). Для автоматического расчета на основе привязанных партий нажать кнопку «Расчет массы с партий».

о) Количество товара (обязательно, заполняется вручную);

п) Контрактная стоимость (обязательно, заполняется вручную). Для автоматического расчета на основе привязанных партий нажать кнопку «Расчет стоимости с партий».

и нажать кнопку «Сохранить».

4) Прикрепить партии вывозимого товара, нажав кнопку «Привязать партии», либо кнопку «Выбрать из спецификаций» для привязки всех партий из выбранных спецификаций.

*ВНИМАНИЕ! В прикрепляемых к заявлению на проведение государственного контроля при вывозе ДМ партиях должен быть явно указан собственник!*

5) Перейти на вкладку «Прикрепленные документы» и привязать документы к заявлению, нажав кнопку «Прикрепить документ» (для прикрепления документов, сохраненных в профиле организации) или «Добавить документ». Если вывозимые товары не подлежат обязательной

225

регистрации в ГИИС ДМДК, необходимо прикрепить скан-копию обобщенной спецификации в pdf-файле $^{10}$ .

6) Нажать кнопку «Подписать и отправить». Статус заявления изменится на «Отправлено».

# **20.2.4 Просмотр уведомления о результатах ГК**

# **Подписание акта ГК**

Для подписания акта ГК на вывоз ДМ необходимо:

1) Перейти в раздел «Почта»;

2) Выбрать уведомление о выдаче акта госконтроля при ввозе/вывозе драгоценных металлов в списке;

3) Перейти по ссылке «Просмотр акта» к форме просмотра акта государственного контроля и нажать на кнопку «Подписать акт».

# **Отзыв заявления на ГК**

Для отзыва заявления на ГК необходимо:

1) Перейти в раздел «Почта»;

2) Выбрать уведомление о выдаче акта госконтроля при ввозе/вывозе драгоценных металлов в списке;

3) Перейти по ссылке «Просмотр акта» к форме просмотра акта государственного контроля и нажать на кнопку «Отозвать заявку».

# **20.2.5 Оформление заявления на изменение акта ГК**

Для отправки заявления на изменение акта ГК:

1) Перейти в раздел «Почта».

l

2) Нажать кнопку «Создать заявление» и выбрать пункт «Заявление на изменение акта госконтроля при вывозе ДМ».

# 3) В карточке заявления заполнить реквизиты:

- а) Текст заявления (необязательно, заполняется вручную);
- б) Дата предполагаемого контроля (обязательно, выбрать из выпадающего календаря);

 $10$  Ограничение на размер загружаемого файла составляет 15 Мб

- в) Место контроля (обязательно, выбрать из выпадающего списка);
- г) Вид таможенной процедуры (обязательно, выбрать из выпадающего списка);
- д) Контракт (обязательно, выбрать из выпадающего списка);
- е) Номер пломбы (необязательно, заполняется вручную);
- ж) Предыдущий акт госконтроля (обязательно, выбрать из выпадающего списка);
- з) Отметка о предоставлении товаров;
- и) Наименование товара (обязательно, заполняется вручную);
- к) Масса товара (обязательно, заполняется вручную);
- л) Количество товара (обязательно, заполняется вручную);
- м) Контрактная стоимость (обязательно, заполняется вручную),

и нажать кнопку «Сохранить».

4) Привязать откорректированные партии вывозимого товара нажав кнопку «Привязать партии».

5) Перейти на вкладку «Прикрепленные документы» и привязать документы к заявлению, нажав кнопку «Прикрепить документ» (для прикрепления документов, сохраненных в профиле организации) или «Добавить реквизиты» (для указания реквизитов нового документа и загрузки его скан копии при необходимости).

6) Нажать кнопку «Подписать и отправить». Статус заявления изменится на «Отправлено».

#### **Ввоз ДК**

Процесс оформления ввоза ДК в ГИИС ДМДК осуществляется в несколько этапов:

- 1) Регистрация контракта на импорт ДК.
- 2) Регистрация партий ДК и описей ДК (при необходимости).
- 3) Оформление заявления на проведение ГК при ввозе ДК.
- 4) Выполнение корректировки заявки на ГК (при необходимости).
- 5) Просмотр уведомления о результатах ГК.

## **20.3.1 Регистрация контракта**

Для регистрации контракта при ввозе ДК необходимо:

- 1) Перейти в раздел «Контракты» бокового меню.
- 2) Нажать кнопку «Создать».
- 3) Заполнить поля формы создания нового контракта:
	- Внешний номер контракта поставщика (заполнять необязательно);
	- Внешний номер контракта получателя (заполнять необязательно);
	- Дата контракта (выбрать дату из выпадающего календаря, либо ввести вручную в формате «ДД.ММ.ГГГГ»);
	- Тип контракта (выбрать из справочника запись «Контракт на временный ввоз/вывоз» или «Контракт на импорт/экспорт»);
	- Установить признак «Регистратор одна из сторон контракта» (отметить галочкой), если организация пользователя является одной из сторон контракта. В противном случае в качестве поставщика и/или получателя можно будет указать организацию, отличную от организации пользователя;
	- Поставщик иностранная организация (ввести наименование, ОГРН или ИНН для поиска контрагента и выбрать подходящую запись из выпадающего списка найденных организаций). Если контрагент отсутствует справочнике, то необходимо создать организацию в справочнике организаций (см. раздел [11.1\)](#page-136-0).
	- Получатель российская организация (выбрать аналогично поставщику);
	- Грузоотправитель (выбрать аналогично получателю);
	- Грузополучатель (выбрать аналогично получателю);
	- Стоимость контракта (заполнять необязательно);
- Сумма НДС (заполнять необязательно);
- Код и наименование валюты (выбрать из справочника, в зависимости от указанной валюты будет рассчитываться контрактная стоимость в заданиях у контролеров и актах ГК);

 Прикрепить требуемые документы на вкладке «Документы» и нажать кнопку «Сохранить».

При этом контракт попадёт в список на вкладке «Входящие контракты». Если регистратор контракта является таможенным брокером, то контракт попадет в список на вкладке «Сторонние контракты».

Зарегистрировать контракт, нажав на кнопку «Зарегистрировать». Статус контракта примет значение «Действует».

# **20.3.2 Регистрация партий при ввозе ДК**

Для регистрации партий при ввозе ДК необходимо:

1) Перейти в раздел «Объекты учета» «Драгоценные камни» бокового меню.

- 2) Выбрать пункт меню «Новая партия».
- 3) Заполнить реквизиты вкладки «Общие реквизиты»:
	- а) Этап обработки: «Ввоз на территорию РФ»;
	- б) Вид партии (обязательно, выбрать из справочника);
	- в) Наименование объекта учета (обязательно);
	- г) Описание объекта учета (необязательно);
	- д) Код ОКПД2 (обязательно, выбрать из справочника);
	- е) ТН ВЭД ЕАЭС (обязательно, выбрать из справочника)
	- ж) Количество (необязательно);
	- з) Единица измерения (обязательно);
	- и) Масса (обязательно);
	- к) Производитель (обязательно, выбрать из справочника);
	- л) Собственник (обязательно, выбрать из справочника);
- м) Владелец (обязательно, иностранная организация, выбрать из справочника);
- 4) Заполнить реквизиты вкладки «Реквизиты партии»:
	- а) Тип камня (обязательно, выбрать из справочника);
	- б) Классификационные характеристики ДК (необязательно);
- 5) Заполнить реквизиты вкладки «Сведения о стоимости».
- 6) Нажать кнопку «Сохранить».
- 7) Зарегистрировать партию, нажав кнопку «Регистрация».

Для регистрации описи<sup>11</sup> при ввозе ДК необходимо:

1) Перейти в раздел «Объекты учета» «Драгоценные камни» бокового меню.

- 2) Установить фильтр «Тип данных» в значение «Описи»;
- 3) Нажать кнопку «Создать» «Новую партию».
- 4) Заполнить реквизиты вкладки «Общие реквизиты»:
	- а) Этап обработки: «Ввоз на территорию РФ»;
	- б) Вид партии: «Опись»;
	- в) Номер описи (обязательно);
	- г) Дата описи (обязательно);
	- д) Тип камня (обязательно, выбрать из справочника);
	- е) Код укрупненной позиции (обязательно);
	- ж) Номер документа о выполнении сортировки (обязательно);
	- з) Дата документа о выполнении сортировки (обязательно);
	- и) Код ОКПД2 (обязательно, выбрать из справочника);
	- к) ТН ВЭД ЕАЭС (обязательно, выбрать из справочника)
	- л) Единица измерения (обязательно);
	- м) Масса (обязательно);

 $\overline{a}$ 

н) Производитель (обязательно, выбрать из справочника);

 $11$  Регистрация описи выполняется при необходимости. При регистрации описи к заявлению на ГК должна быть прикрепления именно опись, а не входящие в её состав партии.

- о) Собственник (обязательно, выбрать из справочника);
- п) Владелец (обязательно, иностранная организация, выбрать из справочника);
- 5) Заполнить реквизиты вкладки «Сведения о стоимости».
- 6) Нажать кнопку «Сохранить».
- 7) Зарегистрировать опись, нажав кнопку «Регистрация».
- 8) Повторить шаги 1, 2.

9) В списке описей в строке созданной описи вызвать контекстное меню и выбрать пункт «Прикрепить партии».

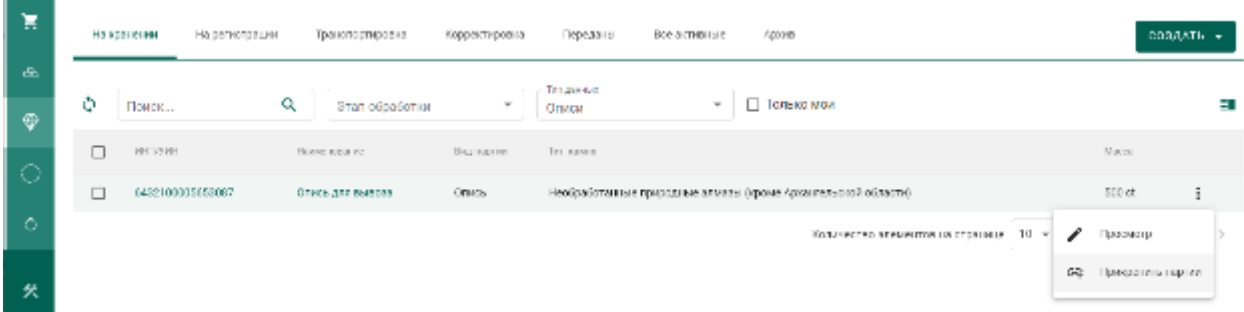

Рисунок 307 – Прикрепление партий к описи

10) В открывшемся окне отметить нужные партии и нажать кнопку «Прикрепить».

#### **20.3.3 Оформление заявления на проведение ГК**

Для отправки заявления на проведение госконтроля при ввозе ДК необходимо:

1) Перейти в раздел «Почта», нажав кнопку  $\vee$ .

2) Нажать кнопку «Создать заявление» и выбрать пункт «Заявление на проведение госконтроля при ввозе ДК».

- 3) В карточке заявления заполнить реквизиты:
	- а) Текст заявления (необязательно, заполняется вручную);
	- б) Дата предполагаемого контроля (обязательно, выбрать из выпадающего календаря);
	- в) Вид таможенной процедуры (обязательно, выбрать из справочника);

г) Контракт (обязательно, выбрать из справочника);

д) Номер пломбы (необязательно, заполняется вручную);

- е) Количество мест (обязательно, заполняется вручную);
- ж) Наименование грузоотправителя (для печати в акте) (необязательно, заполняется вручную);
- з) Наименование экспортера (для печати в акте) (необязательно, заполняется вручную)

и нажать кнопку «Сохранить».

4) Привязать партии товара нажав кнопку «Привязать партии». К заявлению можно привязывать описи и партии ДК.

5) Перейти на вкладку «Прикрепленные документы» и привязать документы к заявлению, нажав кнопку «Прикрепить документ» (для прикрепления документов, сохраненных в профиле организации) или «Добавить реквизиты» (для указания реквизитов нового документа и загрузки его скан копии при необходимости).

6) В случае отправки на госконтроль партий необработанных алмазов необходимо перейти на вкладку «Сертификат Кимберлийского процесса» и заполнить реквизиты:

- Номер сертификата (обязательно, заполняется вручную);
- Даты выдачи сертификата (обязательно, заполняется вручную);
- Срок действия сертификата (обязательно, заполняется вручную);
- Экспортер (обязательно, выбор из справочника);
- Получатель (обязательно, выбор из справочника);
- Код ТН ВЭД ЕАЭС (обязательно, выбор из справочника);
- Страна добычи (обязательно, выбор из справочника).

7) Нажать кнопку «Подписать и отправить». Статус заявления изменится на «Отправлено».

232

# **20.3.4 Просмотр уведомлений о результатах ГК**

По результатам рассмотрения заявления сотрудником Гохрана в личный кабинет организации могут приходить следующие уведомления:

- Уведомление о предоставлении некорректных сведений;
- Уведомление об отказе в выдаче акта ГК;
- Уведомление о выдаче акта ГК.

### **Корректировка заявления на проведение ГК**

Для корректировки заявления на проведение ГК необходимо:

- 1) Перейти в раздел «Почта»  $\rightarrow$  «Входящие».
- 2) Щелкнуть по строке с уведомлением.
- 3) Ознакомиться с текстом уведомления.

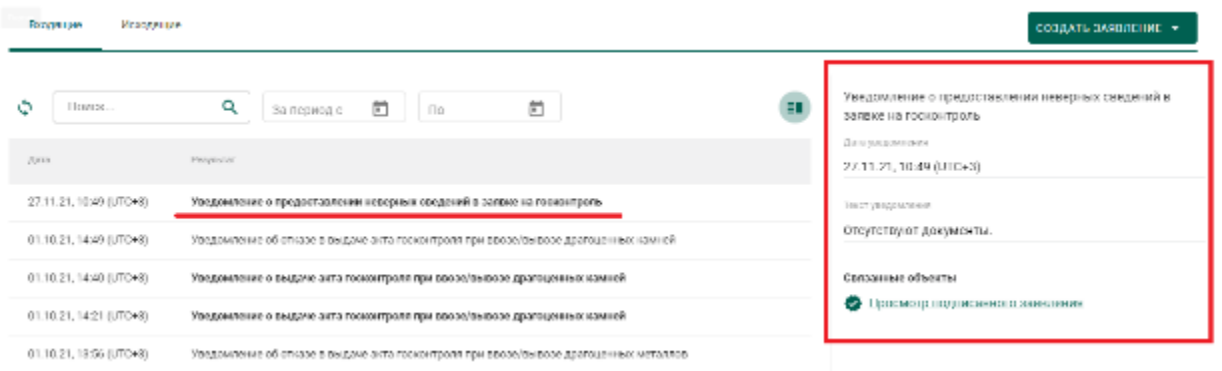

Рисунок 308 – Уведомление о предоставлении некорректных сведений

4) Перейти по ссылке, щелкнув «Просмотр подписанного заявления».

5) В карточке заявления внести необходимые изменения и нажать кнопку «Подписать и отправить». Статус заявления изменится с «На корректировке» на «Откорректировано».

#### **Подписание акта ГК**

Для подписания акта ГК, оформленного сотрудником Гохрана России, необходимо:

- 1) Перейти в раздел «Почта»  $\rightarrow$  «Входящие».
- 2) Щелкнуть по строке с уведомлением.
- 3) Ознакомиться с текстом уведомления.

4) Перейти по ссылке к акту ГК, щелкнув «Просмотр акта», или через боковое меню «Акты госконтроля».

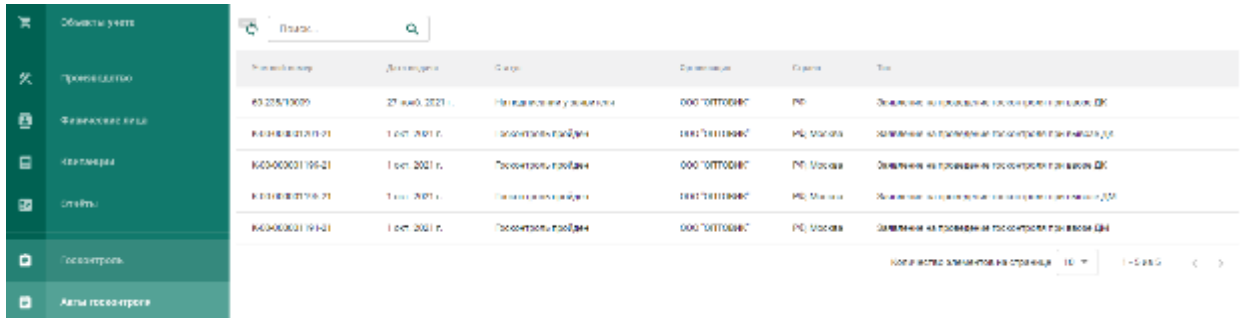

Рисунок 309 – Список актов ГК

5) В карточке акта ГК перейти на вкладку «Подписи» и нажать кнопку «Подписать акт». Акт изменит статус на «Госконтроль пройден». В случае, если уполномоченное лицо организации не подписывает акт ГК в течение 5 рабочих дней, то акт переходит в терминальный статус «Выпущен, не подписан организацией».

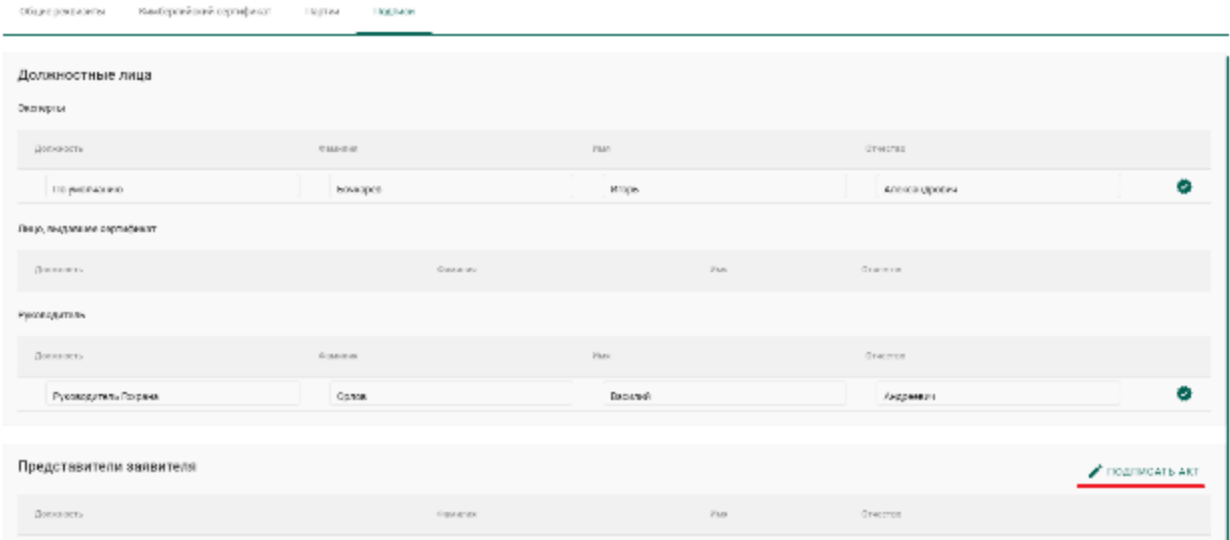

Рисунок 310 – Карточка акта ГК

6) Для просмотра печатной формы акта ГК нажать кнопку «Скачать  $pdf:  $\mathbb{R}$$ 

# **Вывоз ДК**

Процесс оформления вывоза ДК в ГИИС ДМДК осуществляется в несколько этапов:

- 1) Регистрация контракта на экспорт ДК.
- 2) Оформление заявления на проведение ГК при вывозе ДК.
- 3) Выполнение корректировки заявки на ГК (при необходимости).
- 4) Просмотр уведомления о результатах ГК.

# **В Н И М А Н И Е**

- 1) В Заявлениях, Спецификациях и других документах после отправки сохраняются версии прикрепленных Боксов, Комплектов, Описей, Поставок и других объектов.
- 2) При вывозе ДК с участием таможенного представителя партии следует передавать по Договору на реализацию.

# **20.4.1 Регистрация контракта**

Для регистрации контракта при вывозе ДК необходимо:

- 1) Перейти в раздел «Контракты» бокового меню.
- 2) Нажать кнопку «Создать».
- 3) Заполнить поля формы создания нового контракта:
	- Внешний номер контракта поставщика (заполнять необязательно);
	- Внешний номер контракта получателя (заполнять необязательно);
	- Дата контракта (выбрать дату из выпадающего календаря, либо ввести вручную в формате «ДД.ММ.ГГГГ»);
	- Тип контракта (выбрать из справочника запись «Контракт на временный ввоз/вывоз» или «Контракт на импорт/экспорт»);
	- Установить признак «Регистратор одна из сторон контракта» (отметить галочкой), если организация пользователя является одной из сторон контракта. В противном случае в качестве поставщика и/или получателя можно будет указать организацию, отличную от организации пользователя;
- Поставщик российская организация (ввести наименование, ОГРН или ИНН для поиска контрагента и выбрать подходящую запись из выпадающего списка найденных организаций).
- Получатель иностранная организация (выбрать аналогично поставщику). Если контрагент отсутствует справочнике, то необходимо создать организацию в справочнике организаций (см. раздел [11.1\)](#page-136-0).
- Грузоотправитель (выбрать аналогично получателю);
- Грузополучатель (выбрать аналогично получателю);
- Стоимость контракта (заполнять необязательно);
- Сумма НДС (заполнять необязательно);
- Код и наименование валюты (выбрать из справочника, в зависимости от указанной валюты будет рассчитываться контрактная стоимость в заданиях у контролеров и актах ГК);
- Прикрепить требуемые документы на вкладке «Документы»;

и нажать кнопку «Сохранить».

При этом контракт попадёт в список на вкладке «Исходящие контракты». Если регистратор контракта является таможенным брокером, то контракт попадет в список на вкладке «Сторонние контракты».

Зарегистрировать контракт, нажав на кнопку «Зарегистрировать». Статус контракта примет значение «Действует».

#### **20.4.2 Оформление заявления на проведение ГК**

Для отправки заявления на проведение госконтроля при вывозе ДК необходимо:

1) Перейти в раздел «Почта», нажав кнопку .

2) Нажать кнопку «Создать заявление» и выбрать пункт «Заявление на проведение госконтроля при вывозе ДК».

3) В карточке заявления заполнить:

а) Текст заявления (заполнять необязательно);

- б) Дата предполагаемого контроля (выбрать из выпадающего календаря);
- в) Вид таможенной процедуры (выбрать из справочника);
- г) Контракт (выбрать из справочника);
- д) Номер пломбы (заполняется вручную);
- е) Количество мест (обязательно, заполняется вручную);
- ж) Наименование грузополучателя (для печати в акте) (необязательно, заполняется вручную);
- з) Наименование импортера (для печати в акте) (необязательно, заполняется вручную)

и нажать кнопку «Сохранить».

4) Привязать партии товара нажав кнопку «Привязать партии» или «Выбрать из спецификации» для привязки всех партий из выбранных спецификаций.

5) Перейти на вкладку «Прикрепленные документы» и привязать документы к заявлению, нажав кнопку «Прикрепить документ» (для прикрепления документов, сохраненных в профиле организации) или «Добавить реквизиты» (для указания реквизитов нового документа и загрузки его скан копии при необходимости).

6) Нажать кнопку «Подписать и отправить». Статус заявления изменится на «Отправлено».

#### **20.4.3 Просмотр уведомлений о результатах ГК**

По результатам рассмотрения заявления сотрудником Гохрана в личный кабинет организации могут приходить следующие уведомления:

- Уведомление о предоставлении некорректных сведений;
- Уведомление об отказе в выдаче акта ГК;
- Уведомление о выдаче акта ГК.

#### **Корректировка заявления на проведение ГК**

Для корректировки заявления на проведение ГК необходимо:

- 1) Перейти в раздел «Почта»  $\rightarrow$  «Входящие».
- 2) Щелкнуть по строке с уведомлением.

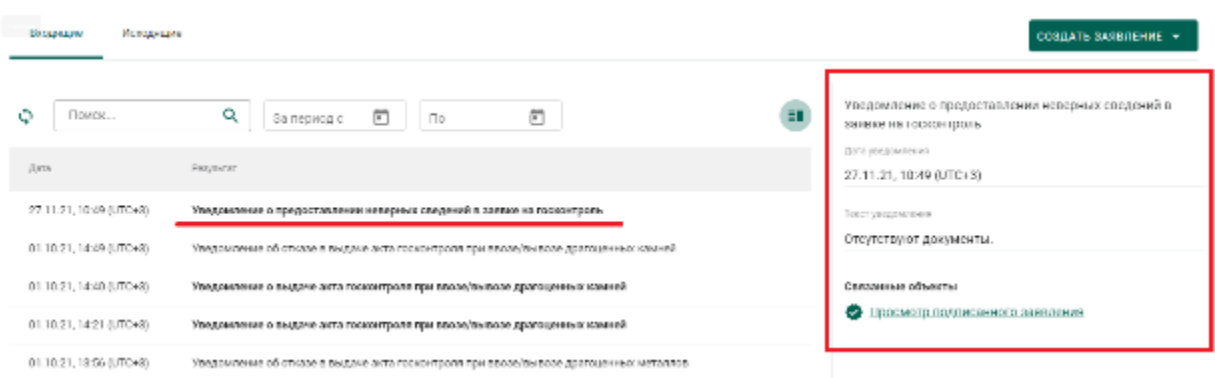

3) Ознакомиться с текстом уведомления.

Рисунок 311 – Уведомление о предоставлении некорректных сведений

4) Перейти по ссылке, щелкнув «Просмотр подписанного заявления».

5) В карточке заявления внести необходимые изменения и нажать кнопку «Подписать и отправить». Статус заявления изменится с «На корректировке» на «Откорректировано».

# **Подписание акта ГК**

Для подписания акта ГК, оформленного сотрудником Гохрана России, необходимо:

- 1) Перейти в раздел «Почта»  $\rightarrow$  «Входящие».
- 2) Щелкнуть по строке с уведомлением.
- 3) Ознакомиться с текстом уведомления.
- 4) Перейти по ссылке к акту ГК, щелкнув «Просмотр акта», или через

боковое меню «Акты госконтроля».

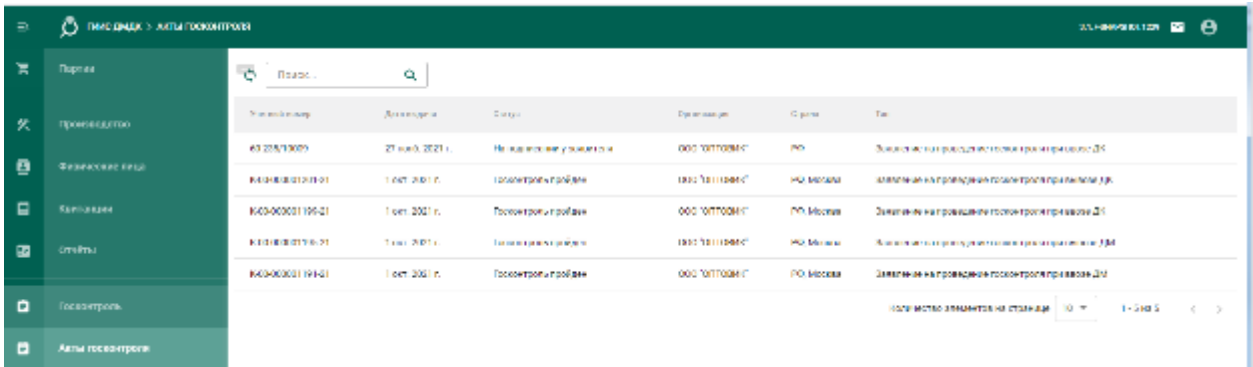

Рисунок 312 – Список актов ГК

5) В карточке акта ГК нажать кнопку «Подписать акт». Акт изменит статус на «Госконтроль пройден». В случае, если уполномоченное лицо организации не подписывает акт ГК в течение 5 рабочих дней, то акт переходит в терминальный статус «Выпущен, не подписан организацией».

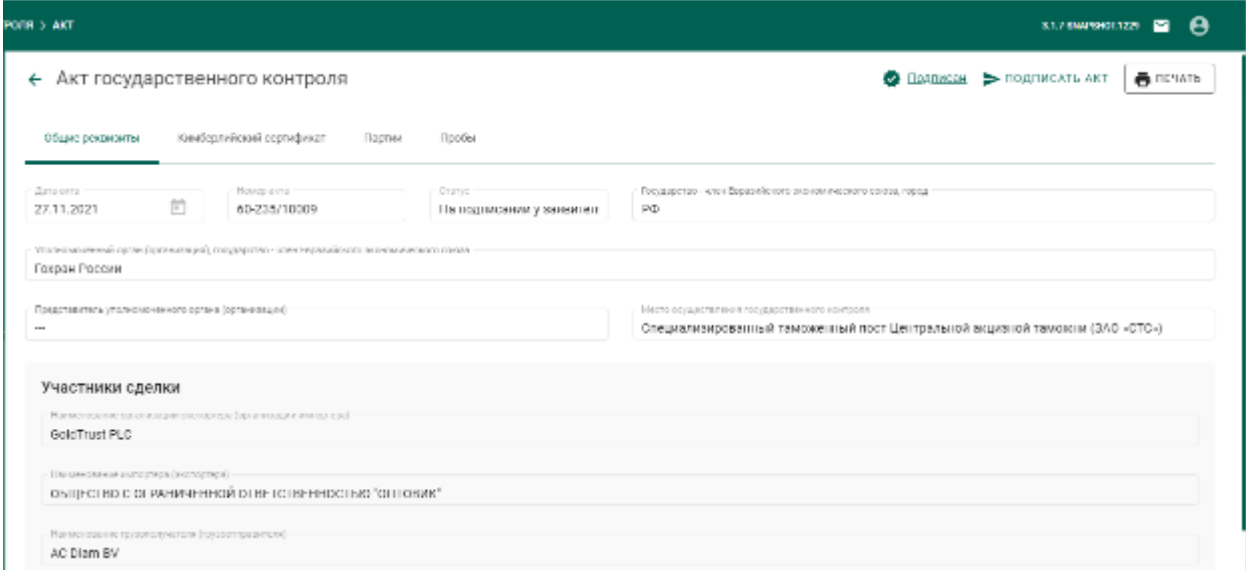

#### Рисунок 313 – Карточка акта ГК

6) Для просмотра печатной формы акта ГК нажать кнопку «Скачать  $pdf:  $\mathbb{R}$$ 

**Ввоз на территорию РФ из государств-участников ЕАЭС товаров, в отношении которых не требуется осуществление государственного контроля**

1) Добавить (если не зарегистрирована ранее) в справочник организаций зарубежную организацию (далее – Компания);

2) Зарегистрировать (если не зарегистрирован ранее) контракт с типом «Контракт на импорт/экспорт», указав в качестве продавца Компанию, с приложением скан-копии внешнеторгового договора и (или) дополнения к нему или иного документа, подтверждающего намерения сторон;

3) Зарегистрировать партии ввозимых товаров с указанием кодов ТН ВЭД. Собственником и владельцем партий товаров указать Компанию, этапом обработки установить «Ввоз на территорию РФ»;

4) Зарегистрировать спецификацию на перемещение товаров, указав в качестве грузоотправителя Компанию, с приложением скан-копии спецификации или иного документа, используемого для подтверждения стоимости ввозимых товаров, с указанием номера и даты таможенной декларации (при ввозе/вывозе из стран ЕАЭС указание реквизитов таможенной декларации доступно, но необязательно).

5) Подписать и отправить спецификацию. При этом приложенные к спецификации партии товаров будут введены в оборот на территории РФ, собственником партий станет получатель по контракту, владельцем – грузополучатель по спецификации.

Дальнейшая обработка ввезенных партий регистрируется в ГИИС ДМДК обычным порядком. В частности, все ювелирные изделия (включая серебряные) должны пройти процедуру опробования и клеймения в ФПП.

# **Вывоз с территории РФ на территорию государствучастников ЕАЭС товаров, в отношении которых не требуется осуществление государственного контроля**

1) Добавить (если не зарегистрирована ранее) в справочник организаций зарубежную организацию (далее – Компания).

2) Зарегистрировать (если не зарегистрирован ранее) контракт с типом «Контракт на импорт/экспорт», указав в качестве получателя Компанию, с приложением скан-копии внешнеторгового договора и (или) дополнения к нему или иного документа, подтверждающего намерения сторон.

3) Указать коды ТН ВЭД для партий вывозимых товаров (если не были указаны ранее).

4) Зарегистрировать спецификацию на перемещение товаров, указав в качестве грузополучателя Компанию, с приложением скан-копии спецификации или иного документа, используемого для подтверждения стоимости ввозимых товаров, с указанием номера и даты таможенной декларации (при ввозе/вывозе из стран ЕАЭС указание реквизитов таможенной декларации доступно, но необязательно).

5) Подписать и отправить спецификацию. При этом спецификация сменит статус на «Принята получателем», приложенные к спецификации партии товаров будут выведены из оборота на территории РФ (будут переведены в терминальную стадию в статусе «Выведена из оборота), собственником партий станет получатель по контракту, владельцем – грузополучатель по спецификации.

241

# **21 РАБОТА С РЕЗУЛЬТАТАМИ КНМ**

Участнику доступны следующие возможности при работе с результатами проведения контрольно-надзорных мероприятий:

- просмотр актов государственного контроля;
- просмотр предписаний;
- составление ходатайств о продлении сроков предписания.

# **Просмотр актов государственного контроля**

Для просмотра актов госконтроля необходимо:

1) Перейти в раздел «Акты проверок» бокового меню (откроется список

выданных актов государственного контроля, см. [Рисунок 314\)](#page-241-0).

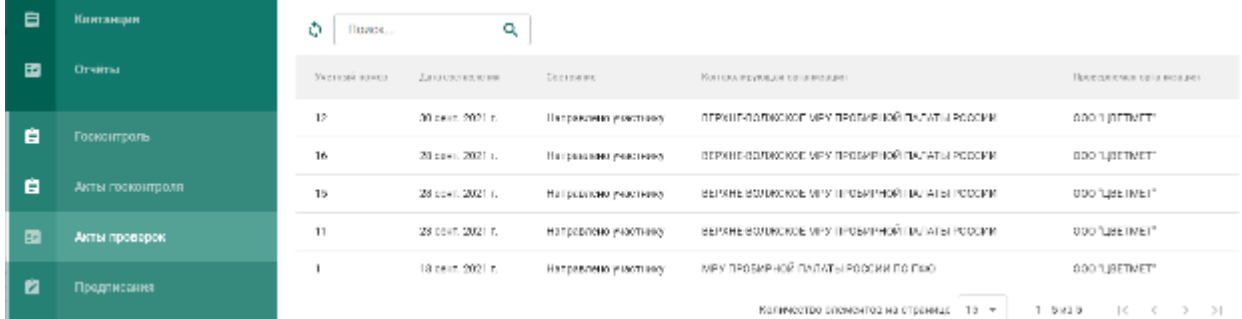

Рисунок 314 – Список актов госконтроля

<span id="page-241-0"></span>2) Кликнуть по необходимой записи в списке для просмотра экранной формы акта (см. [Рисунок 315\)](#page-242-0).

#### ← Акт проверки

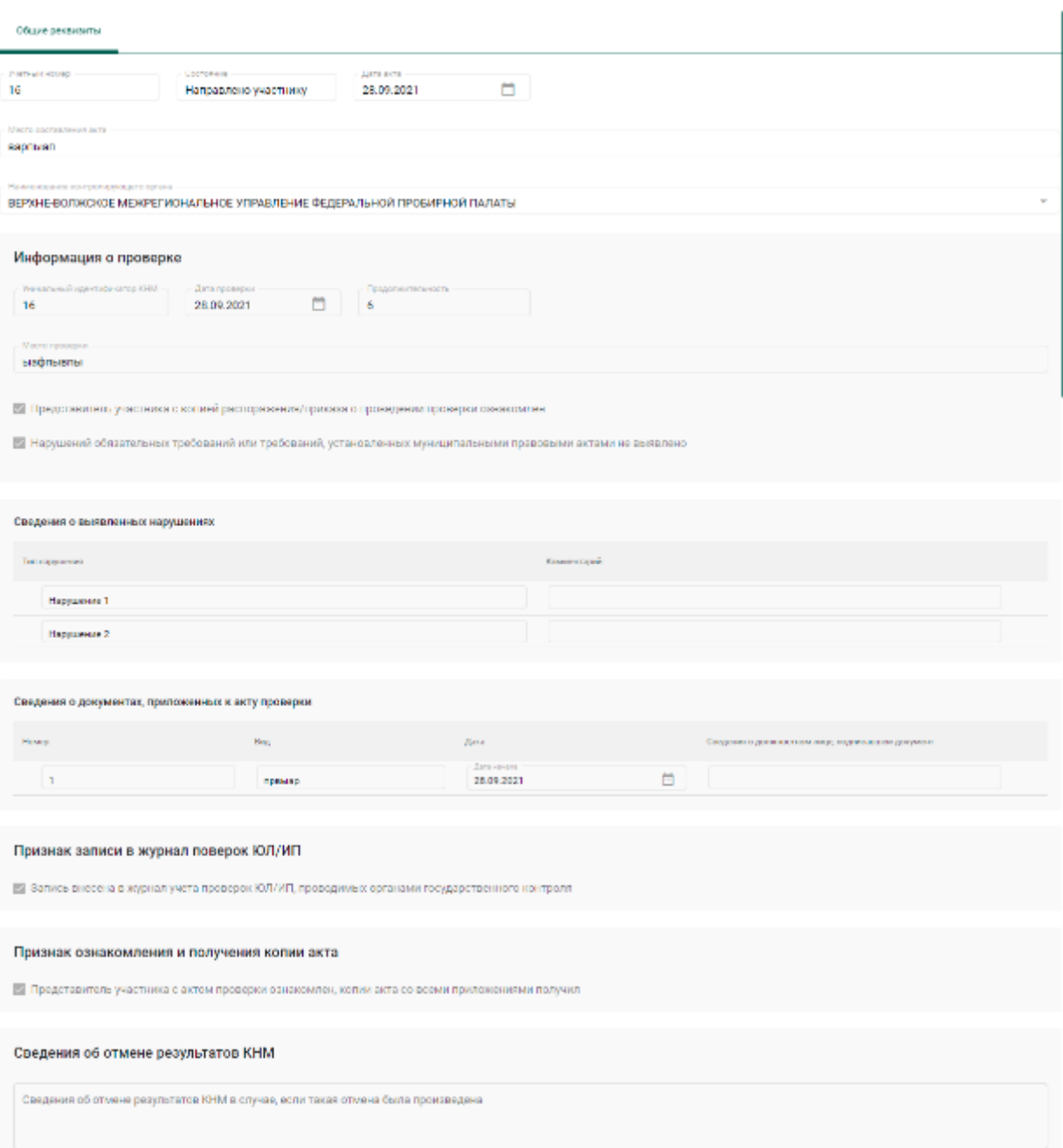

Рисунок 315 – Экранная форма акта госконтроля

# <span id="page-242-1"></span><span id="page-242-0"></span>**Просмотр предписаний**

Для просмотра предписаний необходимо:

1) Перейти в раздел «Предписания» бокового меню (откроется список предписаний, см. [Рисунок 316\)](#page-243-0).

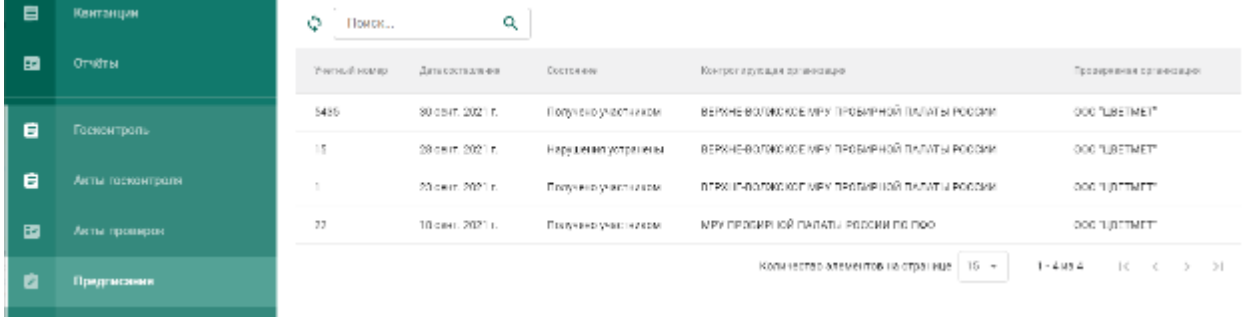

# Рисунок 316 – Список предписаний

# <span id="page-243-0"></span>2) Кликнуть по необходимой записи в списке для просмотра экранной формы предписания (см.).

← Предписание устранения нарушений

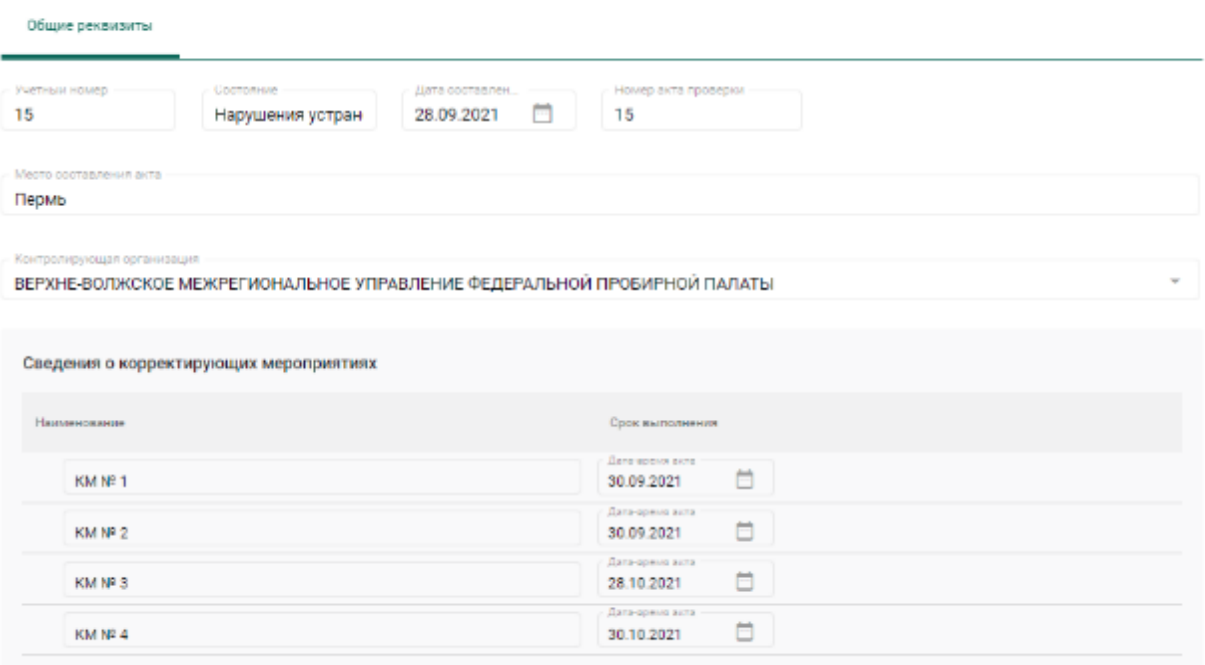

Рисунок 317 – Экранная форма предписания

# **Составление ходатайства**

Для составления ходатайства необходимо:

1) открыть экранную форму предписания в состоянии «Получено участником» (см. п. [21.2\)](#page-242-1).

2) Нажать кнопку «Действие» и выбрать пункт «Оформить ходатайство о продлении срока» (см. [Рисунок 318\)](#page-244-0).

**CONSTRUCTION** 

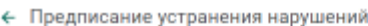

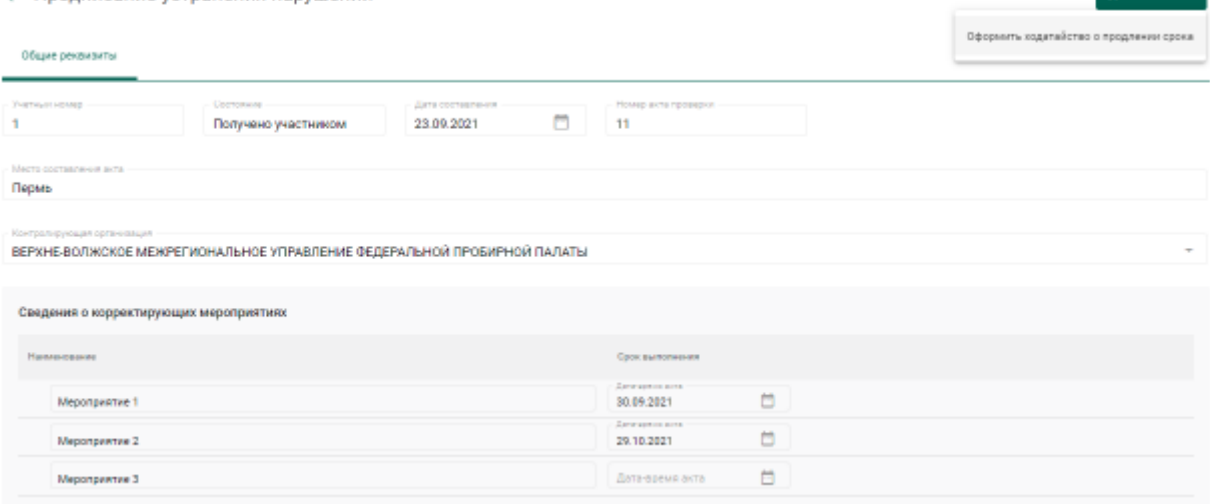

Рисунок 318 – Экранная форма предписания

- <span id="page-244-0"></span>3) Указать учетный номер (обязательный реквизит);
- 4) Указать дополнительные реквизиты (при необходимости):
	- Дата акта (выбрать из выпадающего календаря);
	- ФИО и должность сотрудника (представителя организацииучастника);
	- Текст ходатайства;

5) Добавить сведения о нарушениях, в отношении которых запрашивается перенос срока (при необходимости, см. [Рисунок 319\)](#page-244-1):

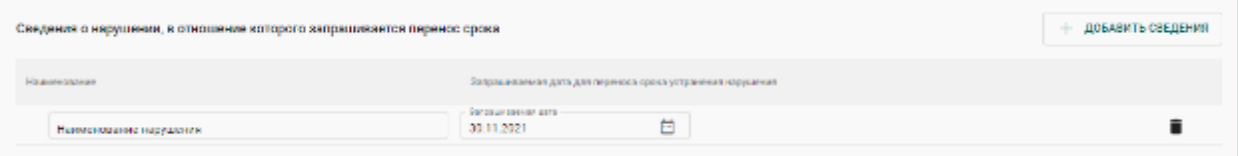

Рисунок 319 – Сведения о нарушениях

- <span id="page-244-1"></span>нажать кнопку «Добавить сведения»;
- указать наименование нарушения;
- указать запрашиваемую дату для переноса срока устранения нарушения (выбрать из выпадающего календаря).

Для удаления сведения нажать кнопку .

6) Нажать кнопку «Сохранить».

Если операция выполнилась без ошибок, на экранной форме отобразится кнопка «Отправить в ФПП» (см. [Рисунок 320\)](#page-245-0).

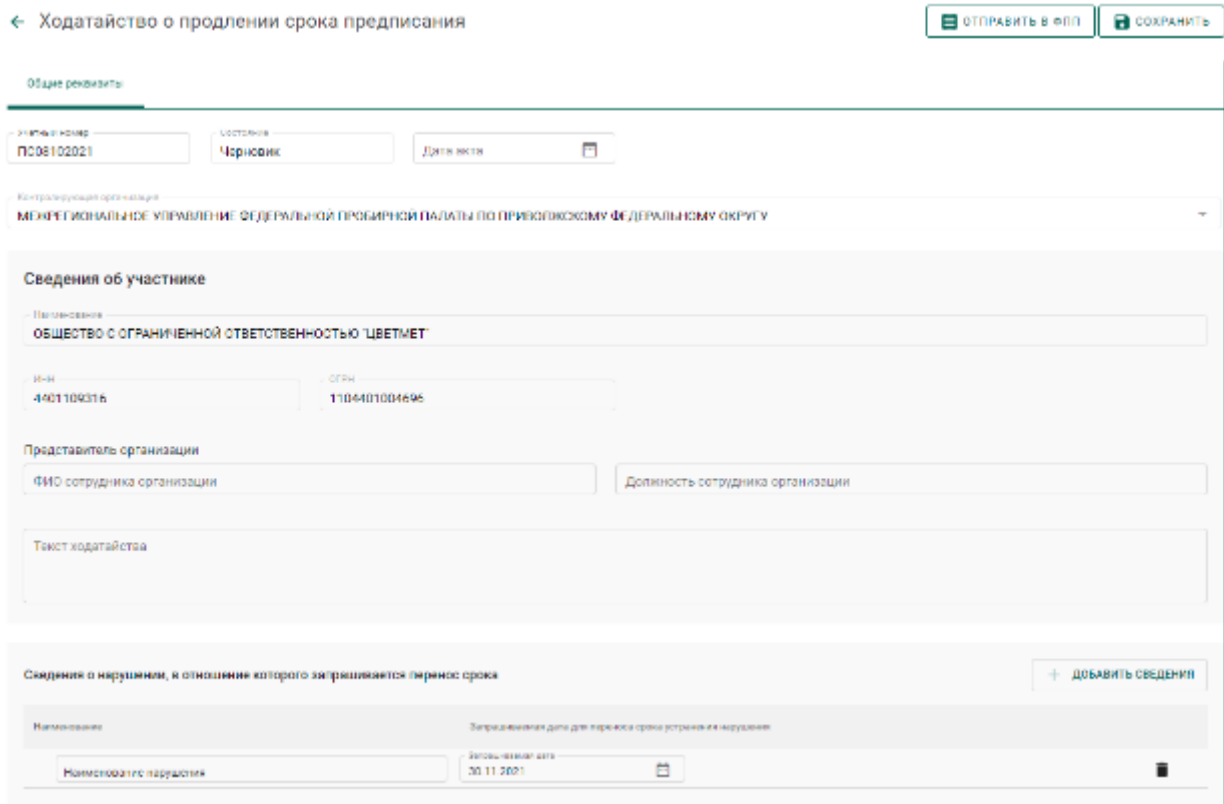

Рисунок 320 – Подготовленное к отправке в ФПП ходатайство

- <span id="page-245-0"></span>7) Нажать кнопку «Отправить в ФПП»
- 8) Перейти в раздел «Ходатайства» бокового меню.

В списке ходатайств появится вновь созданное ходатайство в статусе «Отправлено» (см. [Рисунок 321\)](#page-245-1).

| 目 | <b>Книтанции</b> | ٥<br><b>Floward.</b> | ۹          |                                                   |                                            |
|---|------------------|----------------------|------------|---------------------------------------------------|--------------------------------------------|
| 團 | Отчёты           | Учатный номарт       | CHIPS:     | Контрол пруговди развитающих                      | Продаржилия организацион                   |
| 自 | Госконтроль-     | 1008102021           | Отправлено | MPY RECEIVED A RADIATE ROCCHI DO REC.             | COOPLISETMET*                              |
|   |                  | 420-421              | Одобрето   | BEPXUE-BO/DKCKOE MEY FIROGRELIOÑ FIAGATH IROCCHIN | COOP JAFTMET"                              |
| 目 | Акты госконтроля | $\mathbf{1}$         | Одибрано   | ВЕРХНЕ-ВОЛЖСКОЕ МРУ ПРОБИРНОЙ ПАЛАТЫ РОССИИ.      | COOP LISE TWEET"                           |
| 國 | Акты проверок    |                      | Одобрана   | BEPONE BOUDKCROE MPY INFORM PROPING INTERFECCION. | COOPLISE IMET*                             |
| ø | Предписания      |                      |            | Количество элементов на странице   15 - т.        | $1 - 4$ and $4$<br>$ c  \leq  c  \leq  c $ |
|   |                  |                      |            |                                                   |                                            |
| ó | Ходатайства      |                      |            |                                                   |                                            |

<span id="page-245-1"></span>Рисунок 321 – Список ходатайств

# **22 ПРОСМОТР АНАЛИТИЧЕСКИХ ОТЧЕТОВ**

Для формирования и просмотра аналитических отчетов необходимо:

1) Перейти в пункт бокового меню «Отчеты».

2) Выбрать требуемый отчет, задать параметры формирования отчета и нажать кнопку «Отчет»  $\rightarrow$  «Скачать в .pdf» или «Отчет»  $\rightarrow$  «Скачать в .xlsx»).

По окончании формирования отчета начнется его скачивание средствами браузера.

| Έ      | Формы 3                                                             |                                                                                  |                                    |  |
|--------|---------------------------------------------------------------------|----------------------------------------------------------------------------------|------------------------------------|--|
| 欠<br>ē | Название<br>ремен от (импания других (для организации) за период-   | OTHET +<br>Параметры формирования<br>отчета<br>Дата начала периода<br>01.11.2021 | Ø<br>Cassatto B.pdf                |  |
| 目      | Сприятивно контративном.                                            | Дете конца порядка<br>27.11.2021                                                 | CREARING BIDDER                    |  |
| e      | Отчет о движении ДМДК (для организации) по собственникам за период. | Ов'аннования*<br>ОБЩЕСТВО С ОГРАНИЧЕННОЙ ОТВЕТСТВЕННОСТЬЮ "К Y                   |                                    |  |
| 自      |                                                                     | Ten naptuu<br>Драгоценные металлы<br>Пля драгодинило металли<br>Золото           | $\overline{\phantom{a}}$<br>$\sim$ |  |

Рисунок 322 – Пункт «Отчеты»

# **23 ОПЕРАЦИИ С ПАРТИЯМИ**

# **Просмотр связанных объектов**

Для просмотра контрактов и других объектов системы, к которым прикреплена текущая партия Изделий из ДМДК, необходимо

1) Нажать на запись партии в списке для открытия мини-карточки партии.

2) В мини-карточке партии открыть вкладку «Связанные объекты».

# **Объединение партий ДК**

Для объединения партий ДК необходимо:

1) Перейти в раздел «Объекты учета» «Драгоценные камни» бокового меню.

2) Выбрать пункт контекстного меню «Сгруппировать» в строке с необходимой партией (см. [Рисунок 323\)](#page-247-0). При этом откроется форма группировки партий со списком партий для объединения.

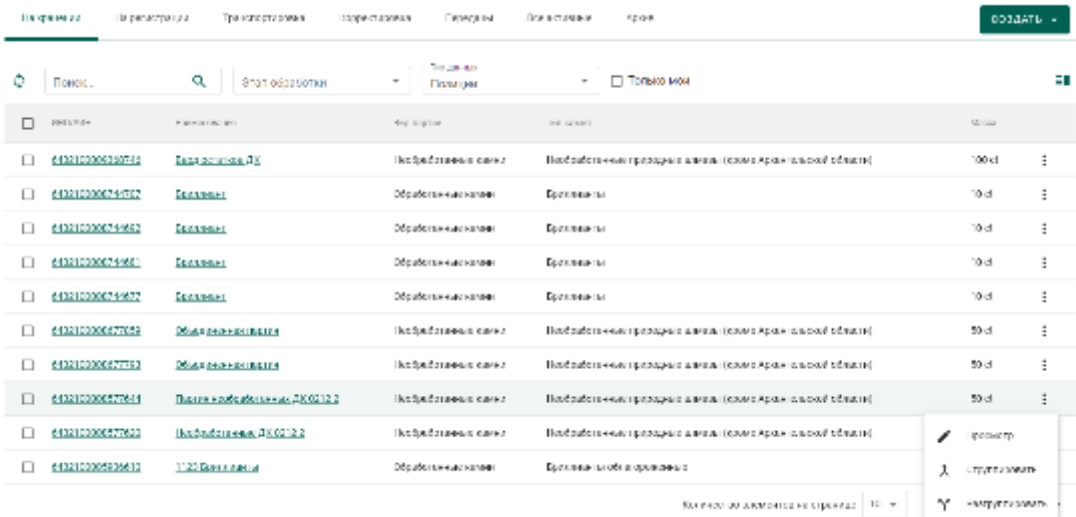

Рисунок 323 – Пункт контекстного меню «Сгруппировать»

<span id="page-247-0"></span>3) Выбрать галочками партии для объединения (см. [Рисунок 324\)](#page-248-0).

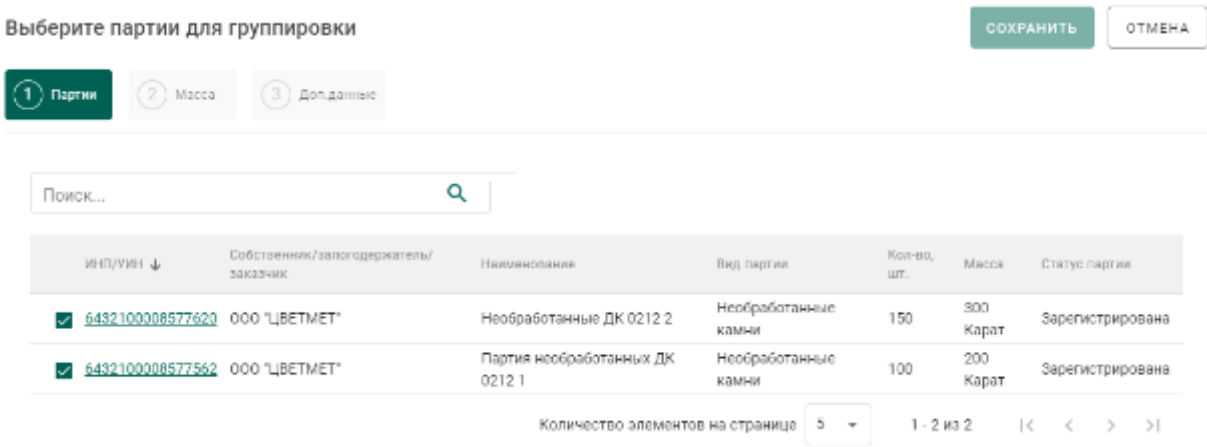

# <span id="page-248-0"></span>Рисунок 324 – Список партий ДК с одинаковыми классификационными характеристиками

4) Перейти на вкладку «Данные партий» и указать для каждой позиции количество и массу, которые будут расходоваться для создания объединенной партии (см. [Рисунок 325\)](#page-249-0). Для партий обработанных ДК также необходимо указать массу сырья $^{12}$ .

 $\overline{a}$ 

<sup>12</sup> Масса сырья может быть равна нулю и не может превышать изначальную массу сырья родительской партии

COXPAHNTb OTMEHA

#### Выберите партии для группировки

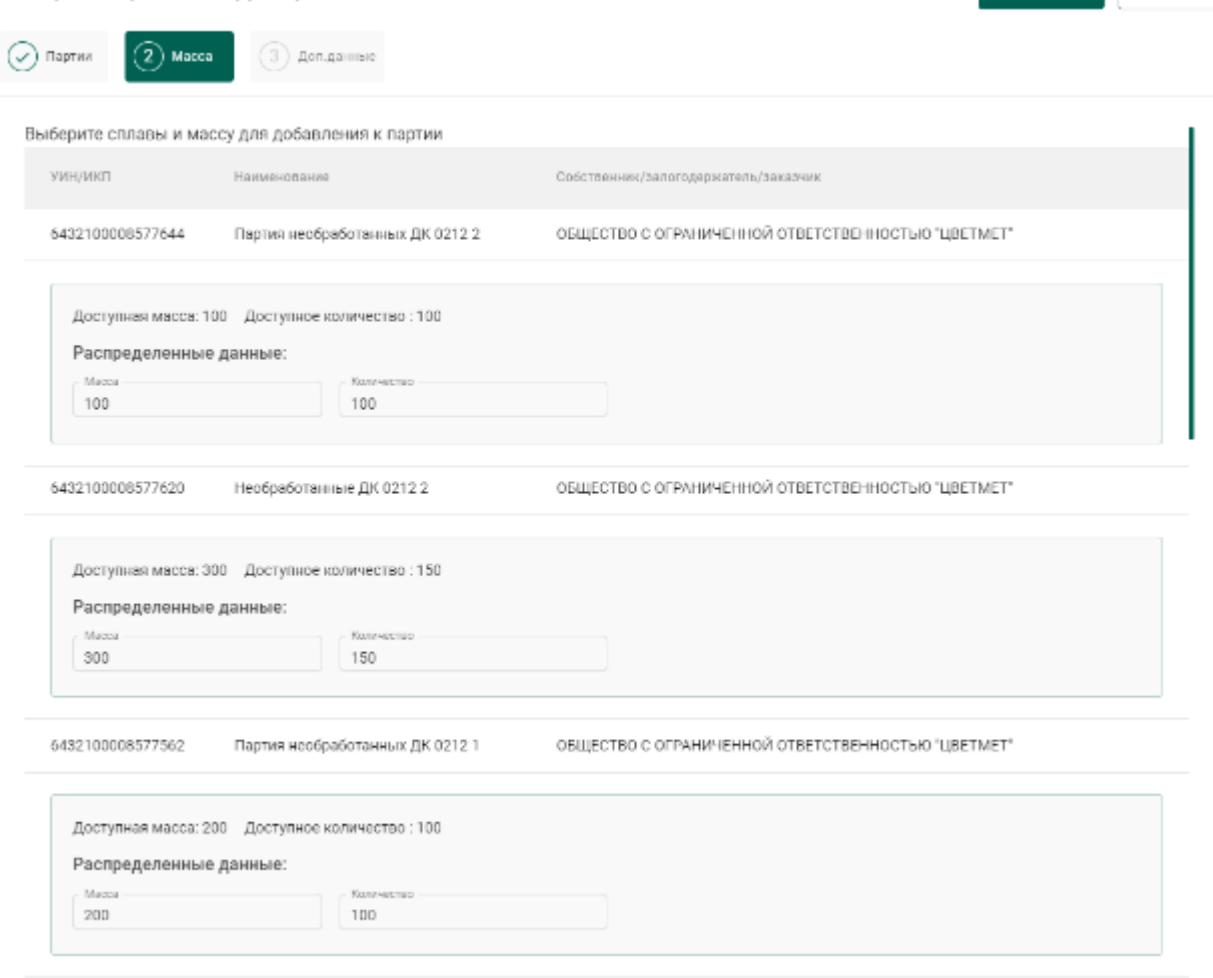

# Рисунок 325 – Группируемые позиции

<span id="page-249-0"></span>5) Перейти на вкладку «Доп. данные», заполнить дополнительные реквизиты и нажать кнопку «Сохранить» (см. [Рисунок 326\)](#page-250-0). При этом будет создана объединенная партия с указанными на предыдущем шаге количеством и суммой.

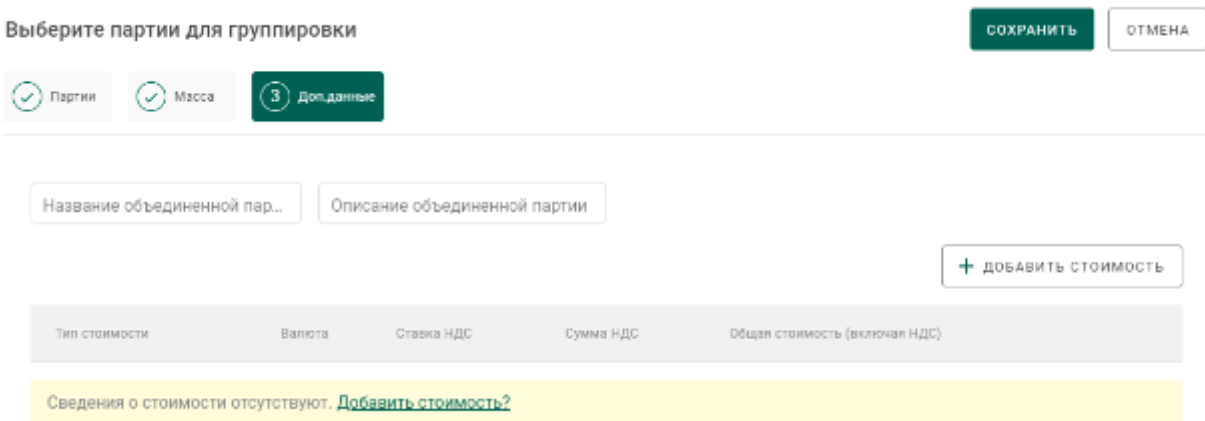

Рисунок 326 – Дополнительные реквизиты

# <span id="page-250-0"></span>**Разделение партий ДК**

Для разделения партий ДК необходимо:

1) Перейти в раздел «Объекты учета» «Драгоценные камни» бокового меню.

2) Выбрать пункт контекстного меню «Разгруппировать» в строке с необходимой партией.

3) Указать массу и количество выделяемой из группы партии и нажать кнопку «Сохранить» (см. [Рисунок 327\)](#page-250-1). При этом будет создана новая партия с указанными массой и количеством.

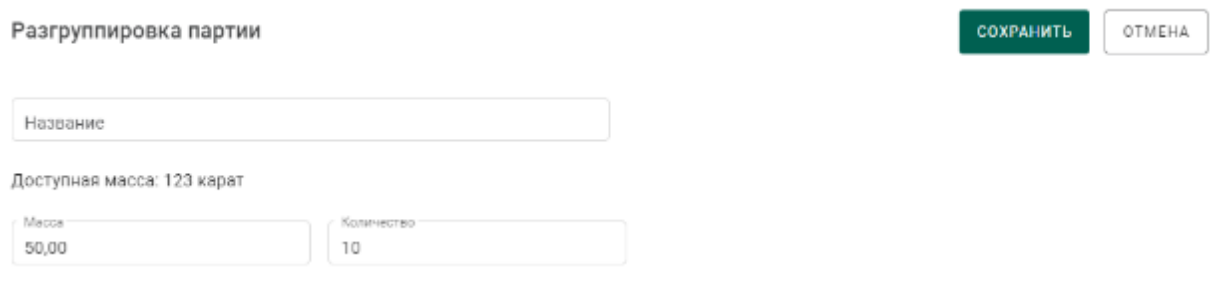

Рисунок 327 – Данные выделяемой из группы партии

<span id="page-250-1"></span>4) Для партии обработанных ДК, помимо указания массы и количества,

также необходимо указать массу сырья<sup>13</sup> (см. [Рисунок 328\)](#page-250-2).

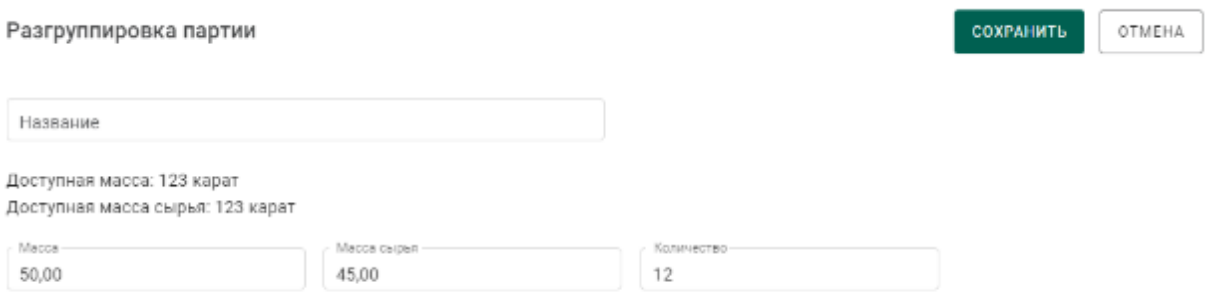

<span id="page-250-2"></span>Рисунок 328 – Данные выделяемой из группы партии обработанных ДК

# **Объединение партий ДМ**

Для объединения партий ДМ необходимо:

 $\overline{a}$ <sup>13</sup> Масса сырья может быть равна нулю и не может превышать изначальную массу сырья родительской партии

1) Перейти в раздел «Объекты учета» «Драгоценные металлы» бокового меню.

2) Выбрать пункт контекстного меню «Сгруппировать» в строке с необходимой партией (см. [Рисунок 329\)](#page-251-0). При этом откроется форма группировки партий со списком партий для объединения.

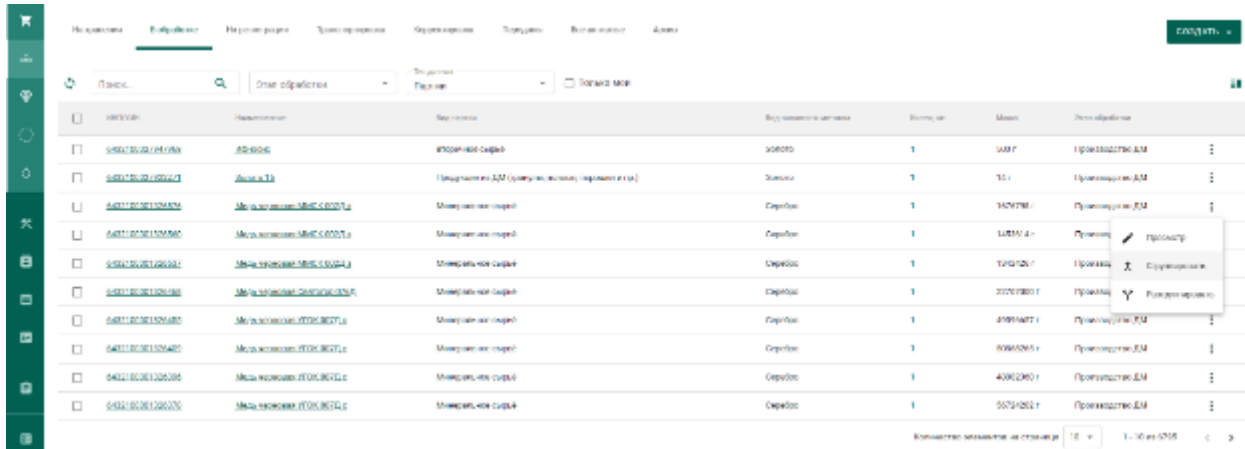

Рисунок 329 – Пункт контекстного меню «Сгруппировать»

- Выберите партии для группировки OTMEHA  $(2)$  Mecca  $(3)$  Дот данные  $\left(\widehat{1}\right)$  flepman Q Поиск интозин ф Соботаемник/ралогодержатель/за казчик  $\frac{1}{2}$  Kar-po, Lit. Massa Ноименовогие Beg name Cranyo nagmer 2 6482100001826560 осо "ммск" Медь черновая ММСК 002Д в Минеральное сырьё  $\mathbf{1}$ 1453614 Грамм Зарегистрирована И 6482100001826548 осо тимск: Медь черновая ММСК 002Д а Минеральное сырьё 1538544 Грамм Зарегистрирована  $\mathbb{R}$ 6432100001326537 OCO "MMCK" Mags veckopps MMCK 002.0 g Минеральное сырыё 1342426 Грамм Зарагистрирована  $\Box$  M32100001326511 DOD "MMCK" Месь черезначе ММСК ОП7Л в Минесильное сырьё 1420026 Fowers Заригистрирована  $-6482100001268904$ осо "ммск" Медь черновая MMOK 002Д з 1895647 Грамм Минеральное сырьё Зарегистрирована Количество элементов на странице | 5 - w |  $1 - 5$  ma 60  $|c| \leq 3$
- <span id="page-251-0"></span>3) Выбрать галочками партии для объединения (см. [Рисунок 330\)](#page-251-1).

Рисунок 330 – Список партий ДМ, доступных для объединения

<span id="page-251-1"></span>4) Перейти на вкладку «Масса» и указать для каждой позиции количество, массу и химическую массу для каждого металла из сплава, которые будут расходоваться для создания объединенной партии (см. [Рисунок](#page-252-0)  [331\)](#page-252-0).
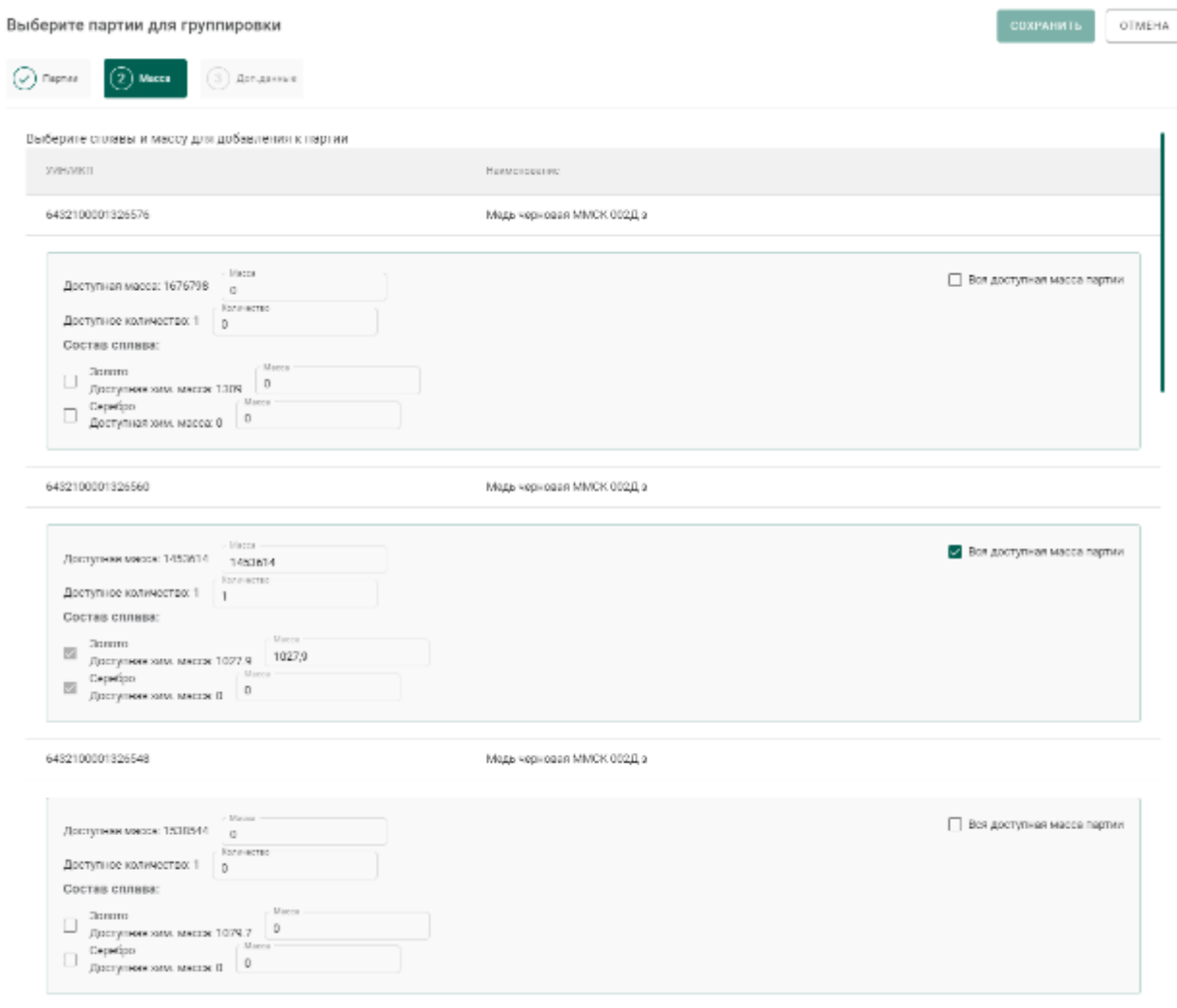

# Рисунок 331 – Группируемые позиции

5) Перейти на вкладку «Доп. данные», заполнить дополнительные реквизиты и нажать кнопку «Сохранить» (см. [Рисунок 332\)](#page-252-0). При этом будет создана объединенная партия с указанными на предыдущем шаге количеством и суммой.

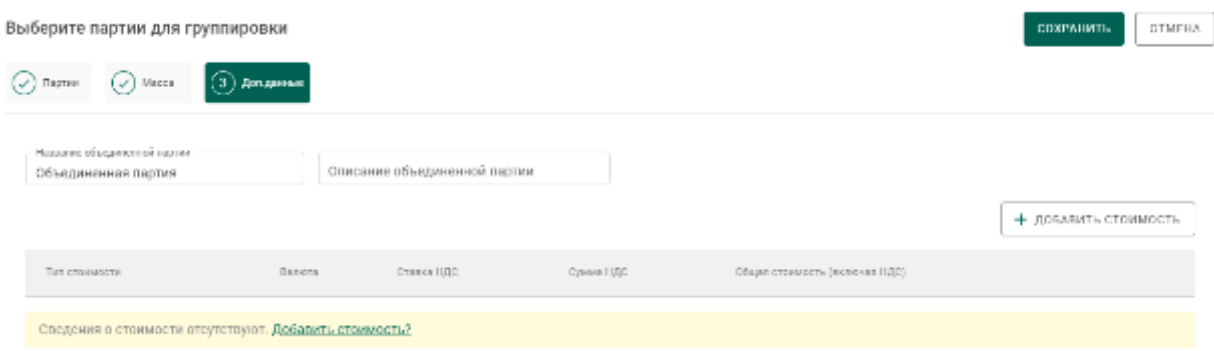

## <span id="page-252-0"></span>Рисунок 332 – Дополнительные реквизиты

## **Разделение партий ДМ**

Для разделения партий ДМ необходимо:

1) Перейти в раздел «Объекты учета»  $\rightarrow$  «Драгоценные металлы» бокового меню.

2) Выбрать пункт контекстного меню «Разгруппировать» в строке с необходимой партией.

3) Указать массу, количество и химическую массу для каждого из металла сплава выделяемой из группы партии и нажать кнопку «Сохранить» (см. [Рисунок 333\)](#page-253-0). При этом будет создана новая партия с указанными массой и количеством.

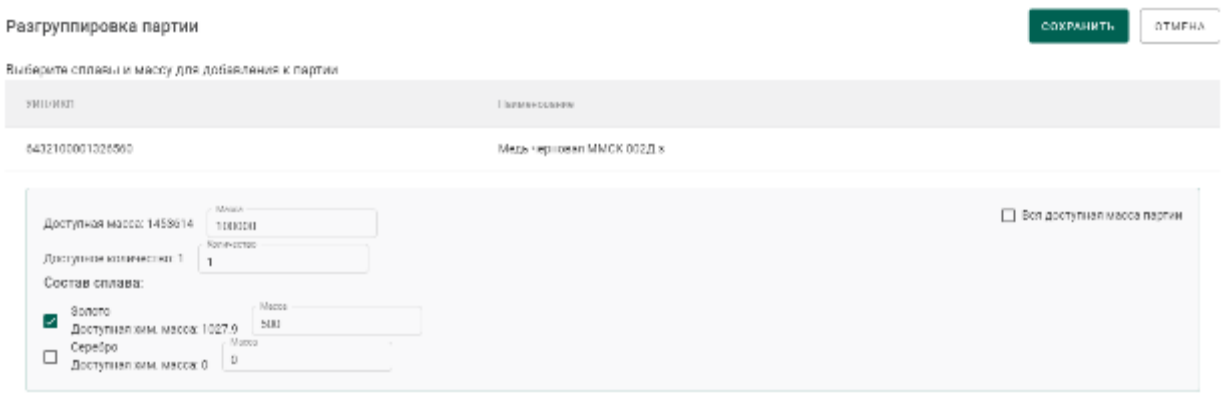

Рисунок 333 – Данные выделяемой из группы партии

## <span id="page-253-0"></span>**Объединение партий заготовок изделий**

Для возможности объединения партий заготовок изделий должны совпадать следующие реквизиты партий:

- вид партии;
- основной металл;
- проба;
- признак ввода начальных остатков;
- наличие пула УИН.

Для объединения партий заготовок изделий необходимо:

1) Перейти в раздел «Объекты учета»  $\rightarrow$  «Партии изделий из ДМДК» бокового меню.

2) Выбрать пункт контекстного меню «Сгруппировать» в строке с необходимой партией (см. [Рисунок 334\)](#page-254-0). При этом откроется форма группировки партий со списком партий для объединения.

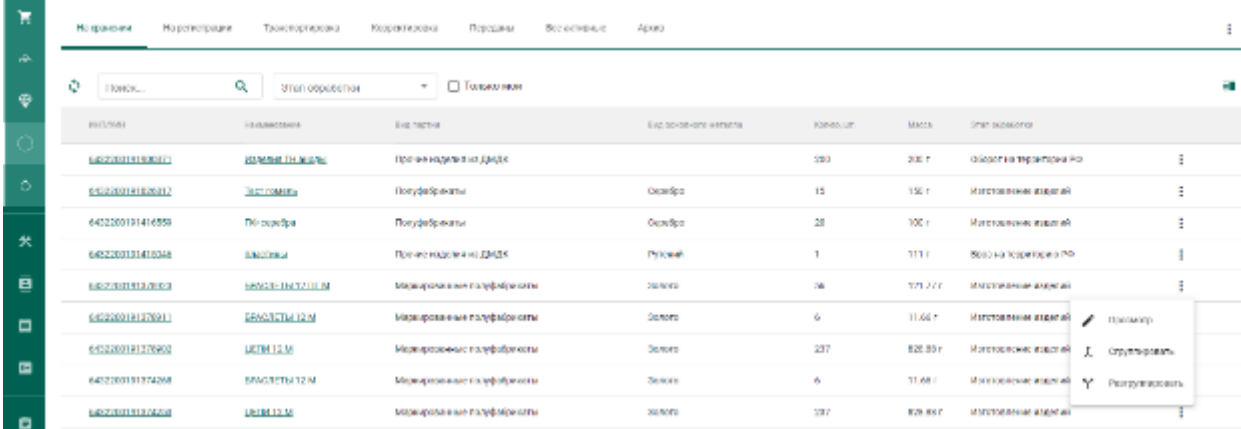

Рисунок 334 – Пункт контекстного меню «Сгруппировать»

<span id="page-254-0"></span>3) Выбрать галочками партии для объединения (см. [Рисунок 335\)](#page-254-1).

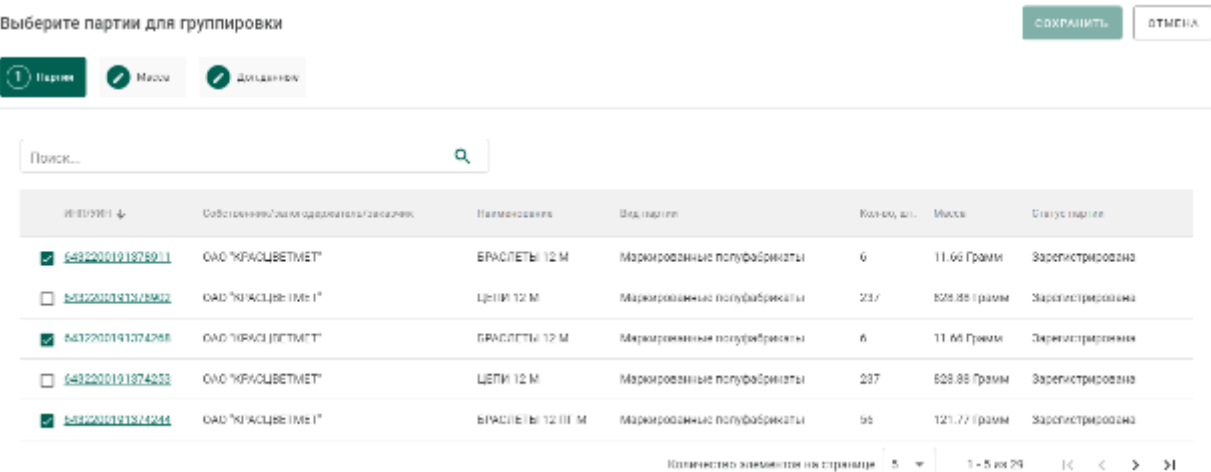

# <span id="page-254-1"></span>Рисунок 335 – Список партий заготовок изделий, доступных для объединения

4) Перейти на вкладку «Масса» и указать для каждой позиции количество, массу и химическую массу для каждого металла из сплава, которые будут расходоваться для создания объединенной партии (см. [Рисунок](#page-255-0)  [336\)](#page-255-0).

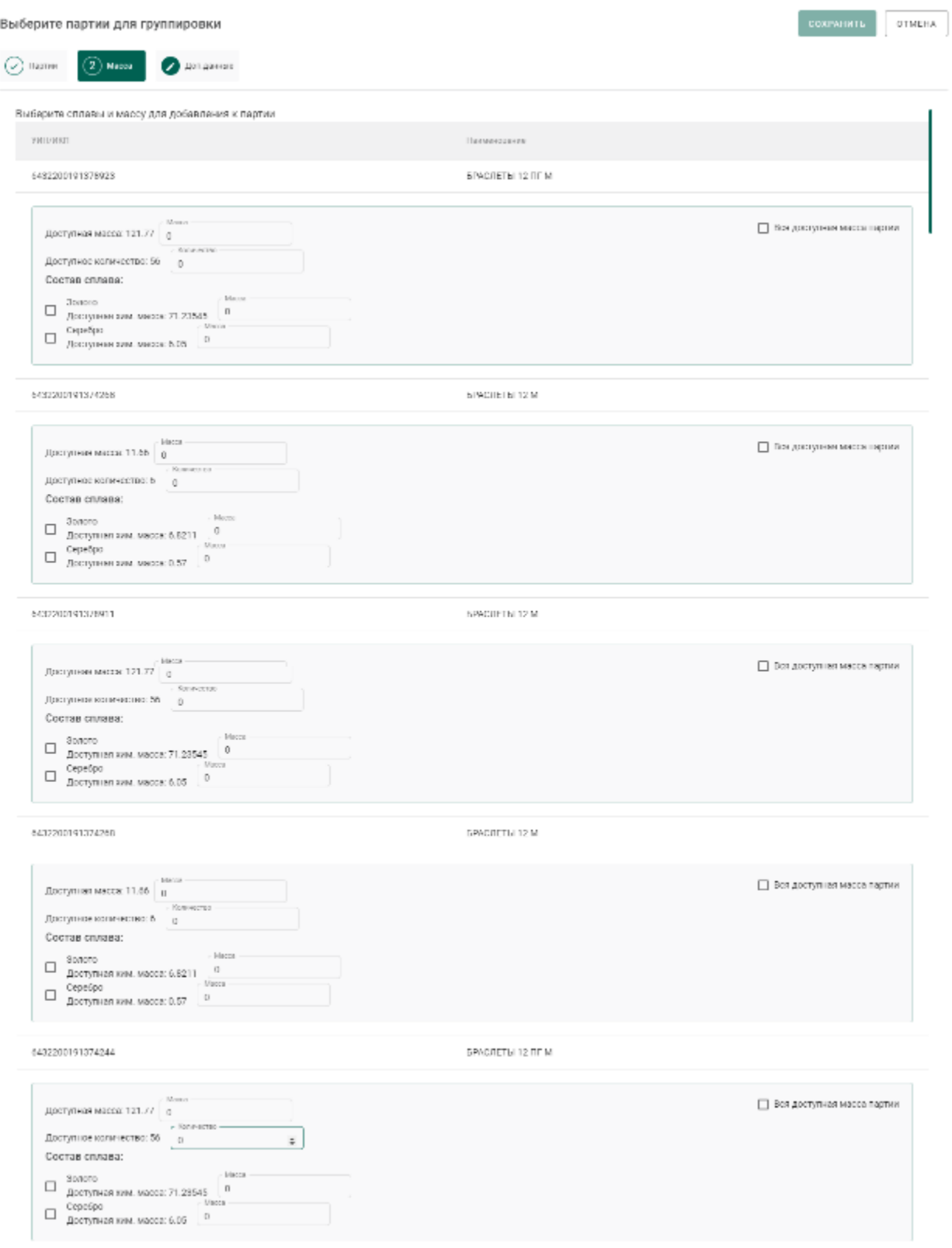

# Рисунок 336 – Объединяемые позиции

<span id="page-255-0"></span>5) Перейти на вкладку «Доп. данные», заполнить дополнительные реквизиты и нажать кнопку «Сохранить» (см. [Рисунок 337\)](#page-256-0). При этом будет создана объединенная партия с указанными на предыдущем шаге количеством и суммой.

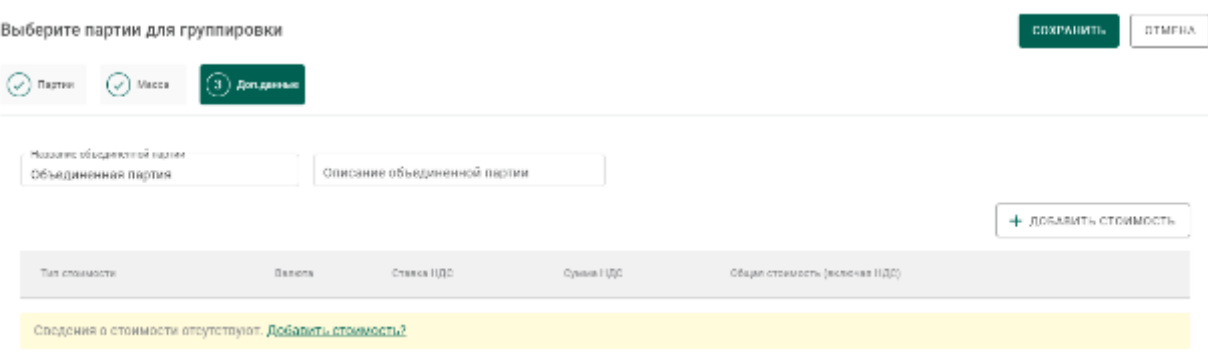

Рисунок 337 – Дополнительные реквизиты

## <span id="page-256-0"></span>**Разделение партий заготовок изделий**

Для разделения партий заготовок изделий необходимо:

1) Перейти в раздел «Объекты учета» «Партии изделий из ДМДК» бокового меню.

2) Выбрать пункт контекстного меню «Разгруппировать» в строке с необходимой партией.

3) Указать название новой партии, массу, количество и химическую массу для каждого из металлов сплава и нажать кнопку «Сохранить» (см. [Рисунок 338\)](#page-256-1). При этом будет создана новая партия с указанными массой и количеством, которые спишутся из родительской партии.

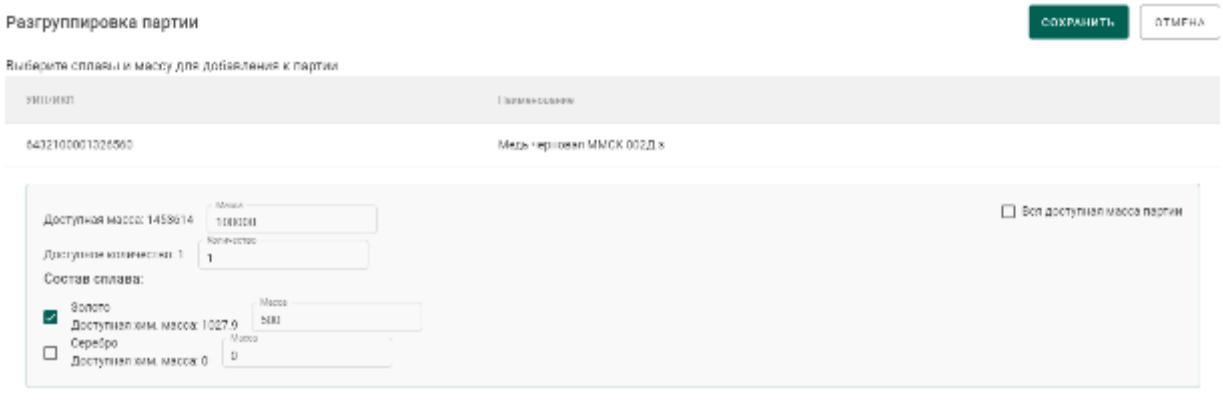

<span id="page-256-1"></span>Рисунок 338 – Данные выделяемой из группы партии

## **Списание партий**

Условия возможности выполнения операции списания партии:

а) Тип партии – все, кроме «Комплектация»;

б) Вид партии – все, кроме «Котёл АФ», «Котёл ПФ», «Технологические потери ПФ», «Технологические потери ДК», «Опись», «Поставка», «Опись технологическая»;

в) Владелец партии – организация-участник, от лица которой происходит списание партии.

Для осуществления списания необходимо:

- 1) Открыть на просмотр партию, подходящую под указанные условия.
- 2) Перейти к пункту контекстно меню «Списать» (см. [Рисунок 339\)](#page-257-0).

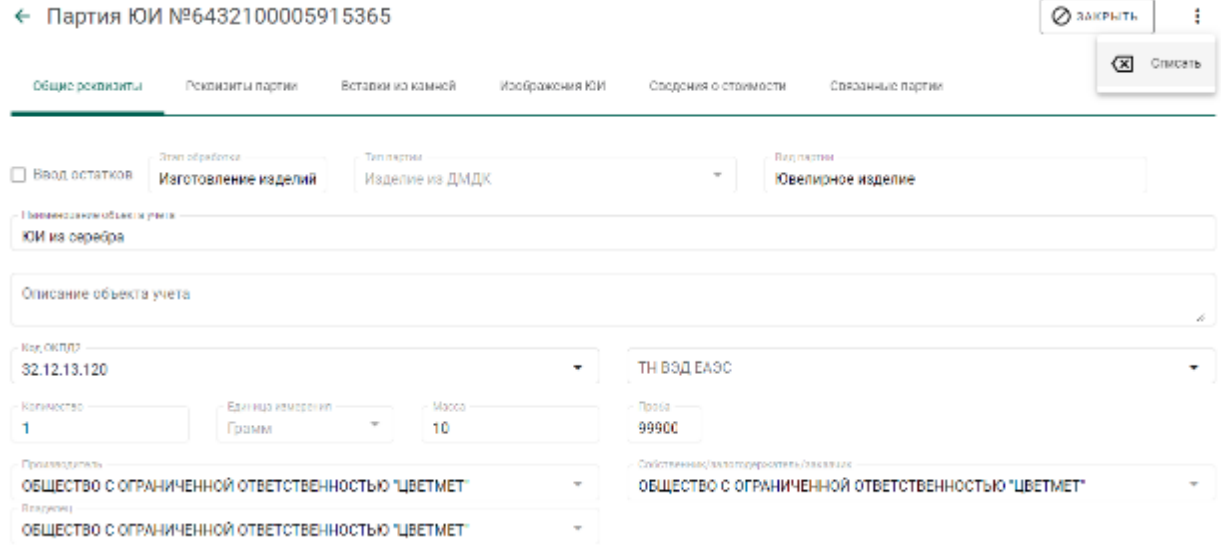

Рисунок 339 – Пункт меню «Списание»

<span id="page-257-0"></span>3) В открывшемся окне указать причину списания партии и нажать кнопку «Применить» (см. [Рисунок 340\)](#page-257-1).

<span id="page-257-1"></span>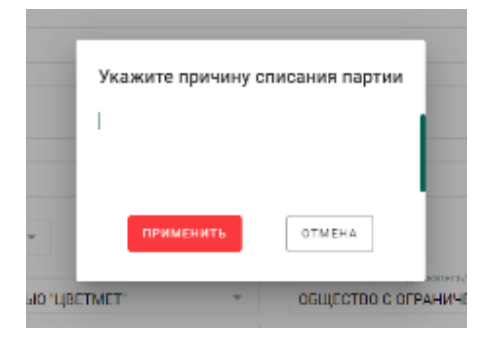

258 Рисунок 340 – Указание причины списания партии

4) Для заготовок изделий / маркированных заготовок изделий, созданных из контура «Производство ПФ» участника, необходимо указать родительские партии и нажать кнопку «Сохранить» (см. [Рисунок 341,](#page-258-0) [Рисунок](#page-258-1)  [342\)](#page-258-1).

|                 | Выберите партию  |                 |               |                        |             |              | <b>COXPANNTS</b> | <b>OTMEHA</b> |
|-----------------|------------------|-----------------|---------------|------------------------|-------------|--------------|------------------|---------------|
| $\bigodot$ none | $(2)$ Matta      |                 |               |                        |             |              |                  |               |
|                 | Поиск            |                 | Q             |                        |             |              |                  |               |
|                 |                  |                 |               |                        |             |              |                  |               |
|                 | <b>MHI VENH</b>  | Наименование    | MAG RESTRIK   | ВУД ОСНОВНОГО НАСТОЯЛО | ROO BO, AT. | Mappa        | CTOTIVE FIEDTHM  |               |
|                 | 6492200196875497 | 123             | Мерные слитки | Sanota                 |             | 100 Грамм    | Зарегистрирована | ÷             |
| п               | 6432100000006508 | закрытие котла  | Лом, отходы   | Залото                 |             | 10890 Грамм  | Зарегистрирована | ŧ             |
| ◡               | M12200195147557  | Партин для кошы | Мернью слитки | Занина                 |             | 1000 Disease | Зарагистрирована |               |

Рисунок 341 – Выбор родительской партии

<span id="page-258-0"></span>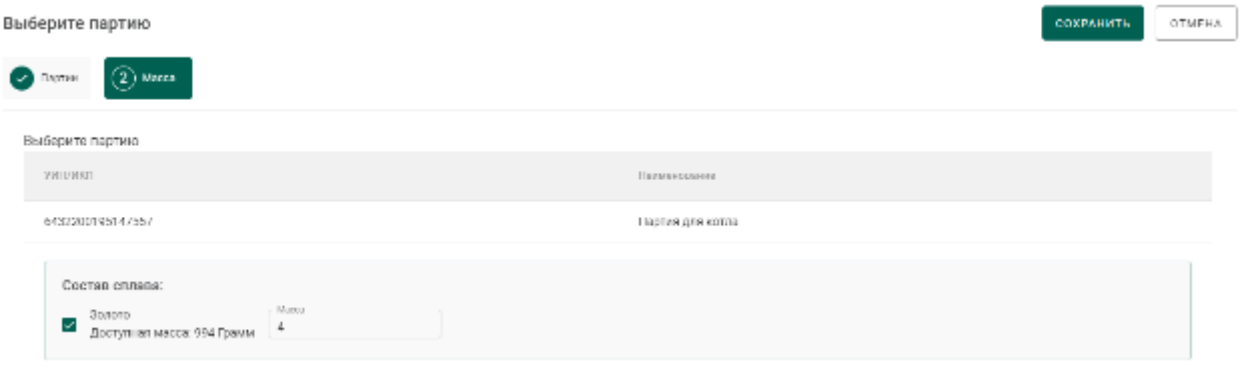

Рисунок 342 – Указание состава сплава

<span id="page-258-1"></span>Статус партии изменится на «Списана». В окне просмотра партии появится блок с дополнительной информацией с указанием причины списания партии.

### <span id="page-258-2"></span>**Ввод сведений о хранении партии**

Для ввода сведений хранении партии необходимо:

1) Открыть требуемую партию на просмотр и выбрать вкладку «Хранение».

2) В открывшейся форме:

а) нажать кнопку «Добавить сведения об организации»;

- б) ввести ИНН или ОГРН организации, осуществляющей хранение текущей партии ППМП, в поле ввода «Организация» и выбрать нужный вариант из результатов поиска;
- в) ввести в поля ввода «Дата начала хранения», «Дата завершения хранения» требуемые даты в виде ДД.ММ.ГГГГ, либо выбрать требуемые даты из виджета;

и нажать кнопку «Сохранить».

#### **Вывод из оборота в переходный период**

Условия возможности выполнения операции вывода из оборота:

а) Тип партии – все, кроме «Комплектация»;

б) Вид партии – все, кроме «Котёл АФ», «Котёл ПФ», «Технологические потери ПФ», «Технологические потери ДК», «Опись», «Поставка», «Опись технологическая»;

в) Владелец партии – организация-участник, от лица которой происходит списание партии.

г) Партия с установленным признаком «Ввод остатков».

Для осуществления вывода из оборота необходимо:

1) Открыть на просмотр партию, подходящую под указанные условия.

2) Перейти к пункту контекстно меню «Вывести из оборота в переходный период» (см. [Рисунок 343\)](#page-260-0).

260

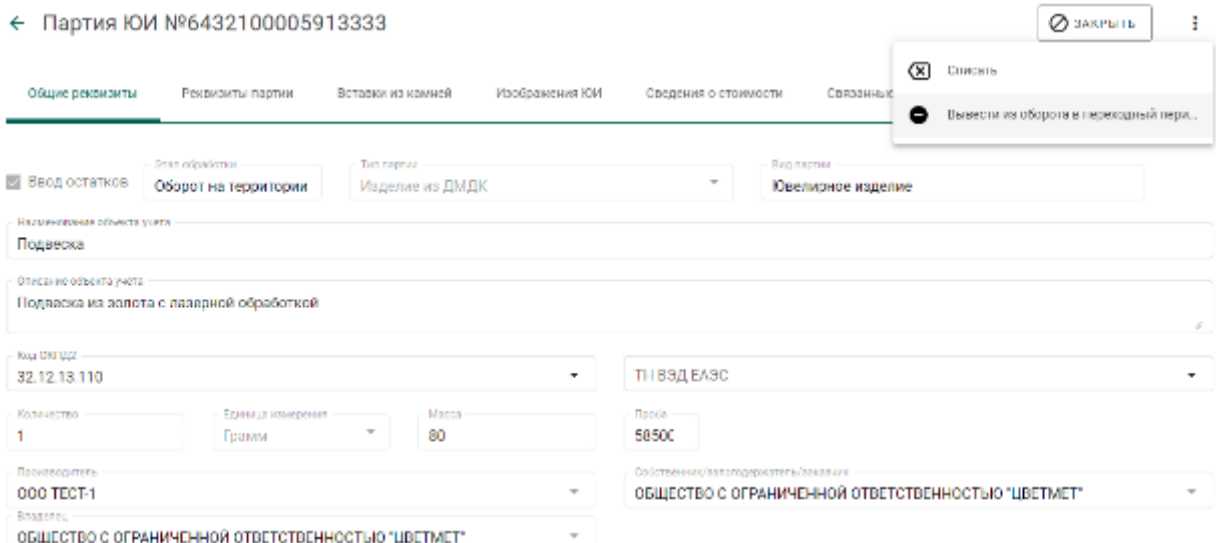

Рисунок 343 – Пункт меню «Вывод из оборота в переходный период»

<span id="page-260-0"></span>3) В открывшемся окне подтвердить вывод из оборота нажатием кнопки «Да» (см. [Рисунок 344\)](#page-260-1).

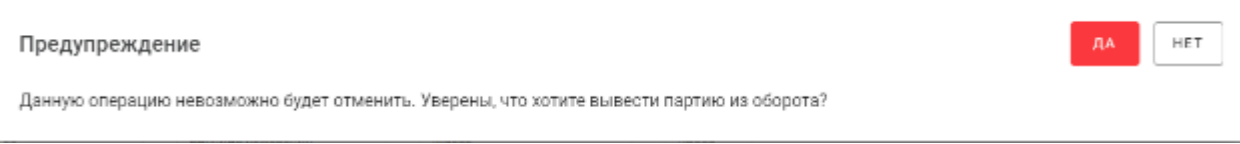

## Рисунок 344 – Окно предупреждения

<span id="page-260-1"></span>Статус партии изменится на «Выведена из оборота в переходный период».

## **Формирование комплекта**

Для того, чтобы сформировать комплект из ювелирных изделий необходимо:

1) Создать и зарегистрировать новую партию.

2) Перейти в раздел бокового меню «Объекты учета»  $\rightarrow$  «Изделия из ДМДК».

3) Установить фильтр «Тип данных» в значение «Комплекты».

При заполнении реквизитов партии необходимо указать в качестве этапа обработки любой этап, кроме «Сортировка ДК».

4) Перейти на вкладку «Партии» и выполнить добавление партий ювелирных изделий в комплект при помощи кнопки «+ Прикрепить партию». 5) Выполнить сохранение данных при помощи кнопки «Сохранить».

Будет создан комплект ювелирных изделий, содержащий указанные партии.

#### **Корректировка реквизитов партий**

Для зарегистрированных партий доступна корректировка следующих реквизитов партии:

наименование объекта учета;

- описание объекта учета;
- код ОКПД2;
- код ТН ВЭД ЕАЭС;
- сведения о стоимости.

Выполнять корректировку реквизитов партии может как владелец партии, так и собственник.

Для корректировки реквизитов партии необходимо:

1) Открыть карточку партии на просмотр.

2) Внести требуемые изменения в реквизиты партии.

3) Выполнить сохранение данных при помощи кнопки «Сохранить».

Корректировка зарегистрированных партий c признаком «Ввод остатков» описана в разделе [24.5.](#page-273-0)

Также возможна корректировка сведений о стоимости в партиях, привязанных к заявлениям на ГК ввоза\вывоза или сортировки без открепления их от заявления. Корректировать может владелец партии.

#### **Изменение вставок ДК в изделиях из ДМДК**

Для изделий из ДМДК, находящихся в стадии «На хранении» и статусе «Зарегистрирована» доступна возможность изменения вставок из ДК.

Для добавления вставки из ДК необходимо выполнить последовательность действий, аналогичную добавлению вставок из ДК при изготовлении ювелирных изделий (см. [7.4\)](#page-90-0).

Для корректировки вставки из ДК необходимо:

1) Открыть карточку партии на просмотр и перейти на вкладку «Вставки ДК» (см. [Рисунок 345\)](#page-262-0).

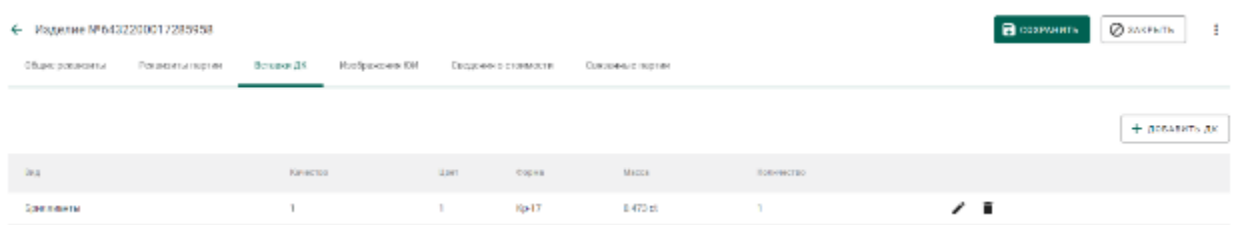

Рисунок 345 – Вставки ДК

<span id="page-262-0"></span>2) Нажать кнопку корректировки « ».

3) В открывшемся окне указать необходимые значения и нажать кнопку «Сохранить» (см. [Рисунок 346\)](#page-262-1).

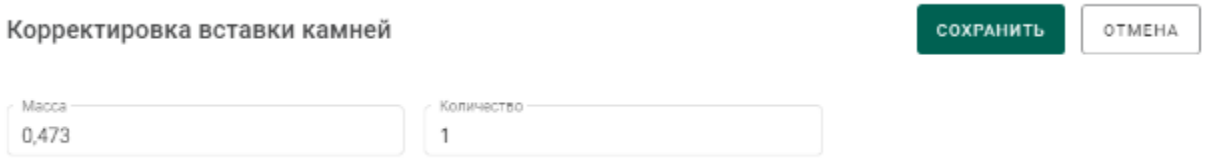

Рисунок 346 – Корректировка вставки камней

<span id="page-262-1"></span>4) В карточке партии нажать кнопку «Сохранить».

Для удаления вставки из ДК необходимо:

1) Открыть карточку партии на просмотр и перейти на вкладку «Вставки ДК» (см. [Рисунок 347\)](#page-262-2).

- 2) Нажать кнопку удаления «<sup>•••••</sup>».
- 3) Подтвердить свой выбор в открывшемся окне (см. [Рисунок 347\)](#page-262-2).

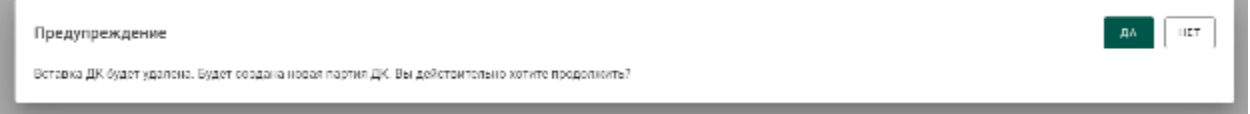

Рисунок 347 – Предупреждение об удалении вставки ДК

<span id="page-262-2"></span>Вставка ДК будет удалена. При этом будет создана партия ДК с характеристиками, совпадающими с указанной вставкой (см. [Рисунок 348\)](#page-263-0).

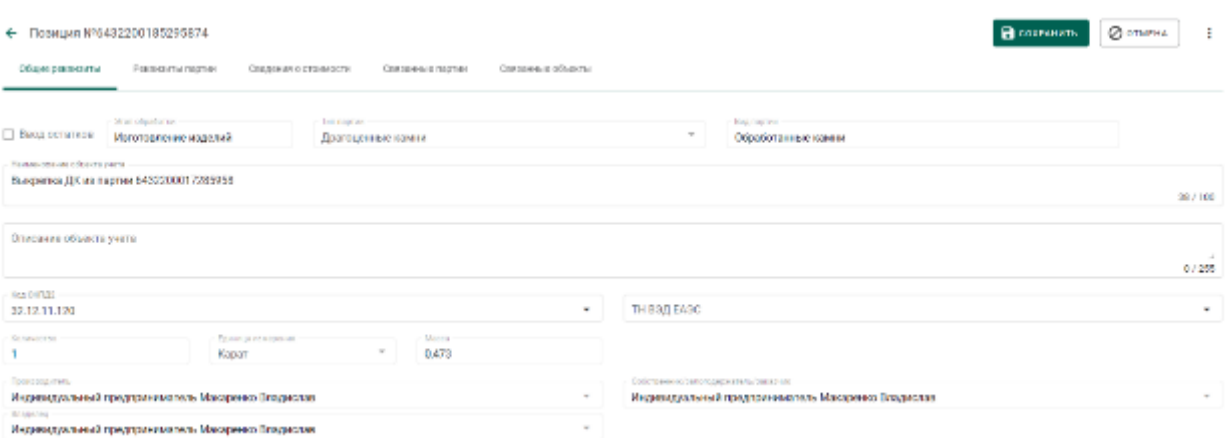

<span id="page-263-0"></span>Рисунок 348 – Карточка партии ДК, созданной из вставки ДК

## **Выгрузка списка изделий из ДМДК**

Для выгрузки списка партий  $[OM]^{14}$  во внешний файл формата Microsoft Excel (xlsx) необходимо:

1) Перейти в раздел «Объекты учета» «Изделия из ДМДК» на интересующую вкладку.

2) Отфильтровать список партий по этапу обработки (при необходимости).

3) Нажать кнопку  $\mathbf{x}_0$ .

l

По окончании формирования данных файл будет загружен средствами браузера на локальный диск пользователя.

Структура файла приведена на рисунке ниже (см. [Рисунок 349\)](#page-264-0).

 $14$  Имеется ограничение на количество выгружаемых данных - не более 10 000 записей.

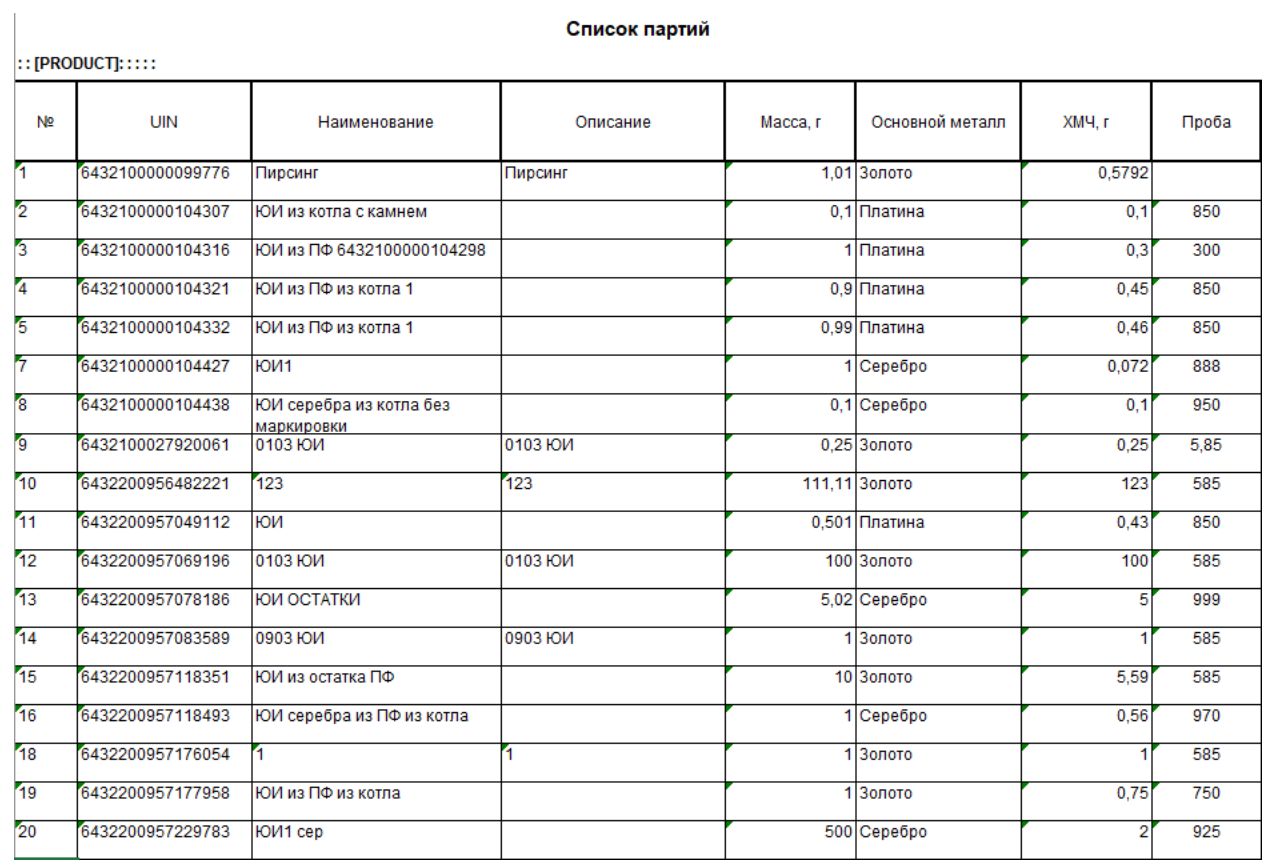

<span id="page-264-0"></span>Рисунок 349 – Структура файла

### **24 ВВОД ОСТАТКОВ**

#### **Драгоценные металлы**

Для предоставления сведений об остатках драгоценных металлов необходимо выполнить регистрацию партии ДМ из раздела «Объекты учета» «Драгоценные металлы» с указанием признака «Ввод остатков» (см. [Рисунок 350\)](#page-265-0).

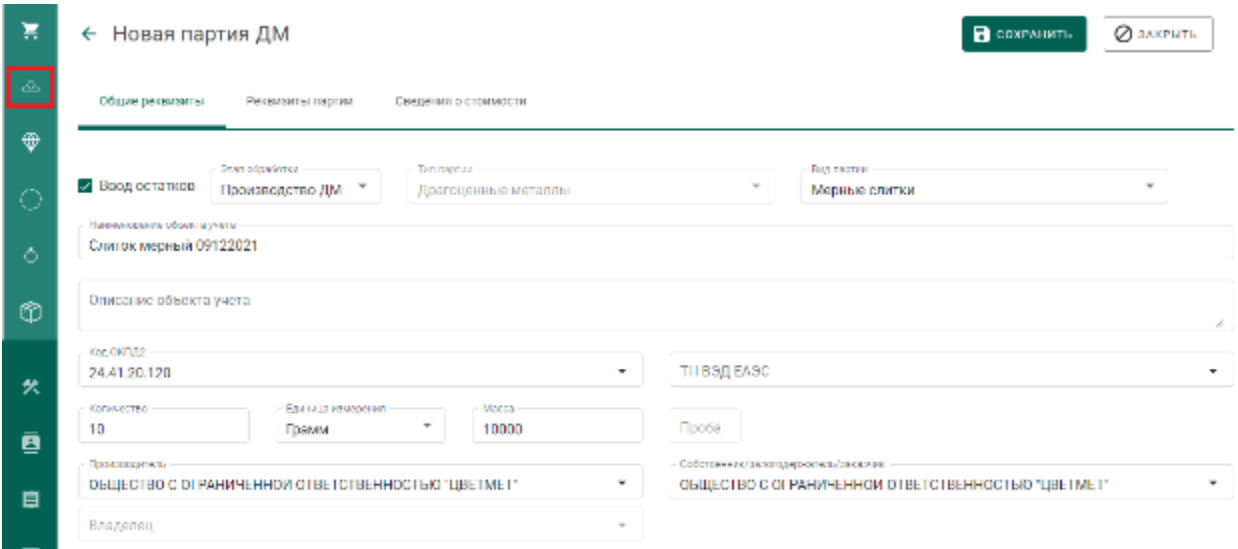

Рисунок 350 – Ввод остатков ДМ

<span id="page-265-0"></span>Если производитель и/или собственник партии неизвестен, необходимо выбрать «Неизвестная организация» в соответствующих полях.

Данные о предоставленных сведениях об остатках драгоценных металлов доступны в отчетах о движении ДМДК в разделе «Отчеты».

## **Драгоценные камни**

Предоставление сведений об остатках необработанных драгоценных камней, прошедших сортировку, первичную классификацию и оценку и находящихся в распоряжении организации на 01.01.2022, выполняется путем регистрации в ГИИС ДМДК объектов «Поставка», «Опись» и «Партия ДК» с указанием признака «Ввод остатков». Допускается указывать одну партию ДК в описи с массой равной общей массе описи (без деления на партии с разными классификационными характеристиками).

Для предоставления сведений об остатках драгоценных камней, находящихся на других этапах обработки, необходимо выполнить регистрацию партии ДК из раздела «Объекты учета»  $\rightarrow$  «Драгоценные камни» с указанием признака «Ввод остатков» (см. [Рисунок 351\)](#page-266-0).

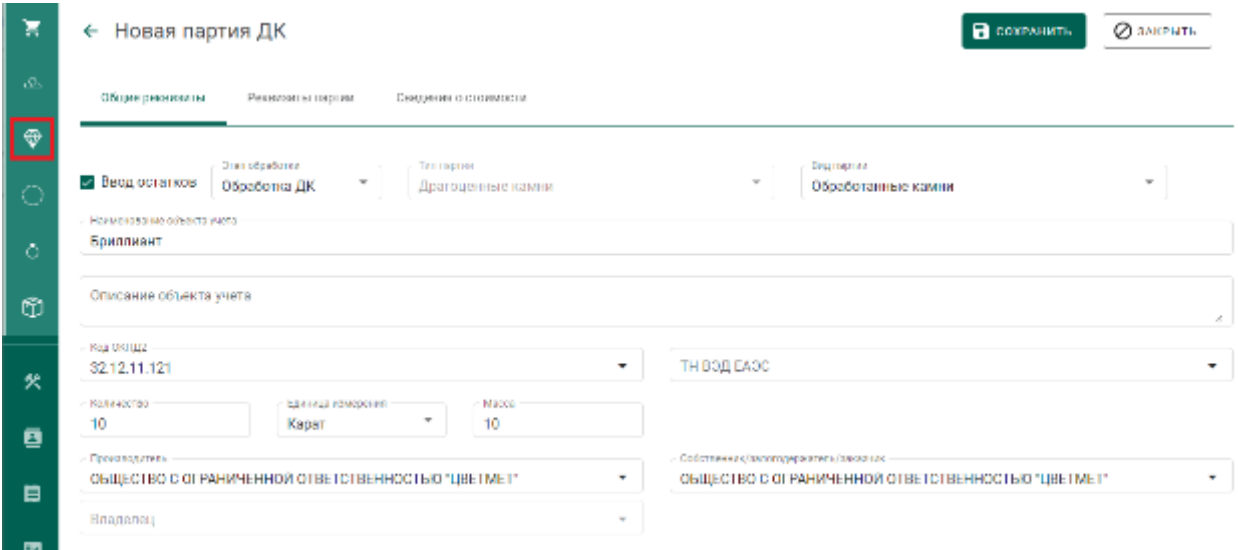

### Рисунок 351 – Ввод остатков ДК

<span id="page-266-0"></span>Если производитель и/или собственник партии неизвестен, необходимо выбрать «Неизвестная организация» в соответствующих полях.

Данные о предоставленных сведениях об остатках драгоценных камней доступны в отчетах о движении ДМДК в разделе «Отчеты».

### **Заготовки изделий**

**Внимание!!!** Предварительная регистрация партии заготовок изделий требуется только для случая агрегированной партии изделий (с количеством больше 1). В случае поштучной регистрации ювелирных изделий предварительная регистрация партии заготовок изделий с количеством равным 1 не требуется, при этом выданный Системой ИНП партии и является УИН.

Для предоставления сведений об остатках заготовок изделий из ДМДК необходимо выполнить регистрацию партии заготовок изделий из раздела «Объекты учета» «Партии изделий из ДМДК» с указанием признака «Ввод остатков» (см. [Рисунок 352\)](#page-267-0).

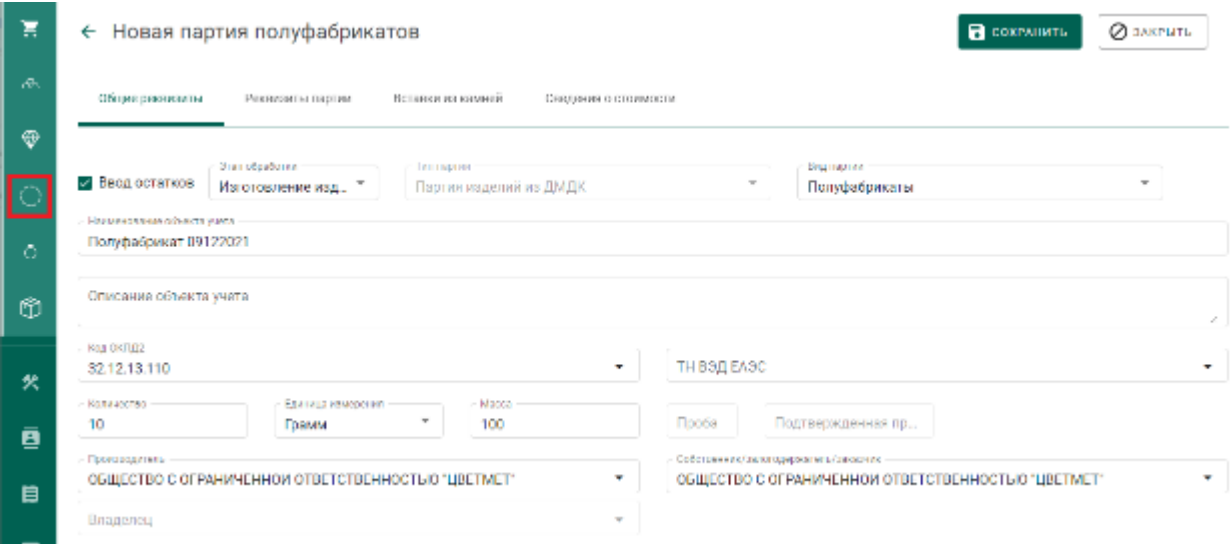

### Рисунок 352 – Ввод остатков партий заготовок изделий

<span id="page-267-0"></span>Если производитель и/или собственник партии неизвестен, необходимо выбрать «Неизвестная организация» в соответствующих полях.

Данные о предоставленных сведениях об остатках заготовок изделий доступны в отчетах о движении ДМДК в разделе «Отчеты».

### **Ювелирные изделия**

**Внимание!!!** Предварительная регистрация партии заготовок изделий требуется только для случая агрегированной партии изделий (с количеством больше 1). В случае поштучной регистрации ювелирных изделий предварительная регистрация партии заготовок изделий с количеством равным 1 не требуется, при этом выданный Системой ИНП партии и является УИН.

Ввод остатков ювелирных изделий может быть осуществлен двумя способами:

- Регистрация заготовок изделий с последующей идентификацией партий ювелирных изделий;
- Поштучная регистрация ювелирных изделий.

Данные о предоставленных сведениях об остатках ювелирных изделий доступны в отчетах о движении ДМДК в разделе «Отчеты».

# **24.4.1 Регистрация заготовок изделий с последующей идентификацией партий ювелирных изделий**

Для осуществления регистрации заготовок изделий необходимо:

1) Перейти в раздел «Объекты учета»«Партии изделий из ДМДК» и выбрать пункт меню «Новая партия» (см. [Рисунок 353\)](#page-268-0);

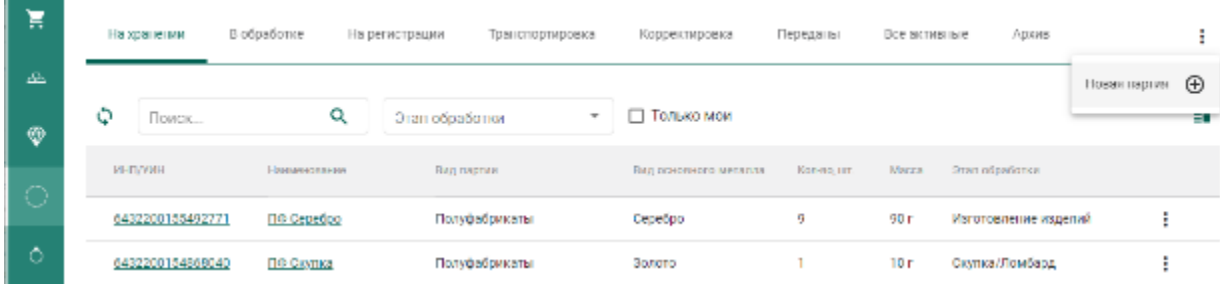

Рисунок 353 – Список заготовок изделий

<span id="page-268-0"></span>2) Установить галочкой признак «Ввод остатков» и заполнить поля на вкладке «Общие реквизиты», указав вид партии «Заготовки изделий» (см. [Рисунок 354\)](#page-268-1);

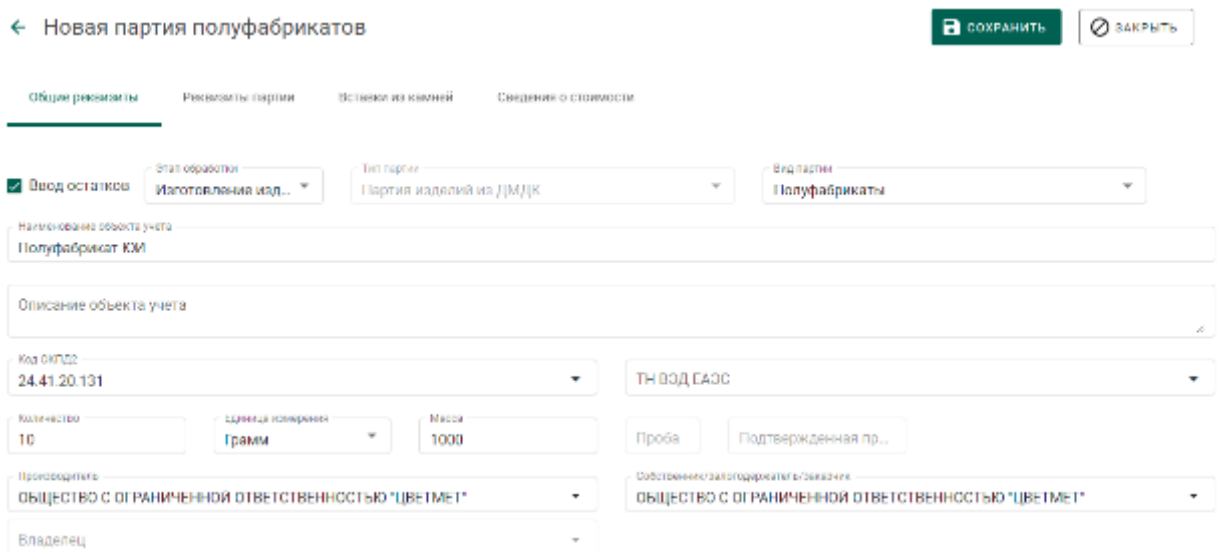

# Рисунок 354 – Общие реквизиты

<span id="page-268-1"></span>Если производитель и/или собственник партии неизвестен, необходимо выбрать «Неизвестная организация» в соответствующих полях.

3) Указать сведения о сплаве на вкладке «Реквизиты партии» (см. [Рисунок 355\)](#page-269-0);

COXPARING OSAKPSIS

# ← Новая партия полуфабрикатов

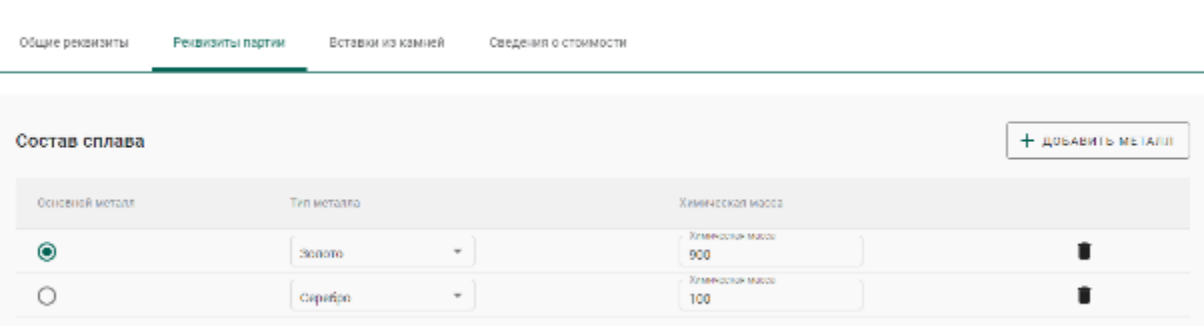

### Рисунок 355 – Реквизиты партии

<span id="page-269-0"></span>4) Указать сведения о вставках из драгоценных камней.

Вставки из драгоценных камней описываются массой, общим количеством драгоценных камней в ювелирных изделиях и, если такая информация есть у участника, их типом. Если сведений о типе камней нет, указывается обобщенная запись «Драгоценный камень» (см. [Рисунок 356\)](#page-269-1).

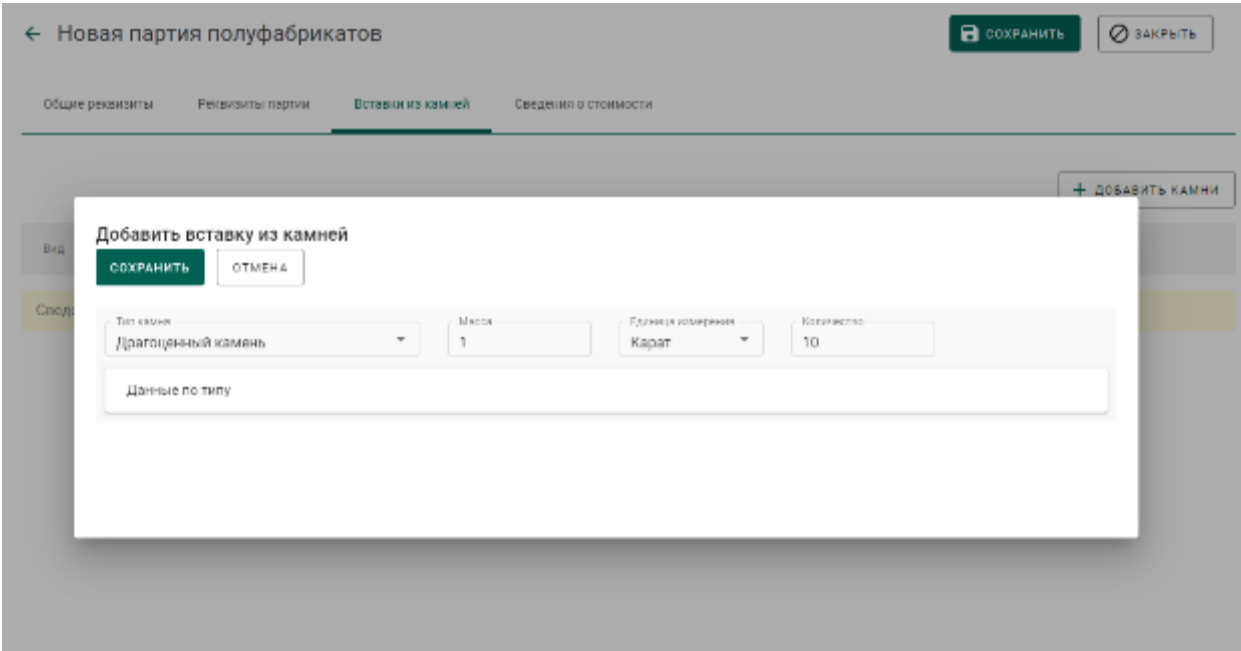

## <span id="page-269-1"></span>Рисунок 356 – Вставки из камней

5) Нажать кнопку «Сохранить». При этом отобразится кнопка «Регистрация» (см. [Рисунок 357\)](#page-270-0).

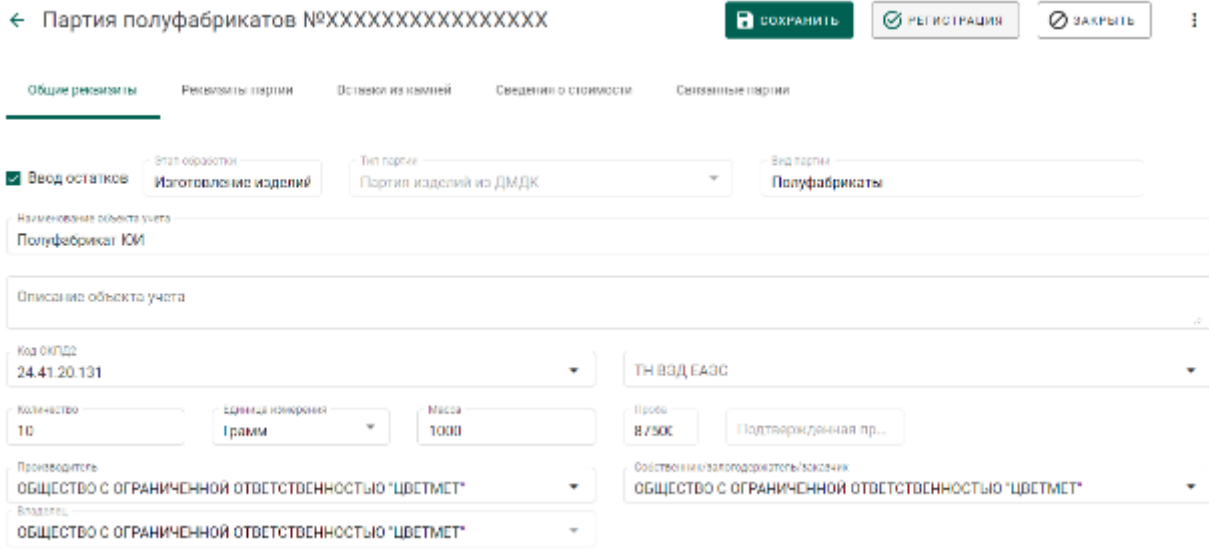

Рисунок 357 – Форма создания партии заготовок изделий

<span id="page-270-0"></span>6) Нажать кнопку «Регистрация». Партии будет присвоен ИНП. Система зарезервирует пул УИН по количеству указанных в партии заготовок изделий.

Далее необходимо осуществить идентификацию партий ювелирных изделий:

1) Перейти в пункт контекстного меню «Изготовить ЮИ» (см. [Рисунок](#page-270-1)  [358\)](#page-270-1);

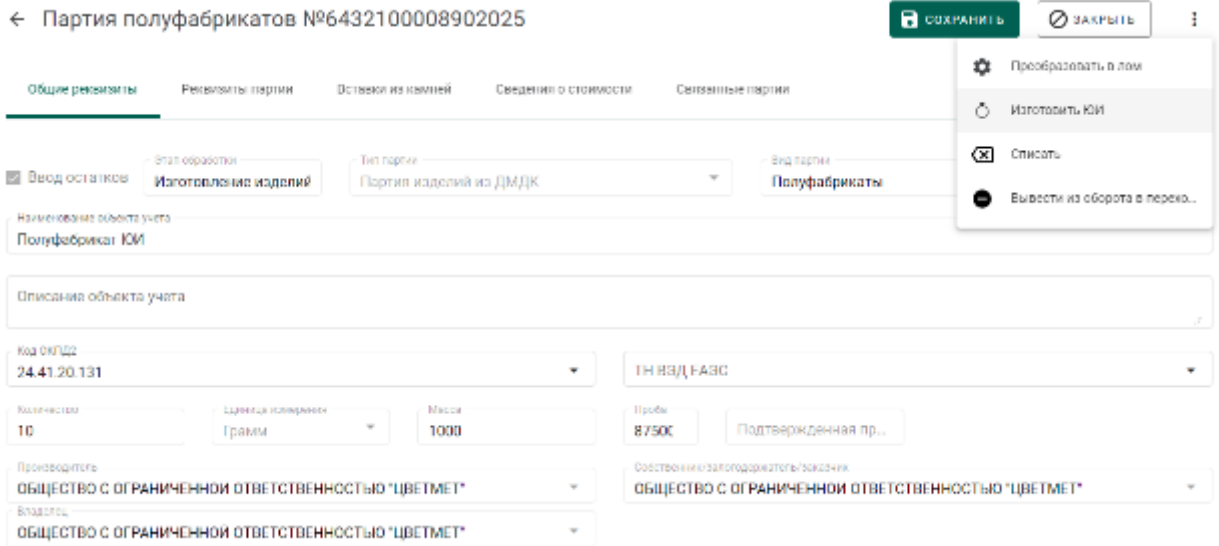

# Рисунок 358 – Переход к идентификации ЮИ

<span id="page-270-1"></span>2) Заполнить общие реквизиты партии ЮИ (если производитель и/или собственник партии неизвестен, необходимо выбрать «Неизвестная

организация» в соответствующих полях) и нажать кнопку «Сохранить» (см. [Рисунок 359\)](#page-271-0).

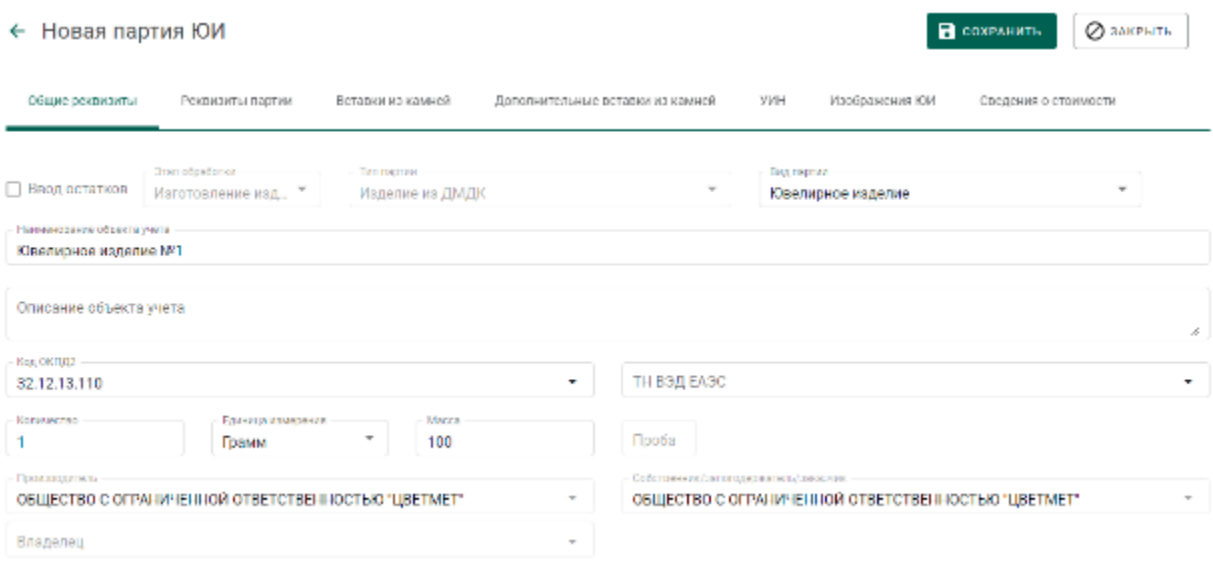

# Рисунок 359 – Заполнение реквизитов партии ЮИ

<span id="page-271-0"></span>Будет зарегистрирована новая партия ЮИ с признаком «Ввод остатков», в качестве родительской партии будет указана партия заготовок изделий.

Остатки ювелирных изделий с обобщенным типом вставок из ДК в дальнейшем могут быть реализованы в розницу физическим лицам и, таким образом, выведены из оборота в ГИИС ДМДК.

Для регистрации факта оборота (оптовой продажи) остатки ЮИ должны быть полностью описаны, включая полные структурированные сведения о вставках из ДК, предусмотренные реквизитным составом ГИИС ДМДК.

## **24.4.2 Поштучная регистрация ювелирных изделий**

Для регистрации ювелирного изделия необходимо:

1) Перейти в раздел «Объекты учета»«Ювелирные изделия» и нажать кнопку «Создать»-«Новую партию» (см. [Рисунок 360\)](#page-272-0);

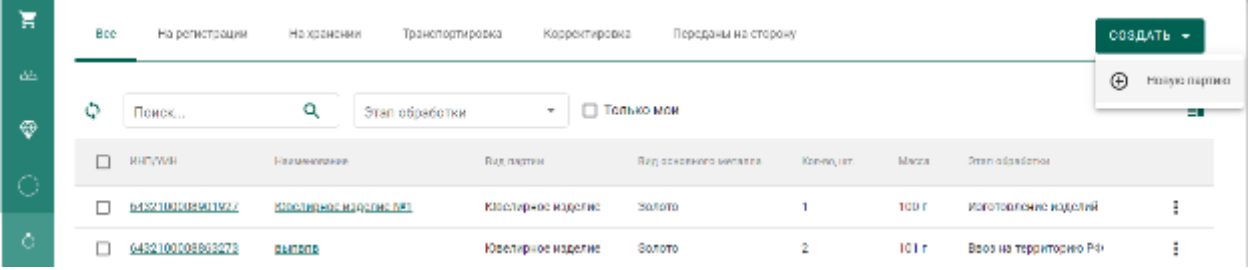

272

# Рисунок 360 – Список ювелирных изделий

<span id="page-272-0"></span>2) Установить признак «Ввод остатков», заполнить все необходимые реквизиты новой партии с указанием вставок ДК (при наличии) и нажать кнопку «Сохранить» (см. [Рисунок 361\)](#page-272-1);

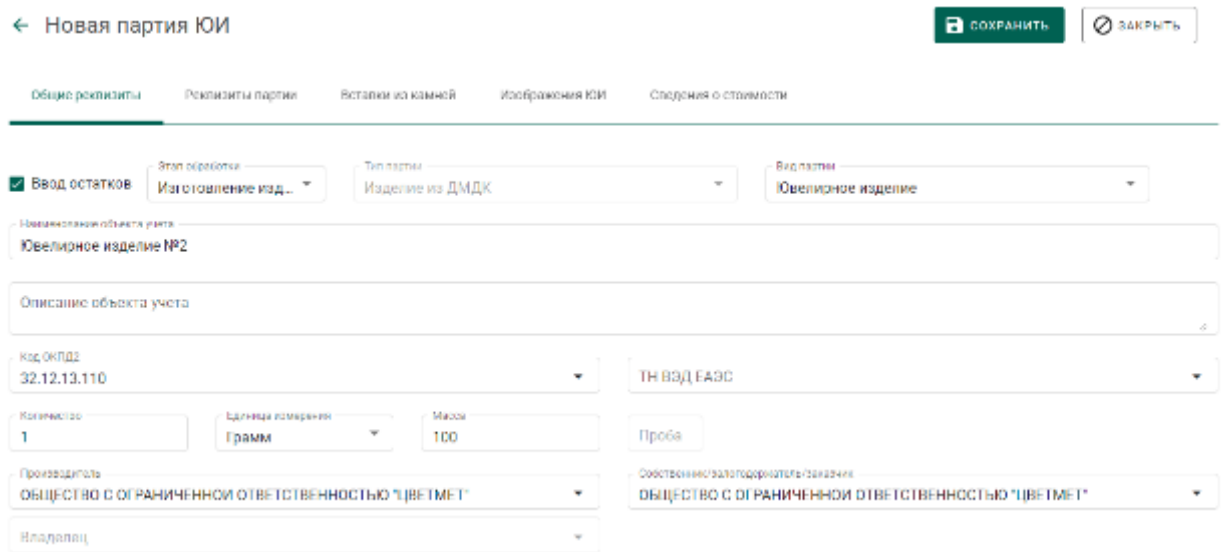

Рисунок 361 – Форма создания партии ЮИ

<span id="page-272-1"></span>Если производитель и/или собственник партии неизвестен, перед сохранением необходимо выбрать «Неизвестная организация» в соответствующих полях.

3) Выполнить регистрацию партии ЮИ при помощи кнопки «Регистрация». При этом партии будет присвоен УИН (см. [Рисунок 362\)](#page-272-2).

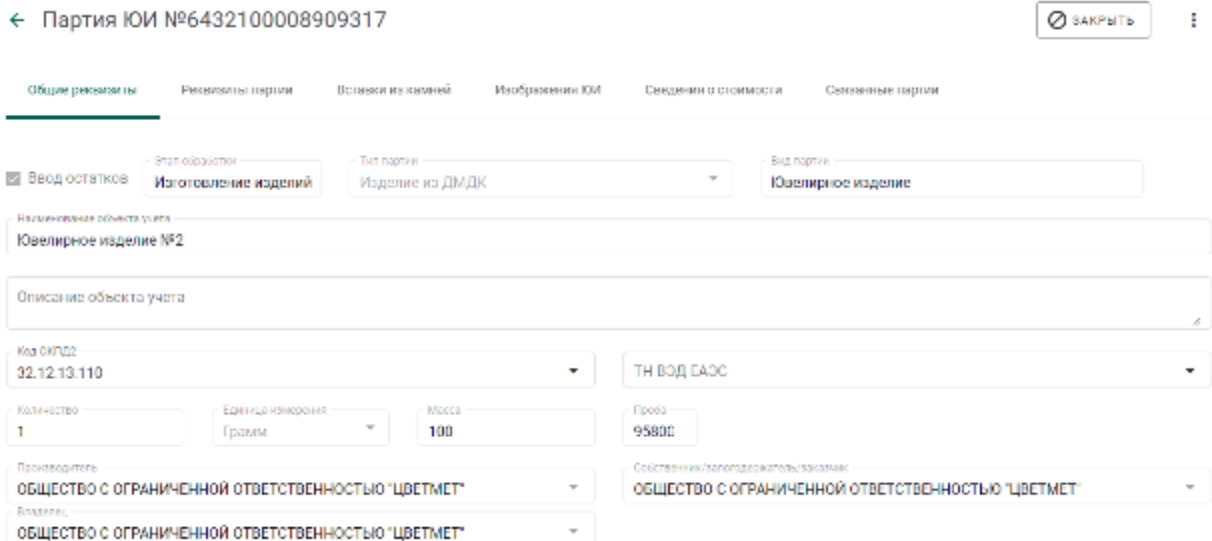

<span id="page-272-2"></span>Рисунок 362 – Зарегистрированная партия ЮИ

# <span id="page-273-0"></span>**Корректировка реквизитов партий с признаком «Ввод остатков»**

Для зарегистрированных партий с установленным признаком «Ввод остатков» доступна корректировка следующих реквизитов партии:

- наименование объекта учета;
- описание объекта учета;
- код ОКПД2;
- код ТН ВЭД ЕАЭС;
- сведения о стоимости;
- лигатурная масса партии;
- количество (при увеличении с соответствующим автоматическим увеличением количества выданных УИН);
- химическая масса драгоценного металла в составе сплава;
- количество и масса вставок драгоценных камней.

Указанная корректировка доступна для следующих типов партий:

- Драгоценные металлы;
- Партии изделий из ДМДК;
- Изделия из ДМДК.

Выполнять корректировку реквизитов партии может как владелец партии, так и собственник.

Для корректировки реквизитов партии необходимо:

- 1) Открыть карточку партии на просмотр.
- 2) Внести требуемые изменения в реквизиты партии.
- 3) Выполнить сохранение данных при помощи кнопки «Сохранить».

# **Ввод сведений о хранении партии с признаком «Ввод остатков»**

См. раздел [23.9,](#page-258-2) «Ввод сведений о хранении партий»

# **25 ВВОД В ОБОРОТ ДРАГОЦЕННЫХ МЕТАЛЛОВ**

# **Ввод в оборот драгоценных металлов всеми участниками**

 $1)$ Перейти в раздел бокового меню «Акты ввода в оборот» и нажать кнопку «Создать» (см. [Рисунок 363\)](#page-274-0).

| Έ        | Объекты учити       | Q<br>٥<br><b>TORON</b> |                 | $+$ coxpon-                                                                                               |  |
|----------|---------------------|------------------------|-----------------|----------------------------------------------------------------------------------------------------|--|
| <b>B</b> | Актог медальтоборот | YANTING EQUAT          | 7,878           | LTSTW. (@@nat.fTN)                                                                                        |  |
|          |                     | E-93-000005138-22      | 23 per. 2022 p. | Зарагистрирован                                                                                           |  |
| 一头       | Производство        | E-99-000005131-22      | 23 per. 2022 p. | Зарагистрирован                                                                                           |  |
| - ē      | физические лица-    | E-00-000005123-22      | 23 per. 2022 p. | Черности.                                                                                                 |  |
| - 6      | Контанции           |                        |                 | Konescono annunima $\begin{bmatrix} 10 & \text{m} \\ -1 & 200.3 \\ 0 & 10 & 0 \\ 0 & 0 & 0 \end{bmatrix}$ |  |

Рисунок 363 – Раздел «Акты ввода в оборот»

- <span id="page-274-0"></span> $2)$ На странице «Новый акт ввода в оборот»:
	- выбрать тип акта «Акт ввода в оборот (ДМ);
	- указать дату акта;
	- заполнить поле «Описание» (при необходимости)

и нажать кнопку «Сохранить» (см. [Рисунок 364\)](#page-274-1).

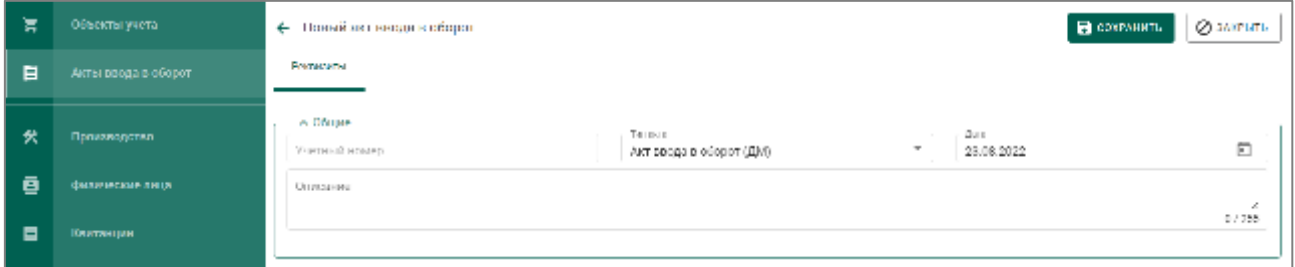

Рисунок 364 – Создание акта ввода в оборот (ДМ)

<span id="page-274-1"></span>После сохранения акт переходит в статус «Черновик».

 $3)$ Для добавления партии в акт нажать кнопку «Создать партию» (см. [Рисунок 365\)](#page-275-0).

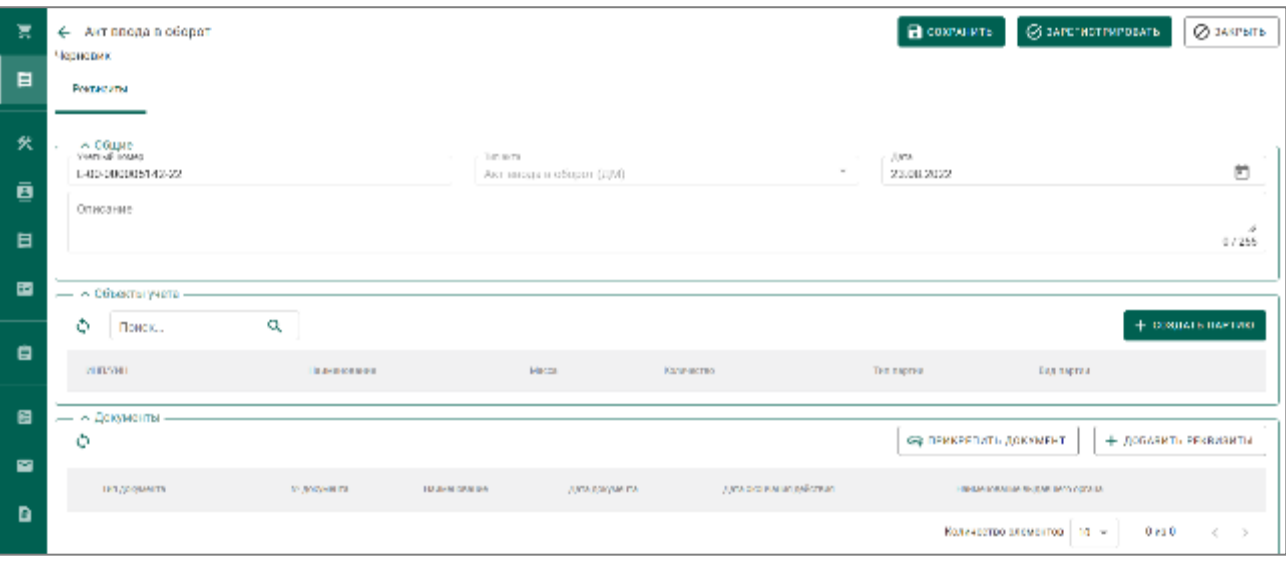

Рисунок 365 – Акт ввода в оборот в статусе «Черновик»

<span id="page-275-0"></span> $4)$ Заполнить реквизиты новой партии (вид партии – «Лом, отходы»)

и нажать кнопку «Сохранить» (см. [Рисунок 366\)](#page-275-1).

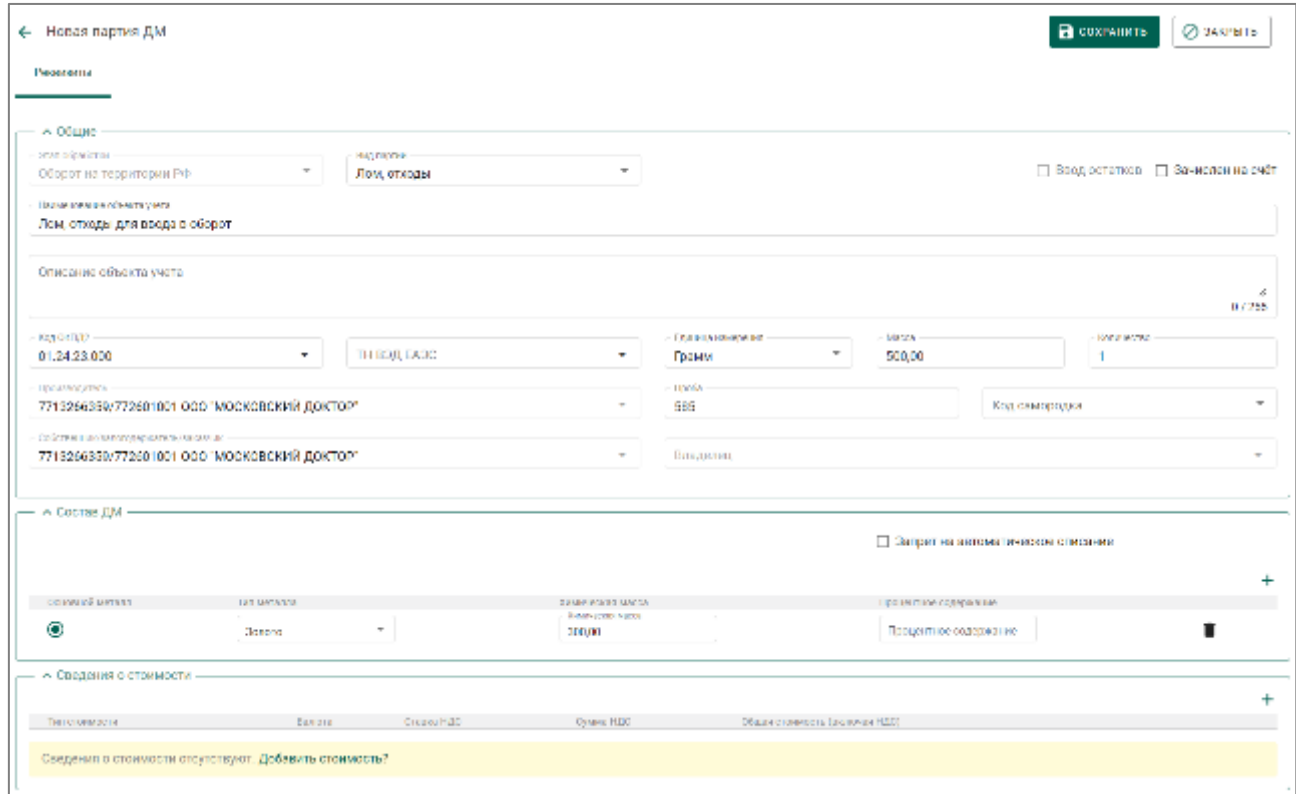

Рисунок 366 – Создание новой партии «Лом, отходы»

- <span id="page-275-1"></span> $5)$ Далее необходимо приложить документы к акту:
	- Скан-копию акта о списании (ликвидации) или иной документ. Для этого нажать кнопку «Добавить реквизит» и указать:
- а) Тип документа «Акт о списании (ликвидации)» или «Прочие документы» (при загрузке иного документа);
- б) Номер документа;
- в) Дата документа;
- г) Дата окончания действия (при необходимости);
- д) Наименование выдавшего органа;
- е) нажать кнопку и прикрепить скан-копию документа

нажать кнопку «Сохранить» **П** (см. [Рисунок 367\)](#page-276-0).

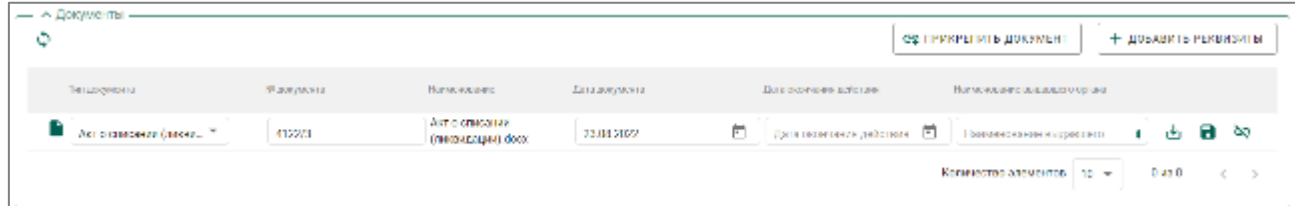

Рисунок 367 – Добавление акта о списании (ликвидации)

<span id="page-276-0"></span> документ организации, устанавливающий перечень материальноответственных лиц, уполномоченных на подписание регистрируемых актов.

Данный документ необходимо загрузить в реквизитах организации, вкладка «Документы организации». Для этого нажать кнопку «Добавить документ» и загрузить документ в Систему. Далее указать:

- а) Тип документа «Документ, устанавливающий перечень МОЛ организации»;
- б) Номер документа;
- в) Дата документа;
- г) Дата окончания действия (при необходимости);
- д) Наименование выдавшего органа

нажать кнопку «Сохранить» **(см. [Рисунок 368\)](#page-277-0).** 

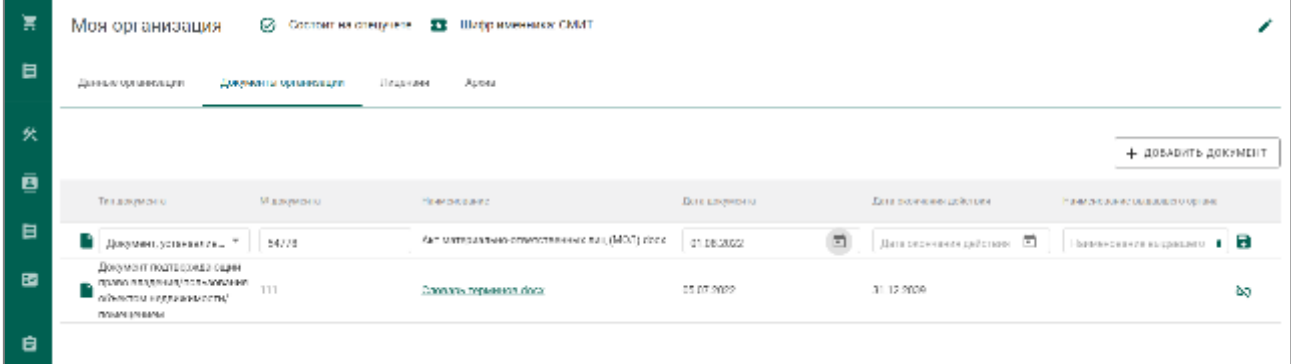

<span id="page-277-0"></span>Рисунок 368 – Добавление документа МОЛ в реквизитах организации

В акте ввода в оборот нажать кнопку «Прикрепить документ», галкой выбрать «Документ, устанавливающий перечень МОЛ организации» и нажать кнопку «Прикрепить выбранные» (см. [Рисунок 369\)](#page-277-1).

| ٥ | « Дляумингы                                               |                 |                                              |               |                           | ← НАЗАД   GRI ПРИКРЕГИТЬ ВЫБРАННЫЕ |    |
|---|-----------------------------------------------------------|-----------------|----------------------------------------------|---------------|---------------------------|------------------------------------|----|
|   | Тап документа                                             | <b>MEDOMETA</b> | <b>HEARING WAS</b>                           | Дата докумета | Дата свои в вним действии | HEARING AN UNIVERSITY OF A         |    |
|   | Досумми, устанавливающий<br>Ø<br>перечень МШІ организации | 54778           | Акт материально-ответственных лиц (МОЛ) доск | 01.08.2022    |                           |                                    | 60 |
|   |                                                           |                 |                                              |               |                           |                                    |    |

<span id="page-277-1"></span>Рисунок 369 – Прикрепление документа, устанавливающего перечень МОЛ организации

 $6)$ Нажать кнопку «Зарегистрировать» (см. [Рисунок 370\)](#page-277-2).

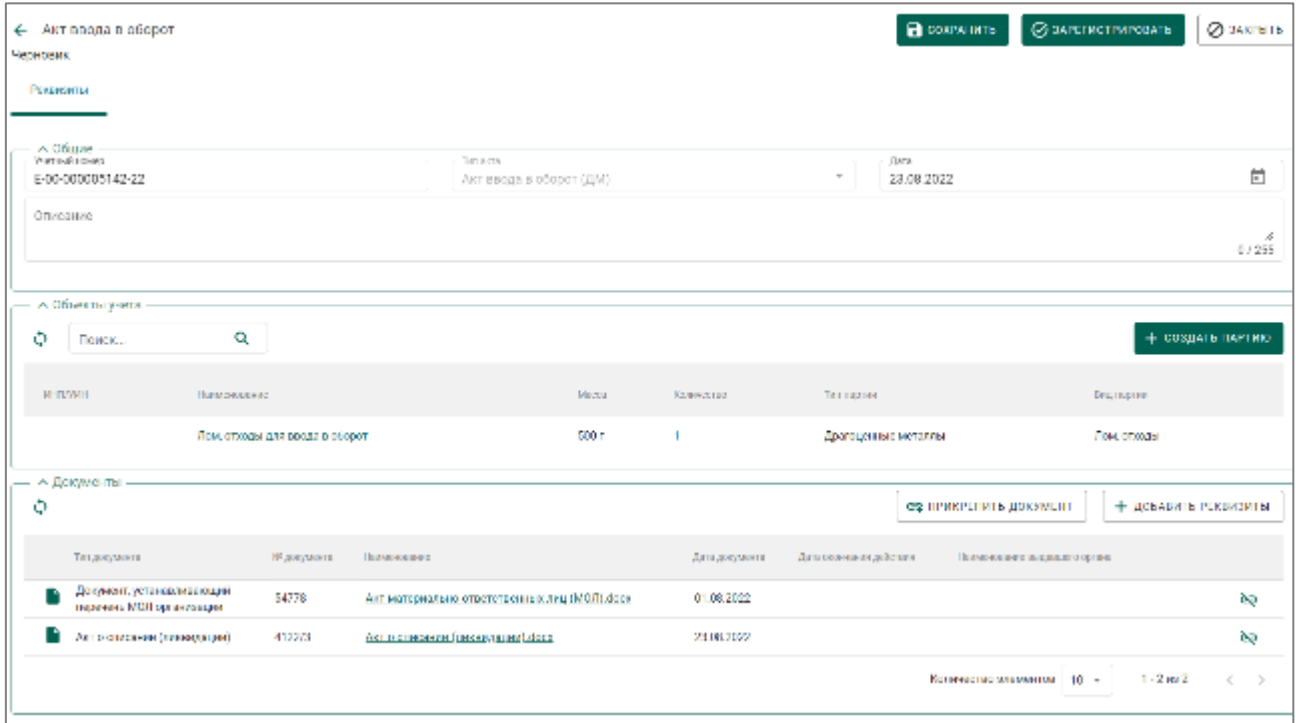

<span id="page-277-2"></span>Рисунок 370 – Регистрация акта ввода в оборот

Статус акта изменится на «Зарегистрирован» (см. [Рисунок 371\)](#page-278-0). Партии присваивается ИНП, и она перемещается на хранение (боковое меню «Объекты учета»  $\rightarrow$  «Драгоценные металлы»  $\rightarrow$  вкладка «На хранении») (см. [Рисунок 372\)](#page-278-1).

| ← Акт ввода в оборот<br>Зарегистрирован                      |                        |                                               |                         |       |                |                         |                              | В сохемиить    | ⊘ элкеьть     |
|--------------------------------------------------------------|------------------------|-----------------------------------------------|-------------------------|-------|----------------|-------------------------|------------------------------|----------------|---------------|
| Реконци                                                      |                        |                                               |                         |       |                |                         |                              |                |               |
| $ \sim$ 06 une $-$                                           |                        |                                               |                         |       |                |                         |                              |                |               |
| Учаний номер<br>1-00-000005142-22                            |                        | Terracio                                      | Акт индразсоборот (ДМ). |       |                | As re-<br>23.00.7022    |                              |                | 茼             |
| Описание                                                     |                        |                                               |                         |       |                |                         |                              |                |               |
|                                                              |                        |                                               |                         |       |                |                         |                              |                | 07255         |
|                                                              |                        |                                               |                         |       |                |                         |                              |                |               |
| - Объекты учета                                              |                        |                                               |                         |       |                |                         |                              |                |               |
| ٥<br>a<br>Поиск                                              |                        |                                               |                         |       |                |                         |                              |                |               |
| <b>RUDANI</b>                                                | <b>BELIEVED BALLES</b> |                                               |                         | Mana  | Калиметко      | Ten nastas              |                              | Падлиргия      |               |
| 6432200196911688                                             |                        | Лем, отверды для вводе в оборот               |                         | 500 r | л.             | Драгоценные металлы     |                              | Лон, отходы    |               |
| — А Документы –                                              |                        |                                               |                         |       |                |                         |                              |                |               |
| Титакизмена.                                                 | Исполнение             | Наменовике                                    |                         |       | Дата документа | Дета поличения для таки | Наменование организационного |                |               |
| Документ, устанавленное ций<br>r<br>перезень МОЛ организации | 54770                  | Акт мотериально-откетственных лиц (MOJ), быс- |                         |       | 01.00.2022     |                         |                              |                |               |
| Акто списании (ликвидации).                                  | 4122/3                 | Акт о списании (пикаидации) dock              |                         |       | 23 00 2022     |                         |                              |                |               |
|                                                              |                        |                                               |                         |       |                |                         | Количество злеменом   10 -   | $1 - 2$ as $2$ | $\rightarrow$ |

Рисунок 371 – Зарегистрированный акт ввода в оборот

<span id="page-278-0"></span>

|     | Объекты учита          | На драневая           | S oğadance<br>На регистрации        | Транспортиралося | Порректиралося<br><b>Бенерина</b> | Верховичка   |            | <b>GENER</b>             |    |
|-----|------------------------|-----------------------|-------------------------------------|------------------|-----------------------------------|--------------|------------|--------------------------|----|
| ≞   | Драгоценные металлы    |                       |                                     |                  | Terramente.                       |              |            |                          |    |
| ⊕   | Драгоцияные камен-     | v<br><b>TERRITORY</b> | Q<br>Этап обработки                 | w.               | Партии                            | $\omega$     | Полько мои |                          | Ξ. |
|     | Партии изделий из ДМДК | <b>PERMIT</b>         | Полнански ее:                       | Бед партии.      | Бед сождению металли-             | Powers, a.m. | Nuova      | Отап обработки           |    |
|     |                        | 5432200196011589      | Лом, ответы для введе моборет       | How, prosess     | Sovere                            |              | 500        | Оборот на территории РФ- |    |
| €   | Издании из ДМДК        |                       |                                     |                  |                                   |              |            |                          |    |
| - 8 | Акты ввода в оборот.   |                       | <b>CARD AND COMPANY AND COMPANY</b> |                  |                                   |              |            |                          |    |

<span id="page-278-1"></span>Рисунок 372 – Партия, зарегистрированная через акт ввода в оборот

# **Ввод в оборот минерального сырья, содержащего драгоценные металлы, добывающими организациями**

Перейти в раздел бокового меню «Акты ввода в оборот» и нажать  $1)$ кнопку «Создать» (см. [Рисунок 373\)](#page-279-0).

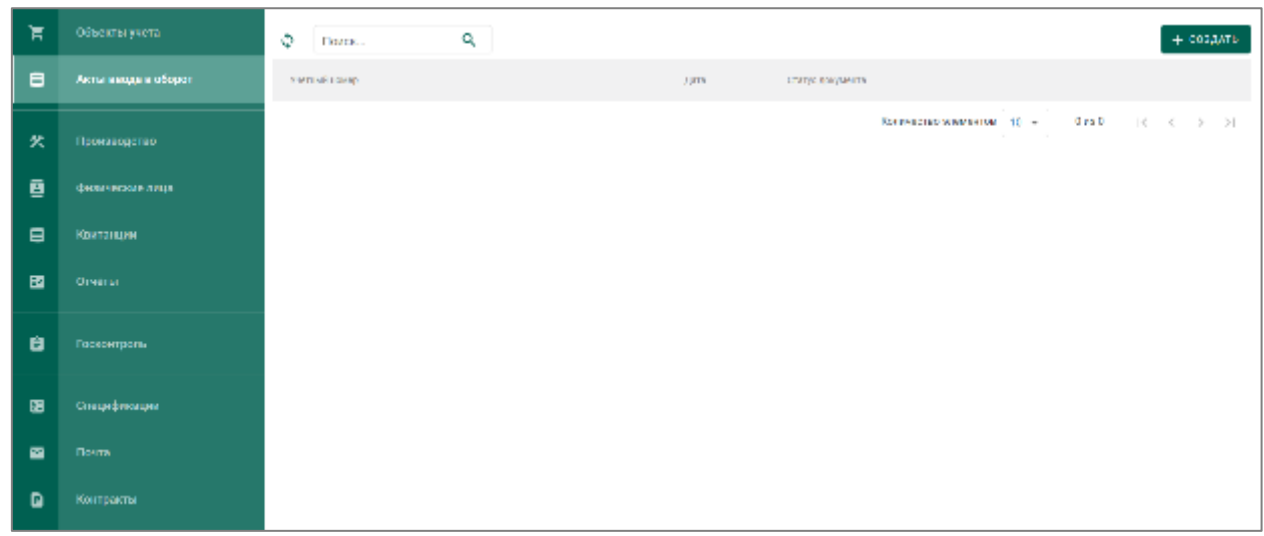

Рисунок 373 – Раздел «Акты ввода в оборот»

- <span id="page-279-0"></span> $(2)$ На странице «Новый акт ввода в оборот»:
	- выбрать тип акта «Акт ввода в оборот (Минеральное сырье);
	- указать дату акта;
	- заполнить поле «Описание» (при необходимости)

и нажать кнопку «Сохранить» (см. [Рисунок 374\)](#page-279-1).

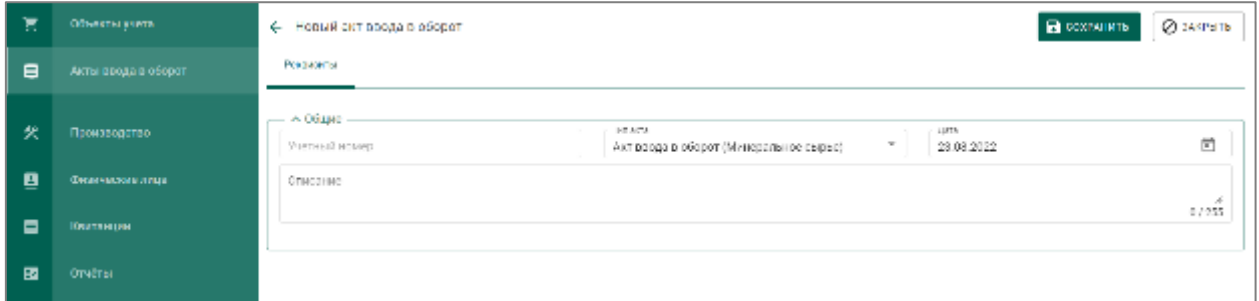

<span id="page-279-1"></span>Рисунок 374 – Создание акта ввода в оборот (Минеральное сырье)

После сохранения акт переходит в статус «Черновик».

 $3)$ Для добавления партии в акт нажать кнопку «Создать партию» (см. [Рисунок 375\)](#page-280-0)

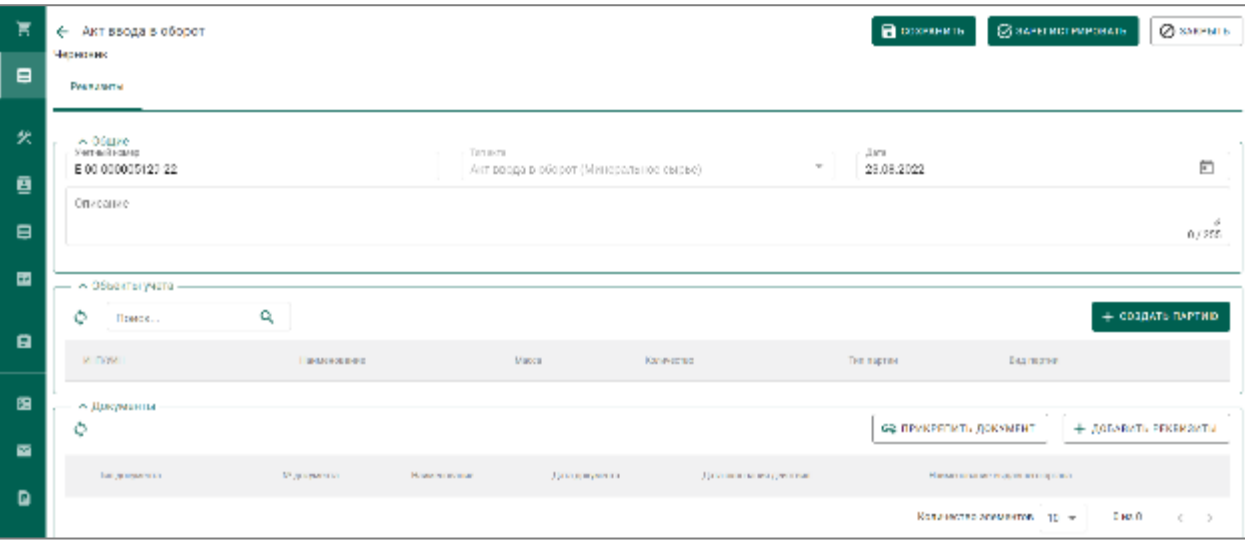

Рисунок 375 – Акт ввода в оборот в статусе «Черновик»

<span id="page-280-0"></span> $4)$ Заполнить реквизиты новой партии (вид партии – «Минеральное сырье») и нажать кнопку «Сохранить» (см. [Рисунок 376\)](#page-280-1).

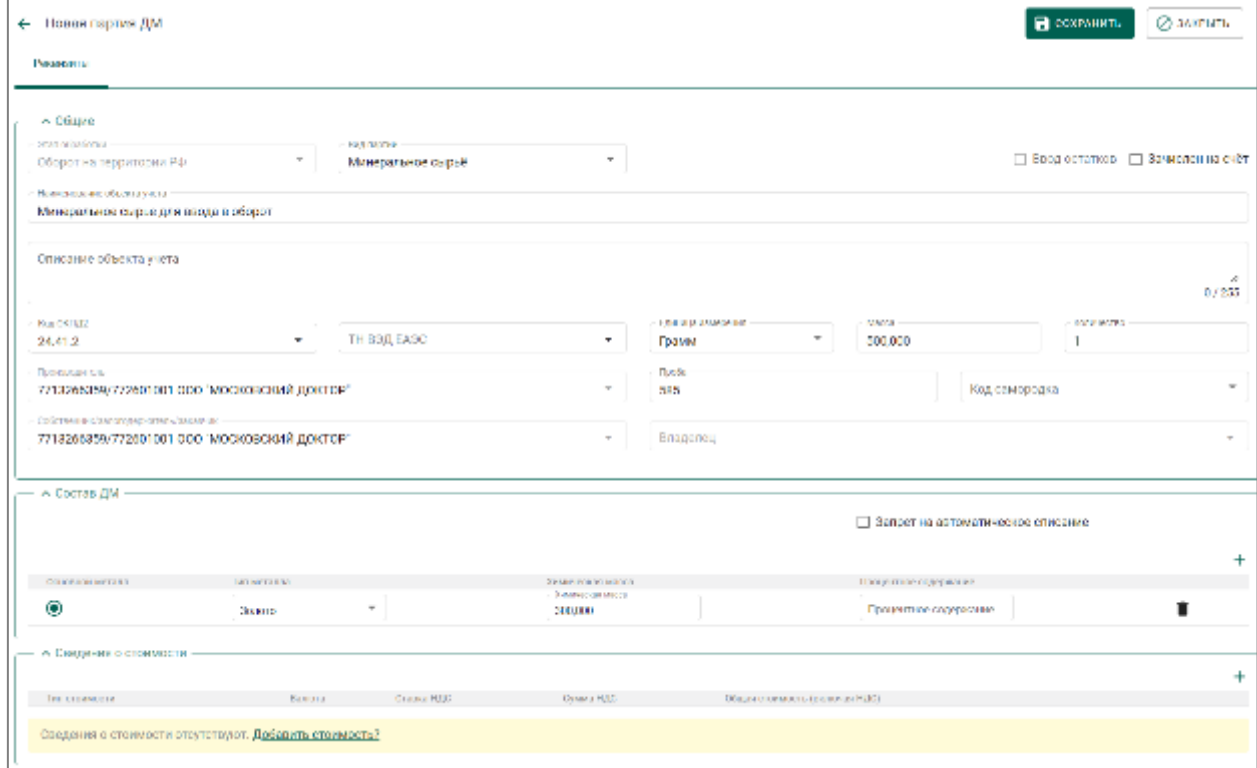

Рисунок 376 – Создание новой партии ДМ

<span id="page-280-1"></span>Новая партия отобразится в акте ввода в оборот без ИНП.

- $5)$ Далее необходимо приложить документы к акту:
	- Скан-копию документа, на основании которого вводимое сырье ставится на учет. Для этого нажать кнопку «Добавить реквизит» и указать:
- а) Тип документа «Прочие документы»;
- б) Номер документа;
- в) Дата документа;
- г) Дата окончания действия (при необходимости);
- д) Наименование выдавшего органа;
- е) нажать кнопку и прикрепить скан-копию документа

нажать кнопку «Сохранить» **П** (см. [Рисунок 377\)](#page-281-0).

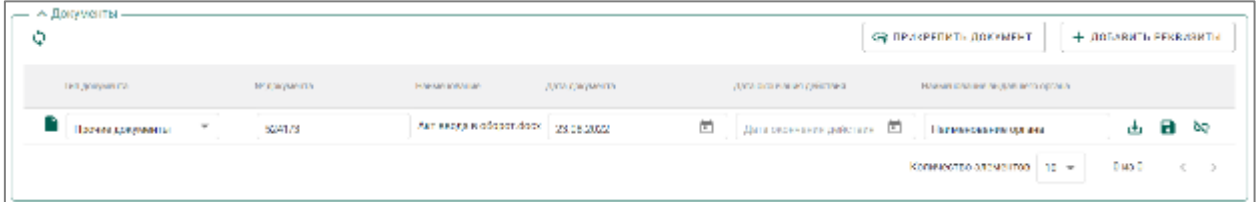

Рисунок 377 – Добавление реквизитов документа

<span id="page-281-0"></span> документ организации, устанавливающий перечень материальноответственных лиц, уполномоченных на подписание регистрируемых актов (не обязательно).

Данный документ необходимо загрузить в реквизитах организации, вкладка «Документы организации». Для этого нажать кнопку «Добавить документ» и загрузить документ в Систему. Далее указать:

- а) Тип документа «Документ, устанавливающий перечень МОЛ организации»;
- б) Номер документа;
- в) Дата документа;
- г) Дата окончания действия (при необходимости);
- д) Наименование выдавшего органа

нажать кнопку «Сохранить» **П** (см. [Рисунок 378\)](#page-282-0).

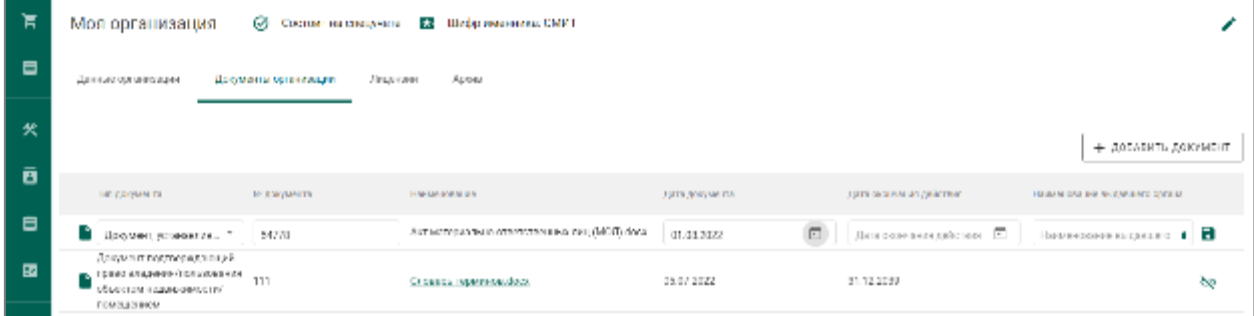

<span id="page-282-0"></span>Рисунок 378 – Добавление документа МОЛ в реквизитах организации

В акте ввода в оборот нажать кнопку «Прикрепить документ», галкой выбрать «Документ, устанавливающий перечень МОЛ организации» и нажать кнопку «Прикрепить выбранные» (см. [Рисунок 379\)](#page-282-1).

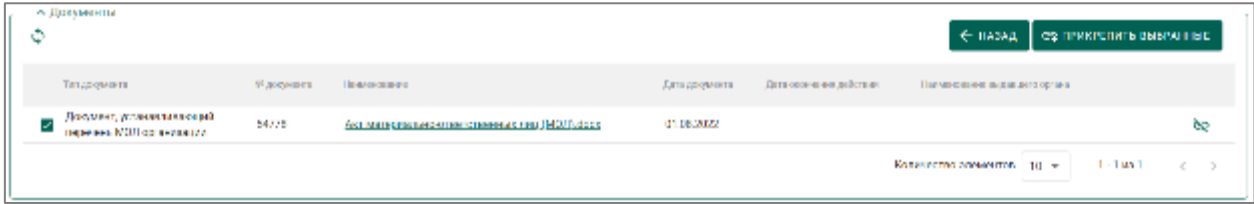

<span id="page-282-1"></span>Рисунок 379 – Прикрепление документа, устанавливающего перечень МОЛ организации

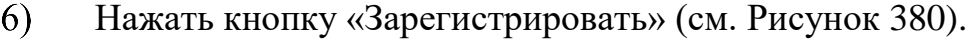

| ← Акт ввода в оборот<br>Черновик<br>Римпарты                      |                                         |                                        |                                     | $\blacksquare$ cosessions | © ЗАРЕГИСТРИРСКАТЬ           | <b>O</b> SAKEMTH     |
|-------------------------------------------------------------------|-----------------------------------------|----------------------------------------|-------------------------------------|---------------------------|------------------------------|----------------------|
|                                                                   |                                         |                                        |                                     |                           |                              |                      |
| $\sim$ 060,00 -<br><b><i>SETTLE TOMS</i></b><br>E-00-000005131-22 | <b>THE REAL</b>                         | Акт ввода в оборот (Минеральное сырье) | ÷                                   | due.<br>23.08.2022        |                              | 卣                    |
| <b>Петрасинали</b>                                                |                                         |                                        |                                     |                           |                              | 0/255                |
| — А Объекты учита<br>۹<br>Ó<br>Поитк                              |                                         |                                        |                                     |                           |                              | - создать партию     |
| MHISTORY<br><b>HARRISON MIRE</b>                                  | MADS                                    | <b>BENHAMME</b>                        | таплиртии                           |                           | ныд партаа                   |                      |
| Мин, сырья для введа в обозот                                     | 500 m                                   | n.                                     | Драгоцияные металлы                 |                           | Минеральное сырьё            |                      |
| - Документы -<br>٥                                                |                                         |                                        |                                     | GE DEVICEEDATIV JOSEMENT  |                              | + ЛОБАВИТЬ РЕКВИЗИТЫ |
| Македонала<br>Типалогички с                                       | <b>Harrison and</b>                     |                                        | Важджимна<br>До в скачуваем дажного |                           | Новчеможние одородств органа |                      |
| Прочие документы<br>5841/3                                        | Актовада в оборот, досе                 |                                        | 28.08.2022                          |                           | Наименовение органа          | ðą                   |
| Документ, установливаем служб<br>54778<br>перечены МОЛ принимании | Активнесскимо-откаченими пап (МОЛ) бога |                                        | 01.013102                           |                           |                              | òņ.                  |

Рисунок 380 – Регистрация акта ввода в оборот

<span id="page-282-2"></span>Статус акта изменится на «Зарегистрирован» (см. [Рисунок 381\)](#page-283-0). Партии присваивается ИНП, и она перемещается на хранение (боковое меню «Объекты учета» «Драгоценные металлы» вкладка «На хранении») (см [Рисунок 382\)](#page-283-1).

| ← Акт ввода в оборот<br>Зарагметрирован<br>Рекомметы    |                               |                         |                                             |                |                              | <b>В</b> сохранить             | <b>© заклыть</b> |
|---------------------------------------------------------|-------------------------------|-------------------------|---------------------------------------------|----------------|------------------------------|--------------------------------|------------------|
| $ \sim$ 06 uns -<br>Укрыйнакци<br>E 00 000005131 22     |                               | Terroriu                | Ант ввода в оборот (Минеральное сырье)      |                | Dota:<br>$\pi$<br>23.08.2022 |                                | 鱼                |
| Описание                                                |                               |                         |                                             |                |                              |                                | 07255            |
| - А Объекты учета<br>٥<br>Полос                         | Q                             |                         |                                             |                |                              |                                |                  |
| <b>NUMBER</b>                                           | Папмановике:                  |                         | Mators.                                     | Количество:    | Territorial                  | Ведущение                      |                  |
| 5433300156511363                                        | Мин, сы сы кампиндар в оборот |                         | 500 m                                       | U              | Драгоцинным матегоры         | Миниральное съеди              |                  |
| и Документы                                             |                               |                         |                                             |                |                              |                                |                  |
| Тепаторизна-                                            | ИРазвумента                   | Новкакалена             |                                             | Дета документа | Дета осожения дойствия       | Началование выдавала о село во |                  |
| В Прочис документы                                      | 624173                        | Arr spega a oddeptidocx |                                             | 23.08.2022     |                              | Наименование органа            |                  |
| Досумент, устанавлением ций<br>перечень МВП останов ции | 547.01                        |                         | Акт материально-отнетриенных лиц (MCI) июро | 01.00.2022     |                              |                                |                  |

Рисунок 381 – Зарегистрированный акт ввода в оборот

<span id="page-283-0"></span>

| Έ       | Объекты учета           | На хранствен      | 5 objection as<br>На загистроции                                                    | Корректировка<br><b>SUSSEN</b><br>Taa katouring opea.                           | Все октивные<br>Aseas                            |    |
|---------|-------------------------|-------------------|-------------------------------------------------------------------------------------|---------------------------------------------------------------------------------|--------------------------------------------------|----|
| д,      | Дратоцинные металлы.    |                   |                                                                                     | <b>INFORMATION</b>                                                              |                                                  |    |
| ⊕       | Драгоценные камни-      | Y<br><b>Bozes</b> | Q<br>Stan obpational                                                                | $\tau$<br>Партии                                                                | Taltako wan<br>$\mathbf{r}$                      | 50 |
| $\circ$ | Партии издалий их ДМДК. | <b>RELEVANT</b>   | <b>Hammond</b>                                                                      | Видобиловно металло-<br><b>Beautiques</b>                                       | <b>Bacching</b><br>Normal character<br>Racrogom. |    |
|         |                         | 6432200196911363  | Мин, сырье для ввода в оборот.                                                      | Митеральное сырье<br><b>SCRETO</b>                                              | Оборот на территории РФ<br>5001<br>D.            |    |
| Ō       | Изделия из ДМДК.        |                   |                                                                                     |                                                                                 |                                                  |    |
| 8       | Акты медда в оборот.    |                   |                                                                                     |                                                                                 |                                                  |    |
|         |                         |                   | and the contract of the contract of the contract of the contract of the contract of | the contract of the contract of the contract of the contract of the contract of |                                                  |    |

<span id="page-283-1"></span>Рисунок 382 – Партия, зарегестрированная через акт ввода в оборот

**Ввод в оборот драгоценных металлов организациями, осуществляющими деятельность по обработке (переработке) лома и отходов ДМ**

 $1)$ Перейти в раздел бокового меню «Акты ввода в оборот» и нажать кнопку «Создать» (см. [Рисунок 383\)](#page-284-0).

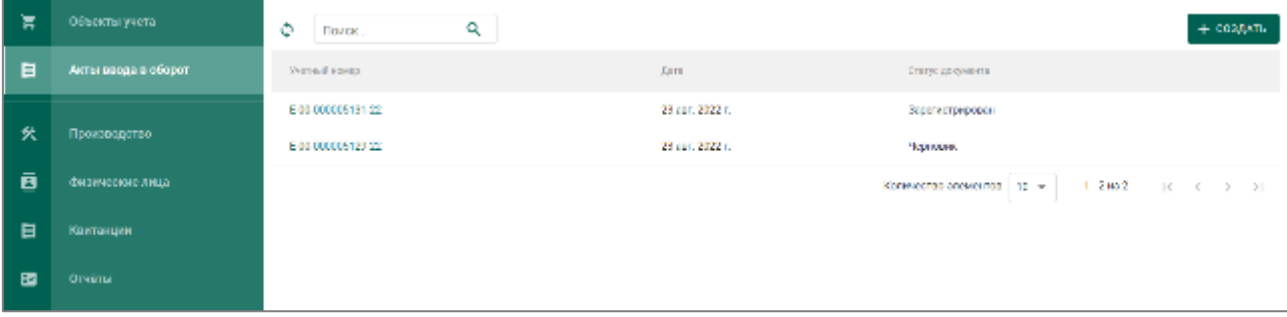

Рисунок 383 –Раздел «Акты ввода в оборот»

<span id="page-284-0"></span>На странице «Новый акт ввода в оборот»:  $2)$ 

- выбрать тип акта «Акт ввода в оборот (Переработка);
- указать дату акта;
- заполнить поле «Описание» (при необходимости)

и нажать кнопку «Сохранить» (см. [Рисунок 384\)](#page-284-1).

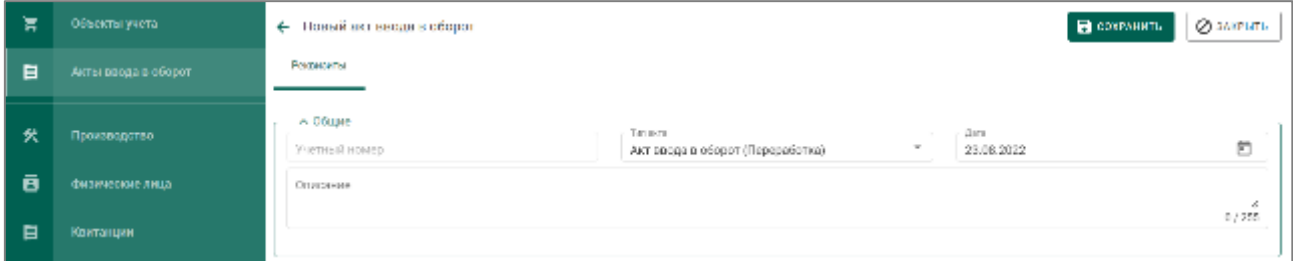

Рисунок 384 – Создание акта ввода в оборот (Переработка)

<span id="page-284-1"></span>После сохранения акт переходит в статус «Черновик».

 $3)$ Для добавления партии в акт нажать кнопку «Создать партию» (см. [Рисунок 385\)](#page-284-2).

| 冥<br>$\blacksquare$ | ← Акт ввода в оборот<br>Черновик<br>Рекарства                                     |                          |                         |                                   |                          |                           | <b>B</b> CONSUMERS <b>SECURE SECTION</b> | <b>©</b> закивны    |
|---------------------|-----------------------------------------------------------------------------------|--------------------------|-------------------------|-----------------------------------|--------------------------|---------------------------|------------------------------------------|---------------------|
| 伙<br>ē              | $\longrightarrow$ $\land$ Dfman -<br>Venezi essa<br>E-00-000005188-22<br>Описание |                          | Terraco                 | Акт ввода в оборот (Переработка). | $\overline{\phantom{a}}$ | Anno.<br>23.08.2022       |                                          | 卣                   |
| $\blacksquare$<br>画 | - « Объекты учеть                                                                 |                          |                         |                                   |                          |                           |                                          | ×.<br>07755         |
| 8                   | Ò<br><b>Flowers</b><br><b>WEBSTERN</b>                                            | ۹<br><b>FOUR REPAIRS</b> | <b>Marina</b>           |                                   | <b>Bank WOW</b>          | тип партии                | над виртиа-                              | + создать паптию    |
| 日<br>◼              | - - Документы<br>۰<br>тетуровмета                                                 | те документа.            | <b>NUMBER OF STREET</b> | Дамирации пл.                     | духи окончания действия  | сертически пать докумны п | HINDAHOMADA RODAR BAYYOOD AL             | + добавить являются |
| B                   |                                                                                   |                          |                         |                                   |                          |                           | Количество элементов   14 -<br>0r30      | $\leq$<br>- 31      |

<span id="page-284-2"></span>Рисунок 385 – Акт ввода в оборот в статусе «Черновик»

 $4)$ Заполнить реквизиты новой партии и нажать кнопку «Сохранить»

(см. [Рисунок 386\)](#page-285-0).

Виды партий, доступные для ввода:

- Вторичное сырье;
- Лом, отходы;
- Промежуточный продукт металлургического производства.

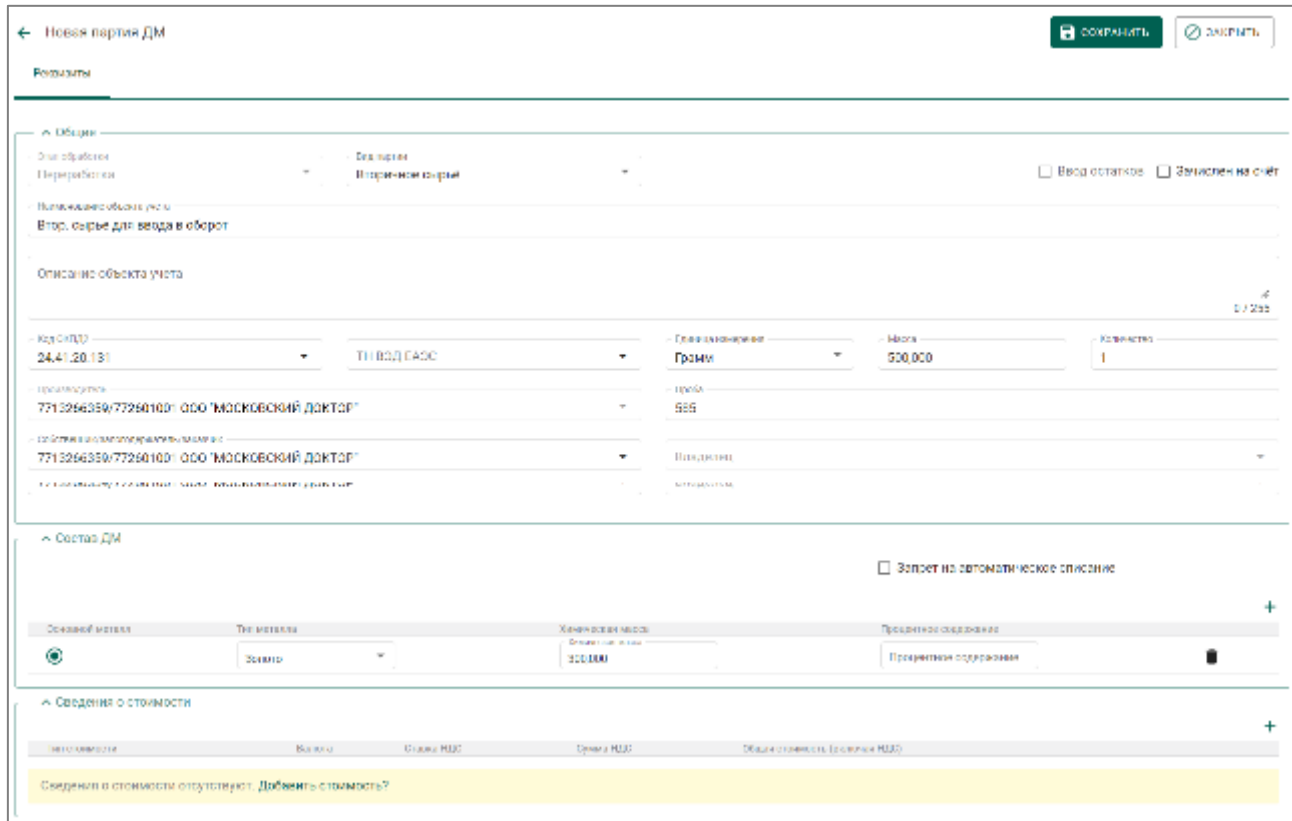

Рисунок 386 – Создание новой партии для ввода в оборот

<span id="page-285-0"></span>Новая партия отобразится в акте ввода в оборот без ИНП.

- $5)$ Далее необходимо приложить документы к акту:
	- Скан-копию акта о списании (ликвидации) материальнопроизводственных запасов, акта инвентаризации или акта определения содержания драгоценных металлов в объектах учета, содержащих драгоценные металлы.

Для этого нажать кнопку «Добавить реквизит» и указать:

- а) Тип документа (выбрать необходимый);
- б) Номер документа;

в) Дата документа;

г) Дата окончания действия (при необходимости);

д) Наименование выдавшего органа;

е) нажать кнопку и прикрепить скан-копию документа

нажать кнопку «Сохранить» **П** (см. [Рисунок 387\)](#page-286-0).

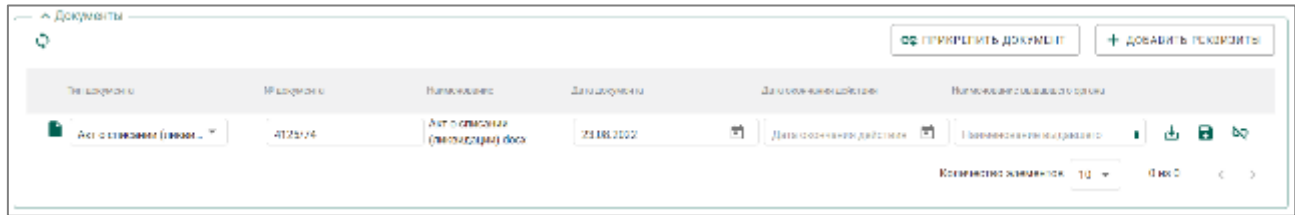

Рисунок 387 – Добавление скан-копии акта

<span id="page-286-0"></span> документ организации, устанавливающий перечень материальноответственных лиц, уполномоченных на подписание регистрируемых актов.

Данный документ необходимо загрузить в реквизитах организации, вкладка «Документы организации». Для этого нажать кнопку «Добавить документ» и загрузить документ в Систему. Далее указать:

- а) Тип документа «Документ, устанавливающий перечень МОЛ организации»;
- б) Номер документа;
- в) Дата документа;
- г) Дата окончания действия (при необходимости);
- д) Наименование выдавшего органа

нажать кнопку «Сохранить» **П** (см. [Рисунок 388\)](#page-286-1).

| 真                  | Моя организация                                                                                          | 2 Состоит на специчете | TT Illutip именники: CMAT                      |                 |                            |                                       |
|--------------------|----------------------------------------------------------------------------------------------------|------------------------|------------------------------------------------|-----------------|----------------------------|---------------------------------------|
| 日                  | Данным организации                                                                                       | Документы организации  | <b>ITALIANA</b><br>Acona                       |                 |                            |                                       |
| 伙                  |                                                                                                    |                        |                                                |                 |                            | + доварить документ                   |
| $\bar{\mathbf{B}}$ | Тип документо                                                                                            | Маждионо-              | Немоходия:                                     | Дета клоповые   | Дета последние дойствия.   | Parents average usual autor operator. |
| $\blacksquare$     | $\blacksquare$ Джумен, устанализи *     54778                                                            |                        | Авт материально-ответственные лиц (МОЛ) гісок- | Ð<br>01.08.2022 | Дата ресульта действия [5] | <b>NEW YORK CONSIDERED AT 1</b>       |
| 置                  | Документ подтвержда ощим<br>TRAINING A ROB (RANGER DAVID DRUGS)<br>объектом недвижимости."<br>DOMNESSEAN | 111                    | Соврады первинал доск                          | 05.07.2022      | 31.12.2020                 | òэ                                    |
| 自                  |                                                                                                    |                        |                                                |                 |                            |                                       |

<span id="page-286-1"></span>Рисунок 388 – Добавление документа МОЛ в реквизитах организации

В акте ввода в оборот нажать кнопку «Прикрепить документ», галкой выбрать «Документ, устанавливающий перечень МОЛ организации» и нажать кнопку «Прикрепить выбранные» (см. [Рисунок 389\)](#page-287-0).

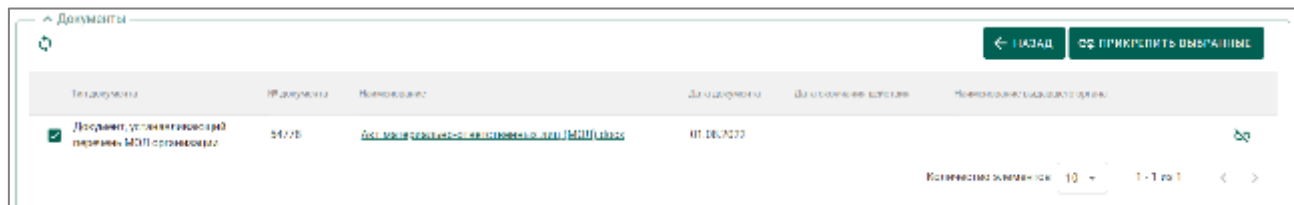

<span id="page-287-0"></span>Рисунок 389 – Прикрепление документа, устанавливающего перечень МОЛ организации

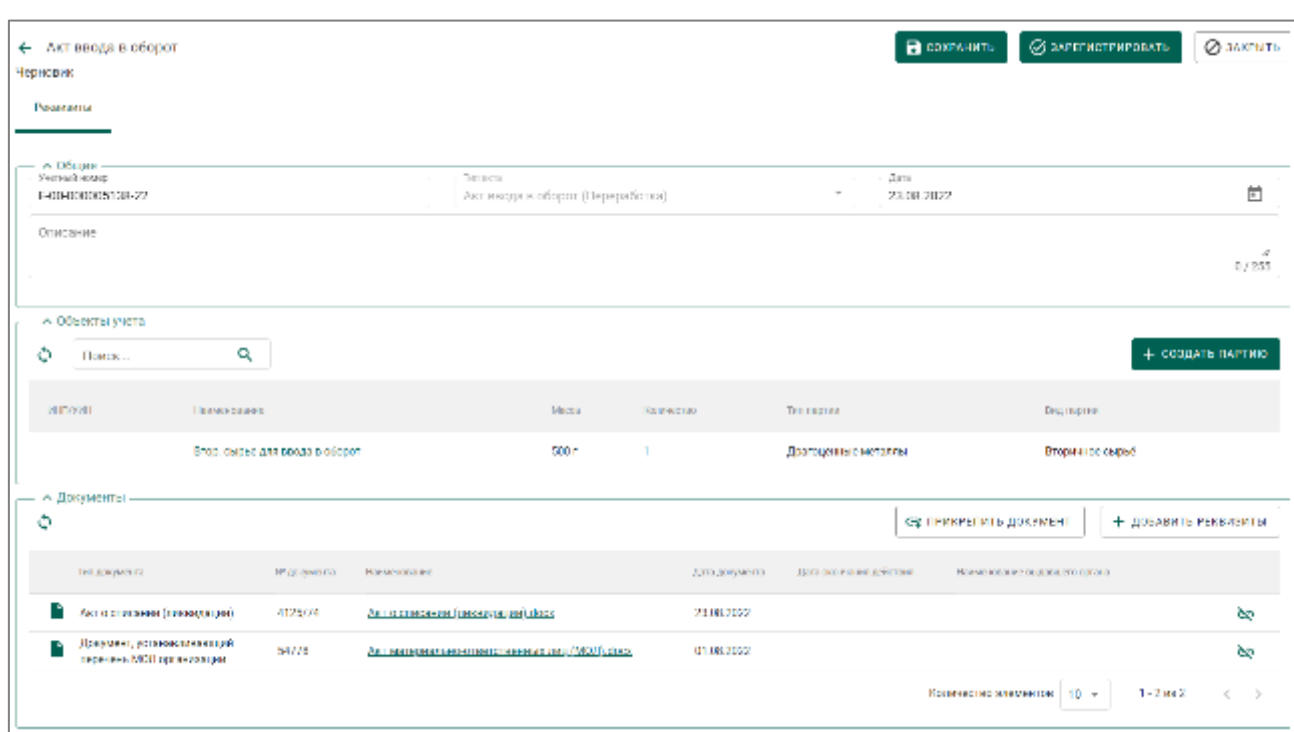

 $6)$ Нажать кнопку «Зарегистрировать» (см. [Рисунок 390\)](#page-287-1).

Рисунок 390 – Регистрация акта ввода в оборот

<span id="page-287-1"></span>Статус акта изменится на «Зарегистрирован» (см. [Рисунок 391\)](#page-288-0). Партии присваивается ИНП, и она перемещается на хранение (боковое меню «Объекты учета» «Драгоценные металлы» вкладка «На хранении») (см. [Рисунок 392\)](#page-288-1).
## 94690005.620111000.001.34.05.01

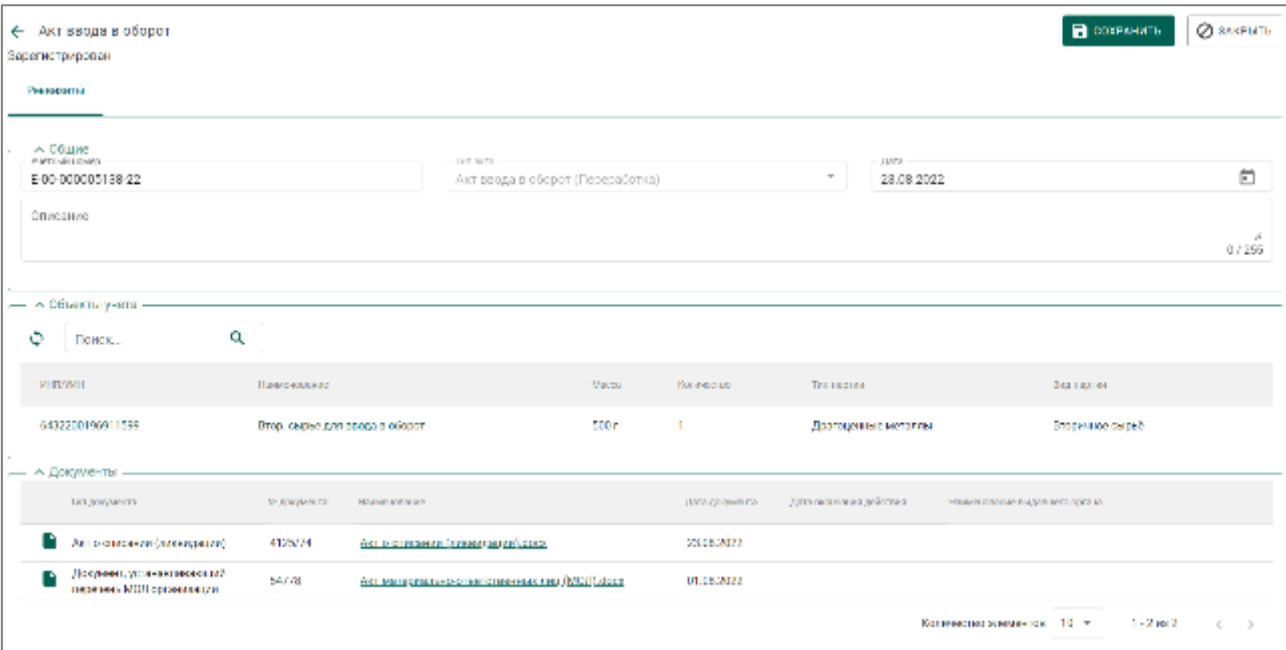

Рисунок 391 – Зарегистрированный акт ввода в оборот

| Ε   | Объекты учета           | На хранении      | B odpution to:<br>На рагистрации | Транспортировке | Корректировка<br>Переданы      | Все активные  |                   | Apart         | ٠ |
|-----|-------------------------|------------------|----------------------------------|-----------------|--------------------------------|---------------|-------------------|---------------|---|
| æ.  | Довгоцинный металлы.    | <b>HEARTER</b>   |                                  |                 |                                |               |                   |               |   |
| ⊕   | Драгоценные камни-      | Y<br>Поиск       | Q<br>Этап обработки              | $\tau$          | Гартии                         |               | <b>TORNEY MON</b> |               |   |
| ЕO  | Партии издалия из ДМДК. | <b>HELLYMER</b>  | <b>NAME OF STR</b>               | над партиа-     | <b>FAIL DOING KNOW MISSING</b> | KIND BOLE IT. | AMON'T            | area sépaéme. |   |
|     |                         | 6482200196811589 | Втор, сырье для ввода в оборот   | Вторичное сырьё | Spripro                        |               | <b>600 r</b>      | Fiepesadomo   |   |
| - 6 | Изделия из ДМДК         |                  |                                  |                 |                                |               |                   |               |   |
| 日   | Акты введа в оберет     |                  |                                  |                 |                                |               |                   |               |   |

Рисунок 392 – Партия, зарегистрированная через акт ввода в оборот

# **26 ПОВТОРНЫЙ ВВОД В ОБОРОТ СЛИТКОВ ДМ**

Для передачи в ГИИС ДМДК сведений о слитках ДМ с присвоенными ранее УИН и выведенными из оборота в переходный период, либо по причине продажи организации, не состоящей на специальном учете, необходимо:

1) Перейти в раздел «Объекты учета»«Драгоценные металлы» и нажать кнопку «Создать»«Вернуть партию в оборот» (см. [Рисунок 393\)](#page-289-0).

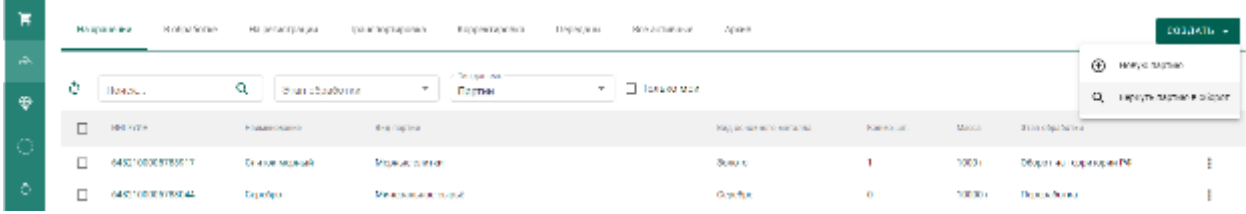

Рисунок 393 – Выбор пункта меню «Вернуть партию в оборот»

<span id="page-289-0"></span>В модальном окне указать реквизиты для поиска вводимой в оборот партии:

- ввести УИН;
- ввести номер слитка ДМ;
- выбрать из списка производителя слитка

и нажать кнопку «Поиск» (см. [Рисунок 394\)](#page-289-1).

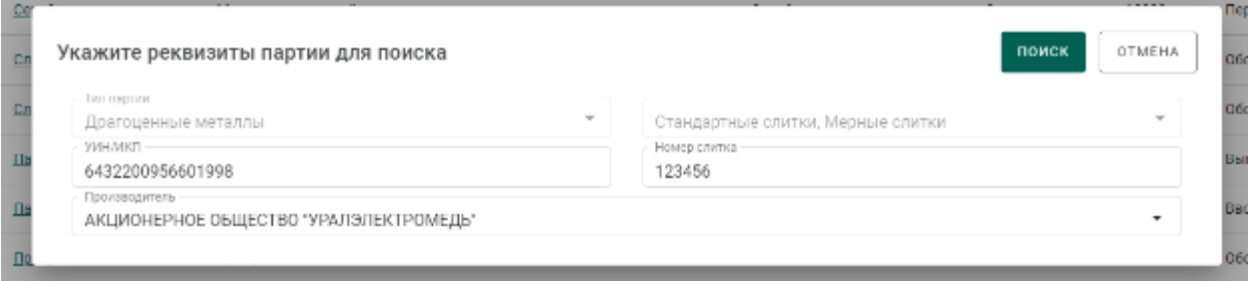

Рисунок 394 – Форма поиска партии

<span id="page-289-1"></span>Поиск выполняется только среди партий, выведенных ранее из оборота. Если партия с указанным УИН найдена:

- модальное окно закрывается;
- отображается карточка редактирования партии (см. [Рисунок 395\)](#page-290-0).

## 94690005.620111000.001.34.05.01

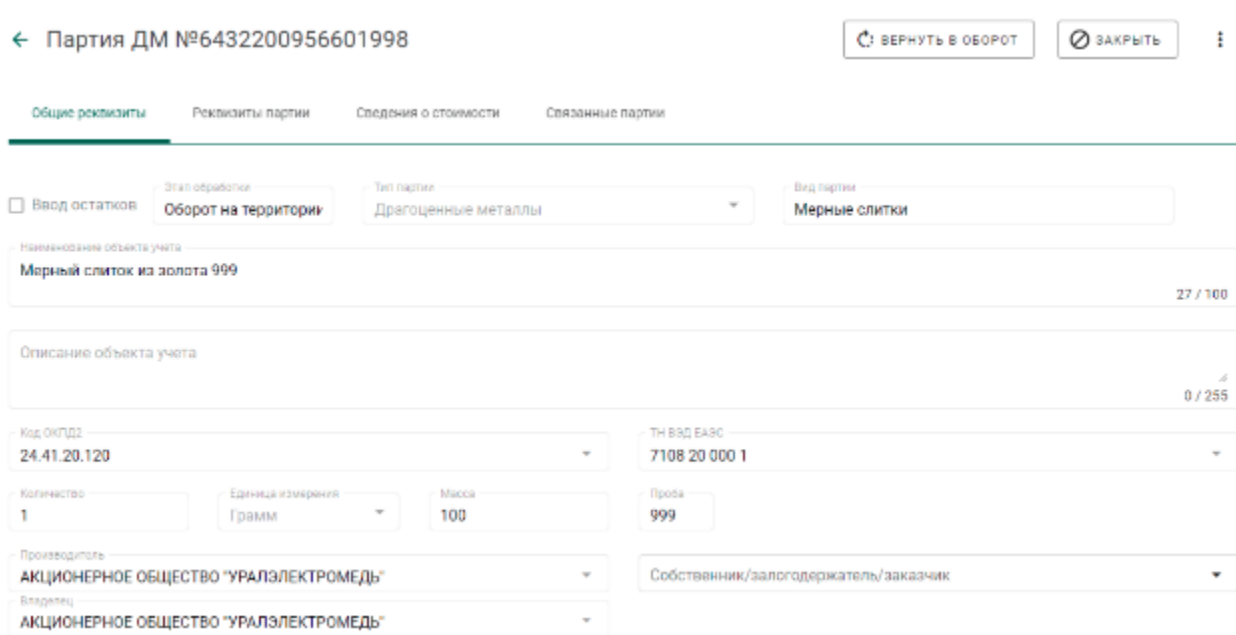

Рисунок 395 – Карточка партии

<span id="page-290-0"></span> владельцем партии автоматически указывается участник, выполняющий функцию ввода в оборот.

Необходимо заполнить реквизит «Собственник» и нажать кнопку «Вернуть в оборот». При этом партия из статуса «Выведена из оборота» переходит в статус «На хранении», этапом обработки устанавливается «Оборот на территории РФ» (см. [Рисунок 396\)](#page-290-1).

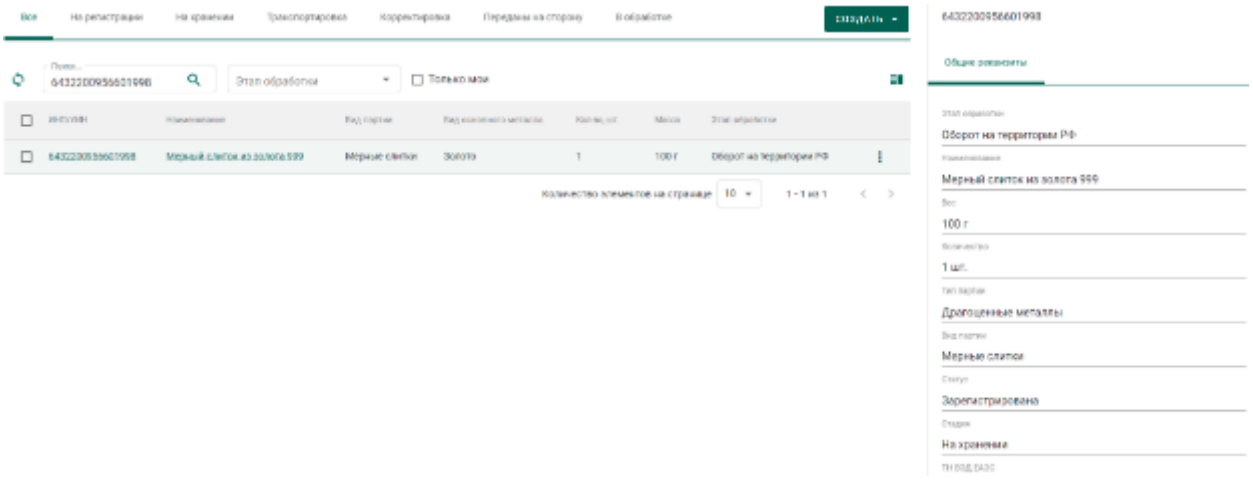

Рисунок 396 – Мини-карточка партии

<span id="page-290-1"></span>Если партия с указанным УИН не найдена, на экране отображается информация о том, что партия по указанным реквизитам не найдена (см. [Рисунок 397\)](#page-291-0).

# Партия не найдена

По указанным реквизитам партия не найдена

← назад

<span id="page-291-0"></span>Рисунок 397 – Информационное сообщение

# **27 ЗАПЛАНИРОВАННЫЕ ОПЕРАЦИИ**

<span id="page-292-2"></span>Выполнение отправки по спецификации большого количества партий может занимать длительное время. Чтобы не дожидаться окончания этого процесса и не препятствовать дальнейшей работе пользователя с ГИИС ДМДК такие операции переводятся системой для выполнения в фоновом режиме.

Для просмотра статуса выполнения фоновых операций необходимо перейти в пункт меню «Запланированные операции» (см. [Рисунок 398\)](#page-292-0).

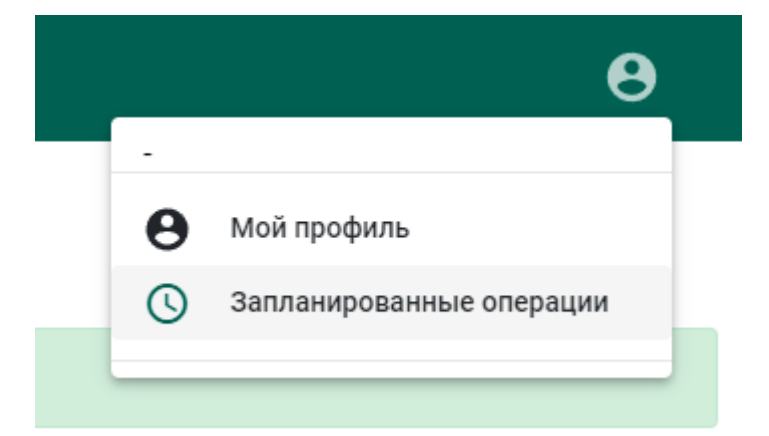

Рисунок 398 – Пункт меню «Запланированные операции»

<span id="page-292-0"></span>В окне просмотра запланированных операций отображается список операций с типом операции, временем постановки в очередь, временем начала выполнения, временем окончания выполнения, статусом и ФИО пользователя, инициировавшего операцию. При постановке в очередь на выполнение операции отображается время постановки в очередь и статус операции «Новая» (см. [Рисунок 399\)](#page-292-1).

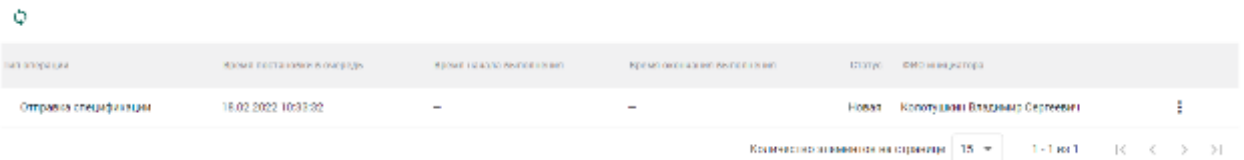

<span id="page-292-1"></span>Рисунок 399 – Отображение новой запланированная операция Если операция начала выполняться дополнительно отображается время начала выполнения и статус операции «Выполняется» (см. [Рисунок 400\)](#page-293-0).

#### 94690005.620111000.001.34.05.01

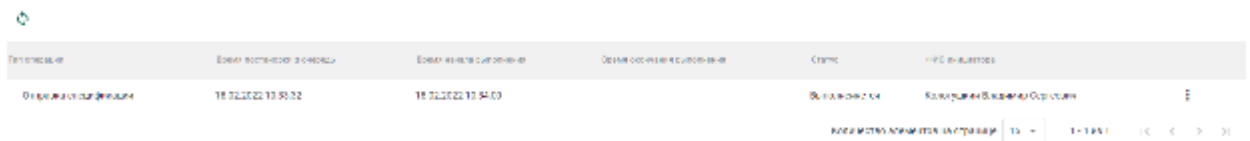

Рисунок 400 – Отображение выполняющейся операции

<span id="page-293-0"></span>Если операция выполнилась дополнительно отображается время окончания выполнения и статус операции «Выполнена» (см. [Рисунок 401\)](#page-293-1).

<span id="page-293-1"></span>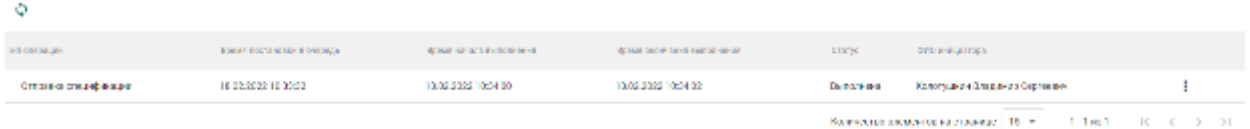

Рисунок 401 – Отображение выполненной операции

# **28 ОГРАНИЧЕНИЯ В СИСТЕМЕ**

<span id="page-294-1"></span>При осуществлении операций в ГИИС ДМДК рекомендуется учитывать ограничения значений параметров, приведенных в таблице (см. [Таблица 3\)](#page-294-0).

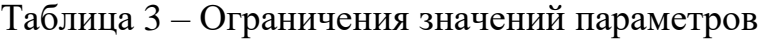

<span id="page-294-0"></span>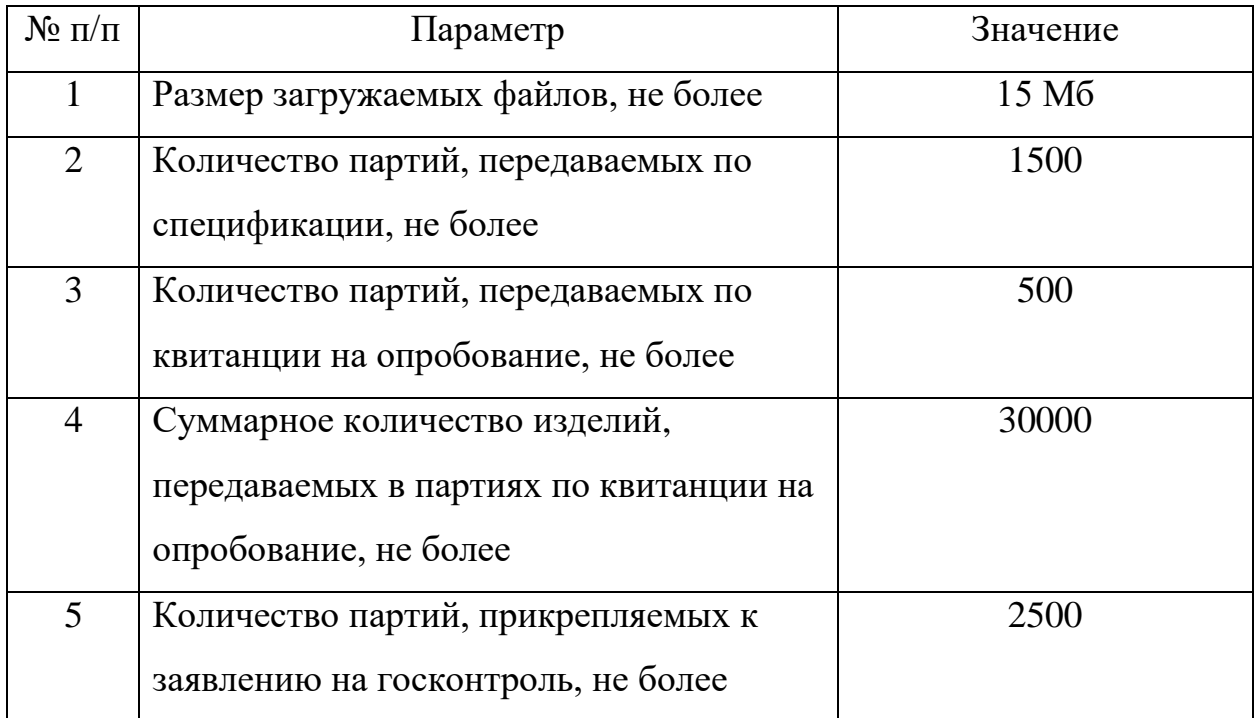

## **29 ПРОФИЛАКТИЧЕСКИЕ РАБОТЫ**

<span id="page-295-1"></span>Периодически пользователю ГИИС ДМДК может отображаться сообщение о недоступности системы (см. [Рисунок 402\)](#page-295-0).

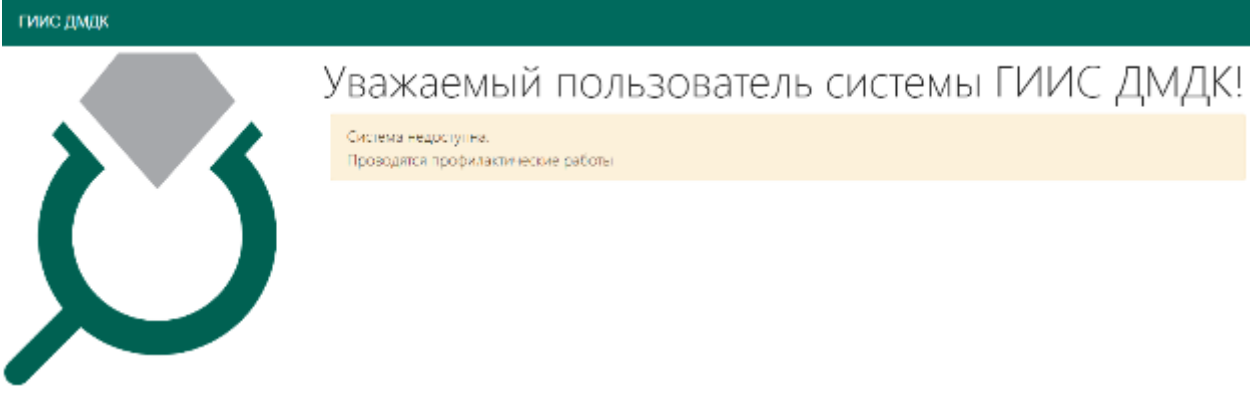

Рисунок 402 – Информация о проведении профилактических работ

<span id="page-295-0"></span>Появление сообщения о недоступности возникает при проведении профилактических работ в ГИИС ДМДК.

Как правило профилактические работы занимают не более 30 минут. Если сообщение продолжает отображаться спустя указанное время, необходимо выполнить обновление кэша браузера (сочетание клавиш Ctrl и F5).

# **30 ТЕХНИЧЕСКАЯ ПОДДЕРЖКА**

<span id="page-296-2"></span>В процессе оказания технической помощи службе технической поддержки ГИИС ДМДК может потребоваться доступ к экрану рабочего стола персонального компьютера сотрудника организации-участника.

Для предоставления доступа сотруднику технической поддержки к экрану рабочего стола организации-участника необходимо:

1) выбрать пункт меню «Доступ техподдержке» (см. [Рисунок 403\)](#page-296-0);

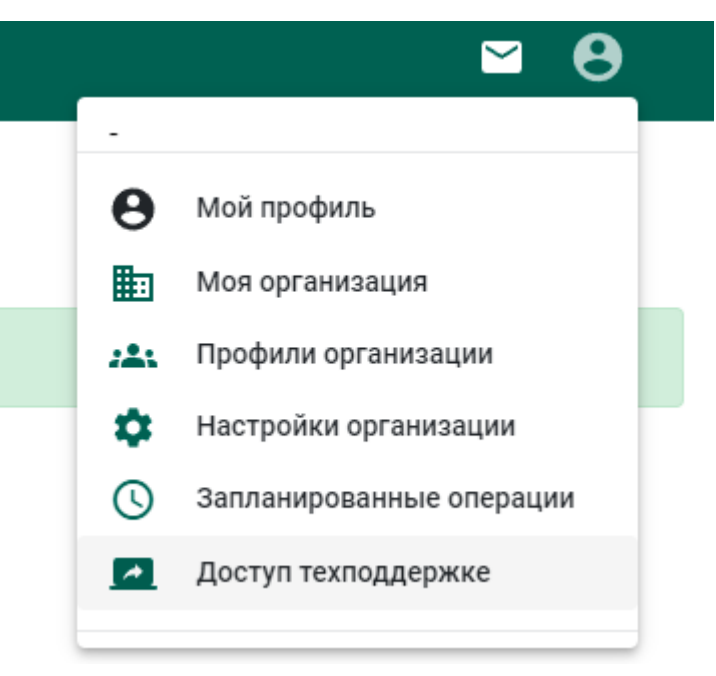

Рисунок 403 – Доступ к техподдержке

<span id="page-296-0"></span>2) ввести код подключения, полученный от сотрудника технической поддержки ГИИС ДМДК (см. [Рисунок 404\)](#page-296-1);

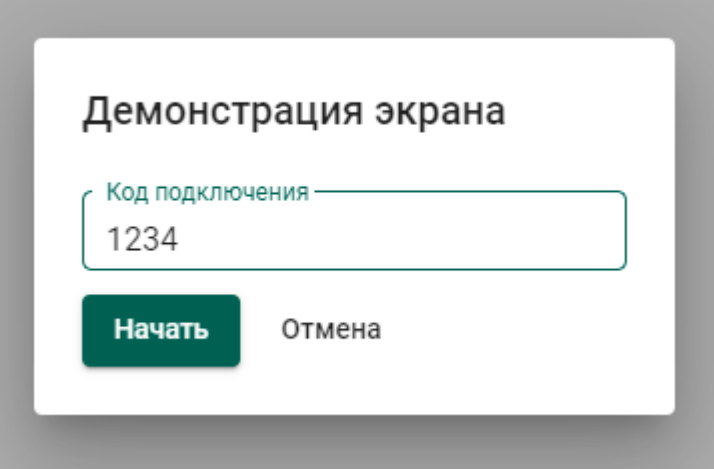

<span id="page-296-1"></span>Рисунок 404 – Код подключения

3) выбрать экран для демонстрации: весь экран, окно определенного приложения или вкладка браузера (см. [Рисунок 405\)](#page-297-0) и нажать «Поделиться сотруднику технической поддержки будет предоставлен доступ к выбранному экрану.

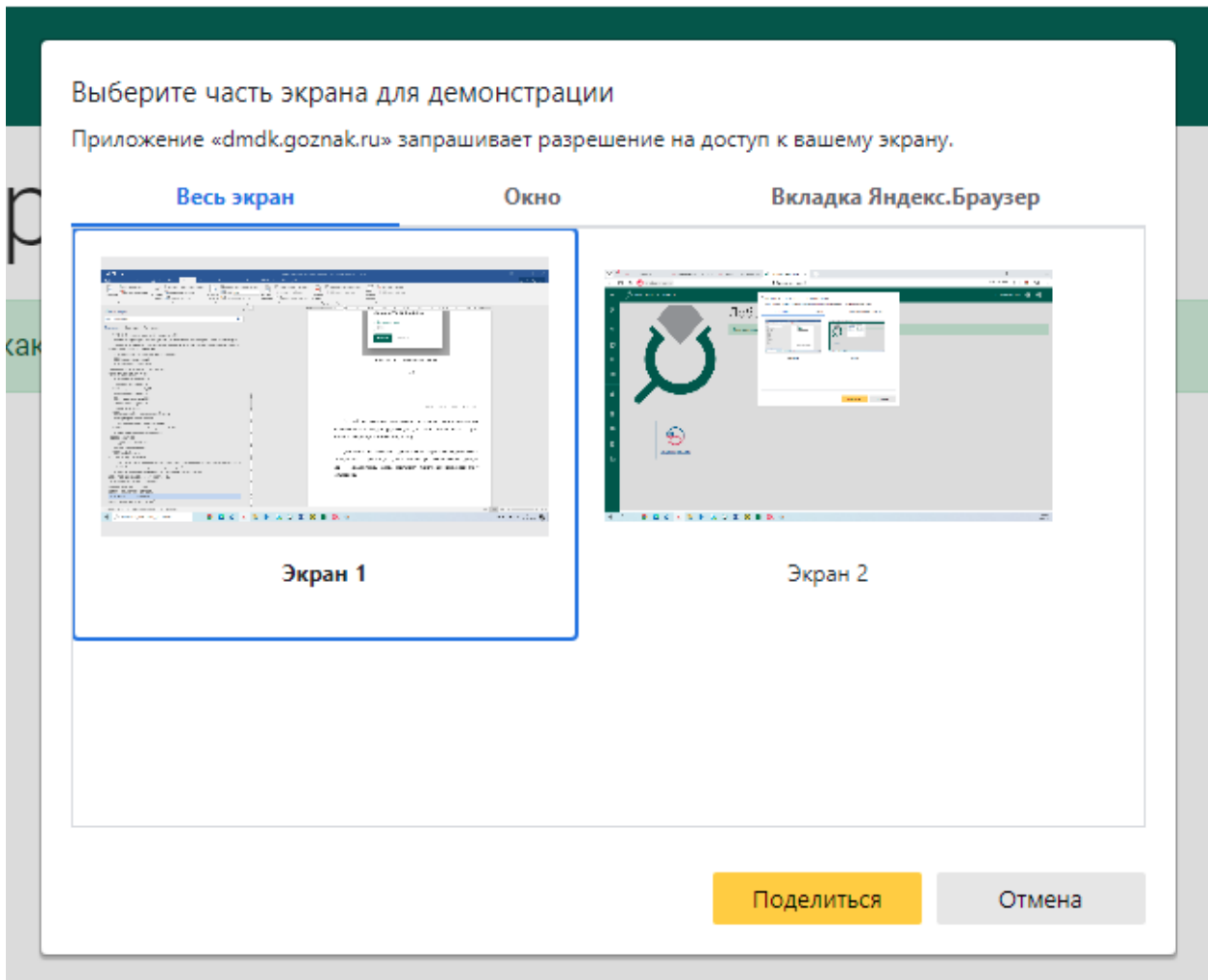

Рисунок 405 – Выбор экрана для демонстрации

<span id="page-297-0"></span>Для того чтобы прекратить демонстрацию экрана необходимо нажать кнопку «Закрыть доступ» (см. [Рисунок 406\)](#page-297-1), либо выбрать пункт меню «Закрыть доступ» (см. [Рисунок 407\)](#page-298-0) демонстрация экрана сотруднику технической поддержки будет остановлена.

<span id="page-297-1"></span>|| Приложению dmdk.goznak.ru предоставлен доступ к вашему экрану. Закрыть доступ Скрыть

Рисунок 406 – Кнопка «Закрыть доступ»

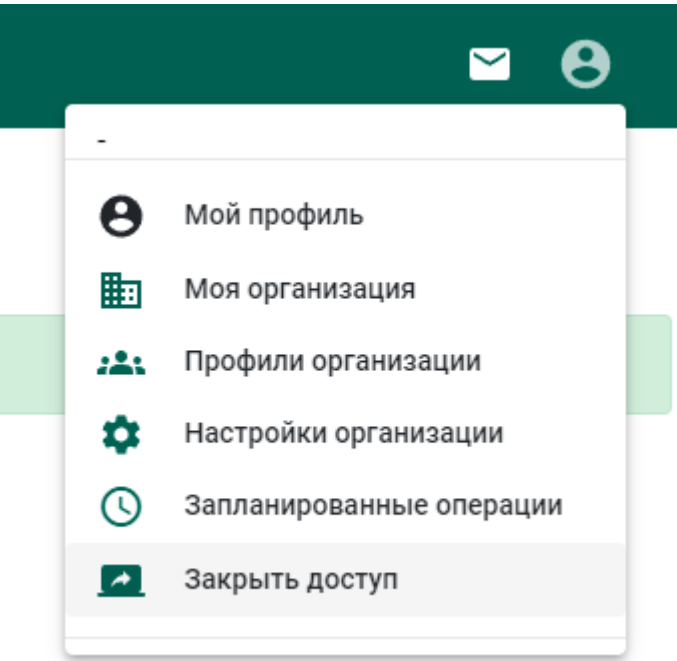

Рисунок 407 – Пункт меню «Закрыть доступ»

<span id="page-298-0"></span>Для функционирования сервиса трансляции экрана должен быть открыт доступ с персонального компьютера пользователя ГИИС ДМДК к серверу screenshare.dmdk.ru [195.209.130.44] по портам:

- TCP
- $-443$
- UDP/TCP
- 3478
- $-40000 40200$

При использовании прокси сервера для организации доступа в Интернет необходимо сделать настройки обеспечивающие прямой доступ (без проксисервера) к адресу screenshare.dmdk.ru [195.209.130.44].

# **ЛИСТ РЕГИСТРАЦИИ ИЗМЕНЕНИЙ**

## **Версия от 01.09.2021**

а) Добавлены\изменены разделы 4.3–4.6 раздела «Производство ДМ (аффинаж)».

б) Добавлен раздел 7 «Скупка».

# **Версия от 10.09.2021**

а) Добавлены подразделы 4.4.3, 4.6.3, 4.6.8 раздела «Производство ДМ (аффинаж)».

б) Уточнен список видов партий, доступных для передачи в производство (раздел 4.2).

# **Версия от 15.09.2021**

а) Внесены изменения в разделах 4.1, 4.6 и 6, связанные с новой формой регистрации спецификации.

б) Внесены изменения в раздел 4.3 (паспорт-расчет).

# **Версия от 23.09.2021**

- а) Внесены изменения в раздел 4.3 (паспорт-расчет).
- б) Добавлен раздел 4.6.6.

# **Версия от 11.10.2021**

а) Добавлены разделы 4, 6.6, 9-13.

# **Версия от 22.10.2021**

а) Актуализированы рисунки и описание раздела 5, рисунок 131.

# **Версия от 01.11.2021**

а) Актуализирован раздел [7.](#page-84-0)

# **Версия от 03.11.2021**

а) Внесены изменения в раздел [17.2](#page-198-0) в части регистрации отходов и потерь, образовавшихся в результате обработки ДК.

# **Версия от 11.11.2021**

а) Дополнены разделы [7.3,](#page-90-0) [7.4](#page-90-1) в части ПФ, изготовленных из серебра и добавления вставок ДК.

- б) Актуализирован раздел [10.](#page-120-0)
- в) Актуализирован раздел [16.](#page-182-0)

# **Версия от 15.11.2021**

а) Добавлен раздел [7.](#page-84-0)

# **Версия от 27.11.2021**

- а) Переработан раздел 13.
- б) Добавлен раздел 9.3.
- в) Изменен раздел 12.
- г) Выделен раздел 8.1.
- д) Добавлен раздел 15.

# **Версия от 02.12.2021**

а) Добавлен раздел 16.

# **Версия от 09.12.2021**

а) Добавлен раздел [0.](#page-264-0)

# **Версия от 10.12.2021**

а) Переработан раздел [7](#page-84-0) (изменено наименование заголовков, добавлен подраздел, описывающий производство алмазного инструмента и других технических изделий).

# **Версия от 23.12.2021**

а) Внесены изменения в раздел [6.10](#page-83-0) «Выкуп из аффинажного котла».

б) Внесены изменения в раздел [20.3](#page-226-0) «Ввоз ДК» в части описания описей.

#### **Версия от 24.01.2022**

а) Добавлена информация об ограничении размера файлов, загружаемых в систему (разделы [2.120.1.2,](#page-10-0) [20.2.3\)](#page-223-0).

б) Добавлена информация работе с подтверждающими документами, при оформлении спецификаций и заявлений на ГК (раздел [11.3.2,](#page-144-0) [20.1.3,](#page-215-0) [20.1.5,](#page-217-0) [20.2.5,](#page-225-0) [20.3.3,](#page-230-0) [0\)](#page-235-0).

в) Добавлена информация о списании остатков химически-чистого вещества ДМ, образовавшихся в партии полуфабриката в результате изготовления ЮИ (раздел [7.4\)](#page-90-1).

#### **Версия от 28.01.2022**

а) Добавлен раздел [24.5](#page-273-0) «Повторный ввод в оборот слитков ДМ».

#### **Версия от 01.02.2022**

а) Добавлены пояснения к процессу отправки спецификации (раздел [11.3.2\)](#page-144-0).

## **Версия от 03.02.2022**

а) Добавлен раздел [27](#page-292-2) «Ограничения в системе».

#### **Версия от 07.02.2022**

а) Обновлены разделы [4.1,](#page-26-0) [5.1,](#page-37-0) [6.1.1,](#page-43-0) [6.9,](#page-82-0) [11.3.1,](#page-142-0) [11.3.2,](#page-144-0) [17.3,](#page-199-0) [18.4,](#page-206-0) [19,](#page-207-0) [20.5,](#page-238-0) [22,](#page-246-0) [23,](#page-247-0) [0,](#page-264-0) [25](#page-274-0) в соответствии с внесенными изменениями в пользовательский интерфейс ГИИС ДМДК.

б) Добавлен раздел [23.12](#page-261-0) «Корректировка реквизитов партий».

в) Добавлен раздел [24.5](#page-273-0) «Корректировка реквизитов партий с признаком «Ввод остатков».

г) Добавлена информация в разделы [24.3,](#page-266-0) [24.4.](#page-267-0)

д) Добавлен раздел [23.4](#page-250-0) «Объединение партий ДМ».

е) Добавлен раздел [23.5](#page-253-0) «Разъединение партий ДМ».

ж) Добавлена информация о схемах аффинирования с учетом аффинирования через несколько организаций (см. разделы [5,](#page-36-0) [6\)](#page-42-0).

## **Версия от 08.02.2022**

а) В раздел [4.1](#page-26-0) добавлено описание вариантов установки параметров маркировки и клеймения.

## **Версия от 11.02.2022**

а) Актуализированы разделы [6.6.3,](#page-70-0) [7.2,](#page-88-0) [20.1.2.](#page-213-0)

## **Версия от 18.02.2022**

- а) Добавлен раздел [27](#page-292-2) «Запланированные операции».
- б) Добавлен раздел «Комиссионная торговля».

## **Версия от 21.02.2022**

а) Добавлен раздел [12](#page-160-0) «Розничная реализация».

## **Версия от 22.02.2022**

а) Внесены изменения в раздел [5.1](#page-37-0) в части добавления дополнительного металла без указания родительской партии в состав сплава.

## **Версия от 25.02.2022**

а) Добавлен раздел [29](#page-295-1) «Профилактические работы».

б) В разделы [20.1.1,](#page-211-0) [20.2.1,](#page-219-0) [20.3.1,](#page-227-0) [20.4.1](#page-234-0) добавлена информация о зависимости выбранной в контракте валюты и расчётом контрактной стоимости в заданиях контролера и актах ГК.

в) В раздел [7](#page-84-0) внесены особенности создания ПФ и ЮИ из серебра.

г) В раздел [0](#page-264-0) добавлена информация о возможности просмотра введенных сведений в отчетах о движении ДМДК.

д) Увеличено ограничение на количество изделий, передаваемых по квитанции на опробование (см. [Таблица 3\)](#page-294-0).

е) Актуализирована информация по регистрации партий в разделе [20.1.2.](#page-213-0)

#### **Версия от 09.03.2022**

а) Скорректированы разделы [6.9,](#page-82-0) [11.3.2](#page-144-0) в части отправки спецификации в переходный период.

### **Версия от 01.04.2022**

а) Актуализирован раздел [14.2](#page-172-0) [«Регистрация квитанции на](#page-172-0) ».

б) Добавлен новый раздел [23.14](#page-263-0) «Выгрузка [списка изделий из ДМДК»](#page-263-0).

в) Раздел [18.3](#page-204-0) расширен информацией по обработке боксов ДК

г) Добавлены разделы [23.6](#page-253-1) [«Объединение партий »](#page-253-1), [23.7](#page-256-0) [«Разделение](#page-256-0)  [партий »](#page-256-0).

#### **Версия от 04.04.2022**

а) Добавлены разделы [20.5](#page-238-0) [«Ввоз на территорию РФ из государств](#page-238-0)[участников ЕАЭС товаров, в отношении которых не требуется осуществление](#page-238-0)  [государственного контроля»](#page-238-0), [20.6](#page-240-0) [«Вывоз с территории РФ на территорию](#page-240-0)  государств-участников [ЕАЭС товаров, в отношении которых не требуется](#page-240-0)  [осуществление государственного контроля»](#page-240-0).

#### **Версия от 13.05.2022**

а) Названия видов партий «Полуфабрикаты» и «Маркированные полуфабрикаты» изменены на «Заготовки изделий» и «Маркированные заготовки изделий» соответственно.

б) Изменен раздел [7](#page-84-0) [«ПРОИЗВОДСТВО ЮВЕЛИРНЫХ ИЗДЕЛИЙ»](#page-84-0).

в) Изменен раздел [19](#page-207-0) «УЧЕТ СДЕЛОК [С НЕОБРАБОТАННЫМИ ДК»](#page-207-0).

г) Добавлен раздел [30](#page-296-2) [«ТЕХНИЧЕСКАЯ ПОДДЕРЖКА»](#page-296-2).

д) В раздел [11.3.2](#page-144-0) добавлена информация об особенностях прикрепления партий с видом «Заготовки изделий» / «Маркированные заготовки изделий».

е) Добавлен подраздел [17.3](#page-199-0) [«Реклассификация необработанных ДК»](#page-199-0).

304

- ж) Добавлены разделы [18.1](#page-200-0) [«Комплектация боксов ДК»](#page-200-0), [18.2](#page-203-0) [«Раскомплектование боксов ДК»](#page-203-0) и [18.4](#page-206-0) [«Реклассификация](#page-206-0)  [обработанных ДК»](#page-206-0).
- з) Добавлен раздел [11.3.5](#page-153-0) [«Отзыв спецификации»](#page-153-0).
- и) Дополнен раздел [23.12](#page-261-0) [«Корректировка реквизитов партий»](#page-261-0).
- к) Изменен раздел [4](#page-26-1) [«ОТПРАВКА НА ОПРОБОВАНИЕ И](#page-26-1)  [КЛЕЙМЕНИЕ В ФПП»](#page-26-1).

## **Версия от 18.05.2022**

а) Внесено уточнение по доступным типам и видам объектов учета для розничной реализации (см. раздел [12.1\)](#page-160-1).

## **Версия от 09.06.2022**

а) Добавлен раздел [7.7](#page-98-0) [«Особенности отправки заготовок изделий,](#page-98-0)  [изготовленных из котла отправителя»](#page-98-0).

## **Версия от 17.06.2022**

а) Дополнены разделы [20.2,](#page-218-0) [20.4](#page-233-0) пояснением о передаче товара для прохождения процедуры государственного контроля брокеру.

## **Версия от 27.06.2022**

а) Скорректированы параметры ограничений раздела [28](#page-294-1) [«ОГРАНИЧЕНИЯ В СИСТЕМЕ»](#page-294-1).

## **Версия от 28.06.2022**

а) Разделы [20.6,](#page-240-0) [23.8](#page-257-0) актуализированы в соответствии с текущим поведением системы.

## **Версия от 01.07.2022**

а) обновлена нумерация разделов, подразделов и рисунков;

б) обновлен рисунок [201,](#page-137-0) «Форма создания новой организации» (раздел [11.1\)](#page-136-0);

в) обновлен подраздел [18.3,](#page-204-0) п. [2,](#page-204-1) в связи с добавлением возможности возможность обработки партии ДК, включающей ранее обработанные ДК;

г) обновлен подраздел [20.1.4.2](#page-216-0) в связи с добавлением функции отзыва заявления на государственный контроль для драгоценных металлов;

д) обновлены раздел [13,](#page-165-0) подразделы [14.2,](#page-172-0) [15.1](#page-175-0) в связи с добавлением ролей «Кабинет ломбарда», «Кабинет комиссионной торговли», «Кабинет скупки»;

е) добавлены подразделы [5.4,](#page-41-0) [6.7,](#page-80-0) [7.6,](#page-97-0) [9.3,](#page-118-0) [23.9,](#page-258-0) [24.6](#page-273-1) в связи с добавлением вкладки «Хранение» в формах создания и изменения партии;

ж) добавлены раздел [1,](#page-8-0) подраздел [4.5;](#page-33-0) обновлены подразделы [6.1.4,](#page-54-0) п. [2;](#page-54-1) [6.1.5,](#page-55-0) п. [2;](#page-56-0) [11.3.4.1,](#page-151-0) п. [1;](#page-152-0) [11.3.4.2,](#page-152-1) п. [1;](#page-153-1) [11.3.5,](#page-153-0) п. [1;](#page-153-2) [11.4.1.1,](#page-155-0) п. [1,](#page-155-1) [11.4.1.2,](#page-157-0) п. [1;](#page-157-1) [11.4.1.3,](#page-157-2) п. [1;](#page-157-3) [11.5,](#page-159-0) п. [1;](#page-159-1) [19.4,](#page-209-0) п. [3](#page-209-1) в связи с добавлением фильтра для поиска Исходящих заявлений, Квитанций на опробование и Спецификаций по массе, ИНП и УИН прикрепленной партии.

#### **Версия от 08.07.2022**

а) обновлена нумерация разделов, подразделов и рисунков;

б) обновлены раздел [13,](#page-165-0) «Комиссионная торговля», подразделы [13.1,](#page-165-1) [13.1.1,](#page-165-2) [13.1.2,](#page-166-0) [13.2,](#page-169-0) [13.3](#page-169-1) в связи с обновлением функций, доступных роли «Кабинет комиссионной торговли»;

в) обновлены и добавлены раздел [14,](#page-170-0) «Скупка», подразделы [14.1,](#page-170-1) [14.2,](#page-172-0) [14.3](#page-175-1) в связи с обновлением функций, доступных роли «Кабинет скупки»;

г) обновлены и добавлены раздел [15,](#page-175-2) «Ломбарды», подразделы [15.1,](#page-175-0) [15.2,](#page-178-0) [15.3](#page-180-0) в связи с обновлением функций, доступных роли «Кабинет ломбарда».

## **Версия от 11.07.2022**

а) обновлена нумерация разделов, подразделов;

б) добавлен раздел 23, «Особенности фиксации контрактной и учетной стоимостей»; обновлены подразделы [6.1.2,](#page-46-0) [6.6.4,](#page-73-0) [6.6.5,](#page-75-0) [6.6.6,](#page-79-0) [11.3.2](#page-144-0) в связи с обновлением бизнес-процесса фиксации Контрактной и Учетной стоимостей

306

в Контрактах типа «Договор купли-продажи», «Письмо-поручение» и Спецификаций.

## **Версия от 12.07.2022**

а) обновлена нумерация рисунков;

б) обновлены подразделы [6.1.2,](#page-46-0) [6.6.4,](#page-73-0) [11.3.2](#page-144-0) в связи с добавлением нового вида документа «Документ перехода права собственности» и требования обязательного прикрепления к Спецификации в некоторых случаях.

## **Версия от 14.07.2022**

а) обновлена нумерация страниц;

б) обновлены раздел [1,](#page-8-0) подразделы [6.6.1,](#page-68-0) [6.6.2,](#page-69-0) [6.6.3,](#page-70-0) [6.6.4,](#page-73-0) [6.6.5,](#page-75-0) [6.6.6,](#page-79-0) [11.3.2,](#page-144-0) [17.2,](#page-198-0) [19.1,](#page-207-1) [19.2,](#page-208-0) [20.2,](#page-218-0) [20.4](#page-233-0) в связи с улучшением функции сохранения версий партий в Заявлениях, Спецификациях и других документах.

### **Версия от 21.07.2022**

а) обновлена нумерация страниц;

б) обновлен раздел [10,](#page-120-0) подразде[л 11.3.2,](#page-144-0) в связи с добавлением функции проверки соответствия Грузоотправителя и Грузополучателя в Спецификации аналогичным значениям в прикрепленном контракте

в) добавлен раздел [23.1](#page-247-1) в связи с добавлением функции отображения связанных объектов в мини-карточке Партии изделий из ДМДК.

## **Версия от 26.07.2022**

а) исправлена ошибка в разделе [20.1.1,](#page-211-0) п. [3,](#page-211-1) пп. [«з»](#page-212-0).

## **Версия от 28.07.2022**

а) исправлена ошибка в заголовках разделов [20.5,](#page-238-0) [20.6.](#page-240-0)

## **Версия от 16.08.2022**

а) обновлена нумерация разделов, подразделов, страниц и рисунков;

б) обновлен подраздел [11.1](#page-136-0) в связи с улучшением функции добавления иностранной организации в «Справочник организаций»;

в) обновлен подраздел [11.4.1.1,](#page-155-0) добавлен подраздел [11.3.3,](#page-148-0) удален раздел 23, «Особенности фиксации контрактной и учетной стоимостей», в связи с улучшением функции отправки спецификаций по контрактам с переходом права собственности и функции фиксации стоимости;

г) добавлены рисунки [254,](#page-179-0) [255](#page-180-1) в подразделе [15.1;](#page-175-0)

д) обновлены подразделы [20.1.3,](#page-215-0) п. [3;](#page-215-1) [20.2.3,](#page-223-0) п. [3\);](#page-223-1) [20.3.3,](#page-230-0) п. [3\);](#page-230-1) [20.4.2,](#page-235-1) п. [3](#page-235-2) в связи с добавлением новых полей в форму заявления на проведение государственного контроля при ввозе/вывозе ДМ и ДК;

е) обновлены подразделы [15.3,](#page-180-0) [23.2,](#page-247-2) [23.3](#page-250-1) в связи с улучшением функции группировки и разгруппировки партий обработанных ДК;

ж) обновлена последовательность шагов в подразделе [23.11.](#page-260-0)

### **Версия от 25.08.2022**

а) обновлена нумерация страниц;

б) исправлены нумерованные списки в подразделах [12.2,](#page-163-0) [17.1;](#page-193-0)

в) исправлен подраздел [14.3](#page-175-1) в связи с ошибкой, допущенной при описании процесса.

#### **Версия от 29.08.2022**

а) обновлена нумерация разделов, подразделов, страниц и рисунков;

б) обновлен подраздел [12.1,](#page-160-1) в связи с уточнением описания признака «Курьерская доставка»;

в) обновлены и добавлены разделы [16,](#page-182-0) «Кредитные организации», подразделы [16.1,](#page-182-1) [16.1.1,](#page-182-2) [16.1.2,](#page-184-0) [16.1.3,](#page-186-0) [16.1.4,](#page-188-0) [16.2,](#page-189-0) [16.3,](#page-190-0) [16.4,](#page-191-0) [16.4.1,](#page-191-1) [16.4.2,](#page-191-2) [16.4.3,](#page-192-0) [16.4.4,](#page-192-1) [16.5](#page-192-2) в связи с обновлением функций, доступных роли «Сотрудник кредитной организации».

## **Версия от 01.09.2022**

а) обновлена нумерация разделов, подразделов;

б) обновлен раздел [1,](#page-9-0) «Работа с заявлениями и уведомлениями», в связи с добавлением функции получения информационных рассылок и индивидуальных сообщений от Регулятора рынка;

в) обновлены и добавлены раздел [8,](#page-99-0) «Производство ювелирных изделий из материала заказчика – физического лица», подразделы [8.1,](#page-99-1) [8.2,](#page-101-0) [8.3,](#page-106-0) [8.4,](#page-110-0) [8.5,](#page-111-0) [8.6](#page-113-0) в связи с добавлением функций по изготовлению ювелирных изделий из материалов заказчика – физического лица;

г) обновлены и добавлены раздел [10,](#page-120-0) «Ремонт ювелирных изделий», подразделы [10.1,](#page-120-1) [10.1.1,](#page-120-2) [10.1.2,](#page-121-0) [10.2,](#page-124-0) [10.2.1,](#page-124-1) [10.2.2,](#page-126-0) [10.2.3,](#page-131-0) [10.2.4](#page-134-0) в связи с добавлением функции ремонта ювелирных изделий на этапах «Оборот на территории РФ», «Изготовление изделий», принятых от заказчика – физического лица;

д) обновлены и добавлены раздел [25](#page-274-0) «Ввод в оборот драгоценных металлов», подразделы [25.1,](#page-274-1) [25.2,](#page-278-0) [25.3](#page-283-0) в связи с добавлением функции ввода в оборот драгоценных металлов с помощью актов;

е) удален подраздел 7.7, «Особенности списания в производство ДМ в переходный период», в связи с отключением соответствующей функции;

ж) изменены подразделы [6.9,](#page-82-0) [11.3.2](#page-144-0) в связи с изменением работы функции передачи партий с выводом из оборота;

з) в подразделе 7.5 добавлен п. 3 в связи с добавлением функции автоматического присвоения Кода ОКПД2 для партий Технологических потерь ДМ;

и) добавлены подразделы [20.2.2,](#page-220-0) [20.2.2.1](#page-223-2) в связи с добавлением функции оформления заявления на выдачу генеральной (разовой) Лицензии на экспорт драгоценных металлов и сырьевых товаров, содержащих драгоценные металлы.

309